Евдокимов Ю. К., Линдваль В. Р., Щербаков Г. И.

# **LabVIEW для радиоинженера:**

# **от виртуальной модели до реального прибора**

**Практическое руководство для работы в программной среде LabVIEW**

*Рекомендовано УМО по образованию в области телекоммуникаций в качестве учебного пособия для студентов высших учебных заведений, обучающихся по специальностям 201200 (210402) – Средства связи с подвижными объектами, 201800 (210403) – Защищенные системы связи, 201100 (210405) – Радиосвязь, радиовещание и телевидение*

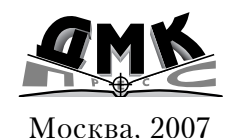

#### **УДК 621.38 ББК** 32.973.26-108.2 **Е15**

#### **Евдокимов Ю. К., Линдваль В. Р., Щербаков Г. И.**

Е15 LabVIEW для радиоинженера: от виртуальной модели до реального прибора. – М.: ДМК Пресс, 2007. – 400 с.

#### **ISBN** 5-94074-337-4

В данной книге возможности LabVIEW как среды программирования демонстрируются на примерах в области цифровой обработки сигналов, радиоэлектроники, компьютерных измерений и автоматизации эксперимента, электродинамики и распространения радиоволн. Большая часть примеров в книге строится по принципу «от простого к сложному», показавшему свою эффек! тивность на курсах изучения LabVIEW.

К книге прилагается компакт-диске, на котором размещены виртуальные лабораторные работы, а также демонстрационная версия LabVIEW 8.

Книга рекомендуется для студентов радиотехнических и телекоммуникационных специальностей вузов, а также может быть полезна инженерам и научным работникам.

#### **УДК 621.38 ББК 32.973.26108.2**

Все права защищены. Любая часть этой книги не может быть воспроизведена в какой бы то ни было форме и какими бы то ни было средствами без письменного разрешения владельцев авторских прав.

Материал, изложенный в данной книге, многократно проверен. Но поскольку вероятность технических ошибок все равно существует, издательство не может гарантировать абсолютную точность и правильность приводимых сведений. В связи с этим издательство не несет ответственности за возможные ошибки, связанные с использованием книги.

© Евдокимов Ю. К., Линдваль В. Р., Щербаков Г. И. , 2007 ISBN 5-94074-337-4 © Оформление, ДМК Пресс, 2007

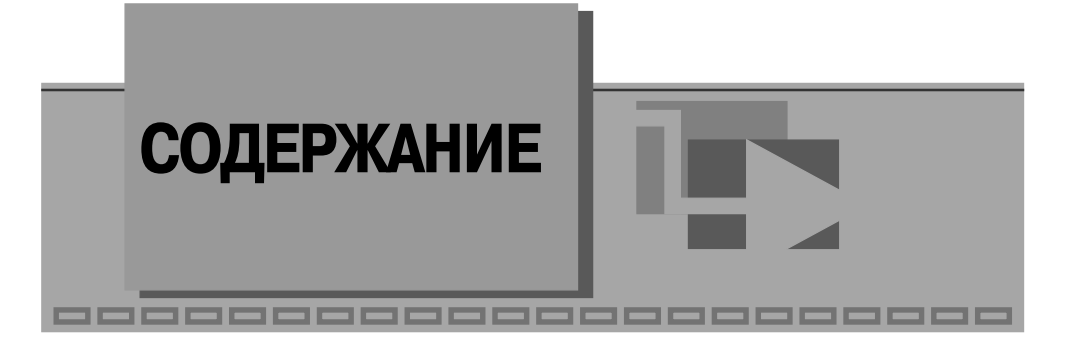

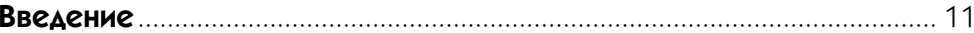

#### 1

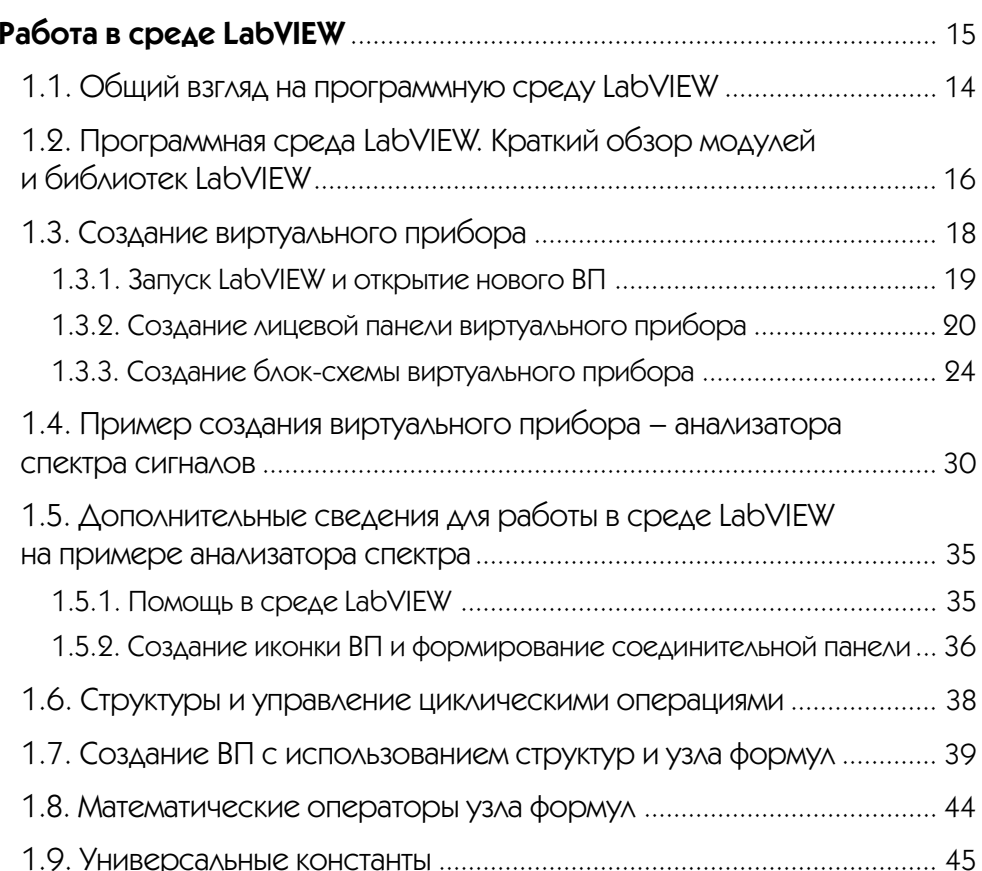

#### 4 LabVIEW для радиоинженера в поставке по поставке по советственно по содержание также по содержание также 5

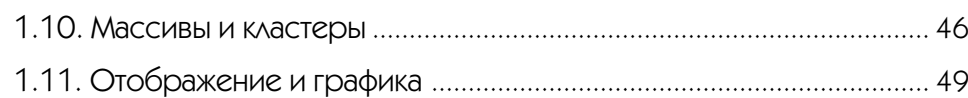

#### $\boldsymbol{Q}$

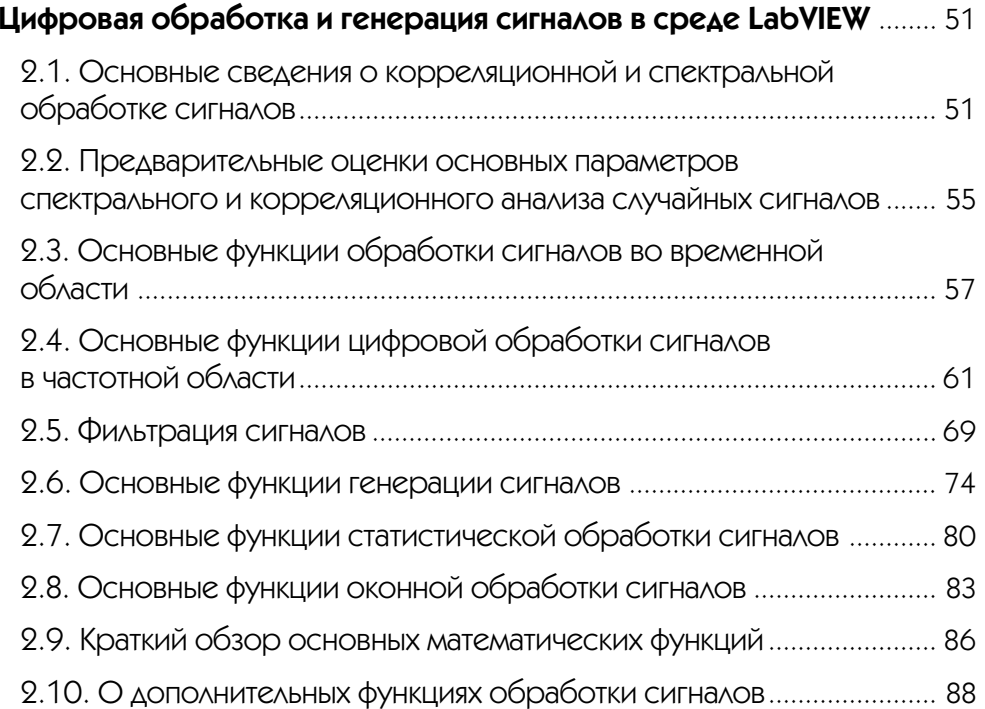

### 3

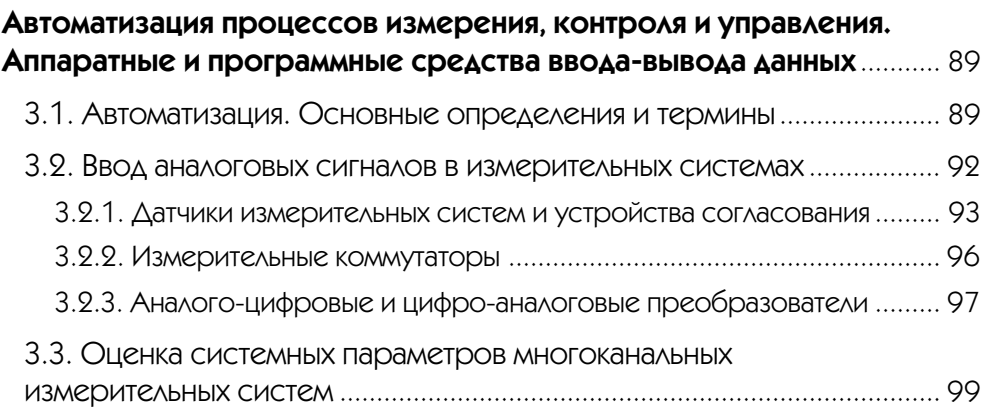

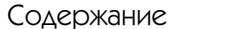

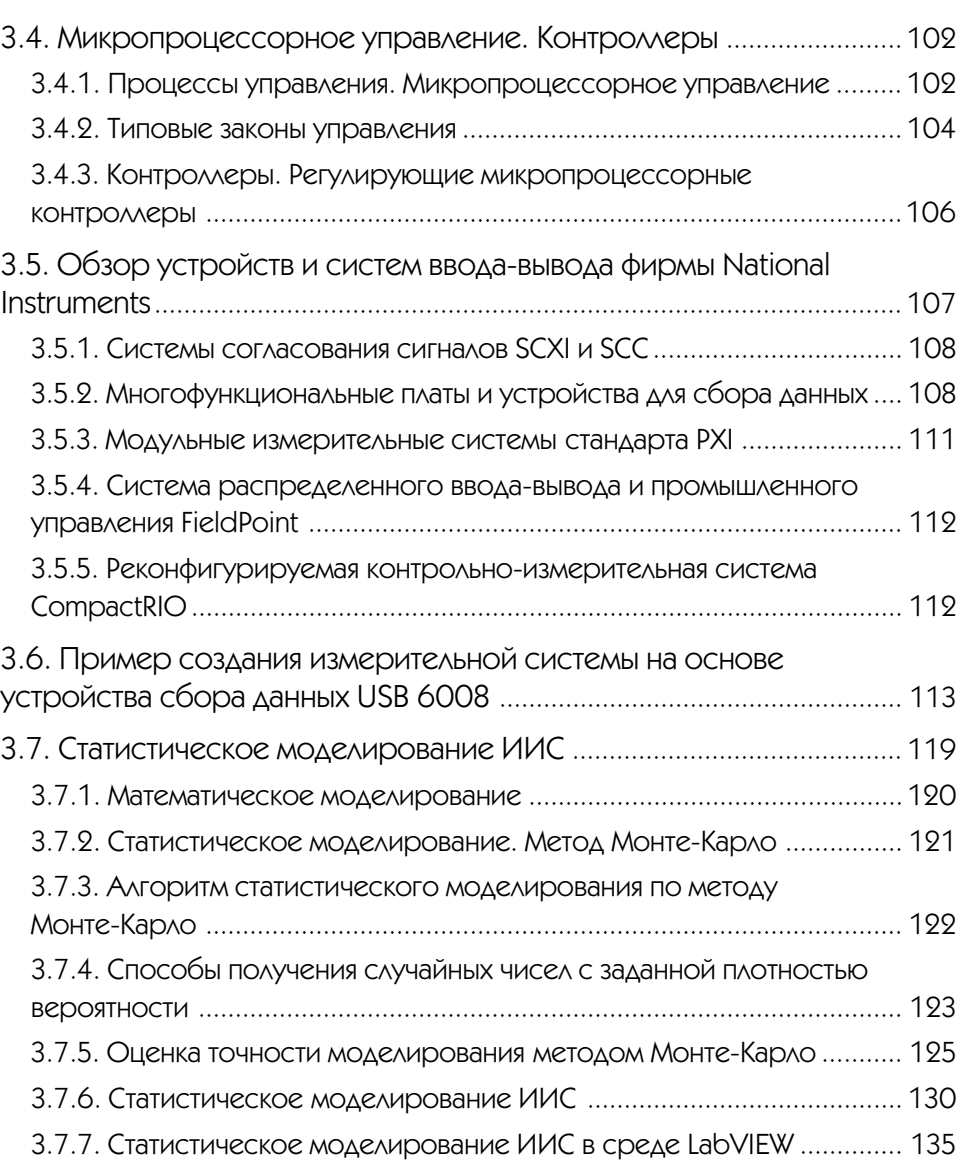

#### $\blacktriangledown$  4

#### Дистанционный учебный и научный эксперимент с использованием LabVIEW ........................................................................ 143 4.1. Технология виртуальных приборов и роль дистанционных технологий обучения в техническом вузе............................................... 142

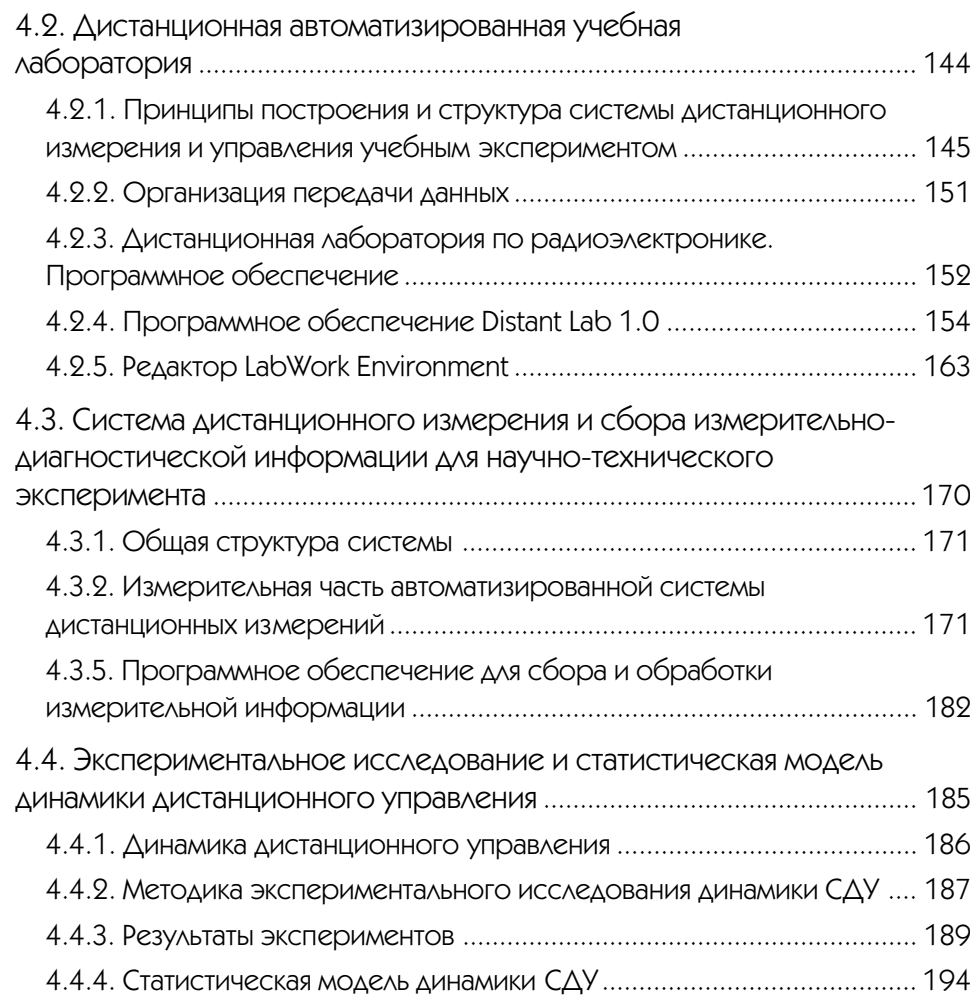

### $\blacktriangledown$  5

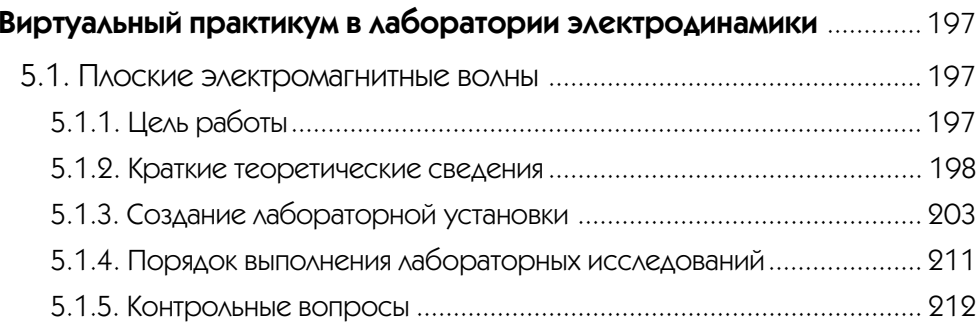

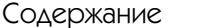

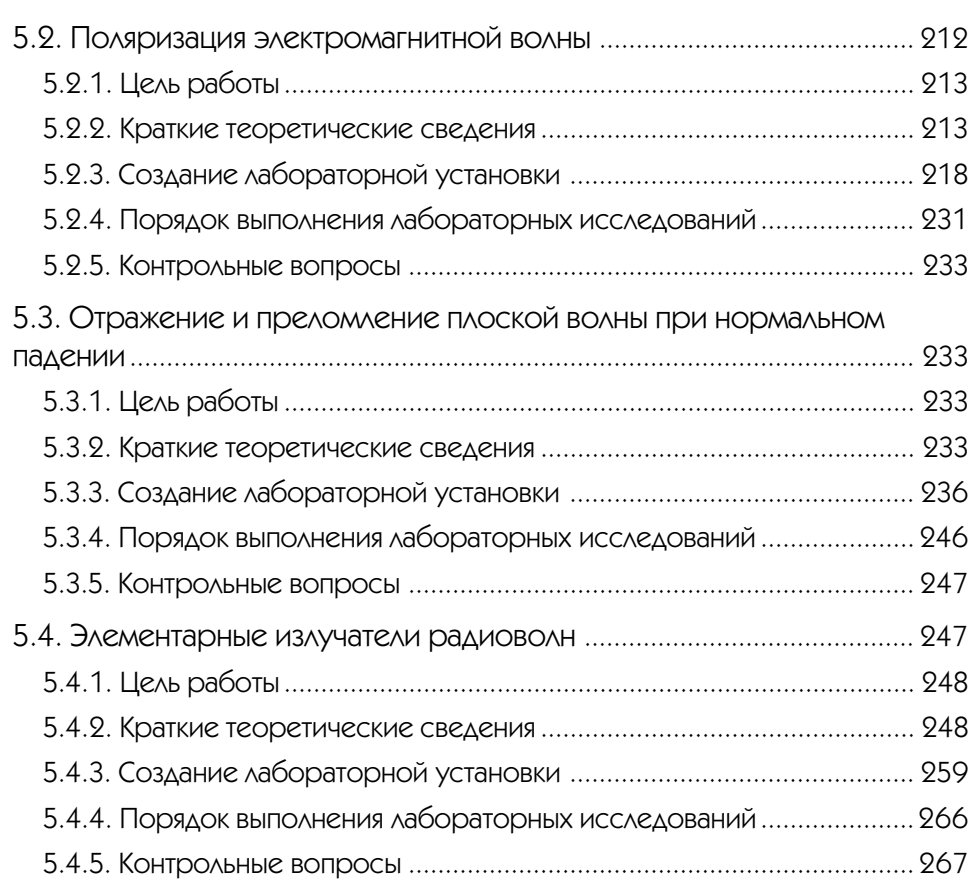

### **V6**

#### Виртуальный практикум в лаборатории распространения

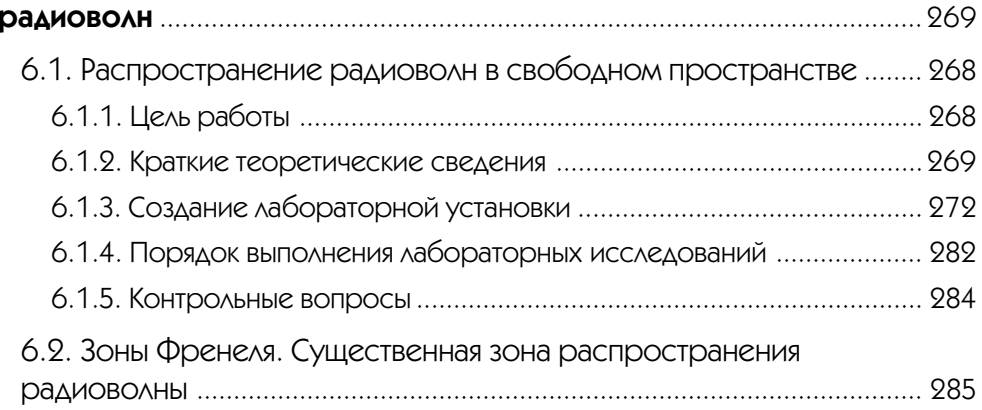

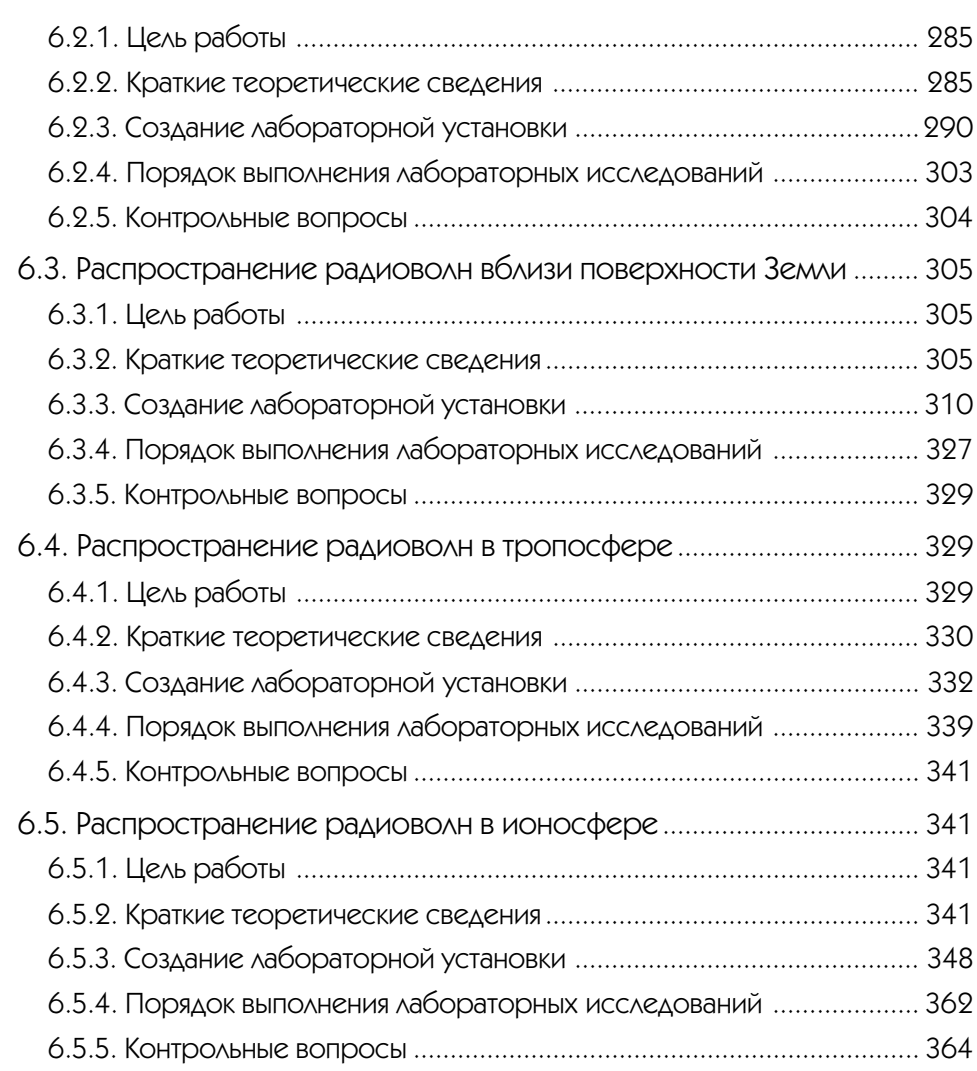

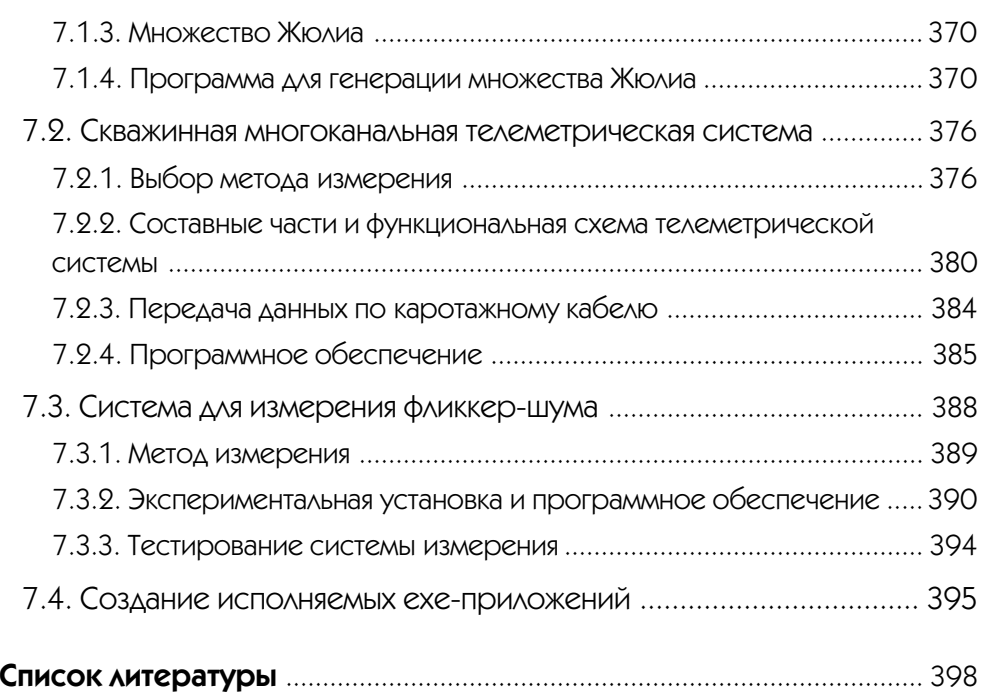

## $77$

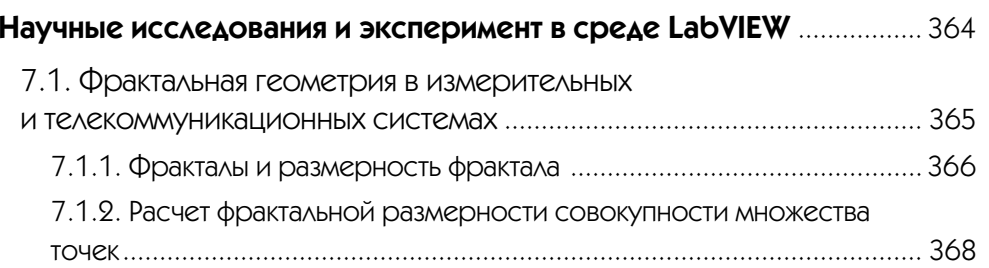

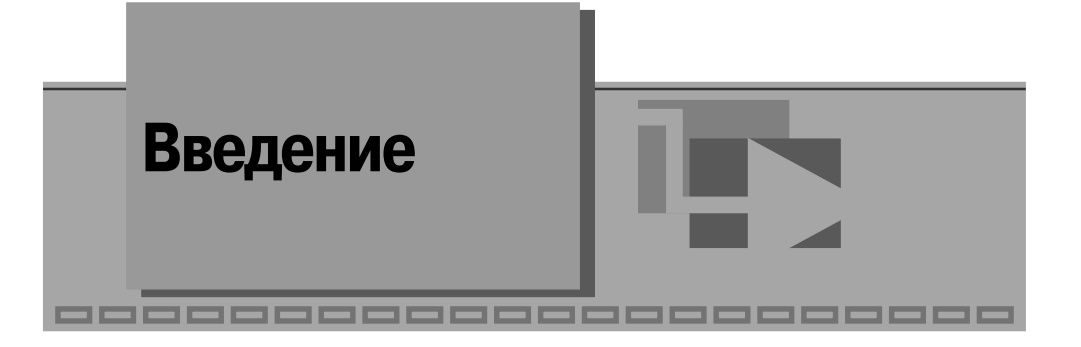

Основной целью авторов этой книги являлась подготовка практического руко! водства по применению среды графического программирования LabVIEW для широкого круга читателей: студентов, аспирантов, инженеров, преподавателей и научных работников в области радиоэлектроники и телекоммуникаций.

До недавних пор специалисты при решении задач в собственной предметной области были вынуждены прибегать к помощи профессиональных программистов, как правило, не являющихся носителями знаний в этой области. Такое посредничество чаще всего увеличивало материальные и временные издержки, а самое главное, снижало качество исследований и разработок. Даже использование специализированных программных средств лишь частично снимало эту проблему. Появление программных продуктов последнего поколения с весьма дружественными интерфейсами, адаптированных к менталитету и профессиональным навыкам специалистов, сделало возможным их использование специалистами напрямую, не прибегая к помощи посредников. К таким новым программным продуктам относится LabVIEW, имеющий весьма удобный пользовательский интерфейс и мощные средства графического программирования. С каждой последующей версией LabVIEW возрастает уровень интеллектуализации интерфейса пользователя и удобство его использования. Новая версия LabVIEW 8.2, которая появилась осенью 2006 г., является подтверждением этой тенденции.

LabVIEW является идеальным программным средством для создания систем измерения, а также систем автоматизации управления на основе *технологии вир& туальных приборов*. LabVIEW-программа в комплексе с такими аппаратными средствами, как встраиваемые в компьютер многоканальные измерительные аналого-цифровые платы, платы захвата и синхронизации видеоизображения для систем машинного зрения, платы управления движением и исполнительные механизмы, а также измерительные приборы, подключаемые к компьютеру через стандартные интерфейсы RS-232, RS-485, USB, GPIB (КОП), PXI, VXI, позволяет разрабатывать системы измерения, контроля, диагностики и управления практически любой сложности.

LabVIEW имеет собственную мощную математическую поддержку. Кроме того, LabVIEW может интегрировать в себя программы, написанные в среде MatLab. Большое количество встроенных алгоритмов цифровой обработки одно-

мерных и двумерных сигналов позволяет осуществлять весьма сложную обработку сигнала, изображения и экспериментальных данных во временной, пространственной и спектральной областях. Программная среда LabVIEW постоянно расширяется новыми средствами обработки сигналов на основе вейвлет-анализа, алгоритмов нечеткой логики, сетевых технологий и т. д.

Роль программных сред, подобных LabVIEW, в научных исследованиях и тех! нических экспериментах весьма велика. В настоящее время в науке наблюдается своего рода «ренессанс» эксперимента. Вызвано это развитием и совершенствованием измерительной техники и появлением нового поколения высокоточных и высокочувствительных измерительных приборов и автоматизированных измерительных систем, с помощью которых регистрируются тонкие эффекты 3-4-го порядка малости. Несмотря на свою «малость», эти эффекты часто играют ключевую роль в формировании основного явления, влияния на качество конечной продукции и т. д. Анализ подобных эффектов, как правило, оказывается вне досягаемости теоретических моделей. Поэтому в большинстве случаев эксперимент является единственным источником качественно новой и надежной информации. При этом результат достигается гораздо быстрее, чем методами «чистой» теории. Зачастую это выгодно и экономически, так как рядовой экспериментатор, вооруженный современным инструментарием, подобным LabVIEW, может достаточно скоро получить нужную информацию.

Традиционно для исследователя функции моделирования и экспериментирования разделены. Моделирование осуществляется в среде математических программных пакетов, а эксперименты поддерживаются другими программными средствами, что отнюдь не повышает эффективность исследований. Эффективность использования среды LabVIEW в научных исследованиях состоит в том, что, оставаясь в ее рамках, можно разрабатывать как математическую модель объекта, так и снабжать эту модель экспериментальными данными с помощью аппаратных средств ввода-вывода, сопряженных с реальным объектом.

В последние годы в России издан ряд книг по LabVIEW, написанных В. К. Батовриным, В. В. Каратаевым, П. А. Бутыриным и их коллегами [1–4]. Следует здесь также отметить весьма содержательную книгу-справочник по функциям LabVIEW 7 А. Я. Суранова [5]. Большую популярность в среде пользователей LabVIEW имеет книга Л. И. Пейч, Д. А. Точилина, Б. П. Поллака [6]. Хорошим стартовым руководством может послужить книга Джеффри Тревиса [7].

По содержанию основная часть известных книг по LabVIEW предназначена для пользователей, желающих использовать LabVIEW главным образом как средство программирования. Другая часть книг посвящена применению LabVIEW в рамках инструментария, используемого в лабораторном практикуме или для автоматизации физических исследований.

Нам представляется, что можно выстроить содержание книги по LabVIEW так, что методика и ход изложения материала в книге будут связаны с получением или повышением профессиональных знаний в конкретной предметной области. При таком подходе LabVIEW является общим фоном, на котором читатель изуча! ет какой-либо академический курс или предметную область.

Эта книга в своей методической основе является попыткой реализации именно такого подхода. Особенность книги состоит в том, что возможности LabVIEW как среды программирования демонстрируются на примерах в конкретной предметной области. Эта предметная область – цифровая обработка сигналов, радиоэлектроника, компьютерные измерения и автоматизация эксперимента, электродинамика и распространение радиоволн. Мы полагаем, что в этом случае мотивация изучения LabVIEW у читателя будет значительно выше. Большая часть примеров в книге строится по известным методическим принципам «шаг за шагом», «от простого к сложному» или «делай как я», показавшим свою эффек! тивность на курсах изучения LabVIEW.

Описанная в книге методика создания виртуальных приборов позволяет орга! низовать лабораторный практикум, учебный, научный и технический эксперимент, включая дистанционный эксперимент с использованием локальных и глобальных сетевых технологий.

Авторы надеются, что выбранный подход в изложении материала и описании LabVIEW повысит интерес специалистов к этому весьма дружественному и эффективному инструменту. Для большей части читателей книга является методическим руководством для освоения работы на LabVIEW и одновременно может служить учебным пособием для изучения цифровой обработки сигналов, радиоэлектроники, электромагнитных полей и волн. Для другой части читателей, работающих профессионально в области радиоэлектроники, книга знакомит с технологией создания виртуальных приборов. Для работы с книгой достаточно знаний по математике, физике и радиоэлектронике на уровне второго курса технического университета. Дополнительные теоретические сведения по изучаемым процессам и явлениям содержатся в тексте книги.

Материал книги может быть использован студентами всех специальностей направления «Телекоммуникации» при изучении дисциплин: ЕН.Ф.08 «Электромагнитные поля и волны», ОПД.Ф.02.01 «Основы теории цепей», ОПД.Ф.02.03 «Основы схемотехники», ОПД.Ф.03 «Метрология, стандартизация и сертификация» и преподавателями указанных дисциплин при организации лабораторных практикумов. Книга рекомендуется также студентам специальности 210402 «Средства связи с подвижными объектами». Пособие будет полезно при изучении дисциплины «Распространение радиоволн и антенно-фидерные устройства систем подвижной радиосвязи» и выполнении соответствующего курсового проекта. Пособие может быть использовано студентами специальностей 210405 «Радиосвязь, радиовещание и телевидение» и 210403 «Защищенные системы связи» при изучении дисциплины «Распространение радиоволн и антенно-фидерные устройства».

Настоящее издание подготовлено коллективом сотрудников кафедры радиоэлектроники и информационно-измерительной техники (РИИТ), кафедры радиоэлектронных и телекоммуникационных систем (РТС) Института радиоэлектроники и телекоммуникаций и Центра дистанционных автоматизированных учебных лабораторий Казанского государственного технического университета им. А. Н. Туполева. Изложенный материал в значительной степени опирается на

многолетний опыт преподавания и НИР, проводимых на этих кафедрах с использованием технологии LabVIEW.

Авторы выражают благодарность доценту Р. К. Сагдиеву, аспирантам А. Ю. Кирсанову, А. Е. Едельскову, а также магистрантам Е. С. Денисову, Д. В. Шахтурину.

Авторы весьма признательны менеджеру по развитию представительства National Instruments в РФ А. В. Спиридонову за поддержку работы над этой книгой и многолетнее плодотворное сотрудничество. Авторы выражают глубокую благодарность также менеджеру National Instruments П. Р. Сепояну за постоянное внимание и решение организационных проблем в процессе написания книги.

Авторы благодарны Р. А. Замиловой за ее большую и неустанную помощь при подготовке рукописи и оформлении книги.

Работа в среде LabVIEW -----------------------

В этой главе изложены основные принципы организации среды LabVIEW и методика работы в ней.

### 1.1. Общий взгляд на программную среду LabVIEW

Наше время характеризуется стремительным появлением новых технологий, кардинально меняющих образ деятельности и жизнь многих людей. Особенно ярко это проявляется в области высоких информационных технологий. Из большого множества технологических новшеств специалисту для своей успешной практической деятельности весьма важно опираться или же суметь ориентировать себя на технологии, имеющие устойчивые мировые тенденции развития. Освоив такую технологию, специалист способен надолго и гарантированно «оседлать» новые методы и соответствующий инструментарий, которые обеспечат ему современное профессиональное качество технических разработок при минимальных временных и материальных затратах.

Одной из таких новых и революционных технологий является технология **виртуальных приборов**, позволяющая создавать системы измерения, управления и диагностики различного назначения практически любой произвольной сложности, включая математическое моделирование и тестирование этих систем. Суть этой технологии состоит в компьютерной имитации с помощью программы реальных физических приборов, измерительных и управляющих систем. Программная среда LabVIEW является именно таким инструментарием технологии виртуальных приборов [1-8].

Слово «виртуальный» не должно вводить в заблуждение читателя, поскольку приборы, реализованные по этой технологии, на самом деле являются реальными, работающими с реальными физическими входными сигналами. Виртуальность здесь понимается в смысле виртуальной имитации функций прибора математическими и программными методами. Например, виртуальный осциллограф по функциям эквивалентен реальному осциллографу, поскольку имеет физический вход для электрического сигнала. Преобразование сигнала в цифровой сигнал осуществляется аналого-цифровым преобразователем (АЦП). Дальнейшая обработка и управление сигналом, его отображение для наблюдения осуществляются программным способом. Такой осниллограф имеет виртуальный экран, виртуальные ручки управления (усиление, синхронизация, развертка и др.), графически отображаемые на экране монитора компьютера. Ручки, переключатели, кнопки виртуального прибора управляются с клавиатуры или посредством мыши.

Другим простым пояснительным примером может служить виртиальный генератор сигналов. Такой виртуальный генератор имеет реальный электрический выход, реальные входы для синхронизации, а также виртуальные ручки управления по функциям, аналогичным обычному генератору. Выходные электрические сигналы (гармонический, пилообразный, прямоугольный, случайный и т.д.) формируются цифро-аналоговым преобразователем (ЦАП). Генерация сигналов различной формы осуществляется программно-математическими методами. Например, если для генерации синусоидального сигнала в реальном генераторе используется колебательный контур, включенный в цепь обратной связи усилителя, то в виртуальном генераторе гармонический сигнал получается математически непосредственно по соответствующей тригонометрической формуле для синусоиды. Ясно, что в этом случае генерируется почти идеальный синусоидальный сигнал без нелинейных искажений, с очень стабильной частотой и амплитудой, а также с известной начальной фазой. В реальном генераторе такие метрологические параметры практически недостижимы.

Преимишество технологии виртуальных приборов состоит в возможности программным путем, опираясь на мощь современной компьютерной техники, создавать разнообразные приборы, измерительные системы и программно-аппаратные комплексы, легко их адаптировать к изменяющимся требованиям, уменьшить затраты и время на разработку.

Общепризнанным мировым лидером технологии виртуальных приборов является компания National Instruments, которая уже более 28 лет производит аппаратное и программное обеспечение, позволяющее создавать системы измерения, управления и диагностики. Программное обеспечение National Instruments (NI) включает в себя среды для разработки приложений LabVIEW, LabWindows/CVI и Measurement Studio, драйверы приборов и различного оборудования, а также высокоуровневые средства управления тестами и обработкой данных. Программное обеспечение использует последние версии операционных систем Windows, Mac OS X, Linux и может быть использовано на различных аппаратных платформах: на персональных и промышленных компьютерах, в распределенных системах.

Программная среда LabVIEW представляет собой высокоэффективную среду графического программирования. Широкие функциональные возможности среды LabVIEW позволяют использовать ее в практической работе студенту, инженеру

и научному работнику. Интуитивно понятный процесс графического программирования позволяет специалисту уделять больше внимания решению самой проблемы, а не процессу программирования.

Особенности среды LabVIEW состоят в следующем:

- функционально полный язык графического программирования, позволяющий создавать программу в форме наглядной графической блок-схемы, которая традиционно используется радиоинженерами;
- встроенные программные средства для сбора данных, управления приборами и оборудованием, обработки сигналов и экспериментальных данных, генерации отчетов, передачи и приема данных и т. д.;
- мощное математическое обеспечение, возможность интеграции программ, написанных в среде математического пакета Matlab;
- наличие более 2000 программ (драйверов), позволяющих сопрягать разработанную программу с разнообразными приборами и оборудованием различных фирм через стандартные интерфейсы;
- наличие большого количества шаблонов приложений, а также свыше 1000 примеров, позволяющих быстро создавать собственные программы, внося в них небольшие коррекции;
- высокая скорость выполнения откомпилированных программ;
- возможность работы LabVIEW под управлением операционных систем Windows 2000/NT/XP, Mac OS X, Linux и Solaris.

Дополнительную и обновляемую информацию о LabVIEW можно найти на сайтах www.ni.com/labview, www.ni.com/russia.

### 1.2. Программная среда LabVIEW. Краткий обзор модулей и библиотек LabVIEW

Широкий спектр потенциальных возможностей программной среды LabVIEW обеспечивается различными комплектациями, а также набором модулей и инструментов LabVIEW [8].

Пакет LabVIEW поставляется в трех вариантах.

- 1. Базовый пакет LabVIEW Base Package. Представляет собой минимальную комплектацию LabVIEW. Он используется для создания виртуальных приборов для сбора, анализа и отображения данных, а также управления приборами.
- 2. Полный комплект LabVIEW Full Development System. Включает в себя все функции базового пакета Lab VIEW Base Package, а также библиотеку анализа и обработки сигналов из более 400 математических функций, событийноуправляемого программирования и дополнительные средства разработки измерительных систем и пользовательского интерфейса, программные драйвера GPIB, VISA, VXI, RS-232, DAO-устройств.
- 3. Профессиональный комплект LabVIEW Professional Development System. Включает в себя все функции LabVIEW Full Development System, а также до-

полнительные средства для создания сложных приложений группой разработчиков, работающих с большим количеством виртуальных приборов. В комплект включены пять лицензий на удаленное управление приложениями с помощью стандартного Интернет-браузера.

Дополнительно LabVIEW может снабжаться следующими модулями, расширяющими круг решаемых задач:

- модуль реального времени LabVIEW Real-Time Module. Предназначен для разработки систем сбора данных и управления, работающих в режиме жесткого реального времени. Содержит операционную систему реального времени (ОС РВ), встроенные средства ПИД-регулирования и нечеткой логики, управления исполнительными механизмами приводами. Обеспечивает работу с распределенными, автономными и встроенными системами управления;
- **модуль технического зрения** Lab VIEW Vision Development Module. Модуль предназначен для обработки видеоизображений и высокоуровневых функций машинного зрения, обработки черно-белых, пветных и бинарных изображений, для высокоскоростного поиска изображения по образцу, для измерения расстояний и углов, для потоковой записи на диск с поддержкой формата AVI;
- MOAVJIb ACY TII LabVIEW Datalogging and Supervisory Control Module. Hoзволяет создавать приложения на SCADA-уровне (уровень представления данных в АСУ ТП). Поддерживает регистрацию данных, мониторинг технологических процессов, обработку тревог и регистрацию событий, встроенные средства безопасности;
- модуль для программирования ПЛИС LabVIEW FPGA Module. Предназначен для программирования ПЛИС с помощью LabVIEW. Обеспечивает высокоскоростное, детерминированное (гарантированное) исполнение программы с периодом исполнения циклов до 25 нс, одновременное исполнение нескольких задач;
- модуль для программирования встраиваемых процессоров **LabVIEW** Embedded Development Module. Поддерживает высокоуровневое графическое программирование, интерактивные средства отладки, генерацию С-кодов для интеграции со средствами разработки приложений производителей микропроцессоров;
- модуль для программирования карманных персональных компьютеров (КПК) LabVIEW PDA Module. Модуль предназначен для разработки программ для КПК (Palm OS, Microsoft Pocket PC 2003) с использованием LabVIEW. Имеет встроенные эмуляторы для тестирования программ до загрузки в КПК. Поддерживает CompactFlash или PCMCIA - устройства сбора данных, цифровых мультиметров и устройств CAN, обмен данными по протоколам Bluetooth, Wi-Fi, IrDA, RS-232. Позволяет создавать портативные измерительные устройства, осциллографы, анализаторы спектра и т. п.

Дополнительные возможности для программирования дает набор инструмен-TOB LabVIEW:

- LabVIEW Report Generation Toolkit for Microsoft Office создание и форматирование отчетов для Microsoft Word и Excel;
- LabVIEW Enterprise Connectivity Toolset взаимодействие LabVIEW с локальными и удаленными базами данных, расширение Интернет-возможностей лля LabVIEW:
- LabVIEW Signal Processing Toolset  $\alpha$  Cobpement and an analysis and  $\alpha$  Corrected Final and  $\alpha$ лов, компоненты для разработки цифровых фильтров, спектрального анализа высокого разрешения:
- LabVIEW Sound and Vibration Toolkit библиотека для виброакустического анализа со стандартами ANSI и IEC;
- LabVIEW Simulation Interface Toolkit  $cos$ дание прототипов контроллеров и систем аппаратно-программного тестирования на базе моделей The MathWorks Simulink:
- LabVIEW TI DSP Integration Toolkit работа с сигнальными процессорами **Texas Instruments:**
- *LabVIEW* Order Analysis Toolkit порядковый анализ;
- LabVIEW PID Control Toolset библиотека ПИД-регулирования;
- *LabVIEW* Internet Developers Toolkit разработка Интернет-приложений.

### 1.3. Создание виртуального прибора

Программу, написанную в среде LabVIEW, принято называть виртуальным прибором (ВП), или виртуальным инструментом (ВИ). Следует это из того, что любая программа, созданная в LabVIEW, представляется в виде некоторого прибора, основными составляющими которого являются лицевая панель, блок-схема, иконка и соединительная панель.

На лицевой панели (Front Panel) располагаются элементы управления (регулирующие ползунки, ручки, кнопки, переключатели), а также элементы отображения (экраны, цифровые табло, индикаторы). Лицевая панель является графическим интерактивным интерфейсом пользователя для управления программой.

Иконка (icon) и соединительная панель (connector) ВП служат для того, чтобы другие ВП могли передавать данные на входы ВП. Иконка является графическим изображением ВП. Соединительная панель - это графическое изображение полей ввода и вывода данных в ВП. Иконка и соединитель позволяют использовать ВП как основные программы (программы верхнего уровня) или как подпрограммы внутри других программ или подпрограмм. Графическим эквивалентом подпрограммы в LabVIEW будет виртуальный подприбор (виртуальный субинструмент)  $subVI$ . Наряду с обозначением  $subVI$  в книге будет использоваться также его русифицированный эквивалент сибВИ.

Таким образом, LabVIEW придерживается концепции модульного программирования. При этом прикладная программа делится на ряд задач, которые можно делить снова, пока сложная прикладная программа не становится последовательностью простых подзадач. Далее формируются ВП, чтобы выполнить каждую подзадачу, а затем эти ВП объединяются на блок-схеме для выполнения общей задачи. В результате ВП верхнего уровня содержит совокупность подприборов.

Так как каждый *sub VI* можно запустить отдельно от остальной части прикладной программы, отладка ВП происходит намного проще. Кроме того. многие  $subVI$ низкого уровня часто выполняют задачи, общие для нескольких прикладных программ, что позволяет разработать специализированный набор subVI, подходящий для многих прикладных программ.

Блок-схема представляет собой графическое изображение блоков, входящих в состав прибора, а также терминалы элементов управления, размещенных на лицевой панели. Как и в традиционной блок-схеме, сигнал в процессе обработки проходит через блоки от входа к выходу.

В среде LabVIEW применяется принцип обработки потока данных (data flow). По этой схеме обработка сигнала блоком начинается только тогда, когда поток данных сформирован на его входе. Последующий блок начинает обработку после окончания работы предыдущего блока. Поток данных движется от блока к блоку, подчиняясь естественной причинно-следственной связи в цепи обработки сигнала. Таким образом, обработка потока данных управляется самим потоком данных и зависит от самих данных *(data dependent)*. В отличие от этого в обычных текстовых языках программирования порядок выполнения программы определяется последовательностью инструкций - потоком управления. Принцип потока данных LabVIEW упрощает разработку многопоточных и многозадачных программ.

Выражению «виртуальный прибор» соответствует английский эквивалент «Virtual Instrument (VI)». Следуя аббревиатуре этого выражения, программы LabVIEW снабжены расширением (\*.vi). Английский термин «Block Diagram» можно дословно перевести как «блок-диаграмма». Российскому читателю привычнее выражение «блок-схема». В рамках этой книги будем полагать, что эти два термина семантически тождественны.

#### 1.3.1. Запуск LabVIEW и открытие нового ВП

Лицевая панель ВП - это набор элементов управления и элементов отображения (индикаторов). Органы управления (регулирующие ползунки, ручки, кнопки, переключатели и т. д.) служат для ввода данных и управления ВП. Индикаторы (экраны, цифровые табло, лампочки индикации и т.д.) отображают данные и результаты, полученные или сгенерированные блок-схемой ВП. В целом лицевая панель является графическим интерактивным интерфейсом пользователя.

Для создания нового ВП необходимо активизировать лицевую панель ВП. Для этого необходимо:

- 1) запустить LabVIEW дважды щелкнуть мышью иконку LabVIEW на рабочем столе Widows или выбрать Пуск Программы LabVIEW;
- 2) в появившемся диалоговом окне LabVIEW щелкнуть кнопку **New** (*Новый*);
- 3) выбрать New => Blank VI (последовательно щелкнуть команды меню New и
	- **Blank VI**). При этом откроется лицевая панель ВП, как показано на рис. 1.1.

Используется для цветового дизайна панели

Кисть»

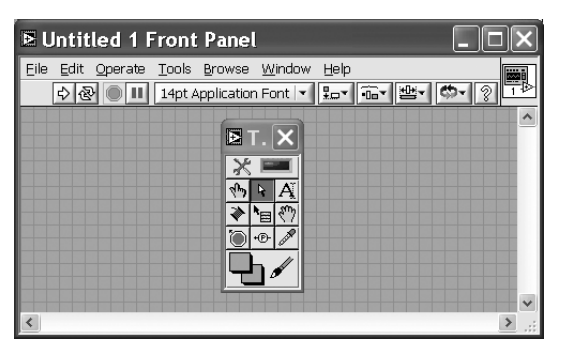

Рис. 1.1. Фрагмент лицевой панели при создании нового ВП

На фоне серой лицевой панели одновременно появляется палитра рабочих инструментов Tools.

#### 1.3.2. Создание лицевой панели виртуального прибора

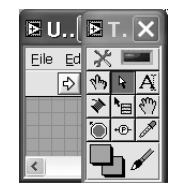

Первый этап программирования ВП всегда начинается с создания лицевой панели. Необходимые инструменты для этой работы размещены в палитре Tools (Инструменты) (рис. 1.2), в палитре элементов **Controls (Управление)** (рис. 1.3) и на инструментальной панели (рис. 1.4), используемой для запуска и редактирования ВП.

Рис. 1.2. Палитра рабочих ИНСТРУМЕНТОВ

В табл. 1.1. приведено краткое описание функций инструментов палитры Tools, показанной на рис. 1.2.

Имеется возможность менять один инструмент на другой любым из следующих способов в режиме редактирования:

- 1. Нажать кнопку мыши на нужном инструменте в палитре Tools.
- 2. Использовать клавишу < Tab>, чтобы последовательно менять наиболее часто используемые инструменты.
- 3. Нажать клавишу пробел, чтобы переключиться между «Рукой» и «Стрелкой», когда активна лицевая панель. Нажать клавишу пробел для переключения между «Катушкой» и «Стрелкой», когда активна блок-схема.

Для быстрого перемещения и поиска по разделам палитры Controls и палитры Functions используются кнопки, приведенные в табл. 1.2.

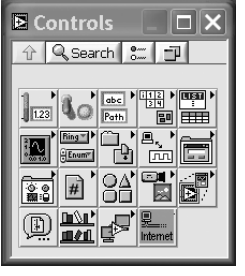

Выбор элементов управления (ручки, переключатели, кнопки, ползунковые регуляторы, индикаторы и т. д.) осуществляется из палитры **Controls**. Можно изменять размер, форму и расположение органа управления или индикатора. Кроме того, каждый орган управления или индикатор име-

Рис. 1.3. Палитра элементов управления

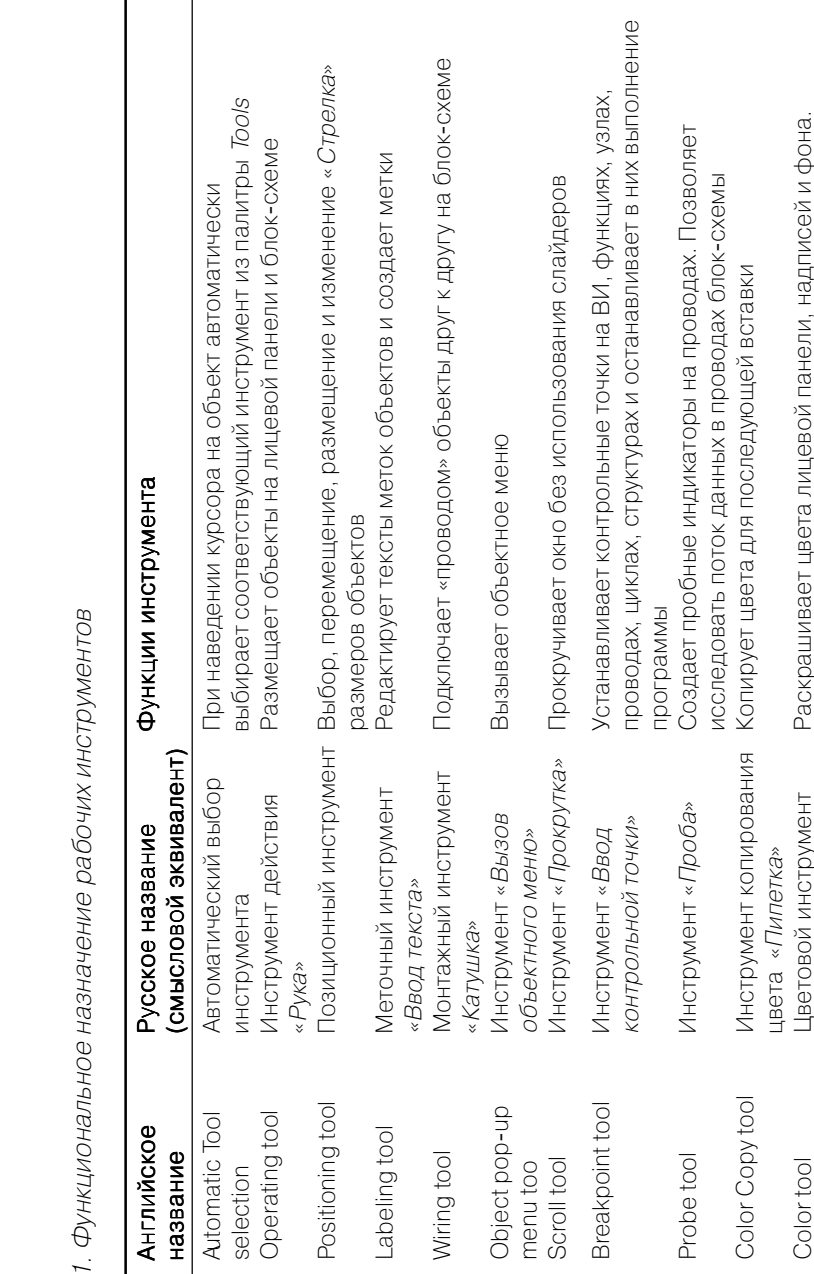

ৰা

 $\overline{\mathbf{r}}$ 

 $\overline{\triangleright}$ 

四

€ ⊙

ΙФ

 $\mathbf{r}$ 

Габлица 1.

нструмент Рабочий

Ę

#### Таблица 1.2. Функциональное назначение кнопок поиска объектов

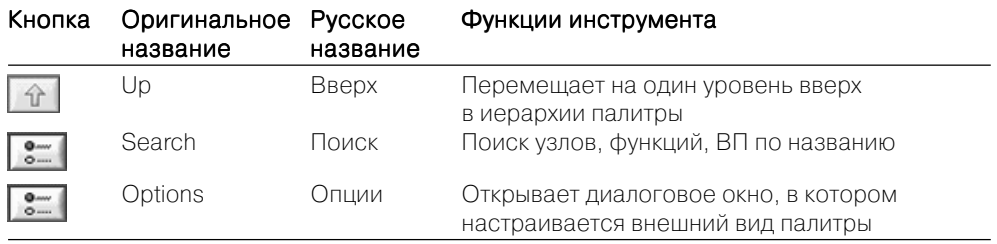

ет меню, которое можно использовать, чтобы изменить различные атрибуты или выбрать различные опции. При помещении органа управления или индикатора на лицевой панели LabVIEW размещает соответствующий терминал на блок-схеме. Терминалы - это порты ввода или вывода информации. При удалении терминала удаляются и соответствующие им органы управления или индикаторы на лицевой панели. Терминал также исчезнет при удалении органа управления или индикатора.

Изначально при создании нового ВП (либо загрузке существующего) на экране появляется окно лицевой панели. Перейти к окну лицевой панели из окна блок-схемы можно, выбрав в меню Window «Show Front Panel».

Можно создать объекты на лицевой панели, выбирая их из палитры Controls (Window «Show Controls Palette»). Если поместить «Стрелку» на объект палитры, сверху появится имя объекта. Нажатием кнопки мыши выбираете объект, который можно разместить в любом месте лицевой панели. При этом соответствующий терминал появляется на блок-схеме.

В табл. 1.3 приведено краткое описание функций инструментов палитры Controls.

#### Таблица 1.3. Функциональное назначение инструментов палитры **Controls**

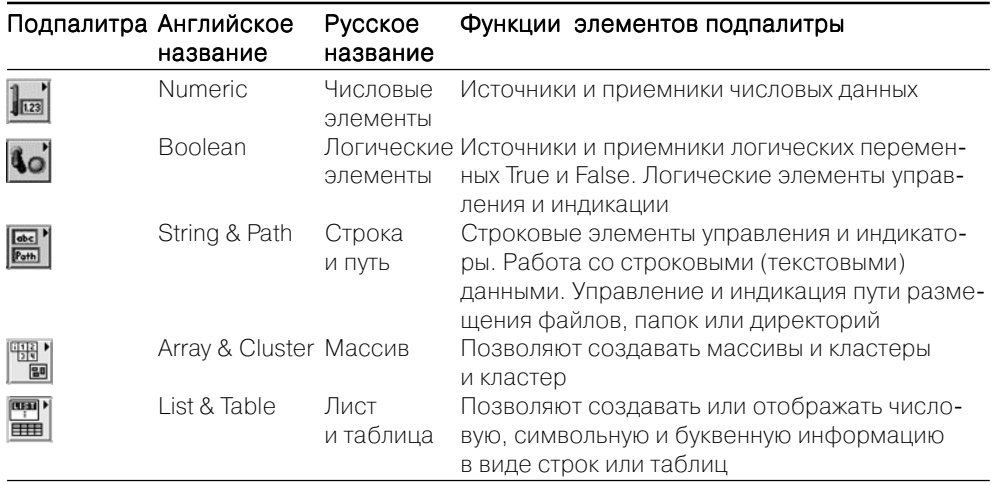

#### Таблица 1.3. Функциональное назначение инструментов палитры Controls (продолжение)

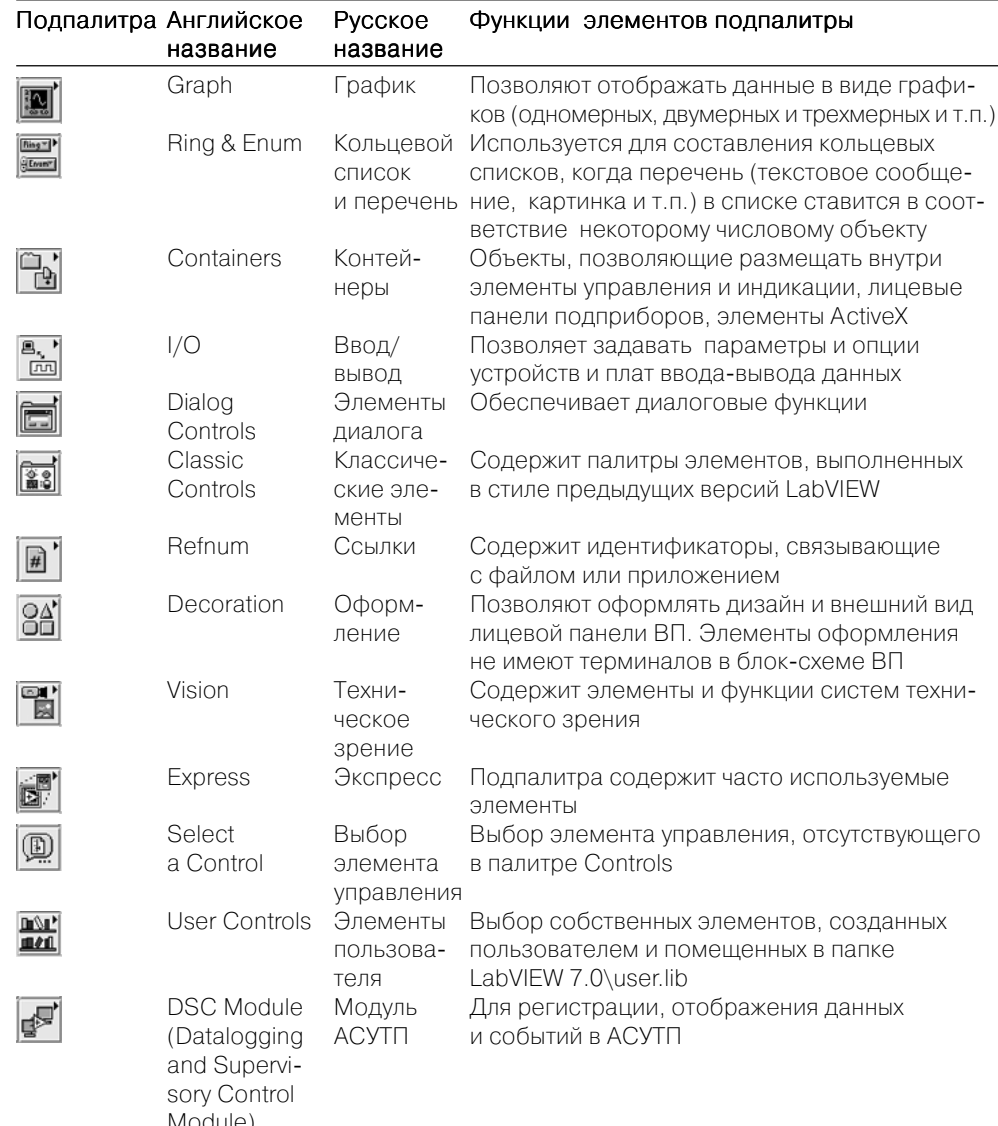

Инструментальная панель размещена в верхней части лицевой панели (рис. 1.4).

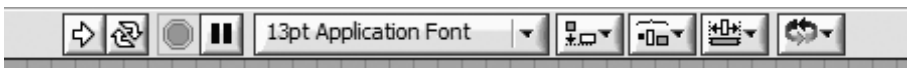

#### Рис. 1.4. Инструментальная панель

Чтобы выбрать объект, следует поместить «*Стрелку»* на объект и нажать кноп! ку мыши либо окружить его прямоугольником выбора, для чего следует нажать кнопку мыши в свободном месте лицевой панели рядом с объектом и перемещать курсор мыши, удерживая кнопку. Выбранный объект вы можете переместить в какое-либо другое место, удерживая нажатую кнопку и перемещая курсор. Можно изменить размеры большинства объектов, подводя «*Стрелку»* к одному из углов объекта. При этом курсор приобретает вид угловой скобки. Удерживая кнопку мыши нажатой и перемещая курсор, можно выбрать необходимый размер объекта. Чтобы удалить объект, выберите его «*Стрелкой»* и нажмите клавишу *Delete*.

При создании на лицевой панели объектыа рядом с ним появляется метка, в которую сразу же можно ввести текст – название органа управления или индикатора. Если текст не введен, то метка исчезает. Вызвать ее снова можно из объектного меню объекта лицевой панели, выбрав там опцию *Visible Items* <sup>⇒</sup> *Label*.

Объектное меню вызывается нажатием правой кнопки мыши, когда курсор в виде «*Руки»* или *«Стрелки»* находится на объекте.

Если необходимо отредактировать уже созданную метку объекта, то следует выбрать из палитры **Tools** *Меточный инструмент* и, подведя его к существующе<sup>й</sup> метке, щелкнуть мышью, и в поле метки появится курсор. Вы можете ввести текст метки и завершить его нажатием кнопки *Enter* в левом верхнем углу окна. Можно изменить размер и тип шрифта с помощью окна шрифта, которое расположено наверху окна лицевой панели или структурной схемы.

Вы можете выровнять объекты лицевой панели (а также и блок-схемы) по какой-либо оси, а еще более равномерно распределить их на лицевой панели. Для этого необходимо выбрать «Стрелкой» подлежащие выравниванию объекты и выбрать на инструментальной панели (рис. 1.5) одну из опций в окнах *Align Objects* (Выравнивание объектов) и/или *Distribute Objects* (Распределение объектов).

Чтобы выбрать несколько объектов, можно поступить двумя способами. Во-первых, можно нажать левую кнопку мыши со «*Стрелкой»* в свободном месте лицевой панели и, не отпуская кнопки, переместить мышь так, чтобы появившийся прямоугольник выбора содержал только те объекты (хотя бы частично), которые хотите выбрать, а затем отпустить кнопку. Во-вторых, можно выбирать объекты по одному, удерживая нажатой клавишу *<Shift>* и щелкая мышью на каждом из объектов.

Можно изменить цвет лицевой панели или ее индикаторов и органов управле! ния. Для этого следует выбрать из палитры **Tools** *«Кисть»* и, установив ее рабочий конец на какой-либо объект, нажать правую кнопку мыши. Появится цветовая палитра, из которой можно выбрать нужный цвет и нажать на нем правую кнопку мыши.

#### 1.3.3. Создание блок-схемы виртуального прибора

*Блок-схема ВП* является исходным графическим текстом программы, написанной в LabVIEW. Вы создаете блок-схему, соединяя вместе объекты, которые передают или получают данные, выполняют определенные функции и управляют потоком

выполнения. В некоторых книгах различными авторами вместо термина *блок& схема* употребляется также семантически равноценный термин *структурная схе& ма*. В этой книге мы также ставим знак равенства между смысловым содержанием этих терминов.

*Блок&схема* содержит несколько первичных программных объектов – *блоки* (или *узлы*), *терминалы* и *провода*. *Блоки* (*узлы*) – элементы выполнения програм! мы. Они аналогичны инструкциям, операторам, функциям и подпрограммам в стандартных языках программирования. LabVIEW имеет обширную библиотеку функций для математических вычислений, сравнения, преобразования, ввода/ вывода и т. д.

Другой тип узла – *структура*. *Структуры* являются графическими эквива! лентами циклических операторов. Например, *операторов цикла* и *операторов пе& рехода по условию* в традиционных текстовых языках программирования.

*Провода* – пути данных между терминалами источника и адресата. Провода имеют различный вид или цвет в зависимости от типа данных, которые передаются по проводам. Например, провод для *числовой скалярной величины* имеет вид тонкой сплошной *красной линии*, а провод, в котором передаются *целые числа*, имеет вид тонкой *синей линии*.

Нельзя подключить терминал-источник к другому источнику, но можно подключать выходной терминал к другому выходному терминалу. Допустимо подключать один источник к нескольким выходам источников информации.

Чтобы перейти от окна лицевой панели к окну блок!схемы, выберите *Window* «Show Block Diagram». После открытия окна на экране появляются панель управления и палитра **Functions** (рис. 1.5).

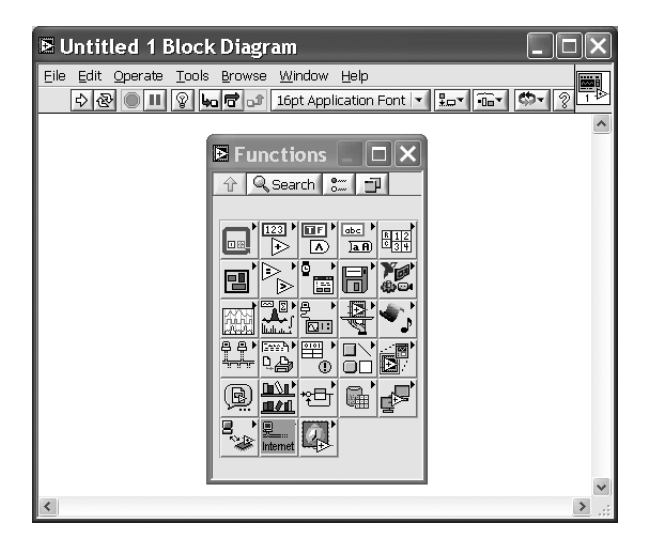

Рис. 1.5. Фрагмент окна блок-схемы

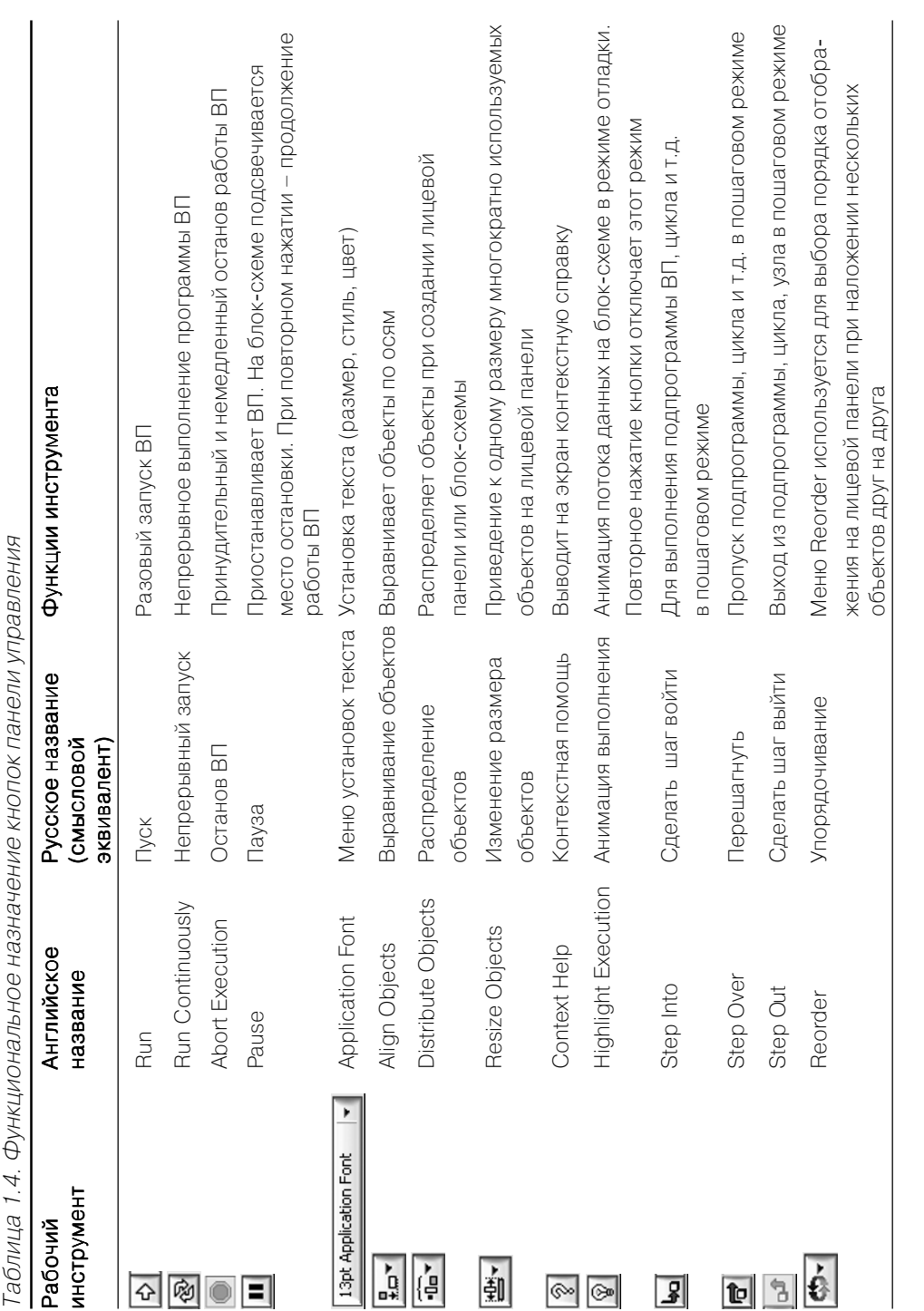

Можно создавать объекты блок!схемы, выбирая их из палитры **Functions** (*Windows «Show Functions Palette»*). Установка объектов на блок-схеме, их выбор, перемещение, удаление и изменение размеров осуществляются аналогично действиям с объектами лицевой панели. При удалении терминала на блок-схеме удаляется соответствующий элемент управления или отображения на лицевой панели. Размеры большинства объектов блок-схемы изменить нельзя.

**Монтаж объектов блок-схемы** осуществляется с помощью монтажного инструмента – «*Катушки»*. Отметкой курсора или рабочим острием «*Катушки»* яв! ляется конец раскрученного сегмента провода. Блок-схема содержит терминалы всех органов управления и индикаторов, которые были установлены на лицевой панели.

Чтобы соединить один терминал с другим, нажмите кнопку мыши, поместив «*Катушку»* на первый терминал, переместите инструмент на второй терминал и нажмите кнопку мыши на втором терминале. Область терминала мигает, когда острие монтажного инструмента правильно установлено на терминал, а рядом с терминалом появляется его название. Щелчок мыши подключает провод к этому терминалу. Как только сделано первое подключение, LabVIEW ведет провод вслед за перемещением курсора по структурной схеме, как будто провод отматывается с катушки. При этом не следует удерживать кнопку мыши.

Чтобы соединиться с существующим проводом, выполните описанную опера! цию, щелкая кнопкой мыши на существующем проводе. Провод мигает, когда монтажный инструмент правильно установлен.

Можно изогнуть провод, нажав кнопку мыши в каком-либо месте и обозначив тем самым отметку пути. Нажимая клавишу *Пробел*, можно изменить направле! ние провода с горизонтального на вертикальное (или наоборот). Можно убрать последнюю отметку пути, нажимая <*Ctrl>* и щелкнув кнопкой мыши. Если после! дняя отметка пути – терминал или провод, на который вы сначала щелкнули, удаление отметки пути удаляет провод полностью. Можно дважды щелкнуть кнопкой мыши с «*Катушкой»*, чтобы начать или закончить провод в свободной области. Когда провода пересекаются, в первом выведенном проводе появляется маленький промежуток, как будто этот провод проходит ниже второго.

При *монтаже сложных ВП* следует обратить внимание на концы проводов и надписи, которые появляются, когда «*Катушка»* приближается к пиктограмме ВП. Концы проводов, показанные вокруг пиктограммы ВП, указывают тип данных своей формой, толщиной и цветом. Точки в концах проводов указывают входы, в то время как выходы не имеют таких точек. Направление, в котором выведены эти концы, указывает предположительное направление для подключаемого провода. Когда терминал подключен, конец провода для этого терминала больше не отображается. Надписи представляют собой названия высвечиваемых входов или выходов.

*Протяжка провода*. Можно перемещать подключенные объекты индивиду! ально или группу объектов, используя *Позиционный инструмент* – «*Стрелку»*. Провода, связанные с выбранными объектами, тянутся за ними при их перемеще! нии автоматически. При дублировании выбранных объектов или перемещении их из одной схемы в другую LabVIEW отрезает соединительные провода, если вы не выбираете их вместе с остальными объектами.

*Внимание*: При протягивании проводов иногда остаются отрезки проводов или свободные концы. Следует удалить эти отрезки или свободные концы провода. Самый простой способ сделать это – выбрать из меню *Edit «Remove Broken Wires»* (*Удаление плохих проводов*).

**Выбор, перемещение и удаление провода** Чтобы выбрать провод, используйте *Стрелки*. При этом один шелчок кнопки мыши выбирает участок провода между двумя изгибами, двойной щелчок – участок между двумя соединениями, тройной щелчок позволяет выбрать весь провод. Чтобы удалить выбранную часть провода, нажмите клавишу <sup>&</sup>lt;*Delete*> или клавишу <*Backspace*>.

Чтобы переустановить сегмент провода, переместите его «*Cтрелкой»* к новому расположению. Можно переустанавливать один или большее количество сегментов, выбирая и перемещая их. Вы можете также перемещать выбранные сегменты на один пиксель за раз, нажимая клавиши курсора на клавиатуре. При этом LabVIEW протягивает смежные невыбранные сегменты.

Чтобы одновременно выбрать части провода внутри и снаружи *циклической структуры* (см. раздел 1.6) , выберите часть провода на одной стороне структуры и, удерживая клавишу <sup>&</sup>lt;*Shift*>, выберите часть провода с другой стороны струк! туры. Можно добавить объект к группе предварительно выбранных объектов, удерживая клавишу <*Shift*>, в то время как выбирается новый объект. Вы можете также окружить прямоугольником выбора обе части провода.

Замена и вставка объектов блок-схемы. Предположим, что вы использовали функцию *Increment* в блок-схеме, где должны были использовать функцию *Decrement*. Можно удалить узел функции *Increment*, а затем выбрать узел функции *Decrement* из палитры **Functions** и произвести пересоединение. Вы можете также использовать опцию *Replace* в объектном меню узла *Increment*. Выбором *Replace* вызываете палитру **Functions**, из которой можете выбирать функцию *Decrement*. Преимущество этого метода в том, что LabVIEW помещает новый узел там, где был старый узел, и не нарушает соединения. Можно заменить функцию на любую другую. Однако если число терминалов или типов данных в каждом функциональном узле различно, то получатся прерванные соединения.

Вы можете также использовать *Replace*, чтобы заменить константу на другую константу или структуру на другую подобную структуру, например типа *While Loop* (*Цикл Пока*) на *For Loop* (*Цикл Для*).

Объектное меню проводов имеет опцию *Insert* (*Вставка*). Выбором *Insert* обра! щаетесь к палитре **Functions**, из которой вы можете выбрать любую функцию или ВП на меню. Затем LabVIEW соединяет узел, который выбрали с проводом, для которого вызвали меню. Нужно быть внимательным и проверить соединение, так как если узел имеет больше чем один входной или выходной терминал, то провода могут соединиться не с тем терминалом, с которым предполагалось соединение.

Автоматическое добавление констант, органов управления и индикаторов. Можно вручную создавать константу, орган управления или индикатор, выбирая его из меню и производя подсоединение к терминалу. Чтобы автоматически со-

злать объект с соответствующим типом ланных, нужно шелкнуть мышью на терминале и выбрать *Create Constant*, *Create Control* или *Create Indicator*. При этом созданные константа, орган управления или индикатор подключаются автоматически.

Аналогичные действия можно производить с выводами функций или ВП, константами и терминалами органов управления или индикаторов лицевой панели.

Быстрое задание команд можно осуществлять с помощью «горячих» клавиш LabVIEW, которые приведены в табл. 1.5.

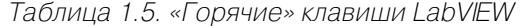

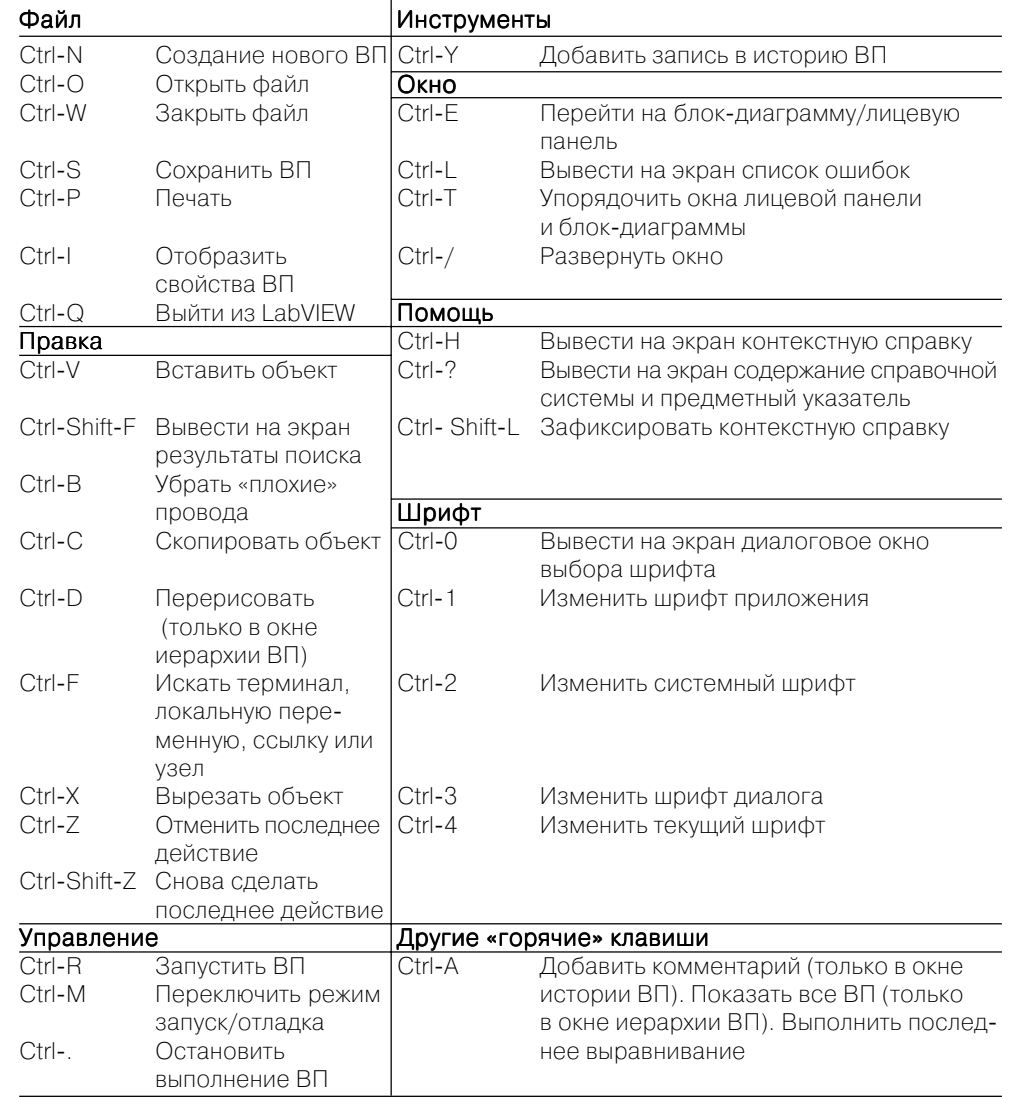

### 1.4. Пример создания виртуального прибора анализатора спектра сигналов

Цель: ознакомиться с методикой программирования в среде LabVIEW на примере создания виртуального прибора для спектрального анализа импульсных сигналов.

Методика изучения: в качестве источника сигнала будем использовать генератор прямоугольных импульсов (ГПИ). Предусмотрим возможность ручной регулировки амплитуды, длительности и задержки импульса. Сигнал генератора будем отображать на графическом индикаторе. Результат анализа - спектральную плотность мошности – будем наблюдать с помошью второго графического индикатора. Процесс программирования будем вести пошагово с подробным разъяснением каждого шага.

1. Сначала желательно нарисовать на бумаге блок-схему создаваемого прибора в традиционном понимании. Это позволит избежать многих ошибок и намного облегчить в последующем процесс графического программирования, поскольку запись программы практически будет совпадать с блок-схемой. Для нашего случая блок-схему прибора можно представить в виде рис. 1.6. Блоки прибора обозначены прямоугольниками, а входы и выходы - стрелками. Управляющие входы генератора импульсов пометим соответственно Амплитуда, Длительность, Задержка.

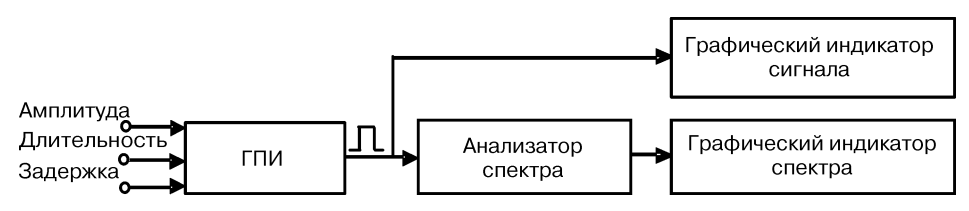

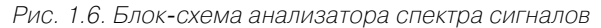

- 2. Теперь перейдем к графическому программированию. Создание ВП следует начинать с лицевой панели. Если на экран выведено окно блок-схемы, переключиться на лицевую панель можно, выбрав из меню панели управления окна Window  $\Rightarrow$  Show Front Panel.
- 3. Из меню в верхней строчке окна лицевой панели выберите Window  $\Rightarrow$ Show Controls Palette  $u$  Window  $\Rightarrow$  Show Tools Palette, чтобы вывести на экран палитры Controls (Органы управления) и Tools (Инструменты).
- 4. Из палитры Tools выберите инструмент Действия («Рука»)  $\phi$ , если до этого он не был выбран.
- 5. Из подменю Graph палитры Controls выберите графический индикатор (Waveform Graph) для отображения сигнала и перенесите его на лицевую панель. Разместите его справа наверху лицевой панели. В появившейся метке можно тут же с клавиатуры ввести название индикатора «Сигнал».

Чтобы закончить ввод метки, нажмите на кнопку  $\leq$ *Enter*  $\geq$  **B** левом верхнем углу окна или щелкните мышью в любом незанятом месте лицевой панели. Если вы не ввели текст в метку, то название метки сохранится по умолчанию - Waveform Graph. Метку можно снова вызвать, установив инструмент Действия или Позиционный инструмент  $\lceil \frac{1}{2} \rceil$ на индикатор, нажав правую кнопку мыши и выбрав из появившегося объектного меню Visible Items  $\Rightarrow$  Label (Memra).

- 6. Если вы хотите отредактировать уже созданную метку объекта, выберите из палитры Tools *Меточный инструмент* (в палитре - кнопка с буквой  $\langle A \rangle$ )  $|\mathbf{A}|$  и, подведя его к существующей метке, щелкните мышью, и в поле метки появится курсор. Можно ввести текст метки и завершить его нажатием кнопки <*Enter*> в левом верхнем углу окна. Можно изменить размер и тип шрифта с помощью окна шрифта, которое расположено вверху окна лицевой панели или блок-схемы.
- 7. Второй графический индикатор для наблюдения спектра выберите аналогично п. 5. Поместите индикатор на лицевой панели ниже первого индикатора. Введите в метку его название «Спектр» и повторите для него действия п. 6. Введите метку «Частота», заменив существующую метку «Time». Вызовите объектное меню этого индикатора и снимите в нем выделение с опции X Scale  $\Rightarrow$  AutoScaleX. Этим действием выключается автоматическое масштабирование оси Х графического индикатора. С помощью Меточного инстримента введите конечное значение горизонтальной шкалы 50. Подчеркнем, что градация шкалы Х в этом примере проведена в условных единицах. Для представления шкалы в натуральных единицах нужна дополнительная процедура. Из методических соображений, чтобы не перегружать пример, здесь эта программная процедура опущена.
- 8. При желании вы можете изменить положения индикаторов на лицевой панели и их размеры. Для этого необходимо выбрать из палитры Tools Позиционный инструмент («Стрелка»)  $\lceil \cdot \rceil$ , выделить объект, щелкнув на нем левой кнопкой мыши, а затем, нажав и удерживая левую кнопку мыши, можно переместить его в любое место. Чтобы изменить размер объекта, необходимо подвести Позиционный инстримент к любому углу объекта и изменять размер объекта, перемещая мышь при нажатой левой кнопке. Однако в этом ВП изменения размеров элементов лицевой панели не требуется. Можно удалить ненужный объект, выделив его и нажав клавишу <Del>. Но нельзя удалить отдельные части объектов, например собственную метку объекта, цифровой дисплей числового органа управления и т. д. Однако можно убрать их изображение с экрана, вызвав объектное меню и сняв выделение с опции Visible Items  $\Rightarrow$  Label (чтобы убрать метку) или Visible Items  $\Rightarrow$  Digital Display (чтобы убрать цифровой дисплей).
- 9. Из подменю Numeric палитры Controls выберите три вертикальных ползунковых регулятора (Vertical Pointer Slide) для регуляторов «Амплитуда»,

«**Длительность»** и «**Задержка»**, разместите их на лицевой панели слева от индикаторов сверху вниз и введите их названия в метки. С помощью *Ме& точного инструмента* измените верхние числовые значения на шкале регуляторов «**Длительность»** и «**Задержка»** на **100** и **200** соответственно.

10. Вы можете выровнять объекты лицевой панели (или блок-схемы) по какойлибо оси, а также более равномерно распределить их на лицевой панели. Для этого вам необходимо *Позиционным инструментом* выбрать подлежа! щие выравниванию объекты и одну из опций в окнах *Align Objects* (*Вы& равнивание объектов*) и/или *Distribute Objects* (*Распределение объек&*

 $m$ ов)  $\boxed{\overline{\mathbf{m}}\mathbf{v}}$ .

- 11. Чтобы выбрать несколько объектов, можно поступить двумя способами. Во-первых, можно нажать левую кнопку мыши с *Позиционным инструментом* в свободном месте лицевой панели и, не отпуская кнопки, переместить мышь так, чтобы появившийся прямоугольник выбора содержал только те объекты (хотя бы частично), которые хотите выбрать, а затем отпустить кнопку. Во-вторых, можно выбирать объекты по одному, удерживая нажатой клавишу *<Shift>* и щелкая мышью с *Позиционным инструментом* на каждом из объектов.
- 12. Вы можете изменить цвет лицевой панели или ее индикаторов и органов управления. Для этого выберите из палитры **Tools** *Цветовой инструмент* («Кисть») **/** и, установив его рабочий конец на какой-либо объект, нажмите правую кнопку мыши. Появится цветовая палитра, из которой можете выбрать любой цвет, нажав на нем правую кнопку мыши. Рекомендуется окрасить рамки индикаторов, ползунки регуляторов и кнопку «Stop» в цвета немного темнее фона лицевой панели.
- 13. Разместив индикаторы и органы управления на лицевой панели, можно перейти к блок!схеме. Чтобы сделать это, выберите в меню **Window**  <sup>⇒</sup> **Show Block Diagram**. На блок-схеме вы увидите прямоугольные терминалы, соответствующие органам управления и индикаторам лицевой панели. Терминалы окрашены в оранжевый цвет и имеют те же метки, что и соответствующие им объекты лицевой панели. Обозначения на терминале определяют тип данных, используемых в элементах управления или отображения. Например, обозначение **DBL** (double) определяет, что данный терминал использует *числа двойной точности с плавающей запятой*. Для облегчения монтажа блок-схемы и увеличения ее наглядности рекомендуется разместить терминалы органов управления слева, а терминалы индикаторов – справа, оставив между ними место для размещения других элементов блок-схемы. Вы можете разместить их в окне блок-схемы, а также выровнять и распределить более равномерно аналогично тем же операциям для объектов лицевой панели с помощью Позиционного инструмента. Однако вы не можете изменять размеры терминалов, некоторых функций на блок-схеме, а также менять их цвет. Вы не можете также удалять терминалы индикаторов и органов управления лицевой панели на блок-схеме. Для

удаления какого-либо терминала необходимо удалить соответствующий ему объект лицевой панели.

- 14. Чтобы вывести на экран палитру **Functions** (Функции), выберите из меню **Window**  <sup>⇒</sup> **Show Functions Palette**.
- 15. Из подменю **Numeric** палитры **Functions** выберите числовую константу (*Numeric Constant*) и поместите ее на блок-схеме выше терминалов органов управления. С помощью Меточного инструмента введите в константу значение 800. Этой константой задается количество точек (отсчетов) для отображения прямоугольного импульса. По умолчанию это число равно 128. Следует обратить внимание на то, что эта константа может иметь только целочисленное значение. Проводники, по которым передаются целочисленные величины, окрашены в *синий цвет*.
- 16. Из палитры **Functions** выберите подменю **Analyze**, далее подменю **Signal Processing,** а из нее – **Signal Generation**. Из этого подменю выберите гене! ратор прямоугольного импульса (Pulse Pattern.vi) и поместите его на блоксхеме справа от терминалов органов управления.
- 17. Из подменю **Signal Processing** выберите подменю **Frequency Domain** . Из него выберите вычислитель спектра мощности *Power Spectrum.vi* и поместите его на блок-схеме между генератором прямоугольного импульса и терминалами индикаторов.
- 18. Из палитры **Tools** выберите *Монтажный инструмент* («*Катушку»*) . Теперь можно приступить к монтажу блок-схемы, то есть к соединению между собой терминалов органов управления, функций, констант и индикаторов. Для того чтобы соединить между собой два терминала (или подключить их друг к другу), необходимо установить «*Катушку»* на первы<sup>й</sup> терминал (при этом он должен высветиться) и щелкнуть левой кнопкой мыши, а затем, перемещая «*Катушку»* (при перемещении за ним тянется пунктирный провод, который можно согнуть в любом месте, щелкнув левой кнопкой мыши), установить его на другой терминал (который также должен высветиться) и снова щелкнуть левой кнопкой мыши. Тогда два терминала будут соединены проводом определенного цвета, зависящего от типа передаваемых данных. Неправильно установленный провод или его участок можно удалить нажатием клавиши *<Del>*, предварительно его выбрав. Чтобы выбрать провод или его участок, щелкните на нем левой кнопкой мыши *Позиционным инструментом* («*Стрелкой»*) один раз (выбирается участок провода между двумя сгибами), два раза (выбирается участок провода между двумя подключениями) или три раза (выбирается весь провод). Можно подключиться к уже существующему проводу. Для этого установите «*Катушку»* на провод так, чтобы он обесцветился, и щелкните левой кнопкой мыши.
- 19. Подключите числовую константу к терминалу «*samples*» генератора прямо! угольного импульса.
- 20. Подключите терминал регулятора «**Амплитуда**» к терминалу генератора «*amplitude*».
- 21. Подключите терминал регулятора «**Задержка**» к терминалу генератора «*delay*».
- 22. Подключите терминал регулятора «**Длительность**» к терминалу генерато! ра «*width*».
- 23. Подключите выходной терминал генератора прямоугольного импульса «*Pulse Pattern*» к входному терминалу вычислителя спектра мощности «*Х*».
- 24. Подключите выходной терминал вычислителя спектра мощности «*Power Spectrum*» к терминалу индикатора «**Спектр»**.
- 25. Подключите терминал индикатора «**Сигнал**» к проводу, соединяющему вы! ходной терминал генератора и входной терминал вычислителя спектра мощности.
- 26. На этом монтаж блок-схемы закончен. Теперь при необходимости вы можете дополнительно отредактировать блок-схему, чтобы избежать возможных наложений элементов блок-схемы и нежелательных пересечений проводов, в целях повышения наглядности блок-схемы.
- 27. Перейдите в окно лицевой панели и запустите ВП, нажав кнопку «Пуск» (Run) в левом верхнем углу. Манипулируя регуляторами, просмотрите на экране индикатора прямоугольный импульс и спектр мощности для различных значений параметров импульса.
- 28. Для *сохранения созданного ВП* выберите в меню **File ⇒ Save (Save All, Save with Options).** Введите имя ВП, например **Анализатор спектра**. Сохранить ВП можно в виде отдельного файла или в виде группы из нескольких ВП в файл библиотеки ВП LabVIEW с расширением \*.lib. Вид лицевой панели и блок-схемы созданного виртуального прибора показан на рис. 1.7 и рис. 1.8. Как видно, блок-схема рис. 1.8 анализатора спектра фактически совпадает с исходной схемой на рис. 1.6, поэтому документирование и описание программы требуют минимальных затрат.

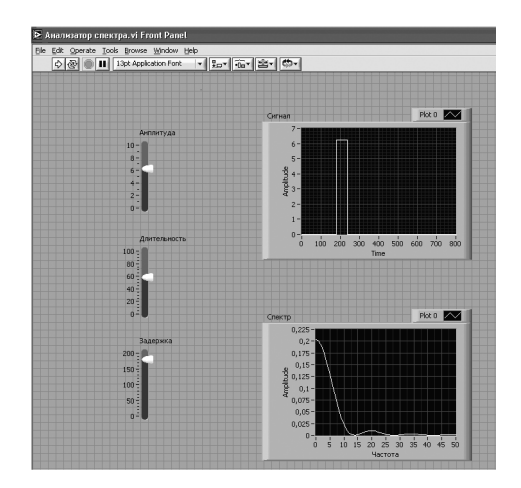

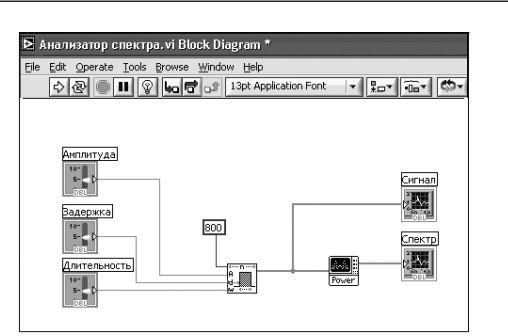

Рис. 1.8. Вид фрагмента блок-схемы анализатора спектра

### **1.5. Дополнительные сведения для работы в среде LabVIEW на примере анализатора спектра**

Рассмотрим дополнительные возможности пользовательского интерфейса LabVIEW, которые намного упрощают процесс программирования. Покажем, как можно использовать *Помощь* (Help) среды LabVIEW.

#### **1.5.1. Помощь в среде LabVIEW**

Сначала откройте окно блок-схемы созданного анализатора спектра. Для текущей помощи при создании и редактировании ВП используется окно контекстной справки **Context Help**. Для его вызова выберите в главном меню **Help** ⇒ **Show Context Help** или вводом**<sup>э</sup>**квивалентной короткой команды с клавиатуры **<CtrlH>**. При наведении курсора («*Стрелки»*) на объект в окне **Context Help** появляются иконка объекта и краткое описание функций выбранного объекта.

Наведем курсор («Стрелку»), например, на генератор прямоугольного импульса. В окне **Context Help** появится следующая справка (рис. 1.9). На иконке генератора высвечиваются обозначения входов и выходов (поля ввода-вывода данных), а ниже помещается краткое описание функций генератора. Расширенное описание генератора можно вызвать, щелкнув мышью команду **Click here mo re help**.

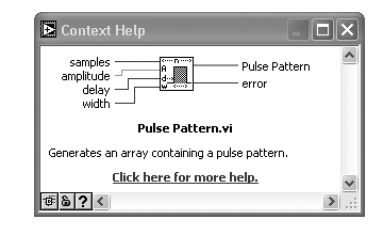

Рис. 1.9. Окно помощи Context Help

Рис. 1.7. Вид фрагмента лицевой панели анализатора спектра

Вызвать окно помощи можно также наведением на объект «*Катушки»* или *«Руки»*. При наведении «*Катушки»* выводимая справка имеет более детальный характер. Например, если навести «*Катушку»* на выходной провод генератора, то в окне помощи (рис. 1.10) дается справка о типе и разрядности данных в этом проводе. Из данной справки следует, что данные в выходном проводе генератора представлены в виде одномерного массива чисел (1-D array) двойной точности (double precision). Число имеет разрядность в 64 бита, что эквивалентно по точно! сти 15 десятичным знакам.

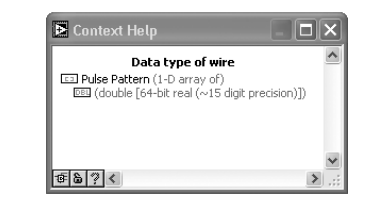

Рис. 1.10. Окно помощи при наведении инструмента «Катушка» на провод

Подробную контекстную справку можно вызвать нажатием кнопки **Show Op tional Terminal and Full Path** (*Показать опции терминала и все соединения*) , которая расположена в левом нижнем углу окна **Context Help**. Справка дает все поля ввода-вывода данных выбранного объекта. Для фиксации контекстной справки служит кнопка **Lock** («*Замок»*) . При наведении курсора на объект со! держимое справки не будет меняться. Повторное нажатие отменяет фиксацию.

LabVIEW имеет мощную систему *Встроенной помощи* (**LabVIEW Help**). Ее можно вызвать из главного меню **Help** ⇒ **VI, Function, & HowTo Help**. *Встроен& ная помощь* связывает с *Руководством пользователя* (**LabVIEW Tutorial**), учебни! ком по LabVIEW, а также технической поддержкой на сайте National Instruments.

#### **1.5.2. Создание иконки ВП и формирование соединительной панели**

*Иконка* является графическим идентификатором ВП и отображается в правом верхнем углу лицевой панели или блок-схемы . Иконка формируется автоматически. Иконка может содержать рисунок и текстовую информацию. По умолчанию номер в иконке (на приведенной иконке – 3) указывает номер созданного ВП после запуска LabVIEW.

Основное функциональное назначение иконки ВП – это возможность встраивания ВП в более сложную блок-схему ВП в качестве подприбора (*subVI*). В традиционной текстовой программе такая иконка эквивалентна подпрограмме. На блок-схеме иконка занимает мало места, что позволяет создавать весьма сложные ВП, состоящие из большого множества подприборов.

Для увеличения наглядности и читаемости блок-схемы желательно создавать собственные иконки, используя *Редактор иконки* (**Icon Editor**). Для его вызова нужно щелкнуть правой кнопкой мыши по иконке и выбрать меню *Редактирова& ние иконки* (**Edit Icon**).

Создадим собственную иконку для нашего анализатора спектра:

- 1. Щелкнем правой кнопкой мыши по иконке. Вызовем *Редактор иконки* (**Icon Editor**).
- 2. При помощи набора инструментов в левой части появившегося окна отредактируем иконку. Инструментом *Выбор* выделим удаляемый фрагмент иконки. Нажав кнопку клавиатуры **Delete**, удалим выбранный фрагмент.
- 3. Инструментом *Прямоугольник* создадим рамку по периметру иконки.
- 4. Инструментом *Ввод текста* напечатаем название ВП *Спектр*.
- 5. Выберем режим цветности иконки. Можно задать три режима: черно-белый, 16- и 256-цветные режимы. Зададим черно-белый режим. В результате в окне **Icon Editor** получим иконку, приведенную на рис. 1.11.

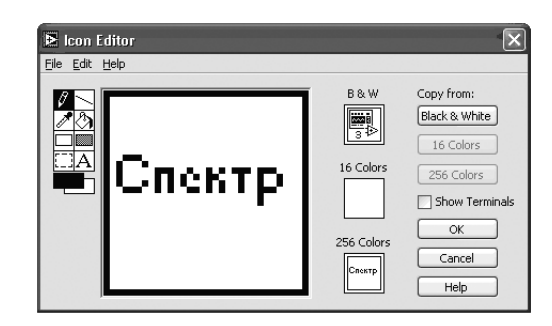

Рис. 1.11. Создание и редактирование иконки Спектр

- 6. После завершения редактирования иконки нажмите кнопку **OK** и закройте окно **Icon Editor**. В правом верхнем углу появится наша новая иконка.
- 7. Теперь перейдем к формированию соединительной панели ВП. Откроем лицевую панель прибора. Щелкнем правой кнопкой мыши по иконке и выберем **Show Connector** (*Показать соединитель*). На иконке появятся поля ввода-вывода. Количество входов и выходов соответствует количеству управляющих и отображающих элементов лицевой панели. В нашем случае мы увидим на иконке 3 входных и 2 выходных поля.
- 8. Выберите **Help**  $\Rightarrow$  **Show Context Help** и выведите на экран окно контекстной справки.
- 9. Щелкните левой кнопкой мыши на левом верхнем поле соединительной панели иконки. Выбранное поле окрасится в черный цвет. Подведите курсор на элемент *Амплитуда* и щелкните левой кнопкой мыши. Поле ввода окрасится в оранжевый цвет. Отведите курсор на свободное место и щелкните мышью. Маркер исчезнет, а поле окрасится в цвет типа данных элемента управления. В данном случае поле соответствует типу данных двойной точности с плавающей запятой.
- 10. Аналогично повторите п. 9 для формирования остальных двух входных полей Длительность, Задержка и выходных полей Сигнал, Спектр.
- 11. Сохраним ВП под именем *Spectrograph*, выбрав из главного меню File  $\Rightarrow$ Save As.
- 12. Вызвав из главного меню **Help**  $\Rightarrow$  **Context Help** и направив курсор на иконку, в окне контекстной справки увидим результат нашей работы в виде рис. 1.12.

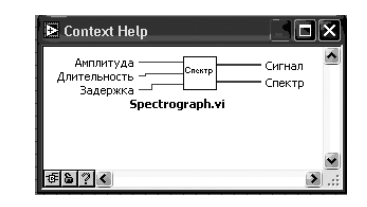

Рис. 1.12. Анализатор спектра в окне контекстной справки

Полученную иконку с соединительной панелью теперь легко можно вставлять как подпрограмму в любую блок-схему. Для этого в палитре **Functions** нужно выбрать Select a VI (Выбрать ВП). Выбрав ВП, поместить его на блок-схему. Если необходимо вызвать лицевую панель подпрограммы (subVI), нужно направить на иконку «Стрелку» или «Руку» и дважды щелкнуть левой кнопкой мыши. Вызов блок-схемы подпрограммы ВП можно осуществить, дважды щелкнув мышью по иконке и одновременно удерживая клавишу Ctrl.

### 1.6. Структуры и управление циклическими операциями

Для организации циклических процессов, осуществляемых в традиционных текстовых программах *операторами цикла*, в LabVIEW введены соответствующие графические эквиваленты, названные Структурами (Structures). Структуры используются в блок-схеме для выполнения повторяющихся операций с заданными условиями на их выполнение.

Структуры расположены в подпалитре палитры Function: Function  $\Rightarrow$  Structures. Основными являются следующие структуры:

- While Loop ( $\mu_{WX} E_{C} u$ ) цикл по условию;
- For Loop ( $\mu_{WX} \pi_{X}$ ) цикл для заданного числа итераций;
- Case Structure ( $Bapua$ <sub>Hm</sub>);
- Sequence Structure ( $To\text{c} \text{ne} \text{d} \text{o} \text{c} \text{a} \text{m} \text{e} \text{a} \text{b} \text{b}$ );
- Formula Node ( $y3eJ$   $\Phi$ *opmulub*).

Графически структуры в LabVIEW представляются в виде прямоугольников. При необходимости размеры прямоугольников можно увеличить. Структуры выполняют операции, помещенные внутри границ прямоугольников.

Шикл **For** выполняется заданное количество раз. Используется для выполнения N раз повторяющихся операций над потоком данных. Для подсчета количества N служит счетчик итераций. Начальное значение счетчика по умолчанию всегда равно 0.

Цикл While выполняется до тех пор, пока не выполнится логическое условие выхода из цикла. Цикл заканчивается при поступлении логического значения False («Ложь») на терминал условия выхода. По умолчанию терминал условия выхола нахолится в состоянии False. Цикл While выполняется, пока на терминале условия выхода имеется логический сигнал True («Истина»).

Структура **Case** (Вариант) имеет несколько поддиаграмм (от двух и более), соответствующих вариантам. Визуально в данный момент времени видна только одна из поддиаграмм. Селектор структуры определяет (в зависимости от входного управляющего сигнала), какой вариант будет выбираться. Для задания вариантов можно использовать следующие типы перечислений: логический, целочисленный, строковый. В простейшем случае при использовании логических переменных True и False количество вариантов - всего два. Максимальное количество вариантов равно  $2^{31} - 1$ .

Структура **Sequence** (Последовательность) состоит из одной или более поддиаграмм, которые выполняются последовательно. В палитре имеется два типа подобных структур - структура Стековая последовательность (Stacked Sequence Structure) и структура Открытая последовательность (Flat Sequence Structure).

Узел Формилы (Formula Node) используется для математических вычислений по формулам, написанным в текстовой форме. При написании нужно придерживаться используемого в LabVIEW синтаксиса, во многом аналогичного синтаксису традиционных текстовых языков.

### 1.7. Создание ВП с использованием структур и узла формул

Для выработки приемов работы со Структурами создадим ВП для вычисления по заданным формулам математических выражений и графического отображения результатов вычислений.

#### Пель:

- 1) изучение Узла формил и записи математических выражений для произвольных вычислений;
- 2) изучение циклического оператора For Loop (Цикл Для) и структуры Case  $(Bapuamm);$
- 3) изучение графического представления результата вычислений на двухкоординатном графическом индикаторе (XY Graph).
- Методика изучения и исходные данные:
- 1) независимая переменная **X** в заданных формулах имитируется (генерируется) генератором синусоиды в пределах изменения его амплитуды  $\pm X = U_{\text{max}}$ .

Создание ВП с использованием структур и узла формул -41

Значение амплитуды  $U_{\text{max}}$  задается ползунковым регулятором амплитуды. Количество отсчетов синусоиды равно 1000. Начальная фаза синусоиды - 0, число циклов (периолов) синусоилы - 1:

2) исходные формулы: Парабола  $Y = X^2$ , кубическая парабола  $Y = X^3$ , экспо-HeHTa  $Y = exp(X)$ ,  $Y = sinc(X) = sinX/X$ .

Выполнение задания и порядок действий следующие.

- 1. Из палитры **Controls**  $\Rightarrow$  **Graph** выберите двухкоординатный графический индикатор (XY Graph) и поместите его на правой части лицевой панели. Увеличьте его размер до желаемого. В объектном меню индикатора снимите выделение с опции Show  $\Rightarrow$  Plot Legend (см. рис. 1.15).
- 2. Наведите курсор текстового инструмента на метку XY Graph. XY Graph. Шелкните левой кнопкой мыши и впишите название графического индикатора Графики функций. Теперь нажмите на кнопку *Enter* в левом верхнем углу панели √
- 3. Аналогично п. 2 замените метки Amplitude и Time на индикаторе на Y и X соответственно.
- 4. Из палитры Controls => Numeric выберите горизонтальный ползунковый регулятор (Horizontal Pointer Slide) и поместите его на лицевой панели слева от графического индикатора. Введите в метку название регулятора «Максимим Х». Увеличьте размеры регулятора до желаемых значений.
- 5. Активизируйте цифровой дисплей регулятора. Дисплей необходим для точного задания значения Х. Для этого наведите курсор на регулятор и щелкните правой кнопкой мыши. В появившемся объектном меню выберите Visible Item⇒ Digital Display. Справа от ползункового регулятора появится прямоугольное окно цифрового дисплея, индицирующего числовое значение регулятора.
- 6. Теперь организуем текстовую индикацию формул и управление выбором нужной формулы с лицевой панели. Из палитры Controls  $\Rightarrow$  Ring&Enum **Ring** выберите текстовый переключатель (Text Ring) и поместите его на лицевой панели ниже регулятора. Введите в метку название переключателя Вид финкции.
- 7. Вызовем объектное меню текстового переключателя. Для этого наведем курсор на текстовый переключатель и щелкнем правой кнопкой мыши. В объектном меню выберем Edit Items (редактирование позиций). В первую строку текстового окна с помощью Меточного инструмента введите формулу  $Y = X^2$ . Далее, выбирая новую строку, введите последовательно еще три формулы:  $Y = X^3$ ,  $Y = exp(X)$ ,  $Y = sinc(X)$ .
- 8. Из палитры **Controls**  $\Rightarrow$  **Boolean** выберите прямоугольную кнопку *STOP* (Rectangular Stop Button) и поместите ее на лицевой панели ниже текстового переключателя. Увеличьте размеры кнопки до желаемого. В результате получим лицевую панель ВП, показанную на рис. 1.14.
- 9. Перейдите в окно блок-схемы, выбрав из меню Windows  $\Rightarrow$  Show Block Diagram.

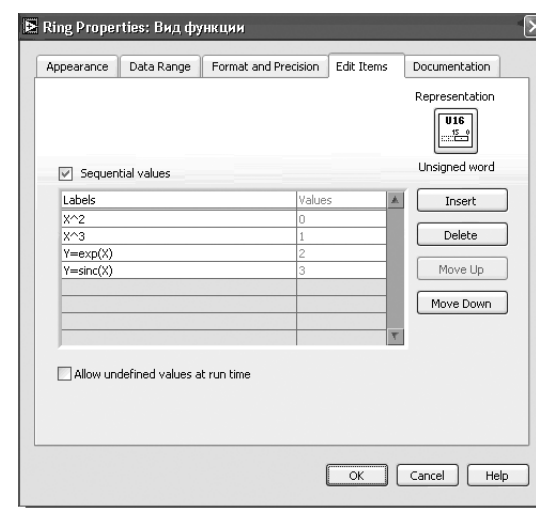

Рис. 1.13. Окно редактирования текстового переключателя

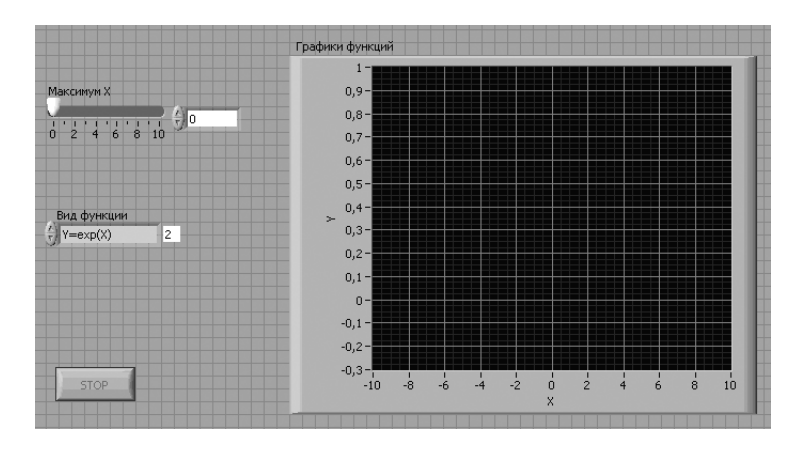

Рис. 1.14. Лицевая панель виртуального прибора Вычислитель функций

- 10. Разместите терминалы регулятора «Максимум Х», переключателя «Вид функции» и кнопки «STOP» слева на блок-схеме, а терминал графического индикатора - справа на некотором расстоянии от терминалов органов управления.
- 11. Выберите из палитры Functions  $\Rightarrow$  Analyze  $\Rightarrow$  Signal Generation генератор синусоиды (Sine Pattern.vi) и поместите его на структурной схеме правее терминала ползункового регулятора Максимим Х.
- 12. С помощью «Катушки» подключите терминал регулятора «Максимум Х» к терминалу генератора синусоиды «amplitude».
- 13. Подведите «Катушку» к терминалу «samples» генератора синусоилы и. когда он высветится, вызовите объектное меню нажатием правой кнопки мыши. В этом меню выберите опшию Create Constant. В появившуюся константу ввелите значение 1000. Аналогично создайте константы для терминалов генератора синусоиды «phase (degrees)» и «cycles» и введите в них значения 0 и 1 соответственно. Этим мы задали нилевию начальную фазу и  $\partial$ дин период (цикл) генерируемой синусоилы.
- 14. Из палитры **Functions**  $\Rightarrow$  **Structures** выберите структуру Цикла **For** (*For*) Loop) и поместите ее на блок-схеме. Увеличьте размеры структуры.
- 15. Из той же палитры выберите структуру Сазе (Вариант) и поместите ее внутри структуры Цикла For. Увеличьте размеры структуры Case (см. рис. 1.16).
- 16. Переместите терминал текстового переключателя «Вид функции» внутрь рамки структуры Цикла For и поместите его рядом со структурой Case. Подключите терминал текстового переключателя к терминалу Выбора Case на левой рамке структуры Case (прямоугольник со знаком «?»).
- 17. Из палитры **Functions**  $\Rightarrow$  **Structures** выберите узел формул (*Formula Node*) и поместите его внутри окна варианта  $N_2$  0 структуры **Case**. Увеличьте немного его горизонтальный размер. С помощью Меточного инструмента введите в *узел формул* формулу для параболы ( $Y = X^{**}2$ ;). Соблюдайте *син*таксис и принятые обозначения математических операций! В частности, математическое выражение всегда заканчивайте знаком «точка с запятой». В табл. 1.5 приведены обозначения основных математических функций в LabVIEW, используемых для написания математических выражений.
- 18. Наведите Меточный инструмент на левую рамку узла формул. Щелкнув правой кнопкой мыши, вызовите объектное меню. Выберите из него опцию Add Input (Добавить Вход) и введите  $X$  – имя входной переменной для узла формул. Входной (независимой) переменной для формул будет  $X$ , а выходной (зависимой) переменной -  $Y$ .
- 19. Аналогично п. 189 вызовите объектное меню на правой рамке узла формул и, выбрав из него опцию Add Output (Добавить Выход), введите имя появившегося выхода «**Y**».
- 20. Аналогичным образом поместите узлы формул в окнах Case № 1, № 2 и № 3. Окна Саѕе № 1, № 2 и № 3 можно создать, трижды выбирая из объектного меню структуры Case опцию Add Case After. Впишите в них формулы  $Y = X^{**}3$ ,  $Y = exp(X)$ ,  $Y = sinc(X)$ . Создайте для каждого окна на рамке слева вход « $X$ », а на рамке справа – выход « $Y$ ».
- 21. Выберите из палитры Functions  $\Rightarrow$  Cluster функцию Bundle  $\rightarrow$  и поместите ее слева от терминала графического индикатора. Функция Bundle служит для объединения двух потоков данных, соответствующих переменным **Х** и **Y**, до их подачи на двухкоординатный графический индикатор. Образно функцию Bundle можно представить в виде «многоштырькового разъема», после которого протянут «толстый многожильный кабель» к графическому индикатору. На блок-схеме «многожильный кабель» изображается более толстой линией, в сравнении с «толщиной» проводников, входящих в Bundle.

В нашем примере используются «двухштырьковый разъем» и «двухжильный кабель».

- 22. Выберите из палитры Functions  $\Rightarrow$  Application Control функцию Stop и поместите ее справа от терминала кнопки **STOP**.
- 23. С помощью «Катушки» подключите терминал счета (прямоугольник с буквой «N») Цикла Fork проводу, идущему от терминала «samples» генератора синусоиды к константе со значением 1000.
- 24. Полключите выходной терминал генератора синусоиды «Sinusoidal Pattern» через туннель на левой рамке Цикла For к туннелю на левой рамке структуры Case. Это будет входной туннель структуры Case.
- 25. Подключите нижнее поле ввода терминала «Bundle Element» функции *Bundle* через туннель справа в рамке **Цикла For** к туннелю справа в рамке структуры Case. Это будет выходной туннель структуры Case.
- 26. Подключите входы «Х» узлов формул в окнах вариантов № 0, 1, 2 и 3 структуры Case к входному туннелю структуры Case.
- 27. Подключите выходы «Y» узлов формул в окнах № 0, 1, 2 и 3 структуры Case к выходноми тиннелю структуры Case.
- 28. Подключите верхнее поле ввода терминала «Bundle Element» функции *Bundle* через другой туннель справа в рамке **Цикла For** к проводу, идущему от выходного терминала генератора синусоиды «Sinusoidal Pattern» к входному туннелю структуры Case, внутри рамки Цикла For, не заходя, однако, проводом внутрь рамки структуры Case.
- 29. Подключите выход терминала «Output Element» функции Bundle к терминалу графического индикатора.
- 30. Подключите терминал кнопки **STOP** к входному терминалу функции Stop.
- 31. На этом монтаж блок-схемы завершен. Проверьте все соединения и при необходимости поместите элементы блок-схемы так, чтобы избежать нежелательных пересечений и наложений терминалов органов управления и индикаторов лицевой панели, узлов и проводов. Полученная блок-схема приведена на рис. 1.15.

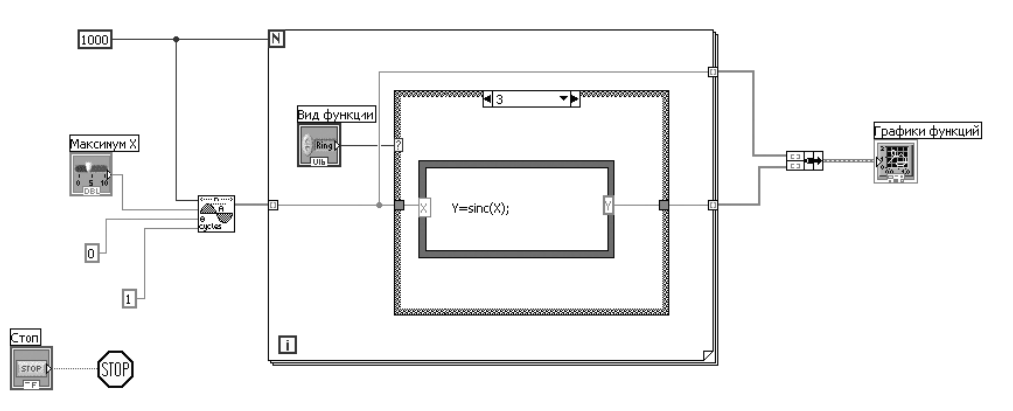

Рис. 1.15. Блок-схема ВП Вычислитель функций

#### 1.8. Математические операторы узла формул

Приведем в виде таблицы (табл. 1.6) основные математические функции и их написание в *изле формил*.

Таблица 1.6. Основные математические функции, используемые в LabVEW, и их написание

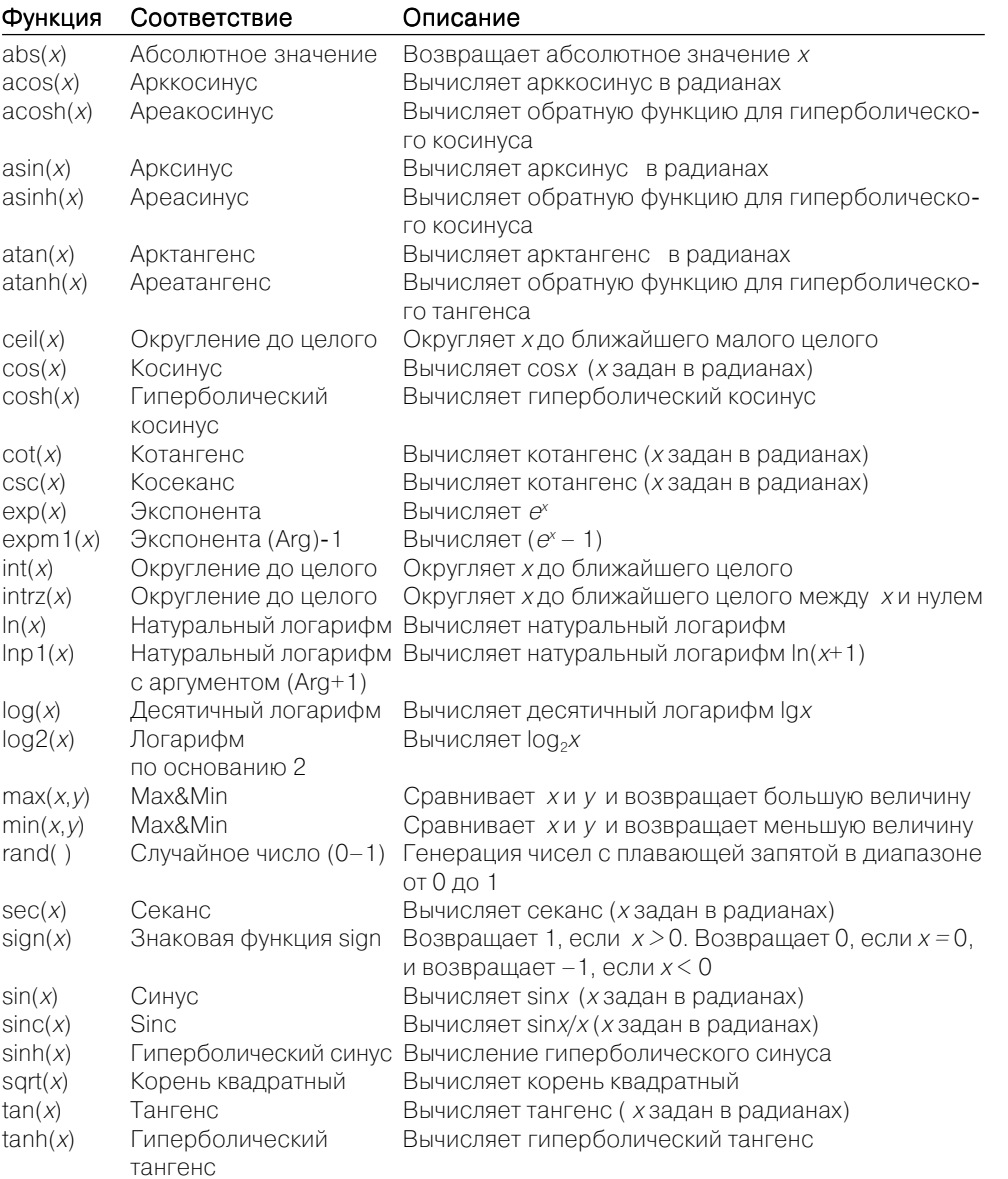

### 1.9. Универсальные константы

Универсальные константы имеют два типа: универсальные числовые константы и универсальные строковые константы.

Универсальные числовые константы - набор часто используемых математических и физических величин высокой точности, например число п и скорость света с и т. п. Таблица универсальных числовых констант содержит константы, чьи значения выражены числами с плавающей запятой с расширенной точностью в LabVIEW или с точностью, с которой они известны для физических констант. Числовые константы приведены в табл. 1.7.

К универсальным числовым константам обращаются из подпалитры Additional Numeric Constants в правой нижней части палитры Numeric.

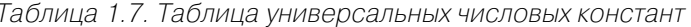

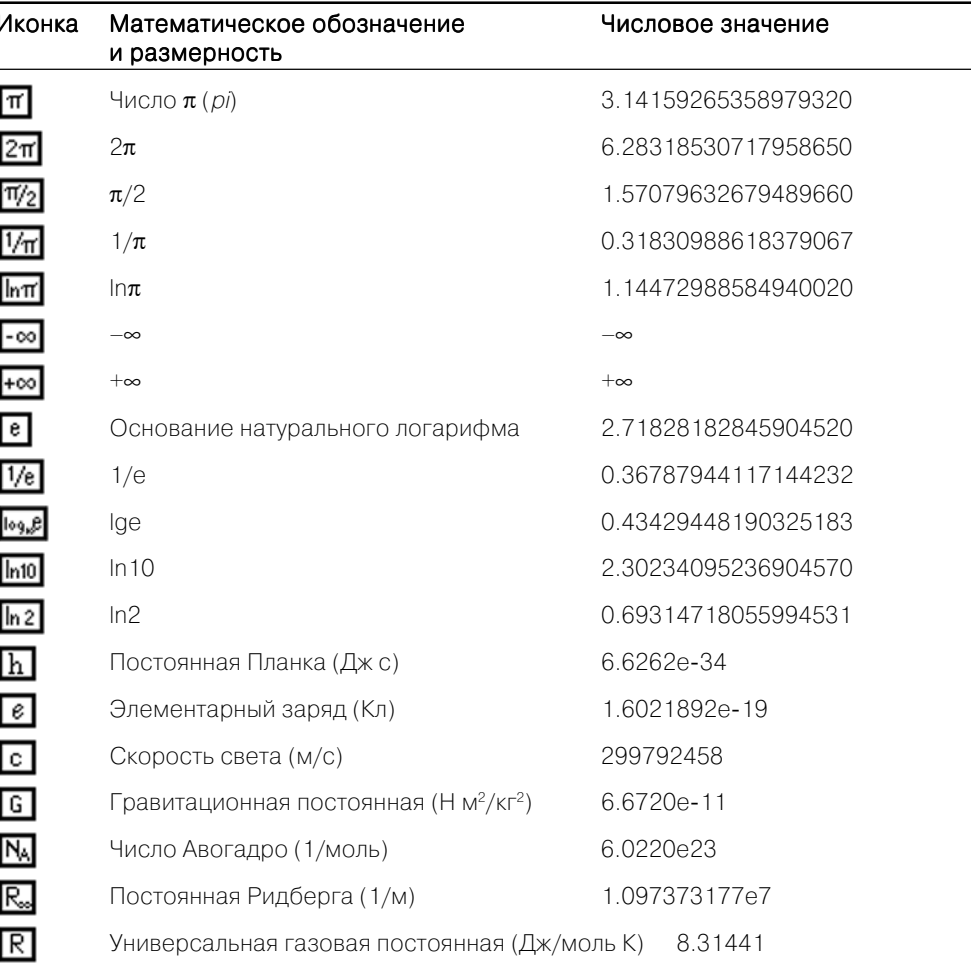

Универсальные строковые константы включают пять часто используемых не выводимых на дисплей строковых выражений. Эти константы размещены в нижнем ряду подпалитры String палитры Functions. Таблица универсальных строковых констант показывает символы и имена для этих констант (см. табл. 1.8).

Например, строковая константа Конец строки позволяет легко переводить ВИ с одной платформы на другую без необходимости помнить точные символы, чтобы создать новую строку.

Таблица 1.8. Таблица универсальных строковых констант

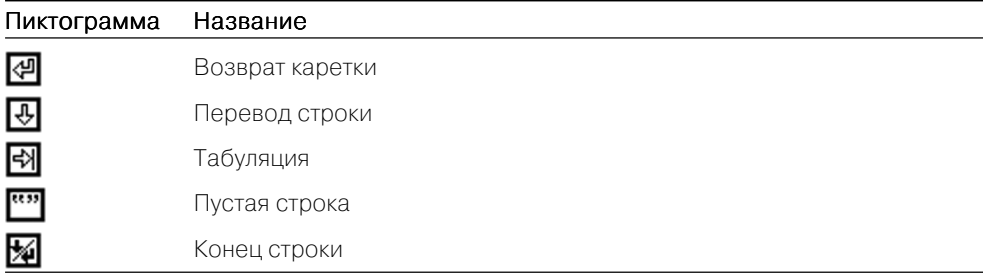

### 1.10. Массивы и кластеры

В LabVIEW совокупность элементов представляется в двух формах - массива и кластера.

Массив (аттау) - форма представления упорядоченной совокупности элементов одного типа.

Кластер (cluster) - форма представления упорядоченной совокупности элементов различных типов (числовые, строковые, логические и т.д.).

Элементом массива может быть любой тип данных (числовой, логический, строковый и т. д.), кроме массива, таблицы и графики. Массивы могут быть одномерными и многомерными. Количество элементов в одномерном массиве может достигать 2<sup>31</sup> и ограничивается памятью компьютера. Иллюстрацией одномерного массива (1D) из восьми элементов является структура, приведенная на рис. 1.16.

| Индекс |                   |                   |          |      |             |      |        |           |
|--------|-------------------|-------------------|----------|------|-------------|------|--------|-----------|
| Массив | $^{\circ}$<br>0.0 | $\Lambda$<br>T. I | c<br>U.J | -∪.∠ | o<br>$-3.4$ | -1.5 | $-9.8$ | 14.6<br>۰ |

Рис. 1.16. Пример одномерного массива

Адресация элементов массива осуществляется с помощью индексов (index). Нумерация индексов начинается всегда с 0 и продолжается до  $N-1$ , где  $N-$ общее количество элементов в массиве.

Для формирования и управления массивами используются функции, расположенные в палитре **Functions**  $\Rightarrow$  **Array** (рис. 1.17). В табл. 1.9 приведены основные функции работы с массивами.

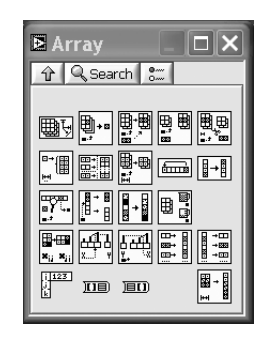

Рис. 1.17. Палитра для работы с массивами

Таблица 1.9. Основные функции для работы с массивами

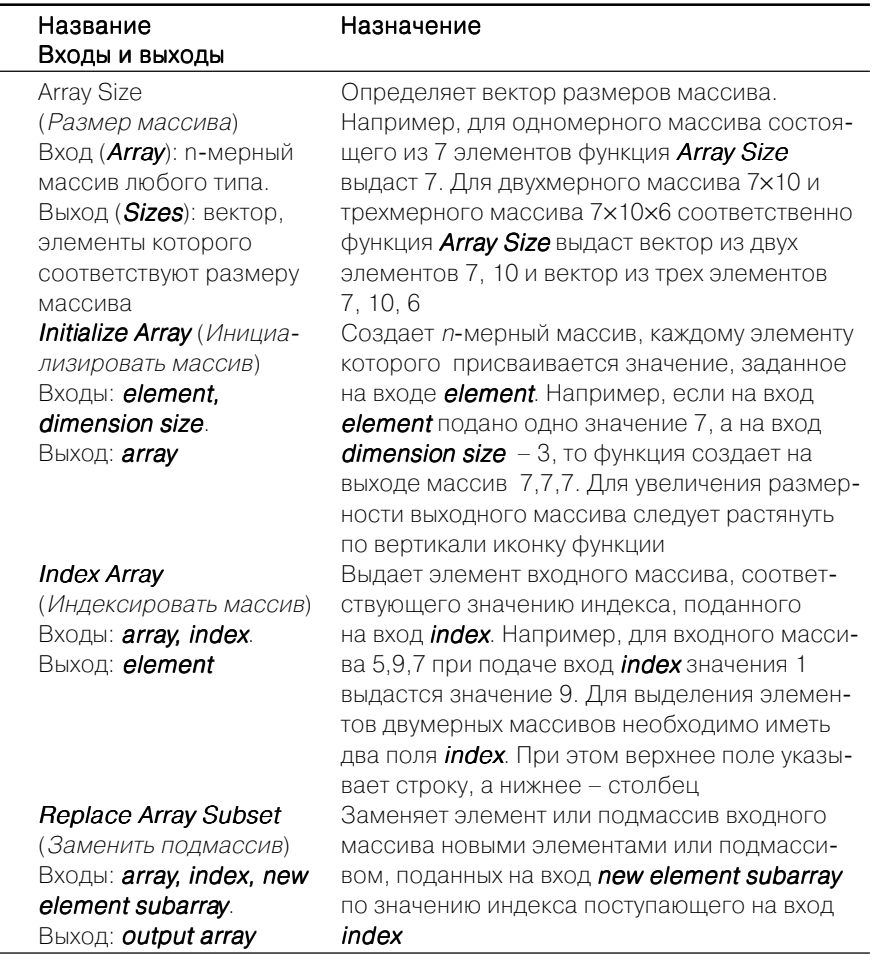

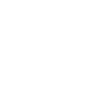

Функция

|| 画

 $\mathbb{R}^{\mathbb{H}}$ 

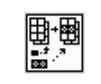

剛∙•

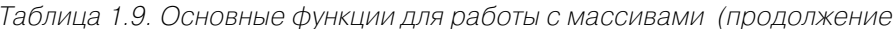

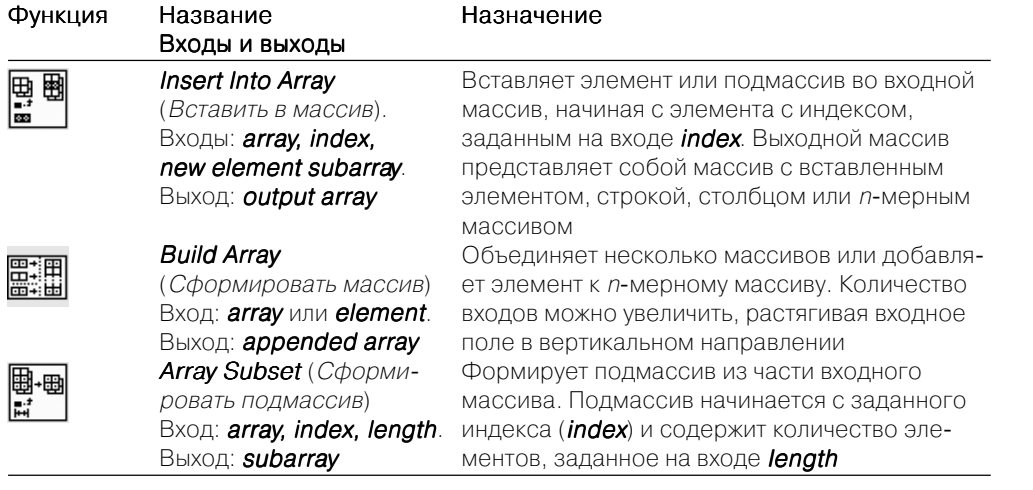

Кластеры предназначены для группирования различных типов данных. Образно кластер можно представить в виде многожильного телефонного кабеля или толстого пучка проводов, полученного «жгутовкой» множества одножильных проводов, каждый из которых подключен к своему источнику сигнала. На блоксхеме кластер выглядит как один «толстый провод», по которому передается множество разнотипных данных. Если не использовать кластеры, то блок-схема ВП неизбежно нагромоздилась бы множеством проводников и терминалов. При этом потерялась бы ее графическая ясность.

Кроме того, кластеры снижают вероятность ошибки при подключении большого числа проводников к ВП. Например, соединительная панель ВП может иметь до 28 терминалов. Использование кластеров упрощает подключение к такому «многотерминальному» ВП. А также, если необходимо, кластеры позволяют снять это предельное ограничение. Так, если ВП содержит более 28 элементов, то часть элементов можно объединить в кластер и сформировать из него поле ввода или вывола ВП.

Для формирования и управления массивами используются функции, расположенные в палитре **Functions**  $\Rightarrow$  **Cluster** (рис. 1.18).

Основными операциями при формировании кластера являются функции Сборка (Bundle) и Разделение (Unbundle), которые позволяют объединять или

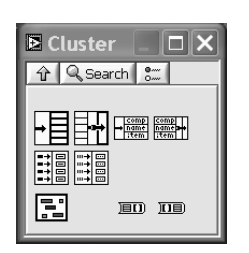

разъединять соответственно входные и выходные компоненты кластера. Образно можно полагать, что эти функции играют роль своеобразного многоконтактного разъема (штепселя или вилки) с пронумерованными контактами. Общее количество контактов равно  $n -$  количеству компонентов кластера. Компоненты кластера пронумерованы от 0 ло  $n-1$ . В табл. 1.10 приведены основные функции для работы с кластерами.

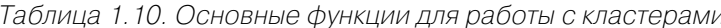

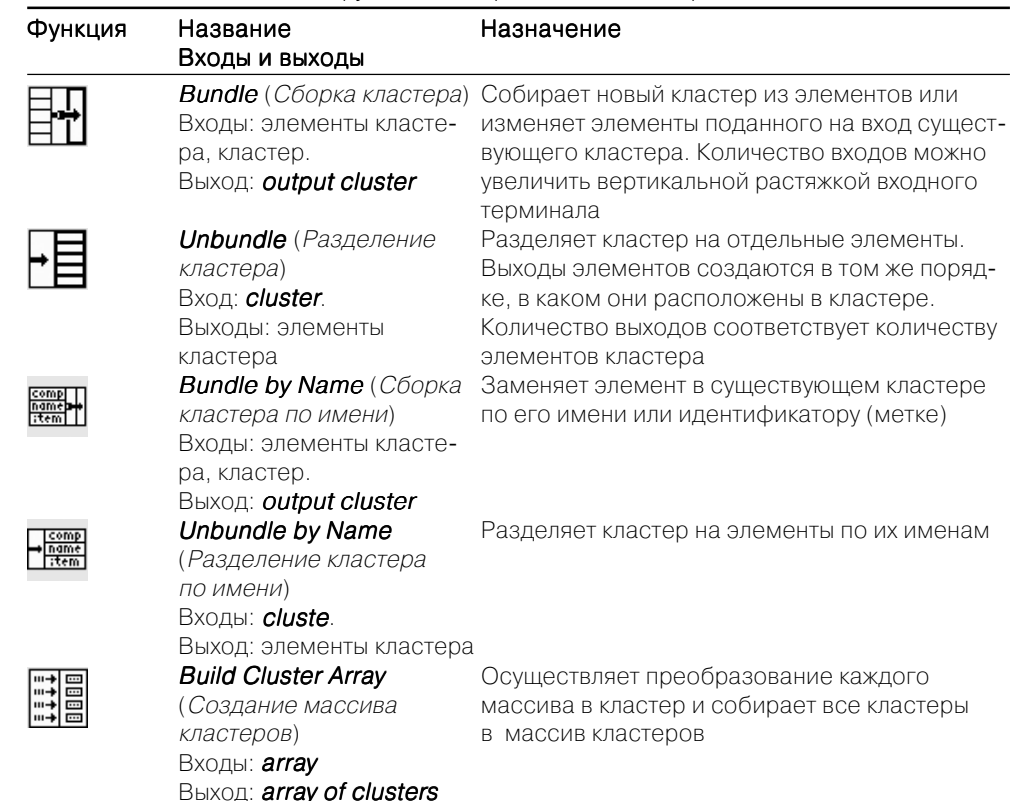

### 1.11. Отображение и графика

Для отображения и графического представления данных в LabVIEW имеется множество возможностей. В палитре *Control*  $\Rightarrow$  Graph (рис. 1.19) расположены графические индикаторы:

- индикатор диаграмм (Waveform Chart);
- индикатор осциллограмм (Waveform Graph);  $\bullet$
- двухкоординатный индикатор (XY Graph);  $\bullet$
- индикатор интенсивности (Intensity Graph);  $\bullet$
- индикатор трехмерной поверхности (3D Surface Graph);
- индикатор трехмерный параметрический (3D Рагаmetric Graph);

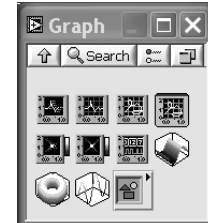

#### Работа в среде LabVIEW 50

• индикатор трехмерной кривой (3D Curve Graph).

С первыми двумя типами графических индикаторов мы уже познакомились в предыдущих примерах. В табл. 1.11 приведены пиктограммы индикаторов и их функциональное назначение.

#### Таблица 1.11. Графические индикаторы

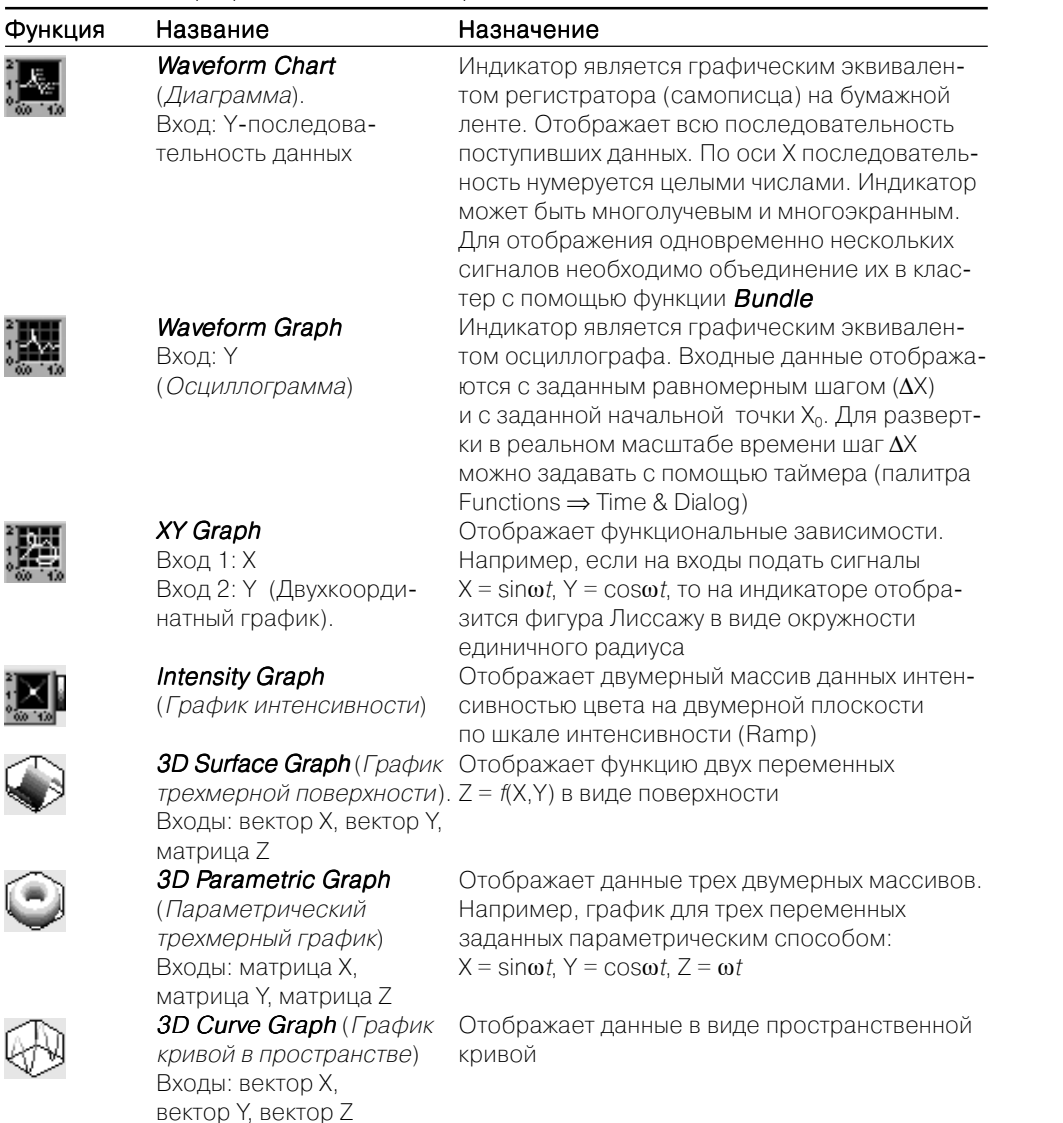

# Цифровая обработка и генерация сигналов в среде LabVIEW

Функции обработки сигналов предназначены для цифровой обработки и анализа детерминированных и случайных сигналов во временной и частотной областях, а также фильтрации сигналов. Функции генерации позволяют генерировать сигналы (периодические, импульсные, случайные и т. д.) с заданными параметрами. Указанные функции размещены в подпалитре Signal Processing палитры Analyze.

------------------------

Цель этой главы состоит в кратком изложении основных функций обработки и генерации сигналов. Эти функции являются базовыми инструментами практически для любого радиоинженера. Поэтому в этой главе рассмотрено большинство функций обработки одномерных сигналов, имеющихся в LabVIEW.

Для удобства практического использования и наглядности функции обработки сведены в таблицы. В таблицах приведены вид пиктограмм функций, информационные входы и выходы с их английским и русским обозначениями, а также достаточно подробным описанием функций. Более детальное описание этих функций было бы в ущерб удобству пользования данной книгой. Выбирая компромисс между удобствами для читателя и ограничениями на объем книги, авторы вынуждены были излагать материал на уровне детализации, представленном в этой книге. Поэтому читателям настоятельно рекомендуется по возможности чаще заглядывать в раздел расширенной помощи LabVIEW или в фирменное описание LabVIEW как программного продукта National Instruments.

### 2.1. Основные сведения о корреляционной и спектральной обработке сигналов

Статистические измерения широко используются в научных и инженерных исследованиях. Их особенностью являются большие объемы данных и достаточно сложные для обработки алгоритмы. В практике радиоинженера корреляционный

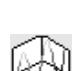

и спектральный анализы сигналов играют важную роль при разработке, проектировании и экспериментальном исследовании помехоустойчивых систем. Поэтому необходимо понимание основных цифровых алгоритмов корреляционного и спектрального анализов, а также знание практических основ выбора основных параметров для анализа и обработки сигналов [9-12].

Пусть имеются два случайных процесса  $x(t)$  и  $y(t)$ . Обозначим значения отсчетов, полученные дискретизацией с временным шагом  $\Delta t$ , через  $x_i$ и  $y_i$ . Целочисленный индекс *і* последовательно принимает значения от 0 до  $n-1$ , что соответствует п выборочным значениям исследуемых сигналов. Обычно числовую последовательность отсчетов  $x_i$ называют временным рядом, а значение  $n -$ объемом выборки. В общем случае входную числовую последовательность будем обозначать как последовательность X, состоящую из  $n$  элементов.

Наиболее широко на практике при анализе случайных сигналов используют статистические характеристики отдельного сигнала и совместные (взаимные) характеристики следующих типов:

- автокорреляционная функция (АКФ)  $R_{rr}(\tau)$ ;
- взаимная корреляционная функция (ВКФ)  $R_{w}(\tau)$ ;
- энергетический спектр  $S_r(\omega)$ ;
- взаимный энергетический спектр  $S_{vu}(\omega)$ ;
- СПЕКТР КОГЕРЕНТНОСТИ  $\chi^2(\omega)$ ;
- фазовый спектр  $O_n(\omega)$ .

Совокупность указанных статистических характеристик достаточно полно описывает временную и спектральную структуры случайного сигнала, а также временные и фазовые соотношения между двумя случайными сигналами. При реализации алгоритмов вычисления статистических характеристик получаются соответствующие им оценки вероятностных характеристик.

Оценка  $R_*(r\Delta t) = R_{rr}$ нормированной автокорреляционной функции  $R_*(\tau)$  следует из алгоритма:

$$
R_{xr} = \frac{1}{\sigma^2 (n-r)} \sum_{i=0}^{n-r-1} (x_i - \overline{x})(x_{i+r} - \overline{x}),
$$
\n(2.1)

где  $\sigma^2 = \frac{1}{n} \sum_{i=0}^{n-1} (x_i - \overline{x})^2$  – дисперсия  $x(t)$ ;  $\sigma$  – среднеквадратическое значение  $x(t)$ ;

 $\pi = \frac{1}{n} \sum_{i=0}^{n-1} x_i$  – среднее значение (математическое ожидание)  $x(t)$ ;  $r = 0,1,2,...m$ . Ре-

альное значение аргумента корреляционной функции в (4.1) определяется как  $\tau_r = r \Delta t$ .

Оценка  $R_{xy}(r\Delta t) = R_{xyr}$ нормированной взаимной корреляционной функции  $R_{yy}(\tau)$ двух сигналов  $x(t)$  и  $y(t)$  вычисляется как:

$$
R_{xyr} = \frac{1}{\sigma_x \sigma_y (n-r)} \sum_{i=0}^{n-r-1} (x_i - \overline{x})(y_{i+r} - \overline{y});
$$
\n(2.2)

$$
R_{yxr} = \frac{1}{\sigma_x \sigma_y (n-r)} \sum_{i=0}^{n-r-1} (y_i - \overline{y})(x_{i+r} - \overline{x}).
$$
\n(2.3)

Дискретный алгоритм вычисления автокорреляции имеет следующий вид:

$$
R_{xxj} = \sum_{k=0}^{n-1} x_k x_{k+j},
$$
 (2.4)

где  $i = (n-1), n-1$ . С учетом положительности индексов алгоритм, реализованный в LabVIEW, отличается от (2.4) сдвигом право на  $n-1$  элементов последовательности. Таким образом, максимум автокорреляции будет иметь место при  $j = n$ . Взаимная корреляция в LabVIEW вычисляется по выражению:

$$
R_{xyj} = \sum_{k=0}^{n-1} x_k y_{k+j},
$$
\n(2.5)

где  $i = (n-1)$ ,  $m-1$ ,  $n \times m -$ количество элементов в последовательности X и Y.

Оценки спектральных функций можно вычислить, используя быстрое преобразование Фурье (БПФ) или через дискретное преобразование Фурье (ДПФ) корреляционных функций с применением какого-либо сглаживающего весового окна. В основе частотного (спектрального) представления  $X(f)$  сигнала  $x(t)$  лежит прямое интегральное преобразование Фурье

$$
X(f) = F\{x(t)\} = \int_{-\infty}^{\infty} x(t)e^{-j2\pi ft}dt.
$$
 (2.6)

Преобразование частотного сигнала  $X(f)$  во временной сигнал  $x(t)$  осуществляется обратным преобразованием Фурье

$$
x(t) = F^{-1}{X(f)} = \int_{-\infty}^{\infty} X(f)e^{j2\pi ft} df.
$$
 (2.7)

Дискретные аналоги пары преобразований Фурье соответственно имеют вид:

$$
X_k = \sum_{i=0}^{n-1} x_i e^{-j2\pi i k/n}, k = 0, 1, \dots, n-1
$$
 (2.8)

$$
x_i = \frac{1}{n} \sum_{i=0}^{n-1} X_i e^{j2\pi i k/n}, i = 0, 1, \dots, n-1.
$$
 (2.9)

Величина  $X_k$ в (2.8) представляет собой комплексную амплитуду спектра дискретного преобразования Фурье (ДПФ). При этом модуль  $|X_k|$  комплексной амплитуды  $X_k$  называют амплитудным спектром, а ее аргумент  $\varphi(k) = \arg X_k - \varphi$ азовым спектром. Составляющие спектра  $X<sub>k</sub>$  имеют период *n* и расположены на оси частот с равномерным шагом  $\Delta f = 1/n\Delta t$ . Таким образом, реальная частота составляющей  $X_k$ спектра с индексом  $k$  равна  $f_k = k\Delta f$ .

Если общее количество спектральных составляющих ЛПФ равно *п*. то такое преобразование называют п-точечным ДПФ. Для вычисления п-точечного ДПФ требуется приблизительно  $n^2$  операций комплексного умножения и сложения. Для снижения вычислительных затрат применяется быстрое преобразование Фурье (БПФ). Идея БПФ состоит в уменьшении объема вычислений за счет свойства периодичности комплексной экспоненты в (2.8) и (2.9). Если длина последовательности  $n = 2^p (p = 1,2,3...)$ , то БПФ уменьшает объем вычислений примерно до  $n\log_2 n = np$  операций, что существенно ускоряет вычисления.

Таким образом, при относительно малых значениях п целесообразно применение ДПФ, а при больших  $n - \overline{b} \Pi \Phi$  дает значительный выигрыш в скорости вычислений. Если длина *п* последовательности не равна  $2<sup>m</sup>$ , то желательно дополнить ее нулевыми элементами до ближайшей кратности степени 2.

Отметим, что в LabVIEW русским аббревиатурам ДПФ и БПФ соответствуют английские эквиваленты DFT и FFT. Прямое и обратное быстрое преобразование Фурье сигнала  $x(t)$  в такой нотации записываются в форме  $FFT(x(t))$ и  $FFT^{-1}\{x(t)\}.$ 

Важной характеристикой сигнала  $x(t)$  является спектральная плотность мощности, вычисляемая как

$$
S_{xx}(f) = \frac{1}{n^2} X^*(f)X(f) = \frac{1}{n^2} |X(f)|^2 = \frac{1}{n^2} |F\{x(t)\}|^2,
$$
\n(2.10)

где  $X^*$  – комплексно-сопряженный спектр. Взаимная спектральная плотность представляет собой комплексную функцию частоты и вычисляется согласно выражению

$$
S_{xy}(f) = \frac{1}{n^2} X^*(f) Y(f).
$$
 (2.11)

Взаимный спектр  $S_{m}(f)$  содержит действительную (синфазную)  $C_{m}(f)$  и мнимую (квадратурную)  $Q_{xx}(f)$  части. Используя синфазную и квадратурную составляющие спектра, можно вычислить спектр когерентности  $\chi^{*2}(f)$  и фазовый  $\mathit{cnewmp}\,\Theta^*(f)$ :

$$
\chi_{xy}^2(f) = \frac{C_{xy}^2(f) + Q_{xy}^2(f)}{S_{xx}(f)S_{yy}(f)};
$$
\n(2.12)

$$
\Theta_{xy}(f) = \arctg \frac{Q_{xy}(f)}{C_{xy}(f)}.\tag{2.13}
$$

Спектральные плотности  $S_{xx}$  и  $S_{yy}$  в (2.12) являются спектрами мощности на входе и выходе исследуемой системы.

В заключение напомним физическое содержание приведенных статистических характеристик. Корреляционные функции  $R_{xx}(\tau)$  и  $R_{yy}(\tau)$  являются количественной мерой статистической взаимосвязи сигнала  $x(t)$  и сигналов  $x(t)$  и  $y(t)$ в моменты времени, разделенные интервалом t. Спектральная плотность  $S(f)$  характеризует распределение мощности случайного сигнала по частоте. Интегриро-

вание спектральной плотности по всему лиапазону частот лает полную мошность случайного сигнала:

$$
\sigma^2 = \int_{0}^{\infty} S(f) df. \tag{2.14}
$$

На практике удобно выражать взаимный спектр через модуль и фазовый угол  $\Theta_{vu}^*$  следующим образом:

$$
S_{xy}(f) = \left| S_{xy}(f) \right| e^{-j\Theta_{xy}(f)}; \tag{2.15}
$$

$$
\left| S_{xy}(f) \right| = \sqrt{C_{xy}^2 + Q_{xy}^2}.
$$
\n(2.16)

Функцию когерентности  $\chi^*_{xy}(f)$  в (2.12) с учетом (2.16) можно представить как:

$$
\chi_{xy}^2(f) = \frac{|S_{xy}(f)|^2}{S_{xx}(f)S_{yy}(f)}, 0 \le \chi_{xy}^2(f) \le 1.
$$
\n(2.17)

Использование функции когерентности позволяет оценить вклад входного сигнала в выходной сигнал в частотной области. В линейных системах при отсутствии шума на всех частотах  $\chi^2_{xy} = 1$ . Если сигналы  $x(t)$  и  $y(t)$  абсолютно не коррелированны, то  $\chi^2_{xy} = 0$  для всех f. Функция когерентности отлична от нуля, но меньше единицы в следующих случаях: в измерениях присутствует шум; оценки спектров смещены из-за недостаточности разрешения по частоте; система нелинейная; на выходной сигнал, кроме входного, влияют и другие входные процессы.

### 2.2. Предварительные оценки основных параметров спектрального и корреляционного анализа случайных сигналов

Для обеспечения необходимой точности и достоверности результатов корреляционного и спектрального анализов в LabVIEW нужно иметь предварительные оценки таких параметров, как объем выборки *n*, шаг временного квантования  $\Delta t$ , разрешающая способность по частоте  $\Delta f$ , случайной  $\varepsilon$ , и систематической  $\varepsilon$ , погрешности измеряемых характеристик. На практике временные, аппаратные и вычислительные ресурсы лимитированы, что также принуждает исследователя к необходимости получения таких оценок.

Количество п необходимых равноотстоящих отсчетов (выборок) случайного процесса можно определить из соотношения

$$
n \ge 2BT,\tag{2.18}
$$

где  $B$  – ширина частотного спектра,  $T$  – длительность реализации. При шаге квантования по времени  $\Delta t$  длительность реализации равна:

$$
T = n\Delta t. \tag{2.19}
$$

При этом самая высокая частота  $f_n$ , которая может присутствовать в анализируемом процессе, определяется теоремой Котельникова (в зарубежной литературе – частота Найквиста):

$$
f_e = 1/2\Delta t,\tag{2.20}
$$

а максимальное разрешение по частоте, которое позволяет получить реализация длиной Т, определяется формулой

$$
\Delta f = B_e = \frac{1}{T} = \frac{1}{n\Delta t}.\tag{2.21}
$$

Значение  $\Delta f = B_a$  является шагом дискретизации по частоте – минимальным интервалом между соседними отсчетами спектра. Поэтому эту величину часто называют эквивалентной разрешающей способностью В, спектрального анализа [9]. Особо заметим, что разрешение по частоте  $B<sub>e</sub>$ определяется длительностью только одной непрерывной реализации T, а не общей длительностью  $T_{\text{dom}} = n_d T$ , полученной по набору  $n_d$  различных реализаций. Следовательно, усреднение статистических характеристик по ансамблю  $n_d$  повышает точность анализа, но не повышает его разрешающую способность по частоте.

Как известно, оценки корреляционных функций не имеют систематической ошибки. Оценки спектров содержат как систематические, так и случайные ошибки.

Оценка случайной погрешности измерения корреляционных функций предполагает априорные сведения о виде и характере изменения корреляции. Погрешность зависит также от аргумента (задержки) и длины реализации  $T<sub>r</sub>$ . Поэтому расчет погрешности представляет самостоятельную и трудоемкую задачу. Однако на практике можно ограничиться верхней оценкой ожидаемой относительной среднеквадратической погрешности  $\varepsilon_{rR}$  корреляционной функции. Она при доверительной надежности  $P_s = 0.95$  дается в виде ограничительного соотношения:

$$
\varepsilon_{rR}^2 \le 4\tau_k / T_r,\tag{2.22}
$$

где  $\tau_{k}$  – максимальный интервал корреляции;  $T_{k}$  – длина реализации.

Случайная погрешность  $\varepsilon_{rs}$  оценки спектральной плотности  $S_{rr}$  определяется из приближенного соотношения:

$$
\varepsilon_{rS}^2 \cong 1/B_e T_r. \tag{2.23}
$$

Условиями правомочности выражения (2.23) являются равномерность спектра сигнала в пределах полосы  $B<sub>e</sub>$ , а также ограниченность спектра и нормальность случайного сигнала. Чем уже полоса  $B_e(B_e \ll B)$ , тем точнее выполняется соотношение (2.23).

Случайная погрешность  $\varepsilon_{rSxy}$  оценки взаимной спектральной плотности  $S_{xy}$ определяется из приближенного соотношения [9]:

$$
\varepsilon_{rsxy}^2 = 1/B_e T_r \chi_{xy}^2(f). \tag{2.24}
$$

Таким образом, вычисление погрешности  $\varepsilon_{r,x,y}$  требует предварительного знания функции когерентности.

Рассмотрим взятый из реальной практики пример оценочного расчета параметров корреляционного и спектрального анализов.

В предварительных экспериментах были проанализированы сигналы датчиков и установлено, что верхняя граничная частота  $f_{\rm a}$  спектра не превышает 180÷200 Гц. С учетом верхней частоты  $f_e$ , которая была принята равной 200 Гц. был определен интервал дискретизации  $\Delta t = 1/2f_e = 0.0025$  с.

Для оценки интервала корреляции  $\tau_b$  были проведены предварительные измерения автокорреляционных функций  $R_{rr}(\tau)$ , которые показали, что значение  $\tau_{k}$  не превышает (2,5÷3,0) $\cdot$ 10<sup>-2</sup> с. Поэтому за верхнюю оценку примем  $\tau_k = 3 \cdot 10^{-2}$  с. Задав максимальную относительную среднеквадратическую погрешность  $\varepsilon_{rR} = 0.1$ оценки корреляционных функций, из (2.22) найдем длительность реализации  $T_r = 12$  с. Объем выборки определим из соотношения  $T_r = n\Delta t$ . Таким образом, массив выборок будет состоять из  $n = 4800$  отсчетов.

Пусть  $B_e = 10$  Гц – желаемая эквивалентная разрешающая способность при вычислении энергетического спектра  $S_{rr}$ . Тогда относительная среднеквадратическая погрешность оценки спектра  $S_{rr}$  согласно (2.23) равна  $\varepsilon_{rs}$  = 0,09. Соответствующий доверительной вероятности  $P<sub>s</sub> = 1 - \alpha$  доверительный интервал определяется неравенством [9, 12]:

$$
\frac{n_s S_{xx}(f)}{\chi^2_{n_s;\omega/2}} \le S_{xx}(f) \le \frac{n_s S_{xx}(f)}{\chi^2_{n_s;1-\omega/2}}; n_s = 2B_e T_r,
$$
\n(2.25)

где  $\chi^2_{n,a}$  – процентная точка распределения критерия  $\chi^2$ . Определим 95%-ный доверительный интервал для истинного значения спектральной плотности. Для наших условий число степеней свободы  $n_s = 240$ . Из соответствующих справочных таблиц находим, что при доверительной вероятности  $P_s = 0.95$ :  $\chi^2_{2400025} = 280.8$ ;  $\chi^2_{24000975}$  = 239,3. Таким образом, 95%-ный доверительный интервал для спектров при погрешности измерений  $\varepsilon_{r} = 0.09$  составляет

$$
0.86S_{xx}(f) \le S_{xx}(f) \le 1.01S_{xx}(f). \tag{2.26}
$$

### 2.3. Основные функции обработки сигналов во временной области

Функции обработки сигналов во временной области предназначены для цифровой обработки и анализа детерминированных и случайных сигналов. Входной сигнал  $x(t)$  представляет числовую последовательность (массив) X, состоящую из п выборок (элементов). Выходной сигнал  $y(t)$  формируется в соответствии с функцией обработки и представляет собой также числовую последовательность (массив) Y.

Функции обработки во временной области размещены в палитре Time Domain (Analyze  $\Rightarrow$  Signal Processing  $\Rightarrow$  Time Domain). Вид палитры показан на рис. 2.1. В палитре представлены следующие функции: свертка (конволюция), деконволюция, автокорреляция, взаимная корреляция, децимация, сдвиг, интегрирование, дифференцирование, пиковый детектор, пороговый пиковый детектор, двухсторонний ограничитель, дополнение нулями числовой последовательности, определение параметров импульсного сигнала, оценки переменной и постоянной составляющих сигнала.

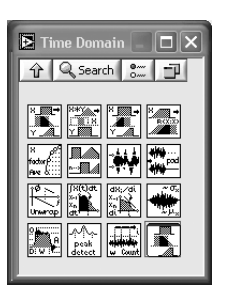

Вх.2: параметр

прореживания.

Рис. 2.1. Вид палитры обработки сигналов во временной области

Назначение и вычислительные алгоритмы этих функций приведены в табл. 2.1. Во втором столбце перечислены информационные входы и выходы функций обработки. Для удобства описания и ссылок входы и выходы пронумерованы, а также приведены их английские и русские наименования. Остальные таблицы этой главы построены таким же образом.

#### Таблица 2.1. Основные функции обработки сигналов во временной области

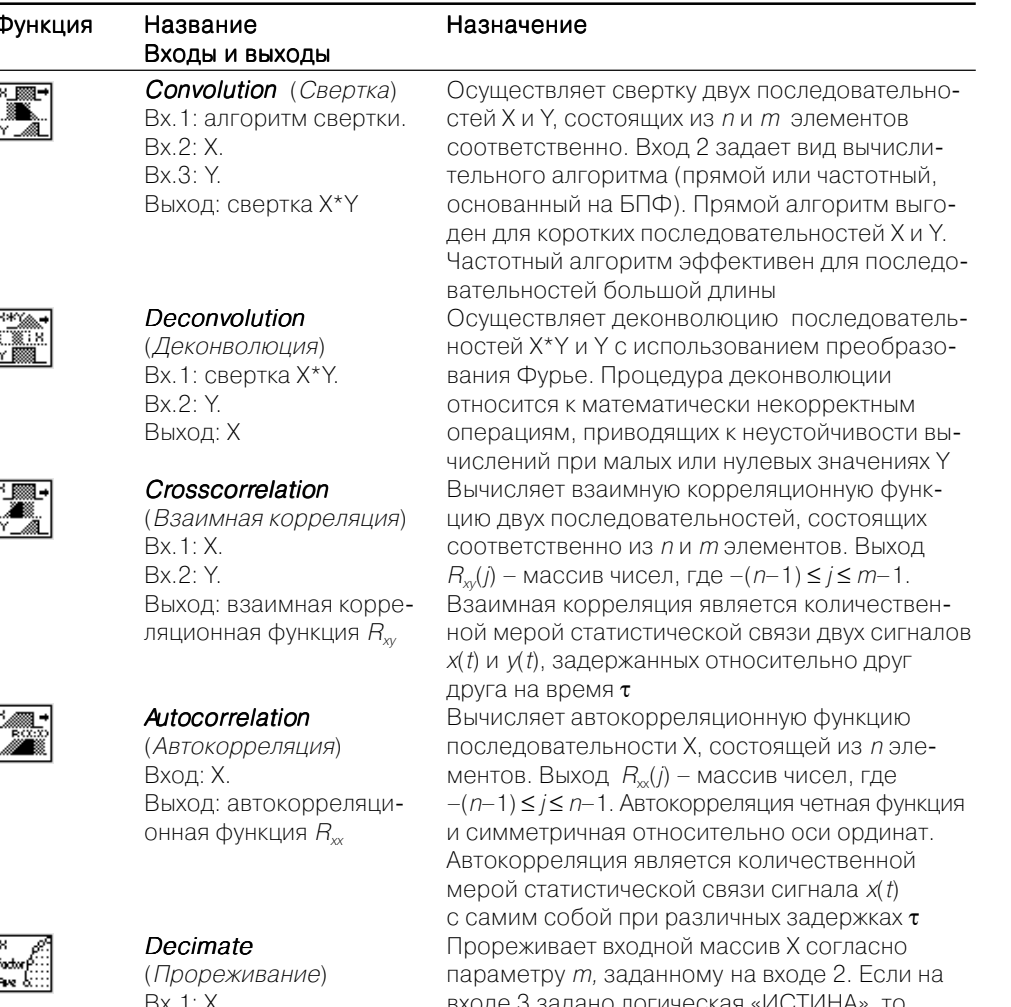

элементы у выходного массива У подсчитыва-

ются как среднее значение тотсчетов

Таблица 2.1. Основные функции обработки сигналов во временной области (продолжение)

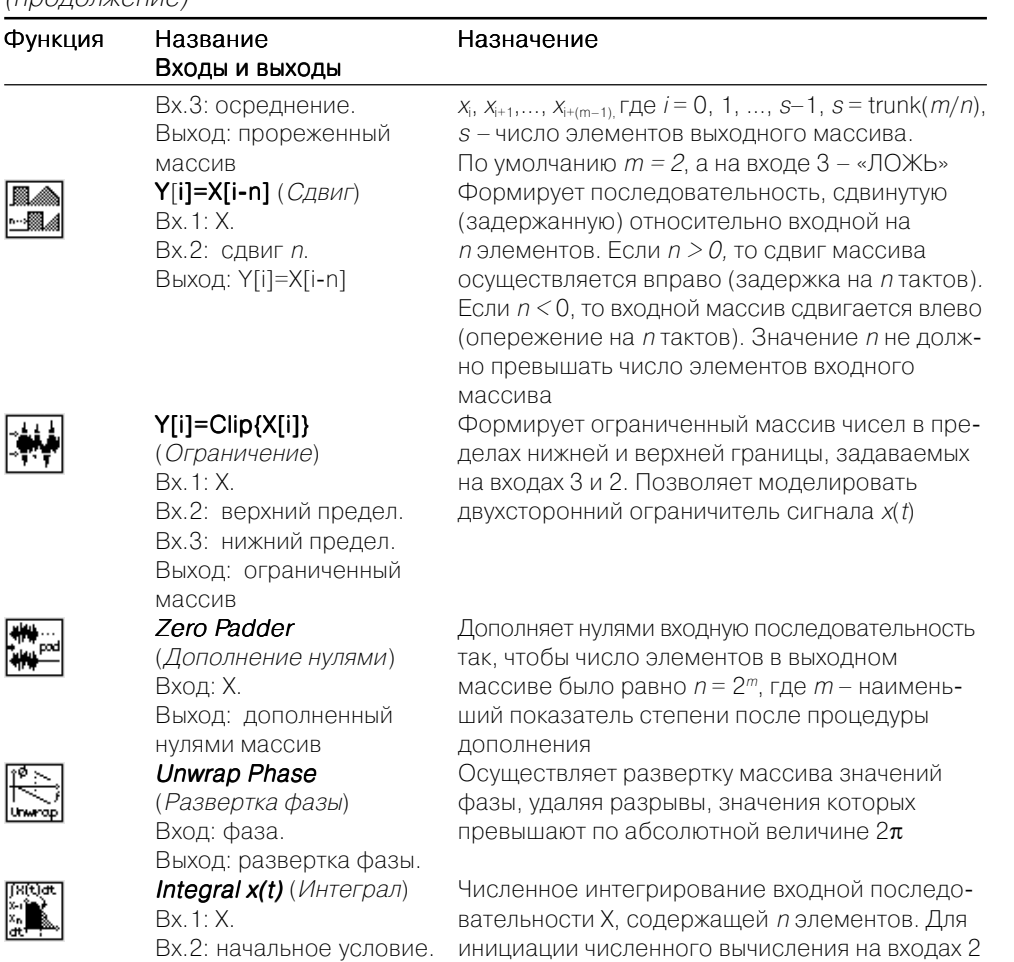

Вх.2: начальное условие. Вх.3: конечное условие.

Вх.3: конечное условие.

 $Bx.4$ : dt – шаг

интегрирования.

Выход: значение интеграла Derivative x(t)

(Производная)

Вх.4:  $dt$  – шаг

дифференцирования.

Выход: значение

производной dx/dt

Bx. 1: X.

 $\begin{bmatrix} 34 & 0 \\ 24 & 0 \\ 0 & 0 \\ 0 & 0 \end{bmatrix}$ 

 $\frac{dN}{N}$ 

Численное дифференцирование входной последовательности Х. Для инициации численного вычисления на входах 2 и 3 задаются значения начального и конечного условий. По умолчанию значения на этих входах равны нулю, а шаг дифференцирования равен dt = 1

и 3 задаются значения начального и конечного

входах равны нулю, а шаг интегрирования  $dt = 1$ 

условий. По умолчанию значения на этих

Таблица 2.1. Основные функции обработки сигналов во временной области (продолжение)

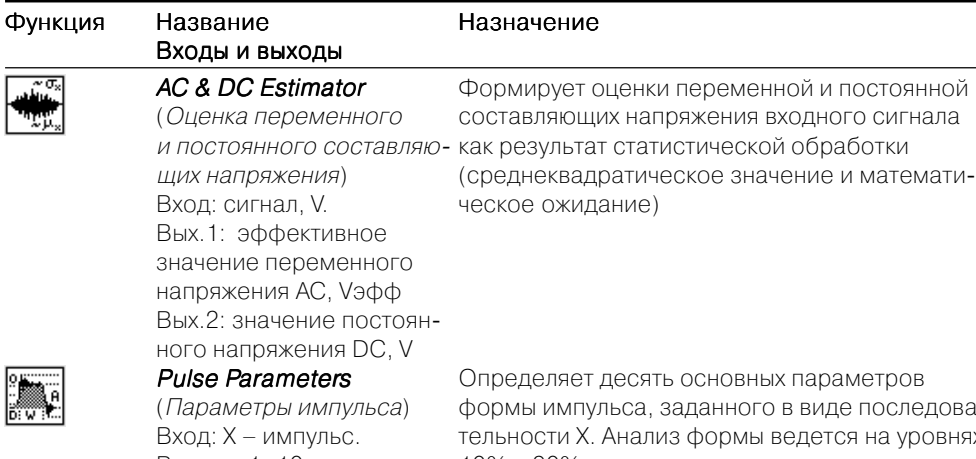

Выходы 1-10: скорость нарастания, выброс на переднем фронте, время нарастания, вершина, амплитуда, основание, выброс на заднем фронте, время спада, длительность, задержка

#### **Peak Detector**

(Пиковый детектор) Входы 1-6: Х (входной сигнал), пики и впадины, порог. ширина, инициализировать, конец данных. Выходы 1-4: количество найденных пиков и впадин. местоположение, амплитуды, вторые производные

ть основных параметров заданного в виде последоваиз формы ведется на уровнях 10% и 90% от амплитудного значения импульса. Длительность и задержка импульса отсчитываются по уровню 50%. Вершина (top) и основание (base) импульса - это уровни, характеризующие значения импульса в активном и неактивном (выключенном) состояниях. Для корректного определение параметров импульса требуется число отсчетов не менее трех, а отношение сигнал/шум не менее 2. Для понижения уровня шума рекомендуется предварительная фильтрация медианным фильтром (см. табл. 2.3)

Определяет количество пиков или впадин в анализируемом входном сигнале, их положение (координаты), а также значения амплитуд И ВТОРЫЕ ПРОИЗВОДНЫЕ В ОКРЕСТНОСТИ ПИКОВ и впадин. Уровень селекции пиков по амплитуде задается порогом (threshold). Вход ширина (width) определяет количество отсчетов для аппроксимации параболой вершины пика. Вход пики или впадины (peaks/valleys) выбирает тип объекта (впадина - 1 или пик - 0). Входная последовательность может поступать в виде одного массива или нескольких массивов (блоков). Для управления обработкой в указанных случаях используются логические входы инициализировать и конец данных. При обработке одного массива нужно на обоих входах инициализировать и конец данных установить значение «ИСТИНА». При обработке последовательности из нескольких блоков

Таблица 2.1. Основные функции обработки сигналов во временной области (продолжение)

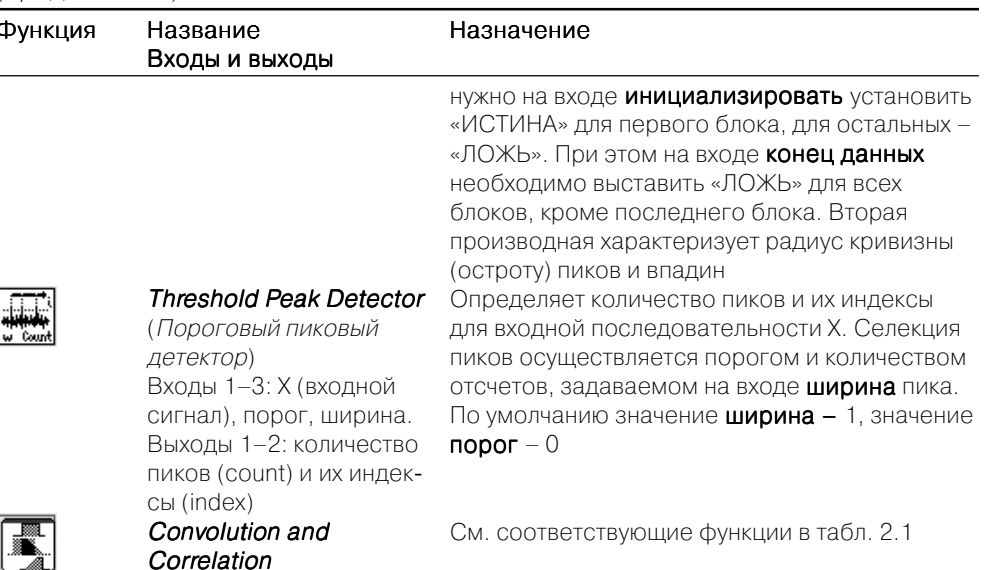

Convolution and Correlation

См. соответствующие функции в табл. 2.1

### 2.4. Основные функции цифровой обработки сигналов в частотной области

Функции обработки в частотной области размещены в палитре Frequency Domain (Analyze  $\Rightarrow$  Signal Processing  $\Rightarrow$  Frequency Domain). Вид палитры показан на рис. 2.2. Основными функциями являются прямое и обратное преобразования Фурье в форме ДПФ и БПФ над комплексными и

лействительными числовыми последовательностями. Основой этих алгоритмов являются соотношения, рассмотренные выше в разделе 2.1. Назначение и вычислительные алгоритмы этих функций приведены в табл. 2.2.

В палитру включены быстрое прямое и обратное преобразование Гильберта, которое используется при выделении (демодуляции) огибающей узкополосных сигналов, для формирования сопряженных сигналов *х* и  $x^*$ , находящихся в квадратуре относительно друг друга (фазы сдвинуты на 90°). Преобразование Хартли почти в два раза эффективнее преобразования Фурье при обработке последовательностей действительных чисел, поскольку выходная последовательность также является действительной. Преобразование Лапласа в действительной области реализовано в виде свертки сигнала с экспоненциаль-

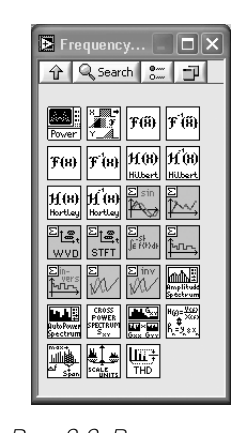

Рис. 2.2. Вид палитры обработки сигналов в частотной области

ной функцией с действительным показателем. При этом информация о фазе сигнала теряется.

Для оценки текущего спектра для нестационарных процессов в LabV предлагается функция спектрограмма STFT.

В последние годы большое развитие получил вейвлет-анализ сигналов. В леты применяются для выявления тонкой локальной структуры нестациона сигналов, сжатия данных, выделения сигналов из помех и т. д. В базовом па LabVIEW представлено прямое и обратное вейвлет-преобразование Добеши

Преобразование Уолша-Адамара реализует свертку сигнала с ядром, об ванным классом ортогональных бинарных функций.

Для вычисления или идентификации частотной характеристики (АЧ ФЧХ) линейных систем по результатам измерения входного и выходного налов служит функция Передаточная функция (Transfer Function).

Часто на практике требуется определить неизвестную частоту гармоничес сигнала по набору отсчетов. Для этого можно воспользоваться функцией В  $man$  **Frequency Estimator** ( $Onpe$ делитель частоты Бьюнемана).

Функция **Power & Frequency Estimate** (Определение мощности и части позволяет одновременно определить частоту и пиковое значение мощности монических составляющих в энергетическом спектре сигнала. Алгоритм инсен тем, что положение пика на оси частот определяется как положение це тяжести совокупности спектральных линий в окрестности пика. Этот спосо много повышает точность локализации спектрального пика. При обычном по де точность оценки положения пика ограничена величиной  $\Delta f = 1/n\Delta t$ .

Таблица 2.2. Основные функции цифровой обработки сигналов в частотной области

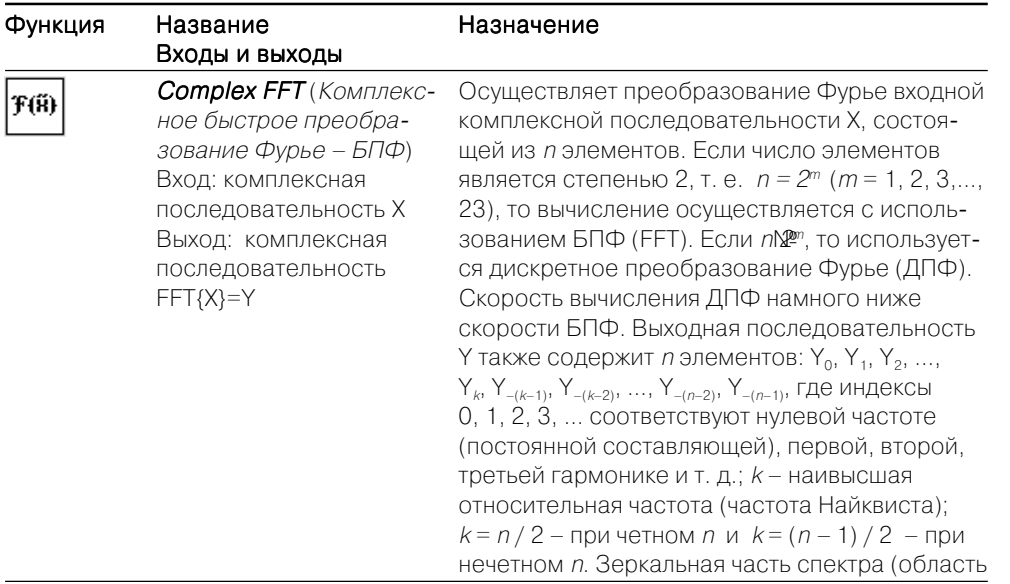

Таблица 2.2. Основные функции цифровой обработки сигналов

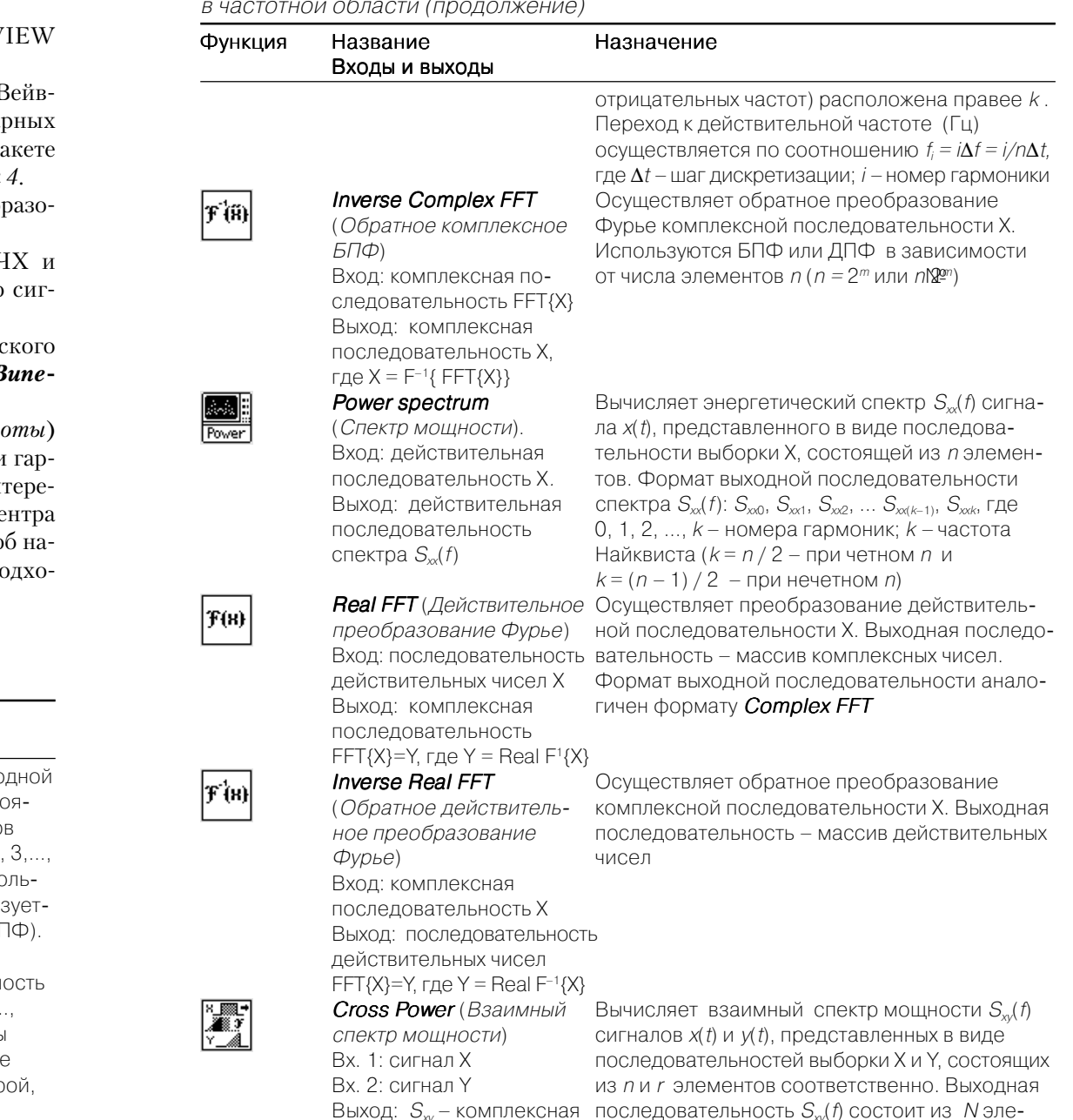

последовательность взаимного спектра

ментов.  $N=max(n, r)$ , если максимальное

 $i = \text{trunc}(\log_2(\max(n,r))) + 1$ 

значение *пили г* равно 2<sup>т</sup>. Иначе,  $N = 2^{i}$ , где

Таблица 2.2. Основные функции цифровой обработки сигналов в частотной области (продолжение)

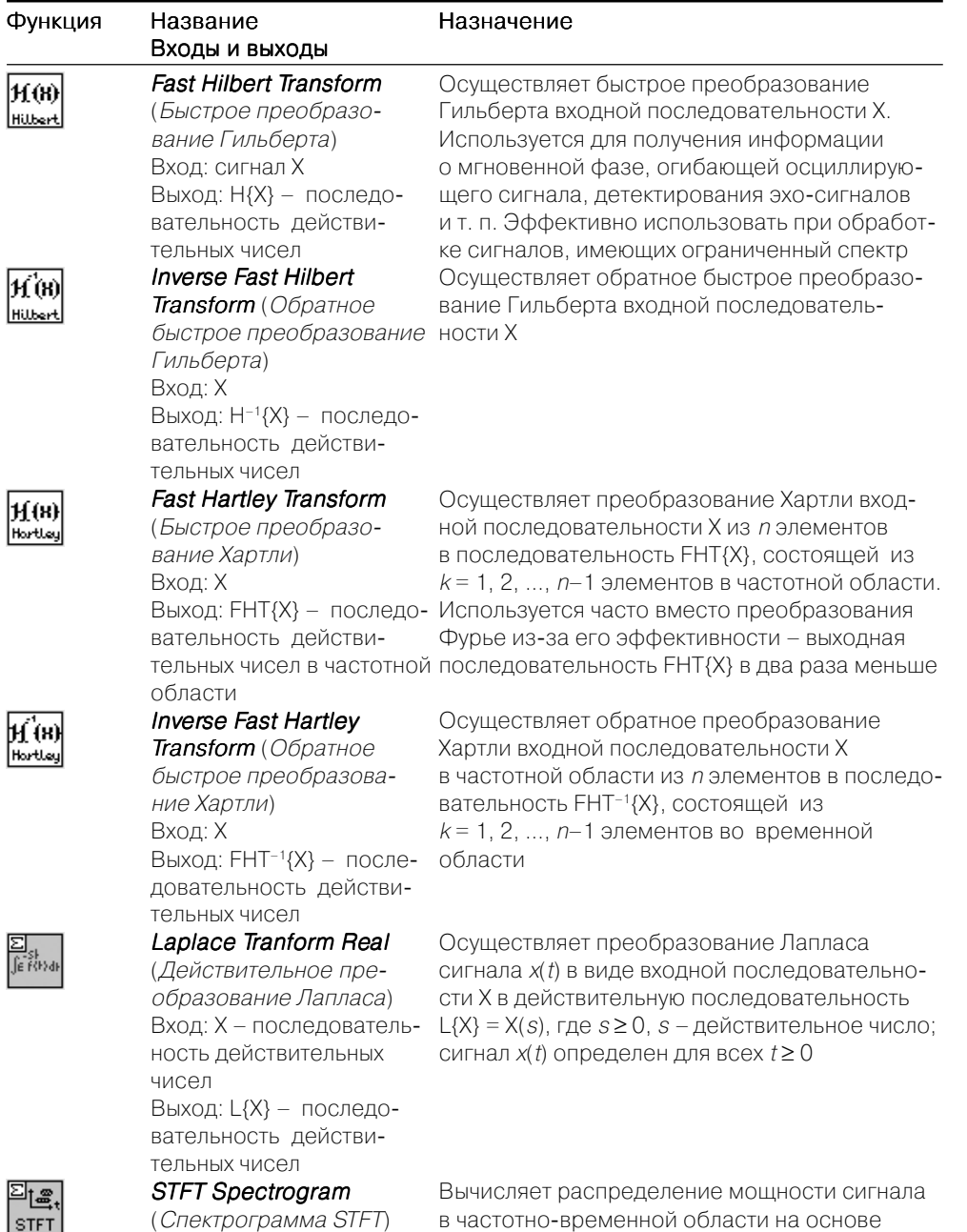

оконного преобразования Фурье (short-time

Fourier transform). Применяется для оценки

#### Таблица 2.2. Основные функции цифровой обработки сигналов

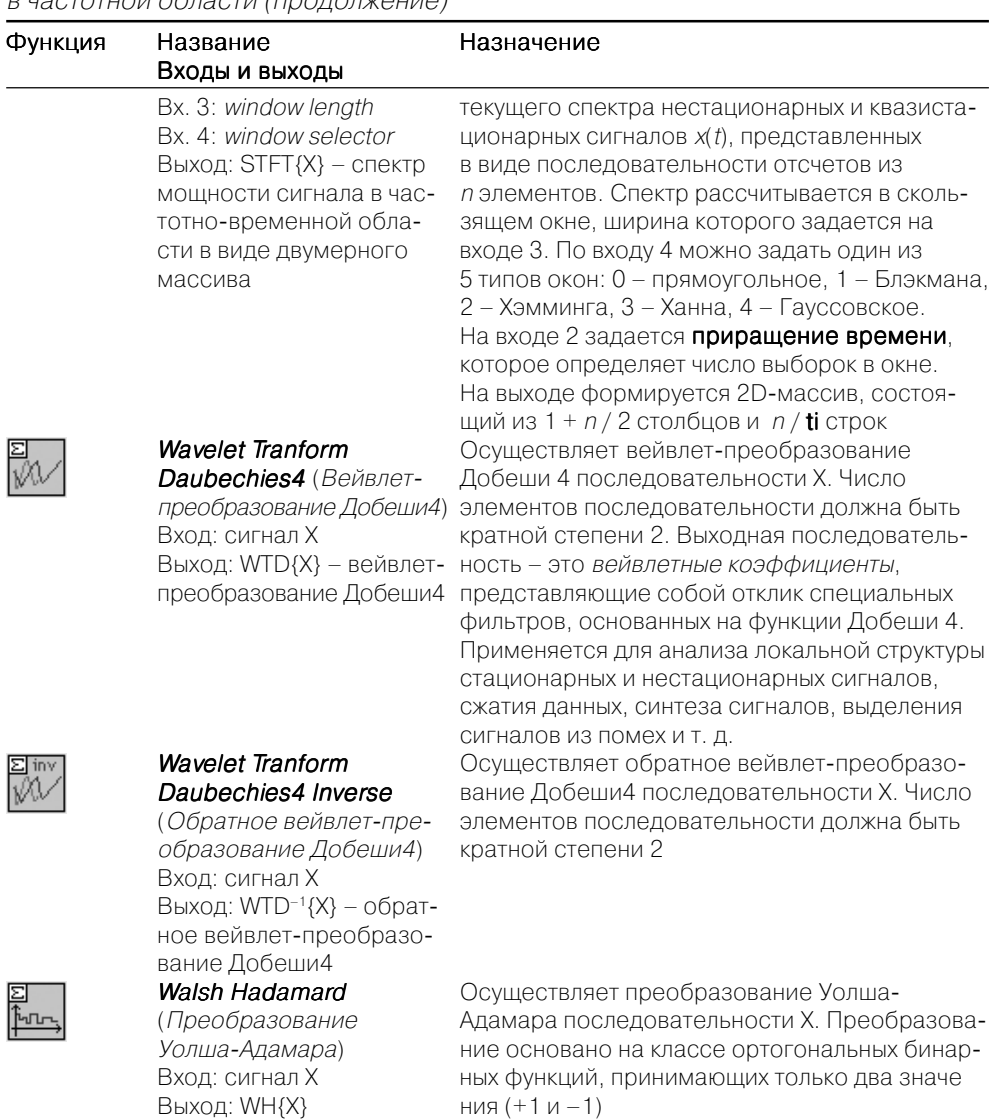

Walsh Hadamard Inverse

(Обратное преобразование Уолша-Адамара) Вход: сигнал Х Выход: WH-1{X}

<u>Slin-</u><br>المناصر<br>المناصر

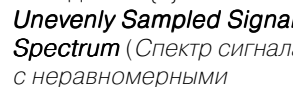

отсчетами)

Осуществляет обратное преобразование Уолша-Адамара последовательности Х

**Unevenly Sampled Signal** Вычисляет спектр мощности последовательно-**Spectrum** (Спектр сигнала сти Х, заданной с неравномерным шагом дискретизации. Неравномерность выборок задается последовательностью моментов

医尾

Вх. 1: сигнал Х

Bx. 2: time increment (ti)

١н

Таблица 2.2. Основные функции цифровой обработки сигналов в частотной области (продолжение)

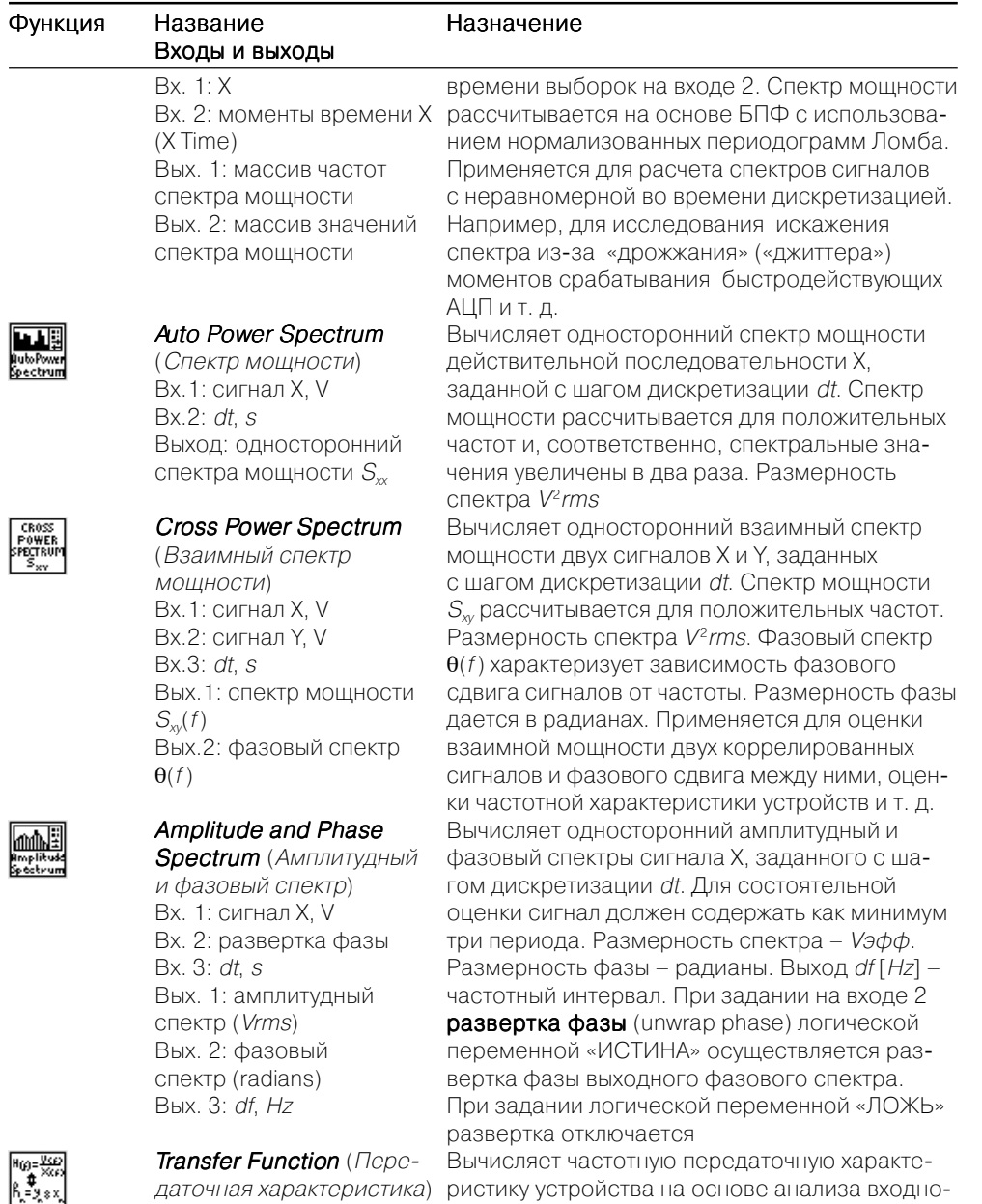

даточная характеристика) ристику устройства на основе анализа входно-Вх. 1: входной (стимули- го и выходного сигналов, заданных с шагом дискретизации dt. Размерность фазы дается в радианах. Выход df - частотный интервал (ОТКЛИК)

Основные функции цифровой обработки сигналов в частотной области 67

Таблица 2.2. Основные функции цифровой обработки сигналов в частотной области (прололжение)

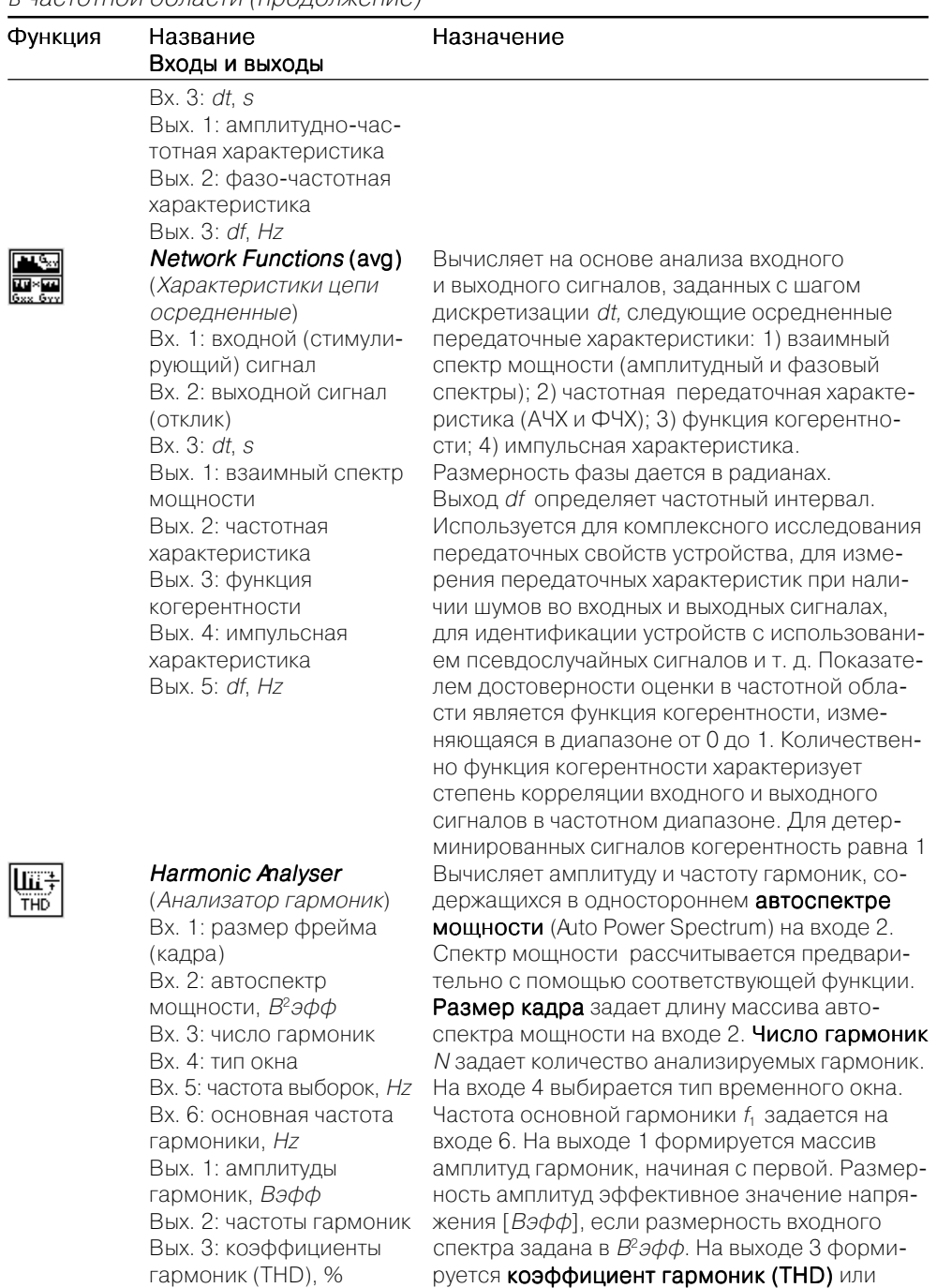

гармоник (THD), %

рующий) сигнал Вх. 2: выходной сигнал

雁

**REA** 

Таблица 2.2. Основные функции цифровой обработки сигналов в частотной области (продолжение)

屾

Вх. 1: спекто мошности

Вх. 2: частота пика

Вх. 3: константы окна

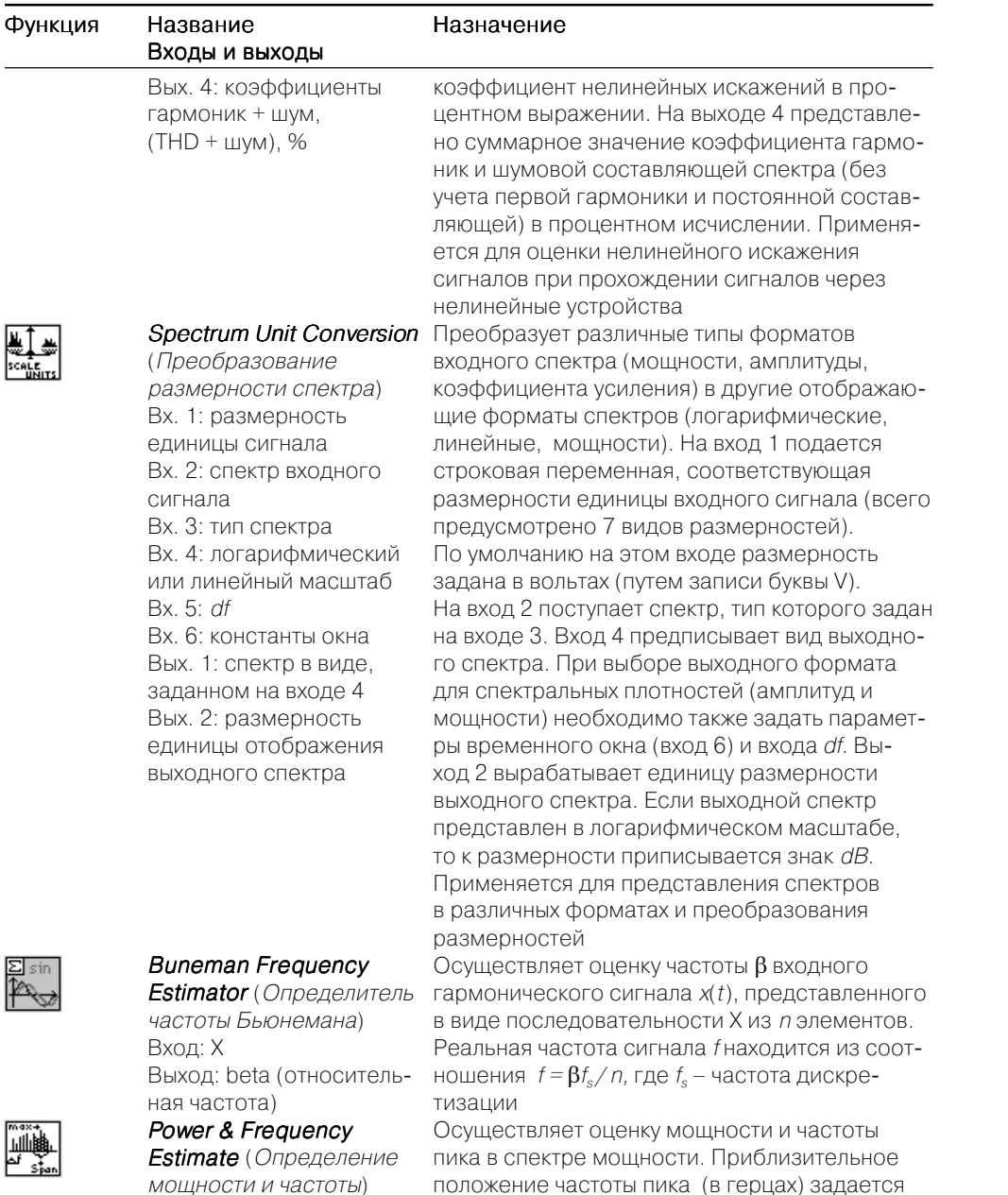

этот вход не инициализирован, то ищется положение максимального пика и значение

на входе 2. По умолчанию она равна 1. Если

Таблица 2.2. Основные функции цифровой обработки сигналов в частотной области (продолжение)

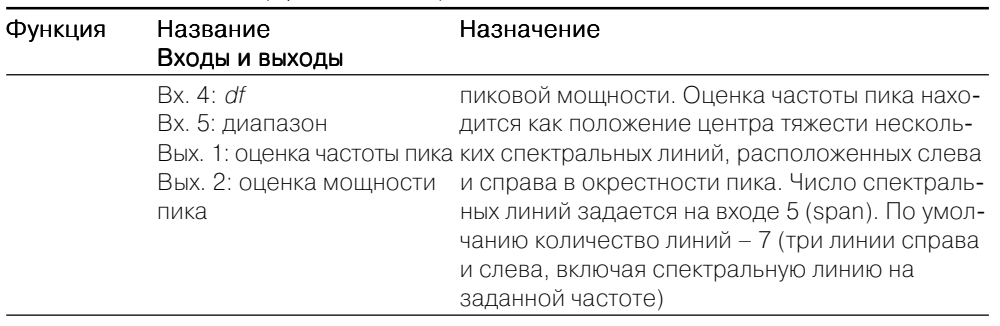

#### 2.5. Фильтрация сигналов

В палитре Filters (Фильтры) размещены линейные цифровые фильтры Баттерворта, Чебышева, Бесселя, Кауэра. Нелинейная фильтрация представлена медианным фильтром. Функции фильтрации размещены в основной палитре Filters (Analyze  $\Rightarrow$  Signal Processing  $\Rightarrow$  Filters), а также в дополнительных палитрах Advanced IIR Filtering и Advanced FIR Filtering - фильтры с бесконечной импульсной характеристикой (БИХ) и фильтры с конечной импульсной характеристикой (КИХ). Вид основной палитры показан на рис. 2.3. Назначение и способы задания параметров фильтров основной палитры приведены в табл. 2.3.

На входах фильтра задают тип фильтра *(filter type)* и его параметры (частоты среза, порядок, коэффициенты БИХ и КИХ-фильтров, неравномерность в полосе затухания и т. д.). Тип фильтра задается цифрой (0 - ФНЧ, 1 - ФВЧ, 2 - полосовой фильтр, 3 – режекторный фильтр).

Медианный фильтр предназначен для нелинейной фильтрации. Такой фильтр весьма эффективен при фильтрации аддитивной импульсной помехи, действующей на сигнал в коротких промежутках времени. Алгоритм фильтрации состоит в определении медианы для  $s$  отсчетов в выборке сигнала  $(s -$  нечетное число). Отсчеты сортируются в порядке возрастания по амплитуде, а затем из них выбирается средний по амплитуде отсчет, называемый медианой. Далее берется следующая выборка, сдвинутая на шаг вперед, и процесс определения медианы повторяется. В LabVIEW значение  $s = 2r + 1$ , где  $r -$ ранг медианного фильтра.

Особый интерес представляет БИХ-фильтр с амплитудно-частотной характеристикой вида  $1/f$ . С его помощью, фильтруя белый шум, можно формировать фликкер-шумы, генерировать одномерные числовые последовательности с заданной фрактальной размерностью и т. д.

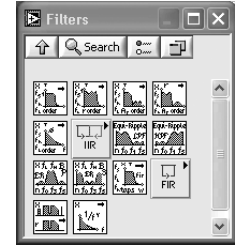

#### Таблица 2.3. Основные функции цифровой фильтрации сигналов

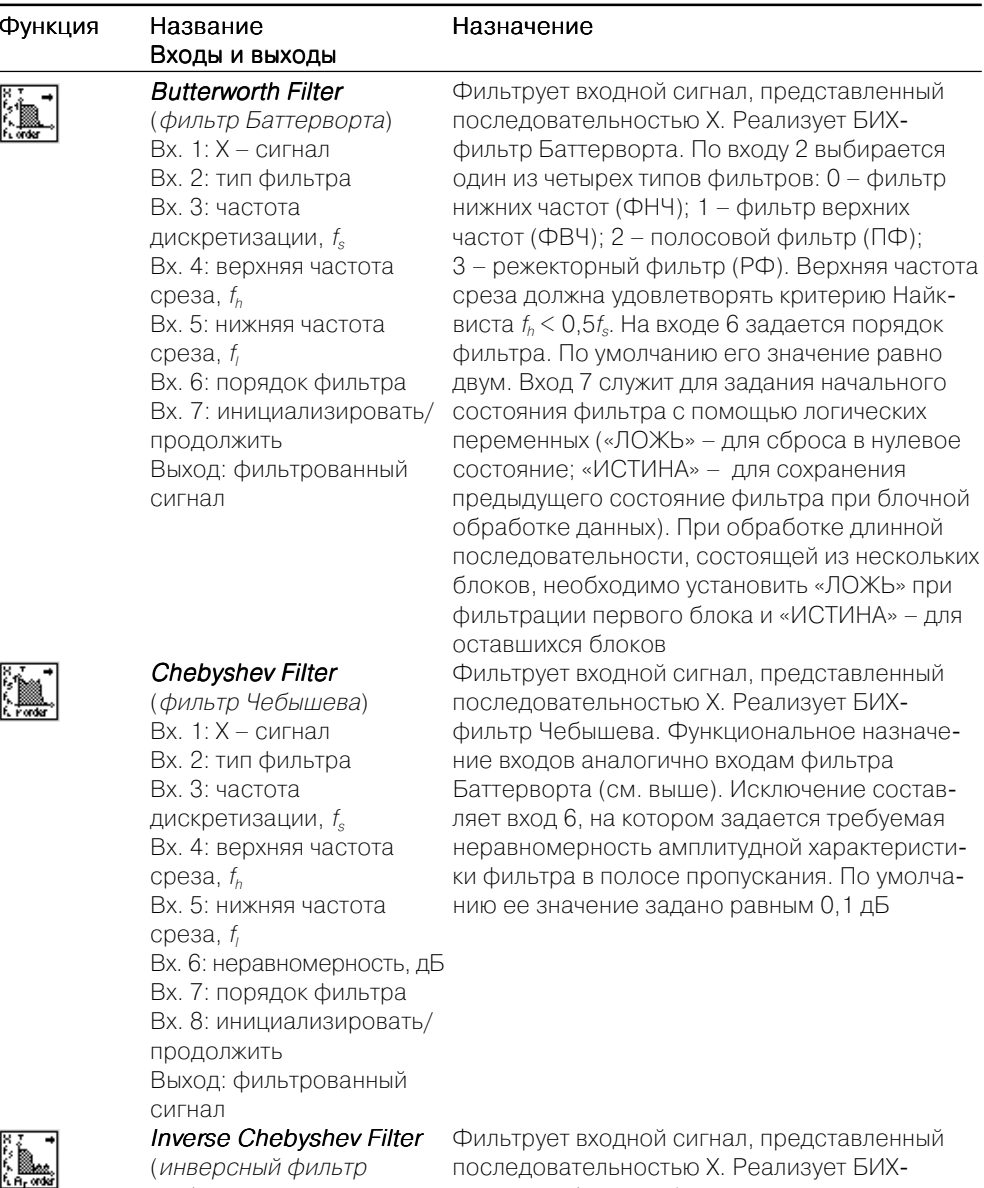

среза,  $f_h$  его значение равно 60 дБ

Ставленный Чебышева) фильтр Чебышева. Функциональное назначе Вх. 1: Х – сигнал ние входов аналогично входам фильтра Вх. 2: тип фильтра Чебышева (см. выше). Исключение составляет Вх. 3: частота вход 6, на котором задается требуемое дискретизации,  $f_s$  ослабление амплитудной характеристики Вх. 4: верхняя частота фильтра в полосе заграждения. По умолчанию

#### Таблица 2.3. Основные функции цифровой фильтрации сигналов (продолжение)

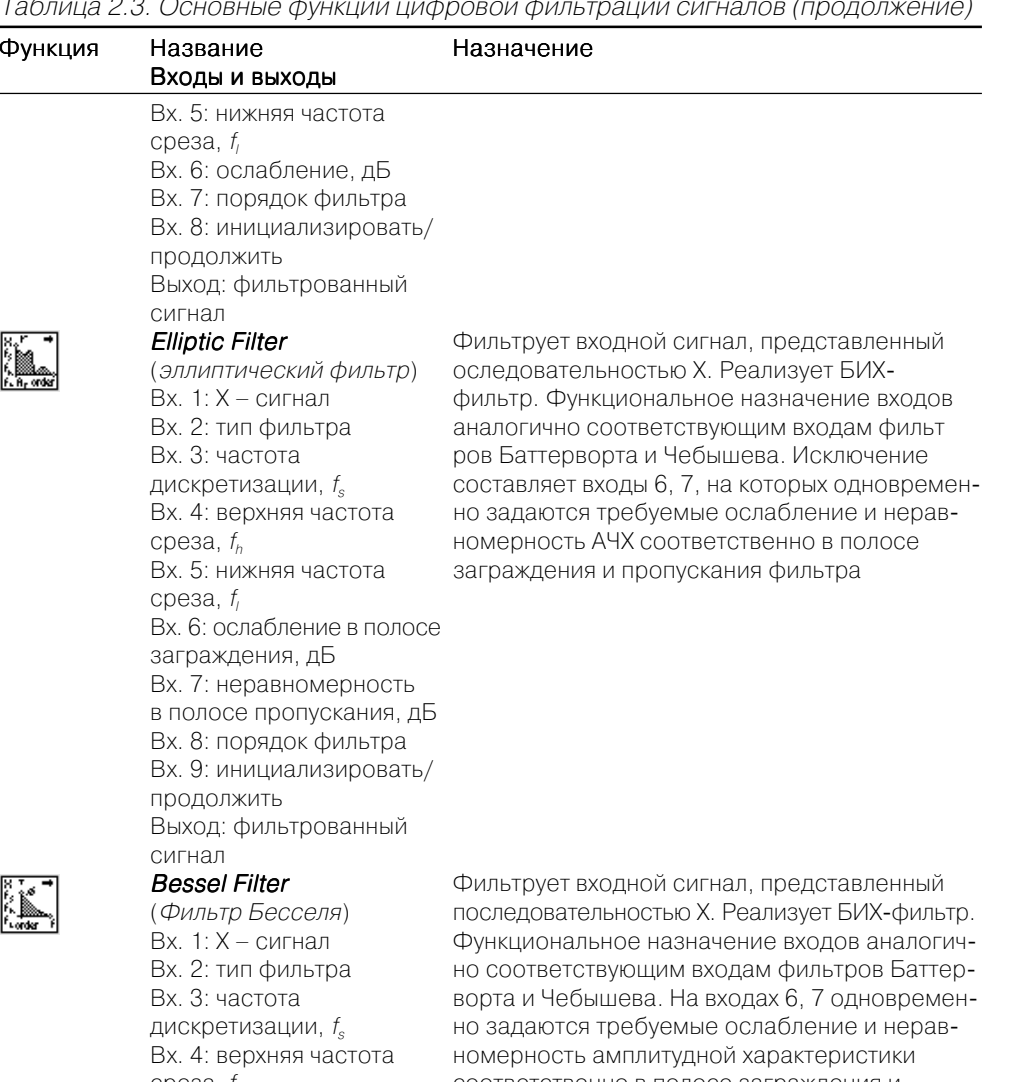

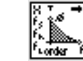

Вх. 5: нижняя частота пропускания фильтра среза,  $f_i$ Вх. 6: ослабление в полосе заграждения, дБ Вх. 7: неравномерность в полосе пропускания, дБ Вх. 8: порядок фильтра Вх. 9: инициализировать/ продолжить Выход: фильтрованный сигнал

среза,  $f_h$  соответственно в полосе заграждения и

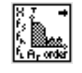
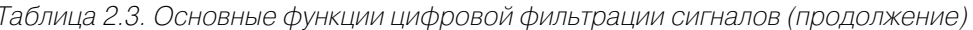

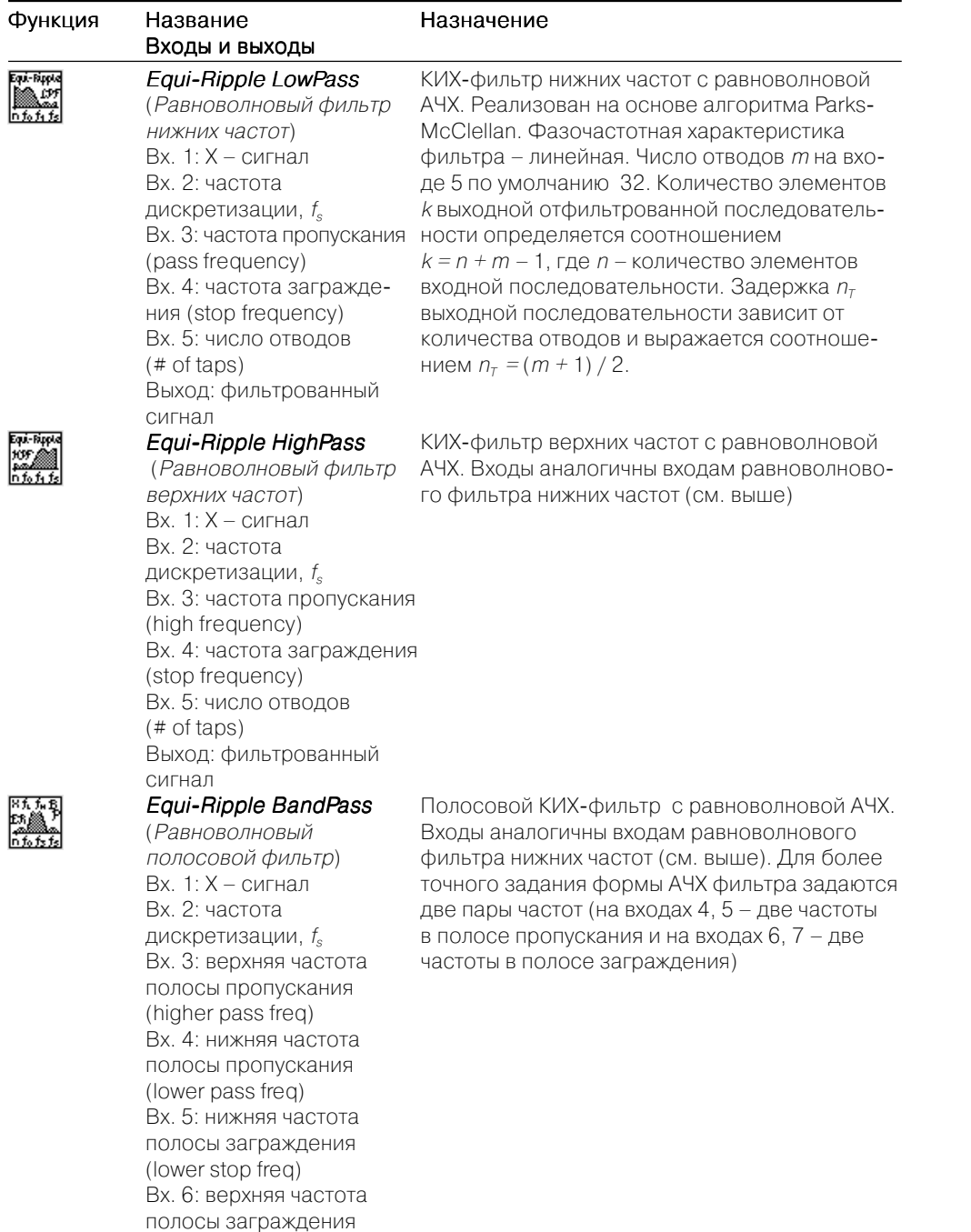

### Таблица 2.3. Основные функции цифровой фильтрации сигналов (продолжение)

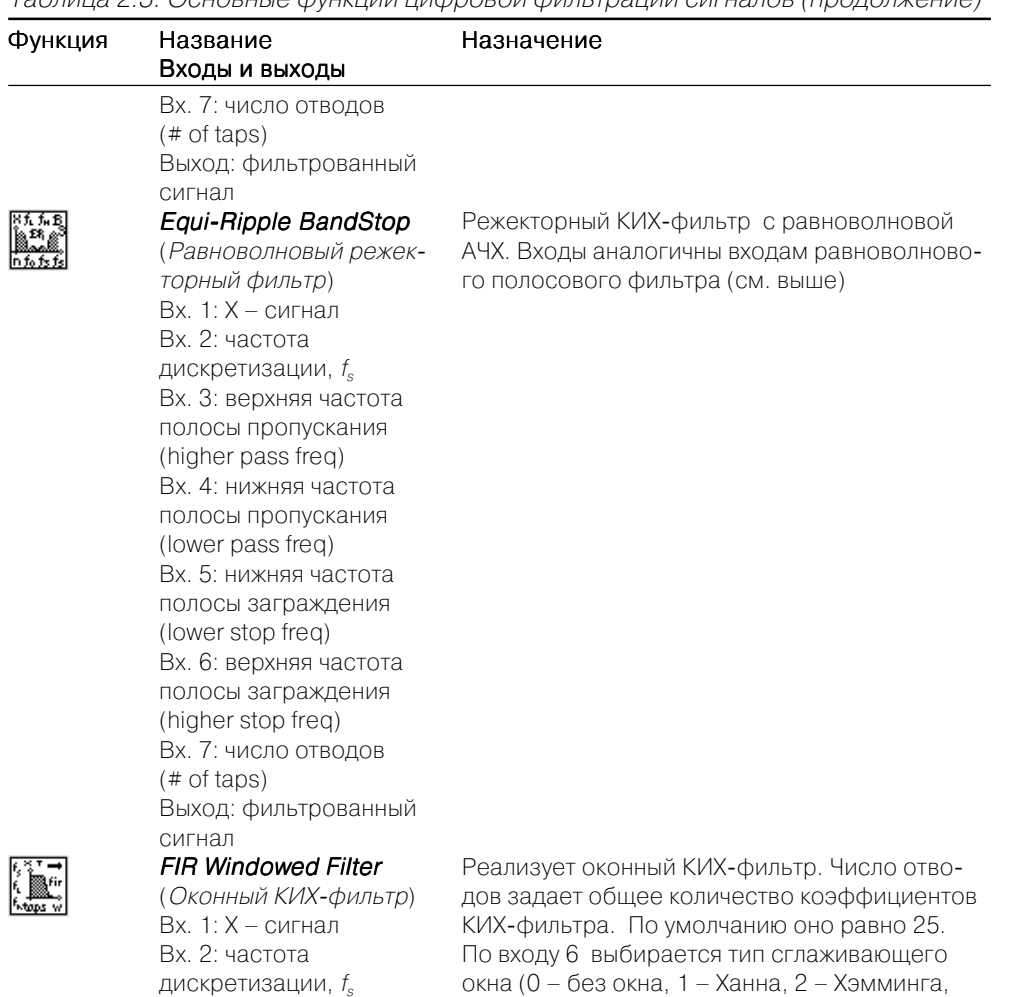

Блэкмана, 6 - Блэкмана-Хэрриса, 7 - Кайзера-Бесселя, 8 - плосковершинная)

3 - треугольное, 4 - Блэкмана, 5 - точное

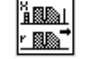

**Median Filter** (Медианный фильтр) Вх. 1: Х - сигнал Bx. 2: ранг (rank)

Вх. 3: нижняя частота

среза (low cutoff freq) Вх. 4: верхняя частота

cpesa (high cutoff freq) Вх. 5: число отводов

Вх. 6: окно (window) Вх. 7: тип фильтра Выход: фильтрованный

 $(*$  of taps)

сигнал

Реализует медианную фильтрацию входной последовательности Х с заданным рангом r фильтра. Каждый у, \$й элемент выходной последовательности рассчитывается как

8五五<br>ER<br>ER<br>nfofz

(higher stop freq)

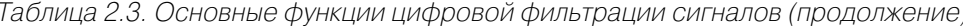

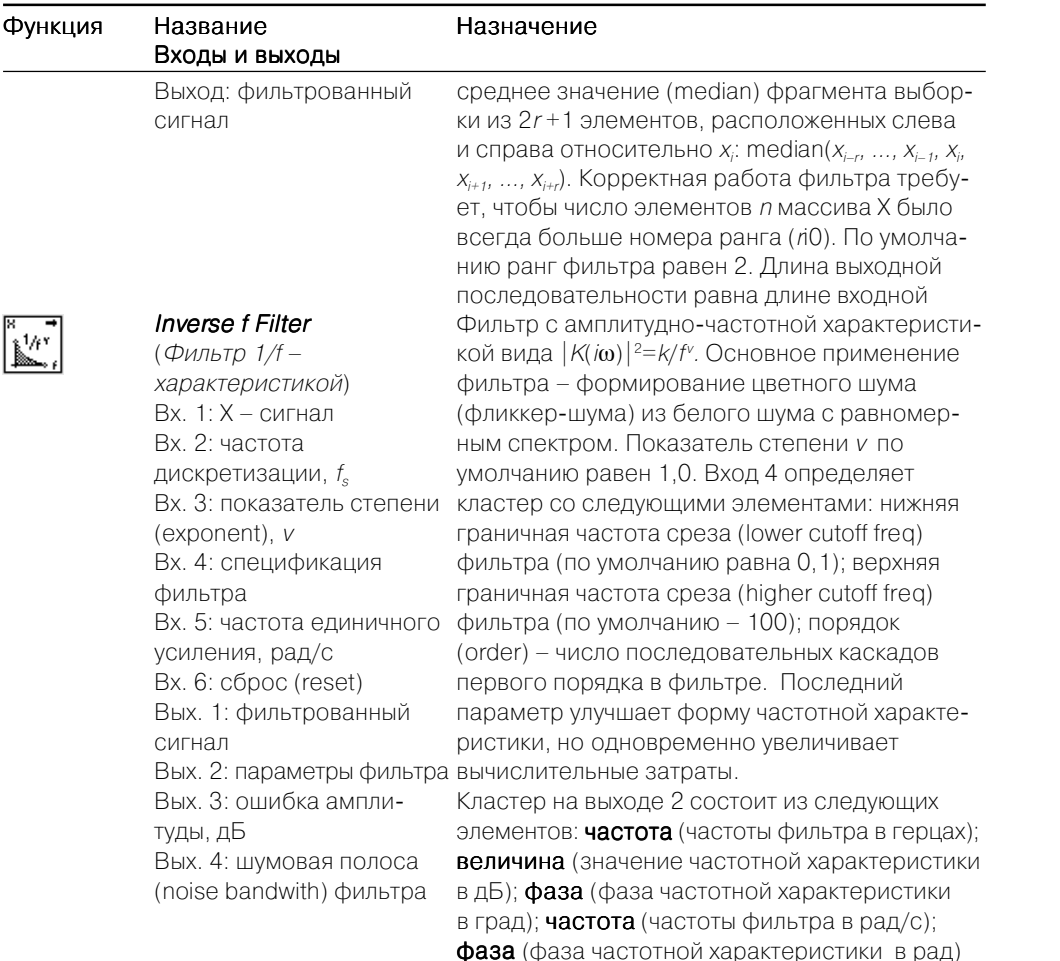

## 2.6. Основные функции генерации сигналов

Функции генерации предназначены для получения детерминированных и случайных сигналов с заданными параметрами. Функции генерации размещены в па-*JIMTDE* Signal Generation (Analyze  $\Rightarrow$  Signal Processing  $\Rightarrow$  Signal Generation). Bug палитры показан на рис. 2.4. Назначение входов и способы задания параметров генерируемых сигналов приведены в табл. 2.4.

В типовой набор входных регулируемых параметров генераторов гармонических и импульсных сигналов входят: амплитуда, частота, начальная фаза, смещение (аддитивная постоянная составляющая сигнала), длительность, задержка и т. д.

В палитре Generation также представлен широкий спектр генераторов случайных сигналов. Здесь размещены генераторы белого шума с равномерным и гаусSignal Genera... | | | | | X G | Q Search | am | Fu

**ITXE** 

 $\begin{array}{|c|c|}\n\hline\n\text{HOMB} \\
\hline\n\text{P(1)} \\
\text{P(0)} \\
\hline\n\end{array}$ 

Рис. 2.4. Вид палитры генерации сигналов

совым законами распределения, бинарной случайной последовательности, шумов с пуассоновским, биномиальным распределением и последовательности с распределением Бернулли и т. д.

Необходимо помнить, что все сгенерированные последовательности случайных чисел являются псевдослучайными, то есть через определенный интервал периодичности (хотя и достаточно большой) эта последовательность повторяется. Кроме того, при каждом новом запуске генератора будет фор-

мироваться одинаковая случайная последовательность, пока на входе seed сохраняется неизменным параметр начальное значение. В некоторых случаях такая абсолютная повторяемость случайной последовательности весьма полезна, например при сравнении различных алгоритмов обработки при одной и той же помеховой обстановке. Однако в других случаях для генерации качественного случайного сигнала может потребоваться частое обновление значения на входе seed.

#### Таблица 2.4. Основные функции генерации сигналов

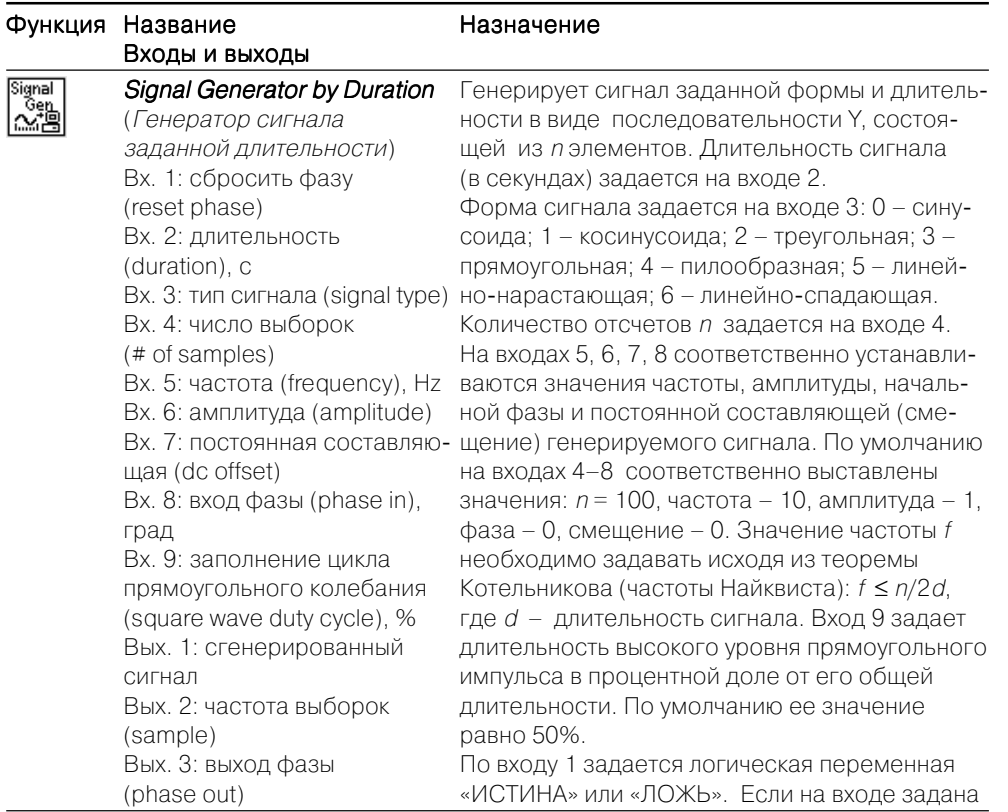

Таблица 2.4. Основные функции генерации сигналов (продолжение)

<sup>4</sup>ء

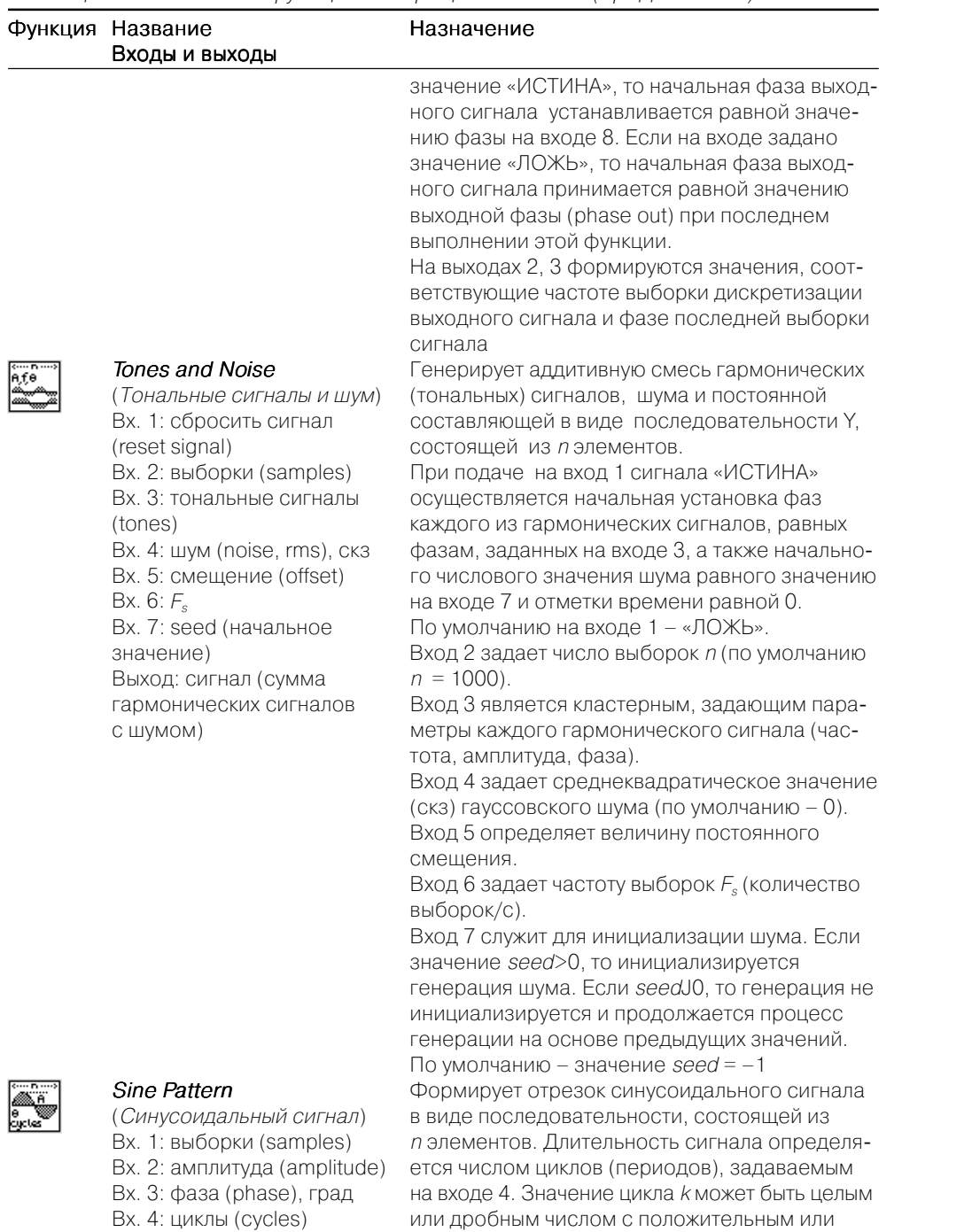

#### Таблица 24 Основные функции генерации сигналов (пролоджение)

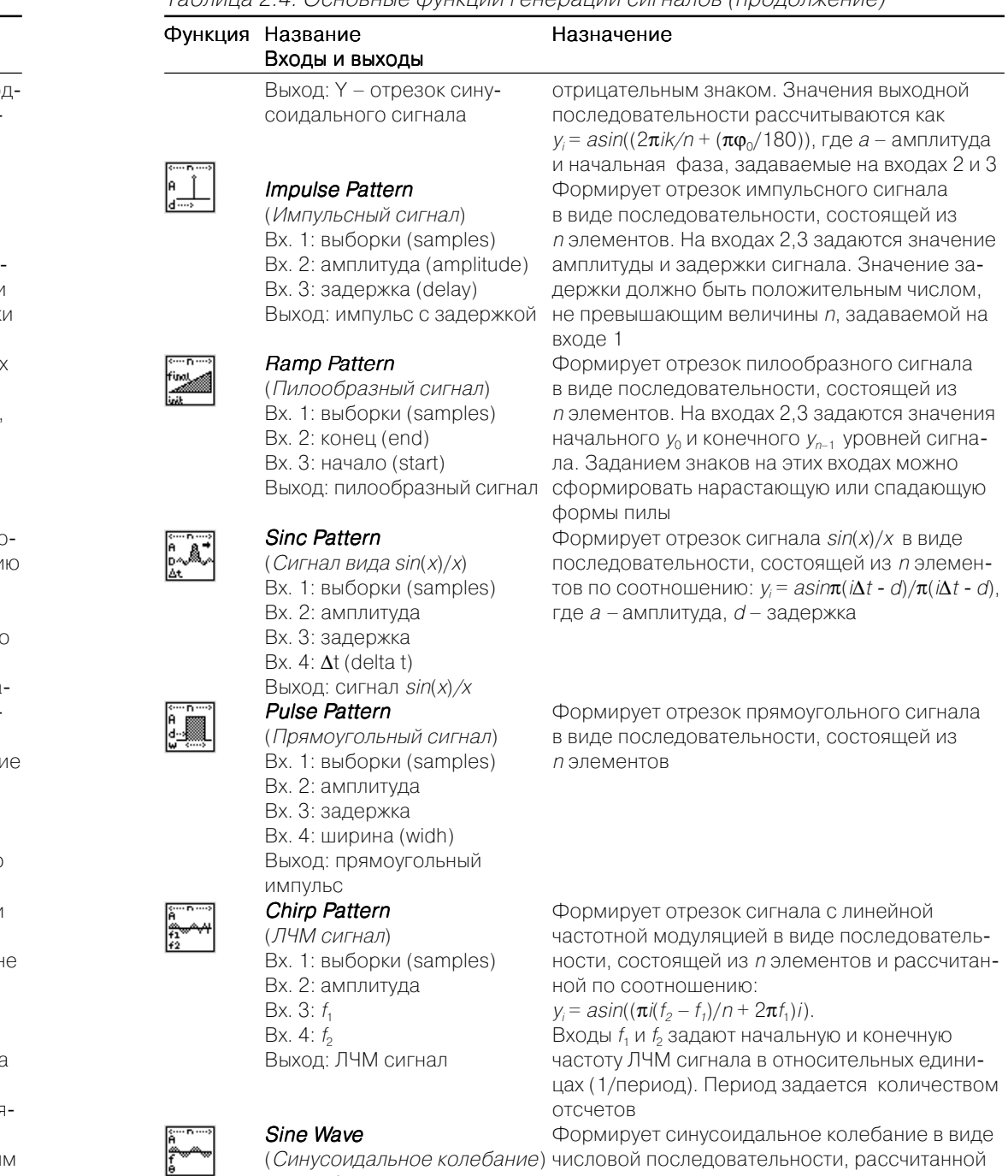

Вх. 1: сброс фазы (reset phase) по выражению:  $y_i = a \sin(\rho hase[i])$ ,

или дрооным числом с положительным или

Таблица 2.4. Основные функции генерации сигналов (продолжение)

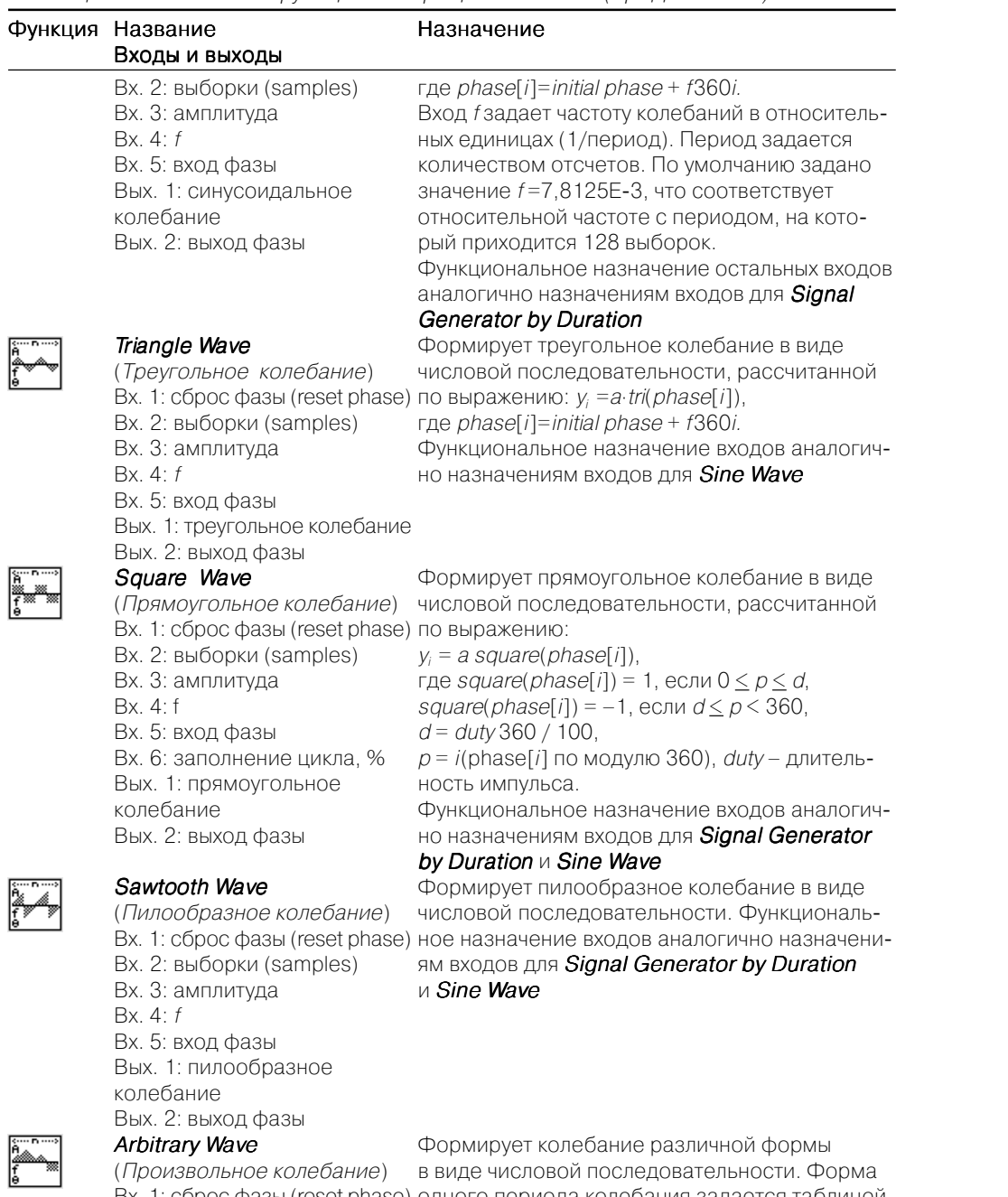

#### Таблица 2.4. Основные функции генерации сигналов (продолжение)

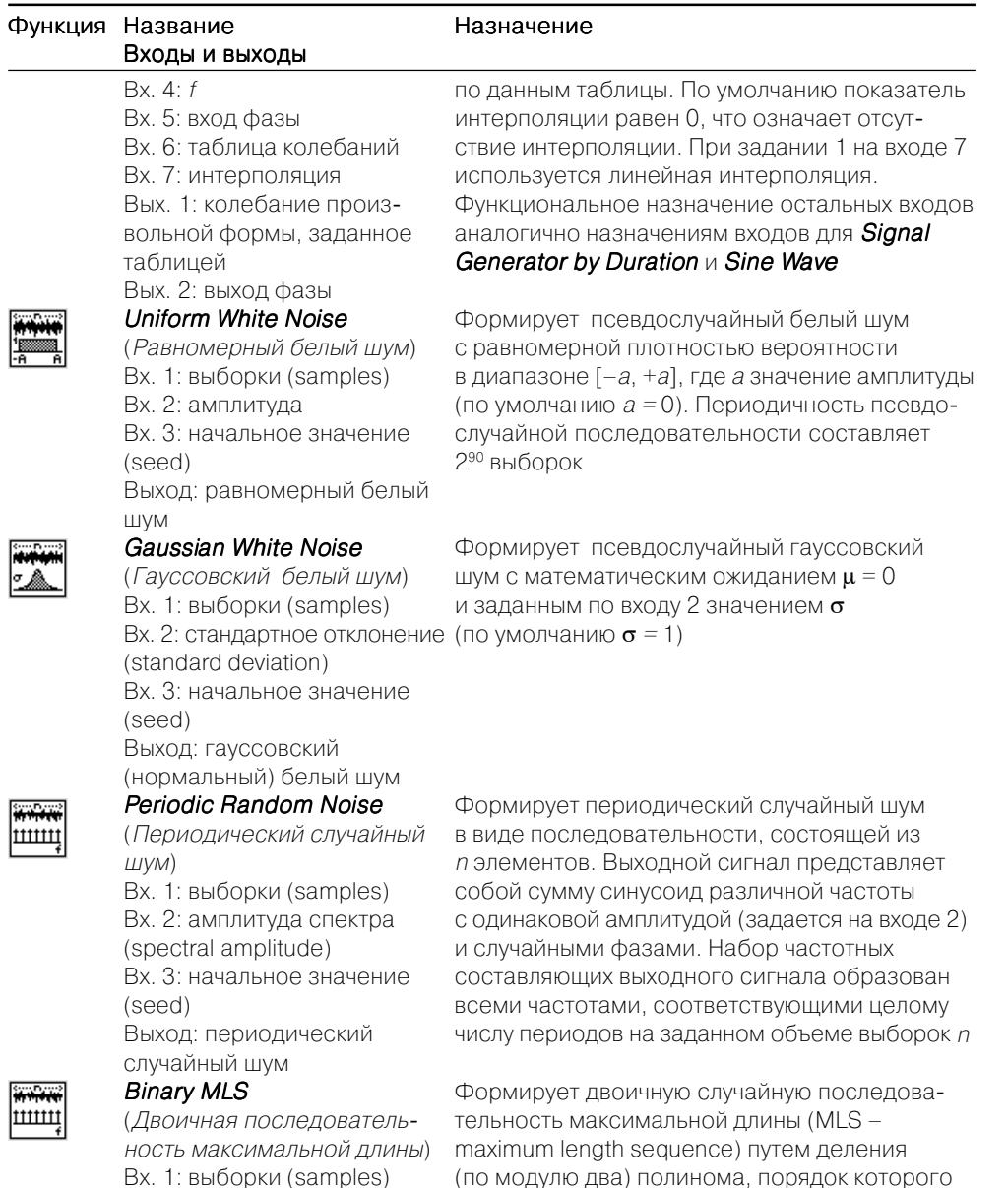

Вх. 2: порядок полинома

Вх. 3: начальное значение

(polynomial order)

Выход: двоичная

последовательность

(seed)

(по модулю два) полинома, порядок которого задается на входе 2 (по умолчанию порядок равен 31)

Вх. 2: выборки (samples) Вх. 3: амплитуда

Вх. 1: сброс фазы (reset phase) одного периода колебания задается таблицей на входе 6. Вход 7 определяет вид интерполяции, используемой при генерации колебания

#### Таблица 2.4. Основные функции генерации сигналов (прололжение)

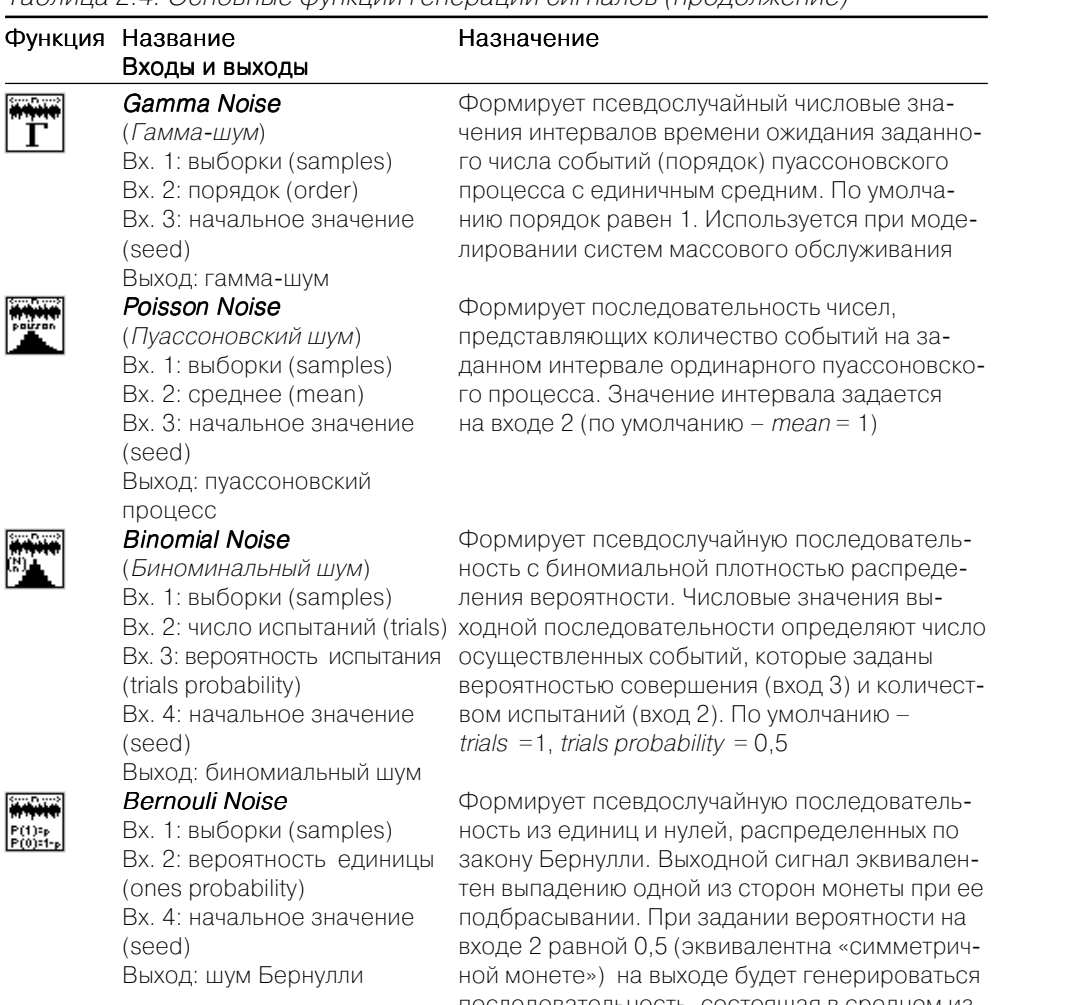

2.7. Основные функции статистической обработки сигналов

Функции статистической обработки предназначены для вычисления вероятностных параметров и гистограмм сигнала  $x(t)$ , представленного в виде одномерной числовой последовательности Х, состоящей из п выборок (элементов).

Функции статистической обработки размещены в палитре Probability analyze (Analyze ⇒ Signal Processing ⇒ Probability analyze). Вид палитры показан на рис. 2.5. В палитре имеются функции для вычисления следующих статистических

Рис. 2.5. Вид основной палитры статистической обработки сигналов

параметров: среднего значения, среднеквадратического отклонения (СКО), дисперсии, медианы, моды, моментов различного порядка, значения гистограмм и т. д. Назначение и способы залания управляющих параметров этих функций приведены в табл. 2.5.

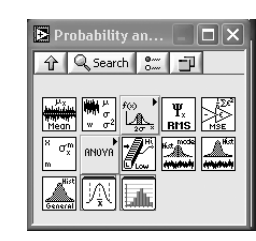

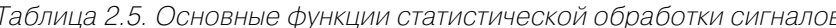

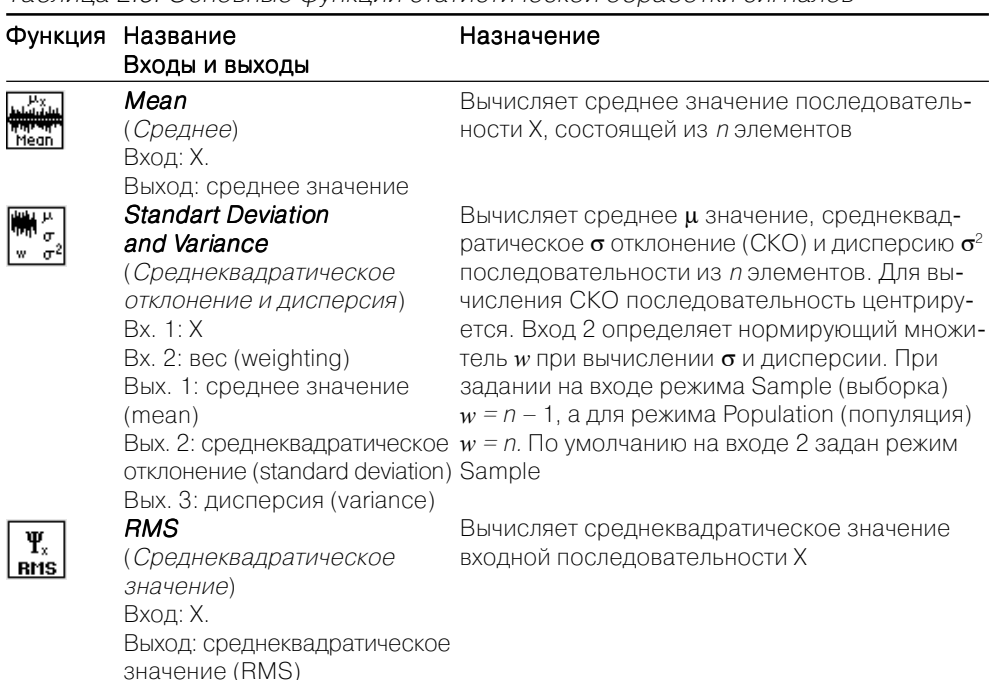

#### **MSE** X

(Средний квадрат ошибки)  $Rx$  1  $Y$ Bx. 2: Y Выход: средний квадрат ошибки (mse)

### Moment about Mean

(Центральный момент)  $Bx. 1: X$ Вх. 2: порядок (order) Выход: центральный момент

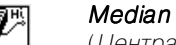

 $\sigma_x^m$ 

(Центральный момент)

Вход: Х Выход: медиана (median) Вычисляет средний квадрат ошибки разности двух последовательностей Х и Ү. Если количество элементов в них различаются, то расчет ведется по короткому массиву

Вычисляет  $\sigma_{\nu}^{m}$  – центральный момент *m*-го порядка входной последовательности Х. Порядок момента т задается на входе 2. По умолчанию  $m = 2$ 

Вычисляет медиану входной последовательности Х из п элементов путем сортировки значений Х и выбора среднего элемента из отсортированной последовательности.

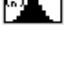

последовательность, состоящая в среднем из 50% единиц и 50% нулей

Таблица 2.5. Основные функции статистической обработки сигналов (продолжение)

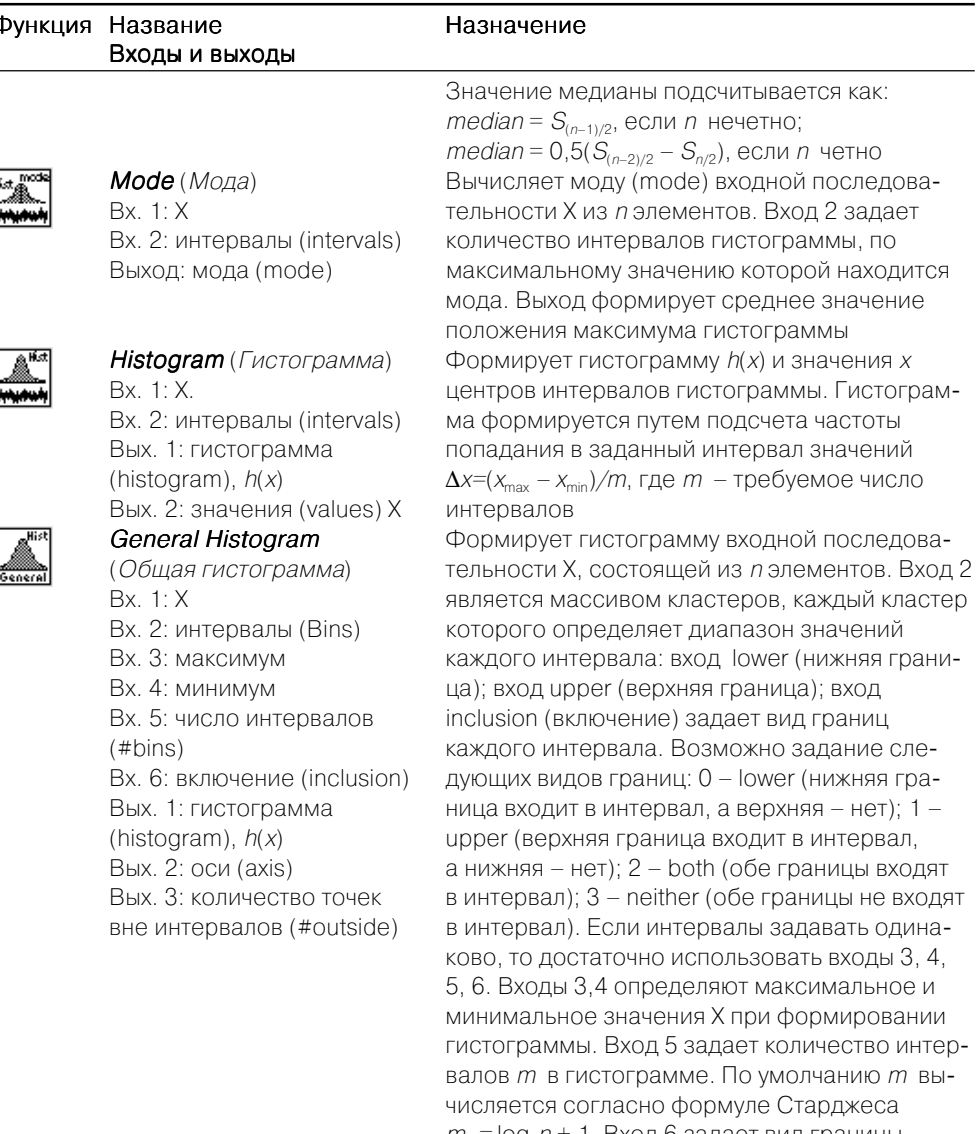

 $m = log<sub>2</sub>n + 1$ . Вход 6 задает вид границы интервала: 0 - в интервал включена нижняя граница; 1 - верхняя граница. На выходе 2 выдаются координаты середины (центра) каждого интервала. На выходе 3 формируется количество и тип точек по отношению к границам, оказавшихся вне границ интервалов и не учтенных при получении гистограммы

ния (Configure Greate Histogram)

#### Таблица 2.5. Основные функции статистической обработки сигналов (продолжение)

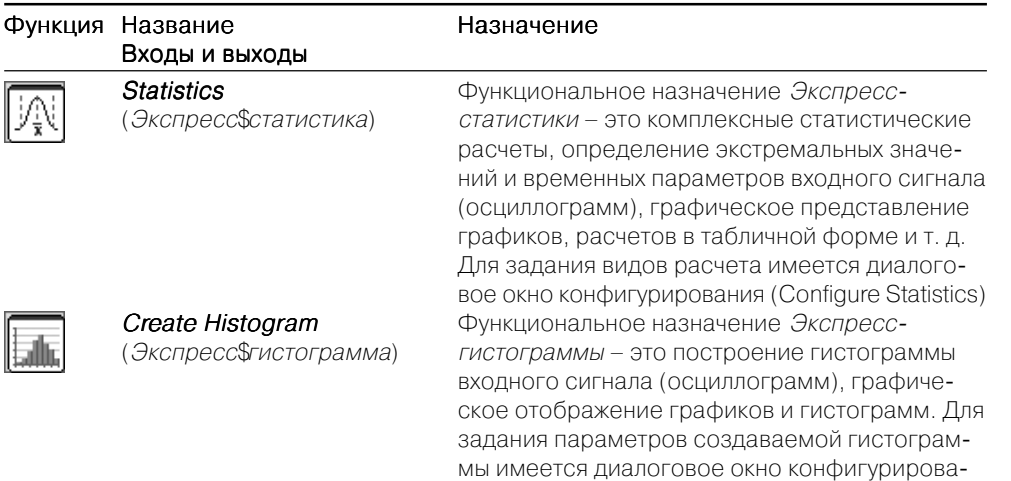

## 2.8. Основные функции оконной обработки сигналов

Функции оконной обработки используются при спектральном анализе сигналов. Входной сигнал  $x(t)$  представляет числовую последовательность (массив) X, состоящую из *п* выборок (элементов). Выходной сигнал  $y(t)$  формируется в соответствии с функцией оконной обработки и представляет собой также числовую последовательность (массив) Ү.

Оконная обработка состоит в перемножении сигнала  $x(t)$  на оконную функцию  $w(t)$ . В частотной области эта операция эквивалентна свертке спектра с частотной характеристикой оконной функции. Основное назначение оконной обработки - это подавление уровня боковых побочных лепестков спектра, возникающих из-за конечной длительности обрабатываемого сигнала (эффект Гиббса).

Функции оконной обработки размещены в палитре Windows (Analyze  $\Rightarrow$ Signal Processing  $\Rightarrow$  Windows). Вид палитры показан на рис. 2.6. В палитре пред-

ставлены окна Хэмминга, Ханна, Блэкмана, Блэкман-Хэрриса, Кайзера, Кайзера-Бесселя, а также треугольное, прямоугольное, экспоненциальное, косинусное окна. Назначение и вычислительные алгоритмы этих функций приведены в табл. 2.6.

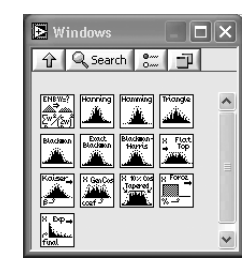

### Таблица 2.6. Основные функции весовых окон при обработке сигналов

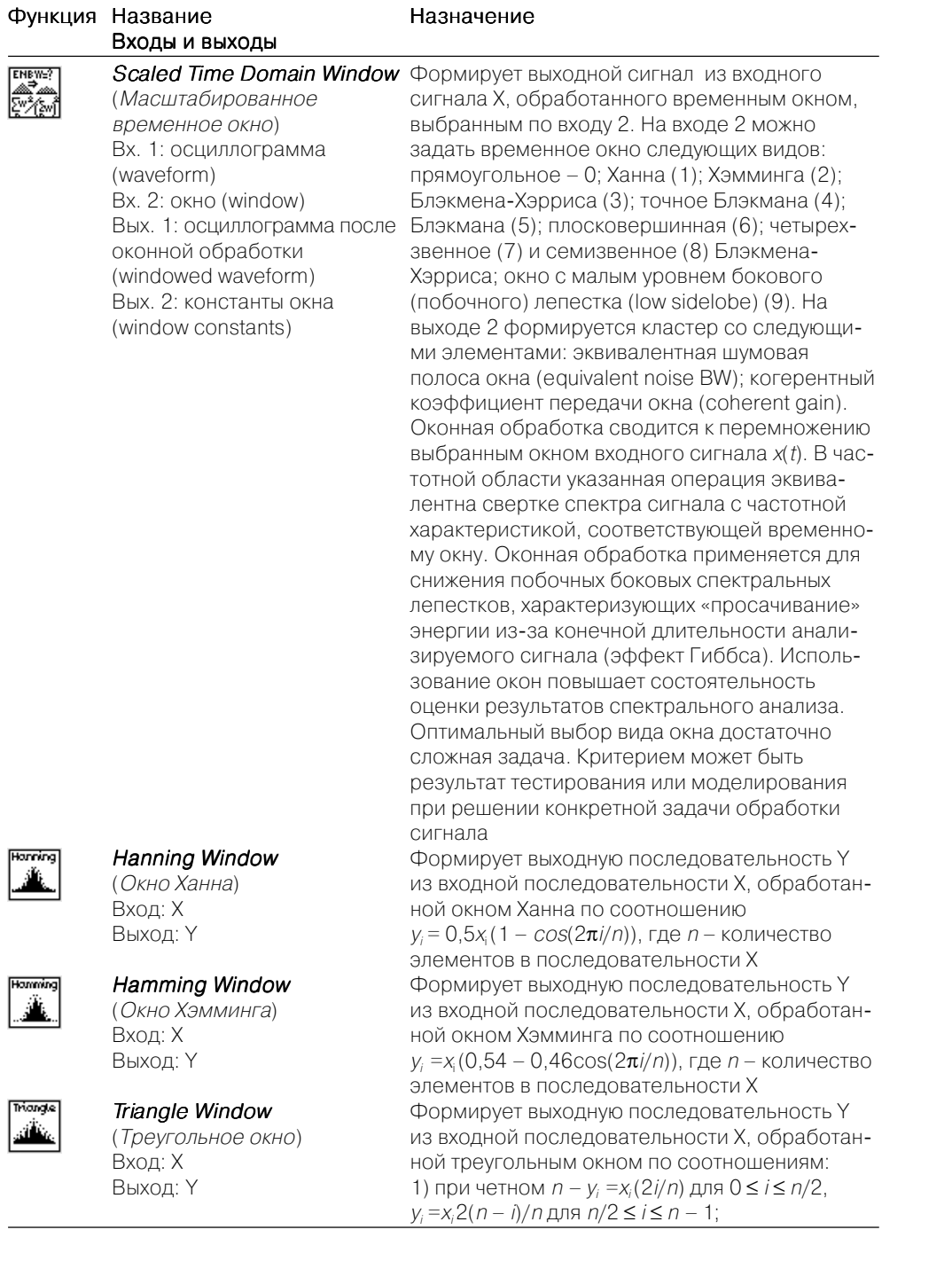

Triang<br>|<br>| all ka

#### Таблица 2.6. Основные функции весовых окон при обработке сигналов (продолжение)

 $\begin{tabular}{|c|c|} \hline \textbf{Bładmon} \\ \hline \hline \textbf{M} \\ \hline \textbf{M} \\ \hline \textbf{M} \\ \hline \end{tabular}$ 

 $\begin{tabular}{|c|c|} \hline \textbf{End} & \textbf{B} \\ \hline \textbf{B} & \textbf{B} \\ \hline \textbf{B} & \textbf{B} \\ \hline \textbf{B} & \textbf{B} \\ \hline \textbf{B} & \textbf{B} \\ \hline \textbf{B} & \textbf{B} \\ \hline \textbf{B} & \textbf{B} \\ \hline \textbf{B} & \textbf{B} \\ \hline \textbf{B} & \textbf{B} \\ \hline \textbf{B} & \textbf{B} \\ \hline \textbf{B} & \textbf{B} \\ \hline \textbf{B} & \textbf{B} \\ \hline \$ 

Bladwan-<br>Harris<br>Allia

 $\begin{array}{|c|c|}\hline \text{s} & \text{Fact} \\ \hline \text{top} & \text{top} \\ \hline \text{min} & \end{array}$ 

Kaiser<br>1993<br>1993

 $\begin{array}{l} \text{N GonCos} \\ \hline \hat{j} \hat{\Delta} \hat{h} \hat{h} \hat{h} \\ \hline \text{cos} f \end{array}$ 

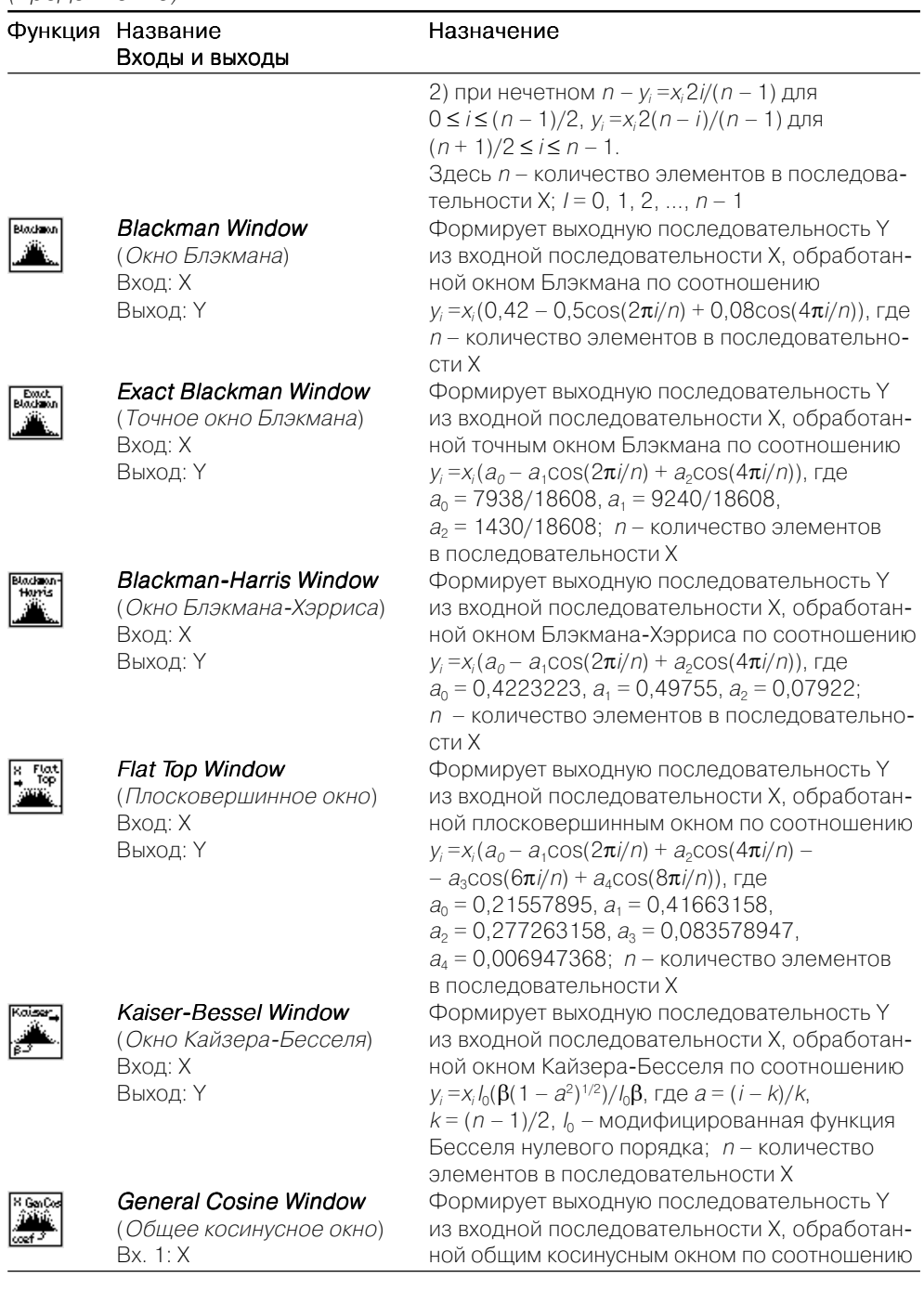

Таблица 2.6. Основные функции весовых окон при обработке сигналов (продолжение)

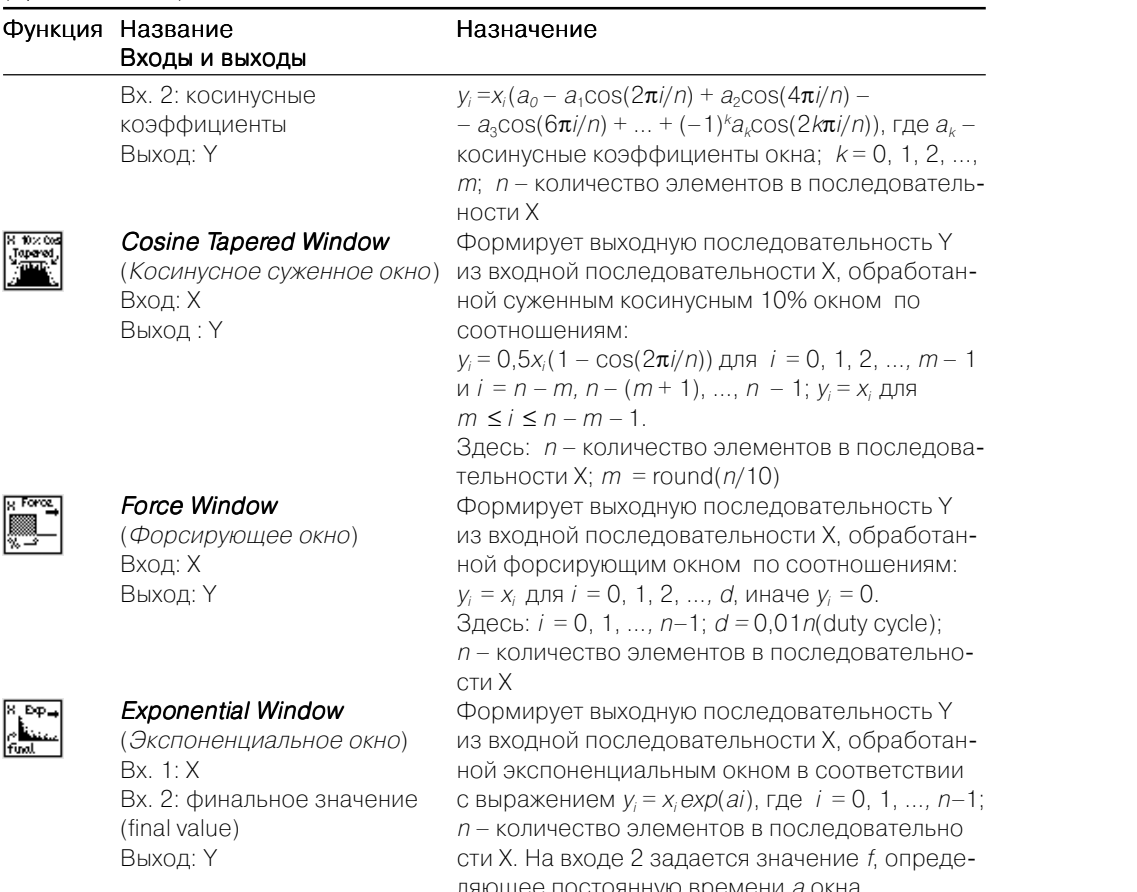

## 2.9. Краткий обзор

### основных математических функций

Математические функции размещены в палитре **Mathematics (Analyze**  $\Rightarrow$ Mathematics). В палитре имеются следующие подпалитры: Формула (Formula), Одномерные и двумерные вычисления (1D and 2D Evalutio n), Вычисления (Calculus), Аппроксимация кривой (Curve Fitting)), Линейная алгебра (Linear Algebra), Вероятность и статистика (Probability and Statistics), Операции с массивами (Array Operations), Оптимизация (Optimization), Нули (Zeroes), Специальные и числовые функции (Special and Numerical Functions).

 $a = ln f/(n - 1)$ 

В подпалитре 1D and 2D Evalution размещены вычисления с функциями одной  $f(x)$  и двух переменных  $f(x_1, x_2)$ , заданных в виде формул. В подпалитре **Calculus** размещены функции численного интегрирования и дифференцирования, нахождения пределов функций, длины кривой, частных производных, экстремумов и нилей функций одной и двух переменных.

В дополнительной палитре ОДЕ помещены функции интегрирования обыкновенных дифференциальных уравнений (ОДУ) и систем ОДУ методом Эйлера, Рунге-Кутта, Кэш-Капа. Кроме того, представлены методы решения ОДУ и систем ОДУ в символьной форме.

Для радиоинженера весьма часто приходится использовать различные методы аппроксимации. Например, при решении задач синтеза, для аналитического представления калибровочных (градуировочных) зависимостей и т. д. В LabVIEW имеется широкий спектр возможностей для решения подобных задач. Функции аппроксимации размещены в подпалитре Curve Fitting. Наиболее простые аппроксимации линейной, экспоненциальной и полиномиальными функциями осуществляются методом наименьших квадратов. Результатом вычислений с помощью аппроксиматоров является найденный набор коэффициентов аппроксимирующей функции наилучшим образом (в рамках выбранного критерия близости), подогнанный к заланным точкам.

Эффективным инструментом для нелинейной аппроксимации является метод Левенберга-Маркварда, основанный на минимизации квадратичного функционала невязки. Кроме этого, в подпалитре представлены также методы интерполяции рациональными и сплайн-функциями.

В палитрах Linear Algebra и Array Operations приведены функции для работы с матрицами, решения системы линейных уравнений, обращения и разложения матриц, нахождения собственных значений, для векторного и скалярного перемножения векторов, а также для операций с одномерными и двумерными массивами чисел.

Палитра Optimization содержит функции для нахождения точек минимума для функций одной и многих переменных. Функция задается на входе formula в виде формулы (вход строкового типа). Поиск минимума одномерных функций осуществляется на заданном интервале с использованием производных и методом золотого сечения. Поиск минимума многомерных функций основан на симплекс-методе, методе сопряженных градиентов, симплекс-методе скорейшего спуска. Кроме того, в палитре имеется функция симплекс-метода для решения задач линейного программирования.

Палитра Zeroes содержит функции для нахождения нулей (корней) одномерных функций, заданных на входе **formula** в виде формулы (вход строкового типа). Для поиска нулей используются методы Ньютона-Рафсона и Риддера. В палитре также приведены функции решения системы нелинейных уравнений и функции нахождения комплексных корней полинома с комплексными коэффициентами.

## 2.10. О дополнительных функциях обработки **СИГНАЛОВ**

В палитре Analyze размещены также подпалитры Point By Point (Точка за точкой), Waveform Measurements (Измерения осциллограммы), Waveform Conditio- $\mathbf{ning}$  (Подготовка осциллограммы). Waveform Monitoring (Мониторинг осииллограммы), Waveform Generation (Генерирование осциллограммы).

Подпалитра **Point By Point** содержит фактически те же функции обработки и генерации сигналов, что были рассмотрены в разделах 2.3-2.6. Основным отличием способов обработки и генерации сигналов в подпалитре **Point By Point** является широкое использование рекуррентных алгоритмов, которые позволяют обрабатывать данные последовательно по мере их поступления («точку за точкой»). Эти алгоритмы требуют минимального объема памяти и имеют высокое быстродействие, что важно при реализации приложений, работающих в реальном масштабе времени.

Функции в подпалитрах обработки осциллограмм служат для подготовки, мониторинга, генерации и измерения параметров осциллограмм. Кроме того, в палитре Waveform (Functions  $\Rightarrow$  Waveform) имеется множество дополнительных функций для обработки и формирования осциллограмм, существенно расширяющих функциональные возможности программирования при работе с осциллограммами.

# **Автоматизация** процессов измерения, контроля и управления. Аппаратные и программные средства ввода-вывода данных ------------------------

При создании автоматизированных систем измерения, контроля и управления важной процедурой является ввод аналоговых сигналов с различных источников сигналов и датчиков. Среда графического программирования LabVIEW и широкий спектр оборудования для ввода-вывода фирмы National Instruments позволяют создавать гибкие и масштабируемые приложения для автоматизированного измерения, управления, контроля и испытаний в разнообразных отраслях: телекоммуникационной, аэрокосмической, автомобильной, полупроводниковой и электронной технике, управлении производственными процессами и т. д. Цель этой главы состоит в изложении основ ввода-вывода аналоговых сигналов, а также аппаратной и программной поддержки ввода-вывода.

## 3.1. Автоматизация. Основные определения и термины

Характерным признаком развития технических и многих других искусственных систем является их постоянное усложнение. Сложность и усложнение являются следствиями объективного закона эволюции практически любых систем. Сложность системы прежде всего характеризуется числом ее элементов и числом связей между ними.

В частности, радиоэлектронные устройства и системы также развиваются в направлении непрерывного усложнения выполняемых ими функций, которые, в свою очередь, достигаются повышением сложности аппаратуры. При этом неизбежно возникают проблемы измерения, контроля и диагностики параметров, характеристик, а также технического состояния сложных радиоэлектронных систем и устройств как в процессе их эксплуатации, так и в процессе производства.

Поясним последнее утверждение следующим примером. Пусть требуется проверить правильность функционирования цифрового устройства с 32 выводами. На каждом выводе сигнал может иметь два состояния (0 или 1). Следовательно, число возможных состояний этого устройства составляет  $N = 2^{32}$ . Для полноценной проверки устройства потребуется N измерений. Пусть длительность одного измерения равна  $\Delta t = 1$  мкс. Тогда контроль займет приблизительно  $T_k = N \Delta t \approx 10^{3.63}$  с  $\approx 1.2$  ч!

Из этого простого примера можно сделать несколько важных выводов. Во-первых, процессы измерения и контроля должны быть автоматизированы. Во-еторых. для уменьшения объема измерений нужно осуществлять оптимальную методику контроля. В-третьих, оказывается, что контролирующее устройство должно быть не менее сложно, чем само проверяемое устройство. В-четвертых, возникает новая проблема - контроль правильности самого контролирующего устройства. Последнюю проблему особо подчеркивал конструктор ракетно-космических систем С. П. Королев.

Здесь следует отметить наиболее общий принцип, на котором строится взаимодействие объекта измерения, контроля или управления с системой, осуществляющей указанные функции. Этот фундаментальный принцип в кибернетике английский ученый У. Эшби назвал «принципом необходимого разнообразия». В контексте нашего примера этот принцип можно трактовать так: «насколько сложен объект, настолько сложнее и многообразнее должно быть устройство, осуществляющее измерение, контроль и управление им». Действительно, в данном примере полноценное контролирующее устройство должно иметь число состояний  $N_k \ge N$ . Следовательно, степень его сложности непременно должна превышать степень сложности объекта исследования.

Приведем основные определения и термины, касающиеся автоматизации. В широком смысле автоматизация - это комплекс технических, организационных и экономических мероприятий, дающий возможность вести процессы (производственные, технологические, информационные и т.д.) без непосредственного участия в них человека. В узком понимании автоматизация - это применение технических средств автоматики для измерения, контроля и управления [4, 12, 13]. Предпосылкой автоматизации является извечное стремление людей заменить свой труд трудом автоматически действующих устройств.

В зависимости от степени автоматизации различают системы автоматизированные и автоматические. В автоматизированных системах часть функций выполняется человеком-оператором, тогда как автоматические системы функционируют без участия человека.

Основная цель автоматизации - улучшение технических и экономических показателей процессов управления, измерения и контроля. Иногда осуществление некоторых процессов вовсе невозможно без автоматизации. Например, измерение быстропротекающих процессов, получение измерительной информации и управление в реальном масштабе времени, распознавание образов в диагностике.

Введем понятия измерение, контроль и управление. Затем расширим эти понятия еще несколькими важными понятиями, такими как техническая диагностика и распознавание образов.

Напомним, что измерение - это процесс нахождения значения физической величины опытным путем. В процессе измерения определяется численное отношение между измеряемой величиной и некоторым ее значением, принятым за единицу сравнения.

Процесс установления соответствия между состоянием объекта и заданными нормами есть контроль. В результате контроля вырабатываются суждения типа «в норме» или «не в норме». Контроль возможен там, где состояние объекта можно описать в рамках заланных норм. Описание норм залается количественно в виде аналоговых и цифровых установок.

Управление - это процесс изменения состояния объекта, системы или некоторого процесса, ведущий к достижению поставленной цели. Цели или задачи управления могут быть различными, например поддержание некоторого желаемого состояния системы при воздействии возмущающих факторов (изменения температуры, нестабильности источника питания и параметров радиоэлементов, помех и т. п.). Например, стабилизация частоты генератора, автоматическая регулировка усиления (АРУ), слежение за максимумом взаимокорреляционной функции, адаптивное управление диаграммой направленности антенной решетки, оптимальный прием сигналов при наличии помех.

Процесс определения технического состояния объекта называют техническим диагностированием. Техническое диагностирование реализуется путем измерения количественных значений параметров, анализа и обработки результатов измерения и управления РЭУ и РЭС в соответствии с алгоритмами диагностики.

Системы диагностики предназначены для решения следующих задач: проверки исправности, проверки работоспособности, проверки функционирования и поиска дефектов. Например, тестовая диагностика микропроцессорных устройств, теплофизические методы диагностики интегральных микросхем, диагностика полупроводниковых приборов по избыточным электрическим шумам.

Процесс установления соответствия между объектом и заданным образом называется распознаванием образов. Образ может быть задан в виде перечня существенных свойств и значений параметров (признаков) с указанием полей допуска, а также в виде образцового изделия. Во многом задачи контроля и распознавания образов совпадают. Например, распознавание двумерных сигналов (изображений) на фоне помех, распознавание предметов в трехмерном пространстве по их плоским изображениям (так называемый анализ сцен) в информационно-управляющих роботах, диагностика интегральных схем по тепловым, акустическим, рентгеновским изображениям.

Системы для реализации рассмотренных выше процессов получили соответственно названия: системы измерения (ИС), системы контроля (СК), системы технической диагностики (СТД), системы распознавания (РС) и системы управления (СУ). Системы, в которых эти процессы автоматизированы, называются АИС, АСК, АСТД, АСУ.

Во многих случаях указанные системы являются составными частями, или подсистемами, более сложных информационных и управляющих систем. Так, если процессы управления основываются на измерительной информации о состоянии объекта управления, получаемой с помошью датчиков, то система управления включает в себя и систему измерения.

Более широкий класс информационных систем, объединяющих в себе функции систем измерения, контроля, распознавания и диагностики, получил общее название информационно-измерительных систем (ИИС). Информационно-измерительная система - это совокупность функционально объединенных измерительных, вычислительных и других вспомогательных средств для получения измерительной информации, ее преобразования, обработки с целью представления потребителю в требуемом виде либо автоматического осуществления функции контроля, диагностики, распознавания, идентификации. В рамках данного определения отдельно взятые системы АИС, АСК и АСТД можно считать специализированными ИИС.

К новым и важным разновидностям ИИС следует отнести также информационно-измерительные роботы. Они предназначены для получения и сбора информации в изменяющейся и неопределенной обстановке с возможностями автономного передвижения (исследование поверхности Луны и планет, поиск ископаемых на дне океана; контроль, диагностика и сортировка радиоэлементов при их производстве; обнаружение и уничтожение взрывчатых материалов при терроризме и т. д.). Робот - это новый вид автоматических или автоматизированных машин, обладающих универсальными исполнительными возможностями, способный выполнять не полностью определенную заранее задачу.

ИИС также являются главной составной частью автоматизированных систем для научных исследований (АСНИ), предназначенных для проведения научных исследований или комплексных испытаний образцов новой техники на основе получения и использования моделей исследуемых объектов, явлений и процессов. Основное отличие АСНИ от других классов автоматизированных систем состоит в характере информации, получаемой на ее выходе. Это обработанные и обобщенные экспериментальные данные, а также математические модели исследуемых объектов, явлений и процессов, полученные или идентифицированные на основе этих данных.

## 3.2. Ввод аналоговых сигналов в измерительных системах

Рассмотрим типовую структурную схему одного измерительного канала (рис. 3.1) [12]. Состояние объекта, характеризуемое физической величиной  $x(t)$ , воспринимается датчиком Д. Выходной сигнал датчика  $u(t)$  нормируется с помощью  $y \mu u$ фицирующего измерительного преобразователя (УИП). Функция УИП состоит в электрическом согласовании выходного сигнала датчиков с последующими устройствами. В состав УИП, как правило, входят мостовые схемы, измерительный усилитель, линеаризатор, образцовые меры, масштабирующие блоки, фильтры и т. п. Через ключевой элемент (Кл) нормированный сигнал v(t) поступает на истройство выборки-хранения (УВХ), а затем на аналого-цифровой преобразова-

![](_page_46_Figure_8.jpeg)

Рис. 3.1. Структурная схема измерительного канала

тель (АЦП). В момент времени  $t_i$  (по сигналу УПР) УВХ осуществляет быструю выборку аналогового сигнала и запоминание ее значения на время преобразования АЦП. Тем самым устраняется динамическая (апертурная) погрешность АЦП. Напомним, что время между началом (НП) и концом (КП) преобразования АЦП называется апертурным временем. На выходе АЦП формируется цифровой код  $Z[i]$ , эквивалентный напряжению  $v(t_i)$  в момент времени  $t_i$ .

Далее в вычислительном устройстве или в ЭВМ числовая последовательность Z подвергается цифровой обработке по заданным алгоритмам. Затем полученная информация может быть выдана потребителю или, если необходимо, преобразована с помощью ЦАП снова в аналоговую форму. Рассмотрим основные устройства в тракте измерительного канала.

### 3.2.1. Датчики измерительных систем и устройства согласования

Основными требованиями к датчику являются требования необходимой точности, частотной полосы пропускания или быстродействия, линейности, стабильности временных характеристик, помехозащищенности, надежности. На практике выполнить все эти требования весьма трудно, что приводит к необходимости дополнительных схемных и алгоритмических решений для обработки сигнала датчика. Например, использование линеаризаторов характеристики преобразования, схем частотной коррекции и т. д.

В измерительных системах используется большое разнообразие датчиков с выходными сигналами, различными по амплитуде, динамическому диапазону, мощности и т. д. Для согласования датчика с устройствами системы измерения его выходной сигнал должен быть унифицирован или нормирован, то есть должен отвечать некоторым заранее оговоренным стандартным требованиям. Нормализация сигналов осуществляется с помощью унифицирующих (нормирующих) измерительных преобразователей (УИП). УИП, как правило, включается между датчиком и аналоговым коммутатором.

Кроме функции нормирования, УИП выполняют преобразование одного унифицированного сигнала в другой, линеаризацию характеристики преобразования датчика, гальваническую развязку, размножение входного сигнала по нескольким выходам, фильтрацию от помех, антиальянсную фильтрацию и т. д. Антиальянсный фильтр (АФ) представляет аналоговый ФНЧ, который служит для устранения наложения (aliasing) спектров, возникающих при конечной частоте  $f_d$  дискретизации АЦП. Полосу пропускания АФ выбирают как  $f_a = f_d/2$ . При этом

полагается, что частота дискретизации *fd* удовлетворяет теореме Котельникова  $f_d$  =  $2f_{\rm max}$ , где $f_{\rm max}$  – максимальная частота в спектре сигнала датчика.

В соответствии с российскими стандартами (см. также ГОСТ 9895-78, ГОСТ 14853-76) в качестве носителя информации в системах автоматизации используются электрические сигналы постоянного и переменного тока:

- 1) *уровни постоянного тока*: 0 <sup>÷</sup>5 мА; 0 <sup>÷</sup>20 мА; 4 <sup>÷</sup>20 мА; –0,5 <sup>÷</sup>0÷5 мА; 20÷0÷20 мA; –100÷0÷100 мA;
- 2) *уровни постоянного напряжения*: 0÷10 мВ; 0÷20 мВ; 0÷50 мВ; 0÷100 мВ; 0÷1В; 0÷5 В; 0÷10 В; −100÷0÷200 мВ; −1÷0÷1 В; −5÷0÷5 В; 1÷5 В; −10÷0÷10 В;
- 3) *уровни напряжения переменного тока*: 0 <sup>÷</sup>1В; 0 <sup>÷</sup>2В на частотах 50 или 400 Гц;
- 4) *частотные сигналы*: 2 <sup>÷</sup>4 кГц; 4 <sup>÷</sup>8 кГц. Амплитуда сигналов при этом может находиться в пределах 60 <sup>÷</sup>160 мВ; 160 <sup>÷</sup>600 мВ; 0,6 <sup>÷</sup>2,4 В; 2,4 <sup>÷</sup>12 В.

Выходы УИП должны обеспечивать *нагрузочную способность* 250 Ом, 1 кОм, 2,5 кОм.

Токовые сигналы используются для передачи измерительных сигналов на дальние расстояния (до нескольких сотен метров). Потенциальные сигналы применяются в пределах внутрисистемных блоков и устройств. Сигналы с подавленным нулем (4÷20 мА; 1÷5 В) позволяют, наряду с передачей сигналов, осуществлять контроль целостности линии и подачу электропитания. Частотные сигналы имеют высокую помехоустойчивость и применяются в условиях сильных помех.

Аналоговые сигналы можно подавать на дифференциальный вход (*симметричный двухпроводный вход*) или на несимметричный вход (*однопроводный вход*) УИП. Дифференциальный вход обеспечивает высокое подавление синфазных помех и применяется для ввода слабых измерительных сигналов.

Основной элементной базой при построении УИП являются операционные усилители (ОУ). Рассмотрим основные электрические схемы согласования датчиков.

1. *Согласование датчиков с потенциальным выходом*. Используют, как правило, неинвертирующие схемы включения ОУ, обеспечивающие высокое входное сопротивление, а также возможность эффективной емкостной развязки (рис. 3.2*а–г*). На рис. 3.2 *<sup>а</sup>* приведено системное обозначение данного сопряжения. Выходное напряжение для схемы из рис. 3.2 *б* равно:

$$
U_{\text{max}} = U_x \left(1 + R_{\text{oc}}/R\right). \tag{3.1}
$$

Схема, выполненная на ОУ по рис. 3.1*6*, усиливает только переменную составляющую сигнала датчика. По постоянной составляющей коэффициент усиления схемы по напряжению равен единице, чем обеспечиваются устойчивость усилителя и малый дрейф. Для комплексной амплитуды выходного напряжения имеем:

$$
U_{\text{max}}(j\omega) = U_x \left[ 1 + R_{\text{oc}} \left/ \left( R + 1 \left/ j\omega C \right) \right. \right] \right]. \tag{3.2}
$$

В полосе пропускания должно выполняться условие *R* >> 1/ ω *C*, тогда выражение (3.2) совпадет с (3.1). Для согласования высокоомного датчика с низкоомной нагрузкой применяют ОУ, включенный в режиме повторителя напряжения (рис. 3.2*г*).

2. Согласование датчиков с токовым выходом. Применяют обычно инвертирующее включение ОУ в режиме преобразователя сопротивления. Выходное напряжение схемы на рис. 3.3 *б*:

![](_page_47_Figure_18.jpeg)

Рис. 3.2. Схемы согласования датчиков с потенциальным выходом

![](_page_47_Figure_20.jpeg)

Рис. 3.3. Схемы согласования датчиков с токовым выходом

$$
U_{\text{out}} = -I_x R_{oc}.
$$
\n
$$
(3.3)
$$

3. *Согласование датчиков электрического заряда*. Схема для преобразования величины заряда  $q_{\scriptscriptstyle X}$ в пропорциональное напряжение ( $y$ с $u$ литель заря $\partial a$ ) приведена на рис. 3.4 *б*. Выходное напряжение схемы:

$$
U_{\text{max}} = -q_x / C. \tag{3.4}
$$

![](_page_47_Figure_25.jpeg)

Рис. 3.4. Схема согласования датчика с зарядовым выходом

4. Согласование резистивных датчиков. Системное представление схемы сопряжения резистивных датчиков приведено на рис. 3.5*а*. Для схемы рис. 3.5*6* выходное напряжение пропорционально сопротивлению  $R_\mathrm{\mathrm{\mathrm{\mathit{x}}}$ датчика:

$$
U_{\text{max}} = -ER_x/R. \tag{3.5}
$$

В некоторых случаях необходимо получить обратно пропорциональную зависимость от  $R_{x}$ , например для линеаризации статической характеристики датчика

с гиперболической зависимостью. С этой нелью в схеме рис. 3.56 нужно поменять местами  $R_r$  и  $R$ , тогда имеет место:

$$
U_{\text{out}} = -RE/R_{x}.
$$
\n(3.6)

Схема на рис. 3.5 в предназначена для датчиков, сопротивление  $Z_r$  которых является комплексной величиной. Синфазная и квалратурная составляющие напряжений на выходе интеграторов пропорциональны реактивной и активной составляющим импеданса  $Z_r(i\omega)$  датчика. Схема реализует преобразование Фурье:

$$
ReZ_x(j\omega) = (k/T)\int_0^1 U_z(t)\cos\omega t dt, \tag{3.7}
$$

$$
Im Z_x(j\omega) = (k/T) \int_0^l U_z(t) \sin \omega t dt,
$$
\n(3.8)

где  $T$  – период интегрирования;  $k$  – коэффициент пропорциональности. При низкочастотных измерениях, если позволяет быстродействие процессора, алгоритмы (3.7), (3.8) допускают цифровую реализацию посредством быстрого преобразования Фурье.

![](_page_48_Figure_7.jpeg)

Рис. 3.5. Схемы согласования резистивных и импедансных датчиков

### 3.2.2. Измерительные коммутаторы

Измерительными коммутаторами (ИК) называют аналоговые коммутаторы с нормируемыми метрологическими характеристиками.

Структурная схема ИК показана на рис. 3.6. Набор аналоговых ключей (АК) управляется дешифратором адреса (ДшА). На время коммутации код адреса выбранного канала хранится в регистре адреса (РгА). Выходной сигнал АК через повторитель напряжения поступает на устройство выборки-хранения (УВХ).

![](_page_48_Figure_13.jpeg)

Рис. 3.6. Структурная схема аналогового мультиплексора

Коммутаторы классифицируют по точности, быстродействию и количестви каналов. Погрешность коммутатора оценивается соотношением:

$$
\varepsilon_K = (U_{\text{max}} - U_{\text{ax}}) / U_{\text{ax}}, \tag{3.9}
$$

где  $U_{av}$ ,  $U_{avx}$  – входное и выходное напряжения коммутатора. По точности ИК подразделяются на низкоточные  $(\varepsilon_{K} > 1\%)$ , средней точности  $(\varepsilon_{K} = 1\div 0.05\%)$  и высокоточные ( $\varepsilon_{\kappa}$  < 0.05%). По быстродействию ИК бывают с низким ( $\Delta t_{\kappa}$  > 0.1мс), средним ( $\Delta t_K$  > 1мкс) и высоким ( $\Delta t_K$  < 1мкс) быстродействием.

По числу каналов ИК подразделяются на малоканальные ( $n < 8$ ), среднеканальные  $(8 \le n \le 128)$  и многоканальные  $(n > 128)$ . Многоканальные ИК обычно строятся по многоступенчатой (пирамидальной) структуре.

### 3.2.3. Аналого-цифровые и цифро-аналоговые преобразователи

Основное функциональное назначение АЦП - преобразование аналогового сигнала в цифровой код. Функция ЦАП противоположна. В этом разделе мы ограничимся классификацией и системными сведениями, необходимыми для выбора АЦП и ЦАП в измерительных системах.

По принципу построения АЦП можно подразделить на последовательные и параллельные. К последовательным АЦП относятся:

- 1) АЦП с промежуточным преобразованием аналогового сигнала  $U_x$  в интервал времени или частоту и последующим преобразованием в цифровой код;
- 2) АЦП поразрядного взвешивания, основанные на уравновешивании  $U_x$  суммой *т*эталонных напряжений, взвешенных по двоичному закону (*m* – число разрядов АЦП);
- 3) АЦП интегрирующего типа, основанные на операции интегрирования преобразуемого сигнала  $U_x$ за фиксированный интервал времени;
- 4) АЦП с единичным приближением, или АЦП следящего типа, основанные на компенсации входного сигнала  $U_x$ ступенчатым сигналом, изменяющимся с шагом квантования  $\Delta U$ .

АЦП интегрирующего типа можно также отнести к первой группе, но ввиду присущих им особенностей (например, подавление помех и т. д.) их выделяют в отдельную группу.

*Параллельные* АШП основаны на использовании  $2<sup>m</sup> - 1$  эталонов напряжений. различающихся на один квант  $\Delta U$ . Преобразование осуществляется за один такт.

Подавляющее большинство АЦП (70-80%) реализовано по схеме поразрядного взвешивания. Разрядность таких АЦП составляет 10÷16 бит. Преобразование осуществляется за т тактов тактового генератора, поэтому АЦП поразрядного кодирования имеют достаточно высокое быстродействие (1÷40 мкс). Основное применение - многоканальные ИС.

Высокую точность (16÷24 разряда), но малое быстродействие (1 мс÷1 с) имеют АЦП интегрирующего типа. Основное применение они находят в цифровых вольтметрах и других одноканальных измерительных приборах с невысоким быстродействием.

Новыми разновидностями АЦП интегрирующего типа являются дельта-сиг*ма* ( $\Delta$ - $\Sigma$ ) и *сигма-дельта* ( $\Sigma$ - $\Delta$ ) АЦП. Принцип дельта-сигма АЦП основан на компенсации среднего входного тока с помощью источника тока (или заряда) с фиксированным приростом  $\Delta I$  (или  $\Delta q$ ). Количество квантов  $\Delta I$ , подаваемых на интегратор (сумматор  $\Sigma$ ) до полной компенсации преобразуемого сигнала, подсчитывается счетчиком. Итоговое содержимое счетчика является цифровым эквивалентом преобразуемой аналоговой величины.

В основу принципа работы сигма-дельта АЦП положено усреднение результатов преобразования на большом интервале времени, что одновременно увеличивает разрешающую способность и снижает погрешность преобразования, вносимой шумами. Линейность характеристики преобразования такого АЦП значительно выше по сравнению с обычными интегрирующими АЦП, так как интегратор работает в узком динамическом диапазоне и влияние нелинейности передаточной характеристики усилителя интегратора существенно меньше. Сигма-дельта АЦП применяют для преобразования относительно медленных сигналов с большим линамическим лиапазоном.

Наиболее высокое быстродействие (10÷100нс), но малую точность (8÷12 разрядов) имеют АЦП параллельного типа. Используются для преобразования импульсных сигналов и быстропротекающих процессов. С усовершенствованием интегральной технологии разрядность этих АЦП будет расти, и поэтому они являются весьма перспективными для построения быстродействующих ИС.

АЦП следящего типа в режиме слежения сигнала имеют высокое эквивалентное быстродействие. Однако оно достижимо только в одноканальных измерителях, так как при переключениях каналов АЦП затрачивает большое время до выхода на режим слежения.

ЦАП обычно входят в состав устройств вывода аналоговой информации для исполнительных устройств систем управления, цифроуправляемых генераторов, программируемых источников питания и т. д. ЦАП являются обязательным элементом цепи обратной связи в последовательных АЦП второго и четвертого типов.

С точки зрения проектирования ИС важными системными параметрами АЦП и НАП являются:

• статические (разрешающая способность, инструментальная погрешность, температурный коэффициент);

- линамические (для АШП частота отсчетов, апертурное время: для ЦАП время установления или скорость нарастания выходного сигнала);
- $\bullet$ производительные (пропускная способность, бит/с);
- конструктивные;  $\bullet$
- $\bullet$ технико-экономические (стоимость, эксплуатационные расходы).

## 3.3. Оценка системных параметров многоканальных измерительных систем

При последовательном сборе информации весьма широко применяются многоканальные ИС, выполненные по классической формуле «датчики + коммутатор +  $+ AIII + \frac{3BM}{2}$ . Структурная схема такой ИС представлена на рис. 3.7. Эта схема является наиболее распространенной, и 80-90% систем сбора данных строятся по этой структуре.

![](_page_49_Figure_18.jpeg)

Рис. 3.7. Структурная схема многоканальной измерительной системы

Здесь  $K_h$ ,  $K_{II}$  – аналоговые коммутаторы первой и второй ступеней;  $yy$  – устройство управления (контроллер);  $M\Phi Y$  – интерфейсное устройство. На рис. 3.7 показан случай, когда часть датчиков  $(\mathcal{A}_1 - \mathcal{A}_k)$  подключена напрямую к коммутатору без использования УИП, в предположении, что уровни сигналов соответствуют нормам.

Наиболее часто в ИС реализуют циклический или программно-управляемый опрос датчиков. Рассмотрим основные расчетные соотношения для оценки системных параметров ИС. Пусть имеется п однотипных датчиков (каналов измерения). Максимальная частота в спектре сигнала датчиков равна  $f_{\text{max}}$ . Пусть  $\varepsilon$  – требуемая приведенная погрешность измерения. Требуется определить разрядность т и быстродействие АЦП, а также необходимую скорость ввода данных в ЭВМ. Получим расчетные соотношения в предположении квазистатического режима измерений, то есть исключим из рассмотрения динамические погрешности.

На первом этапе расчета распределим результирующую погрешность ее между устройствами ИС. Пусть  $\varepsilon_n$ ,  $\varepsilon_k$ ,  $\varepsilon_{YBX}$ ,  $\varepsilon_{AIII}$  – погрешности соответственно датчика, коммутатора, УВХ и АЦП. Значения указанных погрешностей, как правило, выбираются из паспортных или справочных данных. Основную долю в погрешность преобразования АЦП вносит погрешность квантования. Поэтому для  $m$ -разрядных АЦП в дальнейшем будем полагать  $\varepsilon_{AIII} \approx 1/2m$ .

Допустим, что погрешности устройств между собой не коррелируются. Это означает, что устройства электрически или каким-то другим образом не влияют друг на друга. Выполнение такого условия обеспечивается малым выходным сопротивлением выхода предыдущего устройства и большим входным сопротивлением последующего, хорошей электрической развязкой устройств по питанию, экранировкой устройств и т. д.

Для исключения потери информации при прохождении сигнала по каналу должно выполняться условие:

$$
\varepsilon_{\text{A}} \ge \varepsilon_{\text{K}} \ge \varepsilon_{\text{NBX}} \ge \varepsilon_{\text{AIII}}.\tag{3.10}
$$

При этом суммарная среднеквадратическая погрешность оценивается выражением:

$$
\varepsilon_{\Sigma} = \left(\varepsilon_{\Lambda}^2 + \varepsilon_{K}^2 + \varepsilon_{YBX}^2 + \varepsilon_{AIII}^2\right)^{1/2}.\tag{3.11}
$$

Причем должно соблюдаться условие  $\varepsilon_{\Sigma} \leq \varepsilon$ . Необходимая разрядность АЦП определится выражением:

$$
m \ge int \log_2(1/\epsilon_{A\mu\mu}).\tag{3.12}
$$

На втором этапе определим временные параметры устройств ИИС. В большинстве случаев опрос датчиков происходит циклически последовательно со временем цикла  $T_{\mu}$ . Согласно теореме Котельникова интервал дискретизации  $\Delta t$  сигнала не должен превышать:

$$
\Delta t \le 1/2f_{\text{max}}.\tag{3.13}
$$

Общее время цикла должно быть  $T_u \leq \Delta t$ . Так как число датчиков равно *n*, то длительность измерения по одному каналу  $\Delta t_{\text{max}}$  не должна превышать значения:

$$
\Delta t_{u\alpha} \le \frac{T_u}{n} = \frac{\Delta t}{n} = \frac{1}{2nf_{\text{max}}}.\tag{3.14}
$$

Длительность  $\Delta t_{\mu\nu}$  включает длительности коммутации  $\Delta t_{\kappa}$ , выборки  $\Delta t_{\kappa}$ , аналого-цифрового преобразования  $\Delta t$ <sub>лии</sub> и ввода  $\Delta t_{BB}$  информации в ЭВМ:

$$
\Delta t_{u3M} = \Delta t_K + \Delta t_B + \Delta t_{AIII} + \Delta t_{BB}.\tag{3.15}
$$

Под длительностью выборки здесь понимается время заряда запоминающей емкости (время установления) УВХ. Таким образом, суммарное быстродействие канала должно быть следующее:

$$
\Delta t_K + \Delta t_B + \Delta t_{AIII} + \Delta t_{BB} \le \frac{1}{2n f_{\text{max}}}.\tag{3.16}
$$

При достаточном быстродействии АЦП можно исключить УВХ. Оценим предельную частоту  $f_{\pi}$  измерительного сигнала, который АЦП способен правильно преобразовать без применения УВХ. Пусть измерительный сигнал представляет собой гармонические колебания  $u_r = U_m \sin 2\pi f t$ . За время преобразования  $\Delta t_{AIII}$ сигнал успевает измениться на величину:

$$
\Delta u_x = (du_x/dt) \Delta t_{AIII} = 2\pi U_m f \cos 2\pi f t \Delta t_{AIII}.
$$
\n(3.17)

Максимально возможное прирашение сигнала равно:

 $\varepsilon$ 

$$
|\Delta u_{\text{max}}| = 2\pi U_m f_{II} \Delta t_{\text{AIII}}.
$$
\n(3.18)

Отсюда приведенная апертурная погрешность АЦП равна:

$$
L_{\rm x} = \Delta u_{\rm xmax} / U_m = 2\pi f_H \Delta t_{\rm AIII}.
$$
\n(3.19)

Для правильной оцифровки сигнала необходимо, чтобы приращение сигнала не превышало шага квантования АЦП (веса младшего разряда)  $\Delta U$ , что соответствует условию  $\varepsilon_{\alpha} \leq \varepsilon_{AIII}$ . С учетом (3.19) и выражения для  $\varepsilon_{AIII}$  получим, что АЦП без УВХ может обеспечить преобразование сигналов с верхней частотой не более:

$$
f_{\max} \le f_H = 1/\pi \, \Delta t_{A \, I \, I \, I} \, 2^{m+1}.\tag{3.20}
$$

Можно, напротив, оценить требуемое время преобразования АЦП, если заданы погрешность и максимальная частота сигнала:

$$
\Delta t_{AIII} \le \varepsilon_{AIII} / 2\pi f_{\text{max}}.\tag{3.21}
$$

Ограничения (3.20), (3.21) являются достаточно строгими и практически исключают возможность использования АЦП без УВХ. Чтобы убедиться в этом, рассмотрим численный пример. Пусть:  $\Delta t_{AIII}$  = 10 мкс;  $m = 10$ . Из формулы (3.20) получим  $f_{\text{max}} \leq f_{\text{II}} = 15.6$  Гц.

На третьем этапе осуществляется выбор элементной базы или стандартных устройств автоматизации и вычислительных устройств или ЭВМ, которые удовлетворяют полученным выше оценкам по точности и быстродействию.

Рассмотрим пример оценки системных параметров ИС. Пусть требуется разработать 10-канальную ИС, обеспечивающую приведенную погрешность измерения 0,8%. Датчики ( $n = 10$ ) имеют одинаковые полосу пропускания  $f_{\text{max}} = 1 \text{ kT}$ ц и погрешность преобразования  $\varepsilon_{\pi} = 0.5\%$ .

Распределение (декомпозиция) погрешностей. Пусть погрешности выбранных (из справочников или каталогов фирм) аналогового коммутатора и УВХ равны  $\varepsilon_{\kappa}$ = 0,3%;  $\varepsilon_{VBX}$  = 0,3%. Тогда на долю АЦП согласно (3.11) допускается погрешность:

$$
\varepsilon_{AIII} \leq (\varepsilon_Z^2 - \varepsilon_H^2 - \varepsilon_K^2 - \varepsilon_{YBX}^2)^{1/2} \tag{3.22}
$$

Подставив в (3.22) числовые значения, получим  $\varepsilon_{AIII} \le 0.26\%$ . Определяем согласно (3.12) разрядность АЦП. Получим  $m \ge 9$ .

Определение временных (динамических) параметров. Вычисляем длительность измерения по одному каналу:  $\Delta t_{\text{max}} \leq 0.5nf_{\text{max}} = 50$  мкс. Пусть длительности коммутации и выборки равны соответственно 2 мкс и 1 мкс. Тогда на долю АЦП и ЭВМ согласно (3.15) остается временной ресурс  $\Delta t$ <sub>AIIII</sub> +  $\Delta t$ <sub>BB</sub> ≤ 50 − 3 = 47 мкс. По каталогам фирм или справочников выбираем подходящий аналого-цифровой преобразователь. Пусть разрядность и время преобразования выбранного АЦП равны соответственно  $m = 10$ ,  $\Delta t_{AIII} = 30$  мкс. Следовательно, длительность ввода информации в ЭВМ не должна превышать  $\Delta t_{ee} \leq 47 - 30 = 17$  мкс. Необходимая скорость передачи данных через входной интерфейс ЭВМ составит  $c_{\alpha} \ge 1/\Delta t_{\alpha} =$  $=$  59 кслов/с. Для вычислительных устройств, например имеющих параллельный порт байтового формата, посылка 10-разрядного кода будет происходить за два цикла, поэтому скорость ввода должна быть удвоена. Если скорость ввода будет недостаточной, то необходимо использовать буферную память.

На практике обычно датчики или измерительные каналы имеют различные полосы пропускания  $f_1, f_2, ..., f_n$ , что делает последовательный циклический опрос невыгодным. Необходимо чаще опрашивать те датчики, которые имеют более высокую полосу пропускания (то есть более информативны). Очевидно, что частота опроса *i*-го канала должна быть пропорциональна коэффициенту  $k_i = f_i/f_{k_{min}}$ , где  $f_{k_{\text{min}}}$  – канал, имеющий минимальную полосу пропускания. Этого можно добиться программно-управляемым опросом коммутатора.

Полученные оценки системных параметров ИС являются приближенными. Для дальнейшего метрологического анализа и изучения динамических режимов работы ИС необходимо компьютерное моделирование работы ИС.

## 3.4. Микропроцессорное управление. Контроллеры

Для автоматизации процессов управления и регулирования широко используются микропроцессорные устройства и контроллеры [11-13].

### 3.4.1. Процессы управления. Микропроцессорное управление

Структурная схема системы автоматического управления показана на рис. 3.8. Состояние объекта управления, или управляемый процесс, характеризуется функцией  $x(t)$ , которая воспринимается соответствующим датчиком. Управляющий сигнал  $u(t) = f(x, x_c)$  вырабатывается устройством управления (УУ) на основе сравнения текущего состояния процесса  $x(t)$  с желаемым значением  $x_c(t)$ , которое выбирается исходя из цели управления. Обычно мерой ошибки, характеризующей различие между действительным значением процесса и желаемым, служит разность:

 $\varepsilon(t) = x_c(t) - x(t).$ 

 $(3.23)$ 

Сигнал рассогласования  $\varepsilon(t)$  вырабатывается на выходе разностного усилителя. Заметим, что состояние процесса зависит также и от управляющего воздействия, то есть  $x(t) = f[t, u(t)].$ 

Система управления представляет замкнутый контур, в котором реализуется отрицательная обратная связь (ООС) по сигналу ошибки (рассогласования). Поэтому, как видно из рис. 3.8, сигнал обратной связи подается через инвертирующий (минусовой) вход разностного усилителя.

![](_page_51_Figure_13.jpeg)

Рис. 3.8. Структурная схема системы автоматического управления

На основе (3.23) могут быть составлены более сложные меры ошибки, например среднеквадратический критерий, или функционал, для систем оптимального управления:

$$
J = \int \varepsilon^2(t) dt = \int [x_c(t) - x(t)]^2 dt.
$$
 (3.24)

В этом случае процесс управления состоит в том, чтобы путем выработки управляющих воздействий  $u(t)$  минимизировать функционал (3.24):

$$
J(u, x, x_c) \to J_{\min}. \tag{3.25}
$$

Необходимо всегда помнить, что реальные объекты управления инерционны и подвержены воздействию внешних возмущений  $s(t)$ , а измерения  $y(t)$  датчиков содержат помехи и погрешности (шумы измерения)  $w(t)$ . Эти факторы влияют на быстродействие и точность регулирования.

Поскольку система управления представляет замкнутый контур, то всегда возникает проблема устойчивости регулирования. Для проверки устойчивости необходимо провести оценочный расчет по одному из критериев устойчивости. Например, можно воспользоваться критерием устойчивости Найквиста для замкнутых систем.

Здесь также возникает вопрос: какая погрешность регулирования или как точно поддерживаются значения параметра регулирования? Ясно, что чем больше коэффициенты усиления разностного усилителя и преобразования устройств в контуре регулирования, тем точнее будет поддерживаться регулируемый параметр. Произведение коэффициентов передач всех устройств, входящих в замкнутый контур регулирования, называется петлевым усилением. Если обозначить его как  $k_h$ , то относительная погрешность регулирования  $\varepsilon_{n_e}$  будет обратно пропорциональна значению  $k_b$ . За приближенную оценку  $\varepsilon_{ne}$ можно принимать величину  $\varepsilon_{\text{nez}}$  ≈ 1/ $k_b$ . Так, например, если  $k_b$  = 100, то погрешность регулирования  $\varepsilon_{\text{nez}}$  будет не лучше величины 1/100. То есть следует ожидать, что такой регулятор будет поддерживать регулируемый параметр приблизительно с погрешностью 1%. Таким образом, для повышения точности регулирования необходимо повышать коэффициент усиления  $k_h$ . Однако следует помнить, что с увеличением коэффициента петлевого усиления снижается запас устойчивости системы регулирования.

На рис. 3.9 приведена структурная схема микропроцессорной (цифровой) системы управления, соответствующая схеме рис. 3.8. Выходной сигнал датчика оцифровывается с помощью АЦП. Так как управление реальным процессом тре-

бует выработки управляющего сигнала в реальном масштабе времени, то в цифровых системах управления важным составным устройством является таймер. Функция таймера состоит в генерации синхронизирующих сигналов в заданные моменты времени для АЦП, микропроцессора, ЦАП и т. д. На рис. 3.9 показан случай выработки аналогового управляющего сигнала  $u(t)$  с помощью ЦАП. В общем случае управляющий сигнал может также иметь релейный (дискретный) характер по типу «включить-выключить».

![](_page_52_Figure_2.jpeg)

Рис. 3.9. Структурная схема микропроцессорной системы

### 3.4.2. Типовые законы управления

Для микропроцессорной (цифровой) реализации законов управления прежде всего необходимо знать типовые алгоритмы регулирования. Процесс регулирования состоит в установлении и поддержании на заданном уровне  $(x_c = const)$  peгулируемой величины  $x(t)$ . Примерами могут служить система автоматической регулировки усиления (АРУ) в радиоприемных устройствах, система регулирования температуры в термостате, система регулирования скорости вращения электродвигателя и т. д.

- К основным законам регулирования относятся:
- 1) закон пропорционального управления (П-регулятор);
- 2) закон интегрального управления (И-регулятор);
- 3) закон пропорционально-интегрального управления (ПИ-регулятор);
- 4) закон пропорционального интегро-дифференциального управления (ПИДрегилятор).

В П-регуляторе управляющее воздействие вырабатывается пропорционально сигналу ошибки  $\varepsilon(t) = x_c - x(t)$ . В рамках линейной теории система регулирования рассматривается относительно малых отклонений ошибки и управляемой величины  $\Delta \varepsilon(t) = -\Delta x(t)$ . В дальнейшем все переменные уравнений будут представлять малые отклонения. При этом для упрощения записи символ приращения « $\Delta$ » будем опускать. Таким образом,  $\Pi$ -закон запишется в виде:

$$
u(t) = K_p x(t),\tag{3.26}
$$

где  $K_p$  – коэффициент усиления регулятора. В дискретной форме (3.26) имеет вил:

$$
u[n] = K_p x[n],\tag{3.27}
$$

где  $u[n] = u[t_n]$ ;  $t_n = n\Delta t$ ;  $\Delta t$  – интервал квантования по времени.

В И-регуляторе управляющий сигнал пропорционален интегралу:

$$
u(t) = (1/Tl) \int_{0}^{T} x(t)dt,
$$
\n(3.28)

где  $T_i$  – постоянная времени интегратора. В дискретном виде  $M$ -закон имеет вид:

$$
u[n] = K_l \sum_{i=1}^{n} x[i],
$$
\n(3.29)

где  $K_i = \Delta t / T_i$ .

В ПИ-регуляторе управляющее воздействие формируется по алгоритмам:

$$
u(t) = K_p x(t) + (1/T_l) \int_0^1 x(t) dt;
$$
\n(3.30)

$$
u[n] = K_p x[n] + K_l \sum_{i=1}^{n} x[i] \tag{3.31}
$$

В ПИД-региляторе управляющий сигнал пропорционален регулируемой величине, ее интегралу и производной:

$$
u(t) = K_p x(t) + (1/T_I) \int_0^T x(t)dt + T_d dx/dt,
$$
\n(3.32)

где  $T_d$  – постоянная дифференцирования. Цифровой аналог (3.32) имеет вид:

$$
u[n] = K_p x[n] + K_l \sum_{i=1}^{n} x[i] + K_d(x[n] - x[n-1]),
$$
\n(3.33)

где  $K_d = T_d/\Delta t$ .

При микропроцессорной реализации приведенные алгоритмы могут быть улучшены за счет более точного цифрового интегрирования и дифференцирования. Например, путем использования интегрирования по методу трапеций, дифференцирования центральной разностью и т. п. В системах, работающих в реальном масштабе времени, желательно использовать рекуррентные аналоги приведенных выше алгоритмов управления. В этом случае текущий управляющий сигнал вычисляется на основании предыдущей последовательности управляющего и управляемого сигналов, что уменьшает необходимый объем памяти процессора и повышает быстродействие алгоритма. Так, ПИД-алгоритм в рекуррентной форме при интегрировании методом прямоугольников имеет вид:

 $u[n] = u[n-1] + g_{\alpha}x[n] + g_{\alpha}x[n-1] + g_{\alpha}x[n-2],$  $(3.34)$ 

где  $g_0 = K_p + K_d$ ;  $g_1 = -K_p - 2K_d + K_i$ ;  $g_2 = K_d$ . При практической реализации законов управления необходимо задать параметры регулятора – коэффициенты  $K_n$ ,  $K_n$ ,  $K_n$ ,  $\Delta t$ , которые зависят от динамических и статических параметров объекта управления.

## 3.4.3. Контроллеры. Регулирующие микропроцессорные контроллеры

Контроллерами называют программируемые устройства локального управления, работающие в реальном масштабе времени под управлением программ, хранимых обычно в ПЗУ [13]. Различают следующие виды контроллеров:

- регулирующие контроллеры (РК), предназначенные для реализации законов автоматического управления;
- логические контроллеры (ЛК), предназначенные для реализации логических функций и последовательностей команд:
- специализированные контроллеры (СК), предназначенные для управления различными периферийными устройствами (накопителем на магнитном диске, принтером, дисплеем и т. д.), а также для специализированных устройств.

Типовая структурная схема универсального программируемого контроллера представлена на рис. 3.10. Контроллер содержит микропроцессор (МП), ПЗУ, ОЗУ, устройства ввода (УВв) и вывода (УВыв), пульт управления оператора (ПУ), устройство отображения информации (УОИ), сетевой контроллер (СК) для сопряжения с локальной сетью, контроллер внешнего накопителя информации (КН).

Для автоматизации процессов управления различными фирмами выпускается множество типов контроллеров, предназначенных для многоканального регулирования на основе типовых П-, И-, ПИ-, ПИД-законов, а также для дискретного (релейного) управления. Кроме того, контроллеры позволяют реализовывать алгоритмы дифференцирования и интегрирования, нелинейного преобразования (линеаризации), программного управления (выдержки времени, выработка последовательностей управляющих сигналов и т. п.).

![](_page_53_Figure_10.jpeg)

Рис. 3.10. Структурная схема программируемого контроллера

## 3.5. Обзор устройств и систем ввода-вывода **фирмы National Instruments**

При разработке и создании автоматизированных измерительных и управляющих систем неизбежно возникает проблема выбора оборудования. Инженеру нужно ясно представлять весь многообразный спектр оборудования, особенности его эффективного применения при решении конкретной задачи.

В каталоге фирмы National Instruments имеется большой выбор систем и устройств ввода-вывода. В связи с широким применением персональных компьютеров типа IBM PC и его многочисленных клонов большинство устройств вводавывода изготавливаются в виде плат расширения, которые имеют стандартные размеры и устанавливаются в разъемы (слоты) системной (материнской) платы. На рис. 3.11 показана типовая измерительная система, включающая датчики, устройство согласования сигналов и плату ввода-вывода.

![](_page_53_Figure_16.jpeg)

Рис. 3.11. Типовая функциональная схема компьютерной измерительной системы. включающей датчики, блоки согласования сигналов и плату сбора данных

Сопряжение большинства устройств ввода-вывода организовано по магистрально-модульному принципу. Для сопряжения устройств ввода-вывода используются шины PCI, PXI, Compact PCI, PCMCIA, USB, Fire Wire (IEEE 1394). Для удаленных устройств сбора данных используется подключение к компьютеру через сеть Ethernet.

Скорость ввода и вывода информации во многом определяется пропускной способностью шины. Шина PCI, которая лежит в основе открытого промышленного стандарта PXI, имеет пропускную способность 132 Мб/с. Отметим, что по сравнению с ней традиционный интерфейс IEEE 488 (GPIB), или «приборная шина» по ГОСТ, используемая для организации систем измерения, имеет почти 100-кратную меньшую производительность.

Для максимально скоростного ввода и вывода больших объемов информации используется режим прямого доступа к памяти (ПДП). Английский эквивалент этой аббревиатуры – DMA. Данные в режиме ПДП записываются напрямую в память, минуя процессор. Поэтому в режиме ПЛП вычислительные и управляющие функции процессора не прерываются. Режим ПДП реализуется аппаратно с помощью специального контроллера, что освобождает процессор машины от функций управления передачей данных.

### 3.5.1. Системы согласования сигналов SCXI и SCC

National Instruments предлагает модульную системи согласования сигналов **SCXI и портативнию системи согласования SCC** для малоканальных измерительных систем. Основное назначение этих систем - согласование и унификация измерительных сигналов с различных датчиков и источников сигналов. Программное обеспечение всех этих устройств поддерживается LabVIEW, SignalExpress, TestStand, Measurement Studio, LabWindows/CVI.

**Система SCXI** позволяет выполнять следующие функции: согласование и унификацию сигналов с различных датчиков (термопар, термометров сопротивления, термисторов, тензодатчиков, акселерометров и т. д.); коммутацию сигналов; программируемое усиление сигналов; гальваническую развязку; фильтрацию; электропитание датчиков; выборку и хранение сигналов.

Конструктивно выполнена в виде шасси с 4 и 12 слотами с принудительной вентиляцией для экранированного размещения модулей. Подключение сигналов осуществляется с помощью винтовых соединителей, съемных коннекторов, ВNCразъемов или термопарных вилок. В каталоге фирмы насчитывается широкий выбор – свыше 30 различных модулей *SCXI*, позволяющих сконфигурировать систему ввода под конкретную измерительную задачу.

Система согласования SCC по функциям аналогична системе SCXI. По назначению система **SCC** ориентирована на портативные и мобильные измерительные устройства, имеющие небольшое количество аналоговых и цифровых каналов.

Конструкция SCC представляет компактный низкопрофильный экранированный корпус, вмещающий до 20 модулей. Имеются модули гальванической развязки линий аналогового и цифрового ввода-вывода. Цифровые линии ввода-вывода имеют оптическую развязку.

### 3.5.2. Многофункциональные платы и устройства для сбора данных

Для ввода-вывода данных National Instruments предлагает:

- платы сбора данных М-серии;
- платы сбора данных S-серии;
- платы сбора данных SC-серии с согласованием сигналов;
- платы сбора данных базового уровня В-серии;  $\bullet$
- конфигурируемые платы ввода-вывода;
- платы для высокоточной регистрации температуры и напряжения;
- портативные устройства сбора данных Е-серии;
- управляемые источники тока и напряжения (приборы аналогового вывода);
- устройства цифрового ввода-вывода и счетчики/таймеры.

Программное обеспечение устройств ввода-вывода поддерживается LabVIEW, SignalExpress, TestStand, Measurement Studio, LabWindows/CVI.

Высокопроизводительные многофункциональные платы сбора данных М-серии имеют функции аналогового и цифрового ввода-вывода, функции счетчика/ таймера. Сопряжение платы осуществляется по шинам РСІ, РХІ. Частота оцифровки АШП для этих плат лежит в диапазоне от 100 кГп до 2.8 МГц при разрядности АЦП от 16 до 18. Аналоговые выходы, сформированные с помощью ЦАП, имеют разрешение от 12 до 16 бит. Скорость аналогового вывода - до 2,8 МГц. Количество входных аналоговых каналов для однопроводного включения (SE) с общей землей – от 16 до 64. При двухпроводном симметричном дифференциальном включении (DI) – соответственно 8 и 32. Цифровые каналы содержат от 8 до 48 линий, в которых обеспечивается скорость ввода-вывода до 10 МГц. В некоторых платах встроены антиальянсные фильтры от наложения частот (см. раздел 3.2.1).

Многофункциональные платы сбора данных S-серии имеют функции аналогового и цифрового ввода-вывода, функции счетчика/таймера. Особенностью этой серии является одновременная (синхронная) оцифровка сигналов по всем входным каналам. Сопряжение платы осуществляется по шинам PCI, PXI. Частота одновременной оцифровки всех каналов для этих плат лежит в диапазоне от 250 кГц до 10 МГц при разрядности АЦП от 12 до 16. Аналоговые выходы, сформированные с помощью ЦАП, имеют разрешение от 12 бит. Количество входных аналоговых каналов – от 2 до 8. Цифровые каналы содержат 8 линий. В некоторых платах встроены антиальянсные фильтры от наложения частот.

Платы сбора данных SC-серии с согласованием сигналов имеют функции согласования и аналогового ввода. Сопряжение платы осуществляется по шине РХІ. Частота оцифровки каналов для этих плат составляет 200 кГц при разрядности АЦП в 16 бит. Количество входных аналоговых дифференциальных каналов - от 2 до 8. Кроме того, имеются входные мостовые схемы согласования с датчиками. Имеют по каждому каналу регулируемое усиление (0,5; 1; 10; 100). В некоторых платах встроены 2- и 4-полюсные фильтры Баттерворта.

Платы сбора данных базового уровня В-серии представляют собой упрощенные устройства сбора данных при минимальных ценах. Тем не менее эти устройства позволяют решать достаточное множество измерительных задач. Имеют функции аналогового ввода-вывода. Сопряжение платы осуществляется по шине РСІ. Частота оцифровки каналов для этих плат составляет 200 кГц при разрядности АЦП в 16 бит. Количество входных аналоговых каналов SE - до 16. Количество выходных аналоговых каналов – до 2 с разрешением до 16 бит. Цифровые каналы содержат 8 линий.

Конфигиририемые платы ввода-вывода снабжаются программируемой логической интегральной схемой (ПЛИС), реконфигурируемой с помощью программного модуля LabVIEW FPGA Module. В плате ввода-вывода можно под конкретную задачу настроить управление и синхронизацию линий ввода-вывода,

организовать счетчики-таймеры или разработать собственный интерфейс и т. д. Имеют функции аналогового ввода-вывода. Сопряжение платы осуществляется по шине РХІ. Частота оцифровки каналов для этих плат составляет 200 кГц при разрядности АЦП в 16 бит. Количество входных аналоговых каналов SE - до 16. Количество выходных аналоговых каналов – 8 с разрешением до 16 бит со временем обновления 1 мкс. Содержат 96 синхронизируемых цифровых линий, конфигурируемых как вход, выход, счетчик. Возможна настройка системы синхронизации с разрешением 25 нс.

Платы для высокоточной регистрации температуры и напряжения представляют собой специализированные устройства аналогового ввода для регистрации температуры с термисторов, термометров сопротивления и термопар соответственно с точностью  $\pm 0.120C$ ,  $\pm 0.030C$ ,  $\pm 0.420C$ , а также для измерения напряжения с разрешением 24 бита. Скорость аналогового ввода – до 60 Гц. Платы имеют 16 аналоговых входов и 8 цифровых линий. Сопряжение платы осуществляется по шинам PCI, PXI, USB.

Устройства сбора данных Е-серии предназначены для построения портативных и мобильных измерительных систем среднего быстродействия. Устройства имеют функции аналогового ввода-вывода. Сопряжение устройств осуществляется по шинам PCMCIA, USB, Fire Wire, Compact Flash. Типичные частоты оцифровки для этих плат – от 10 кГц до 1,25 МГц при разрядности АЦП от 12 до 16 бит. Количество входных аналоговых каналов SE - до 16. Количество выходных аналоговых каналов - до 2 с разрешением от 12 до 16 бит. Имеют от 4 до 32 цифровых линий.

В 2005 г. фирмой были представлены новые малогабаритные устройства сбора данных USB 6008 и USB 6009. Они имеют 8 каналов аналогового ввода с разрешением 12 или 14 бит с частотой оцифровки до 48 кГц. Допускают быстрое plug-and-play подключение к компьютеру. Конструктивно выполнены в виде небольшой коробки (размером с КПК), по двум краям которой размещены винтовые терминалы для подключения датчиков. Электропитание осуществляется по шине USB.

Управляемые источники тока и напряжения (приборы аналогового выво- $\partial a$ ) предназначены для построения регулируемых источников и генерации сложных аналоговых сигналов с разрешением  $12-16$  бит при скорости обновления от 45 кГц до 1 МГц. Устройства содержат от 4 до 32 аналоговых каналов вывода с выходным диапазоном напряжений  $\pm 10$  В и токов 0-20 мА. Сопряжение устройств осуществляется по шинам PCI, PXI, PCMCIA. Типичные частоты оцифровки для этих плат - от 10 кГц до 1,25 МГц при разрядности АЦП от 12 до 16 бит. Имеют от 8 до 16 цифровых линий ввода-вывода. Для высокоскоростной генерации сигналов заданной формы предназначено семейство устройств NI 54XX. Устройства этого семейства способны выдавать аналоговый сигнал с разрешением 12-16 бит с частотой обновления от 20 МГц (NI 5431) до 300 МГц (NI 5404).

Устройства цифрового ввода-вывода предназначены для ввода-вывода цифровых сигналов, а также для их высокоскоростной генерации и приема со скоростями до 400 Мб/с. Количество входных и выходных цифровых линий – от

24 до 64 с максимальным диапазоном выходного напряжения  $\pm 28-30$  В и тока от 120 до 500 мА. Сопряжение устройств осуществляется по шинам РСІ, РХІ.

Счетчики/таймеры применяются для измерения частоты и временных параметров сигналов, синхронизации, подсчета событий, генерации отдельных импульсов и их последовательностей с точной временной привязкой. Устройства содержат высокостабильный задающий генератор с частотой до 80 МГц со стабильностью 5.10<sup>-5</sup>. Количество счетчиков (таймеров) в устройстве - от 4 до 8 с разрядностью 32 бита. Количество совместимых с ТТЛ/КМОП цифровых линий ввода-вывода – до 32. Сопряжение устройств осуществляется по шинам PCI. PXI. Отдельные устройства (NI 6608) имеют GPS-синхронизацию.

### 3.5.3. Модульные измерительные системы стандарта РХІ

Открытый промышленный стандарт PXI (PCI Extension for Instrumentation) был введен в 1997 г. альянсом PXISA, состоящим из 68 фирм. PXI-система представляет собой модульную конструкцию, построенную на основе высокоскоростной шины РСІ с пропускной способностью 132 Мб/с. На одном шасси РХІ может быть установлено до 17 измерительных модулей с возможностью высокоточной синхронизации работы модулей по дополнительным встроенным линиям шины. Количество разнообразных модулей, выпускаемых различными фирмами, насчитывает свыше 1100 наименований. Это позволяет строить высокопроизводительные измерительные системы практически любой сложности.

Управление модулями и измерительными процессами может осуществляться встроенным PXI-контроллером или с удаленного персонального компьютера, подключенного через скоростной последовательный интерфейс MXI-4 посредством коаксиального (до 10 м) или оптоволоконного (до 200 м) кабеля.

Встроенный контроллер с предустановленной ОС Windows обеспечивает более надежную работу PXI-системы. Для решения задач регулирования и управления, а также высокоточной выработки управляющих сигналов в гарантированное время используют PXI-системы с встроенным PXI RT контроллером жесткого реального времени. Программное обеспечение для разработки приложений реального времени поддерживается LabVIEW и модулем LabVIEW RT.

При решении задач ПИД-регулирования системы реального времени на платформе PXI обеспечивают высокую частоту цикла управления от 6 кГц до 43 кГц, что позволяет создавать высокоскоростные системы управления приводами в робототехнике и различными исполнительными механизмами, системы группового и многоконтурного ПИД-регулирования и т. д.

Модульное измерительное оборудование NI позволяет выполнять с высокой точностью измерения сигналов с частотами до 2,7 ГГц. Для высокоточного 24-битного преобразования используются дельта-сигма АЦП (см. раздел 3.2.3). Семейство модульных приборов NI содержит:

- высокоточные осциллографы (сигналы до 200 МГц с разрешением до 24 бит);
- генераторы сигналов (до 200 МГц с разрешением до 16 бит);
- цифровые мультиметры (до 7S знаков);  $\bullet$
- $\bullet$ генераторы и анализаторы высокочастотных сигналов (до 2,7 ГГц);
- анализаторы динамических сигналов (до 200 кГц с разрешением до 24 бит);  $\bullet$
- коммутаторы (мультиплексоры, матричные и универсальные модули реле).

## 3.5.4. Система распределенного ввода-вывода и промышленного управления FieldPoint

В иерархии уровней (полевой, контроллерный, SCADA уровни) автоматизированных систем управления устройства распределенного ввода-вывода FieldPoint функционально заполняют полевой и контроллерный уровни. Данные с платформы FieldPoint передаются на SCADA-уровень (уровень представления данных). NI выпускает две линейки подобных устройств: Compact FieldPoint и FieldPoint. Для связи имеются интерфейсы следующих типов: Ethernet, CAN, RS-232/RS-485. FOUNDATION Fieldbus.

**Compact FieldP oint BKJIO ЧАСТ ПРОГРАММИРУЕМЫЙ ЛОГИЧЕСКИЙ КОНТРОЛЛЕР И** модули аналогового и цифрового ввода-вывода, работающие в режиме жесткого реального времени под управлением ОС LabVIEW RT. Конструкция представляет собой малогабаритную модульную систему, набираемую на монтажной панели, содержащей 4 или 8 слотов. Платформа Compact FieldPoint устойчива к вибрациям, большим перепадам температур, что позволяет располагать ее в непосредственной близи от объекта измерения и управления.

Платформа FieldPoint представляет собой малогабаритную модульную систему, набираемую на направляющих салазках (DIN-рельсах). Управление платформой осуществляется персональным компьютером через последовательный порт, Ethernet и CAN-интерфейсы.

## 3.5.5. Реконфигурируемая контрольно-измерительная система CompactRIO

Основными составными частями системы **CompactRIO** являются высокопроизводительный контроллер реального времени и реконфигурируемая ПЛИС. Конструкция представляет собой малогабаритную молульную систему, набираемую в шасси из 4 или 8 слотов. ПЛИС содержит 1-3 млн логических вентилей и позволяет создавать систему высокоскоростной параллельной обработки данных. Программирование ПЛИС поддерживается модулем LabVIEW FPGA Module. Платформа **Compact FieldPoint** устойчива к вибрациям и ударам (до 50 g), большим перепадам температур (от -40 °С до +70 °С), поддерживает режим горячего резервирования. В состав функций, выполняемых платформой CompactRIO, входят ПИД-регуляторы, КИХ-фильтры, линейные интерполяторы, синтезаторы гармонических сигналов и т. д. Платформа позволяет реализовывать ПИД-регуляторы

с частотой никла до 150 кГн, что дает возможность группового и многоконтурного ПИД-регулирования сложными объектами. Модули ввода-вывода содержат от 4 до 8 аналоговых входов (для термопар, напряжений и токов) и до 32 цифровых и релейных линий. Для ввода сигналов термопар, акселерометров и микрофонов применяется высокоточный 24 битный дельта-сигма АЦП.

## 3.6. Пример создания измерительной системы на основе устройства сбора данных USB 6008

Малогабаритные USB-устройства сбора данных National Instruments содержат все основные функции, необходимые для работы в приложениях сбора данных, проведения мобильных измерений, а также для использования в лабораторных исследованиях и учебных целях. На рис. 3.12 показан внешний вид устройства USB 6008, а в табл. 3.1 приведены основные системные параметры многофункциональных устройств сбора данных USB 6008 и USB 6009.

Эти устройства имеют 8 каналов аналогового ввода с разрешением 12 или 14 бит с частотой оцифровки до 48 кГц, допускают быстрое plug-and-play подключение к компьютеру. Электропитание поступает по шине USB. Подключение входных и выходных сигнальных проводов осуществляется с помощью винтовых терминалов, расположенных по краям корпуса устройства.

### Таблица 3.1. Основные параметры устройств USB 6008 и USB 6009

![](_page_56_Picture_178.jpeg)

В этом разделе подробно рассмотрим пример решения следующей задачи: требуется создать измерительную систему на базе устройства USB 6008. Дополнительно следует предусмотреть возможность генерирования аналогового сигнала произвольной формы.

Процедура создания измерительной системы состоит из следующих шагов:

![](_page_56_Picture_21.jpeg)

Рис. 3.12. Внешний вид многофункционального устройства ввода-вывода USB 6008

- 1. Откройте новый виртуальный инструмент (ВИ). Если на экране выведено окно структурной схемы, переключиться на лицевую панель можно, выбрав в меню Windows команду Show Panel.
- 2. Выведите на экран палитры **Controls** (Органы управления) и Tools (Инструменты), выбрав в меню Windows окна лицевой панели команды Show Controls Palette u Show Tools Palette.
- 3. Из подпалитры DAOmx Name Controls палитры I/O выберите орган управления каналами (DAOmx Task Name) и перенесите его на лицевую панель. Введите название орган управления «Входной канал».
- 4. Выберите еще один орган управления каналами из той же подпалитры, разместите его на лицевой панели ниже органа управления «Входной канал» и введите его название - «Выходной канал».
- 5. Из подпалитры **Numeric Controls** палитры **Controls** выберите цифровой орган управления (Numeric Controls) и перенесите его на лицевой панели ниже органа управления «Выходной канал». Введите название органа управления «Форма сигнала».
- 6. Выберите еще пять цифровых органов управления, разместите их на лицевой панели справа от органа управления «Входной канал» и введите их названия в метки: «Амплитуда», «Частота», «Постоянная составляющая», «Фаза», «Длительность импульса, %». В LabVIEW по умолчанию используется 64-битная двойной точности система исчисления. Для изменения системы исчисления вызовите объектное меню каждого из индикаторов и, используя опцию Representation, перейдите от 64-битной двойной точности (Double Precision) к расширенной точности (Extended Precision) числа с плавающей запятой.
- 7. Из подпалитры Graph Indicators палитры Controls выберите графический индикатор (Waveform Graph) и перенесите его на лицевую панель. Разместите его на лицевой панели справа от цифровых органов управления и введите название индикатора «Генерируемый сигнал».
- 8. Выберите еще один графический индикатор из той же подпалитры, разместите его на лицевой панели ниже графического индикатора «Генерируемый сигнал». Введите название индикатора – «Измеряемый сигнал».
- 9. Выберите в объектном меню органа управления каналами «Входной канал» команду New Channel (DAO Assistant).
- 10. В открывшемся диалоговом окне «Создание новой задачи...» (Create New...) выберите измерение аналогового сигнала Analog Input и измеряемый параметр – напряжение (Voltage).
- 11. Выберите физический канал терминал, позволяющий измерить аналоговый сигнал, например входной канал ai0.
- 12. В открывшемся окне DAO-помощника (DAO Assistant) (рис. 3.13) установите конфигурацию задачи измерения напряжения: структуру терминала, диапазон измерения, масштаб вычислений и т. п.

Определите диапазон изменения входного сигнала Signal Input Range (можно использовать значения по умолчанию).

Выберите структуру терминала (Terminal Configuration), необходимую для измерения сигнала: автоматический выбор конфигурации (Let NI-DAQ Choose), дифференциальный метод измерения (Differential), метод измерения относительно земли (RSE).

Определение масштаба вычисления (Custom Scaling), типа источника синхронизации (Task Timing) и начала измерения (Task Triggering) не требуется. Используйте вкладку **Connection Diagram** (Схема электрического соединения), чтобы посмотреть схему соединения источника напряжения с измерительным блоком.

- 13. Выберите в объектном меню органа управления каналами «Выходной канал» команду New Channel (DAO Assistant).
- 14. В открывшемся диалоговом окне «Создание новой задачи...» (Create New...) выберите генерирование аналогового сигнала **Analog Output** и генерируемый параметр – напряжение (Voltage).
- 15. Выберите физический канал терминал, позволяющий генерировать аналоговый сигнал, например выходной канал ао0.
- 16. В открывшемся окне DAQ-помощника (DAQ Assistant) (рис. 3.13) установите конфигурацию задачи генерирования напряжения: структуру терминала, диапазон генерирования, масштаб вычислений и т. п.

![](_page_57_Picture_171.jpeg)

Рис. 3.13. Окно DAQ-помошника

Определите диапазон генерирования выходного сигнала Signal Output **Range** - используйте значения по умолчанию.

Выберите структуру терминала (Terminal Configuration), необходимую для измерения сигнала: автоматический выбор конфигурации (Let NI-DAO Choose), дифференциальный метод измерения (Differential), метод измерения относительно земли (RSE).

Определение масштаба вычисления (Custom Scaling), типа источника синхронизации (Task Timing) и начала измерения (Task Triggering) не требуется.

- 17. Переключитесь на окно структурной схемы, выбрав в меню Windows ко-MAHAV Show Panel.
- 18. Выведите на экран палитру **Functions** (Функции), выбрав в меню **Windows** окна структурной схемы команду Show Function Palette.
- 19. Из подпалитры Execution Control палитры Functions выберите цикл «Пока» (While Loop) и разместите его на структурной схеме.
- 20. Из подпалитры DAOmx Data Acquisition (Functions  $\Rightarrow$  All Functions  $\Rightarrow$  NI **Measurements**  $\Rightarrow$  DAQmx Data Acquisition) выберите блок формирования виртуального канала (DAQmx Create Virtual Channel.vi) и разместите его в цикле «Пока». В меню Polymorphic VI Selector выберите Analog Output  $\Rightarrow$  Voltage.
- 21. Из подпалитры DAOmx Constants & Property Nodes (Functions  $\Rightarrow$  All Functions  $\Rightarrow$  NI Measurements  $\Rightarrow$  DAQmx Data Acquisition  $\Rightarrow$  DAQmx Advanced  $\Rightarrow$  DA Qmx Constants & Property Nodes) выберите DAQmx **Channel Property Node** и разместите его в цикле «Пока» справа от блока моделирования виртуального канала.
- 22. Выберите в объектном меню узла свойств **Properties**  $\Rightarrow$  Analog Output  $\Rightarrow$ General Properties  $\Rightarrow$  DAC  $\Rightarrow$  Reference Voltage  $\Rightarrow$  Source.
- 23. Из подпалитры DAOmx Data Acquisition (Functions  $\Rightarrow$  All Functions  $\Rightarrow$  NI **Measurements**  $\Rightarrow$  **DAOmx Data Acquisition**) выберите блок записи информации в виртуальный канал (DAQmx Write.vi) и разместите его в цикле «Пока» справа от блока свойства узла.
- 24. В меню блока записи информации в виртуальный канал **Polymorphic VI** Selector выберите Analog  $\Rightarrow$  Single Channel  $\Rightarrow$  Multiple Samples  $\Rightarrow$  1D DBL.
- 25. Из подпалитры Waveform Generation (Functions  $\Rightarrow$  All Functions  $\Rightarrow$  Ana $lyze \Rightarrow Waveform Generation)$  выберите блок генерирования сигналов (Basic Function Generator.vi) и разместите его в цикле «Пока» ниже блока записи информации в виртуальный канал.
- 26. Из подпалитры DAQmx Data Acquisition (Functions  $\Rightarrow$  All Functions  $\Rightarrow$  NI **Measurements**  $\Rightarrow$  **DAQmx Data Acquisition**) выберите блок удаления информации из памяти (DAOmx Clear Task.vi) и разместите его в цикле «Пока» справа от блока записи в виртуальный канал.
- 27. Из подпалитры Time & Dialog палитры Functions выберите блок обработки ошибок (Simple Error Handler.vi) и разместите его в цикле «Пока» справа от блока улаления информации из памяти.
- 28. Из подпалитры DAOmx Data Acquisition (Functions  $\Rightarrow$  All Functions  $\Rightarrow$  NI **Measurements**  $\Rightarrow$  DAQmx Data Acquisition) выберите блок моделирования виртуального канала (DAQmx Create Virtual Channel.vi) и разместите его в цикле «Пока».
- 29. Из подпалитры DAOmx Data Acquisition выберите блок синхронизации (DAOmx Timing.vi) и разместите его в цикле «Пока» справа от блока моделирования виртуального канала.
- 30. Из подпалитры **DAOmx Data Acquisition** выберите блок начала измерения (DAQmx Start Task.vi) и разместите его в цикле «Пока» справа от блока синхронизации.
- 31. Из подпалитры DAOmx Data Acquisition выберите блок чтения информации из виртуального канала (DAOmx Read.vi) и разместите его в цикле «Пока» справа от блока начала измерения. В меню Polymorphic VI Selector BISOFIATE Analog  $\Rightarrow$  Multiple Channels  $\Rightarrow$  Multiple Samples  $\Rightarrow$  1D Waveform.
- 32. Из подпалитры DAOmx Data Acquisition выберите блок удаления информании из памяти (DAOmx Clear Task.vi) и разместите его в никле «Пока» справа от блока чтения информации из виртуального канала.
- 33. Из подпалитры Time & Dialog палитры Functions выберите блок обработки ошибок (Simple Error Handler.vi) и разместите его в цикле «Пока» справа от блока удаления информации из памяти.
- 34. Выберите из объектного меню первого блока моделирования виртуального канала (AO Voltage) команду Create  $\Rightarrow$  Constant: у терминала «Maximum **Value**» введите 0, у терминала «Minimum Value» задайте  $-5$ .
- 35. Выберите из объектного меню блока свойства узла у терминала «Properties: Analog Output: General Properties: DAC: Reference: Voltage: Source» команду Create  $\Rightarrow$  Constant и переключите значение константы на Internal.
- 36. Выберите из объектного меню блока записи информации в виртуальный канал у терминала «Auto Start» команду Create  $\Rightarrow$  Constant.
- 37. Выберите из объектного меню обоих блоков обработки ошибок у терминала «Type of dialog» команду Create  $\Rightarrow$  Constant и переключите значение константы на  $OK$  message + warnings.
- 38. Выберите из объектного меню второго блока моделирования виртуального канала (AI Voltage) команду Create  $\Rightarrow$  Constant: у терминала «Maximum **Value**» введите 20, у терминала «Minimum Value» задайте  $-20$ .
- 39. Выберите из объектного меню блока синхронизации команду Create => Constant: у терминала «Rate», у терминала «Samples per channel», у терминала «Sample mode», у терминала «Source» и переключите значение константы на Onboard Clock
- 40. Выберите из объектного меню блока чтения информации из виртуального канала у терминала «Timeout» команду Create  $\Rightarrow$  Constant.
- 41. Подключите терминал «Physical channels» первого (AO Voltage) блока моделирования виртуального канала (DAQmx Create Virtual Channel.vi) к терминалу органа управления каналами «Выходной канал», терминал «Task out» к терминалу «Reference» блока свойства узла (DAQmx Channel

Property Node), терминал «Error out» к терминалу «Error in (no error)» блока свойства узла (DAOmx Channel Property Node).

- 42. Подключите терминал «Task/channels in» блока записи информации в виртуальный канал (DAOmx Write.vi) к выходному терминалу «Dup referenсе» блока свойства узла (DAOmx Channel Property Node), терминал «Error  $\mathbf{in}$ » – к выходному терминалу «Error out» блока свойства узла (DAOmx Channel Property Node).
- 43. Подключите терминал «Task in» блока удаления информации из памяти (DAQmx Clear Task.vi) к выходному терминалу «Task out» блока записи информации в виртуальный канал (DAQmx Write.vi), терминал «Error  $in$  – к выходному терминалу «Error out» блока записи информации в виртуальный канал (DAQmx Write.vi).
- 44. Подключите терминал «**Error in (no error**)» блока обработки ошибок (Simple Error Handler.vi) к выходному терминалу «**Error out**» блока удаления информации из памяти (DAOmx Clear Task.vi).
- 45. Полключите терминал «Signal out» блока генерирования сигналов (Basic Function Generator.vi) к входному терминалу «Data» блока записи информации в виртуальный канал (DAOmx Write.vi) и к терминалу индикатора «Генерируемый сигнал»; терминал «Offset» – к терминалу органа управления «Постоянная составляющая»; терминал «Signal type» - к терминалу органа управления «Форма сигнала»; терминал «**Frequency**» - к терминалу органа управления «Частота»; терминал «Amplitude» - к терминалу органа управления «Амплитуда»; терминал «Phase» - к терминалу органа управления «Фаза»; терминал «Square wave duty cycle  $(\%)$ » – к терминалу органа управления «Длительность импульса, %».
- 46. Подключите терминал «Physical channels» второго (AI Voltage) блока моделирования виртуального канала (DAQmx Create Virtual Channel.vi) к терминалу органа управления каналами «Входной канал».
- 47. Подключите терминал «Task/channels in» блока синхронизации (DAOmx Timing.vi) к выходному терминалу «Task out» второго (AI Voltage) блока моделирования виртуального канала (DAQmx Create Virtual Channel.vi), терминал «Error in» к выходному терминалу «Error out» второго (AI Voltage) блока моделирования виртуального канала (DAOmx Create Virtual Channel.vi).
- 48. Подключите терминал «Task/channels in» блока начала измерения (DAOmx Start Task.vi) к выходному терминалу «Task out» блока синхронизации (DAQmx Timing.vi), терминал «**Error in**» - к выходному терминалу «**Error out**» блока синхронизации (DAQmx Timing.vi).
- 49. Подключите терминал «Task/channels in» блока чтения информации из виртуального канала (DAOmx Read.vi) к выходному терминалу «Task out» блока начала измерения (DAOmx Start Task.vi), терминал «Error in» к выходному терминалу «Error out» блока начала измерения (DAQmx Start Task.vi), терминал «Data» – к терминалу индикатора «Измеряемый сигнал».
- 50. Полключите терминал «Task in» блока улаления информации из памяти (DAQmx Clear Task.vi) к выходному терминалу «Task out» блока чтения информации из виртуального канала (DAQmx Read.vi), терминал «Error  $\mathbf{in}$ » – к выходному терминалу «Error out» блока чтения информации из виртуального канала (DAOmx Read.vi).
- 51. Подключите терминал «**Error in (no error)** блока обработки ошибок (Simple Error Handler.vi) к выходному терминалу «**Error out**» блока удаления информации из памяти (DAOmx Clear Task.vi).
- 52. Перейдите на лицевую панель (рис. 3.14) и запустите ВИ, выбрав из меню Operate команду Run или нажав кнопку Run в левом верхнем углу инструментальной панели

![](_page_59_Figure_14.jpeg)

Рис. 3.14. Лицевая панель ВП «Измерение и генерирование сигналов»

53. Остановить работу ВП можно нажатием кнопки Stop на лицевой панели ВП, а также выбрав из меню Operate команду Stop или нажав кнопку Abort Execution в левом верхнем углу инструментальной панели. Вид созданной графической программы показан на рис. 3.15.

## 3.7. Статистическое моделирование ИИС

Моделирование является одним из фундаментальных научных методов познания и исследования процессов, систем и устройств [14]. Существует множество опре-

![](_page_60_Figure_2.jpeg)

Рис. 3.15. Блок-схема ВП «Измерение и генерирование сигналов»

делений понятия «модель», каждое из которых в той или иной степени правомочно и соответствует той или иной решаемой задаче. Мы будем придерживаться следующего определения: модель - это формализованная сущность, отражаюшая наиболее общие и существенные свойства объекта. Можно выделить три основные виды задач, решаемые с помощью моделирования:

- 1. Анализ. Процесс определения параметров и характеристик системы по заданным или по известным параметрам элементов и устройств, из которых образована изучаемая система.
- 2. Синтез. Процесс достижения или получения заданных параметров и характеристик системы путем подбора или вариации параметров элементов и устройств, входящих в систему. Синтез является, как правило, итерационным процессом - процессом последовательного приближения характеристик синтезируемой системы к требуемой путем вариации (коррекции) параметров элементов или устройств, составляющих систему. На каждом итерационном шаге решается задача анализа системы с корректированными параметрами.
- 3. Диагностика. Процесс сравнения работы реальной системы и ее модели для определения работоспособности или нахождения неисправности системы.

### 3.7.1. Математическое моделирование

Для исследования процесса функционирования системы математическими методами, включая компьютерные, должна быть проведена формализация этого процесса, то есть составлена его математическая модель. По общепринятому опреде-

лению математическая модель - это приближенное описание объекта, системы, процесса с помощью математических методов.

Анализ математической модели позволяет проникнуть в сущность изучаемого объекта или явления. Под математическим моделированием обычно понимают процесс установления соответствия данному реальному объекту некоторого математического объекта, называемого математической моделью, и исследование этой модели, позволяющее получать характеристики реального объекта. Математические модели можно разделить на следующие виды: аналитические, имитационные и комбинированные.

Аналитические модели. Формализация процессов функционирования системы в виде аналитических функциональных соотношений или логических условий.

Имитационные модели. Представление процессов функционирования системы в виде алгоритма, имитирующего процессы, протекающие в исследуемой системе. При этом имитируются элементарные явления, составляющие процесс, с сохранением логической структуры и последовательности протекания во времени. Имитационные модели позволяют достаточно просто учитывать дискретный и непрерывный характер процессов, нелинейность характеристик элементов системы, случайные воздействия и помехи и т. д. В настоящее время имитационное моделирование - наиболее эффективный метод исследования больших (сложных) систем, а часто и единственный практически доступный метод получения информации о поведении системы на этапе ее проектирования.

Комбинированные модели (аналитико-имитационные) применяются, когда можно использовать преимущества и аналитического, и имитационного моделирования. При построении комбинированных моделей проводится предварительная декомпозиция процесса функционирования объекта на составляющие процессы. Для части из них, если возможно, используются аналитические модели, а для остальных процессов строятся имитационные модели.

## 3.7.2. Статистическое моделирование. Метод Монте-Карло

Имитационное моделирование является весьма эффективным методом исследования сложных систем. Статистическое моделирование является разновидностью имитационного моделирования. Одним из методов используемых при статистическом моделировании является метод статистических испытаний (метод Монте-Карло). Метод статистических испытаний эффективен при анализе системы, находящейся под воздействием большого числа различных случайных факторов, сложным образом взаимодействующих между собой и не поддающихся аналитическому описанию.

Идея метода Монте-Карло весьма проста и состоит в следующем. Вместо того чтобы описывать случайный процесс или явление с помощью аналитических формул или зависимостей, производится моделирование случайного явления с помощью некоторой процедуры, дающее случайный результат. Повторяя эту процедуру, большое число раз, мы получим статистический материал, который можно

Статистическое моделирование ИИС 193

обработать обычными методами математической статистики и получить требуемые оценки характеристик исследуемого объекта. Таким образом, метод Монте-Карло есть метод моделирования, в котором сама случайность непосредственно включается в процесс моделирования и представляет его существенный элемент.

Приведем пример, поясняющий метод Монте-Карло и связанный с его происхождением. Пусть требуется выяснить неидеальность (несимметричность) шестигранной игральной кости. Ясно, что никакими аналитическими методами не уластся решить эту залачу. Остается елинственный, однако трудоемкий экспериментальный способ - подвергнуть игральную кость статистическим испытаниям. Для этого, многократно бросая кость, необходимо подсчитать частоту выпадения каждой ее грани. Если количество испытаний (бросков) кости равно N, то каждая грань должна выпасть статистически равновероятно  $N/6$  раз. Чем больше число испытаний N, тем точнее можно оценить степень идеальности кости, поскольку частота  $P^* = n / N$ выпадения граней ( $n -$ количество выпадений одной из граней) будет асимптотически приближаться к вероятности  $P = 1/6$ . Если симметричность кости нарушена (например, за счет смещения центра тяжести), то частота выпадения одной из граней будет больше, чем можно воспользоваться в нечестной игре. Таким методом определения качества игральной кости, рулетки, как полагают, и пользовались игроки в Монте-Карло. Справка: город Монте-Карло известен своими знаменитыми игорными домами. Город находится в княжестве Монако - карликового государства в южной Европе площадью 1,9 км<sup>2</sup>.

## 3.7.3. Алгоритм статистического моделирования по методу Монте-Карло

Пусть задана некоторая сложная система. Это может быть система автоматического управления, информационная или измерительная система с различными физическими принципами обработки сигналов и т. д. В общем случае такие системы являются стохастическими, на их функционирование существенным образом влияют случайные факторы (внешние помехи, внутренние шумы, нестабильности элементов, погрешности аппаратуры и т. д.). Пусть система характеризуется некоторым критерием эффективности С. Поскольку система зависит от множества случайных факторов, то критерий С также будет случайной величиной. Поставим следующую задачу: требуется определить функцию распределения плотности вероятности  $p(C)$  критерия эффективности C, его математическое ожидание  $m_c$  и дисперсию  $D_c = \sigma_c^2$ .

Критерий эффективности Сможет быть представлен в виде функционального соотношения:

 $C = f(x, \alpha, \beta, \delta, \ldots),$  $(3.35)$ 

где  $\alpha$ ,  $\beta$ ,  $\delta$ , ... - случайные параметры сложной системы с известными функциями распределения. Последнее означает, что известны математические ожидания  $m_i$ (среднее значение) и дисперсия  $D_i = \sigma_i^2$  ( $\sigma_i$  – среднее квадратическое отклонение) каждого из этих случайных параметров.

Например, критерием эффективности ИИС может быть погрешность измерения  $\varepsilon = f(x, \varepsilon_1, \varepsilon_2, \varepsilon_3, ...)$ , где  $x -$  измеряемая величина;  $\varepsilon_1, \varepsilon_2, \varepsilon_3, ...$  – погрешности устройств, входящих в ИИС. Другим типичным примером критерия может быть коэффициент усиления  $K$  усилителя, сложным образом зависящий от статистического разброса параметров элементов схемы (например, сопротивления резисторов  $R_1$ , ...  $R_n$  емкости конденсаторов  $C_1$ , ...  $C_n$ , коэффициента усиления транзисторов  $\beta_1$ , ...  $\beta_k$ , напряжения источника питания E, температуры T):  $K = f(R_1, ..., R_n)$  $C_1, \ldots C_n, \beta_1, \ldots \beta_k, T, E$ .

Общий алгоритм статистического моделирования методом Монте-Карло состоит в следующем:

- 1. Генерируем для каждой *i*-й величины  $\alpha$ ,  $\beta$ ,  $\delta$ , ... случайное число в соответствии с законом распределения этих величин с параметрами  $m_i$  и s.<sup>2</sup>.
- 2. Используя полученные случайные значения  $\alpha$ ,  $\beta$ ,  $\delta$ , ..., вычисляем частные значения С критерия эффективности по формуле (3.35).
- 3. Операции 1, 2 повторяются до тех пор, пока не будет получено  $N$ значений критерия эффективности С.
- 4. На основании статистического материала из  $N$  найденных значений  $C$  вычисляются плотность распределения вероятностей  $p(C)$ , математическое ожидание  $m_c$  и дисперсия  $\sigma_c^2$  критерия эффективности С.

## 3.7.4. Способы получения случайных чисел с заданной плотностью вероятности

Получение случайных чисел с заданными законами распределения являются основным моментом при реализации моделирующего алгоритма. Различают три способа их получения: специальные таблицы сличайных чисел, физические генераторы сличайных чисел и метод псевдосличайных чисел.

Табличный способ получения случайных чисел используется редко, так как требуется большой объем памяти для хранения таблицы. Физические генераторы случайных чисел основаны на преобразовании шумов электронных приборов. Псевдослучайные числа, строго говоря, случайными не являются. Вся их последовательность может быть предсказана, так как вычисление последовательности чисел происходит на детерминированной алгоритмической основе. В частности, любой алгоритм вычисления случайных чисел является шиклическим, то есть через какое-то большое число М, выработанных таким способом чисел, они неизбежно начнут повторяться. Однако если при моделировании использовать количество испытаний  $N \leq M$ , то цикличность никакого значения не имеет. В некоторых случаях псевдослучайность может быть весьма положительным свойством, поскольку подобная «случайная» последовательность может быть точно воспроизведена для повторения расчетов. Существуют специальные тесты для проверки качества случайных чисел.

Исходным материалом для получения случайных чисел с заданными законами распределения служат равномерно распределенные случайные числа в интервале  $(0, 1)$  или  $(-1, 1)$ . Для реализации любого распределения достаточно применить нелинейное преобразование:

$$
L = F^{-1}(R),
$$
\n(3.36)

где  $R$  – исходные случайные равномерно распределенные числа;  $L$  – случайные числа с функцией распределения  $F: F^{-1}$  – функция, обратная по отношению к  $F$ .

Рассмотрим пример получения случайных чисел х, распределенных по нор*мальному (гауссовому) закону* с математическим ожиданием  $m_r$  и дисперсией  $\sigma_r^2$ . Нормальный закон имеет «колоколообразную» форму плотности вероятности:

$$
f(x) = \frac{1}{\sigma \sqrt{2\pi}} e^{-\frac{(x - \mu_i)^2}{2\sigma_x^2}}.
$$
\n(3.37)

Перейдем к нормированной случайной величине

$$
L = \frac{x - \mu_x}{\sigma_x}.
$$
\n(3.38)

Тогда плотность распределения нормированной величины  $L$  имеет вид

$$
f_n(L) = \frac{1}{\sqrt{2\pi}} e^{-\frac{L^2}{2}}.
$$
\n(3.39)

Соответственно нормированная функция распределения вероятности будет иметь вид:

$$
F(L) = \int_{-\infty}^{\infty} f_n(L)dz = 0.5 + \Phi(L),
$$
\n(3.40)

где  $\Phi(L) = \frac{1}{\sqrt{2\pi}} \int_{0}^{Z} e^{-\frac{L^2}{2}} dL$ — функция Лапласа.

График функции  $\Phi(L)$  приведен на рис. 3.16. На этом же рисунке стрелками показана схема получения случайного числа L, распределенного по гауссовому закону из исходного случайного числа R с равномерным законом распределения

![](_page_62_Figure_14.jpeg)

Рис. 3.16. Нелинейное преобразование для получения случайной величины с нормальным распределением

в интервале (0, 1). Проектирование точки R на ось абсцисс L соответствует нелинейному преобразованию числа  $R = 0.5 + \Phi(L)$  согласно соотношению

$$
L = \Phi^{-1}(L)(R - 0.5),\tag{3.41}
$$

где  $\Phi^{-1}$  – функция, обратная функции Лапласа. Из нормированного случайного числа L в соответствии (3.35) можно получить произвольное случайное число  $x$ с заланными о. и математическим ожиланием  $m$ .:

$$
x = \sigma_x L + m_x. \tag{3.42}
$$

Функция плотности распределения случайной величины  $x$ , полученной по методике, описанной выше, представлена на рис. 3.17.

Получение случайных чисел с другими законами распределения  $\Phi(x)$  аналогично изложенной методике и сводится к вычислениям в соответствии с общей формулой (3.36).

![](_page_62_Figure_23.jpeg)

Рис. 3.17. Функция распределения случайной величины х

## 3.7.5. Оценка точности моделирования методом Монте-Карло

В процессе моделирования в первую очередь возникают вопросы о точности моделирования и о количестве необходимых испытаний  $N$ для получения результатов моделирования с гарантированной точностью [9, 14, 17]. В этом разделе рассмотрим эти вопросы.

### 3.7.5.1. Предварительные соображения

Предположим, мы получили результаты моделирования для критерия качества С в виде: плотности распределения вероятностей  $p(C)$ ; математического ожидания  $m_c$ ; дисперсии  $\sigma_c^2$ . Если говорить математически строго, то в результате статистического моделирования получаются только приближенные значения - оценки указанных величин, так как в реальности число статистических испытаний  $N$  всегда будет конечно. Таким образом, в результате моделирования будут получены: оценка плотности вероятности  $p^*(C)$  (обычно строится в виде гистограммы), оценка математического ожидания  $m_c^*$ и оценка дисперсии  $D_c^* = (\sigma_c^*)^2$ . Эти оценки всегда будут содержать ошибку  $\varepsilon_M$  моделирования:

 $\varepsilon_n = p^*(C) - p(C);$ 

$$
\varepsilon_m = m_c^* - m_c; \tag{3.44}
$$

$$
\varepsilon_D = D_c^* - D_c. \tag{3.45}
$$

Ясно, что при неограниченном увеличении количества испытаний  $N \rightarrow \infty$  погрешность моделирования  $\varepsilon_M$  асимптотически уменьшается  $\varepsilon_M \to 0$ . Причем из общих статистических соображений можно заведомо предположить, что погрешность моделирования  $\varepsilon_M$  (с точностью до безразмерного числового множителя k) будет уменьшаться обратно пропорционально квадратному корню из  $N$ :

$$
\varepsilon_M \approx \frac{k}{\sqrt{N}}.\tag{3.46}
$$

Из (3.46) можно определить необходимое число испытаний N, обеспечивающих заданную погрешность  $\varepsilon_{M}$ :

$$
N \approx \frac{k^2}{\varepsilon_u^2}.\tag{3.47}
$$

Формула (3.47) показывает сравнительно медленную сходимость метода Монте-Карло. Например, чтобы уменьшить погрешность моделирования в 10 раз, необходимо число испытаний  $N$  увеличить в 100 раз. В формулах (3.46) и (3.47) неизвестным является числовой множитель k, который существенно зависит от степени надежности, или достоверности (доверительной вероятности  $P_p$ ), полученных результатов. Для получения *гарантированной достоверности*  $P_p$  результатов моделирования при заданной погрешности  $\varepsilon_M$  необходимо увеличить множитель k. На практике значение вероятности  $P_p$  выбирают близкое к 1. Обычно значение  $P<sub>D</sub>$  заключено в интервале от 0,95 до 0,995 в зависимости от важности задачи.

### 3.7.5.2. Оценка точности метода Монте-Карло

Сформулируем задачу оценки точности метода Монте-Карло. Пусть произведено  $N$ независимых испытаний, в каждом из которых событие  $A$  появляется с вероятностью  $P_A$ . Пусть в результате испытаний получена частота  $P_A^* = n/N$  события А. Считая N достаточно большим, найдем вероятность P того, что частота  $P_{\mu}^{*}$  отличается от вероятности  $P_{A}$  не больше, чем на заданную малую величину  $\varepsilon_{0} > 0$ .

Искомую вероятность P можно определить на основании теоремы Бернулли и используя неравенство Чебышева:

$$
P(|P_A^* - P_A| < \varepsilon_0) \ge 1 - \frac{P_A (1 - P_A)}{\varepsilon_0^2 N} \ge 1 - \frac{1}{4\varepsilon_0^2 N}.\tag{3.48}
$$

Задав доверительную вероятность  $P_p$  при данном значении  $\varepsilon_0$ 

$$
P(|P_A^* - P_A| < \varepsilon_0) \ge P_D,\tag{3.49}
$$

из неравенства (3.48) получаем, что условие (3.49) заведомо выполняется, если

$$
\frac{1}{4\varepsilon_0^2 N} = 1 - P_D. \tag{3.50}
$$

Тогда из (3.50) получим формулу для оценки точности частоты появления события  $P_{A}^* = n/N$ :

$$
\varepsilon_0 = \frac{1}{2\sqrt{N(1 - P_D)}}.\tag{3.51}
$$

Из (3.51) получаем также формулу для определения необходимого числа испытаний N, при котором с заданной, достаточно высокой доверительной вероятностью  $P_D$ можно ожидать, что частота событий  $P_A^*$  отклоняется от его вероятности  $P_{4}$  меньше, чем на  $\epsilon_{0}$ :

$$
N = \frac{1}{4\epsilon_0^2 (1 - P_D)}.\tag{3.52}
$$

Сравнивая (3.52) с формулой (3.47), полученной из общих соображений, можно определить неизвестный множитель k:

$$
k^2 = \frac{1}{2\mu_0^2 (1 - P_D)}.\tag{3.53}
$$

### 3.7.5.3. Точность оценки математического ожидания

Формулировка задачи: пусть произведено  $N$  независимых измерений случайной величины X с дисперсией  $y^2$  и математическим ожиданием  $m_r$ . На основании этих измерений произведена оценка математического ожидания  $m_{\nu}^{*}$ . Считая N достаточно большим, найдем вероятность P того, что оценка  $m_{r}^{*}$  отличается от истинного значения математического ожидания т. не больше, чем на заданную малую величину ε<sub>ο</sub> > 0.

Рассмотрим решение данной задачи для трех случаев:

- случайная величина X имеет нормальный закон распределения;
- закон распределения случайной величины  $X$ неизвестен;  $\bullet$
- случайная величина X имеет симметричное одновершинное распределение.

1. Пусть случайная величина Химеет нормальное распределение. Известно, что при заданной доверительной вероятности  $P<sub>D</sub>$  погрешность определения математического ожидания не превышает величины:

$$
\left| m_x^* - m_x \right| \le \varepsilon_0 = \frac{\sigma}{\sqrt{N}} s,\tag{3.54}
$$

где  $m_r^*$  – оценка математического ожидания,  $m_r$  – истинное значение математического ожидания,  $s$  – коэффициент, зависящий от доверительной вероятности  $P<sub>n</sub>$ (см. табл. 3.2).

Формула (3.54) позволяет оценить минимальное количество измерений  $N$ случайной величины  $X$ , позволяющей получить погрешность оценки математического ожидания  $\varepsilon_0$  с доверительной вероятностью  $P_D$ :

$$
N = \left(\frac{\sigma s}{\epsilon_0}\right)^2.
$$
\n(3.55)

Таблица 3.2. Таблица соответствия аргументов функции Лапласа и доверительной вероятности

| s    | $P_{\scriptscriptstyle\text{D}}$ | s    | $P_{D}$ | S    | $P_{D}$ | s    | $P_{D}$ |  |
|------|----------------------------------|------|---------|------|---------|------|---------|--|
| 0.00 | 0.000                            | 0.70 | 0.516   | 1,40 | 0,839   | 2,25 | 0.976   |  |
| 0,10 | 0.080                            | 0.80 | 0.576   | 1,50 | 0.866   | 2.50 | 0,988   |  |
| 0.20 | 0.159                            | 0.90 | 0.632   | 1,60 | 0.890   | 2.75 | 0,9940  |  |
| 0,30 | 0.236                            | 1.00 | 0.683   | 1,70 | 0.911   | 3.00 | 0,99730 |  |
| 0.40 | 0.311                            | 1.10 | 0.729   | 1,80 | 0.928   | 3.30 | 0,99903 |  |
| 0.50 | 0.383                            | 1,20 | 0.770   | 1,90 | 0,943   | 3.50 | 0,99953 |  |
| 0,60 | 0.452                            | 1,30 | 0.806   | 2,00 | 0.955   | 4,00 | 0,99994 |  |

Сравнивая формулы (3.55) и (3.47) получим значение для множителя  $k$ :  $k = \sigma s$  $(3.56)$ 

2. В случае произвольного распределения случайной величины Х в литературе приводится следующая оценка ошибки  $\varepsilon_0$  определения математического ожидания  $m_r$ при доверительной вероятности  $P_p$ 

$$
\left| m_x^* - m_x \right| \le \varepsilon_0 = \frac{\sigma}{\sqrt{N(1 - P_D)}}.
$$
\n(3.57)

Следовательно, минимальное число измерений  $N$ , обеспечивающее заданную точность ε<sub>0</sub>, определится по следующей формуле:

$$
N = \left(\frac{\sigma}{(1 - P_D)\,\varepsilon_0}\right)^2. \tag{3.58}
$$

Тогда множитель *k* в формуле (3.47) будет равен

$$
k = \frac{\sigma}{1 - P_D}.\tag{3.59}
$$

3. Если плотность распределения случайной величины *Х симметричн*о убывает по обе стороны от генерального среднего (симметричное одновершинное распределение), то неравенство (3.58) справедливо в усиленной форме:

$$
\left| m_x^* - m_x \right| \le \varepsilon_0 = \frac{2}{3} \frac{\sigma}{\sqrt{N(1 - P_D)}}.
$$
\n(3.60)

Тогда минимальное число измерений  $N$ , обеспечивающее заданную точность  $\epsilon_0$  с доверительной вероятностью  $P_D$ , равно:

$$
N = \left(\frac{2}{3} \frac{\sigma}{(1 - P_D)\epsilon_0}\right)^2.
$$
\n(3.61)

Множитель k в данном случае имеет значение

$$
k = \frac{2\sigma}{3(1 - P_D)}.\tag{3.62}
$$

Пример 1. Определить необходимое число измерений N, обеспечивающего заданную точность  $\varepsilon_0 = 0.01$  оценки математического ожидания для нормального случайного процесса с  $\sigma = 0.1$  при доверительной вероятности  $P_p = 0.95$ .

.<br>По табл. 3.2 находим, что доверительной вероятности  $P_p = 0.95$  соответствует

число 
$$
s = 2
$$
. Тогда согласно (3.55) получаем  $N = \left(\frac{\sigma s}{\epsilon_0}\right)^2$ . Отсюда следует:

$$
N = \left(\frac{0.1 \cdot 2}{0.01}\right)^2 = 400.
$$

### 3.7.5.4. Точность оценки среднеквадратического отклонения

Пусть произведено  $N$  независимых измерений случайной величины  $X$ с дисперсией  $\sigma^2$ и математическим ожиданием *m*. На основании этих измерений произведена оценка дисперсии  $D^*_{\nu} = (\sigma^*)^2$ . Считая N достаточно большим, найдем ошибку  $\varepsilon_0$  оценки среднеквадратического отклонения (СКО) о\*при заданной доверительной вероятности  $P<sub>D</sub>$ .

При достаточно большом числе  $N (N > 31)$  в практических расчетах можно считать, что оценка  $\sigma^*$ является случайной величиной, имеющей гауссово распределение с математическим ожиданием s и среднеквадратическим отклонением

 $\frac{0.1}{\sqrt{2(N-1)}}$ . Следовательно, ошибка определения среднеквадратического отклоне-

ния с доверительной вероятностью  $P<sub>n</sub>$  составит:

$$
|\sigma^* - \sigma| \le \varepsilon_0 = s \frac{\sigma}{\sqrt{2(N-1)}}.
$$
\n(3.63)

Для больших значений  $N$  формулу (3.63) можно упростить:

$$
\varepsilon_0 = s \frac{\sigma}{\sqrt{2N}}.\tag{3.63a}
$$

Относительная погрешность  $\varepsilon$  при этом составит  $\varepsilon = \frac{\varepsilon_0}{\sigma} = \frac{s}{\sqrt{2N}}$ . Выражение

(3.63а) позволяет найти необходимый объем выборки N, обеспечивающего заданную точность определения СКО:

$$
N = \frac{1}{2} \left(\frac{s}{\varepsilon}\right)^2. \tag{3.64}
$$

Сравнивая формулы (3.64) и (3.47), получим выражение для множителя  $k$ :

$$
k^2 = \frac{s^2}{2}.\tag{3.65}
$$

Пример 2. Требуется определить необходимый объем выборки Nдля вычисления СКО нормального случайного процесса X с относительной погрешностью  $\varepsilon = 0.01$ при доверительной вероятности  $P_p = 0.95$ .

Из табл. 3.2 находим значение  $s = 2$ , соответствующее доверительной вероят-

ности  $P_D$  = 0,95. Согласно формуле (3.64) получим  $N = \frac{1}{2} \left( \frac{2}{0.01} \right)^2 = 20000$ .

### 3.7.6. Статистическое моделирование ИИС

ИИС состоит из отдельных измерительных устройств. Поэтому предварительно необходимо получить математические модели основных устройств и блоков ИИС.

### 3.7.6.1. Математические модели устройств ИИС

В качестве модели элемента системы можно использовать характеристику преобразования (в литературе также встречаются названия статическая характеристика, характеристика вход-выход, передаточная характеристика). Она описывает связь между выходным и входным сигналами:

 $y = f(x)$ .  $(3.66)$ 

Для широкого круга измерительных устройств характеристика преобразования в статическом режиме работы имеет линейный (пропорциональный) вид:

$$
y = kx,\tag{3.67}
$$

где  $y$  – выходной сигнал,  $x$  – входной сигнал,  $k$  – коэффициент преобразования. Однако следует помнить, что в общем случае статическая характеристика является нелинейной функцией.

Датчик преобразует физическую величину х, характеризующую состояние объекта измерения, в электрический сигнал U. В рамках этого раздела будем считать, что датчик имеет линейную функцию преобразования. Следовательно, модель датчика можно описывать выражением:

$$
U = k_{\mu} x,\tag{3.68}
$$

здесь  $k_{\pi}$  – коэффициент передачи (или чувствительность) датчика.

УИП осуществляет функцию масштабирования сигнала датчика. Масштабирование фактически сводится к усилению входного сигнала  $U_{ax}$ . Таким образом, модель УИП описывается следующим соотношением:

$$
U_{\text{max}} = k_y U_{\text{ax}},\tag{3.69}
$$

где  $k_u$  – коэффициент передачи УИП.

Ключ осуществляет коммутацию сигнала на вход УВХ. Имеет два состояния в зависимости от уровня логического сигнала  $U_{YIP}$  на управляющем входе: ключ замкнут при  $U_{YIP}$  = 1; ключ разомкнут при  $U_{YIP}$  = 0. Тогда математическая модель ключа имеет вид:

$$
U_{\text{BUX}} = \begin{cases} U_{\text{ex}}, & U_{\text{YHP}} = 1; \\ 0, & U_{\text{YHP}} = 0; \end{cases} \tag{3.70}
$$

где  $U_{\alpha x}$ ,  $U_{\alpha y}$  – входной и выходной сигналы ключевого элемента соответственно.

**УВХ** осуществляет выборку сигнала в момент времени t. и фиксации его уровня на время аналого-цифрового преобразования. Следовательно, можно записать:

$$
U_{\text{max}} = U_{\text{ext}}(t_i),\tag{3.71}
$$

где  $U_{\text{av}}(t_i)$  – входной сигнал УВХ в момент выборки  $t_i$ ;  $U_{\text{av}}$  – выходной сигнал **VRX** 

**Аналогово-цифровой преобразователь** преобразует аналоговый сигнал  $U_{\text{av}}(t_i)$ в цифровой код  $z_i$ :

$$
U_{\text{ax}}(t_i) \Rightarrow z(t_i) = z_{i_i} \tag{3.72}
$$

$$
z_i = \text{int}[U_{\text{ax}}(t_i) / \Delta U], \qquad (3.73)
$$

где  $\Delta U$  – шаг квантования; *int* [ ] – обозначает операцию выделения целой части числа, заключенного в скобках.

Рассмотренные идеализированные функции преобразования устройств ИИС свелены в табл. 3.3.

![](_page_65_Picture_187.jpeg)

![](_page_65_Picture_188.jpeg)

На практике измерительное устройство осуществляет функцию преобразования  $y = f(x)$  неизбежно с некоторой случайной погрешностью  $\varepsilon$ . Влияние погрешности е на функцию преобразования можно представить как некоторую «помеху» или случайный шум  $\varepsilon(t)$ , который «накладывается» на выходной сигнал  $y$ . В мате-

матической теории систем принято  $\varepsilon(t)$  называть шимом измерения. Тогла реальный выходной сигнал измерительного устройства может быть описан в виде:

$$
y' = f(x) + \varepsilon(t),\tag{3.74}
$$

где  $\varepsilon(t)$  – шум измерения, обусловленный погрешностью  $\varepsilon$  устройства.

Шум измерения в общем случае зависит от большого числа случайных факторов (электромагнитные помехи, собственные электрические шумы усилителей, колебания температуры, нестабильность источников питания и т. д.). Как известно, при наложении большого количества независимых случайных факторов суммарный процесс имеет тенденцию нормализовываться, то есть асимптотически вырождаться в случайный процесс с гауссовым законом распределения. Поэтому далее будем полагать, что шум измерения  $\varepsilon(t)$  описывается нормальным (гауссовым) белым шумом с нулевым средним и среднеквадратическим значением у.

Таким образом, погрешность преобразования можно представить как «действие» некоторого генератора шума (ГШ), выходной случайный сигнал  $\varepsilon(t)$  которого аддитивно смешивается с выходным сигналом у измерительного устройства. Функциональная схема такой модели представлена на рис. 3.18.

![](_page_66_Figure_6.jpeg)

Рис. 3.18. Статистическая модель устройства, осуществляющего преобразование  $y = f(x)$  с погрешностью  $\varepsilon$ 

Таким образом, выражение (3.74) является статистической моделью устройства, осуществляющего функцию преобразования  $y = f(x)$ . При этом первое слагаемое описывает «идеальную» функцию устройства, а второе - неидеальность или погрешность выполнения этой функции. Математические модели функциональных устройств ИИС, составленные изложенным способом, сведены в табл. 3.4.

Последовательно соединив модели отдельных блоков, получим статистическую модель измерительного канала ИИС (рис. 3.19).

![](_page_66_Figure_10.jpeg)

Рис. 3.19. Статистическая модель измерительного канала ИИС

Таблица 3.4. Математические модели функциональных устройств ИИС

![](_page_66_Picture_94.jpeg)

#### Статистическое моделирование ИИС -135

### 3.7.6.2. Основные статистические соотношения при оценке погрешности ИИС

В результате статистического моделирования системы исследователь получает серию частных значений искомых величин или функций, статистическая обработка которых позволяет получить сведения о свойствах реального объекта. В нашем случае серия частных значений искомых величин представляет собой набор измерений  $y_i$ , полученных на выходе ИИС. Здесь  $y_i$  – величина, полученная при *i*-м измерении. Индекс *i* изменяется от 0 до  $N(N - o6$ ъем выборки). Конечной целью моделирования является определение общей погрешности ИИС, а также исследование влияния погрешностей отдельных блоков ИИС.

Как показано выше, сигнал на выхоле ИИС можно прелставить в виле:

$$
y = f_{HHC}(x) + \varepsilon(t),\tag{3.75}
$$

где  $f_{HUC}(x)$  – номинальная функция преобразования ИИС. Пусть  $\Delta_i$  – абсолютная погрешность при *i*-м измерении в момент времени  $t_i$ . Тогда из (3.75) абсолютная погрешность однократного измерения определится как:

$$
\Delta_i = y_i - f_{\text{MHC}}(x_i) = \varepsilon(t_i). \tag{3.76}
$$

Оценим среднеквадратическое отклонение абсолютной погрешности

$$
\sigma^* = \sqrt{\frac{1}{N-1} \sum_{i=1}^n \Delta_i^2},
$$
\n(3.77)

и ее дисперсию

$$
D^* = \frac{1}{N-1} \sum_{i=1}^n \Delta_i^2.
$$
\n(3.78)

При гауссовом законе распределения доверительные границы погрешности определяются выражением [17]:

$$
\pm \Delta_{\Gamma} = s \sigma^*,\tag{3.79}
$$

где s - аргумент функции Лапласа (определяется для заданной доверительной вероятности  $P<sub>p</sub>$  из табл. 4). Таким образом, верхняя и нижняя границы в (3.79) образуют «коридор», в пределах которого с вероятностью  $P_p$  заключены погрешности измерений. Приведенная погрешность ИИС определяется как

$$
\varepsilon_{HHC} = \frac{\Delta_f}{v_{\text{max HUC}}} 100\%,\tag{3.80}
$$

где  $y_{max, HUC}$  – максимальное значение выходного сигнала ИИС. В нашем случае выходным сигналом ИИС является цифровой код АЦП. Поэтому в качестве значения  $y_{\text{max HHC}}$  можно использовать приведенный к входу АЦП максимальный уровень аналогового сигнала, соответствующего максимальному значению выходного цифрового кода АЦП:

$$
y_{\text{max HHC}} = y_{\text{max AIIII}} = \Delta U 2^m,
$$
\n(3.81)

где  $m$  – разрядность АЦП;  $\Delta U$  – вес младшего разряда.

Погрешности отдельных устройств ИИС будут описываться формулой, которая аналогична (3.80). В общей и в безотносительной к типу измерительного устройства форме ее можно представить в виде

$$
\varepsilon = \frac{s\sigma}{u} 100\% \tag{3.82}
$$

 $y_{\rm max}$ где  $y_{\text{max}}$  – максимальное значение выходного сигнала устройства;  $\sigma$  – СКО шума измерения.

### 3.7.6.3. Подготовка исходных данных для моделирования ИИС

Перед моделированием необходимо подготовить данные для ввода их в программную модель. Пусть  $\varepsilon_{\text{A}}$ ,  $\varepsilon_{\text{YHH}}$ ,  $\varepsilon_{\text{K}}$ ,  $\varepsilon_{\text{YBX}}$ ,  $\varepsilon_{\text{AHH}}$  – погрешности соответственно датчика, УИП, ключа, УВХ и АЦП. Рассмотрим эту процедуру на следующем примере.

Пример 3. Пусть требуется промоделировать ИИС с доверительной вероятностью  $P_p = 0.95$  для следующих погрешностей и данных измерительных устройств:  $\varepsilon_{\overline{A}} = \varepsilon_{yHII} = \varepsilon_{Ki} = \varepsilon_{yBX} = 0.3\%; y_{\text{max}\overline{A}} = 0.1 \text{ B}; y_{\text{max}\overline{y}_{HII}} = y_{\text{max}\overline{K}i} = y_{\text{max}\overline{y}_{BX}} = 1 \text{ B}; \text{paggahocrb}$ AЦП  $m = 10$  ( $\varepsilon_{AIII} = 0.1\%$ ) и шаг квантования  $\Delta U = 1$  мB.

Определим параметры статистических моделей датчика, УИП, ключевого элемента, УВХ и АЦП. Согласно (3.82) имеем  $\sigma = \frac{y_{\text{max}}\varepsilon}{s}$ . По табл. 3.2 находим, что доверительной вероятности  $P_p = 0.95$  соответствует  $s = 2$ . Следовательно, общей расчетной формулой будет соотношение  $\sigma = \frac{y_{\text{max}} \varepsilon}{2.100\%}$ . Подставив числовые значения,<br>получим:  $\sigma_{yBX} = \frac{y_{\text{max}} y_{BX} \varepsilon_{yBX}}{2.100\%} = \frac{1B \cdot 0.3\%}{2.100\%} = 0.0015 \text{ B}; \ \sigma_{Ka} = 0.0015 \text{ B}; \ \sigma_{yHH} = 0.0015 \text{ B};$  $\sigma_{\pi}$  = 0,00015 B;  $\sigma_{\text{AIII}}$  = 0,0005 B.

## 3.7.7. Статистическое моделирование ИИС в среде LabVIEW

Целью лабораторной работы «**Статистическое моделирование ИИС**» является построение программной модели устройств ИИС, а также моделирование и исследование ИИС в зависимости от метрологических параметров измерительных блоков и устройств, входящих в состав ИИС.

### 3.7.7.1. Статистическое моделирование УИП

#### Задание 1. Постройте статистическую модель УИП в среде Lab VIEW.

Порядок действий следующий:

- 1. Запустите LabVIEW.
- 2. Из палитры **Controls**  $\Rightarrow$  **Graph** выберите графический индикатор (Waveform Graph) и поместите его на лицевой панели.
- 3. Из палитры **Controls**  $\Rightarrow$  **Graph** выберите двухкоординатный графический индикатор (XY Graph) и также поместите его на лицевой панели.
- 4. Из палитры Controls  $\Rightarrow$  Numeric выберите поочередно 6 *имфровых иправля*ющих элементов (Digital Control) и разместите их на лицевой панели. Назовите их соответственно «Количество отсчетов», «Случайная погрешность УИП», «Амплитуда», «Начальная фаза», «Количество циклов», «Коэффициент усиления».
- 5. Перейдите в окно структурной схемы **Diagram**, для этого выберите из меню Window  $\Rightarrow$  Show Diagram или нажмите сочетание клавиш Ctrl+E.
- 6. Bыберите из палитры Function  $\Rightarrow$  Analyze  $\Rightarrow$  Signal Processing  $\Rightarrow$  Signal Generation генератор синусоиды (Sine Pattern.vi) и генератор нормального белого шума (Gaussian White Noise.vi) и разместите на структурной схеме.
- 7. Соедините цифровые управляющие элементы с терминалами, задающими работу генераторов Sine Pattern.vi и Gaussian White Noise.vi как показано на рис. 6(????). В данном случае генератор синусоиды служит в качестве источника сигнала для моделируемой измерительной системы, а генератор нормального белого шума служит в качестве источника шума измерения, эквивалентного погрешности прибора.
- 8. Из палитры **Function**  $\Rightarrow$  **Numeric** выберите элементы перемножитель (Multiply) и сумматор (Add). Разместите их внутри цикла.
- 9. Соедините выход генератора Sine Pattern. vi и терминал *шифрового иправ*ляющего элемента «Коэффициент усиления» с входами перемножителя.
- 10. Соедините выходы генератора Gaussian White No ise.vi перемножителя с входами сумматора.
- 11. Соедините выход сумматора с терминалом графического индикатора (Wa**veform Graph**). После проделанных операций структурная схема виртуального прибора должна выглядеть следующим образом (рис. 3.20).
- 12. Задайте следующие начальные условия: «Количество отчетов» = 1000; «СКО» = 0 В; «Амплитуда» = 1 В; «Начальная фаза» = 0; «Количество циклов» = 1; «Коэффициент усиления» = 10.
- 13. Запустите виртуальный прибор и получите на экране графического индикатора синусоиду.

![](_page_68_Figure_12.jpeg)

Рис. 3.20. Программная модель УИП

- 14. Установите управляющий элемент «Случайная погрешность УИП» = 1В («Коэффициент усиления» = 10). Получите изображение сигнала на выходе УИП. После этого установите эти управляющие элементы в положение «Случайная погрешность УИП» = 1 В; «Коэффициент усиления» = 1. Получите изображение сигнала на выходе УИП. То же самое повторите для случаев «Случайная погрешность УИП» = 0,5 В; 0,1 В.
- 15. Занесите в отчет изображение осциллограмм, полученных в пп. 13 и 14.

### 3.7.7.2. Статистическое моделирование АЦП

#### Задание 2. Постройте статистическую модель АЦП в среде LabVIEW.

Порядок действий следующий:

- 1. Откройте новый бланк виртуального прибора. Для этого в меню Файл выбрите пункт New VI.
- 2. Из палитры Controls  $\Rightarrow$  Numeric выберите поочередно 3 *цифровых управля*ющих элемента (Digital Control) и разместите их на лицевой панели. Назовите их соответственно «Случайная погрешность АЦП» («СКО»), «Разрядность АЦП», «Шаг квантования».
- 3. Из палитры Array & Cluster выберите 2 элемента Array. Задайте тип массива, поместив в соответствующее поле элементов Аггау, в первом случае цифровой управляющий элемент (Digital Control), а во втором – цифровой индикатор (Digital Indicator). Первый элемент Аггау назовите «*Uex*», а второй – «Z».
- 4. Перейдите в окно структурной схемы **Diagram**, для этого выберите из меню Window  $\Rightarrow$  Show Diagram или нажмите сочетание клавиш Ctrl+E.
- 5. Выберите из палитры Function  $\Rightarrow$  Analyze  $\Rightarrow$  Signal Processing  $\Rightarrow$  Signal Generation генератор нормального белого шума (Gaussian White Noise.vi) и разместите на структурной схеме.
- 6. Выберите из палитры **Function**  $\Rightarrow$  Analyze  $\Rightarrow$  Signal Processing  $\Rightarrow$  Time **Domain** ограничитель амплитуды (Y[i] = Clip{X[i]}.vi ) и разместите на структурной схеме.
- 7. Из палитры **Function**  $\Rightarrow$  **Numeric** выберите элементы сумматор (Add), делитель (Divide), декремент (Decrement), инвертор (Negate) и элемент, позволяющий возводить 2 в степень (Power of 2).
- 8. Соедините элементы на структурной схеме, как показано на рис. 3.21.
- 9. Переключитесь на окно лицевой панели.
- 10. Правой кнопкой мыши щелкните по иконке виртуального прибора, находящейся в правом верхнем углу экрана. В появившемся меню выберите пункт Показать терминалы (Show connector). Появившиеся терминалы соедините с элементами лицевой панели.
- 11. Сохраните программу.
- 12. Откройте новый бланк виртуального прибора. Соберите блок-схему, представленную на рис. 3.22.

![](_page_69_Figure_2.jpeg)

Рис. 3.21. Статистическая модель АЦП

![](_page_69_Figure_4.jpeg)

Рис. 3.22. Программная модель АЦП

- 13. Задайте следующие начальные условия: «Количество отчетов» = 1000; «Погрешность АЦП» = 0 В; «Амплитуда» = 1 В; «Количество циклов» = 1; «Разрядность АЦП» = 12; «Шаг квантования» = 0,001 В.
- 14. Запустите виртуальный прибор и получите на экране *графического индика& тора* синусоиду.
- 15. Установите управляющий элемент «Количество отчетов» = 1000; «Погрешность АЦП» = 0 В; «Амплитуда» = 1 В; «Количество циклов» = 1; «Разрядность АЦП» = 8; «Шаг квантования» = 0,001 В; занесите в отчет изображение осциллограммы.
- 16. Установите управляющий элемент «Количество отчетов» =1000; «Погрешность АЦП» = 0 В; «Амплитуда» = 1 В; «Количество циклов» = 1; «Разрядность АЦП» = 12; «Шаг квантования» = 0,1 В; занесите в отчет изображение осциллограммы.
- 17. Объясните искажения сигнала, наблюдаемые в п.16 и п.17.

### **3**.**7**.**7**.**3**. **Оценка погрешности преобразования УИП**

### *Задание 3. Получить оценки точностных параметров УИП.*

Порядок действий следующий:

- 1. Запустите виртуальный прибор **Модель УИП.vi**.
- 2. Задайте на входе следующие параметры: «Количество отчетов» = 00000; «Случайная погрешность УИП» = 0 В; «Амплитуда» = 1 В; «Коэффициент усиления» = 10; «Тип входного сигнала» = Пост. сигнал. В этом случае на вход УИП подается постоянный сигнал. Для проверки этого включите виртуальный прибор. На графическом индикаторе должна наблюдаться прямая линия.
- 3. Определите величину СКО шумового процесса, соответствующего заданной погрешности работы УИП по методике, предложенной в *примере 3*  $(P_p = 0.95)$ . Задайте нужную величину и проверьте соответствие полученной погрешности ожидаемой. В отчет занесите величины СКО и погрешностей, а также полученную гистограмму.
- 4. По гистограмме, занесенной в отчет, графически определите значение СКО шумового процесса (для нормального случайного процесса определяется по уровню 0,6) и значение входного сигнала (соответствует максимуму гистограммы) и сопоставьте с заданными значениями (см. рис. 3.23).

![](_page_69_Figure_18.jpeg)

Рис. 3.23. Лицевая панель модели УИП

### 3.7.7.4. Исследование статистической модели ИИС

Для задания параметров работы какого-либо элемента ИИС необходимо после запуска программы нажать на УГО соответствующего устройства и в появившемся окне задать необходимые параметры. После задания параметров подтвердить их, нажав кнопку «Ввод». Результаты моделирования можно посмотреть во вкладке «Результаты».

#### Задание 4. Ознакомиться с преобразованием сигнала осишествляемыми цстройствами ИИС

Порядок действий следующий:

- 1. Запустите виртуальный прибор Model 1.
- 2. Подайте на вход синусоидальный сигнал. Подберите параметры системы так, чтобы сигнал проходил без существенных искажений.
- 3. Занесите в отчет и объясните осциллограммы сигналов на входе и выходе датчика, после УИП, ключевого элемента, УВХ и АЦП. Для получения этих осциллограмм на вкладке «результаты» нажмите кнопку визуализа-**HIMM** Visual.

#### Задание 5. Анализ ИИС. Определение результирующей погрешности ИИС

Порядок действий дан далее:

- 1. По заданной преподавателем погрешности устройств ИИС определите для каждого из них СКО шума измерения (образец такого расчета приведен в примере 3).
- 2. Задайте параметры модели и произведите моделирование, подав на вход постоянный сигнал (см. рис. 3.24).

![](_page_70_Figure_13.jpeg)

Рис. 3.24. Лицевая панель программной модели ИИС

- 3. Занесите в отчет полученное значение результирующей погрешности.
- 4. Определите результирующую погрешность системы  $\varepsilon_{\text{MHC}}$  согласно теоретической формуле. Сравните ее со значением погрешности, полученной в п. 3 задания. Сделайте выводы.

#### Задание 6. Синтез ИИС. Определение погрешностей устройств, входящих в состав ИИС

Порядок действий следующий:

- 1. По заданной преподавателем общей погрешности ИИС определите погрешность (СКО) для каждого устройства.
- 2. Задайте параметры модели и произведите моделирование, подав на вход постоянный сигнал.
- 3. Занесите в отчет полученное значение результирующей погрешности.
- 4. Сравните полученную результирующую погрешность системы с заданной погрешностью. Сделайте выводы.

#### Задание 7. Статистическое моделирование устройства ввода-вывода **USB 6008**

- 1. Сформулируйте цель и задачи статистического моделирования устройства ввода-вывода USB 6008.
- 2. Изложите методику статистического моделирования устройства ввода-вывола USB 6008.
- 3. Определите из справочных данных по USB 6008 (или из сайта ni.com/russia) исходные параметры и сделайте дополнительно собственные оценки параметров для моделирования.
- 4. Занесите в отчет полученные параметры и собственные оценки.
- 5. Обсудите с преподавателем методику моделирования устройства вводавывода USB 6008 и ваши количественные оценки.

# Дистанционный учебный и научный эксперимент с использованием **LabVIEW**

В процессе обучения студент постигает теорию и практику инженерных дисциплин. Лекционные и семинарские занятия соответственно должны обеспечивать формирование и развитие абстрактного инженерного мышления. Практические знания и навыки будущий инженер получает главным образом в процессе выполнения лабораторного практикума, в ходе которого формируется практическое мышление инженера.

,,,,,,,,,,,,,,

На лабораторные практикумы при подготовке инженера затрачивается около 30-40% от общего времени его обучения. Эта составляющая учебного процесса является наиболее дорогостоящей и затратной, поскольку для ее обеспечения требуются специальные лаборатории, помещения, современное оборудование, стенды, приборы и т. д. Для обслуживания, помимо преподавательского состава, также необходимы квалифицированные кадры инженеров и техников. Поэтому весьма важно продвижение современных информационных и телекоммуникационных технологий в лабораторные практикумы и в учебный эксперимент, как с целью повышения эффективности, так и снижения материальных затрат и себестоимости обучения.

## 4.1. Технология виртуальных приборов и роль дистанционных технологий обучения в техническом вузе

Лабораторная и экспериментальная база вуза достаточно консервативна в силу финансовых и материальных ограничений. Поэтому она практически не успевает отслеживать бурное развитие техники и неизбежно морально устаревает. В современных быстро изменяющихся условиях, в которых сетка специальностей и специализаций должна быстро и непрерывно адаптироваться к запросам промышленности, реальная лабораторная и экспериментальная база вуза не в состоянии поддерживать учебный процесс на должном уровне. Следует также отметить, что отставание материальной базы от требований жизни является не только вузовской проблемой, но и общей проблемой в промышленности и для различных организаций и фирм, занимающихся разработками новой техники.

Современная технология виртуальных приборов позволяет существенно сократить этот разрыв и сэкономить значительные финансовые ресурсы, не снижая качества обучения. Мировая вузовская практика подтверждает устойчивую и усиливающуюся тенденцию продвижения виртуальных технологий в учебном процессе. Программная среда LabVIEW, поддерживающая технологию виртуальных приборов, и соответствующее аппаратное обеспечение позволяют модернизировать учебные лаборатории гибким, программно перестраиваемым, измерительным оборудованием или модернизировать имеющиеся средства измерений практически любой сложности, а также внедрять автоматизированные измерительные системы и станции для учебного процесса и комплексных исследований в вузовской науке.

Для практической реализации технологии виртуальных приборов и систем измерения в учебном процессе достаточно приобрести недорогую стандартную плату аналогового ввода-вывода, основными составляющими которой являются многоканальный коммутатор и аналого-цифровой преобразователь. Плата устанавливается в системном блоке персонального компьютера. Например, производимая российскими и зарубежными фирмами типовая плата с 32 аналоговыми измерительными каналами, с длительностью оцифровки 1,5-2 мкс, имеет стоимость в среднем 220-300\$. Технико-экономические оценки показывают, что рабочее место, включающее минимальный типовой набор традиционных измерительных приборов (осциллограф, импульсный и низкочастотный генераторы, частотомер, цифровой тестер), по текущим каталогам цен обходится в три раза дороже по сравнению с затратами на виртуальный эквивалент, включая приобретение современной персональной ЭВМ типа Pentium IV. Поскольку компьютеры так или иначе приобретаются, а также с учетом того, что на кафедрах уже имеется парк компьютеров, модернизация оборудования лабораторий на базе виртуальных технологий будет стоить в 5-10 раз дешевле. Так, оценочные расчеты, проведенные для общетехнической кафедры, показывают, что для полной модернизации приборного оборудования пяти учебных лабораторий, в каждой из которых организовано по 5 рабочих мест, необходимо затратить около 1,6 млн руб. (цены на 2006 г.), если модернизацию осуществлять традиционно с покупкой необходимых «реальных» приборов. При использовании технологии виртуальных приборов, с учетом уже имеющихся на кафедре компьютеров, модернизация обойдется примерно в 8 раз дешевле - в 200 тыс. руб. Последние цифры уже приемлемы и подъемны, особенно при поэтапном подходе к модернизации. Например, при ежегодном вложении по 80 тыс. руб. полное переоснащение лабораторий можно завершить в течение 2,5-3 лет.

В последние годы в вузовском образовании ускоренно развиваются дистаниминые формы обучения. Прежде всего эта форма получила распространение в обучении специалистов гуманитарного цикла. Основным препятствием ис-
пользования листанционной формы в полготовке инженерных специальностей в технических вузах является невозможность проведения лабораторных практикумов на основе традиционных технологий обучения и устаревшего приборного парка. Технология виртуальных приборов и современные средства телекоммуникации позволяют эффективно осуществлять дистанционный ичебный эксперимент практически с любой географической точки.

Переход на дистанционные формы обучения невозможен без предварительного перевода приборной базы на виртуальные, так как старые или обычные приборы не имеют цифровых интерфейсов и не могут управляться дистанционно на основе сетевых информационных технологий. Перевод учебного процесса на виртуальные приборы и дистанционное обучение дает следующие возможности:

- 1. Круглосуточная автоматическая работа дистанционной учебной лаборатории (без преподавателя и лаборанта, нет необходимости в лабораторных помещениях и в посадочных местах для студентов и т. п.). Достигаются сокращение учебных площадей, оптимизация учебного расписания, экономия за счет сокращения часов, выделенных на проведение занятий (до 30-40% фонда заработной платы).
- 2. Индивидиализация и повышение качества обичения. Студент самостоятельно вынужден будет выполнять лабораторную работу, а не группой в 3-4 человека за одной лабораторной установкой. Автоматически ведутся допуск к работе, хронометраж работы с указанием календарного времени, а также записываются все действия студента на лабораторной установке. Преподаватель имеет возможность объективно оценить работу студента по результатам мониторинга. Появляются качественно новые возможности для самостоятельной работы студентов. Длительность выполнения работы не ограничиваются четырьмя академическими часами, а выполняется за время, сколько требуется студенту.
- 3. Общедоступность дистанционной лаборатории с любой географической точки и в любое время. Расширяется образовательное пространство вуза. Обучение не локализовано пределами какого-либо учебного здания или вуза. Дистанционный лабораторный практикум студент может выполнять из филиала, общежития или из дома. Появляется возможность использования дистанционных лабораторий в кооперации с другими вузами, а также возможность приема в вуз и обучения студента, живущего в любом городе или удаленном населенном пункте.

В конечном счете современные дистанционные технологии обучения создают основу общедоступности и демократизации высшего образования в гражданском обшестве.

# 4.2. Дистанционная автоматизированная учебная лаборатория

Возможность перевода лабораторных практикумов на дистанционную основу появляется при условии обеспечения удаленных реальных измерений и их аппаратной и программной поллержки. Таким образом, возникает залача созлания системы дистанционного управления экспериментом (СДУЭ), являющейся основой дистанционных лабораторных работ. СДУЭ должна обеспечивать возможность доступа студентов к лабораторным ресурсам (ЛР) вуза из любой географической точки в многопользовательском режиме в реальном масштабе времени и, следовательно, обеспечивать необходимую пропускную способность.

В этом разделе решение поставленной задачи осуществляется применительно к структурам системы дистанционного инженерного образования. Также был учтен опыт создания систем подобного рода, изложенный в [26]. Для реализации СДУЭ была выбрана среда программирования LabVIEW, позволяющая оптимально решать задачи, возникающие при реализации дистанционных систем, а именно: создание автоматизированных измерительных комплексов (в том числе распределенных); организация передачи данных по информационно-вычислительным сетям (Интернет, ЛВС); создание гибких пользовательских интерфейсов и т.д. Рассматриваемая в этом разделе дистанционная лаборатория реализована в Центре дистанционных автоматизированных учебных лабораторий Казанского государственного технического университета им. А. Н. Туполева.

# 4.2.1. Принципы построения и структура системы дистанционного измерения и управления учебным экспериментом

Реализованная структура системы дистанционного измерения и управления приведена на рис. 4.1. Ее функциональная схема представлена на рис. 4.2. Основными компонентами системы являются:

- $\bullet$ удаленные пользователи;
- главный сервер;  $\bullet$
- дистанционные автоматизированные учебные лаборатории (ДАУЛ);  $\bullet$
- вычислительные центры и компьютерные классы вуза.  $\bullet$

Основу дистанционной лаборатории составляет лабораторный сервер, подключение лабораторных установок к которому осуществляется посредством устройств ввода-вывода, либо устанавливаемых на его системных шинах, либо подключаемых посредством соответствующих портов (COM, USB). Под лабораторным сервером понимается обычный персональный компьютер (ПК), который в сочетании с устройствами ввода-вывода и соответствующим программным обеспечением (ПО) реализует функции различных измерительных приборов и позволяет автоматизировать процессы измерений и управления.

Функционирование ДАУЛ осуществляется по принципу клиент-сервер. Доступ удаленных пользователей (студентов или преподавателей) к лабораторным ресурсам (ЛР) осуществляется через глобальную сеть Интернет. Задействованные в системе ЛР носят распределенный характер, так как не требуют локализации в рамках одного помещения, а могут являться отдельными лабораториями, расположенными как в одном, так и в разных учебных зданиях вуза, соединенны-

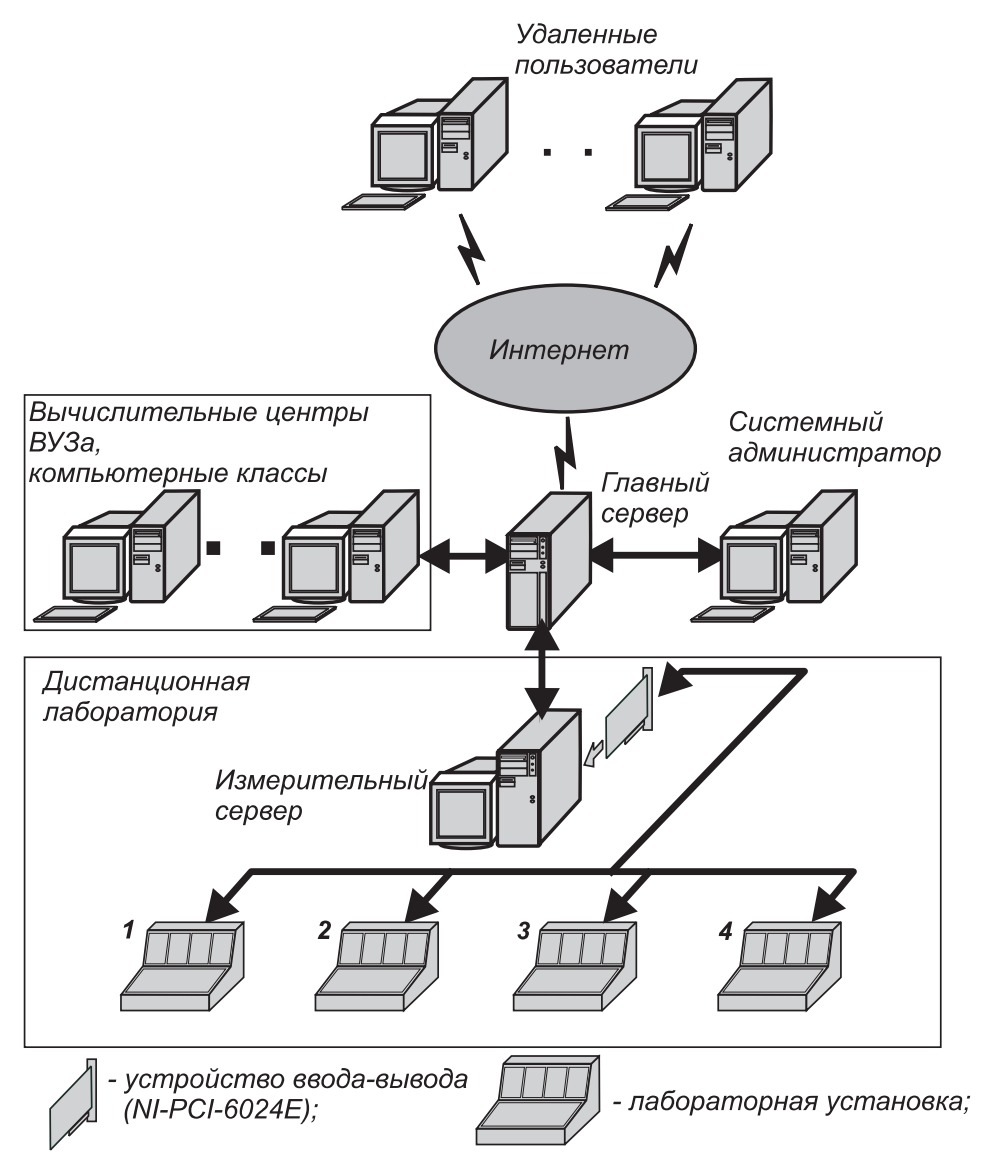

Рис. 4.1. Структурная схема системы дистанционного измерения и управления

ми локальной вычислительной сетью. Таким образом, для реализации СДУЭ необходимо обеспечить передачу данных между удаленными пользователями и ЛР, а также управление распределенными ЛР.

Передача данных должна быть обеспечена по двум участкам:

1) глобальная сеть Интернет (удаленный пользователь – главный сервер системы);

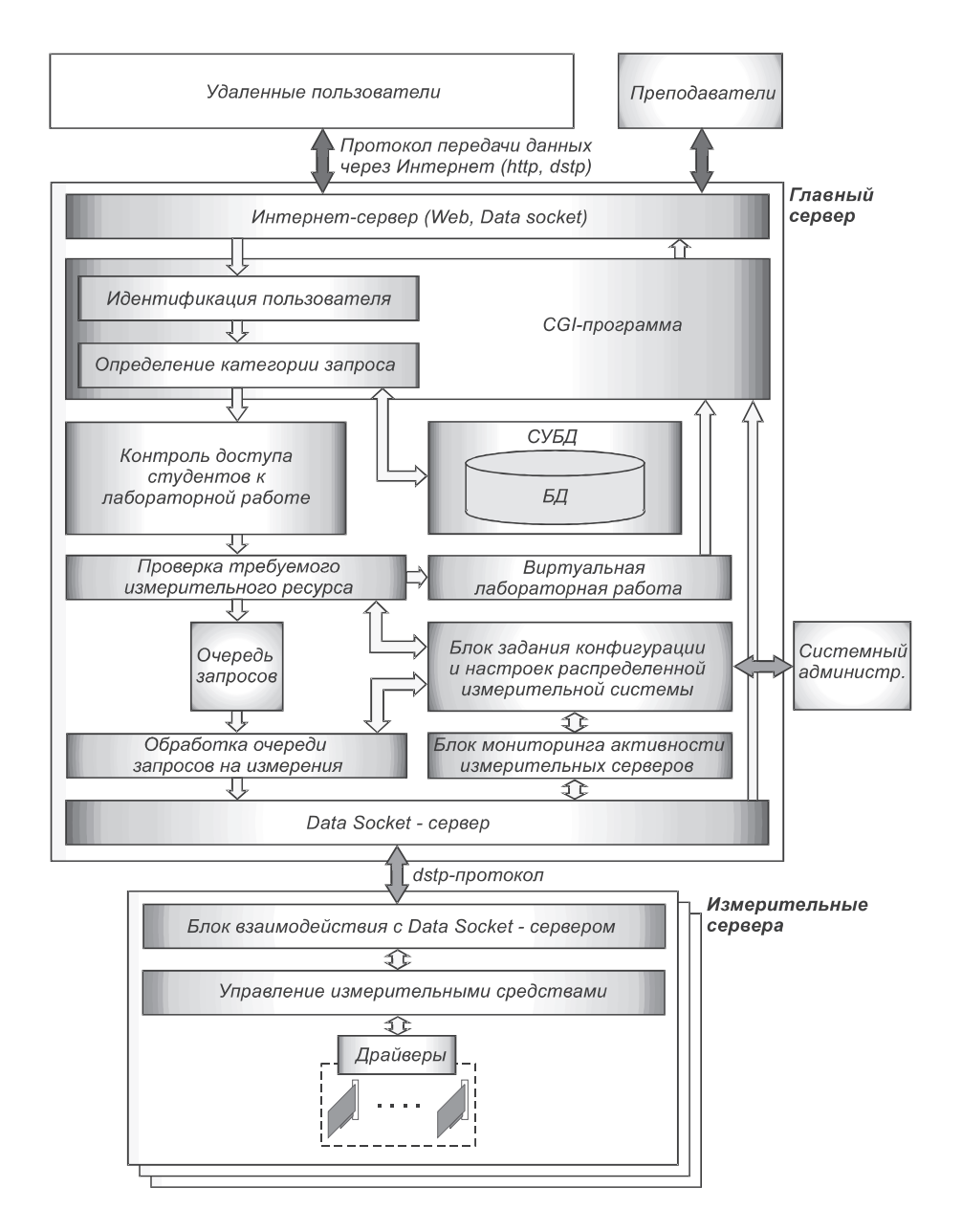

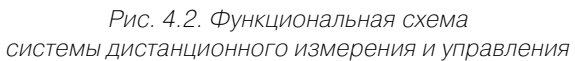

2) локальная вычислительная сеть вуза (главный сервер системы - лабораторный ресурс).

Система листанционного образования строится на основе интеграции широко применяемых Интернет-технологий, таких как язык PHP, СУБД MySOL и решений на базе LabVIEW. Эти технологии на сегодняшний день широко распространены и являются фактически стандартом для построения Web-серверов. Поэтому интеграция LabVIEW-решений именно с этими технологиями считается наиболее перспективной.

Идентификация и аутентификация пользователей производятся на основе информации, храняшейся в базе данных и доступной через СУБД MySOL. При такой реализации регистрационные данные пользователей из базы данных можно получать как посредством приложений, разработанных при помощи скриптового языка PHP, так и посредством LabVIEW-приложений, использующих Database Connectivity Tools.

Пароли пользователей хранятся в базе данных на главном сервере системы в виде МD5-хэша [8]. Функция МD5 выбрана вследствие того, что существуют ее открытые реализации во всех современных языках программирования и для нее в настоящее время не найдена обратная функция.

Напомним, что термин хэширование означает преобразование входного массива данных в короткое число фиксированной длины, которое называется хэшем, или хэш-кодом. Преобразование выполняется при помощи хэш-функции. Простым примером хеширования может служить нахождение циклической контрольной суммы, когда суммируются коды всех символов (входящих в текст или другие данные), а затем отбрасываются все цифры, за исключением нескольких последних. Полученное число может являться примером хэш-кода или в нашем случае - хэш-паролем исходного текста.

В процессе работы удаленный пользователь предъявляет идентификатор и пароль, которые передаются на сервер, где по ним осуществляется вычисление МD5-функции. Из базы данных считывается хэш-пароль, соответствующий присланному идентификатору, и по результатам сравнения выносится решение о допуске или недопуске пользователя в систему. Следует отметить, что указанный алгоритм применяется как для допуска пользователей к изучению теоретического материала и прохождению тестирования, так и для допуска к процессу измерения. Запросы на измерения также проходят через описанный механизм и, в случае если пользователь неправильно указал пароль или не прошел тестирования, запросы на измерения будут отклонены и пользователь получит соответствующее текстовое уведомление.

Применение сравнения пароля по хэшу позволило уменьшить риск доступа в систему в случае утечки информации о пользователях из базы данных. Злоумышленник, получивший МD5-хэши, не сможет за разумное время восстановить по полученной информации исходный пароль пользователя, так как функция MD5 не имеет известной обратной функции.

Доступ пользователей в систему осуществляется на основе групповой политики доступа. Пользователи делятся на категории, и доступ пользователя осуществляется на основании действующей для его категории политики доступа. Например, пользователи из категории «Администраторы» могут менять некоторые параметры системы, устанавливать права доступа для других пользователей, принадлежность пользователей к определенным категориям, а также создавать учетные записи пользователей с правами доступа, меньшими, чем у них самих.

Пользователи из категории «Преподаватели» могут создавать лабораторные работы, тесты, редактировать текст теоретического материала лабораторной работы. Пользователи из категории «Студенты» могут осуществлять дистанционное выполнение лабораторных работ, при этом информация о выполнении лабораторной работы записывается в статистику и сохраняется в базе данных.

Пользователям из категории «Гости» предоставляется право только лишь для демонстрационного входа в систему. Результаты работы пользователей данной категории не сохраняются, а сами они вводятся только для демонстрации работы системы.

В табл. 4.1 приведен пример реализации групповой политики доступа. Знак «+» означает, что данная группа пользователей имеет доступ к соответствующему сервису. А знак «-» показывает, что для данной группы нет права доступа. Согласно приведенному примеру, права на просмотр статистики и чтение теории имеют все пользователи, на прохождение тестирования - все, кроме гостей, на регистрацию новых пользователей в системе и изменение параметров существующих пользователей - только администраторы.

#### Таблица 4.1. Групповая политика доступа

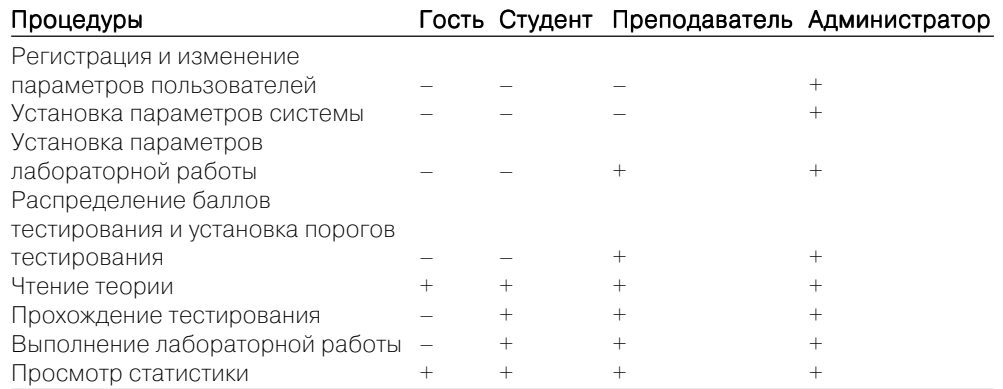

В системе может быть предусмотрен аудит пользователей по определенным параметрам, например, при превышении пользователем количества попыток получить доступ к информации вне его категории, пользователь автоматически блокируется. Эти алгоритмы могут быть реализованы в виде соответствующей политики безопасности.

Запросы на выполнение реальных измерений обрабатываются по следующей схеме: специально разработанное в среде программирования LabVIEW серверное приложение принимает запрос на измерение, содержащий идентификатор пользователя, хэш-пароль и другую необходимую служебную информацию и передает ее встроенному модулю допуска. Последний, в свою очередь, осуществляет за-

#### Дистанционный учебный и научный эксперимент с использованием LabVIEW 150

прос к базе данных посредством Database Connectivity Tools или специального РНР-скрипта. Из базы данных по переданному запросу осуществляется считывание следующей информации: хэш-пароля для переданного идентификатора, результата тестирования т. д. На основании данной информации выносится решение об обслуживании либо отказе в обслуживании полученного пользовательского запроса на измерение.

Таблица с паролями, идентификаторами пользователей и информацией о прохождении тестирования кэшируется. В случае если чтение таблицы производилось в последние п секунд после поступления очередного запроса на измерение, повторное чтение информации, необходимой для предоставления доступа, производится не из базы данных, а из ранее считанной и сохраненной в памяти ЭВМ таблины.

В данной версии реализации системы, при чтении базы данных с помощью PHP-скрипта, к URL-запросу добавляется текстовая строка фиксированной длины, состоящая из случайных цифр. Возвращенный от сервера результат является МD5-хэшем суммы текстовых строк хэша, хранящегося в базе данных и переданного в URL случайной строки.

Таким образом, результат хэширования используется для принятия решения о совпадении пароля, введенного удаленным пользователем, с паролем, который был выдан ему при регистрации. Такой механизм применяется с целью исключения передачи хэш-паролей пользователей в открытом виде по сети и снижения риска расшифровки паролей пользователей в случае перехвата запроса. Таким образом, запрос к серверу осуществляется по постоянно изменяющемуся URL, что повышает защищенность сервера в целом.

Допуск студентов к дистанционной лаборатории осуществляется после идентификации и прохождения тестирования знаний. После получения допуска к работе поступающие запросы на измерения проходят проверку на предмет возможности обработки посредством выполнения реальных измерений (проверяются активность требуемого измерительного сервера, состояние требуемого ЛР и др.) и в случае положительного результата записываются в очередь. В противном случае запрос обрабатывается с помощью соответствующей виртуальной лабораторной работы.

Запрос, находящийся в первой позиции очереди, будет отправлен на обработку после проверки состояния (занят/не занят) требуемого ЛР. В случае занятости последнего текущий запрос откладывается, и обработчик запросов переходит ко второй позиции в очереди. Отложенный запрос будет обработан, как только изменится состояние требуемого ЛР. Если какой-либо из лабораторных серверов перестает быть активным (внезапное отключение, проблемы с сетью и т. п.), то все подготовленные для него запросы на измерения, находящиеся в очереди, направляются для обработки виртуальной лабораторной работе.

Всякий раз, при получении результатов дистанционных измерений, студент также получает информацию о том, были ли данные результаты получены на основании реальных измерений либо с использованием программных молелей.

Измерительный сервер, получив запрос на измерение от главного сервера. конфигурирует устройство ввода-вывода, к которому подключен требуемый лабораторный макет, и запускает процесс измерения. Результаты измерений возвращаются на главный сервер и отправляются пользователю.

# 4.2.2. Организация передачи данных

Передача данных между дистанционными пользователями и главным сервером СДУЭ (как по локальной сети, так и через глобальную сеть Интернет) может быть организована несколькими способами:

1. Пользовательский ПК не должен быть оснащен никаким специализированным ПО (необходим только стандартный Интернет-обозреватель). Пользовательский интерфейс лабораторной работы публикуется в глобальной сети, в то время как сама программа, его реализующая, запущена на главном сервере системы, где так же работает LabVIEW Web-сервер, обслуживающий запросы пользователей. По запросу пользователя происходит выдача Web-страницы со встроенным в нее ActiveX-объектом, обеспечивающим взаимодействие с сервером.

В качестве протокола передачи данных в этом случае был выбран протокол http, являющийся открытым и разрешенным даже в условиях максимально ограниченного доступа в сеть Интернет. Также этот протокол позволяет использовать каскадирование прокси-серверов, что является очень актуальным в условиях локальных сетей университетов.

Преимуществом данного способа являются его гибкость и универсальность, так как для работы пользователю не требуется предварительно скачивать и устанавливать требуемое программное обеспечение. Недостатком является сложность реализации требуемого функционального пользовательского интерфейса.

2. На стороне пользователя предварительно должно быть установлено и запущено программное обеспечение (ПО) соответствующей лабораторной работы, реализующее пользовательский интерфейс и осуществляющее взаимодействие с сервером. В данном случае для взаимодействия с сервером используется протокол dstp (data socket transport protocol), разработанный фирмой National Instruments.

Данный способ более прост в реализации и позволяет использовать более сложный и функциональный пользовательский интерфейс, обеспечивающий лучший обучающий эффект.

В обоих случаях для приема запросов и формирования ответов клиенту служит CGI-приложение, запущенное на сервере и обеспечивающее:

- идентификацию и аутентификацию пользователей;
- сбор статистики активности пользователей;  $\bullet$

• сбор, накопление и начальную обработку запросов от удаленных клиентов.

Для передачи данных по ЛВС и взаимодействия с распределенными ЛР в целом используется протокол dstp.

# 4.2.3. Дистанционная лаборатория по радиоэлектронике. Программное обеспечение

При переводе инженерных лабораторных практикумов на дистанционную форму реальные электронные измерительные приборы заменяются их виртуальными аналогами, то есть измерительная часть прибора реализуется посредством устройств ввода-вывода аналоговых и цифровых сигналов, а пользовательский интерфейс программным способом. В этом случае виртуальные приборы должны сохранять аналогию со своими реальными аналогами.

Так, например, виртуальный осциллограф, как и реальный, должен иметь возможность регулировки коэффициента усиления сигнала, возможность регулировки развертки, синхронизации и т. д. Кроме того, при выполнении дистанционной лабораторной работы студент должен действовать в той же последовательности, что и при выполнении работы на локальной установке с использованием традиционных измерительных приборов. По обычной процедуре сначала осуществляется выбор необходимых в данной работе измерительных приборов, затем их подключение к экспериментальной установке (лабораторному макету), включение, настройка приборов и т. д. Сохранение аналогии дистанционного лабораторного практикума с реальным исследовательским практикумом необходимо для обеспечения полноценности дистанционных лабораторных работ в методическом плане.

На рис. 4.3 представлен титульный лист созданной программной среды Dis**tant Lab 1.0**, поддерживающей выполнение дистанционных работ лабораторного практикума по курсу «Радиоэлектроника». Особенностью данной среды является

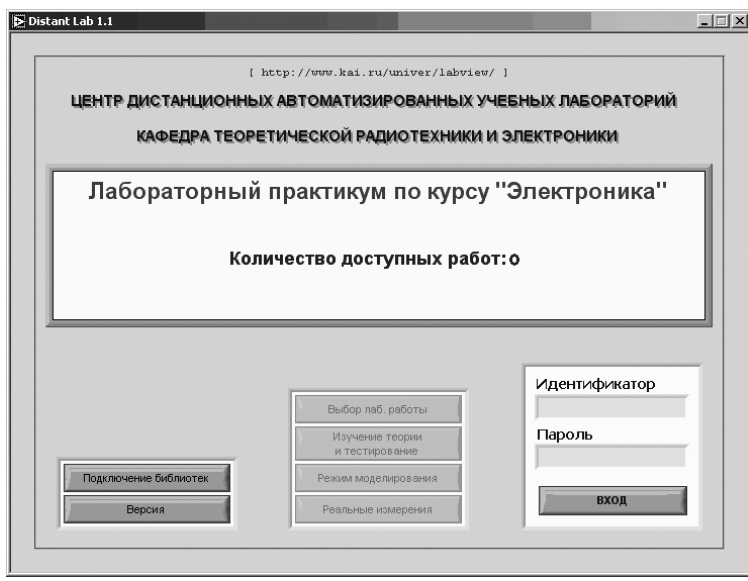

Рис. 4.3. Рабочее окно (титульный лист) приложения Distant Lab 1.0

то, что количество доступных лабораторных работ не является фиксированным. поскольку непосредственно «тело» лабораторной работы (ее функциональность, математические модели исследуемых схем и устройств, их графические изображения и т. д.) не является внедренным в программный код среды **Distant Lab 1.0**. а реализуется посредством отдельной llb-библиотеки, которая инициализируется в Distant Lab 1.0 перед началом работы. Данная особенность позволяет легко увеличивать количество доступных дистанционных работ (каждой лабораторной работе соответствует отдельная llb-библиотека), а также, при необходимости, модернизировать ранее созданные, исключая трудоемкие модификации исходной среды *Distant Lab 1.0 и*, как следствие, обновление ее новой версией.

На рис. 4.4 представлен пользовательский интерфейс дистанционной лабораторной работы, реализованный в среде Distant Lab 1.0, разработанной в соответствии с изложенной выше концепцией создания дистанционных лабораторных практикумов. В рамках этого подхода допускается произвольное расположение на лицевой панели виртуальных электронно-измерительных приборов, таких как многоканальный осциллограф, функциональный генератор и др., вызываемых из библиотеки.

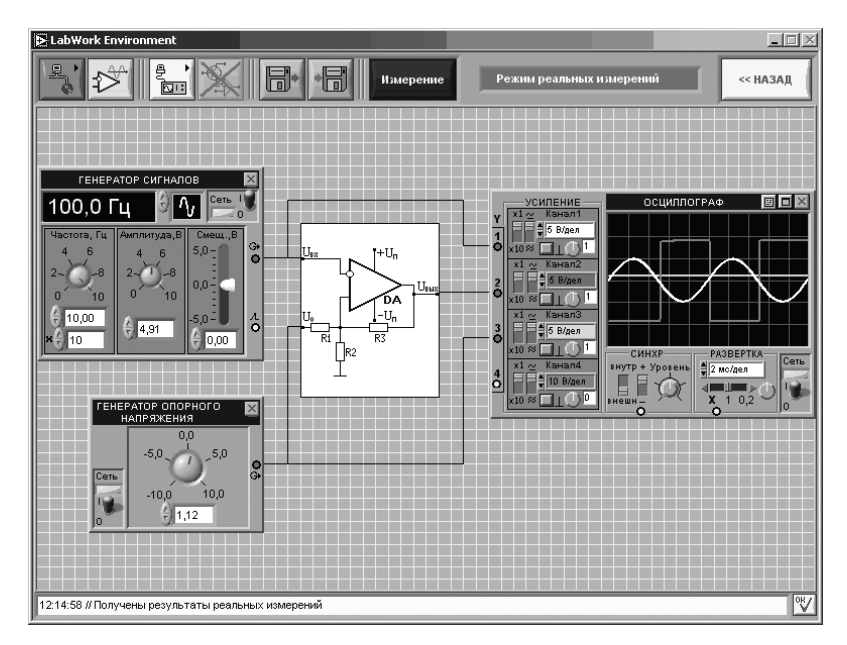

Рис. 4.4. Пользовательский интерфейс дистанционной лабораторной работы в среде Distant Lab 1.0

Изучение теории и прохождение тестирования осуществляется на сайте [7]. Фрагменты страниц для изучения теории и прохождения тестирования представлены соответственно на рис. 4.5 и 4.6.

ЦЕЛЬ РАБОТЫ: ознакомление с принципом работы, основными параметрами и характеристиками компараторов на операционных усилителях, экспериментальное их исследование.

#### 1. ОСНОВНЫЕ ПОНЯТИЯ И РАСЧЕТНЫЕ СООТНОШЕНИЯ

Компараторы предназначены для сравнения двух сигналов. На два входа компаратора поступает два сигнала: U. исследуемый сигнал и U<sub>on</sub> — опорное напряжение. В момент сравнения U<sub>v</sub> и U<sub>non</sub> — пороговое напряжение U<sub>non</sub> = f (U ...), компаратор изменяет свое состояние. Состояние компаратора определяется величиной его выходного напряжения U<sub>buy</sub>, которое может принимать два значения U<sup>0</sup> и U<sup>1</sup>. Компараторы применяются, главным образом, в аналого-цифровых преобразователях, пороговых устройствах, ограничителях, импульсных генераторах и т.д. Название "компаратор" происходит от латинского слова "comparator" — сравнивающий.

Основной характеристикой компаратора является его статическая характеристика - зависимость выходного напряжения  $U_{\text{max}}$  от напряжения на его входе  $U_{\text{av}}$  т.е.  $U_{\text{max}} = f(U_{\text{av}})$ . Она имеет вид:

$$
U_{_{\text{BMX}}}=\left\{\begin{array}{ll}U^1\text{, }{\text{ }e{\text{cm}}}\,U_{_{\text{BX}}}\geq U_{_{\text{TOP}}}&\\U^0\text{, }{\text{ }e{\text{cm}}}\,U_{_{\text{BX}}}< U_{_{\text{TOP}}},\end{array}\right.\qquad \qquad {\text{ with }} \qquad \qquad U_{_{\text{BMX}}}=\left\{\begin{array}{ll}U^1\text{, }{\text{ }e{\text{cm}}}\,U_{_{\text{BX}}}\geq U_{_{\text{TOP}}}&\\U^0\text{, }{\text{ }e{\text{cm}}}\,U_{_{\text{BX}}}> U_{_{\text{TOP}}}&\\U^0\text{, }{\text{ }e{\text{cm}}}\,U_{_{\text{BX}}}> U_{_{\text{TOP}}}&\end{array}\right.\qquad \qquad (1)
$$

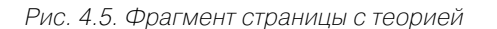

1. Какие свойства операционного усилителя позволяют использовать его в качестве компаратора?

□ Большое входное сопротивление

□ Малое выходное сопротивление

□ Высокостабильные источники питания

Рис. 4.6. Фрагмент страницы с вопросами теста

При изменении набора ВП, используемых в лабораторной работе, а также точек их подключения к исследуемой схеме необходимые переключения и коммутация измерительных каналов осуществляются подачей команд управления через цифровые линии платы ввода-вывода. Таким образом, обеспечивается достаточная универсальность ПО дистанционных лабораторных работ.

В рамках лаборатории созданы четыре дистанционные лабораторные работы по курсу «Радиоэлектроника»:

- 1) «Исследование компараторов на основе операционных усилителей»;
- 2) «Исследование линейных устройств на операционном усилителе»;
- 3) «Исследование биполярных транзисторов»;
- 4) «Исследование полупроводниковых диодов».

# 4.2.4. Программное обеспечение Distant Lab 1.0

Разработанное Центром дистанционных автоматизированных лабораторий программное обеспечение (ПО) **Distant Lab 1.0** предназначено для дистанционного выполнения работ лабораторных практикумов по инженерным специальностям

с осуществлением реальных измерений и управлением реальными лабораторными установками через телекоммуникационные сети общего пользования (локальные вычислительные сети, Интернет). Также возможно выполнение лабораторных работ в режиме моделирования.

Особенностью ПО **Distant Lab 1.0** является гибкость пользовательского интерфейса. Типы и количество используемых в работе виртуальных электронно-измерительных приборов, их размещение на лицевой панели пользовательского интерфейса и подключение к исследуемой схеме не являются фиксированными и производятся студентом в соответствии с содержанием лабораторной работы.

#### Установка программного обеспечения

ПО **Distant Lab 1.0** представляет собой исполняемый файл (ехе-файл), созданный в программной среде LabVIEW 7.0. Для работы данного приложения на компьютере, не оснащенном средой LabVIEW 7.0, необходимо установить компонент **Run Time Engine 7 .0.** Для установки последнего необходимо запустить файл setup.exe, размещенный по следующему адресу:

#### {Указатель диска}: \RunTimeEngine7 0 \setup.exe

По умолчанию установленный компонент Run Time Engine будет размещен по следующему адресу:

#### C:\Program Files\Application\

При необходимости перед процедурой установки данный путь может быть изменен. Выполнять какие-либо операции по установке приложения **Distant Lab 1.0** не требуется. Данное приложение, а также все прилагающиеся к нему файлы следует скопировать в один удобный для последующей работы каталог.

#### Этапы выполнения работы

Процесс выполнения лабораторной работы (ЛР) включает следующие этапы:

- 1) подготовка к работе (установка библиотек ЛР) если требуется;
- 2) идентификация пользователя;
- 3) выбор лабораторной работы;
- 4) получение допуска к работе;
- 5) изучение теории;
- 6) тестирование знаний;
- 7) выполнение работы в режиме моделирования;
- 8) выполнение работы в режиме реальных измерений.

Переход к каждому из перечисленных этапов ЛР осуществляется посредством соответствующих функциональных клавиш, приведенных на рис. 4.7.

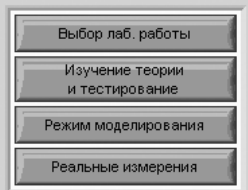

Соблюдение последовательности выполнения этапов ЛР достигается за счет доступности или недоступности соответствующих функциональных клавиш, как показано на рис. 4.7.

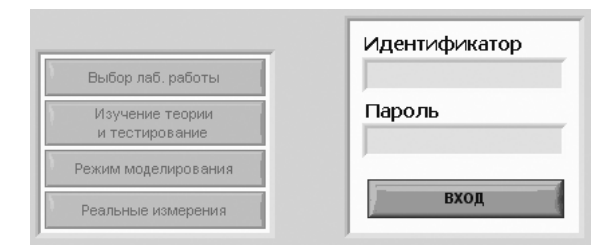

Рис. 4.8. Состояние функциональных клавиш перед началом работы (до прохождения идентификации клавиши недоступны)

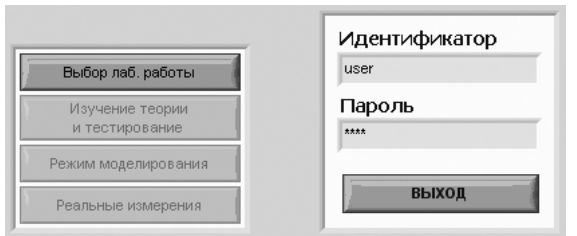

Рис. 4.9. Состояние функциональных клавиш после прохождения идентификации (доступна клавиша «Выбор лабораторной работы»)

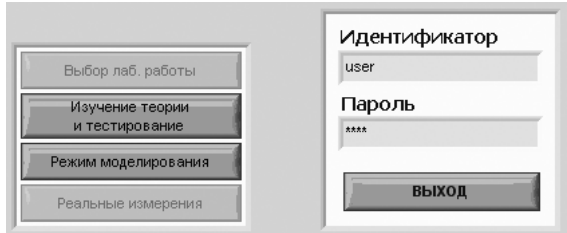

Рис. 4.10. Состояние функциональных клавиш после выбора требуемой ЛР (доступны клавиши «Изучение теории и тестирование» и «Режим моделирования»)

## Установка библиотек лабораторных работ

Количество лабораторных работ, выполняемых в среде **Distant Lab 1.0**, не является фиксированным. Их количество, а также функциональное содержание опре-

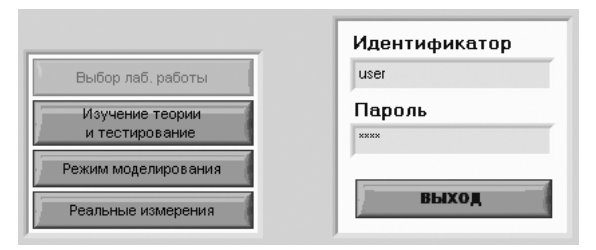

Рис. 4.11. Состояние функциональных клавиш после выполнения ЛР в режиме моделирования (становится доступна клавиша «Реальные измерения»)

деляются соответствующими библиотеками (каждой ЛР соответствует определенная библиотека).

В центральной части титульного листа, приведенного на рис. 4.3, указывается количество лоступных ЛР (установленных библиотек). На данном рисунке количество доступных ЛР равно четырем. Каждая из библиотек ЛР представляет собой:

- файл с расширением *llb* (например, *virt*  $lab-405$ .*llb*);
- папку, имя которой повторяет имя файла, но заканчивается на «files» (например, *virt* lab-405.files).

Указанные компоненты каждой библиотеки могут быть расположены в любом месте диска по усмотрению пользователя (не обязательно в одном каталоге с  $Dis$ **tant Lab 1.0**), но обязательно в одной папке друг с другом.

Для установки библиотек ЛР необходимо выполнить следующие действия:

- 1. Нажать клавишу «Подключение библиотек», расположенную в нижней левой части окна, представленного на рис. 4.3.
- 2. В появившемся диалоговом окне (рис. 4.12) нажать клавишу «Добавить».

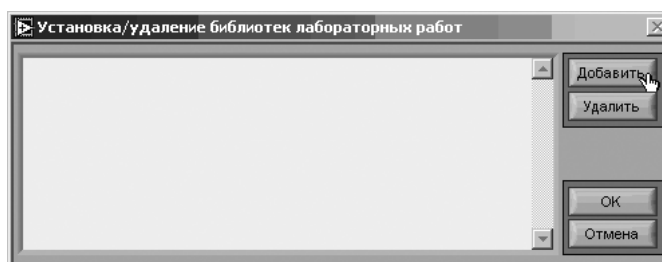

Рис. 4.12. Окно, используемое для установки/удаления библиотек лабораторных работ

3. В появившемся диалоговом окне (стандартное диалоговое окно Windows) указать место расположения компонентов требуемой библиотеки и выбрать файл с расширением *llb* (рис. 4.13).

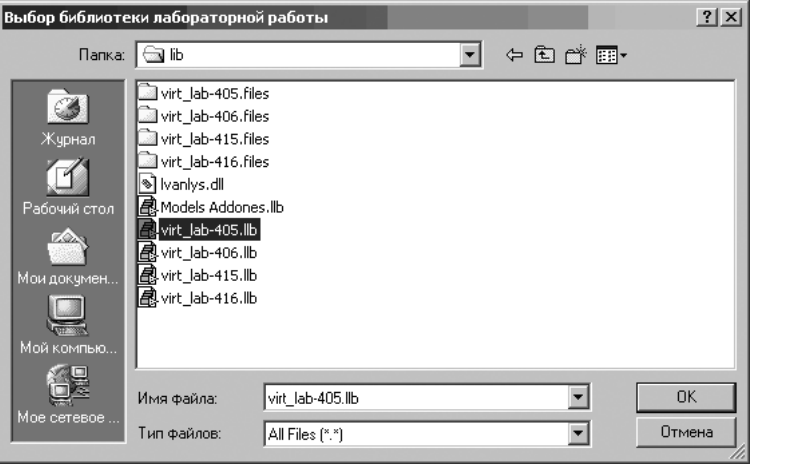

Рис. 4.13. Стандартное диалоговое окно Windows, используемое для выбора устанавливаемой библиотеки лабораторной работы

В результате в пустом поле окна (рис. 4.12) будут отображены место расположения и имя выбранной библиотеки, как показано на рис. 4.13. При необходимости подключения других библиотек ЛР следует повторить действия пунктов 2 и 3.

4. В окне, представленном на рис. 4.14, нажать клавишу «ОК».

Количество доступных лабораторных работ, отображаемое в титульном листе, изменится в соответствии с количеством установленных ЛР.

*Примечание:* установку библиотек ЛР требуется осуществить только один раз при первом запуске программы *Distant Lab 1* **.***0***.***exe*. Повторная установка биб! лиотек необходима в случаях, если:

- **•** библиотеки были удалены из списка доступных;
- **•** библиотеки были удалены с жесткого диска, либо было изменено их место расположения.

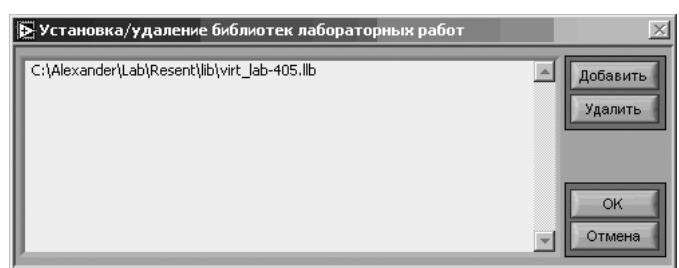

Рис. 4.14. Результат выбора одной из библиотек лабораторных работ

## *Удаление библиотек лабораторных работ из списка доступных*

Для удаления установленных ранее библиотек ЛР необходимо выполнить следующие действия:

- 1. Нажать клавишу *«Подключение библиотек»*, расположенную в окне (рис. 4.3). В появившемся диалоговом окне выбрать из списка ранее установленных ЛР требуемую и нажать клавишу *«Удалить»*.
- 2. При необходимости удаления сразу нескольких библиотек следует повторить действия п. 1.
- 3. Нажать клавишу *«ОК»*.

Количество доступных ЛР, отображаемое в титульном листе (см. рис. 4.3), изменится в соответствии с количеством удаленных ЛР.

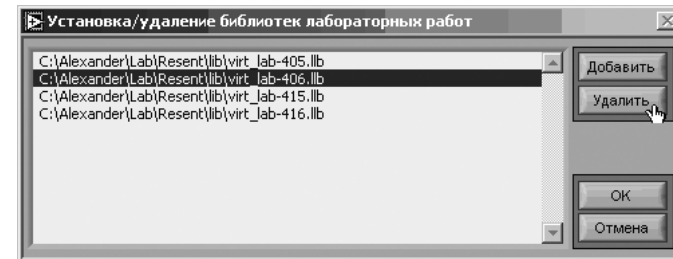

Рис. 4.15. Выбор библиотеки для удаления

## *Идентификация пользователя*

Для получения доступа к выполнению лабораторной работы в режиме реальных измерений необходимо выполнить следующие действия:

1. Ввести свой идентификатор пользователя (логин) и пароль в соответствующие текстовые строки, приведенные на рис. 4.16;

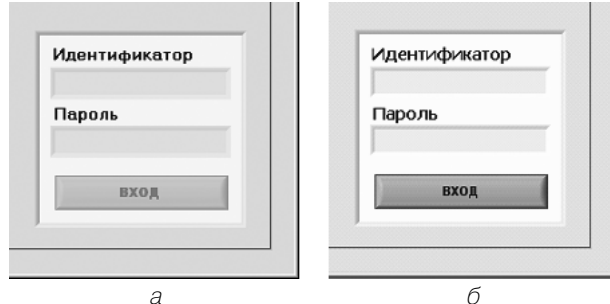

Рис. 4.16а, б. Группа окон, необходимых для идентификации пользователя: а) недоступна при неустановленных библиотеках ЛР; б) доступна после установки хотя бы одной библиотеки

Примечание: группа окон. используемых для идентификации пользователя. будет недоступна, как показано на рис. 4.16, если ранее не было установлено ни одной библиотеки ЛР.

2. Нажать клавишу «Вход». При этом надпись на данной клавише изменится на «Выход» (см. рис. 4.11).

## Выбор лабораторной работы

После осуществления идентификации пользователя становится доступна клавиша «Выбор лаб. работы». Для выбора требуемой ЛР (из числа ранее установленных) необходимо выполнить следующие действия:

- 1. Нажать клавишу «Выбор лаб. работы».
- 2. В появившемся окне, представленном на рис. 4.17, выбрать из списка нужную работу.
- 3. Нажать клавишу «Выбрать».

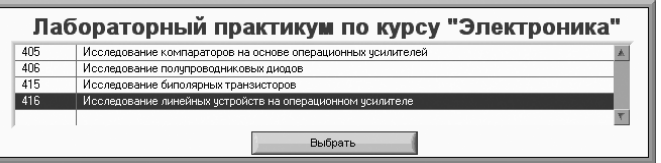

Рис. 4.17. Список доступных лабораторных работ

После выбора ЛР ее номер и название отображаются в титульном листе, как показано на рис. 4.18.

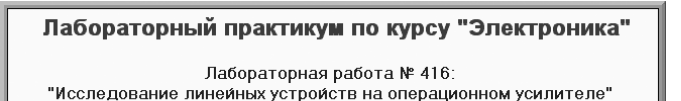

Рис. 4.18. Отображение в титульном листе номера и названия выбранной лабораторной работы

## Получение допуска к лабораторной работе

После осуществления выбора требуемой лабораторной работы становятся доступны функциональные клавиши «Изучение теории и тестирование» и «Режим моделирования».

Получение студентом допуска к выполнению лабораторной работы в режиме реальных измерений возможно только после изучения теории по данной работе и прохождении тестирования. Теоретические материалы и система тестирования

размешены на сайте Пентра листанционных автоматизированных учебных лабораторий: http://www.kai.ru/univer/labview/distant/.

Для изучения теории и прохождения тестирования необходимо выполнить следующие действия:

- 1. Нажать функциональную клавишу «Изучение теории и тестирование»  $(nnc. 4.11)$ .
- 2. В открывшемся окне Интернет-обозревателя (рис. 4.19) открыть ссылку (навести курсор на ссылку и нажать левую клавишу мыши).

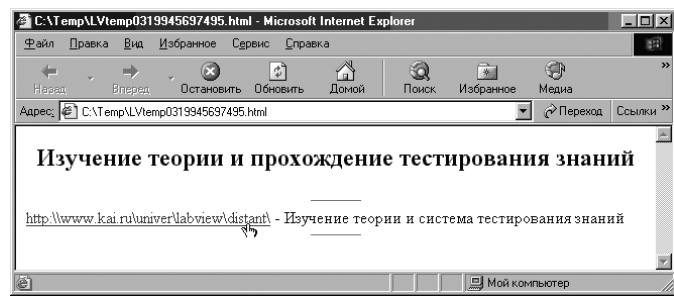

Рис. 4.19. Окно Интернет-обозревателя, открывающееся при нажатии клавиши «Изучение теории и тестирование»

3. На открывшейся странице, в соответствующих текстовых строках, приведенных на рис. 4.20, ввести свое пользовательское имя (логин) и пароль.

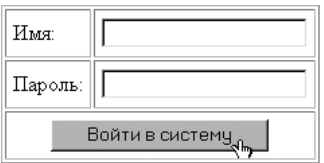

Примечание: имя пользователя и пароль являются строго индивидуальными для каждого студента и выдаются администраторами системы (alextrib@tre.kstu-kai.ru, alexandr@tre.kstu $kai.nu$ ).

Рис. 4.20. Органы управления, необходимые для идентификации

- 4. Нажать клавишу «Войти в систему» (см. рис. 4.20).
- 5. На открывшейся странице со списком доступных дистанционных ЛР открыть ссылку «Изучение теории» по требуемой работе, как показано на рис. 4.21 (ЛР «Исследование компараторов на основе операционных усилителей»).

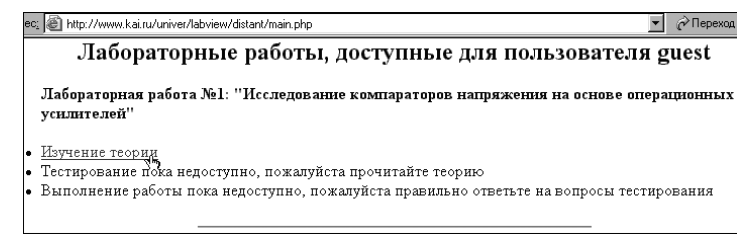

6. В нижней части открывшейся страницы с теорией, по завершении изучения, следует открыть ссылку «Перейти к тестированию знаний», как показано на рис. 4.22.

| 8. БИБЛИОГРАФИЧЕСКИЙ СПИСОК                                                                        |
|----------------------------------------------------------------------------------------------------|
|                                                                                                    |
| 1. Шило В.П. Линейные интегральные схемы. М., Сов. радио, 1979, 366с.                              |
| 2. Каяцкас А.А. Основы радиоэлектроники. М., Высшая школа, 1988, 466с.                             |
| 3. Алексенко А.Г., Коломбет Е.А., Стародуб Г.И. Применение прецизионных аналоговых ИС, М.,         |
| Советское радио, 1980, 223с.                                                                       |
| 4. Титце У., Шенк К. Полупроводниковая схемотехника. М., Мир, 1983, 512с.                          |
| 5. Интегральные микросхемы: Справочник. /Под ред. Б.В.Тарабрина/. М., Энергоатомиздат, 1984, 480с. |
|                                                                                                    |
|                                                                                                    |
| $\rightarrow$ Перейти к тестированию знаний $\leftarrow$                                           |
| Вернуться на главную страницу                                                                      |

Рис. 4.22. Переход к тестированию

7. На открывшейся странице, фрагмент которой представлен на рис. 4.22, приведен список вопросов с возможными вариантами ответов. Примечание: каждый из вопросов может иметь несколько вариантов ответов.

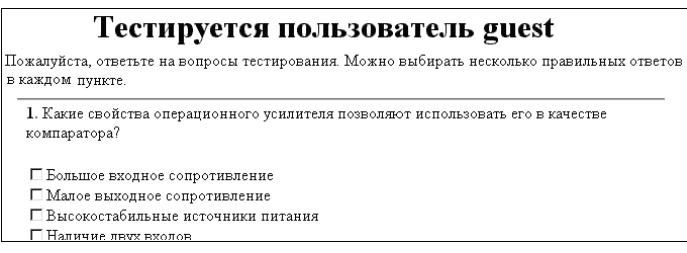

Рис. 4.23. Фрагмент страницы с вопросами теста

8. Ответив на вопросы теста, нажать клавишу «Далее», расположенную в нижней части страницы.

На рис. 4.24 приведен фрагмент страницы с результатом тестирования. В случае успешного прохождения тестирования результат будет записан в базу данных системы.

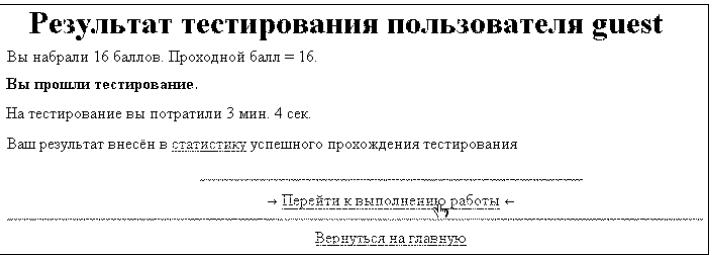

Рис. 4.24. Фрагмент страницы с результатом тестирования

Примечание: по ссылке «Перейти к выполнению работы» будет открыта страница с демонстрационной панелью ЛР. Переход по данной ссылке не обязателен.

При неудовлетворительном результате тестирования следует более детально изучить теорию и пройти тестирование повторно.

Примечание: полученный таким образом допуск позволяет выполнять ЛР в режиме реальных измерений. Для выполнения ЛР в режиме моделирования допуск не требуется.

# Переход к выполнению работы в режиме моделирования

Работа в режиме моделирования выполняется на основании математической модели исследуемого объекта, содержащейся в библиотеке ЛР, без сетевых подключений к серверу дистанционных лабораторных практикумов. Для перехода к работе необходимо нажать клавишу «Режим моделирования» (рис. 4.10).

# Переход к выполнению работы в режиме реальных измерений

В этом случае выполнение работы поддерживается дистанционным режимом реального измерения с использованием лабораторных установок, расположенных в Центре дистанционных автоматизированных учебных лабораторий. Взаимодействие с лабораторной установкой осуществляется либо по ЛВС, либо через сеть Интернет, в зависимости от местонахождения пользователя.

После выполнения работы в режиме моделирования становится доступной функциональная клавиша «Реальные измерения». Для перехода к работе в этом режиме необходимо нажать клавишу «Реальные измерения». В результате запускается редактор LabWork Environment, служащий для непосредственного выполнения лабораторной работы на реальной установке.

# 4.2.5. Редактор LabWork Environment

## Общая структура пользовательского интерфейса редактора

Рабочее окно редактора LabWork Environment представляет собой наборное поле с расположенной над ним группой функциональных клавиш, как показано на рис. 4.25.

Наборное поле служит для формирования измерительной схемы, необходимой для выполнения требуемых экспериментов. Посредством функциональных клавиш осуществляется задание тех или иных режимов и параметров работы редактора. Назначение функциональных клавиш приведено в табл. 4.2.

## Размещение измерительных приборов на наборном поле

Для размещения на наборном поле требуемых в ЛР измерительных приборов необходимо выполнить следующие действия:

#### Дистанционный учебный и научный эксперимент с использованием LabVIEW 164

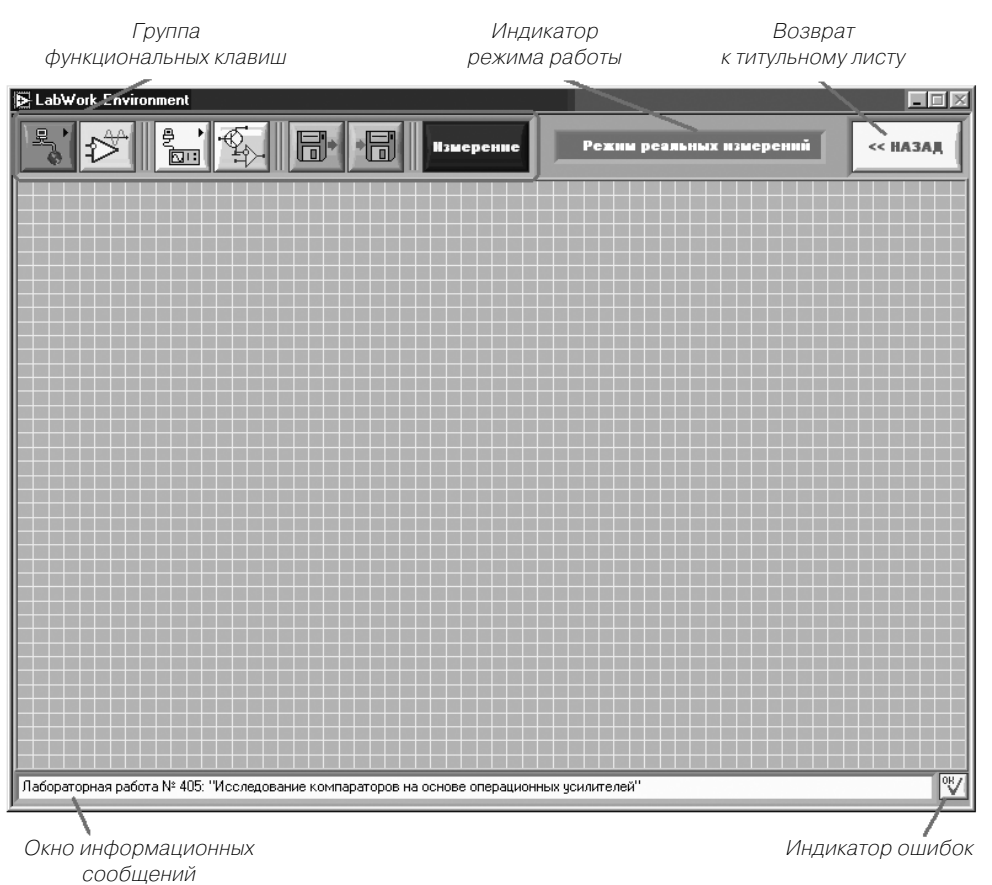

Рис. 4.25. Рабочее окно редактора LabWork Environment

Таблина 4.2. Назначение функциональных клавиш

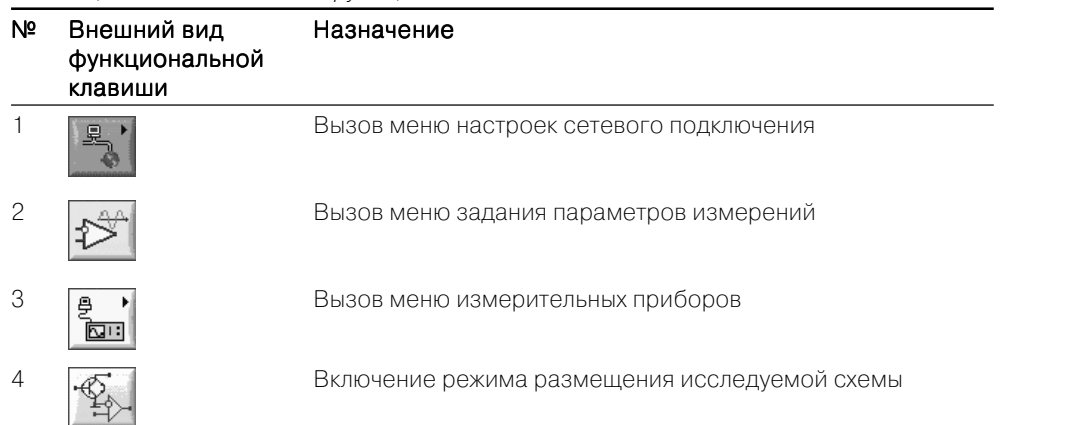

Таблица 42 Назначение функциональных клавищ (продолжение)

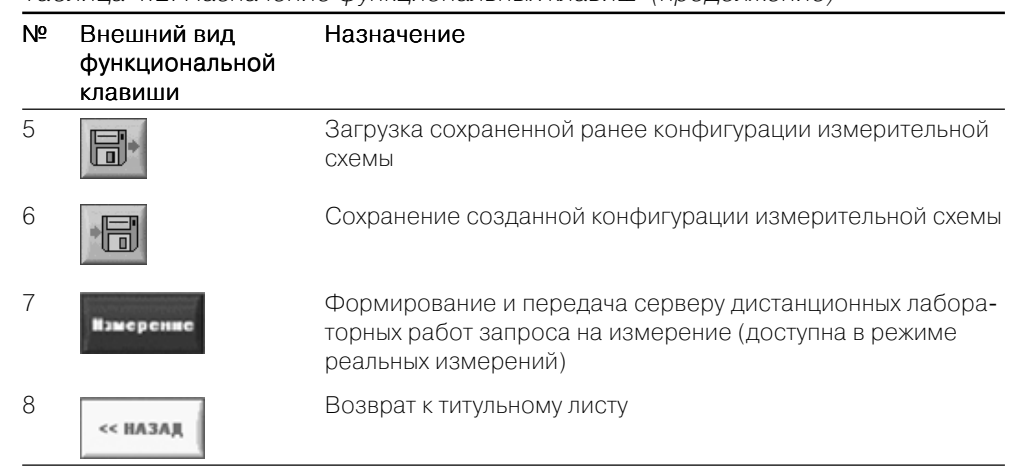

- 1. Нажать функциональную клавишу 3 (см. табл. 4.2). В результате под нажатой клавишей появится палитра измерительных приборов (см. рис. 4.26). Внешний вид измерительных приборов, соответствующих каждому из разделов палитры, приведен в табл. 4.3.
- 2. Навести курсор мыши на требуемый раздел палитры измерительных приборов, нажать ЛКМ (при этом на наборном поле появится соответствующий измерительный прибор) и, не отпуская ее, переместить прибор в нужное место наборного поля. При отпускании ЛКМ произойдет фиксация прибора на наборном поле.

|  |  | Измерение |  |
|--|--|-----------|--|
|  |  |           |  |
|  |  |           |  |

Рис. 4.26. Палитра измерительных приборов

## Размещение исследуемой схемы на наборном поле

Для размещения на наборном поле исследуемой схемы необходимо выполнить следующие действия:

- 1. Навести курсор на функциональную клавишу 4 (см. табл. 4.2);
- 2. Нажать ЛКМ (нажать и отпустить). При этом в левом верхнем углу наборного поля появится изображение исследуемой схемы.
- 3. Путем перемещения курсора поместить схему в нужное место наборного поля. При движении мыши изображение схемы будет следовать за курсором.
- 4. Нажать ЛКМ.

Таблица 4.3. Набор виртуальных измерительных приборов лабораторного практикума

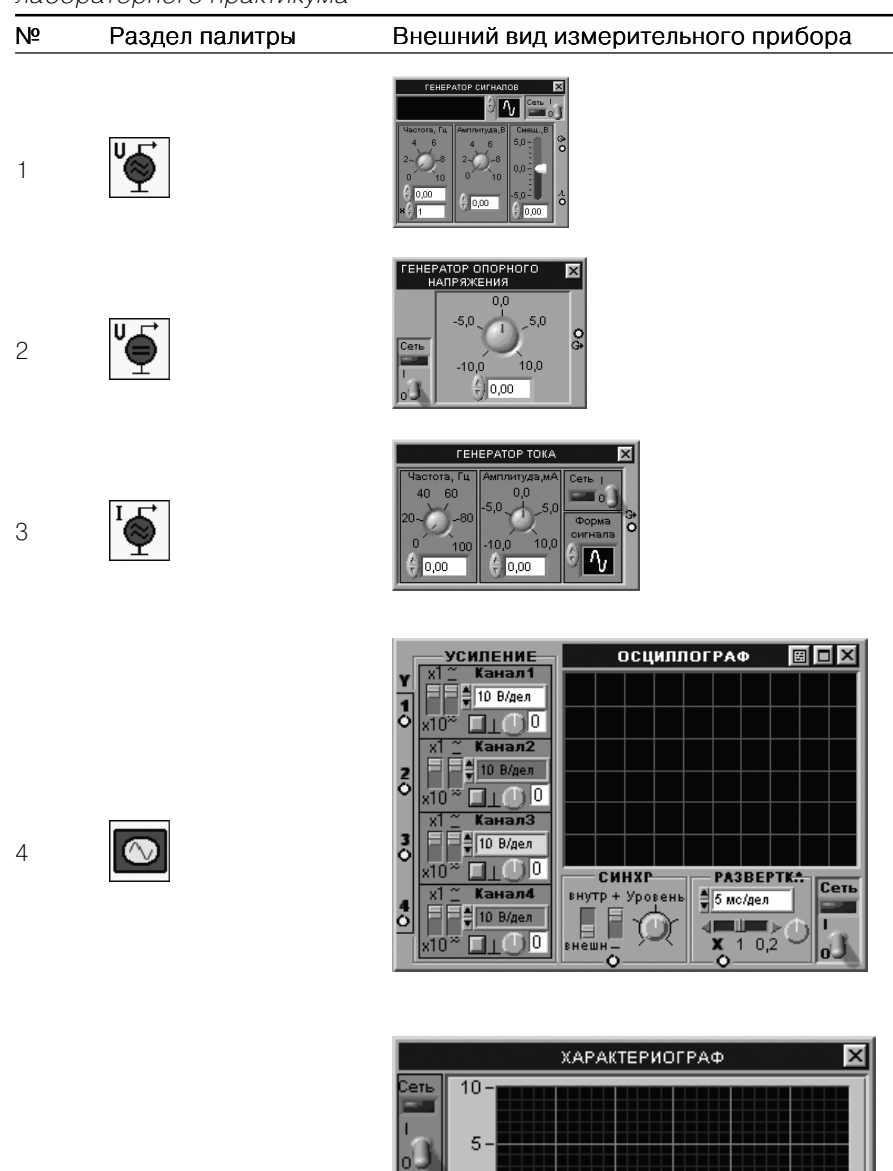

 $\mathbf{0}$ 

 $-5 -$ 

 $-10 -$ 

 $\Omega$ 

 $0.05$ 

 $0,1$   $0,15$   $0,2$   $0,25$ 

 $0.3$ 

 $\overline{\alpha}$ 

OY

#### *Выполнение электрических соединений*

Допустим, в результате выполнения действий, описанных выше, на наборном поле было осуществлено размещение измерительных приборов и исследуемой схемы, как показано на рис. 4.27 (пример лабораторной работы «Исследование компараторов на основе операционный усилителей»).

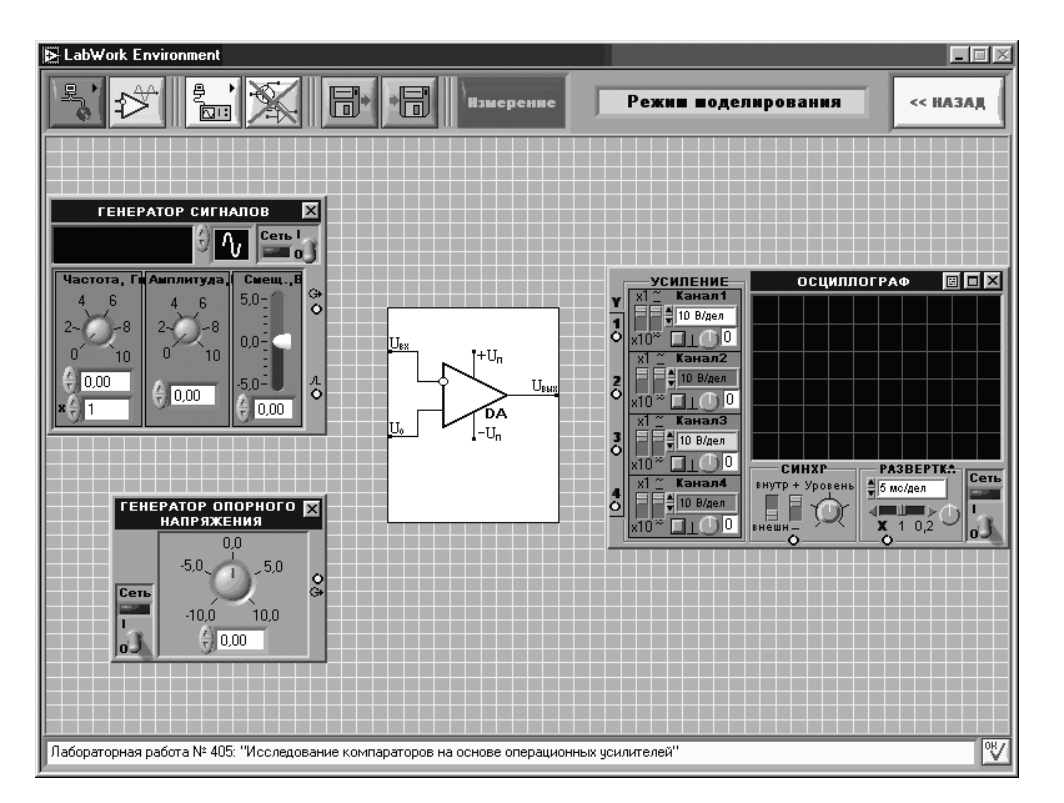

Рис. 4.27. Пример размещения измерительных приборов и исследуемой схемы на наборном поле

Для осуществления соединения сигнальных клемм измерительных приборов с выводами схемы необходимо выполнить следующие действия (на примере соединения генератора сигналов с входом  $U_{\scriptscriptstyle ex}$  схемы):

- 1. Навести курсор на клемму измерительного прибора.
- 2. Нажать ЛКМ. В результате сигнальная клемма окрасится в серый цвет, что свидетельствует о захвате клеммы. Теперь, при перемещении мыши за курсором от захваченной клеммы будет тянуться проводник (см. рис. 4.28).
- 3. Изменение направления ведения соединительного провода на 90° осуще! ствляется нажатием ЛКМ в той точке наборного поля, где требуется выполнить перегиб.

5

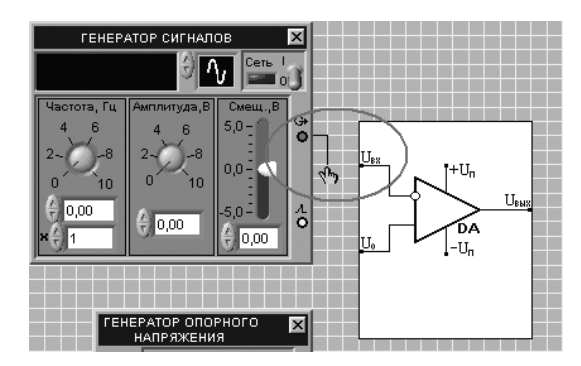

Рис. 4.28. Протяжка соединительного провода от сигнальной клеммы измерительного прибора

4. Подвести курсор <sup>к</sup> выводу схемы и нажать ЛКМ. Результат соединения сигнальной клеммы генератора сигналов с входом *Uвх* показан на рис. 4.29.

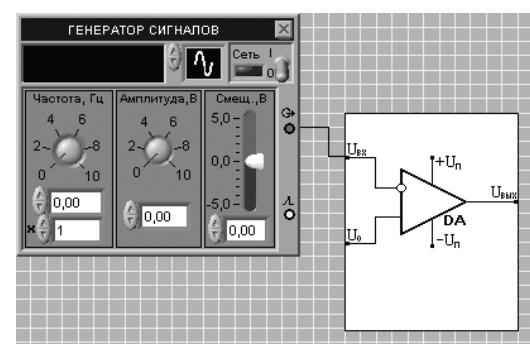

Рис. 4.29. Результат соединения сигнальной клеммы генератора сигналов со входом схемы

5. Для подключения остальных измерительных приборов к исследуемой схеме необходимо выполнить действия пп. 1–4.

Для отмены начатого соединения необходимо нажать правую клавишу мыши (ПКМ).

На рис. 4.30 приведен пример готовой к работе измерительной схемы.

# *Замена исследуемой схемы*

После выполнения действий пп. 1-4 на наборном поле размещается схема, заданная по умолчанию. Для замены исследуемой схемы необходимо выполнить следующие действия:

- 1. Навести курсор на схему и нажать ПКМ.
- 2. В появившемся меню выбрать требуемый тип схемы (см. рис. 4.31).

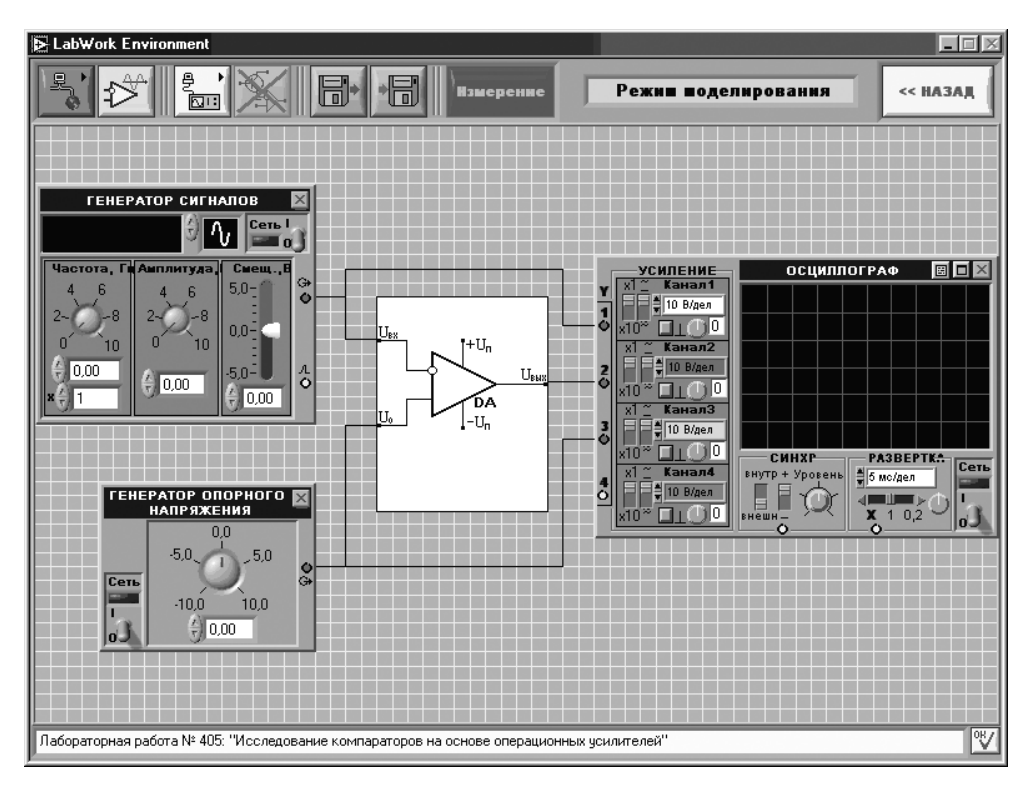

Рис. 4.30. Пример собранной измерительной схемы

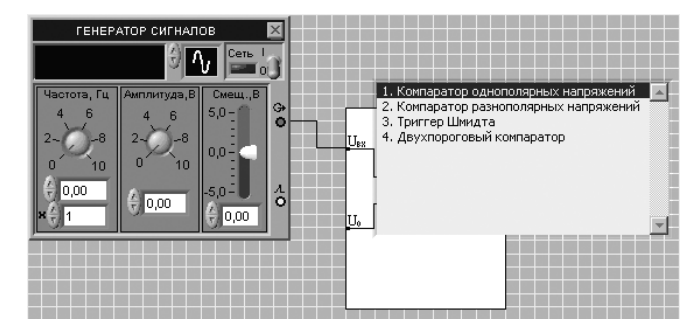

Рис. 4.31. Выбор исследуемой схемы

# *Удаление соединений*

Для удаления созданных ранее соединений необходимо выполнить следующие действия:

- 1. Навести курсор на проводник и нажать ПКМ.
- 2. В появившемся меню, приведенном на рис. 4.32, выбрать пункт «Удалить соединение».

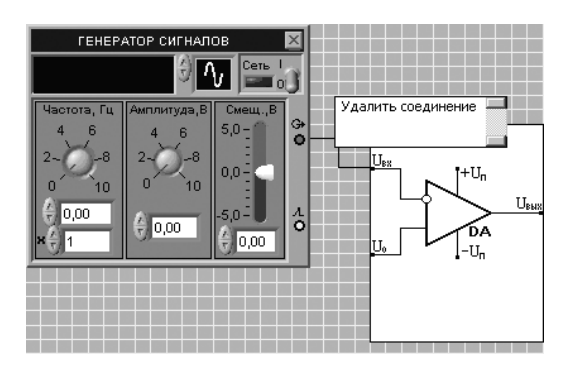

Рис. 4.32. Удаление соединения

## Удаление измерительных приборов с наборного поля

С наборного поля могут быть удалены только те измерительные приборы, которые не являются подключенными к исследуемой схеме. Для удаления измерительного прибора с наборного поля необходимо нажать клавишу, расположенную в правом верхнем углу любого из приборов.

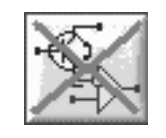

### Удаление исследуемой схемы с наборного поля

Удаление исследуемой схемы возможно только в том случае. если к ней не подключены измерительные приборы. Для удаления схемы с наборного поля необходимо нажать на функциональную клавишу, приведенную на рис. 4.33.

Рис. 4.33 Функциональная клавиша удаления схемы

Данная клавиша появляется вместо функциональной клавиши 4 (см. табл. 4.2) после размещения схемы на наборном поле.

# 4.3. Система дистанционного измерения и сбора измерительно-диагностической информации для научно-технического эксперимента

В последние годы широкое развитие локальных и глобальных сетевых информационных и телекоммуникационных технологий привело к интенсивному развитию методов дистанционного и распределенного управления [13, 15, 16, 26]. Актуальными примерами могут служить удаленное управление научным экспериментом на уникальной физической установке коллективного пользования, дистанционный учебный эксперимент в многопользовательском режиме, управление интеллектуальным домом, удаленное ПИД-регулирование и т. д. Сеть в таких системах является составным элементом контура управления.

Дистанционные измерения могут быть также использованы для исследования и диагностики географически удаленных сложных технических и технологических установок в процессе их функционирования. Подобными распределенными и одновременно сложными техническими объектами, например, являются газои нефтеперекачивающие станции, компрессорные установки и т. д.

Цель этого раздела - показать студенту-дипломнику телекоммуникационных специальностей принципы работы и методику построения системы дистанционного измерения параметров и режима работы газоперекачивающего агрегата для непрерывного мониторинга  $KIIJ$  arperara. В основе разработки лежит технология виртуальных приборов. Методический пример этой разработки может являться ориентиром при реализации подобных проектов.

# 4.3.1. Общая структура системы

Структура автоматизированной системы дистанционных измерений (АСДИ) представлена на рис. 4.34. Основными структурными компонентами данной системы являются:

- газоперекачивающая установка ГТК-25ИР;
- датчики физических величин (давление, температура, расход);  $\bullet$
- промышленный контроллер измерения и сбора данных серии Compact Field Point (cFP);
- измерительный персональный компьютер (ИПК) с программным обеспечением (ПО) управления измерительными процессами;
- терминалы удаленных операторов, находящиеся как в локальной вычислительной сети (ЛВС), так и получающие доступ через сеть Интернет.

# 4.3.2. Измерительная часть автоматизированной системы дистанционных измерений

Основу измерительной части АСДИ составляет промышленный контроллер серии Compact Field Point (cFP) фирмы National Instruments (США), осуществляющий измерение состояния газоперекачивающий агрегат ГПА, сбор и хранение измерительно-диагностической информации, а также управление измерительными процессами.

К основным преимуществам контроллеров серии сFP относятся:

- высокая надежность работы и точность получаемых результатов;
- возможность работы в круглосуточном режиме;  $\bullet$
- наличие памяти для хранения данных (результатов измерений);
- наличие сетевых интерфейсов (Ethernet, RS-232);  $\bullet$
- возможность непосредственного подключения датчиков без необходимости использования дополнительного оборудования предварительной обработки сигналов.

Благодаря перечисленным преимуществам использование контроллеров серии сFP позволяет получить принципиальную возможность для осуществления

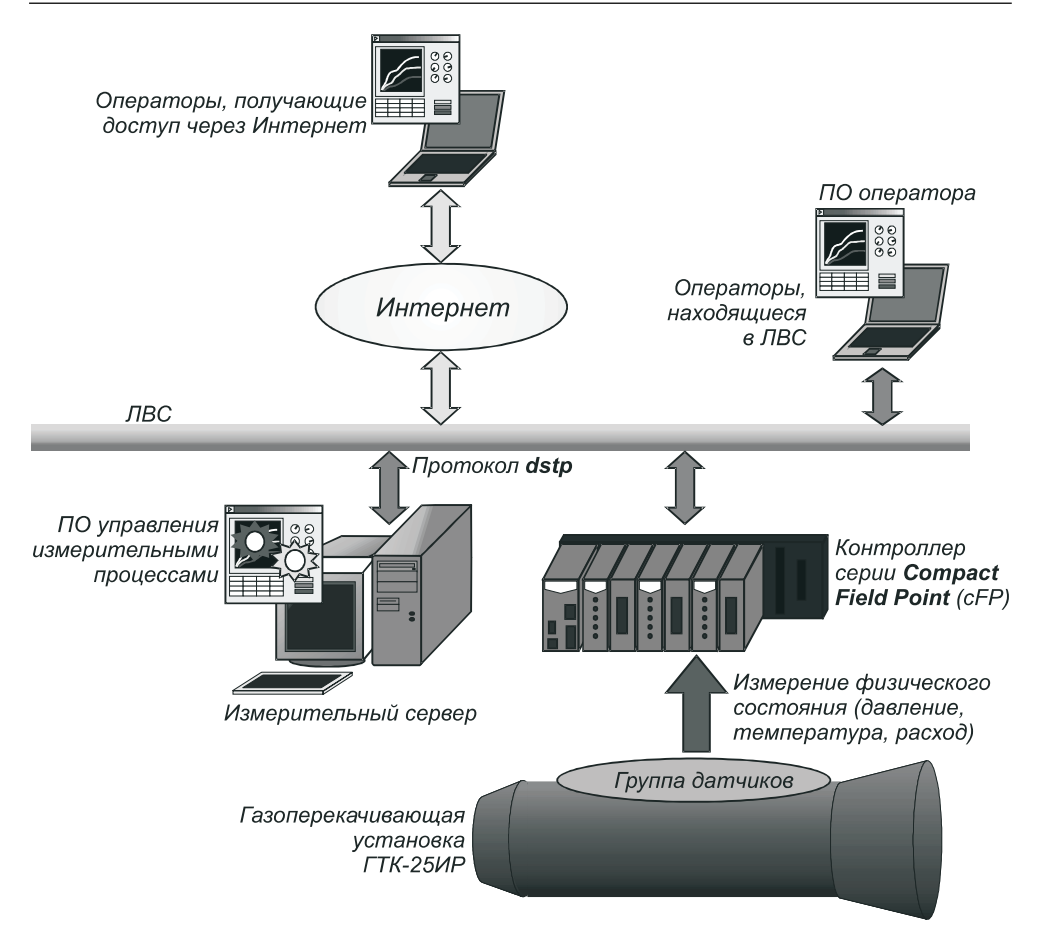

Рис. 4.34. Структура автоматизированной системы дистанционных измерений

дистанционного управления измерительными процессами через ЛВС, обращаясь непосредственно к контроллеру (отпадает необходимость использования ПК, выполняющего функции сервера), а также передачу результатов измерений удаленным операторам по ЛВС или сети Интернет.

Конфигурирование контроллера, а также задание параметров измерительного процесса осуществляются посредством измерительного сервера (ИС) на основе ПК, оснащенного специализированным программным обеспечением (ПО). Вследствие наличия в контроллере сетевого интерфейса Ethernet взаимодействие с ним измерительного сервера осуществляется по ЛВС, исключая необходимость расположения последнего в непосредственной близости от контроллера (в производственных условиях).

После выполнения процедур настроек и конфигурирования работа контроллера возможна как совместно с ИС, так и автономно. Помимо настроек и конфигурирования, ИС может использоваться для накопления и хранения получаемой

измерительно-лиагностической информации, а также решения залач, связанных с предоставлением удаленным операторам доступа к измерительно-диагностической информации. Требуемая функциональность ИС обеспечивается специально разработанным программным обеспечением.

# 4.3.3. Алгоритмы работы автоматизированной системы дистанционных измерений

Функционирование системы осуществляется по принципу сервер-пользователь. Для взаимодействия ИС с контроллером сFP, а также удаленными операторами, находящимися в локальной вычислительной сети (ЛВС), используется протокол dstp (data socket transport protocol), разработанный фирмой National Instruments.

Возможны два способа организации предоставления удаленным операторам измерительно-диагностической информации:

- с использованием промежуточного сервера;
- с непосредственным обращением к контроллеру.

При использовании первого способа вся получаемая контроллером измерительно-диагностическая информация накапливается и хранится на сервере. Преимуществами данного способа являются:

- возможность осуществления авторизации удаленных операторов;
- возможность контроля доступа удаленных операторов;  $\bullet$
- гибкая система обработки запросов на предоставление измерительно-диаг- $\bullet$ ностической информации (например, возможно предоставление не всего объема накопленных данных, а выборочно, по желанию оператора, например за определенные сутки или иной интервал времени).

Функции сервера в данном случае может выполнять ИС. Функциональная схема АСДИ при использовании данного способа организации предоставления удаленным операторам измерительно-диагностической информации представлена на рис. 4.35. Общая схема работы системы следующая. При необходимости получения результатов измерений удаленный оператор посредством соответствующего ПО направляет запрос на передачу данных ИС. Принятый запрос обрабатывается СGI-программой, задача которой заключается в соответствующей обработке принятого запроса и формировании того или иного ответа в зависимости от результатов обработки.

После идентификации клиента по принятому запросу осуществляется контроль доступа, а именно определение, на основании учетных записей, возможности доступа данного клиента к измерительно-диагностической информации. Так как процесс обращения к базе данных при обработке запроса, прошедшего контроль, может занимать некоторое время, то с целью исключения потери запросов, приходящих в моменты занятости обработчика, необходима их запись в очередь.

Для формирования ответа результаты обработки запроса направляются СGIпрограмме. Недостатком данного способа предоставления измерительно-диагностической информации является невозможность обслуживания удаленных операторов при нефункционирующем сервере (отключенном от сети либо выключенном).

При использовании второго способа передача измерительно-лиагностической информации будет осуществляться непосредственно от контроллера. Преимуществами данного способа являются возможность предоставления данных удаленным операторам в круглосуточном режиме, а также простота реализации.

К недостаткам данного способа относятся:

- отсутствие полноценного контроля доступа к накопленной измерительнодиагностической информации (возможен контроль только по IP-адресам);
- ограниченный объем хранимой информации (вследствие относительно небольшого объема внутренней памяти контроллера – 64 Мб).

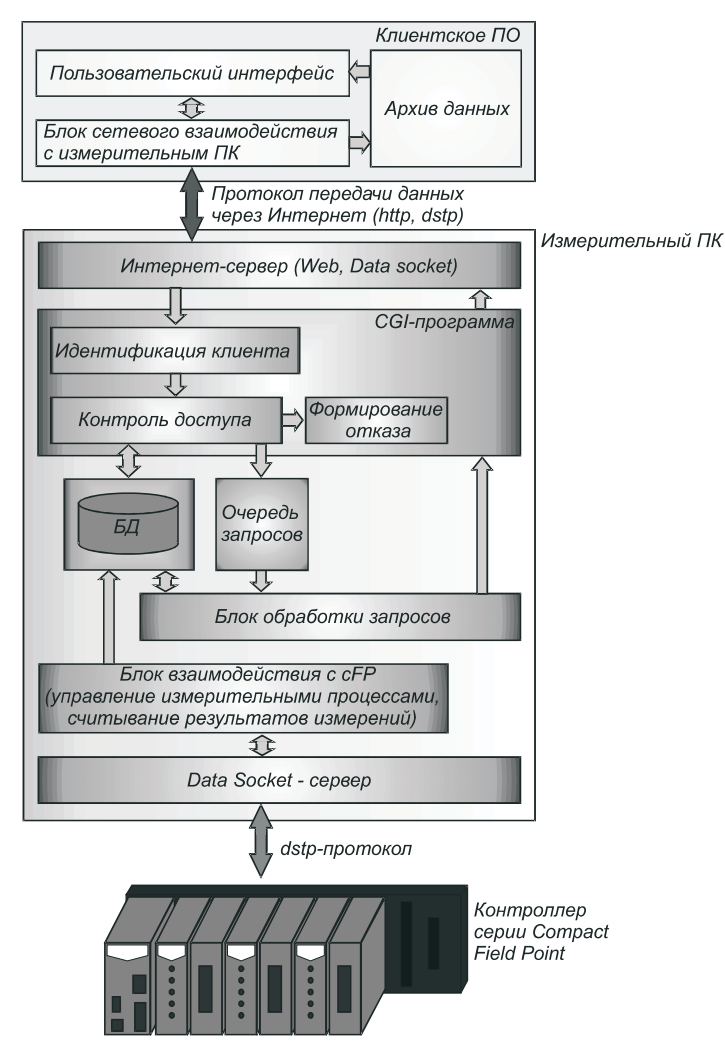

Рис. 4.35. Функциональная схема автоматизированной системы дистанционных измерений

# 4.3.4. Разработка схем подключения средств измерения

В этом разделе рассмотрены выбор и обоснование конфигурации аппаратного обеспечения автоматизированной измерительной системы для сбора и обработки диагностической информации.

## Исходные данные

Выбор структуры аппаратного обеспечения, типов датчиков, аппаратуры первичной обработки выходных сигналов датчиков, а также устройств сбора измерительно-диагностической информации осуществлялся на основании исходных данных о диапазоне и погрешности измеряемых параметров, приведенных в табл. 4.4.

Перечень и количество параметров определялись из условия обеспечения полноты термодинамического расчета КПД агрегата. Измерения проводятся для квазистатических режимов работы ГПА.

В общем случае необходимо дополнять таблицу данными о динамических или частотных свойствах измеряемых параметров.

#### Таблица 4.4. Измеряемые параметры ГПА

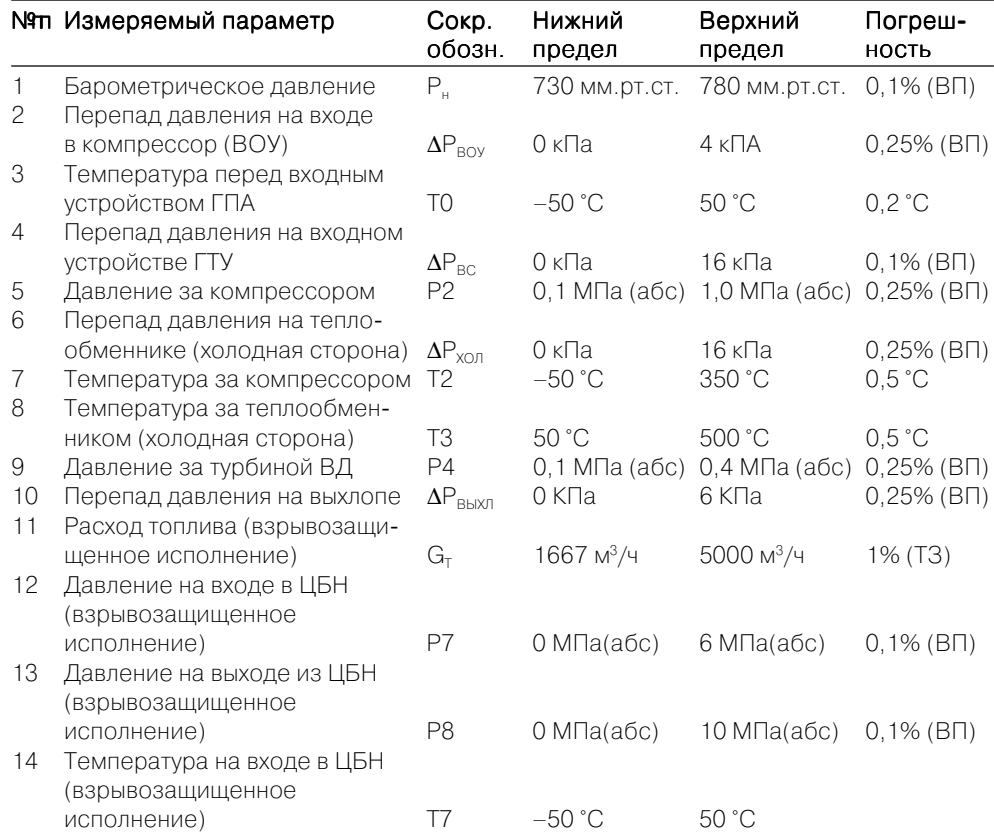

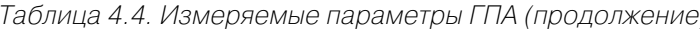

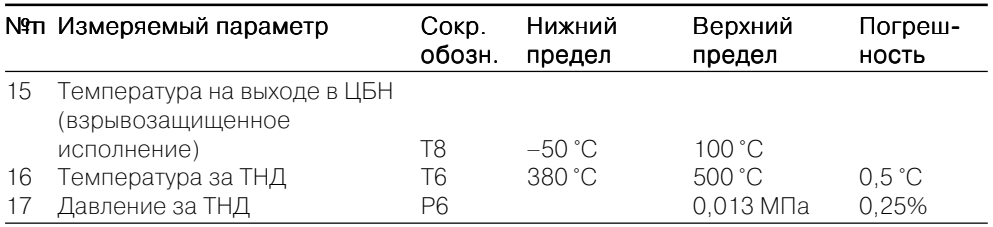

# 4.3.4.1. Выбор датчиков

Выбор датчиков считается весьма важным этапом при разработке измерительной системы, поскольку датчики создают измерительную информацию и являются первичным ее источником. Последующая цифровая обработка сигналов датчиков не дает существенного улучшения качества измерительной информации, поскольку принципиально нельзя извлечь больше информации, чем ее содержится в первичном источнике.

Таким образом, при выборе датчика необходимо стремиться к тому, чтобы по возможности датчик был точным, быстродействующим и имел линейную характеристику преобразования. Однако при этом следует соблюдать баланс между ценой инженерного решения измерительной задачи и ценой полезности полученного практического результата, если задача будет решена.

## Выбор датчиков давления

Перечень датчиков давления, отвечающих исходным данным, приведен в табл. 4.5.

Таблица 4.5. Датчики давления

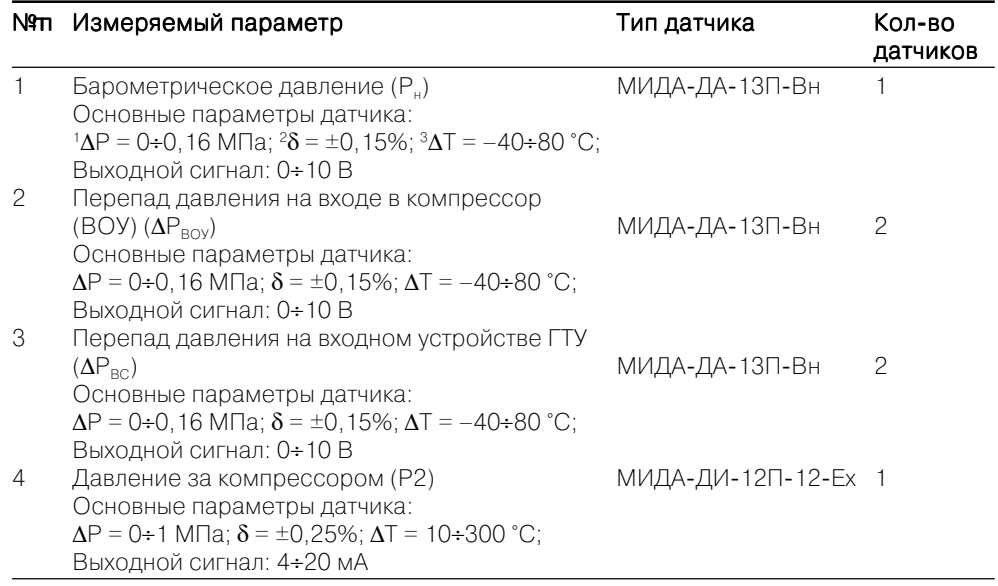

Таблица 4.5. Датчики давления (продолжение)

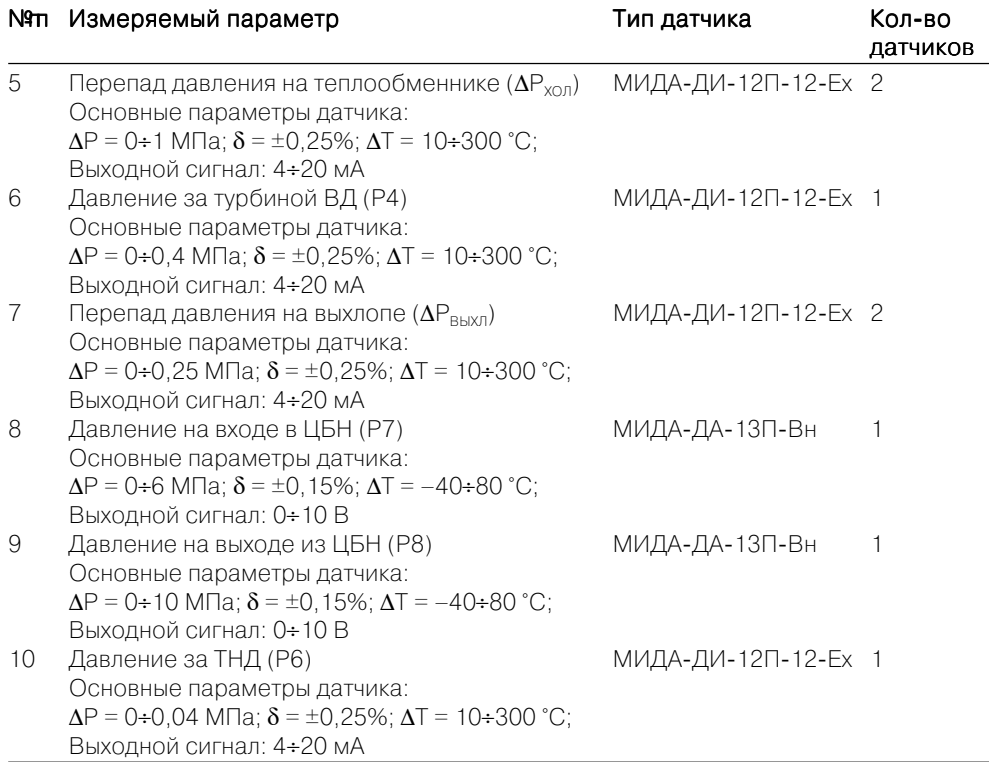

Каждый из указанных в табл. 4.5 датчиков в своем составе содержит устройство для нормировки сигнала, термокомпенсации, а также для линеаризации калибровочной характеристики. Кроме того, датчики имеют стандартный выходной сигнал напряжения (0-5 В) или тока (4-20 мА). Таким образом, исключается необходимость в дополнительных устройствах обработки выходных сигналов датчиков. В табл. 4.6 приведен перечень необходимого к датчикам дополнительного оборудования.

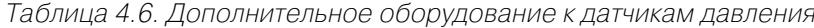

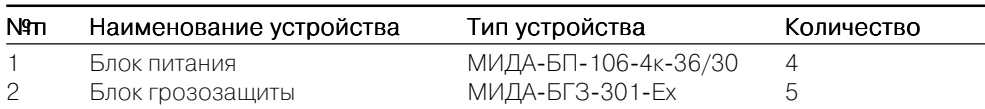

Блок питания служит для электропитания датчиков давления. Блок грозозащиты необходим для защиты датчиков давления с выходом 4-20 мА (двухпроводная линия) от импульсных перегрузок, вызванных грозовыми разрядами и промышленными наводками.

Производителем представленного в данном пункте оборудования является промышленная группа «МИДА» (г. Ульяновск) [3].

#### Выбор датчиков температиры

В качестве датчиков температуры выбраны используемые на ГПА штатные хромель-копелевые термопары (ТХК).

Выбранный для измерения и сбора диагностической информации контроллер серии Compact Field Point имеет в своем составе модуль подключения термопарных датчиков. Поэтому отпадает необходимость в использовании дополнительных устройств для преобразования сигналов термопар.

## Выбор датчика расхода топлива (газа)

Для измерения расхода топлива используется штатный датчик серии Super Flow.

Выбранный для измерения и сбора диагностической информации контроллер серии Compact Field Point имеет в своем составе модуль подключения аналоговых сигналов, что исключает необходимость использования дополнительных устройств для подключения датчика расхода.

# 4.3.4.2. Выбор устройства ввода-вывода для измерения и сбора данных

В качестве устройства для измерения и сбора измерительно-диагностической информации был выбран промышленный контроллер серии Compact Field Point фирмы National Instruments (США).

Отдание предпочтения оборудованию данной фирмы обусловлено его высокой надежностью и точностью, что в сочетании с программным обеспечением LabVIEW позволяет строить высокопроизводительные и гибкие в конфигурировании автоматизированные измерительные системы, интегрируемые в локальные и глобальные сети. Последнее подразумевает возможность выполнения требуемых измерений и получение результатов дистанционно, например через сеть Интернет.

Контроллер серии Compact Field Point представляет систему распределенного ввода-вывода, объединяющую в себя программируемые контроллеры, а также различные измерительные и управляющие модули. Эта система, сочетая высокую производительность, компактность и надежность программируемых логических контроллеров с гибкостью и функциональностью ПК, предназначена для решения промышленных задач в условиях высоких ударных нагрузок, вибраций и экстремальных температур.

К сFP прилагаются сертификаты калибровки стандарта NIST для всех 8/16-канальных модулей аналогового ввода/вывода, что гарантирует высокую точность измерений. Каждый изолированный модуль ввода/вывода может изменять входной диапазон значений в зависимости от уровня измеряемого сигнала. Модули обладают возможностью фильтрации шума, автоматической температурной компенсации и калибровки.

В соответствии с исходными данными в табл. 4.4 выбрана конфигурация контроллера серии с FP, представленная в табл. 4.7.

#### Таблица 4.7. Конфигурация контроллера сFP

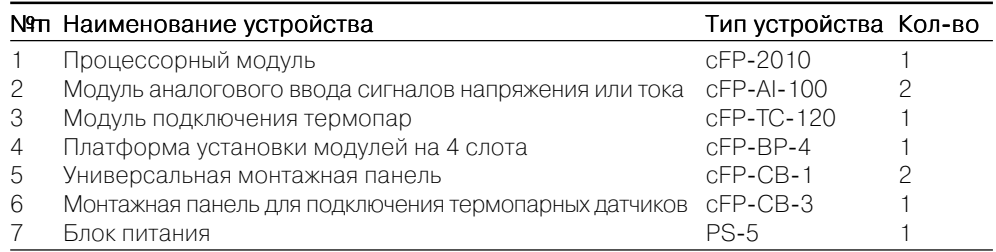

Внешний вид контроллера с ГР приведен на рис. 4.36.

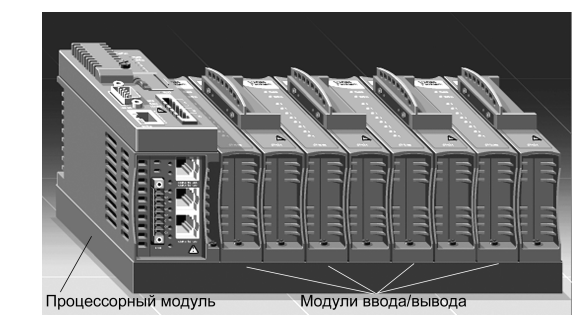

Рис. 4.36. Внешний вид контроллера серии Compact Field Point

# Процессорный модуль сFP-2010

Процессорный модуль сFP-2010 является основой контроллера сFP и обеспечивает управление процессом измерения и накопления данных, а также сетевое взаимодействие через сеть Ethernet (10/100 Мбит) или последовательный интерфейс RS-232. Внешний вид лицевой и нижней панелей процессорного модуля показан на рис. 4.37.

## Модуль подключения термопар сFP-TC-120

Модуль сFP-TC-120 имеет следующие основные параметры:

- возможность непосредственного подключения датчиков различных типов термопар (J, K, T, N, R, S, E, и B);
- количество измерительных каналов 8;
- разрешение  $-16$  бит;
- возможность задания индивидуальной конфигурации для каждого канала  $\bullet$ в отдельности:
- возможность «горячей» замены модуля;
- диапазон рабочих температур  $40\div70$  °С;
- подавление шумов на частоте 50/60 Гц.

Внешний вид модуля с FP-TC-120 приведен на рис. 4.38.

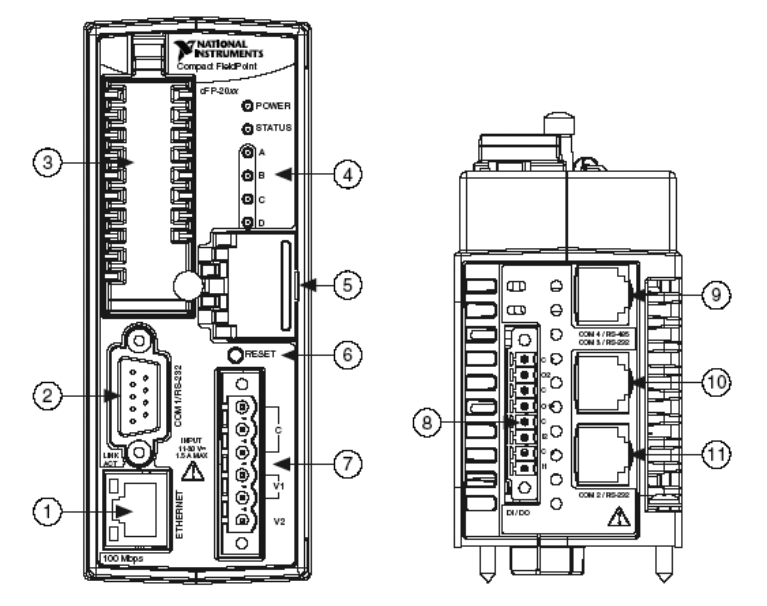

Рис. 4.37. Лицевая и нижняя панели процессорного модуля контроллера сFP: 1 – сетевой порт Ethernet: 2 – последовательный порт RS-232: 3 – модуль памяти: 4 - световые индикаторы; 5 - DIP-переключатели; 6 - клавиша перезапуска;

7 - клеммы питания; 8 - терминалы цифрового вв/выв (для сFP-2020); 9 - последовательный порт RS-485 (для сFP-2020); 10 - последовательный порт

RS-232 (для cFP-2020); 11 - последовательный порт RS-232

## Модуль аналогового ввода сигналов сFP-AI-100

Модуль аналогового ввода сигналов (напряжения или тока) с FP-AI-100 имеет следующие основные характеристики:

- количество измерительных каналов 8;
- разрешение 12 бит;  $\bullet$
- измеряемые диапазоны напряжений  $\pm 1B$ ,  $\pm 5B$ ,  $\pm 15B$ ,  $\pm 30B$ , 0÷1B, 0÷5B, 0÷15B, 0÷30B;
- измеряемый диапазон токовых сигналов  $-0+20$ мА,  $4\div 20$ MA,  $\pm 20$ MA;
- максимальная частота дискретизации по всем измерительным каналам - 360 Гц.

Внешний вид модуля с FP-AI-100 аналогичен внешнему виду модуля сFP-TC-120, представленному на рис. 4.38.

#### Рис. 4.38. Внешний вид МОДУЛЯ ПОДКЛЮЧЕНИЯ термопар cFP-TC-120

## Монтажные панели сFP-CB-1 и сFP-CB-3

Монтажная панель сFP-СВ-1 является универсальной и служит для подключения к измерительному модулю контроллера до 16 источников сигналов. Панель

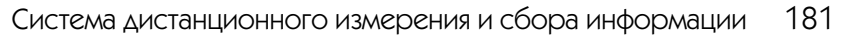

с ГР-СВ-3 предназначена для подключения к измерительному модулю сигналов датчиков термопар (до 8). Каждая из панелей имеет термочувствительный элемент, необходимый для компенсации температуры холодного спая при работе с термопарными датчиками. Внешний вид монтажной панели представлен на рис. 4.39.

# 4.3.4.3. Подключение датчиков **к контроллеру сFP**

## Подключение датчиков давления и расхода топлива

Датчики давления и датчик расхода топлива являются источниками аналоговых сигналов напряжения или тока и подключаются к модулю сFP-AI-100 контроллера сFP. Каждый из измерительных каналов модуля предназна-

Рис. 4.39. Внешний вил монтажной панели  $CFP-CB-1(3)$ 

чен для ввода как сигнала напряжения, так и тока и имеет для этого раздельные клеммы. Схемы подключения датчиков с потенциальными и токовыми выходными сигналами приведены на рис. 4.40 и рис. 4.41 (С, СОМ – общая точка схемы; V,  $V_{SUP}$  – напряжение питания для внешних устройств;  $V_{IN}$ ,  $I_{IN}$  – входная клемма измерительного канала для сигнала тока).

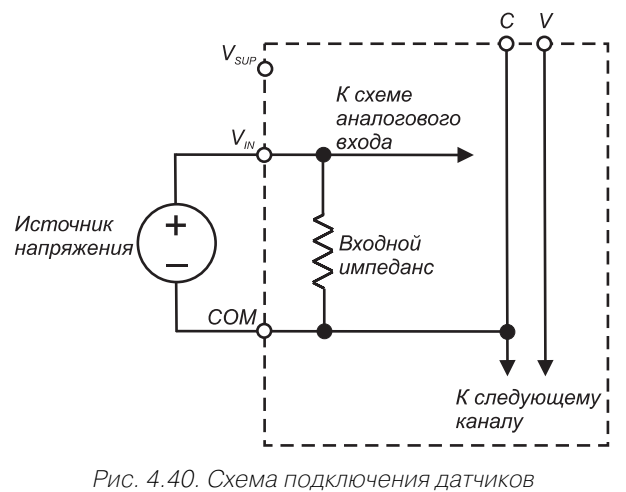

с потенциальным выходным сигналом

## Подключение термопар

Подключение термопар осуществляется к входам измерительных каналов модуля сFP-TC-120. Схема подключения приведена на рис. 4.42 ( $C$  – общая точка;  $IN(+)$ ,  $IN(-)$  – входные клеммы измерительного канала).

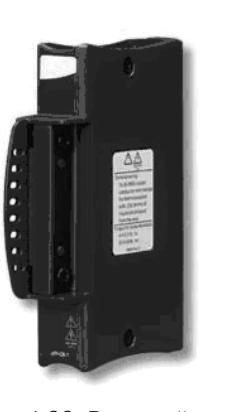

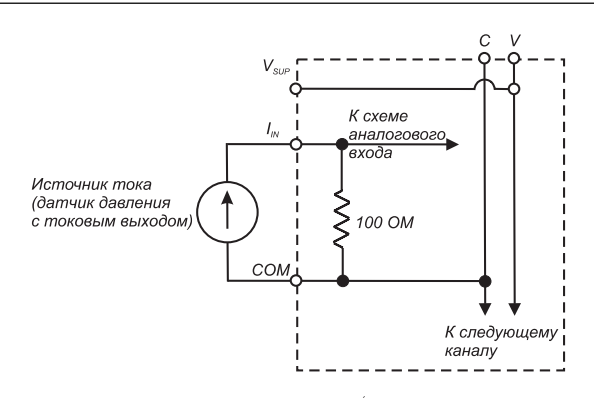

Рис. 4.41. Схема подключения датчиков с токовым выходом

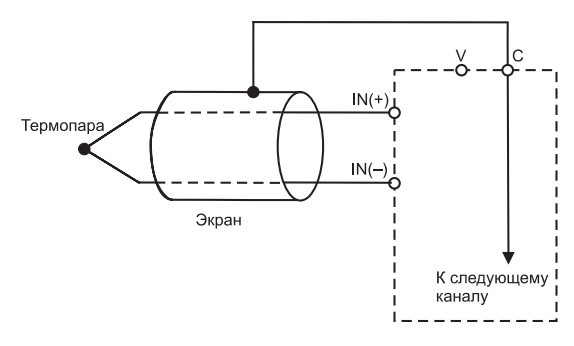

Рис. 4.42. Схема подключения термопарных датчиков

# 4.3.5. Программное обеспечение для сбора и обработки измерительной информации

Программное обеспечение сбора и обработки предназначено для реализации алгоритмов сбора и обработки данных, алгоритмов термодинамического расчета по соответствующим математическим моделям ГПА, а также для дистанционного управления процессом измерения.

# 4.3.5.1. Общая концепция программного обеспечения измерительно-диагностической системы и интерфейса представления данных

В главном рабочем окне пользовательского интерфейса (рис. 4.43) представлена мнемосхема газоперекачивающей установки ГТИ-25ИР, а также показано расположение датчиков измерения параметров ее работы в различных сечениях агрегата.

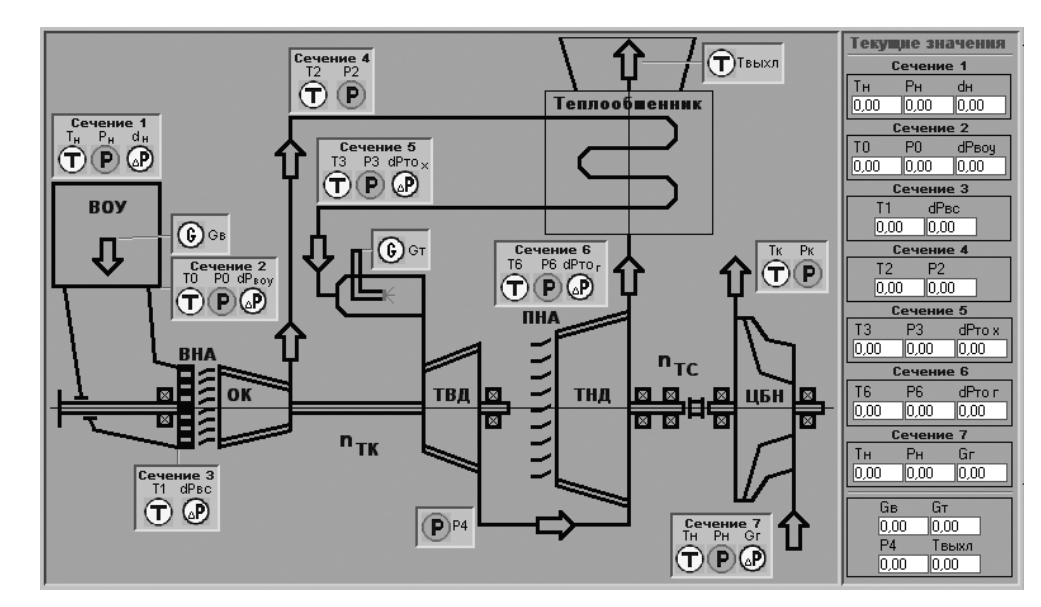

Рис. 4.43. Главное рабочее окно пользовательского интерфейса

На схеме датчики объединены в семь групп, каждая из которых предназначена для измерения параметров в соответствующем сечении установки. Расшифровка условных обозначений, используемых в мнемосхеме и измеряемых параметров, приведена в табл. 4.4.

В правой части окна пользовательского интерфейса располагаются числовые окна, сгруппированные по соответствующим сечениям, которые служат для отображения текущих значений измеряемых параметров ГПА. Чтобы не загромождать лицевую панель, в главном рабочем окне пользовательского интерфейса отображаются только текущие значения параметров.

Для просмотра тренда требуемого параметра необходимо нажать левой клавишей мыши на изображение датчика, расположенное на мнемосхеме, посредством которого осуществляется измерение данного параметра. В результате будет открыто окно просмотра тренда выбранного параметра, представленное на рис. 4.44.

В верхней части окна просмотра тренда указываются название параметра и его краткое обозначение на схеме. С помощью соответствующей вкладки данного окна можно просматривать тренд в календарном времени (секунда, минута, час, день, месяц, год) в форме таблицы и графика.

# 4.3.5.2. Разработка программного обеспечения калибровки датчиков

Программное обеспечение калибровки датчиков давления. Для калибровки датчиков давления необходимо выполнить следующие действия:

1. Нажать клавишу «Калибровка», находящуюся в ряде функциональных клавиш пользовательского интерфейса.

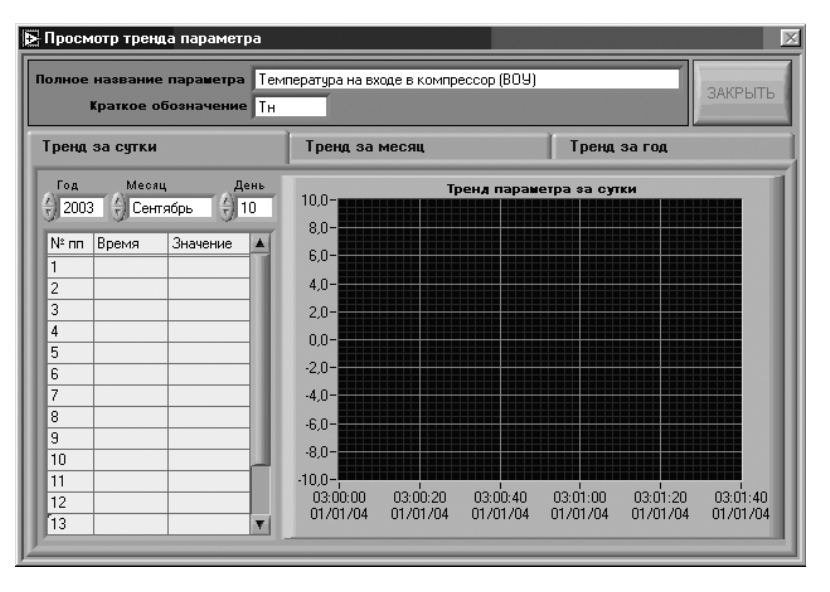

Рис. 4.44. Окно просмотра тренда параметров

2. В появившемся окне (рис. 4.45) в строке **«Давление, кПа»** ввести значения давлений, подаваемых на датчик.

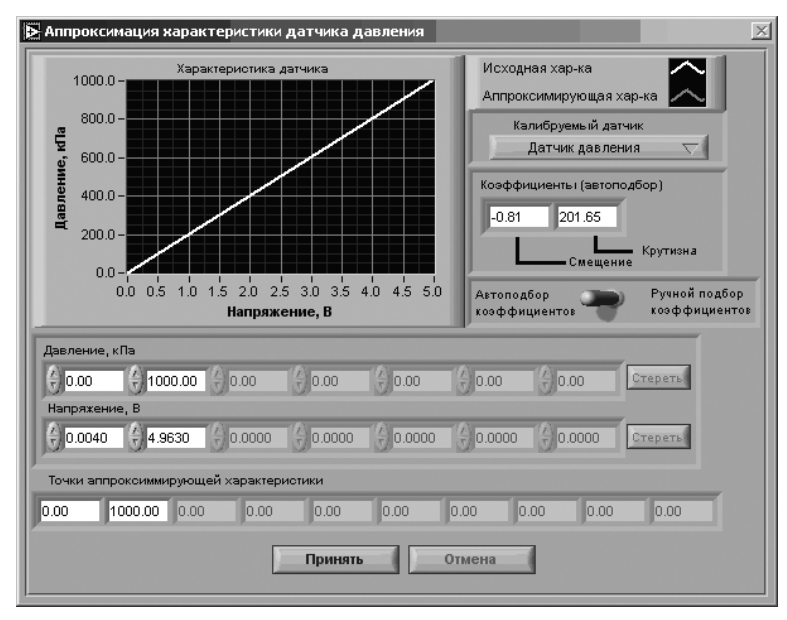

Рис. 4.45. Меню калибровки датчика давления

3. В строке **«Напряжение, В»** ввести значения напряжений на выходе датчи! ка, соответствующих задаваемым значениям давления.

В графическом окне «**Характеристика датчика**» белым цветом строится ка! либровочная характеристика, точки которой были заданы в пп. 2 и 3. Красным цветом строится характеристика датчика, полученная в результате аппроксимации. Ее точки указываются в строке, расположенной в нижней части рабочего окна подпрограммы.

Полученные коэффициенты характеристики отображаются в окне, представленном на рис. 4.46 *а*.

При необходимости корректировки результатов аппроксимации следует перевести переключатель (рис. 4.45) в положение «**Ручной подбор коэф фициентов**» и произвести поправку полученных результатов (рис. 4.46 *б*);

4. Нажать клавишу **«Принять»**.

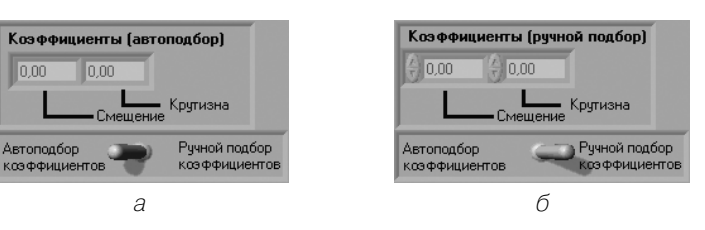

Рис. 4.46. Внешний вид окна при переключении режима подбора коэффициентов

## *Калибровка датчиков температуры*

Калибровка датчиков температуры (ТХК) осуществляется на основании калибровочных характеристик термопар типов J, K, T, N, R, S, E и B, заложенных в модуль сFP-TC-120 контроллера сFP, и выполняется автоматически, что исключает необходимость разработки специализированного ПО.

## *Калибровка датчика расхода топлива*

Для калибровки датчика расхода топлива используется то же ПО, что и для датчиков давления.

# **4.4. Экспериментальное исследование и статистическая модель динамики дистанционного управления**

Экспериментальным путем исследованы и получены вероятностно-временные характеристики процессов обслуживания в системе дистанционного управления (СДУ) через локальные и глобальные сети. Статистической обработкой экспери!

ментальных значений времени обслуживания T при заланной интенсивности  $\lambda$ потока заявок найдено соответствующее обобщенное двумерное распределение плотности вероятности  $p(T,\lambda)$ . С помощью статистических критериев определен вид закономерностей в различных сечениях  $p(T,\lambda)$ .

На основе обобщенного распределения  $p(T,\lambda)$  предложена и построена статистическая модель СДУ. Разработанная модель реализована в программной среде LabVIEW с применением рекуррентных алгоритмов обработки данных «point by  $points$ . Программная модель СДУ позволяет исследовать динамику дистанционного управления в темпе поступления запросов в реальном масштабе времени, а также получать текущие статистические оценки динамических параметров системы дистанционного управления. Возможно также использование программной модели при исследовании динамики распределенного ПИД-регулирования.

*Цель этого раздела* - показать описание работы СДУ в многопользовательском режиме как системы массового обслуживания и общие статистические закономерности, присущие динамике телекоммуникационных систем. Кроме того, показана методика проведения научного эксперимента в информационных сетях с использованием программной среды LabVIEW.

# 4.4.1. Динамика дистанционного управления

Качество и возможности процессов управления через сеть в реальном масштабе времени определяются главным образом характеристиками времени задержки в сети: распределениями вероятностей времени прохождения  $T_c$  управляющей информации от пользователя до объекта управления и времени прохождения  $T_m$  измерительной информации о состоянии объекта управления до пользователя. Суммарное время  $T = T_c + T_m$  составляет общее время прохождения – задержку в контуре системы дистанционного управления (СДУ), обусловленную процессами обслуживания в сети. С позиций теории систем массового обслуживания задержку  $T$  можно представить как время обслуживания входящего потока требований при заданных характеристиках процесса обслуживания (пропускной способности сети; вероятности потери и доставки сообщения; вероятности простоя канала; среднего числа пакетов, ожидающих обслуживания; методов и протоколов множественного доступа, типа топологии сети и т. д.) [16].

Основной и важной статистической характеристикой является распределение плотности вероятности  $p(T)$  времени задержки T. Теоретическое вычисление вероятностной структуры задержки  $T$  и оценка ее величины возможны только при высокой степени идеализации телекоммуникационной среды передачи данных и целом ряде строгих ограничений, весьма далеких от реальных систем. Поэтому приложение теоретических результатов к реальным сетям является проблемным и требующим сложных процедур верификации.

В этом разделе предложен иной подход к оценке значения и вероятностной структуры задержки  $T$ , а также к созданию ее статистической модели. Идеологической основой этого подхода является следующее предположение. Как известно, обслуживание запросов в сети происходит на фоне суперпозиции большого числа независимых потоков сообщений. Даже при регулярном (периодическом) потоке запросов подобная суперпозиция приводит к рандомизации процесса обслуживания и подчинению его общим статистическим закономерностям, инвариантным ко многим частным особенностям. Это обстоятельство позволяет на основе экспериментального статистического материала выявить и обобщить закономерности вероятностной структуры задержки  $T$ .

Практическая реализация данного подхода сводится к следующему. На первом этапе проводятся непосредственные экспериментальные измерения распределения  $p(T)$  в локальных и глобальных сетях при различных режимах работы среды передачи (при различных интенсивностях  $\lambda$ , различных расстояниях и географических точках размещения удаленного пользователя, суточных режимах и т. д.). При этом набирается достаточный объем экспериментального материала, чтобы обеспечить состоятельность получаемых статистических оценок искомых величин.

На втором этапе проводится обобщение полученных статистических характеристик, предварительно приведенных к относительным нормированным параметрам (задержки и интенсивности запросов). На основе статистических критериев выявляются общие закономерности изменения и вид распределения плотности вероятности  $p(T, \lambda)$ .

На третьем этапе найденное обобщенное распределение  $p(T,\lambda)$  встраивается в статистическую модель СДУ, представляющую собой параметрическую управляемую случайную задержку Т. Значения случайной задержки Твырабатываются согласно распределению  $p(T,\lambda)$  и входному управляющему параметру – интенсивности  $\lambda$  поступающего потока заявок.

В первой части данного раздела изложена методика экспериментальных измерений статистических характеристик времени обслуживания в СДУ. Во второй части приведены обобщенные результаты обработки измерений в сетях, выполнена проверка статистических гипотез о подчинении законов распределения экспериментальных оценок  $p(\overline{T})$  теоретическим (модельным) законам распределения  $p_0(\overline{T})$  для различных интенсивностей  $\lambda$  потоков требований, поступающих в СДУ. В заключительной части представлен статистический имитатор задержек T, реализующий полученную двумерную плотность распределения  $p(\overline{T}, \overline{\lambda})$ . Имитатор является статистическим эквивалентом процессов обслуживания реальной сети и позволяет моделировать динамику работы системы дистанционного управления.

# 4.4.2. Методика экспериментального исследования динамики СДУ

В качестве объекта исследования была выбрана дистанционная автоматизированная лаборатория, которая была изложена выше в разделе 4.2. При проведении экспериментов были задействованы однотипные лабораторные установки, позволяющие обеспечить задание длительностей  $t_n$  процедур управления (конфигурирование измерительной системы и лабораторной установки, коммутирование и выполнение измерений и т. д.). При этом полагаем, что длительности  $t_n$  намного меньше времени задержки T, то есть  $t_n \ll T$ . Источником потока запросов на обслуживание являлись удаленные пользователи (УП), которые могли быть подключены к СДУ как посредством локальной вычислительной сети (ЛВС), так и через соединения сети Интернет различной производительности.

Для статистической состоятельности оценок исследовалась зависимость временных характеристик обслуживания в СДУ от следующих факторов: быстролействия информационной сети (скорости передачи данных на участке серверпользователь); дней недели (рабочие дни с понедельника по пятницу); времени суток.

Экспериментальные измерения были проведены для следующих типов сетей «сервер-пользователь»:

- 1. Сеть Интернет с использованием модемного подключения через телефонную линию (максимальная скорость передачи данных - 31 Кбит/с; местонахождение УП – г. Казань).
- 2. Сеть Интернет с использованием выделенной линии 10 Мбит/с (местонахождение УП - филиал КГТУ в г. Актаныше).
- 3. ЛВС 10 Мбит/с.
- 4. ЛВС 100 Мбит/с.

Для измерений были выбраны четыре временных суточных интервала: 8.00- $12.00; 12.00 - 15.00; 15.00 - 18.00; 18.00 - 21.00.$ 

Для каждого суточного интервала выполнялся цикл измерений, состоящий из шести серий. В каждой серии осуществлялось последовательное во времени формирование  $n = 250$  запросов при фиксированном значении интенсивности  $\lambda$  = const. Значения 1 были равны 0.1; 0.2; 0.4; 1; 2; 4 запросов/с.

Для сети первого типа (модемное соединение) указанные циклы измерений проводились ежедневно в течение недели. Таким образом, для данного типа сети было выполнено 20 циклов измерений  $(6 \times 20 = 120$  серий). При анализе полученных результатов не удалось выявить различие распределений  $p(T)$  по дням недели. Поэтому для сетей типов 2-4 выполнялось только по 4 измерительных цикла в течение суток. Общий объем накопленной статистики составил результаты 32 циклов измерений  $(6 \times 32 = 192 \text{ cepun}).$ 

Во всех экспериментах структура задержки в СДУ включала следующую причинно-следственную цепочку событийных моментов:

- $t_1$  отправка запроса;
- $t_2$  получение запроса главным сервером;
- $t_3$  запись запроса в очередь;
- $t_4$  извлечение запроса из очереди;
- $t_5$  отправка запроса от главного сервера измерительному серверу дистанционной лаборатории;
- $t_6$  получение запроса измерительным сервером дистанционной лаборатории;
- $t_7$  отправка результатов измерений главному серверу;
- $t_8$  получение результатов измерений главным сервером;
- $t_{\rm q}$  отправка результатов измерений УП;
- $t_{10}$  получение результатов измерений УП.

Графически временная структура прохождения запроса и его обслуживание изображены на рис. 4.47, где 1 – поток входящих запросов; 2 – поток обслуженных запросов.

Методика измерения величины задержки обслуживания  $T$  состояла в фиксации момента  $t_1$  отправки запроса и момента  $t_{10}$  получения результата обслуживания. Величина задержки  $T$ определялась из соотношения

$$
T = t_{10} - t_1. \tag{4.1}
$$

Количество пользователей, подключенных к СДУ, определяет интенсивность  $\lambda$  суммарного потока запросов. При проведении экспериментов длительность процедуры управления была выбрана из условия. Поэтому изменение количества удаленных пользователей можно заменить эквивалентным изменением величины  $\lambda$  при использовании одного УП.

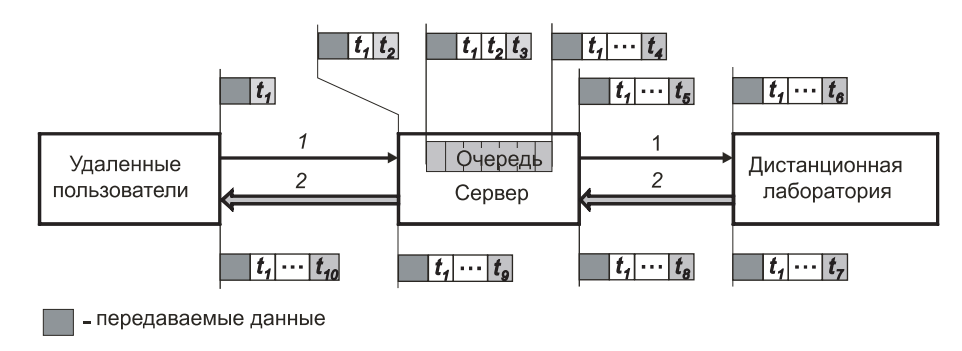

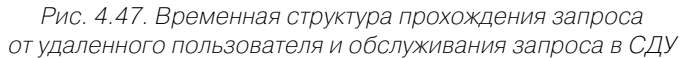

# 4.4.3. Результаты экспериментов

На рис. 4.48а, б представлены графики зависимости среднего времени задержки от интенсивности входного потока требований  $T = f(\lambda)$ , полученные для различных типов сетей «сервер-пользователь».

Для нормировки разномасштабных экспериментальных распределений было использовано соотношение Литтла [16], соответствующее режиму обслуживания с одним запросом в СДУ

$$
\lambda T = 1. \tag{4.2}
$$

Значения нормирующих множителей  $\lambda_{\kappa p}$  и  $T_{\kappa p}$ , удовлетворяющие условию (4.2), можно вычислить или определить графически по кривым  $T = f(\lambda)$ . Такая нормировка приводит к относительным величинам  $\overline{\lambda} = \lambda / \lambda_{kn}$  и  $\overline{T} = T / T_{kn}$ , что позволяет осуществлять статистическое усреднение множества экспериментальных кривых для сетей разного типа.

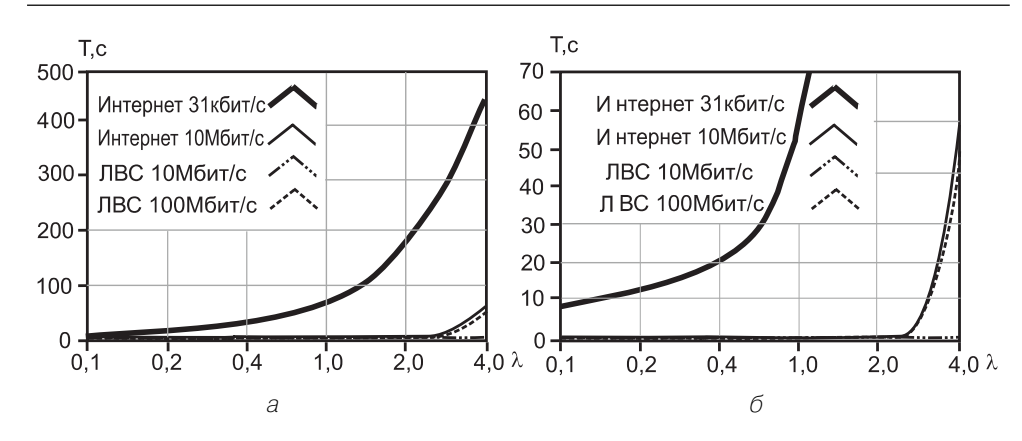

Рис. 4.48. Графики Т =  $f(\lambda)$  для различных типов сетей «сервер-пользователь» с крупным (а) и растянутым масштабом (б) оси ординат

Так, например, графически были определены нормирующие значения  $\lambda_{\kappa p}$  и  $T_{\kappa p}$ . 0.12 и 8 – для сети первого типа, 1.1 и 0.9 – для сети второго типа, 3.3 и 0.3 – для сети третьего типа, 4 и 0.25 - для сети четвертого типа. Нормированные графики  $\overline{T} = f(\overline{\lambda})$ приведены на рис. 3. Как видно из этих графиков, для сетей первых трех типов изменение величины  $\overline{T}$  с ростом  $\overline{\lambda}$  имеет сходный характер. При значениях  $\overline{\lambda} < \lambda_{\rm np}$ изменение задержки $\overline{T}$ происходит в относительно небольших пределах. При  $\lambda > \lambda_{\rm np}$ наблюдается быстрый рост величины  $\overline{T}$ . Из графиков также видно, что отличие характера динамики работы СДУ в сети первого типа от сетей второго и третьего типов заключается в том, что рост величины  $\overline{T}$  начинается при более малых значениях  $\overline{\lambda}$ . Очевидно, это обусловлено низкой скоростью передачи данных через модемное соединение. В сети четвертого типа при увеличении  $\overline{\lambda}$  рост задержки  $\overline{T}$  незначителен (система не переходит в нестационарный режим) из-за достаточно высокой пропускной способности ЛВС.

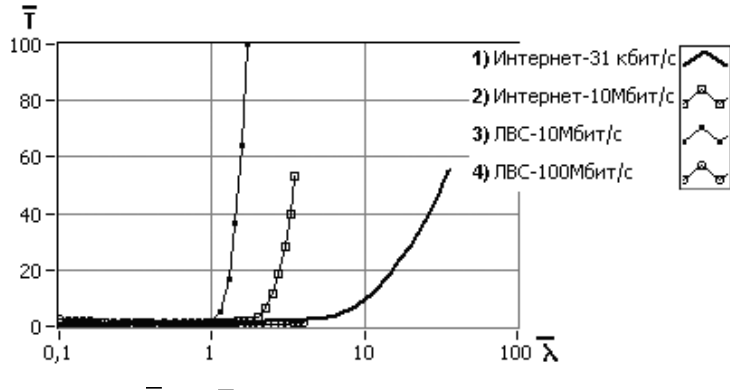

По полученным экспериментальным результатам также были вычислены оценки плотности вероятности  $p(\overline{T})$ , обобщенные графики которых для различных значений  $\lambda$  приведены на рис. 4.50 (а – стационарный режим работы; 6 – нестационарный режим работы СДУ).

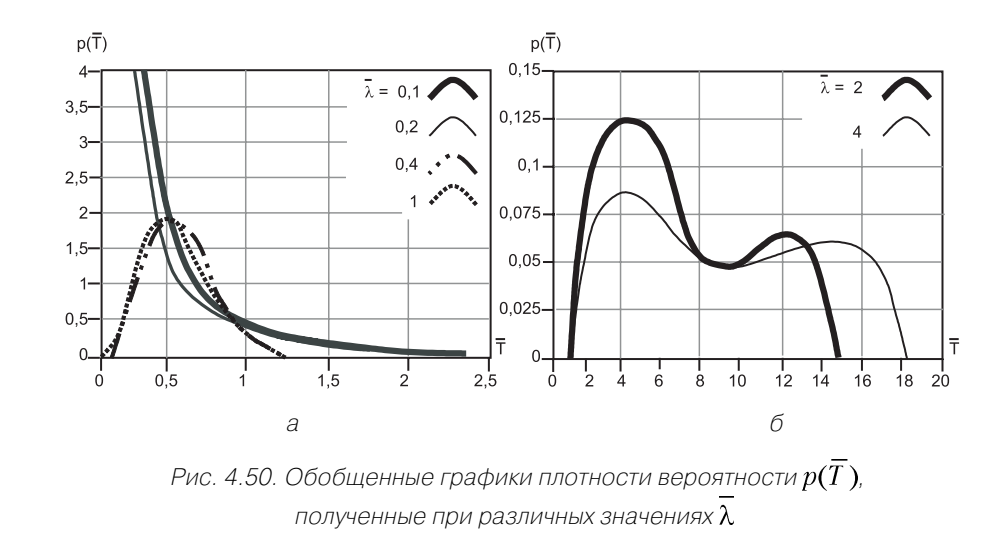

Полученные обобщенные оценки плотности  $p(\overline{T}, \overline{\lambda})$  (рис. 4.50) являются основным экспериментальным материалом для создания статистической модели динамики СДУ. Однако для разработки статистической модели необходимо предварительно выявить характер зависимостей  $p(\overline{T},\overline{\lambda})$  путем проверки соответствующих статистических гипотез. Процедура проверки состояла в выявлении истинности статистической гипотезы  $H_0$ на основании выбранного критерия [9].

Исходная гипотеза  $H_0$  заключалась в соответствии законов распределений экспериментальных оценок  $p(\overline{T})$  законам модельных распределений  $p_0(\overline{T})$ :  $p_i(\overline{T}) = p_{0_i}(\overline{T})$ , где  $i = \overline{1,4}$ . За соответствующую конкурирующую гипотезу  $H_i$  принималось утверждение о несоответствии законов указанных распределений:  $p_{\alpha}(\overline{T})$ ,  $\mathcal{W}_{\theta}(\overline{T})$ . На основании сходства форм распределений оценок  $p(\overline{T})$  с экспоненциальным, нормальным и логнормальным законами были выбраны следующие типы модельных распределений  $p_{0_i}(\overline{T})$ :  $p_{0_i}(\overline{T})$ ,  $p_{0_2}(\overline{T})$  – показательный закон;  $p_{0}(\overline{T})$  – нормальный закон;  $p_{0}(\overline{T})$  – логнормальный закон.

Для количественной проверки истинности выдвинутых гипотез был выбран критерий согласия Пирсона  $\chi^2$ 

$$
\chi^2 = \sum_{i=1}^k (n_i - v_i)^2 / v_i
$$
\n(4.3)

где  $k$  – выбранное количество интервалов значений случайной величины:  $n -$ число значений случайной величины, попавшей в *i*-интервал;  $v_i = np_i$  – теоретическая частота попадания значений случайной величины в *і*-интервал;  $p_i$  – теоретическая вероятность попадания значений случайной величины в *і*-интервал. Соответствующая гипотеза  $H_0$  принимается на уровне значимости р, если

$$
\chi^2 < \Delta(1 - p/2),\tag{4.4}
$$

где  $\Delta(\epsilon)$  – квантиль  $\chi^2$ -распределения, определенный на уровне  $\epsilon$ , при  $f$  степенях свободы. Для выбранного уровня значимости  $p = 0.05$ , выражение (4.4) принимает вид  $\gamma^2$  <  $\Delta(0.975)$ . Значение квантиля  $\Delta(0.975)$   $\gamma^2$ -распределения при  $f = 98$  определялось по стандартной таблице.

Результаты проверки гипотез представлены в табл. 4.8. Как видно из таблицы, выдвинутые статистические гипотезы  $H_0$  со значительным запасом удовлетворяют критерию  $\chi^2$ .

Таблица 4.8. Экспериментальные и модельные законы распределения задержки при различных интенсивностях запросов

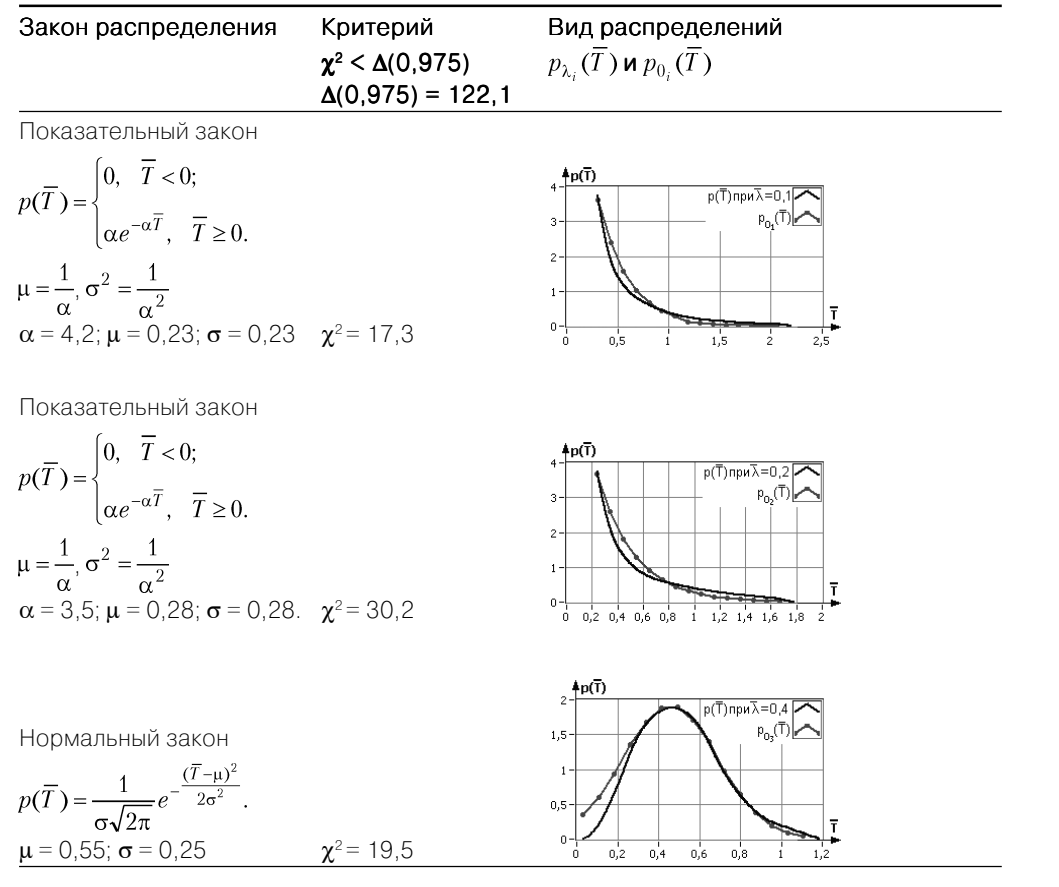

Таблица 4.8. Экспериментальные и модельные законы распределения задержки при различных интенсивностях запросов (продолжение)

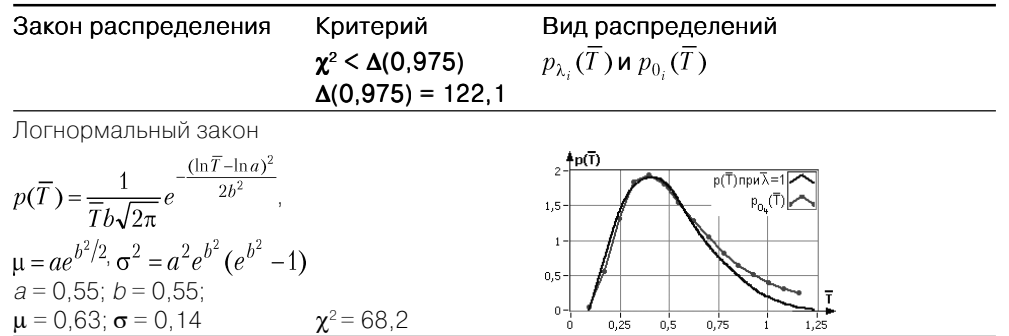

Из графиков на рис. 4.50*а* и табл. 4.8 видно, что для стационарного режима работы системы при различных значениях  $\lambda$  = const проявляются характерные формы распределений  $p(\overline{T})$  близкие к экспоненциальному, нормальному и логнормальному законам. При нестационарном режиме работы системы  $(\lambda > 1)$  оценка  $p(\overline{T})$ распределена в достаточно широком диапазоне изменения  $\overline{T}$  (рис. 4.506). Экспоненциальная форма распределения  $p(\overline{T})$  характерна для малых значений  $\overline{\lambda}$  < 0,2. При повышении интенсивности запросов 1 (0,2 <  $\lambda$  < 0,4)  $p(\overline{T})$  приобретает характер нормального распределения. При дальнейшем повышении  $\lambda$  (0.4 <  $\lambda$  < 1) распределение  $p(\overline{T})$  вырождается в логнормальную форму, что свидетельствует о пределе пропускной способности СДУ.

На основании найденных модельных распределений  $p_0(\overline{T})$  построен график двумерной функции плотности вероятности  $p_0(\overline{T}, \overline{\lambda})$ , представленный на рис. 4.51. Здесь сплошные кривые являются сечениями  $p_0(\overline{T}, \overline{\lambda})$ при  $\lambda = 0.1$ ; 0.2; 0.4; 1, где 1 – модельные и 2 – экспериментальные распределения  $p(\overline{T})$ , 3 – теоретическое распределение для СМО типа М/М/.

Так как при  $\lambda = 0.1 \div 0.2$  распределение времени обслуживания  $p(T)$  имеет экспоненциальный характер, то в этом случае, согласно классификации Кендала, СДУ будет относиться к классу М/М/1 - пуассоновский поток входных запросов, экспоненциальное распределение времени обслуживания, один обслуживающий прибор. Для СМО данного типа функция плотности вероятности времени обслуживания  $p_t(\overline{T})$  рассчитывается следующим образом:

$$
p_t(\overline{T}) = \mu(1-\rho)e^{-(1-p)\overline{T}},
$$
\n(4.5)

где  $\mu$  – интенсивность обслуживания;  $\rho = 1/\mu$  – коэффициент использования системы.

С целью проверки справедливости полученных распределений  $p(\overline{T}, \overline{\lambda})$  были выполнены теоретический расчет функции плотности вероятности времени об-

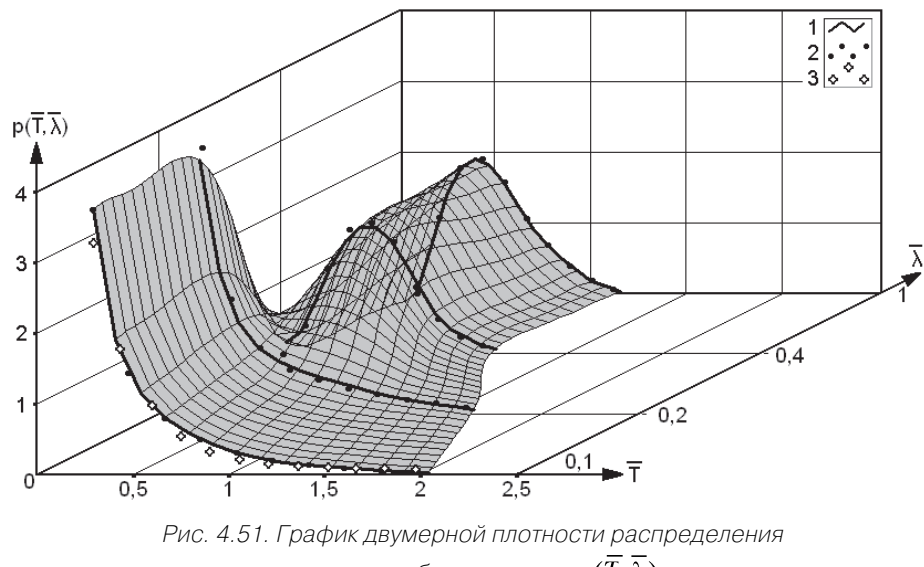

задержки обслуживания  $p_0(\overline{T},\overline{\lambda})$ 

служивания  $p_t(\overline{T})$ для случая  $\lambda = 0.1$  и сравнение ее с соответствующей функцией  $p(\overline{T})$ , полученной экспериментальным путем. Результат расчета представлен на рис. 4.51 (распределение 3). Как видно по графикам данного рисунка, отличие распределений  $p_t(\overline{T})$  и  $p(\overline{T})$  в сечении  $\lambda = 0.1$  незначительно, что свидетельствует о соответствии экспериментальных результатов теоретическим положениям теории СМО. На основании математической индукции можно сделать заключение о справедливости экспериментальных распределений  $p(\overline{T})$ в остальных сечениях  $\lambda$ .

# 4.4.4. Статистическая модель динамики СДУ

На рис. 4.52 представлена структура статистической модели СДУ. Составными компонентами модели являются генератор входного потока (ГВП) запросов с интенсивностью  $\lambda_{\alpha r}$  и имитатор задержек обслуживания. Моделирование задержки обслуживания осуществляется на основании найденных распределений  $p(\overline{T},\overline{\lambda})$ , представляющих собой базу статистических характеристик $\overline{T}$ .

- Исходными данными модели задержки обслуживания Тявляются:
- поток входных запросов (ПВЗ);
- тип линии «сервер-пользователь».
- Выходными данными модели являются:
- поток обслуженных запросов (ПОЗ);
- распределение плотности вероятности времени обслуживания  $p(T)$ ;
- среднее время обслуживания (для заданных параметров)  $T_{\text{cm}}$ ;
- средняя интенсивность ПОЗ  $\lambda_{\text{env}}$ .

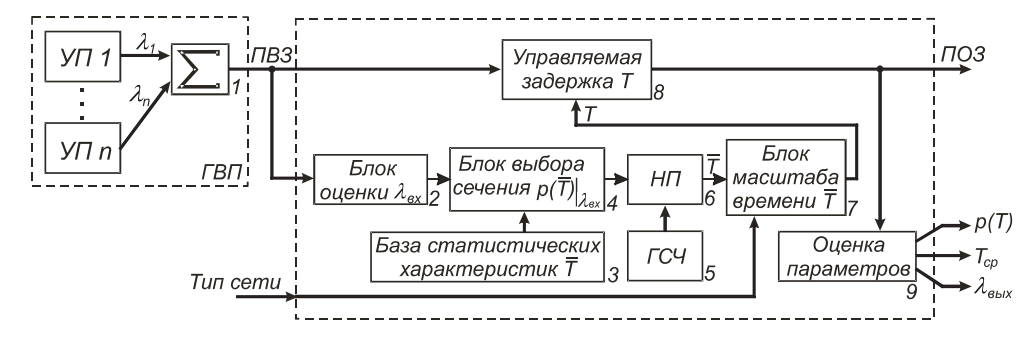

Рис. 4.52. Структурная схема статистической модели СДУ

Алгоритм моделирования работы СДУ состоит из следующих шагов:

- формирование ПВЗ от *п*-пользователей (блок ГВП);
- оценка текущего значения λ, (блок 2);  $\bullet$
- формирование плотности распределения  $p(\overline{T})\Big|_{\lambda_i}$  (блок 4), по данным базы  $\bullet$ статистических характеристик $\overline{T}$  (блок 3);
- генерация нормированных значений  $\overline{T}$  в соответствии с законом распределения  $p(\overline{T})\Big|_{\lambda}$  (блок 5 – генератор случайных чисел (ГСЧ) с равномерным законом распределения; блок 6 - нелинейный преобразователь);
- преобразование нормированных значений  $\overline{T}$  в действительную задержку  $T$  $(6.00K7)$ ;
- формирование ПОЗ путем управления задержкой  $T$ (блок 8);  $\bullet$
- оценивание параметров характеристик ПОЗ (блок 9).

Разработка описанной модели была осуществлена в среде программирования LabVIEW 7.0. Генерация потока входных запросов осуществляется в масштабе реального времени. По мере формирования запросов на обслуживание производится оценка текущей интенсивности  $\lambda_i$  и ее среднего значения  $\lambda_{\overline{y}}$ . На рис. 4.53 представлены графики изменения  $\lambda_i$  (кривая 1) и процесса установления значения  $\lambda_{\rm y}$  (кривая 2) для пуассоновского потока при  $\lambda = 0.1$ .

На рис. 4.54 приведен результат моделирования динамики СДУ для сети первого типа для ступенчатого изменения значения  $\lambda$  (0.1, 0.5, 1 запрос/с).

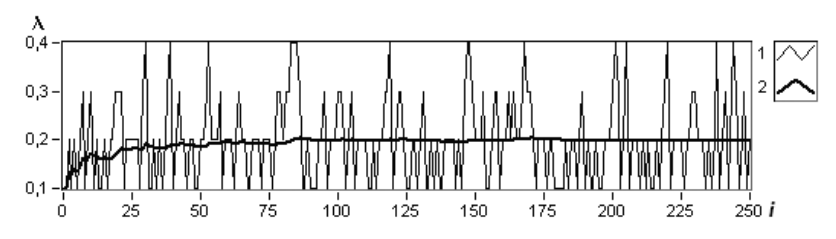

Рис. 4.53. Графики изменения текущего значения  $\lambda_i$  и процесса установления  $\lambda_s$ 

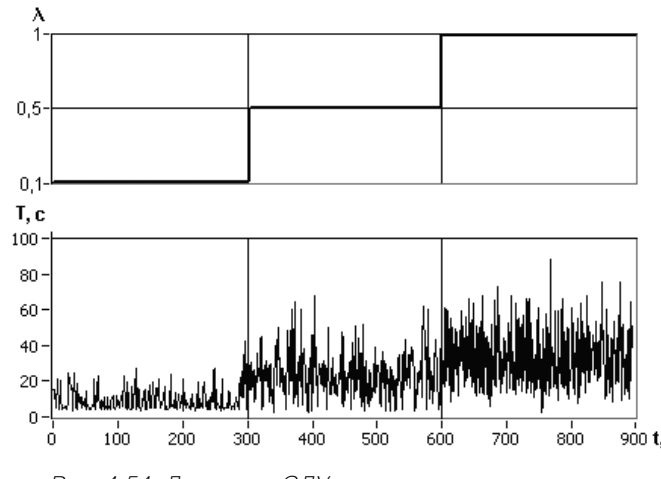

Рис. 4.54. Динамика СДУ при ступенчатом изменении значений интенсивности запроса  $\lambda$  для сети «сервер-пользователь» первого типа

#### Заключение

На основе экспериментальной статистики работы СДУ были получены вероятностно-временные характеристики процессов обслуживания потока запросов с интенсивностью  $\lambda$  через локальную и глобальную сети. Получены обобщенные результаты  $p(\overline{T}, \overline{\lambda})$  экспериментальных исследований динамики СДУ, явившиеся основой для построения математической модели системы.

Модель может быть использована для анализа и синтеза СДУ. Разработанная модель реализована в программной среде LabVIEW с применением рекуррентных алгоритмов «*point by point*» для обработки данных. Возможно также использование программной модели при исследовании динамики распределенного или удаленного ПИД-регулирования.

# Виртуальный практикум в лаборатории электродинамики

=======================

Организация лабораторного практикума по электродинамике сопряжена с рядом принципиальных трудностей. Это в первую очередь то, что человеческие органы чувств не воспринимают действие электромагнитного поля радиочастотного диапазона, а значит, отсутствует наглядность экспериментов. Значительную трудность представляет разработка лабораторных установок, обладающих необходимой надежностью и работоспособных в пытливых, но неумелых руках студентов. В настоящее время основным является теоретический подход к изучению электродинамики [18-22]. Реальный эксперимент в учебной лаборатории электродинамики может лишь подтверждать некоторые моменты теоретических построений.

Вместе с тем моделирование и разработка виртуальных приборов в среде LabVIEW позволяют провести виртуальный эксперимент с полнотой и наглядностью, недостижимой даже в самой современной и оснащенной научной лаборатории. Попытаемся показать это на ряде примеров.

# 5.1. Плоские электромагнитные волны

Плоская электромагнитная волна является объектом, достаточно простым для изучения и вместе с тем очень важным для формирования физических представлений об электромагнитных явлениях. Знание теории плоских волн дает аппарат решения многих практически важных задач.

# 5.1.1. Цель работы

Целью работы являются изучение плоской электромагнитной волны и исследование с помощью виртуальной лабораторной установки зависимостей ее характеристик от параметров среды и частоты.

# 5.1.2. Краткие теоретические сведения

Монохроматическую электромагнитную волну, фазовые фронты которой представляют собой параллельные друг другу плоскости, называют плоской волной. Фазовым фронтом волны называется поверхность, во всех точках которой фаза волны одинакова. Плоскую волну, во всех точках фазового фронта которой вектор  $E$  имеет одно и то же значение амплитуды и одно и то же направление, называют однородной плоской волной. Поскольку у однородной плоской волны векторы поля одинаковы во всех точках плоскости фазового фронта, то они вообще не зависят от координат в этой плоскости.

Договоримся, что в данной работе изучается плоская однородная электромагнитная волна, распространяющаяся вдоль декартовой координаты z, перпендикулярной ее фазовым фронтам. Фазовые фронты - волновые плоскости, параллельные плоскости  $xOy$ . Для однородной плоской волны справедливы соотношения:

$$
\frac{\partial \dot{E}}{\partial x} = \frac{\partial \dot{E}}{\partial y} = 0, \frac{\partial \dot{H}}{\partial x} = \frac{\partial \dot{H}}{\partial y} = 0.
$$
\n(5.1)

#### Однородная плоская волна в среде без потерь

Рассмотрим однородную плоскую волну в среде без потерь. Свойства среды описываются абсолютными диэлектрической  $\varepsilon_a$  и магнитной  $\mu_a$  проницаемостями.

Векторы  $\dot{E}$  и  $\dot{H}$  однородной плоской волны удовлетворяют уравнениям Максвелла без сторонних источников. Поэтому в однородной среде без потерь  $\dot{E}$  можно определить из системы уравнений (5.2) с вещественным волновым числом  $k = \omega \sqrt{\varepsilon_a \mu_a}$  ( $\omega = 2\pi f$ , где  $f$  – частота колебаний), а  $\dot{H}$  – из уравнения (5.3):  $\nabla^2 \dot{F} + k^2 \dot{F} = 0$  $(5.2)$ 

$$
\dot{H} = -\frac{1}{j\omega\mu_a} rot\dot{E}.\tag{5.3}
$$

Поскольку в однородной плоской волне составляющие  $\dot{E}$  зависят только от одной координаты z, перпендикулярной плоским волновым поверхностям, то уравнение (5.2) примет вид:

$$
\frac{d^2\dot{E}_x}{dz^2} + k^2\dot{E}_x = 0, \frac{d^2\dot{E}_y}{dz^2} + k^2\dot{E}_y = 0, E_z = 0.
$$
\n(5.4)

Дифференциальные уравнения второго порядка для  $E_y$ и  $E_y(5.4)$  имеют общие решения:

$$
\dot{E}_x = \dot{A}_0 e^{-jkz} + \dot{B}_0 e^{jkz}, \dot{E}_y = \dot{C}_0 e^{-jkz} + \dot{D}_0 e^{jkz},
$$
\n(5.5)

где  $A_0$ ,  $B_0$ ,  $C_0$ ,  $D_0$  – произвольные постоянные интегрирования, представляющие собой комплексные амплитуды вектора поля при  $z = 0$  (например,  $A_0 = A_{\mu} e^{j \phi_a}$ ).

Полставляя (5.5) в (5.3), определим составляющие  $\dot{H}$ :

$$
\dot{H}_x = \frac{1}{Z_c}(-\dot{C}_0e^{-jkz} + \dot{D}_0e^{jkz}), \,\dot{H}_y = \frac{1}{Z_c}(\dot{A}_0e^{-jkz} - \dot{B}_0e^{jkz}), \,\dot{H}_z = 0,\tag{5.6}
$$

где 
$$
Z_c = \sqrt{\frac{\mu_a}{\epsilon_a}}
$$
 – характеристического сопротивление среды.

Векторы Е и Н волны лежат в волновых плоскостях и представляют собой поперечные составляющие векторов поля по отношению к направлению распространения. Электромагнитную волну, имеющую только поперечные составляющие векторов Е и Н, называют поперечной электромагнитной волной или волной Т (от лат. transversus - поперечный).

Электромагнитное поле (5.5), (5.6) представляет собой суперпозицию четырех не зависящих друг от друга бегущих волн, имеющих амплитуды  $A_0, B_0, C_0, D_0$ . Две волны с амплитудами  $A_0 u C_0$  имеющие знак минус у показателя экспоненты, распространяются в направлении возрастающих значений координаты z. Две другие волны с амплитудами  $\dot{B}_0$  и  $\dot{D}_0$ , имеющие знак плюс у показателя экспоненты, распространяются в направлении убывающих значений *z*. Волны, распространяющиеся в одном направлении, различаются пространственной ориентацией своих векторов. В остальном свойства этих волн совпадают.

Рассмотрим волну, распространяющуюся в направлении оси *z* и имеющую компоненты поля  $\dot{E}_x$  и  $\dot{H}_y$ .

Мгновенные значения векторов поля этой волны имеют вид:

$$
E_x(t) = A_m \cos(\omega t - kz + \varphi_a), H_y(t) = \frac{A_m}{Z_c} \cos(\omega t - kz + \varphi_a). \tag{5.7}
$$

Векторы волны лежат в плоскости фазового фронта. Они перпендикулярны друг другу и образуют с направлением движения волны правую тройку векторов:

$$
\vec{E} = Z_c [\vec{H} \times \vec{z}_0], \vec{H} = \frac{1}{Z_c} [\vec{z}_0 \times \vec{E}].
$$
\n(5.8)

Векторы Е и Н пропорциональны по величине, коэффициент пропорциональ-

ности 
$$
Z_c = \sqrt{\frac{\mu_a}{\epsilon_a}}
$$
 – характеристического сопротивление среды.

Плотность потока мощности волны дает вектор Пойнтинга:

$$
\vec{I} = [\vec{E} \times \vec{H}] = \vec{z}_0 \frac{A_m^2}{Z_c} \cos^2(\omega t - kz + \varphi_a). \tag{5.9}
$$

Уравнение постоянной фазы волны (фазового фронта) имеет вид:

$$
\omega t - kz + \varphi_a = \text{const.} \tag{5.10}
$$

Фазовой скоростью волны *v* называется скорость движения точки с постоянной фазой:

Виртуальный практикум в лаборатории электродинамики 900

$$
v = \frac{\omega}{k} = \frac{1}{\sqrt{\varepsilon_a \mu_a}}.\tag{5.11}
$$

Длиной волны  $\lambda$  называют расстояние между фазовыми фронтами, отличающимися по фазе на  $2\pi$ :

$$
\lambda = \frac{v}{f}.\tag{5.12}
$$

Коэффициент фазы k показывает, на сколько меняется фаза волны на единице ллины:

$$
k = \omega \sqrt{\varepsilon_a \mu_a} = \frac{2\pi}{\lambda},\tag{5.13}
$$

часто его называют волновым числом.

Приняв время  $t = 0$ , можно изобразить картину векторов плоской волны на оси  $z$  в среде без потерь (рис. 5.1).

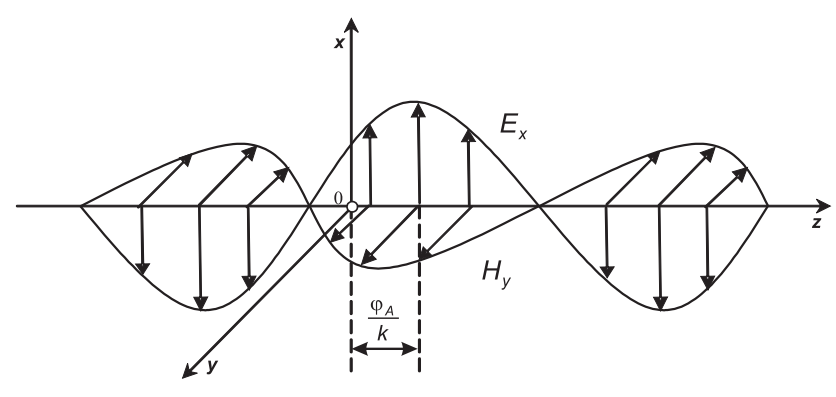

Рис. 5.1. Плоская волна в среде без потерь

## Однородная плоская волна в среде с потерями

Среда с электрическими потерями характеризуется конечной величиной удельной проводимости о. Распространить полученные выше результаты на среду с потерями можно, если в соответствующих формулах для среды без потерь заменить абсолютную диэлектрическую проницаемость комплексной диэлектрической проницаемостью:

$$
\tilde{\varepsilon}_a = \varepsilon_a (1 - j \tau g \Delta),\tag{5.14}
$$

где tg $\Delta =$  - тангенс угла диэлектрических потерь.  $\omega \varepsilon_a$ 

При такой замене коэффициент фазы переходит в комплексный коэффициент распространения у, который представляют в виде суммы вещественной и мнимой частей:

$$
\gamma = \beta - j\alpha. \tag{5.15}
$$

Выражение (5.13) принимает вид:

 $\mathbf{U}$ 

$$
\gamma = \omega \sqrt{\tilde{\epsilon}_a \mu_a} = \omega \sqrt{\epsilon_a \mu_a (1 - j \tan}).
$$
\n(5.16)

Характеристическое сопротивление среды с потерями является комплексной величиной:

$$
Z_c = \sqrt{\frac{\mu_a}{\tilde{\epsilon}_a}} = \sqrt{\frac{\mu_a}{\epsilon_a (1 - j \tau g \Delta)}} = |Z_c| e^{i \psi}, \tag{5.17}
$$

где модуль и фаза определяются соотношениями:

$$
Z_c = \sqrt{\frac{\mu_a}{\epsilon_a \sqrt{1 + \text{tg}^2 \Delta}}},\tag{5.18}
$$

$$
y = \frac{1}{2}\arctg(tg\Delta) = \frac{\Delta}{2}.
$$
\n(5.19)

Подставив (5.15), (5.17) в соотношения (5.5) и (5.6) для волны с амплитудой А, имеем:

$$
\dot{E}_x = A_m e^{-\alpha z} e^{-j(\beta z - \varphi_a)},\tag{5.20}
$$

$$
\dot{H}_y = \frac{A_m}{|Z_c|} e^{-\alpha z} e^{-j(\beta z - \varphi_a + \Delta/2)}.
$$
\n(5.21)

Перейдя от комплексных амплитуд в (5.20) и (5.21) к мгновенным значениям, получим:

$$
\vec{E}_x(t) = \vec{x}_0 A_m e^{-\alpha z} \cos(\omega t - \beta z + \varphi_a),\tag{5.22}
$$

$$
\vec{H}_y(t) = \vec{y}_0 \frac{A_m}{|Z_c|} e^{-\alpha z} \cos(\omega t - \beta z + \varphi_a - \Delta/2). \tag{5.23}
$$

Из (5.22), (5.23) следует, что в среде с потерями амплитуды векторов поля однородной плоской волны затухают в направлении распространения по экспо-

ненциальному закону:  $E_m(z) = A_m e^{-\alpha z}$ ,  $H_m(z) = \frac{A_m}{|Z_c|} e^{-\alpha z}$ . Это затухание обусловлено

постепенным поглощением электромагнитной энергии, вызванным преобразованием ее в тепло, и характеризуется мнимой частью  $\alpha$  коэффициента распространения, которую поэтому называют коэффициентом затухания. Единицей измерения о является 1/м.

Затухание амплитуд, происходящее при прохождении волной пути l, характеризуется отношением  $E_m(z) / E_m(z + l) = e^{\alpha l}$ . Затухание амплитуд L, выраженное в децибелах (дБ), определяется как:

$$
L = 20 \lg(E_m(z) / E_m(z + l)) = 20 \alpha l \lg e = 8,686 \alpha l. \tag{5.24}
$$

Если в соответствии с этим соотношением ввести измерение коэффициента затухания в децибелах на метр (дБ/м) и обозначить его через а', то получим  $\alpha' = L/l = 8.686\alpha$ .

Амплитулы векторов поля уменьшаются в  $e = 2.718$  раз при прохождении волной расстояния  $d = 1/\alpha$ . Это расстояние называют глубиной проникновения поля в среду, или толщиной скин-слоя. При прохождении волной расстояния в несколько  $d$  амплитуды векторов поля оказываются настолько сильно уменьшенными, что дальше волна практически не проникает. Например, при прохождении расстояния в 10d амплитуды поля уменьшаются в  $e^{10} = 22026$  раз.

Мнимая часть В коэффициента распространения определяет изменение фазы векторов поля в направлении распространения и называется коэффициентом  $\phi$ азы. Коэффициент фазы измеряют в радианах на метр (рад/м).

Коэффициенты затухания и фазы определяются через параметры среды как:

$$
\alpha = \omega \sqrt{\frac{\epsilon_a \mu_a}{2} (\sqrt{1 + \text{tg}^2 \Delta} - 1)},
$$
\n
$$
\beta = \omega \sqrt{\frac{\epsilon_a \mu_a}{2} (\sqrt{1 + \text{tg}^2 \Delta} + 1)}.
$$
\n(5.25)

В среде с потерями взаимно перпендикулярные векторы Е и Н однородной плоской бегущей волны (5.22, 5.23) сдвинуты друг относительно друга по фазе на величину аргумента  $\Delta/2$  комплексного характеристического сопротивления и отличаются по амплитуде в  $|Z_c|$  раз. На рис. 5.2 изображена структура поля волны в среде с потерями для фиксированного момента времени  $t = 0$ .

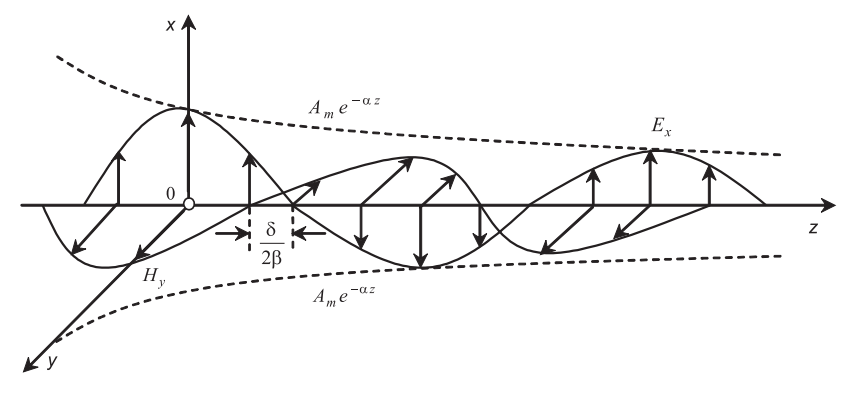

Рис. 5.2. Плоская волна в среле с потерями

Воспользовавшись выражением (5.26), получим формулу для фазовой скорости:

$$
v = \frac{\omega}{\beta} = \frac{1}{\sqrt{\frac{\epsilon_a \mu_a}{2} (\sqrt{1 + \text{tg}^2 \Delta} + 1)}}.
$$
\n(5.27)

Поскольку tg $\Delta = \frac{\sigma}{\omega \varepsilon_a}$ зависит от ω, то согласно (5.27) фазовая скорость зависит как от параметров среды, так и от частоты колебаний. Явление зависимости

 $\alpha$  фазовой скорости от частоты называют дисперсией электромагнитных волн. Различают нормальную и аномальную дисперсии. Если при увеличении частоты колебаний фазовая скорость уменьшается, то дисперсию называют нормальной, если же фазовая скорость увеличивается – то аномальной. Формула (5.27) характеризует аномальную дисперсию электромагнитных волн.

Согласно определению длины волны

$$
\lambda = \frac{2\pi}{\beta} = \frac{1}{f\sqrt{\frac{\epsilon_a \mu_a}{2}(\sqrt{1 + \text{tg}^2 \Delta} + 1)}}.
$$
\n(5.28)

Приведенные выше соотношения позволяют осуществить моделирование зависимостей характеристик плоской однородной волны от электрических параметров среды, в которой она распространяется.

# 5.1.3. Создание лабораторной установки

Мы предполагаем, что лабораторная установка по заданной частоте в МГц, относительной диэлектрической проницаемости, относительной магнитной проницаемости, тангенсу угла диэлектрических потерь среды позволит определять длину волны, фазовую скорость, коэффициент затухания, коэффициент фазы, модуль и фазу характеристического сопротивления среды. Кроме того, необходимо наблюдать распределение амплитуд векторов Е и Н вдоль направления распространения волны  $z$ .

Для структурирования программы подготовим ряд вспомогательных виртуальных инструментов - СубВИ.

#### СибВИ «Параметры среды»

По заданным величинам относительных диэлектрической проницаемости є и магнитной проницаемости и с использованием выражений

$$
\varepsilon_a = \frac{10^{-9}}{36\pi} \cdot \varepsilon \mathbf{u} \mu_a = 4\pi \cdot 10^{-7} \cdot \mu \tag{5.29}
$$

определяются абсолютные диэлектрическая и магнитная проницаемости.

Создадим в LabVIEW новый прибор, выбрав команды меню File  $\Rightarrow$  New VI. Создаем лицевую панель СубВИ:

- 1. Поместим на лицевую панель из палитры **Controls**  $\Rightarrow$  **Numeric** два цифровых регулятора и дадим им метки «Относительная диэлектрическая проницаемость», «Относительная магнитная проницаемость».
- 2. Поместим на лицевую панель из палитры **Controls**  $\Rightarrow$  **Numeric** два цифровых индикатора и дадим им метки «Абсолютная диэлектрическая проницаемость», «Абсолютная магнитная проницаемость» (рис. 5.3).

Перейдем в окно структурной схемы:

1. Поместим в окно из палитры Functions => Numeric шесть операторов умножения Multiply, оператор нахождения обратной величины Reciprocal и чеРис. 5.3. Лицевая панель СубВИ «Параметры среды»

тыре цифровые константы **Numeric Cons tant** со значениями 10–9, 10–7, 4, 36.

- 2. Из палитры **Functions** ⇒ **Numeric** ⇒ **Addi tional Numeric Co nstants** поместим в окно структурной схемы константу <sup>π</sup>.
- 3. Монтажным инструментом соединим терминалы на структурной схеме (рис. 5.4).

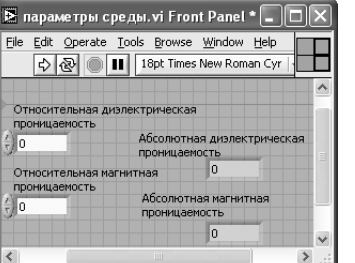

| File<br>Edit Operate Tools Browse Window<br>Help                | <b>IAPAN</b><br>OTHOCH         |
|-----------------------------------------------------------------|--------------------------------|
| kon <sup>o</sup> ndi                                            | ABcor<br>13pt Application Font |
| Относительная диэлектрическая<br>проницаемость<br>проницаемость | Абсолютная диэлектрическая     |
| 123 <sub>b</sub><br>$D$ 1.23<br>×<br><b>DRI</b><br>1,00E-9      | EXT                            |
| 36,00<br>1,00E-7<br>проницаемость                               | Абсолютная магнитная           |
| ×<br>4,00<br>×<br>IX)<br>Относительная магнитная                | $D$ 1.23<br>DBL                |
| проницаемость                                                   |                                |

Рис. 5.4. Структурная схема СубВИ «Параметры среды»

Откорректируем иконку СубВИ, надпись в иконке отражает выполняемые операции . В окне лицевой панели перейдем от иконки к соединителю (**Shov Connector)** (рис. 5.3). Монтажным инструментом сопоставим контакты соединителя с регуляторами и индикаторами на лицевой панели. Сохраним СубВИ, дав ему имя «Параметры среды».

## *СубВИ «Параметры плоской волны»*

Этот СубВИ использует в качестве исходных данных частоту  $f$  в МГц, относительную диэлектрическую проницаемость ε, относительную магнитную проницаемость µ, тангенс угла диэлектрических потерь tg∆. По ним определяются: по вы! ражению (5.18) – модуль характеристического сопротивления, по выражению  $(5.19)$  – фаза характеристического сопротивления, по выражению  $(5.25)$  – коэффициент затухания, по выражению (5.26) – коэффициент фазы, по выражению (5.27) – фазовая скорость, по выражению (5.28) – длина волны.

Создадим в LabVIEW новый прибор, выбрав команды меню **File** ⇒ **New VI**.

Создаем лицевую панель СубВИ:

- 1. Поместим на лицевую панель из палитры **Controls ⇒ Numeric** четыре цифровых регулятора и дадим им метки: «Частота в МГц», «Относительная диэлектрическая проницаемость», «Относительная магнитная проницаемость», «Тангенс угла диэлектрических потерь».
- 2. Поместим на лицевую панель из палитры **Controls ⇒ Numeric** шесть цифровых индикаторов и дадим им метки: «Модуль характеристического сопротивления», «Фаза характеристического сопротивления», «Коэффициент затухания», «Коэффициент фазы», «Длина волны», «Фазовая скорость» (рис. 5.5).

| File<br>Edit Operate Tools Browse Window Help |                                                                            |  |
|-----------------------------------------------|----------------------------------------------------------------------------|--|
| ®<br>Ш<br>❖                                   | 18pt Times New Roman Cyr  v <br>1∞ - 1<br>16-12                            |  |
| Частота в МГц                                 | Модуль характеристического<br>сопротивления                                |  |
| $\frac{1}{2} 0,00$                            | 0.00                                                                       |  |
| Относительная диэлектрическая                 | Фаза характеристического<br>сопротивления<br>0,00<br>Коэффициент затухания |  |
| проницаемость                                 |                                                                            |  |
| E 0,00                                        |                                                                            |  |
| Относительная магнитная<br>проницаемость      | 0,00                                                                       |  |
| $\frac{20}{100}0,00$                          | Коэффициент фазы                                                           |  |
|                                               | 0,00                                                                       |  |
| Тангенс угла<br>диэлектрических потерь        | Длина волны                                                                |  |
| ∰0,00                                         | 0,00                                                                       |  |
|                                               | Фазовая скорость                                                           |  |
|                                               | 0,00                                                                       |  |

Рис. 5.5. Лицевая панель СубВИ «Параметры плоской волны»

Перейдем в окно структурной схемы:

- 1. Поместим в окно из палитры **Functions** ⇒ **Numeric** шесть операторов деления **Divide**, семь операторов умножения **Multiply,** четыре оператора нахож! дения квадратного корня **Square Root**, оператор уменьшения на единицу **Decrement**, оператор увеличения на единицу **Increment.** Там же возьмем четыре цифровые константы **Numeric Constant** со значениями 1, 1 000 000, дважды по 2.
- 2. Из палитры **Functions** ⇒ **Numeric** ⇒ **Additional Numeric Constants** помес! тим в окно структурной схемы две константы **2**π**.**
- 3. Из палитры **Functions**  $\Rightarrow$  **Numeric**  $\Rightarrow$  **Trigonometric** возьмем оператор арктангенса **Inverse Tangent.**
- 4. Кроме того, поместим на структурную схему иконку СубВИ «Параметры среды».
- 5. Разместим удобнее все эти элементы в окне структурной схемы и монтажным инструментом соединим терминалы (рис. 5.6).

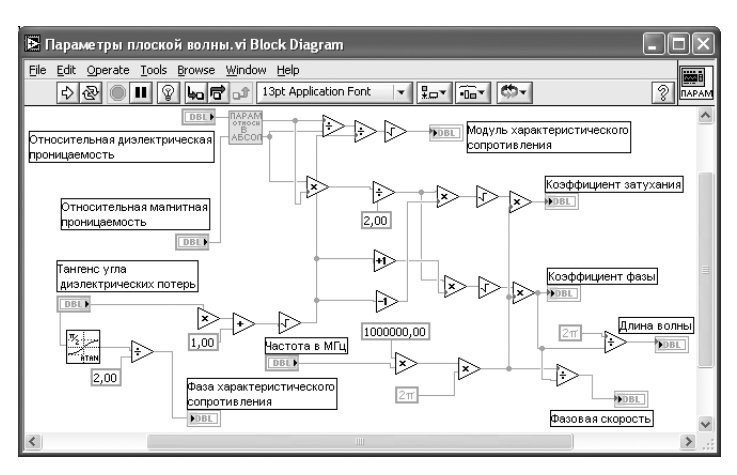

Рис. 5.6. Структурная схема СубВИ «Параметры плоской волны»

Откорректируем иконку СубВИ, придав иконке характерный вид . В окне лицевой панели перейдем от иконки к соединителю (**Shov Connector)** (рис. 5.5). Монтажным инструментом сопоставим контакты соединителя с регуляторами и индикаторами на лицевой панели. Сохраним СубВИ, дав ему имя «Параметры плоской волны».

## *ВИ «Плоская волна»*

Создадим в LabVIEW лабораторную установку, выбрав команды меню **File** <sup>⇒</sup> **New VI**.

Создаем лицевую панель ВИ:

- 1. Выше всех регуляторов в декоративном элементе **Horizontal Button Box** , взятом в палитре **Decorations**, поместим меточным инструментом заголовок «Плоская электромагнитная волна». Правее, взяв из палитры **Boolean**, поместим кнопку останова **Stop Button** (рис. 5.7).
- 2. Из палитры **Controls** ⇒ **Graph** возьмем графический индикатор **XY Graph** <sup>и</sup> поместим его под заголовком. В метку индикатора внесем надпись «Амплитуда вектора». Растянем экран индикатора на всю ширину лицевой панели.
- 3. Вызвав щелчком правой кнопки мыши на экране индикатора его контекстное меню, выбираем пункт **Visible Items**. Отметим галочками пункты **Plot Legend и Cursor Legend.** При этом ниже экрана появляется панель управления курсором, а над ним легенда графика.
- 4. Выделим легенду щелчком мыши и растянем ее по вертикали до появления в легенде второго графика. Меточным инструментом дадим графикам названия «Вектор Е» и «Вектор Н».
- 5. Щелчком правой кнопки мыши на каждом графике в легенде вызываем контекстное меню, выбираем пункт **Color**. В открывшемся окне выбираем для графиков различные цвета.

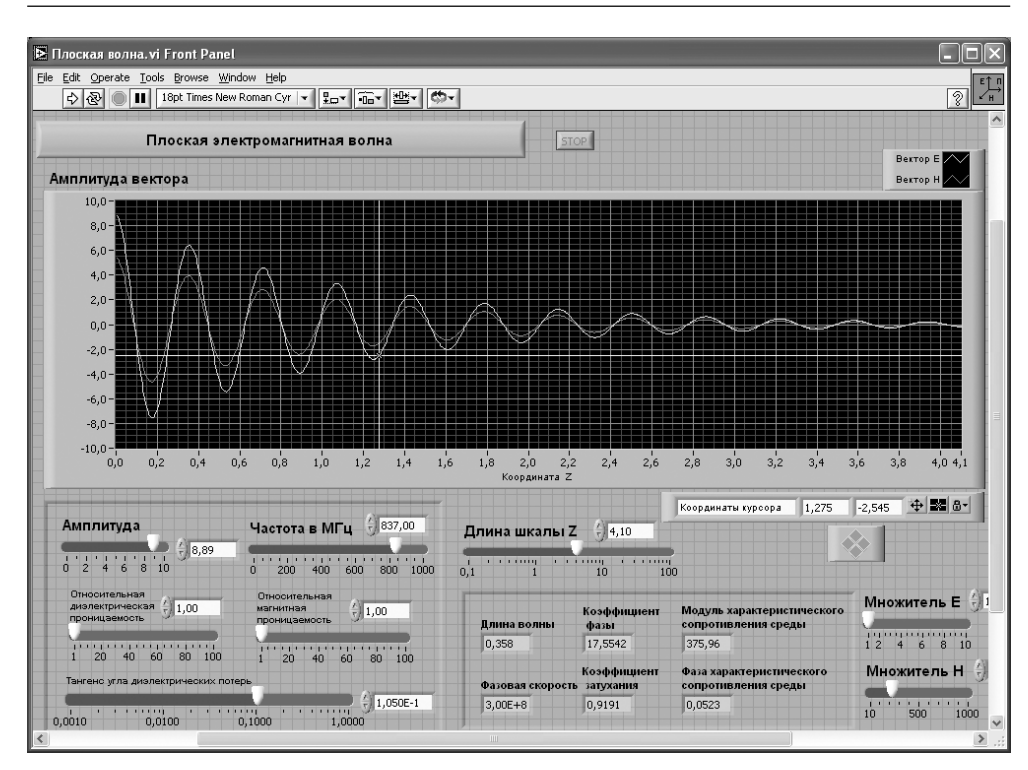

Рис. 5.7. Лицевая панель ВИ «Плоская электромагнитная волна»

- 6. Панель управления курсором содержит группу кнопок, осуществляющих управление перемещением курсора по экрану и переключение курсора с одного на другой график. Там же в двух индикаторах отображаются текущие координаты курсора.
- 7. У панели управления курсором разместим, взяв из палитры **Numeric**, регулятор **Horizontal Pointer Slide**. В метку регулятора внесем его наименование «Длина шкалы Z». После щелчка правой кнопкой мыши на регуляторе выбираем **Visible Items** ⇒ **Digital Display**, чем сделаем видимым цифровой дисплей регулятора.
- 8. Из палитры **Decorations** возьмем декоративный элемент **Thick Low ered Box** и поместим его на левом краю лицевой панели.
- 9. Разместим на нем регуляторы, задающие входные параметры: частоту в МГц, амплитуду, относительную диэлектрическую проницаемость, относительную магнитную проницаемость, тангенс угла диэлектрических потерь. Для этого из палитры **Numeric** переместим на лицевую панель пять регуляторов **Horizontal Pointer Slide**. При этом в метку каждого регулятора внесем его наименование.
- 10. После щелчка правой кнопкой мыши на каждом регуляторе выбираем **Visible Items**  $\Rightarrow$  **Digital Display, чем сделаем видимым цифровой дисплей** регулятора.

11. Для каждого из регуляторов, шелкнув на нем правой кнопкой мыши, выбираем Data Range. Открывается окно Slide Properties (рис. 5.8). В этом окне устанавливаем минимальное Minimum, максимальное Maximum значения регулируемой величины и шаг ее изменения **Increment**. На рис. 5.8 это окно показано для регулятора Частота. Теперь при регулировании значения переменных не смогут принять недопустимых значений.

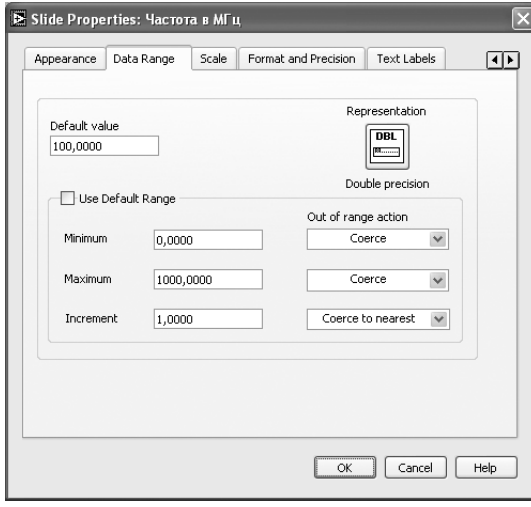

Рис. 5.8. Окно Slide Properties регулятора Частота

- 12. Откроем для регулятора «Тангенс угла диэлектрических потерь» контекстное меню, в котором выбираем Scale  $\Rightarrow$  Mapping  $\Rightarrow$  Logarithmic. Это позволит обеспечить плавную регулировку при малых значениях потерь.
- 13. Из палитры Decorations возьмем еще один декоративный элемент Thick **Lowered Box** и поместим его по центру лицевой панели.
- 14. Разместим на нем цифровые индикаторы, в которых будут отображаться значения модуля характеристического сопротивления, фазы характеристического сопротивления, коэффициент затухания, коэффициент фазы, фазовая скорость, длина волны. Для этого из палитры **Numeric** переместим на лицевую панель шесть индикаторов **Numeric Indicator**. При этом в метку каждого индикатора внесем его наименование.
- 15. Правее всех элементов лицевой панели разместим два регулятора Ногіzontal Pointer Slide, которые будут управлять масштабом изображения на экране. Это связано с тем, что значения амплитуд напряженностей электрического и магнитного полей в единицах системы СИ отличаются в сотни раз. Для отображения их на одном экране необходимо вводить масштабные множители для каждого графика. Присвоим этим регуляторам метки «Масштаб Е» и «Масштаб Н»

Для всех элементов лицевой панели для повышения наглядности и удобства можно задать цвета раскраски, размеры и тип шрифтов, и на этом формирование лицевой панели будет закончено.

Перейдем в окно структурной схемы Block Diagram:

1. Переместим терминалы регуляторов, задающих входные параметры: частоту в МГц, относительную диэлектрическую проницаемость, относительную магнитную проницаемость, тангенс угла диэлектрических потерь к левому краю окна (рис. 5.9).

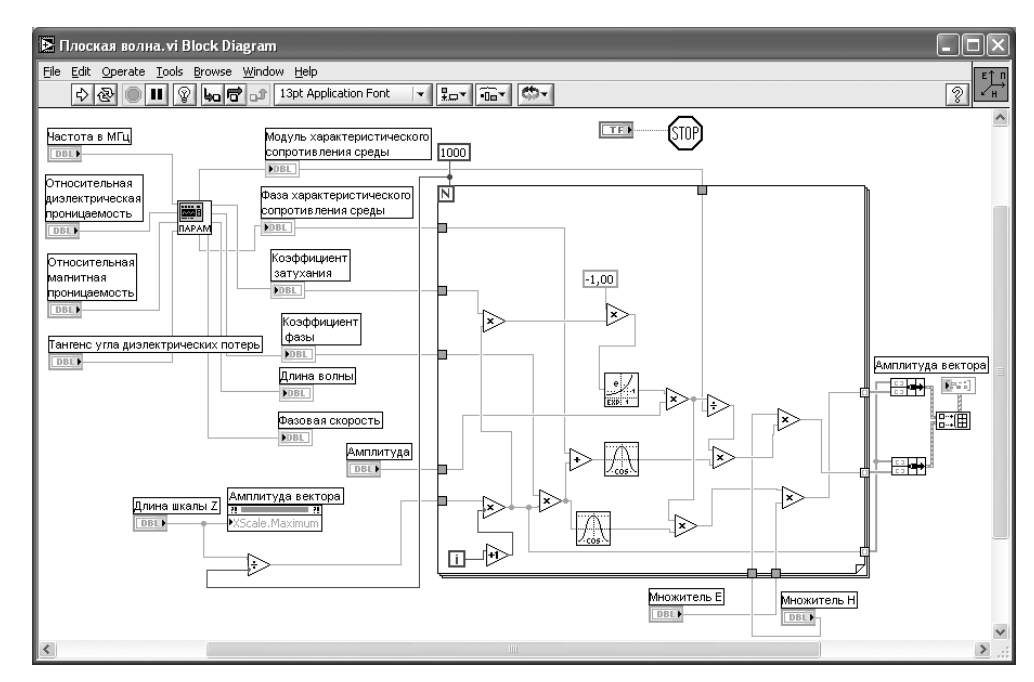

Рис. 5.9. Структурная схема ВИ «Плоская электромагнитная волна»

- 2. Из палитры **Functions** выбираем **Select a VI**. Из открывшегося окна перемещаем в окно структурной схемы созданный нами СубВИ: «Параметры плоской волны».
- 3. Помещаем его иконку правее терминалов регуляторов входных параметров. А справа от иконки СубВИ размещаем терминалы цифровых индикаторов, в которых будут отображаться значения модуля характеристического сопротивления, фазы характеристического сопротивления, коэффициент затухания, коэффициент фазы, фазовая скорость, длина волны.
- 4. Монтажным инструментом соединим терминалы входных регуляторов и цифровых индикаторов с терминалом СубВИ (рис. 5.9).
- 5. Из палитры **Functions**  $\Rightarrow$  Application Control выбираем оператор останова **Stop** и соединяем его с терминалом одноименной кнопки лицевой панели.
- 6. Из палитры **Functions**  $\Rightarrow$  **Structures** выбираем оператор цикла **For Loop**. Поместив его в окно структурной схемы, растягиваем рамку и меточным инструментом задаем число его выполнений, равное 1000.
- 7. Из палитры **Functions**  $\Rightarrow$  **Numeric** поместим в окно структурной схемы оператор деления **Divide** и разделим значение длины шкалы на число выполнений цикла. Результатом будет шаг по оси *z* на экране индикатора XY Graph.
- 8. Щелкнем правой кнопкой мыши на терминале индикатора XY Graph. В открывающихся контекстных меню выбираем последовательно Create  $\Rightarrow$ Property Node. На структурной схеме появляется элемент узла атрибутов. Теперь делаем на нем щелчок правой кнопкой мыши и в контекстном меню **BM**(B) BM(B) BM(B) BM(B) BM(B) BM(B) BM(B) BM(B) BM(B) BM(B) BM(B) BM(B) BM(B) BM(B) BM(B) BM(B) BM(B) BM(B) BM(B) BM(B) BM(B) BM(B) BM(B) BM(B) BM(B) BM(B) BM(B) BM(B) BM(B) BM(B) BM(B) BM(B) BM(B) BM(B) BM(B) BM(B) BM( управления длиной горизонтальной шкалы индикатора XY Graph. Переместим этот атрибут ближе к регулятору «Длина шкалы Z» и соединим с ним. Теперь мы сможем управлять размером шкалы индикатора.
- 9. Реализуем в цикле вычисления по выражениям (5.22) и (5.23). Для этого поместим внутрь рамки оператора цикла из палитры **Functions**  $\Rightarrow$  **Numeric** оператор деления Divide, девять операторов умножения Multiply, оператор суммирования Add, оператор увеличения на единицу Increment. Там же возьмем цифровую константу Numeric Constant со значением  $-1$ .
- 10. Из палитры **Functions**  $\Rightarrow$  **Numeric**  $\Rightarrow$  **Trigonometric** возьмем два оператора косинуса Cosine.
- 11. Из палитры **Functions**  $\Rightarrow$  **Numeric**  $\Rightarrow$  **Logarithmic** возьмем оператор экспоненты Exponential.
- 12. Разместим удобнее все эти элементы в рамке оператора и монтажным инструментом соединим терминалы (рис. 5.9). Внешние для оператора цикла For Loop входные величины и управляющие сигналы проходят внутрь цикла через туннели, образующиеся при проходе через границу оператора монтажного инструмента.
- 13. На правой стороне оператора цикла образуем туннели выходных величин. В нижнем туннеле формируется значение координаты z. На средний туннель подается амплитуда вектора Н, на верхний туннель - амплитуда вектора Е.
- 14. Из палитры **Functions**  $\Rightarrow$  **Cluster** выбираем оператор **Bundle** и дважды переносим его в окно структурной схемы к выходным туннелям оператора никла.
- 15. Из палитры Functions  $\Rightarrow$  Array выбираем оператор построения массива **Build Array** и переносим его в окно структурной схемы.
- 16. Монтажным инструментом соединяем выходные туннели оператора For **Loop** и операторы **Bundle** и **Build Array** между собой и с терминалом индикатора XY Graph (рис. 5.9). Этим мы обеспечили построение на экране индикатора сразу двух графиков амплитуд полей Е и Н в зависимости от координаты z.

На этом работа по созданию виртуальной лабораторной установки завершена. Сохраним ее результаты как ВИ с именем «Плоская волна».

# 5.1.4. Порядок выполнения лабораторных исследований

- 1. Запустить лабораторную установку, ознакомиться с органами управления. Включение прибора осуществляется нажатием на двунаправленную стрелку в строке кнопок окна LabVIEW. Расположенная правее заголовка кнопка STOP выключает виртуальную лабораторную установку.
- 2. Выполнить исследования в соответствии с выбранным вариантом. Исходные параметры для каждого исследования брать в табл. 5.1. Изменяемые и варьируемые параметры, значения которых отличаются от данных в табл. 5.1, указаны в описании конкретных исследований.

Таблица 5.1. Исходные параметры для исследования плоской электромагнитной волны

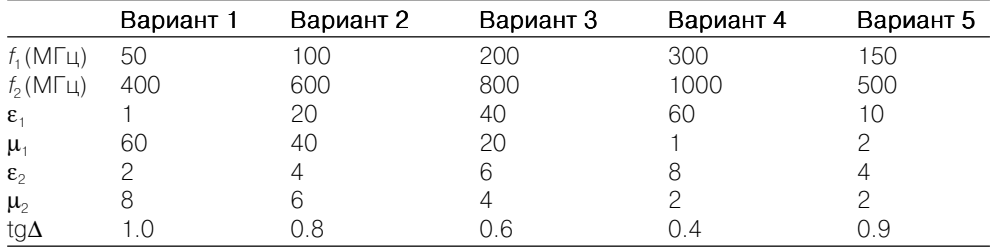

- 3. Провести исследования волны в среде без потерь:
	- установить тангенс угла диэлектрических потерь равным 0;
	- установить относительную диэлектрическую проницаемость, равную ε.;
	- для частот  $f_1$  и  $f_2$  определить зависимости длины волны и характеристического сопротивления от относительной магнитной проницаемости. Данные свести в таблицу;
	- установить относительную магнитную проницаемость, равную  $\mu_i$ ;
	- для частот  $f_1$  и  $f_2$  определить зависимости длины волны и характеристического сопротивления от относительной диэлектрической проницаемости. Данные свести в таблицу;
	- построить графики полученных зависимостей.
- 4. Провести исследования волны в среде с потерями:
	- установить относительную диэлектрическую проницаемость, равную  $\varepsilon_1$ ;
	- установить относительную магнитную проницаемость, равную  $\mu_i$ ;
	- для частот  $f_1$  и  $f_2$ определить зависимости длины волны, коэффициента затухания, коэффициента фазы, модуля и фазы характеристического сопротивления от тангенса угла диэлектрических потерь. Данные свести в таблицу:
	- построить графики полученных зависимостей.
- 5. Провести исследования фазового сдвига между электрическим и магнитным полями волны в среде с потерями:
	- установить относительную диэлектрическую проницаемость, равную  $\varepsilon_2$ ;
- установить относительную магнитную проницаемость, равную  $\mu_2$ ;
- установить тангенс угла диэлектрических потерь, равным tg $\Delta$ ;
- с помощью курсора определить зависимость фазового сдвига между полями Е и Н от частоты. Данные свести в таблицу;
- построить график полученной зависимости.
- 6. Провести исследование зависимости уменьшения амплитуды поля на расстоянии в 1 м от частоты, называемое погонным затуханием. Для этого на ряде частот:
	- с помошью курсора замерить уменьшение амплитулы лвух максимумов поля и их положения. Данные свести в таблицу;
	- погонное затухание получить расчетом и выразить в д $E/m$ ;
	- построить график полученной зависимости.
- 7. Объяснить полученные результаты, опираясь на знание теории.
- 8. Оформить и защитить отчет по работе.

# 5.1.5. Контрольные вопросы

- 1. Как связаны по величине и направлению векторы Е и Н в плоской волне?
- 2. Что такое вектор Пойнтинга?
- 3. Что такое коэффициент фазы?
- 4. Как зависит фазовая скорость от параметров среды?
- 5. Какие параметры характеризуют свойства среды?
- 6. Как зависит длина волны от параметров среды?
- 7. Что такое ллина волны?
- 8. Что такое фазовая скорость?
- 9. Как определить вектор Пойнтинга через: вектор Е, вектор Н, оба эти вектора?
- 10. Что такое коэффициент распространения волны?
- 11. Что такое комплексная диэлектрическая проницаемость?
- 12. Что такое дисперсия фазовой скорости?
- 13. Что такое фазовый фронт?
- 14. Что такое коэффициент затухания?
- 15. Что такое характеристическое сопротивление среды?
- 16. Какие значения может принимать фазовый сдвиг между векторами Е и Н в среде с потерями?
- 17. Каковы частотные зависимости коэффициента фазы и коэффициента затухания?
- 18. Каковы частотные зависимости длины волны и фазовой скорости?

# 5.2. Поляризация электромагнитной волны

В плоской электромагнитной волне величина и направление вектора Е в плоскости фазового фронта могут меняться достаточно сложным образом. При этом говорят о поляризации волны.

# 5.2.1. Цель работы

Целью работы являются изучение поляризации электромагнитной волны и исследование с помощью виртуальной лабораторной установки различных видов поляризации.

# 5.2.2. Краткие теоретические сведения

В общем случае однородная плоская волна, которая распространяется в направлении оси z, имеет векторы  $\vec{E}$  и  $\vec{H}$ , лежащие в плоскости  $xOy$  фазового фронта. Эти векторы взаимно ортогональны, пропорциональны по величине и образуют с вектором Пойнтинга правую тройку векторов. Положение вектора  $\vec{E}$  в плоскости  $xOy$ может быть произвольным. Однако вследствие того, что волна является гармонической с частотой  $\omega = 2\pi f$  и периодом колебаний  $T = 1/f$ , изменяющийся по величине и направлению вектор  $\vec{E}$  возвращается каждый период в исходное положение. Конец вектора рисует при этом на плоскости  $xOy$  замкнутую кривую, называемую годографом вектора  $\vec{E}$ . Вектор  $\vec{H}$  при этом однозначно определяется вектором  $\vec{E}$  и при необходимости всегда может быть найден.

Поляризация волны определяет закон изменения направления и величины вектора  $\bar{E}$  этой волны в данной точке пространства за период колебания. По форме годографа вектора  $\vec{E}$  определяют три вида поляризации гармонических волн: линейную, круговую и эллиптическую.

Рассмотрим вектор  $\vec{E}$ , произвольно лежащий в плоскости  $xOy$  (рис. 5.10):

 $\vec{E}(t) = \vec{x}_0 E_r(t) + \vec{y}_0 E_u(t) = \vec{x}_0 E_{rm} \cos(\omega t - kz + \varphi_r) + \vec{y}_0 E_{um} \cos(\omega t - kz + \varphi_u)$ . (5.30)

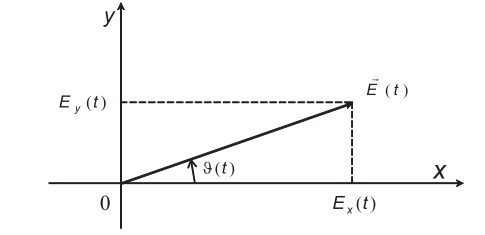

Рис. 5.10. Вектор напряженности электрического поля

Мгновенное значение модуля вектора:

$$
\left|\vec{E}(t)\right| = \sqrt{E_x^2(t) + E_y^2(t)}.
$$
\n(5.31)

Угол вектора с осью  $x$ :

$$
\vartheta(t) = \arctg \frac{E_y(t)}{E_x(t)}.\tag{5.32}
$$

Линейно поляризованной называют волну, у которой направление вектора  $E$ остается неизменным с течением времени. Если начальные фазы суммируемых в выражении (5.30) ортогональных компонент поля совпадают ( $\Delta \varphi = \varphi_u - \varphi_r = 0$ ) или сдвинуты друг относительно друга на  $\pi(\Delta \varphi = \varphi_n - \varphi_r = \pm \pi)$ , то результирующая волна булет иметь линейную поляризацию. Действительно, подставив в (5.30)  $\varphi_u = \varphi_x + n\pi$  (где  $n = 0$  при  $\Delta \varphi = 0$  и  $n = \pm 1$  при  $\Delta \varphi = \pm \pi$ ), имеем:

$$
\vec{E}(t) = \vec{m}_0 E_m \cos(\omega t - kz + \varphi_x), \tag{5.33}
$$

причем

$$
\vec{m}_0 E_m = \vec{x}_0 E_{xm} + \vec{y}_0 (-1)^n E_{ym}.
$$
\n(5.34)

Из (5.34) следует, что

$$
E_m = \sqrt{E_{xm}^2 + E_{ym}^2}.
$$
\n(5.35)

Направление орта  $\vec{m}_0$  вектора  $\vec{E}$  образует с осью *х* угол  $\vartheta$ , который определяется соотношением

$$
\text{tg}\vartheta = (-1)^n \frac{E_{ym}}{E_{xm}} \left( -\frac{\pi}{2} < \vartheta \le \frac{\pi}{2} \right) \tag{5.36}
$$

и, следовательно, не изменяется с течением времени (рис. 5.11).

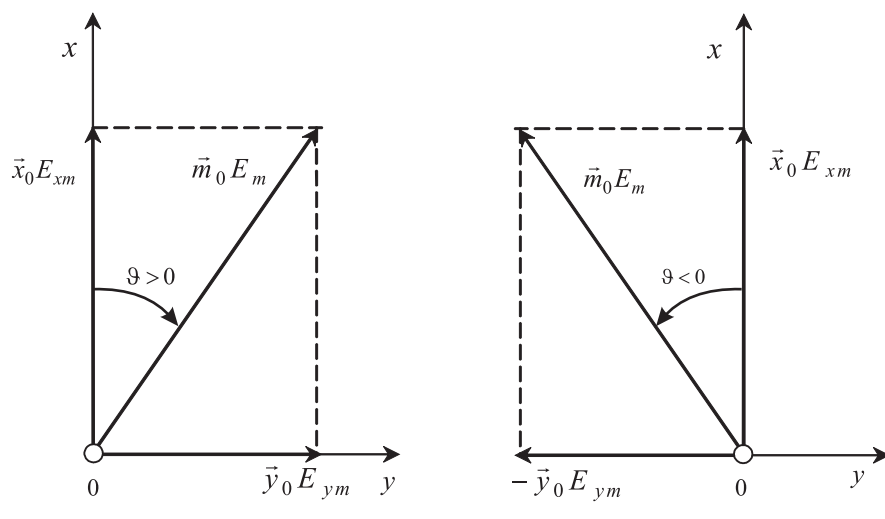

Рис. 5.11. Линейно поляризованная волна

Плоскость, проходящую через направление распространения электромагнитной волны и вектор  $\vec{E}$ , называют плоскостью поляризации. Плоскость поляризации линейно поляризованной волны не изменяет своего положения с течением времени.

Поляризованной по кругу называют волну, у которой вектор  $\vec{E}$  равномерно вращается, описывая за время одного периода  $T$  своим концом окружность.

Однородная плоская волна с круговой поляризацией получается в результате суперпозиции двух линейно поляризованных волн, имеющих взаимно перпендикулярные векторы  $\vec{E}$  с равными амплитудами  $(E_{vw} = E_{vw} = E_m)$  и сдвигом начальных фаз на  $\pi/2(\Delta \varphi = \varphi_u - \varphi_r = \pm \pi/2)$ .

Пусть составляющая  $E_u$  отстает по фазе:

$$
\Delta \varphi = -\pi/2, \varphi_y = \varphi_x - \pi/2. \tag{5.37}
$$

В этом случае согласно (5.30) имеем:

$$
E_x(t) = E_m \cos(\omega t - kz + \varphi_x), E_y(t) = E_m \sin(\omega t - kz + \varphi_x). \tag{5.38}
$$

Определим мгновенное значение модуля вектора  $\vec{E}$  этой волны:

$$
|E(t)| = \sqrt{E_x^2(t) + E_y^2(t)} = E_m.
$$
\n(5.39)

Таким образом, вектор  $\vec{E}$  постоянен по величине. Угол  $\vartheta$  между осью Ох и направлением вектора  $\vec{E}$  определяется соотношением

$$
tg\vartheta(t) = E_y(t) / E_x(t) = tg(\omega t - kz + \varphi_x)
$$
\n(5.40)

или

$$
\vartheta(t) = \omega t - kz + \varphi_{x}.
$$
\n(5.41)

Из (5.41) следует, что в каждой фиксированной точке наблюдения ( $z =$ const) угол  $\vartheta$  линейно возрастает по закону  $\omega t$  с увеличением  $t$ , изменяясь на  $2\pi$  за время одного периода  $T(\omega T = 2\pi)$ . Таким образом, при  $\Delta \varphi = -\pi/2$  в точке  $(z = \text{const})$  происходит равномерное вращение вектора  $\vec{E}$  с угловой скоростью  $2\pi/T = \omega$  в направлении по часовой стрелке, если смотреть в направлении оси z; конец вектора  $\vec{E}$  описывает при этом вращении окружность (рис. 5.12). Можно также говорить, что направление движения волны и вращение вектора  $\vec{E}$  образуют правовинтовую систему.

Из (5.41) также следует, что в каждый фиксированный момент времени  $t =$ const угол д линейно уменьшается по закону -kz с увеличением координаты z, изменяясь

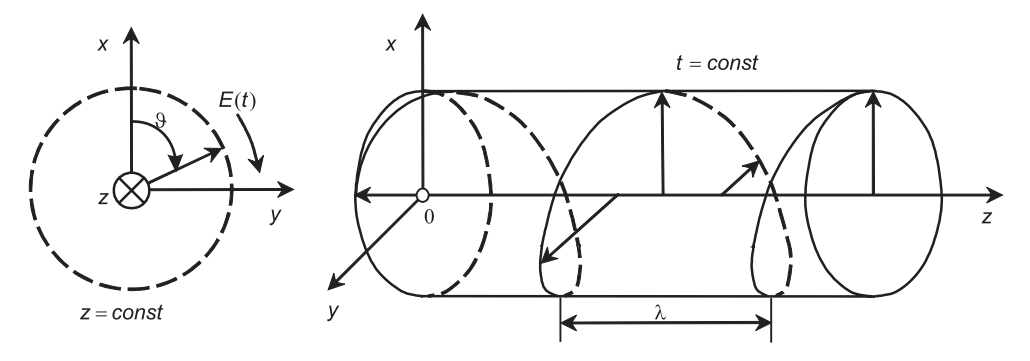

Рис. 5.12. Волна правой круговой поляризации
на  $2\pi$  на расстоянии, равном  $\lambda$  ( $k\lambda = 2\pi$ ). Таким образом, в момент времени  $t =$ const вектор  $\vec{E}$  равномерно поворачивается с увеличением координаты  $z$  в направлении против часовой стрелки, если смотреть в направлении распространения волны, делая один оборот на расстоянии  $\lambda$ . Концы векторов  $\vec{E}$ , относящихся к различным точкам оси z, расположены при этом на левовинтовой круговой спирали (рис. 5.12).

Если положить в (5.30)  $E_{xm} = E_{um} = E_m$  и  $\Delta \varphi = \varphi_u - \varphi_x = \pi/2$ , то имеем:

$$
E_x(t) = E_m \cos(\omega t - kz + \varphi_x), E_y(t) = -E_m \sin(\omega t - kz + \varphi_x). \tag{5.42}
$$

и вновь получаем однородную плоскую волну с круговой поляризацией. Однако у этой волны в точке  $z =$  const вектор  $\vec{E}$  равномерно вращается в направлении против часовой стрелки (рис. 5.13), а направление движения волны и вращение вектора  $\vec{E}$  образуют левовинтовую систему. В момент времени  $t =$  const концы векторов  $\vec{E}$  на оси z расположены на правовинтовой круговой спирали (рис. 5.13).

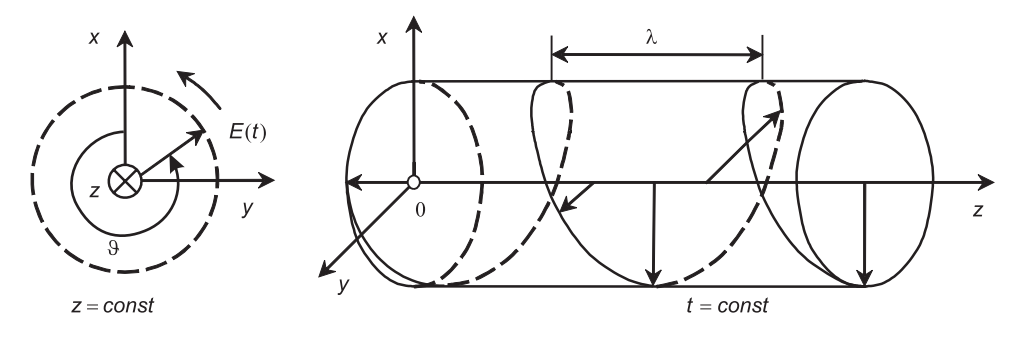

Рис. 5.13. Волна левой круговой поляризации

Поляризацию называют правой (левой), если в фиксированной точке  $z =$ const направление вращения вектора  $\vec{E}$  образует с направлением распространения волны правовинтовую (левовинтовую) систему.

Плоскость поляризации волны, которая поляризована по кругу, в каждой точке пространства равномерно вращается с течением времени.

Эллиптически поляризованной называют волну, у которой вектор Е вращается, описывая за время одного периода своим концом эллипс (рис. 5.14).

Однородная плоская волна с эллиптической поляризацией получается в результате суперпозиции двух линейно поляризованных волн со взаимно перпендикулярными векторами  $\vec{E}$  во всех случаях, когда не выполняются рассмотренные выше условия возникновения линейной и круговой поляризаций.

Поле волны эллиптической поляризации также бывает правого или левого направления вращения. Для количественного описания такого поля вводят коэффи*циент эллиптичности*  $K_{2}$ , который равен отношению меньшей и большей полуосей эллипса:

$$
K_{\mathfrak{s}} = \frac{OA}{OB}.
$$

 $(5.43)$ 

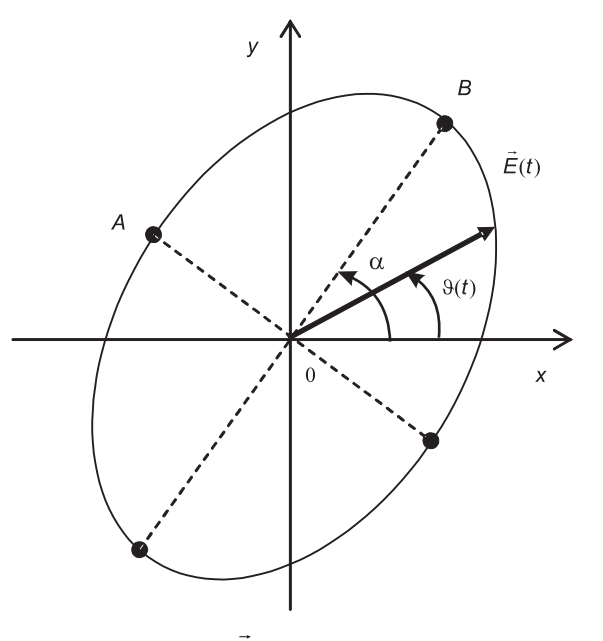

Рис. 5.14. Годограф вектора  $\vec{E}$  эллиптически поляризованной волны

Иногда определяют и угол  $\alpha$  между большей полуосью эллипса и осью х.

Для измерения поляризации электромагнитной волны применяют метод линейно поляризованной антенны. В качестве такой антенны может применяться полуволновый вибратор, открытый конец прямоугольного металлического волновода или пирамидальный рупор. Пусть при работе на излучение линейно поляризованная антенна создает поле  $\vec{E}_{\text{max}}$ . При работе на прием в поле произвольно поляризованного вектора  $\vec{E}(t)$  на выходе антенны будет напряжение, пропорциональное скалярному произведению ( $\vec{E}(t)$ ,  $\vec{E}_{mn}$ ). После пикового детектора с точностью до постоянного сомножителя получаем напряжение:

$$
U = \max_{T} (\vec{E}(t), \vec{E}_{\text{num}}) = \max_{T} \left\| \vec{E}(t) \right\| \cdot \left| \vec{E}_{\text{num}} \right| \cdot \cos \gamma \tag{5.44}
$$

где  $\gamma$  – угол между векторами,  $T$  – период колебания. Если поле  $\vec{E}$  линейно поляризовано, то U будет максимально при  $\gamma = 0$  и равно нулю при  $\gamma = 90^{\circ}$ . Если поле  $\vec{E}$ имеет круговую поляризацию, то  $U$ будет неизменно при любом у. При измерении в поле эллиптической поляризации получаем при изменении у максимальное и минимальное значения напряжения, пропорциональные большей и меньшей полуосям эллипса поляризации соответственно. Заметим, что поворачивать линейно поляризованную антенну, меняя угол  $\gamma$ , надо так, чтобы ее вектор  $\vec{E}_{mn}$  лежал в плоскости фазового фронта исследуемого поля  $\vec{E}(t)$ .

При автоматизации измерений линейно поляризованную антенну быстро вращают вокруг оси, направленной на источник исследуемого поля, меняя угол

у. На экране индикатора с синхронной с этим вращением круговой разверткой в полярной системе отображается величина  $U(y)$ . Ниже будем называть картину  $U(\gamma)$  поляризационной характеристикой. По этой картине судят о виде поляризации поля.

# 5.2.3. Создание лабораторной установки

Мы предполагаем, что лабораторная установка должна формировать поле произвольной поляризации и моделировать измерение поляризации методом линейно поляризованной антенны. Кроме того, необходимо разработать установку, моделирующую автоматизацию измерений.

Для структурирования программы подготовим ряд вспомогательных виртуальных инструментов - СубВИ.

При вволе и выволе угловых величин общепринятой елиницей измерения являются градусы. Однако при программировании задач оперируют углами в радианах. Создадим простейшие СубВИ для преобразования угловых величин.

### СубВИ «Градусы в радианы»

Создадим в LabVIEW новый прибор, выбрав команды меню File  $\Rightarrow$  New VI. Создаем лицевую панель СубВИ:

- 1. Поместим на лицевую панель из палитры **Controls**  $\Rightarrow$  **Numeric** цифровой регулятор и цифровой индикатор.
- 2. Дадим им метки «Градусы», «Радианы» (рис. 5.15).

Перейдем в окно структурной схемы:

- 1. Поместим в окно из палитры **Functions**  $\Rightarrow$  **Numeric** оператор умножения Multiply, оператор деления Divide и цифровую константу Numeric Constant со значением 180.
- 2. Из палитры Functions  $\Rightarrow$  Numeric  $\Rightarrow$  Additional Numeric Constants поместим в окно структурной схемы константу  $\pi$ .
- 3. Монтажным инструментом соединим терминалы на структурной схеме  $(DMC, 5.16)$ .

Откорректируем иконку СубВИ, надпись в иконке отражает выполняемые

операции <sup>q<sub>34</sub></sup>. В окне лицевой панели перейдем от иконки к соединителю (Shov

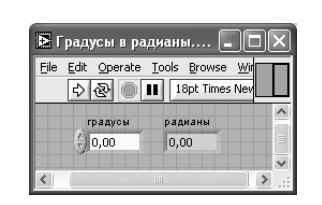

Рис. 5.15. Лицевая панель СубВИ «Градусы в радианы»

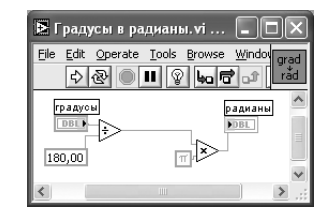

Рис. 5.16. Структурная схема СубВИ «Градусы в радианы»

**Connector)** (рис. 5.15). Монтажным инструментом сопоставим контакты соединителя с регулятором и индикатором на лицевой панели. Сохраним СубВИ, дав ему имя «Градусы в радианы».

### СубВИ «Радианы в градусы»

Создадим в LabVIEW новый прибор, выбрав команды меню File  $\Rightarrow$  New VI.

- 1. Поместим на лицевую панель из палитры **Controls**  $\Rightarrow$  **Numeric** цифровой регулятор и цифровой индикатор.
- 2. Дадим им метки «Радианы», «Градусы» (рис. 5.17).

Перейдем в окно структурной схемы:

- 1. Поместим в окно из палитры **Functions**  $\Rightarrow$  **Numeric** оператор умножения Multiply, оператор деления Divide и цифровую константу Numeric **Constant** со значением 180.
- 2. Из палитры Functions  $\Rightarrow$  Numeric  $\Rightarrow$  Additional Numeric Constants поместим в окно структурной схемы константу  $\pi$ .
- 3. Монтажным инструментом соединим терминалы на структурной схеме (рис.  $5.18$ ).

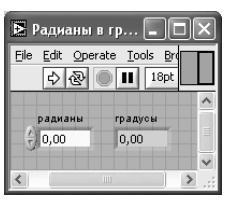

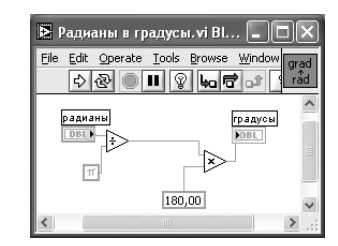

Рис. 5.17. Лицевая панель СубВИ «Радианы в градусы»

Рис. 5.18. Структурная схема СубВИ «Радианы в градусы»

Откорректируем иконку СубВИ, надпись в иконке отражает выполняемые операции  $\left|\frac{grad}{dx}\right|$ . В окне лицевой панели перейдем от иконки к соединителю (Shov  $\overline{\text{Connector}(\text{puc. 5.17})}.$  Монтажным инструментом сопоставим контакты соединителя с регулятором и индикатором на лицевой панели. Сохраним СубВИ, дав ему имя «Радианы в градусы».

### СубВИ «Генератор поляризации»

В соответствии с выражением (5.30) и естественным положением осей на экране индикатора будем говорить о горизонтальной составляющей

$$
E_x = E_m^{top} \cos(\omega t + \varphi_{top})
$$
\n(5.45)

и вертикальной составляющей поля

$$
E_y = E_m^{sepm} \cos(\omega t + \varphi_{eepm}).
$$
\n(5.46)

Созлалим СубВИ, позволяющий формировать поле произвольной поляризации, наблюдать годограф вектора  $\vec{E}$  этого поля на экране, измерять параметры эллипса поляризации и формирующий величины, необходимые для моделирования измерений.

Создалим в LabVIEW новый прибор, выбрав команды меню File  $\Rightarrow$  New VI. Создаем лицевую панель СубВИ:

1. Поместим слева на лицевую панель из палитры Controls => Numeric шесть цифровых регуляторов и дадим им соответствующие метки (рис. 5.19).

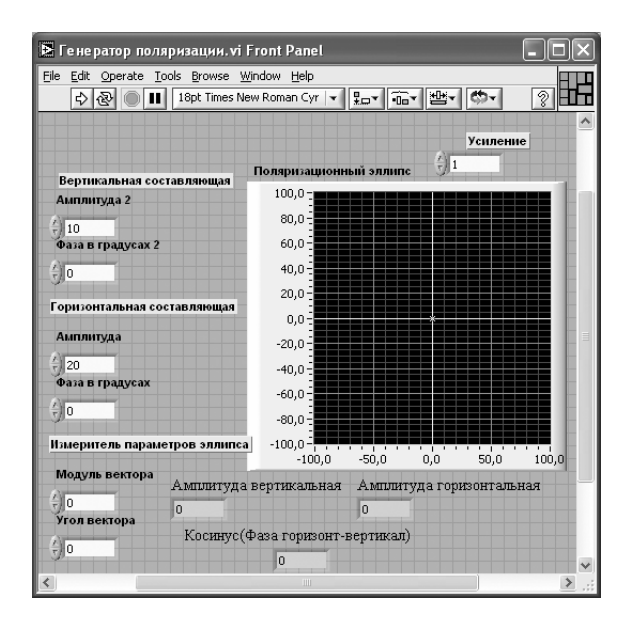

Рис. 5.19. Лицевая панель СубВИ «Генератор поляризации»

- 2. Меточным инструментом трем парам регуляторов дадим названия: «Вертикальная составляющая», «Горизонтальная составляющая», «Измеритель параметров эллипса» (рис. 5.19).
- 3. Из палитры Controls  $\Rightarrow$  Graph возьмем графический индикатор XY Graph и поместим его на лицевую панель. В метку индикатора внесем надпись «Поляризанионный эллипс».
- 4. Поместим выше графического индикатора на лицевую панель из палитры **Controls**  $\Rightarrow$  **Numeric** цифровой регулятор и присвоим ему метку «Усиление». Он будет регулировать размер изображения на экране индикатора.
- 5. Для моделирования измерений нам потребуются: амплитуда вертикальной составляющей, амплитуда горизонтальной составляющей, косинус разницы фаз горизонтальной и вертикальной составляющих поля. Поместим на лицевую панель под экраном индикатора из палитры **Controls**  $\Rightarrow$  **Numeric** три цифровых индикатора и дадим им соответствующие метки (рис. 5.19).

Перейдем в окно структурной схемы Block Diagram:

- 1. Переместим терминалы регуляторов, задающих входные параметры, к левому краю окна (рис. 5.20).
- 2. Из палитры Functions  $\Rightarrow$  Analyze  $\Rightarrow$  Signal Processing  $\Rightarrow$  Signal Generation возьмем и поместим в окно структурной схемы три генератора Sine Pattern.vi. Этот СубВИ выдает массив значений синуса в заданном числе точек.
- 3. Поместим на структурную схему из палитры **Functions**  $\Rightarrow$  **Numeric** две цифровые константы **Numeric Constant** со значениями 1024 и 128. Монтажным инструментом подсоединим первую (1024) к соответствующему терминалу двух Sine Pattern.vi, а вторую (128) – к третьему Sine **Pattern.vi.** Эти СубВИ будут формировать сигналы вертикальной, горизонтальной составляющих и вектор измерителя параметров эллипса соответственно.
- 4. К соответствующим входам генераторов составляющих поля присоединим регуляторы амплитуд и фаз.
- 5. Из палитры **Functions**  $\Rightarrow$  **Numeric** возьмем два оператора умножения **Mul**tiply. На один вход операторов умножения подаем массивы сигналов составляющих поля, к другому подсоединяем регулятор «Усиление».
- 6. Из палитры **Functions**  $\Rightarrow$  **Cluster** выбираем оператор **Bundle** и переносим его в окно структурной схемы. Выходы операторов умножения соединяем со входами оператора **Bundle**.

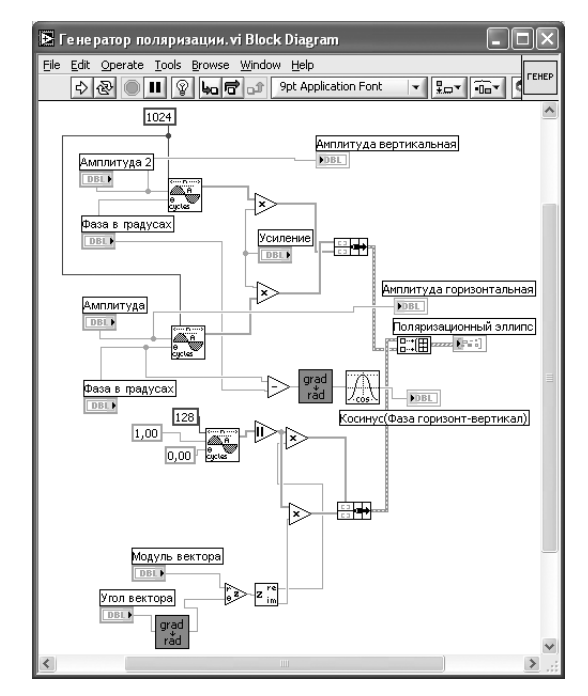

- 7. Из палитры **Functions**  $\Rightarrow$  **Numeric** берем оператор вычитания **Subtract**, на его входы подключаем фазы компонент.
- 8. Из палитры Functions выбираем Select a VI. Из открывшегося окна дважды помещаем в окно структурной схемы созданный нами СубВИ: «Градусы в радианы».
- 9. Из палитры **Functions**  $\Rightarrow$  **Numeric**  $\Rightarrow$  **Trigonometric** возьмем оператор коси-**HVCa** Cosine.
- 10. Монтажным инструментом соединим их терминалы на структурной схеме. к ним же подсоединим терминалы цифровых индикаторов (рис. 5.20).
- 11. Поместим на структурную схему из палитры **Functions**  $\Rightarrow$  **Numeric** две цифровые константы **Numeric Constant** со значениями 1 и 0. Монтажным инструментом подсоединим их к третьему Sine Pattern.vi (рис. 5.20).
- 12. Из палитры Functions  $\Rightarrow$  Numeric берем оператор модуля Absolute Value. подсоединяем его к выходу Sine Pattern.vi.
- 13. Из палитры Functions  $\Rightarrow$  Numeric берем два оператора умножения Multiply.
- 14. Из палитры Functions  $\Rightarrow$  Numeric  $\Rightarrow$  Complex берем операторы Polar to Complex *u* Complex to Re/Im.
- 15. Из палитры **Functions**  $\Rightarrow$  **Cluster** выбираем оператор **Bundle** и переносим его в окно структурной схемы.
- 16. Монтажным инструментом соединим терминалы на структурной схеме  $(pnc. 5.20)$ .
- 17. Из палитры **Functions**  $\Rightarrow$  **Array** выбираем оператор построения массива **Build Array и переносим его в окно структурной схемы.**
- 18. Монтажным инструментом соединяем операторы Bundle и Build Array между собой и с терминалом индикатора XY Graph (рис. 5.20).

Теперь на экране индикатора XY Graph будут отображаться два графических объекта: эллипс поляризации генерируемого поля и вектор, исходящий из начала координат. Модуль и угол вектора регулируются. Подводя конец вектора к точкам на эллипсе поляризации, определяем их полярные координаты.

Откорректируем иконку СубВИ, надпись в иконке отражает выполняемые операции **FEMEP**. В окне лицевой панели перейдем от иконки к соединителю (Shov **Connector** (рис. 5.19). Монтажным инструментом сопоставим контакты соединителя с регулятором и индикатором на лицевой панели. Сохраним СубВИ, дав ему имя «Генератор поляризации».

### СубВИ «Измеритель ручной»

Данный СубВИ моделирует измерение поляризации поля методом линейно поляризованной антенны. Если исследуемое электромагнитное поле имеет горизонтальную составляющую (5.45) и вертикальную составляющую (5.46), а поле вспомогательной линейно поляризованной антенны, имеющее угол у относительно горизонта, имеет вид

$$
\vec{E}_{\text{num}} = \vec{x}_0 \cos \gamma + \vec{y}_0 \sin \gamma,\tag{5.47}
$$

то на выходе антенны будет напряжение, пропорциональное скалярному произведению  $(\vec{E}(t), \vec{E}_{nm})$ :

$$
U(t) = (\vec{E}(t), \vec{E}_{\text{num}}) = E_m^{\text{top}} \cdot \cos\gamma \cdot \cos(\omega t + \varphi_{\text{top}}) + E_m^{\text{eepm}} \cdot \sin\gamma \cdot \cos(\omega t + \varphi_{\text{eepm}}). \tag{5.48}
$$

После детектирования получаем максимальное значение

$$
U_m = \sqrt{\left(E_m^{top}\cos\gamma\right)^2 + \left(E_m^{sepm}\sin\gamma\right)^2 + 2E_m^{top} \cdot E_m^{eepm} \cdot \cos\gamma \cdot \sin\gamma \cdot \cos(\varphi_{top} - \varphi_{eepm})}.\tag{5.49}
$$

При изменении углового положения линейно поляризованной антенны напряжение на выходе детектора изменяется. Его максимальное и минимальное значения пропорциональны соответствующим осям эллипса поляризации, а их отношение дает значение коэффициента эллиптичности.

Создадим в LabVIEW новый прибор, выбрав команды меню File  $\Rightarrow$  New VI.

- 1. Поместим слева на лицевую панель из палитры **Controls**  $\Rightarrow$  **Numeric** круговой цифровой регулятор Gauge и дадим ему метку «Угловое положение приемной антенны относительно горизонта» (рис. 5.21).
- 2. Меточным инструментом откорректируем его шкалу так, чтобы она отображала сектор углов 0-360°.
- 3. Поместим на лицевую панель из палитры **Controls**  $\Rightarrow$  **Numeric** четыре цифровых регулятора **Horizontal Pointer Slide** и дадим им соответствующие метки (рис. 5.21).
- 4. Для удобства отладки СубВИ сделаем видимыми цифровые дисплеи регуляторов. После щелчка правой кнопкой мыши на регуляторе выбираем Visible Items  $\Rightarrow$  Digital Display, чем сделаем видимым цифровой дисплей регулятора.
- 5. Поместим на лицевую панель из палитры **Controls**  $\Rightarrow$  **Numeric** стрелочный индикатор Meter и дадим ему метку «Выходное напряжение».

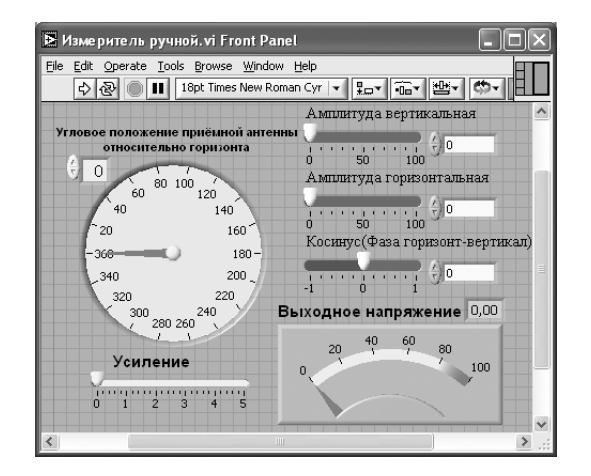

Рис. 5.21. Лицевая панель СубВИ «Измеритель ручной»

Перейдем в окно структурной схемы:

- 1. Поместим в окно из палитры **Functions** ⇒ Numeric восемь операторов умножения **Multiply**, два оператора суммирования **Add**, оператор нахождения квадратного корня **Square Root** и цифровую константу **Numeric Constant** со значением 2.
- 2. Из палитры **Functions** ⇒ **Numeric** ⇒ **Trigonometric** возьмем оператор **Sine & Cosine.**
- 3. Кроме того, поместим на структурную схему иконку СубВИ «Градусы в радианы».
- 4. Разместим удобнее все эти элементы в окне структурной схемы и монтажным инструментом соединим терминалы (рис. 5.22).

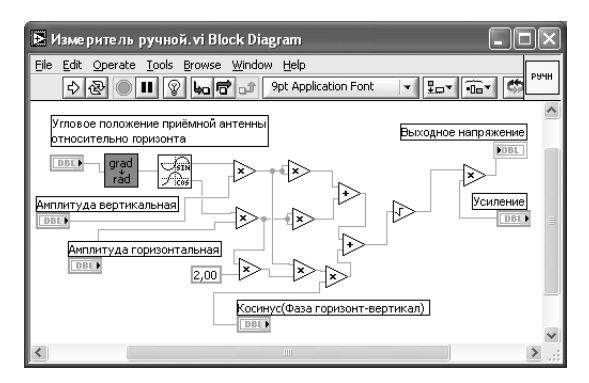

Рис. 5.22. Структурная схема СубВИ «Измеритель ручной»

Откорректируем иконку СубВИ, надпись в иконке отражает выполняемые операции . В окне лицевой панели перейдем от иконки к соединителю (**Shov Connector)** (рис. 5.21). Монтажным инструментом сопоставим контакты соединителя с регуляторами и индикаторами на лицевой панели. Сохраним СубВИ, дав ему имя «Измеритель ручной».

### *СубВИ «Измеритель автомат»*

Данный СубВИ моделирует автоматическое измерение поляризационной характеристики методом линейно поляризованной антенны.

- Создадим в LabVIEW новый прибор, выбрав команды меню **File** ⇒ **New VI**.
- 1. Поместим на лицевую панель из палитры **Controls ⇒ Numeric** четыре цифровых регулятора и дадим им метки «Амплитуда вертикальная», «Амплитуда горизонтальная», «Косинус (Фаза горизонт-вертикал)» и «Усиление» (рис. 5.23). Первые три из них будут в дальнейшем получать свои значения от СубВИ «Генератор поляризации». Регулятор «Усиление» позволит изменять масштаб изображения на экране, делая его более удобным для наблюдения.

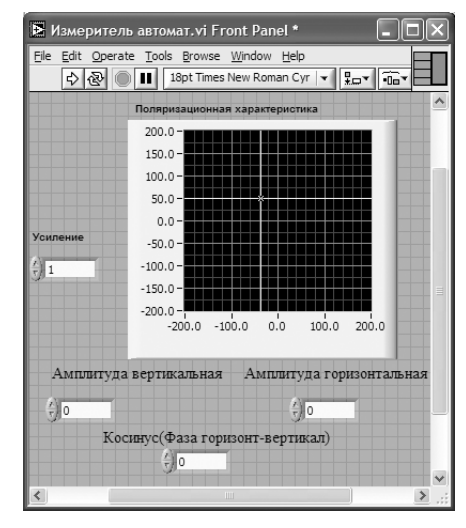

Рис. 5.23. Лицевая панель СубВИ «Измеритель автомат»

2. Из палитры **Controls** ⇒ **Graph** возьмем графический индикатор **XY Graph** и поместим его на лицевую панель. В метку индикатора внесем надпись «Поляризационная характеристика». Меточным инструментом зададим размах обеих шкал экрана от –200 до 200.

Перейдем в окно структурной схемы:

- 1. Из палитры **Functions** ⇒ **Structures** выбираем оператор цикла **For Loop**.
- 2. Поместив его в окно структурной схемы, растягиваем рамку и меточным инструментом задаем число его выполнений, равное 180.
- 3. Поместим оператор умножения **Multiply** и цифровую константу **Numeric Constant** со значением 2 рядом со счетчиком цикла **i** в левом нижнем углу цикла **For Loop**.
- 4. Соединим их монтажным инструментом в соответствии со схемой (рис. 5.24). Этим мы организовали цикл по углу γ от 0 до 360° с шагом 2°.
- 5. Поместим в рамку цикла **For Loop** из палитры **Functions** ⇒ **Numeric** девять операторов умножения **Multiply**, два оператора суммирования **Add**, опера! тор нахождения квадратного корня **Square Root** и цифровую константу **Numeric Constant** со значением 2.
- 6. Из палитры **Functions** ⇒ **Numeric** ⇒ **Trigonometric** возьмем оператор **Sine & Cosine**.
- 7. Из палитры **Functions** выбираем Select a VI Из открывшегося окна помещаем в окно структурной схемы созданный нами СубВИ: «Градусы в радианы».
- 8. Разместим удобнее все эти элементы в рамке цикла и монтажным инструментом соединим терминалы (рис. 5.24). Входные параметры проходят в тело цикла через образующиеся при движении через границу монтажного инструмента туннели.

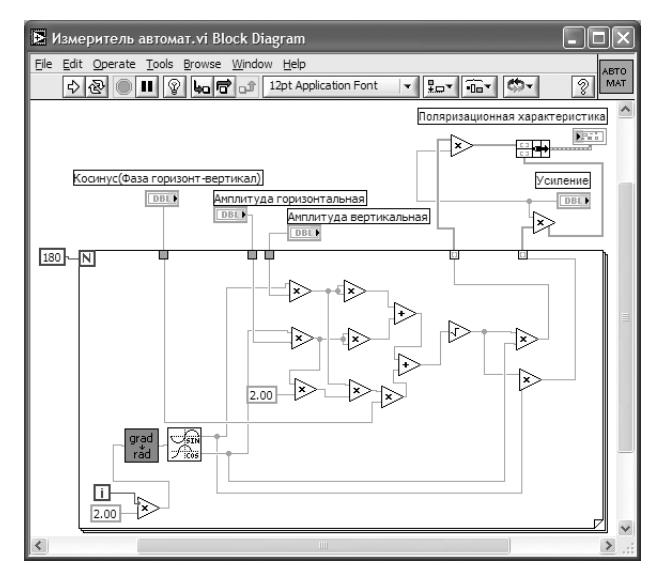

Рис. 5.24. Структурная схема СубВИ «Измеритель автомат»

Заметим, что внутри цикла выполняются такие же операции, что и в схеме СубВИ «Измеритель ручной». Отличие состоит в том, что угол не вводится извне, а формируется в цикле. Кроме того, на выходе цикла образуются два массива  $U_m(\gamma)$ sin $\gamma$  и  $U_m(\gamma)$ cos $\gamma$ , которые используются для построения изображения на индикаторе XY Graph.

- 9. Поместим в окно структурной схемы выше оператора цикла из палитры **Functions**  $\Rightarrow$  **Numeric** два оператора умножения **Multiply**.
- 10. Из палитры **Functions**  $\Rightarrow$  **Cluster** выбираем оператор **Bundle** и переносим его в окно структурной схемы.
- 11. Монтажным инструментом соединим терминалы на структурной схеме, подавая сигнал регулятора «Усиление» на один из входов каждого оператора умножения (рис. 5.24).

Откорректируем иконку СубВИ, надпись в иконке отражает выполняемые

операции  $\frac{16870}{NMT}$ . В окне лицевой панели перейдем от иконки к соединителю (Shov **Connector)** (рис. 5.23). Монтажным инструментом сопоставим контакты соединителя с регуляторами и индикаторами на лицевой панели. Сохраним СубВИ, дав ему имя «Измеритель автомат».

### **ВИ «Поляризация поля»**

Создадим в LabVIEW лабораторную установку, выбрав команды меню File  $\Rightarrow$ New VI.

Создаем лицевую панель ВИ:

1. Выше всех регуляторов в декоративном элементе **Horizontal Button Box**, взятом в палитре **Decorations**, поместим меточным инструментом заголо-

вок «Исследование поляризации плоской волны». Правее, взяв из палитры Boolean, поместим кнопку останова Stop Button (рис. 5.25).

- 2. Из палитры Controls  $\Rightarrow$  Containers возьмем элемент управления Tab **Control** и поместим его на лицевую панель. Растянем его границы на весь экран. Щелкнув на нем правой кнопкой мыши, выбираем в контекстном меню пункт Add Page After, добавляя третью страницу.
- 3. Меточным инструментом внесем во все три страницы этого элемента их метки: «Генератор поля», «Измерение вручную», «Измерение автоматическое». Формирование этих страниц лицевой панели во многом схоже с формированием панелей СубВИ «Генератор поляризации», «Измеритель ручной» и «Измеритель автомат».
- 4. Откроем страницу «Генератор поля».
- 5. На странице в декоративном элементе **Horizontal Button Box**, взятом в палитре Decorations, поместим меточным инструментом заголовок «Генератор поля произвольной поляризации».
- 6. Поместим на лицевую панель из палитры **Controls**  $\Rightarrow$  **Numeric** шесть цифровых регуляторов **Horizontal Pointer Slide** и дадим им соответствующие метки (рис. 5.25).

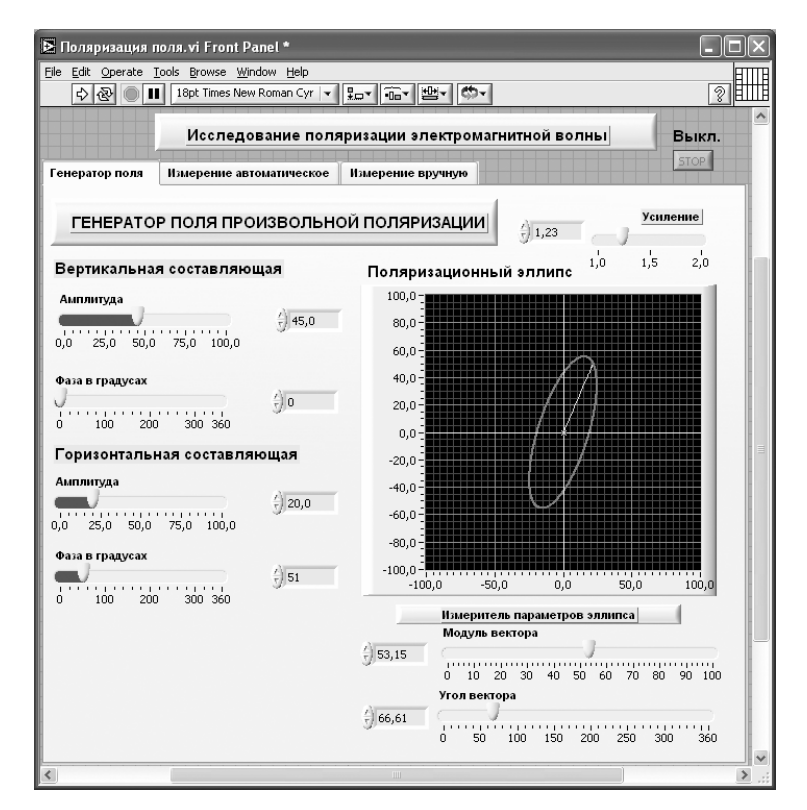

Рис. 5.25. Лицевая панель ВИ «Поляризация поля». Страница «Генератор поля»

- 7. Меточным инструментом трем парам регуляторов далим названия: «Вертикальная составляющая», «Горизонтальная составляющая», «Измеритель параметров эллипса» (рис. 5.25).
- 8. Из палитры **Controls** ⇒ **Graph** возьмем графический индикатор **XY Graph** и поместим его под заголовком. В метку индикатора внесем надпись «Поляризационный эллипс».
- 9. Поместим выше графического индикатора на лицевую панель из палитры **Controls** ⇒ **Numeric** цифровой регулятор и присвоим ему метку «Усиление».
- 10. Откроем страницу «Измеритель ручной».
- 11. Поместим слева на лицевую панель из палитры **Controls** ⇒ **Numeric** круго! вой цифровой регулятор **Gauge** и дадим ему метку «Угловое положение приемной антенны относительно горизонта» (рис. 5.26). Меточным инструментом откорректируем его шкалу так, чтобы она отображала сектор углов 0–360°.
- 12. Поместим на лицевую панель из палитры **Controls** ⇒ **Numeric** цифровой ре! гулятор **Horizontal Pointer Slide** и дадим ему метку «Усиление» (рис. 5.26).

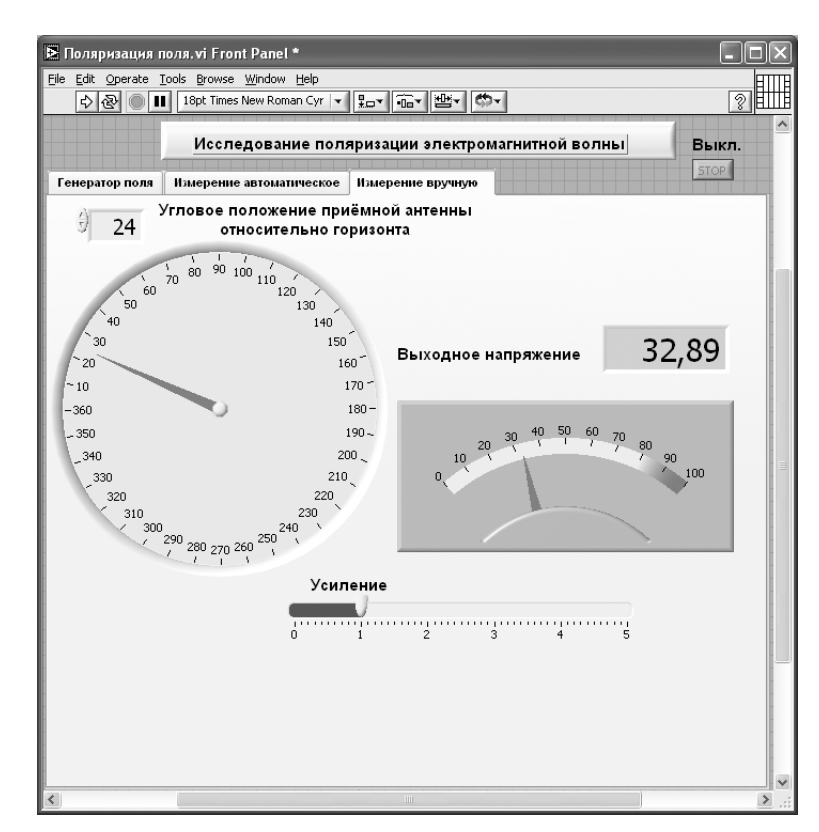

Рис. 5.26. Лицевая панель ВИ «Поляризация поля». Страница «Измеритель ручной»

- 13. Поместим на лицевую панель из палитры **Controls** ⇒ **Numeric** стрелочны<sup>й</sup> индикатор **Meter** и дадим ему метку «Выходное напряжение».
- 14. Откроем страницу «Измеритель автомат».
- 15. Из палитры **Controls** ⇒ **Graph** возьмем графический индикатор **XY Graph** и поместим его на страницу. В метку индикатора внесем надпись «Поляризационная характеристика». Меточным инструментом зададим размах обеих шкал экрана от –200 до 200.
- 16. Поместим справа на лицевую панель из палитры **Controls** ⇒ **Numeric** два цифровых индикатора и дадим им метки «Модуль» и «Угол».
- 17. Поместим на лицевую панель из палитры **Controls** ⇒ **Numeric** цифровой регулятор **Vertical Pointer Slide** и дадим ему метку «Усиление» (рис. 5.27).

Для всех элементов лицевой панели для повышения наглядности и удобства можно задать цвета раскраски, размеры и тип шрифтов, и на этом формирование лицевой панели будет закончено.

Перейдем в окно структурной схемы **Block Diagram**:

1. Переместим терминалы регуляторов, задающих входные параметры, к левому краю (рис. 5.28).

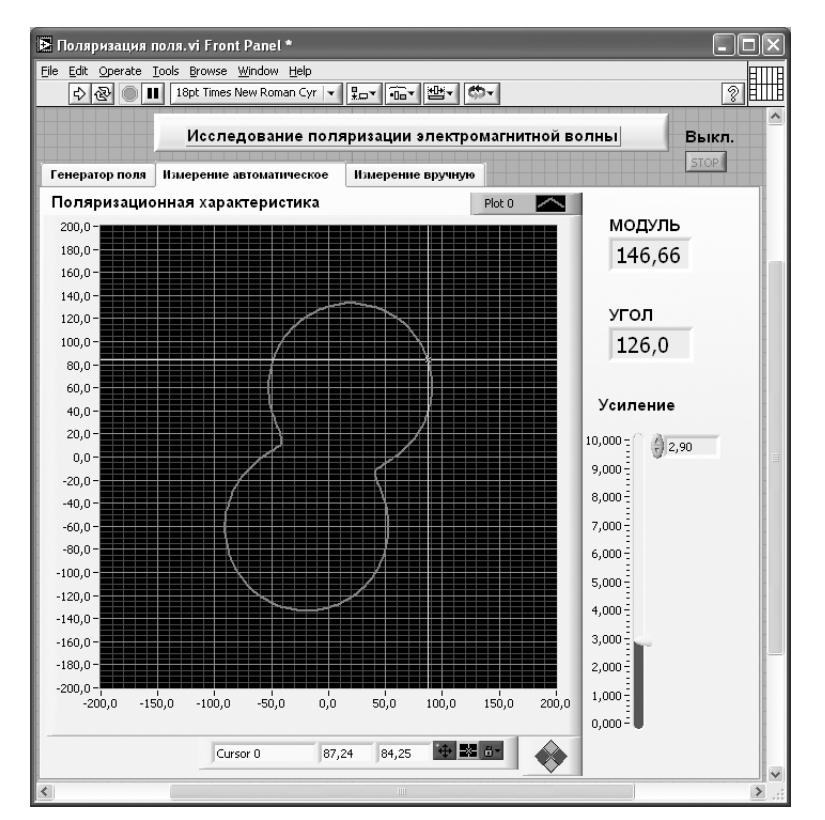

Рис. 5.27. Лицевая панель ВИ «Поляризация поля». Страница «Измеритель автомат»

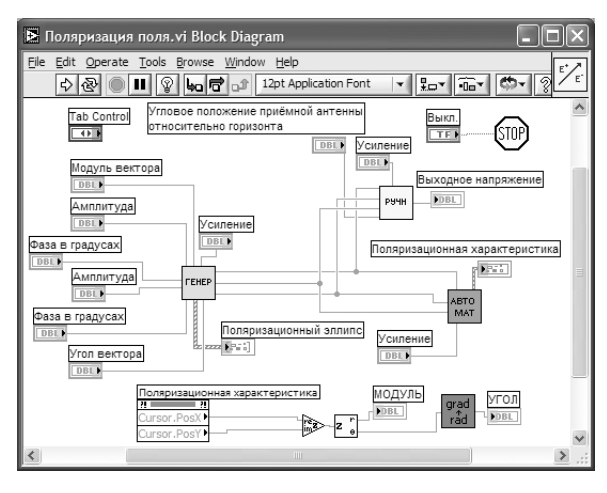

Рис. 5.28. Структурная схема ВИ «Поляризация поля»

- 2. Из палитры **Functions выбираем Select a VI**. Из открывшегося окна помещаем в окно структурной схемы созданные нами СубВИ: «Генератор поляризации», «Измеритель ручной», «Измеритель автомат».
- 3. Терминалы регуляторов, СубВИ и индикаторов соединяем в соответствии со схемой (рис. 5.28). Терминал **Tab Control** соединять не надо.
- 4. Щелкнем правой кнопкой мыши на терминале индикатора **XY Graph «По ляризационная характеристика»** . В открывающихся контекстных меню выбираем последовательно **Create**  <sup>⇒</sup> **Property Node**. На структурной схеме появляется элемент узла атрибутов. Теперь делаем на нем щелчок правой кнопкой мыши и в контекстном меню выбираем **Properties**  ⇒ **Cursor**  ⇒  $C$ ursor  $\bf{Position}$   $\Rightarrow$   $C$ ursor  $\bf{X}$ . Создан атрибут, дающий координату  $x$  положения курсора.
- 5. Выделим щелчком этот атрибут и растянем вниз. Появляется второй атрибут, дающий координату *y* положения курсора.
- 6. Для перевода координат курсора в полярные координаты поместим в окно структурной схемы из палитры **Functions**  <sup>⇒</sup> **Numeric**  <sup>⇒</sup> **Complex** операто! ры **Complex to Polar** и **Re/Im to Complex**.
- 7. Из палитры **Functions** выбираем **Select a VI**. Из открывшегося окна дваж! ды помещаем в окно структурной схемы созданный нами СубВИ «Радианы в градусы».
- 8. Монтажным инструментом соединим атрибуты положения курсора, операторы и индикаторы «Модуль» и «Угол» по схеме (рис. 5.28).
- 9. Из палитры **Functions ⇒ Application Control** выбираем оператор останова **Stop** и соединяем его с терминалом одноименной кнопки лицевой панели.

На этом работа по созданию виртуальной лабораторной установки завершена. Сохраним ее результаты как ВИ с именем «Поляризация поля».

### **5.2.4. Порядок выполнения лабораторных исследований**

Работа с установкой начинается в закладке «Генератор поля». В ее левой части имеется 4 движковых регулятора, которые задают амплитуды и начальные фазы двух ортогональных компонент поля. Справа на экране выводится эллипс поляризации волны, который в частных случаях превращается в отрезок прямой линии или круг. Для измерения параметров эллипса служит инструмент «Измеритель параметров эллипса». Он представляет собой на экране вектор с изменяемыми модулем и угловым положением. Подводя конец вектора с помощью регуляторов модуля и угла к характерным точкам эллипса, определяем его параметры.

На закладке «Измерение вручную» реализован метод линейно поляризованной антенны. В левой части находится регулятор углового положения антенны относительно горизонта. Справа находится стрелочный индикатор напряжения на выходе детектора. Регулятор усиления позволяет установить удобные для наблюдения пределы измеряемой величины.

На закладке «Измерение автоматическое» отображается в полярных координатах величина *U*(γ).

Непосредственно под экраном расположена группа кнопок, осуществляющих управление перемещением курсора по экрану. Там же, под экраном, в двух индикаторах отображаются текущие декартовые координаты курсора. Слева от экрана в двух цифровых индикаторах выводятся текущие полярные координаты курсора. С помощью этих средств управления курсором можно измерять параметры отображаемой на экране кривой.

Исследования выполняются в соответствии с выбранным вариантом. Исходные величины взять в табл. 5.2.

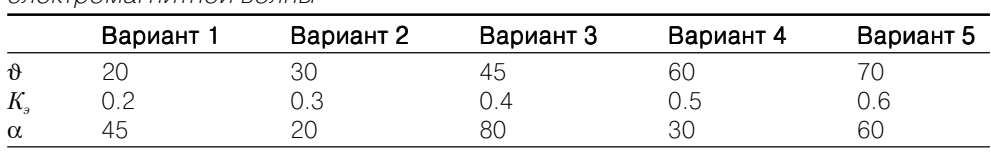

Таблица 5.2. Исходные параметры для исследования поляризации электромагнитной волны

1. Запустить лабораторную установку, ознакомиться с органами управления.

- 2. Исследовать поле линейной поляризации:
	- **•** открыть закладку «Генератор поля»;
	- сформировать поле линейной поляризации под углом  $\vartheta$  к горизонту. Параметры поля контролировать «Измерителем параметров эллипса». Записать необходимые для этого амплитуды и фазы вертикальной и горизонтальной составляющих поля;
	- **•** перейти в закладку «Измерение вручную». Изменяя угловое положение приемной линейно поляризованной антенны, замерять значения выходного напряжения. Данные свести в таблицу;
- построить график полученной зависимости в полярных координатах. Определить по ней параметры поляризации;
- перейти в закладку «Измерение автоматическое». С помощью курсора определить параметры поляризации поля.
- 3. Исследовать поле эллиптической поляризации:
	- открыть закладку «Генератор поля»;
	- сформировать поле эллиптической поляризации с вертикальным положением большей оси эллипса и коэффициентом эллиптичности  $K_3$ ; параметры поля контролировать «Измерителем параметров эллипса». Записать необходимые для этого амплитуды и фазы вертикальной и горизонтальной составляющих поля:
	- перейти в закладку «Измерение вручную». Изменяя угловое положение приемной линейно поляризованной антенны, замерять значения выходного напряжения. Данные свести в таблицу;
	- построить график полученной зависимости. Определить по ней параметры поляризации;
	- перейти в закладку «Измерение автоматическое». С помощью курсора определить параметры поляризации поля.
- 4. Исследовать поле круговой поляризации:
	- открыть закладку «Генератор поля»;
	- сформировать поле круговой поляризации. Параметры поля контролировать «Измерителем параметров эллипса». Записать необходимые для этого амплитуды и фазы вертикальной и горизонтальной составляюших поля:
	- перейти в закладку «Измерение вручную». Изменяя угловое положение приемной линейно поляризованной антенны, замерять значения выходного напряжения. Данные свести в таблицу;
	- построить график полученной зависимости. Определить по ней параметры поляризации;
	- перейти в закладку «Измерение автоматическое». С помощью курсора определить параметры поляризации поля.
- 5. Исследовать поле эллиптической поляризации с наклоненным эллипсом:
	- открыть закладку «Генератор поля»;
	- сформировать поле эллиптической поляризации с углом а к горизонту большей оси эллипса и коэффициентом эллиптичности  $K_3$ . Параметры поля контролировать «Измерителем параметров эллипса». Записать необходимые для этого амплитуды и фазы вертикальной и горизонтальной составляющих поля;
	- перейти в закладку «Измерение вручную». Изменяя угловое положение приемной линейно поляризованной антенны, замерять значения выходного напряжения. Данные свести в таблицу;
	- построить график полученной зависимости. Определить по ней параметры поляризации;
	- перейти в закладку «Измерение автоматическое». С помощью курсора определить параметры поляризации поля.
- 6. Объяснить полученные зависимости, опираясь на знание теории.
- 7. Оформить и защитить отчет по работе.

# 5.2.5. Контрольные вопросы

- 1. Что такое поляризация электромагнитной волны?
- 2. Почему поляризация определяется только по вектору напряженности электрического поля?
- 3. Какие бывают виды поляризации гармонической волны?
- 4. При каких условиях формируется поле линейной поляризации?
- 5. При каких условиях формируется поле круговой поляризации?
- 6. Чем отличаются поля правого и левого вращения?
- 7. Что такое коэффициент эллиптичности?
- 8. В чем суть измерения поляризации методом линейно поляризованной антенны?
- 9. Как можно сформировать поле линейной поляризации, наклоненное под 45° к горизонту?
- 10. Какая фигура будет на индикаторе автоматического прибора измерения поляризации в линейно поляризованном поле?
- 11. Какая фигура будет на индикаторе автоматического прибора измерения поляризации в поле круговой поляризации?

# 5.3. Отражение и преломление плоской волны при нормальном падении

При своем распространении плоская волна может встречать на своем пути различные объекты. При этом волна отражается и преломляется. Простейшим случаем является нормальное падение плоской волны на плоскую границу двух сред. Однако уже рассмотрение этого случая позволяет ввести понятия и определить закономерности, которые применяются и в более сложных вариантах.

# 5.3.1. Цель работы

Целью работы являются изучение отражения и преломления плоской электромагнитной волны при ее нормальном падении на границу раздела двух сред и исследование их с помощью виртуальной лабораторной установки.

# 5.3.2. Краткие теоретические сведения

Реальная среда характеризуется абсолютной диэлектрической проницаемостью  $\varepsilon_n$ , абсолютной магнитной проницаемостью  $\mu_n$  и тангенсом угла диэлектрических потерь tgA. Комплексные амплитуды векторов поля плоской волны, распространяющейся в такой среде, могут быть записаны в виде:

$$
\dot{E}_x = A_m e^{-\alpha \cdot z} e^{-j(\beta \cdot z - \varphi_a)},\tag{5.50}
$$

$$
\dot{H}_y = \frac{A_m}{|Z_c|} e^{-\alpha \cdot z} e^{-j(\beta \cdot z - \varphi_a + \Delta/2)}.
$$
\n(5.51)

В соотношения (5.50), (5.51) входят следующие параметры:

• коэффициент затухания

$$
\alpha = \omega \sqrt{\frac{\varepsilon_a \mu_a}{2} (\sqrt{1 + \text{tg}^2 \Delta} - 1)};
$$
\n(5.52)

• коэффициент фазы

$$
\beta = \omega \sqrt{\frac{\epsilon_a \mu_a}{2} (\sqrt{1 + \text{tg}^2 \Delta} + 1)};
$$
\n(5.53)

• модуль характеристического сопротивления среды

$$
|Z_c| = \sqrt{\frac{\mu_a}{\epsilon_a (1 + \text{tg}^2 \Delta)}};
$$
\n(5.54)

• фаза характеристического сопротивления среды

$$
\psi = \frac{1}{2} \arctg(tg\Delta) = \frac{\Delta}{2}.
$$
\n(5.55)

При этом плоская волна имеет:

• ДЛИНУ ВОЛНЫ

$$
\lambda = \frac{2\pi}{\beta} = \frac{1}{f\sqrt{\frac{\epsilon_a \mu_a}{2}(\sqrt{1 + \text{tg}^2 \Delta} + 1)}};
$$
\n(5.56)

• фазовую скорость

$$
v = \frac{\omega}{\beta} = \frac{1}{\sqrt{\frac{\epsilon_a \mu_a}{2} (\sqrt{1 + \text{tg}^2 \Delta} + 1)}}.
$$
\n(5.57)

При падении волны на границу двух сред с различными параметрами, кроме падающей волны с компонентами  $E_r^{na\partial}$  и  $H_u^{na\partial}$  формируются еще две волны: отраженная с компонентами  $E_x^{omp}$ ,  $H_y^{omp}$  и преломленная с компонентами  $E_x^{np}$ ,  $H_y^{np}$  (рис. 5.29). Параметры падающей и отраженной волн одинаковы, они определяются свойствами первой среды. Эти волны отличаются только направлением движения. Параметры преломленной волны определяются свойствами второй среды.

В первой среде сумма двух волн запишется в виде:

$$
\dot{E}_1 = \dot{E}^{na\partial} e^{-\alpha_1 z} e^{-j\beta_1 z} + \dot{E}^{omp} e^{+\alpha_1 z} e^{j\beta_1 z},\tag{5.58}
$$

$$
\dot{H}_1 = \frac{\dot{E}^{na\partial}}{\dot{Z}_{c1}} e^{-\alpha_1 z} e^{-j\beta_1 z} - \frac{\dot{E}^{omp}}{\dot{Z}_{c1}} e^{\alpha_1 z} e^{j\beta_1 z}.
$$
\n(5.59)

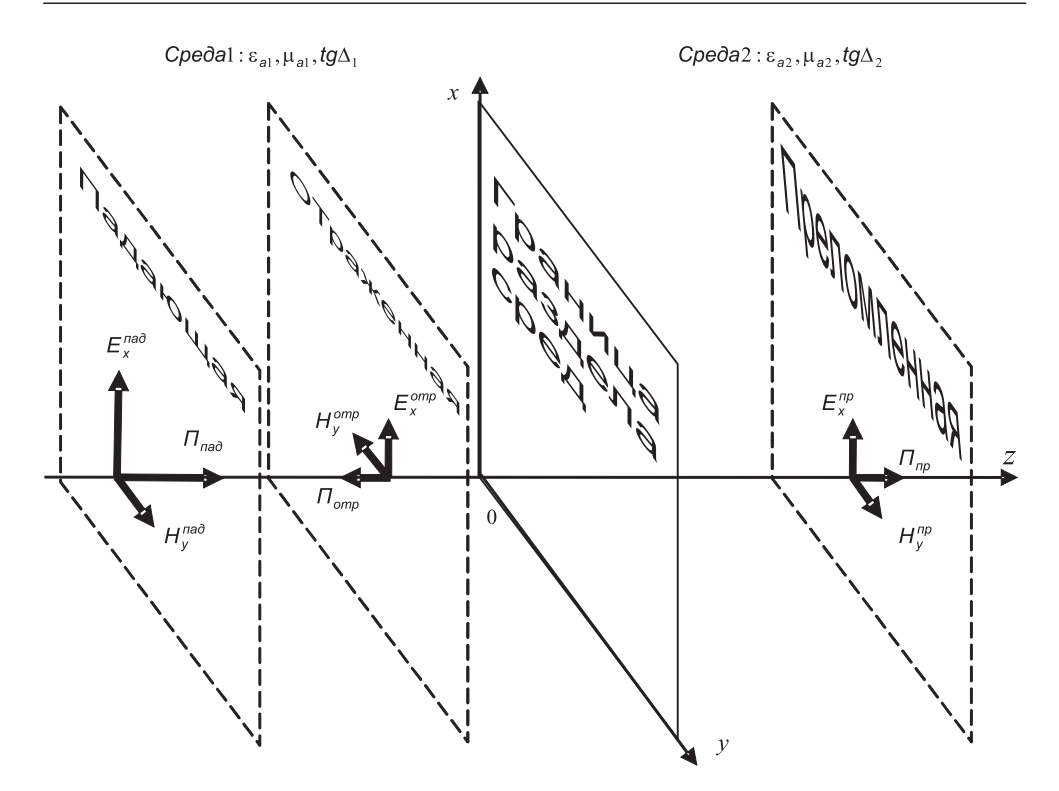

Рис. 5.29. Нормальное падение плоской волны на границу раздела двух сред

Во второй среде будет одна преломленная волна:

$$
\dot{E}_2 = \dot{E}^{np} e^{-\alpha_2 z} e^{-j\beta_2 z},\tag{5.60}
$$

$$
\dot{H}_2 = \frac{\dot{E}^{np}}{\dot{Z}_{c2}} e^{-\alpha_2 z} e^{-j\beta_2 z},\tag{5.61}
$$

где  $\dot{E}^{nad}$ ,  $\dot{E}^{omp}$ ,  $\dot{E}^{np}$  – комплексные амплитуды падающей, отраженной и преломленной волн на границе сред при  $z = 0$ .

При нормальном падении волны векторы поля лежат по касательной к границе (рис. 5.29). При  $z = 0$  должны выполняться граничные условия:

$$
\dot{E}_1\Big|_{z=0} = \dot{E}_2\Big|_{z=0}, \dot{H}_1\Big|_{z=0} = \dot{H}_2\Big|_{z=0}.
$$
\n(5.62)

При подстановке в (5.62) соотношений (5.58-5.61) получаем систему уравнений, решая которые получаем:

$$
\dot{E}^{omp} = \frac{\dot{Z}_{c2} - \dot{Z}_{c1}}{\dot{Z}_{c2} + \dot{Z}_{c1}} \cdot \dot{E}^{na\partial},\tag{5.63}
$$

$$
\dot{E}^{np} = \frac{2\dot{Z}_{c2}}{\dot{Z}_{c2} + \dot{Z}_{c1}} \cdot \dot{E}^{na\partial}.
$$
\n(5.64)

Коэффициентом отражения от границы называется отношение комплексных амплитуд отраженной и падающей волн:

$$
\dot{\Gamma}_{omp} = \frac{\dot{E}^{omp}}{\dot{E}^{na\partial}}.\tag{5.65}
$$

Коэффициентом преломления на границе называется отношение комплексных амплитуд преломленной и падающей волн:

$$
\dot{\Gamma}_{np} = \frac{\dot{E}^{np}}{\dot{E}^{na\partial}}.
$$
\n(5.66)

При различных параметрах сред в соответствии с (5.63), (5.64) и (5.54), (5.55) меняются как амплитуды, так и фазы коэффициентов отражения и преломления.

В первой среде бегущие навстречу друг другу падающая и отраженная волны образуют сложную осциллирующую картину амплитуды поля. В точках синфазного сложения полей амплитуда максимальна, в противофазных точках образуются минимумы. Расстояние между максимумами составляет половину длины волны. Если среды обладают потерями, то в процессе распространения их амплитуды уменьшаются, а картина суммарного поля становится еще более сложной.

### **5.3.3. Создание лабораторной установки**

При изучении явления отражения и преломления электромагнитной волны на границе раздела двух сред представляют интерес два момента. Первым является изучение амплитудно-фазовых соотношений падающей, отраженной и преломленной волн и их зависимости от параметров граничащих сред. Вторым является изучение распределения амплитуды поля в обеих средах.

Для структурирования программы подготовим ряд вспомогательных вирту! альных инструментов – СубВИ.

### *СубВИ «Параметры»*

Данный СубВИ должен по параметрам среды: относительной диэлектрической проницаемости ε, относительной магнитной проницаемости µ, тангенсу угла диэлектрических потерь tg∆ – определять коэффициент фазы β, коэффициент затухания  $\alpha$  волны, комплексное характеристическое сопротивление среды  $\dot{Z}_c$ , его модуль  $|Z_c|$  и фазу  $\psi$ . Учитывая то, что операторы LabVIEW работают как с действительными, так и с комплексными числами, применим для вычислений выражения:

**•** для комплексного коэффициента распространения

$$
\gamma = \beta - j\alpha = 2\pi \cdot f \sqrt{\varepsilon_0 \varepsilon \mu_0 \mu (1 - j \tau g \Delta)},\tag{5.67}
$$

• для характеристического сопротивления среды

$$
\dot{Z}_c = \sqrt{\frac{\mu_0 \mu}{\epsilon_0 \epsilon (1 - j \tau g \Delta)}}.
$$
\n(5.68)

При вычислениях по выражениям (5.67), (5.68) используются как исходные и получаются в результате сразу несколько величин. Поэтому при обмене данными в СубВИ удобно использовать кластеры.

Создадим в LabVIEW новый прибор, выбрав команды меню **File** ⇒ **New VI**.

- 1. Поместим на лицевую панель из палитры **Controls** ⇒ **Array** & **Cluster** клас! терную рамку **Cluster**. Дадим ей метку «Входные данные».
- 2. Из палитры **Controls** ⇒ **Numeric** поместим в кластерную рамку три цифро! вых регулятора, последовательно присваивая им метки: «Диэл. прониц.», «Магн. прониц.», «Тангенс».
- 3. Поместим на лицевую панель из палитры **Controls** ⇒ **Array** & **Cluster** клас! терную рамку **Cluster**. Дадим ей метку «Выходные данные».
- 4. Из палитры **Controls** ⇒ **Numeric** поместим в кластерную рамку четыре цифровых индикатора, последовательно присваивая им метки: «Коэф. фазы», «Коэф. затухания», «Модуль Z», «Фаза Z» (рис. 5.30).
- 5. Поместим на лицевую панель из палитры **Controls** ⇒ **Numeric** цифровой регулятор и цифровой индикатор, дадим им соответствующие метки  $-$  «Частота» и «Комплексное  $Z_{\sim}$ » (рис. 5.30).
- 6. Щелкнем правой кнопкой мыши на цифровом индикаторе «Комплексное Zc». В контекстном меню выбираем **Representation** ⇒ **Complex Double**. Те! перь на индикаторе будет отображаться комплексное число двойной точности. Чтобы его наблюдать, надо растянуть по горизонтали рамку индикатора. Перейдем в окно структурной схемы:
- 1. Поместим в окно из палитры **Functions** ⇒ **Numeric** одиннадцать операто! ров умножения **Multiply**, оператор деления **Divide**, два оператора нахожде! ния квадратного корня **Square Root** и оператор нахождения обратной вели! чины **Reciprocal**.
- 2. Там же возьмем шесть необходимых для вычислений констант **Numeric Constant** со значениями: 4,  $10^6$ ,  $10^7$ ,  $3.6^*$  $10^{10}$  и дважды  $-1$ .
- 3. Из палитры **Functions** ⇒ **Numeric** ⇒ **Addi tional Numeric Co nstants** поместим в окно структурной схемы константу **2**π и две кон! станты π.
- 4. Из палитры **Functions** ⇒ **Numeric** ⇒ **Complex** берем оператор **Re/Im to Complex** и два опера! тора **Complex to Re/Im**.
- 5. Монтажным инструментом, реализуя вычисления по выражениям (5.67), (5.68), соединим терминалы на структурной схеме (рис. 5.31).

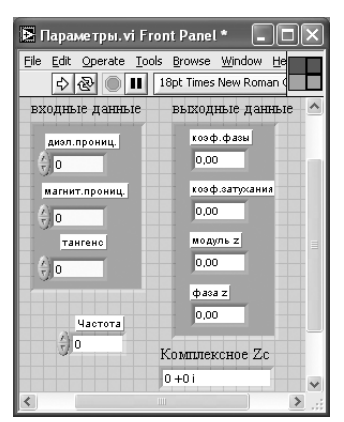

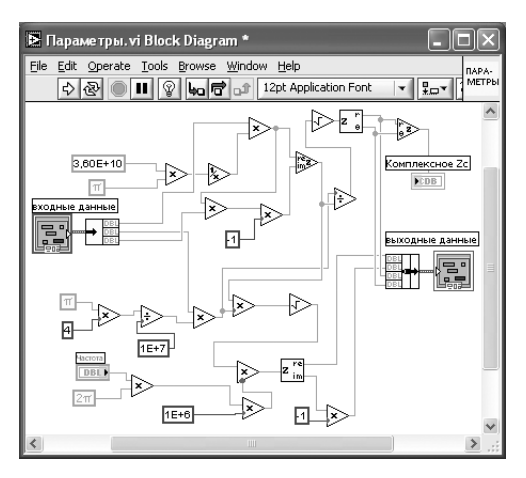

Рис. 5.31. Структурная схема СубВИ «Параметры»

Откорректируем иконку СубВИ, надпись в иконке отражает выполняемые операции . В окне лицевой панели перейдем от иконки к соединителю (**Shov Connector)** (рис. 5.30). Монтажным инструментом сопоставим контакты соединителя с кластерами, регулятором и индикатором на лицевой панели. Сохраним СубВИ, дав ему имя «Параметры».

### *СубВИ «Амплитуды волн»*

Данный СубВИ должен по параметрам двух сред, частоте и амплитуде падающей волны определять параметры волны в каждой среде и комплексные амплитуды отраженной и преломленной волн на границе раздела сред. Для каждой из двух граничащих сред по относительной диэлектрической проницаемости  $\varepsilon$ , относительной магнитной проницаемости  $\mu$ , тангенсу угла диэлектрических потерь tg $\Delta$ определим коэффициент фазы β, коэффициент затухания α волны, комплексное характеристическое сопротивление среды  $\dot{Z}$  , его модуль  $|Z_c|$  и фазу  $\psi$ . Вычисление комплексных амплитуд волн будем производить по выражениям (5.63) и (5.64).

Создадим в LabVIEW новый прибор, выбрав команды меню **File**  ⇒ **New VI**. Создаем лицевую панель СубВИ:

- 1. Поместим на лицевую панель из палитры **Controls**  <sup>⇒</sup> **Array & Cluster** клас! терную рамку **Cluster**. Дадим ей метку «Среда 1».
- 2. Из палитры **Controls**  <sup>⇒</sup> **Numeric** поместим в кластерную рамку три цифро! вых регулятора, последовательно присваивая им метки: «Отн. диэл. прониц.», «Отн. магн. прониц.», «Тангенс диэл. пот.».
- 3. Поместим на лицевую панель из палитры **Controls ⇒ Array & Cluster** кластерную рамку **Cluster**. Дадим ей метку «Параметры волны 1».
- 4. Из палитры **Controls**  <sup>⇒</sup> **Numeric** поместим в кластерную рамку четыре цифровых индикатора, последовательно присваивая им метки: «Коэфф. фазы», «Коэфф. затухания», «Модуль  $Z_{\cdot}$ », «Фаза  $Z_{\cdot}$ » (рис. 5.32).
- 5. Поместим на лицевую панель из палитры **Controls**  <sup>⇒</sup> **Array & Cluster** еще одну кластерную рамку **Cluster**. Дадим ей метку «Среда 2».
- 6. Из палитры **Controls**  <sup>⇒</sup> **Numeric** поместим в кластерную рамку три цифро! вых регулятора, последовательно присваивая им те же метки (рис. 5.32).
- 7. Поместим на лицевую панель из палитры **Controls**  <sup>⇒</sup> **Array & Cluster** еще одну кластерную рамку **Cluster**. Дадим ей метку «Параметры волны 2».
- 8. Из палитры **Controls**  <sup>⇒</sup> **Numeric** поместим в кластерную рамку четыре цифровых индикатора, последовательно присваивая им метки (рис. 5.32).
- 9. Поместим на лицевую панель из палитры **Controls ⇒ Numeric** два цифровых регулятора и два цифровых индикатора, дадим им метки «Частота», «Епад», «Еотр» и «Епр» (рис. 5.32).
- 10. Щелкнем правой кнопкой мыши на цифровом индикаторе «Еотр». В контекстном меню выбираем **Representation ⇒ Complex Double**. Теперь на индикаторе будет отображаться комплексное число двойной точности. Чтобы его наблюдать, надо растянуть по горизонтали рамку индикатора. Проделаем аналогичные операции для индикатора «Епр».

Перейдем в окно структурной схемы:

- 1. Поместим в окно из палитры **Functions**  <sup>⇒</sup> **Numeric** три оператора умноже! ния **Multiply**, два оператора деления **Divide**, оператор суммирования **Add**  и оператор вычитания **Subtract**.
- 2. Там же возьмем две константы **Numeric Constant** со значениями 0 и 2.
- 3. Из палитры **Functions**  <sup>⇒</sup> **Numeric**  <sup>⇒</sup> **Complex** берем оператор **Re/Im to Complex**.
- 4. Из палитры **Functions** выбираем **Select a VI…** Из открывшегося окна дважды помещаем в окно структурной схемы созданный нами СубВИ: «Параметры».
- 5. Монтажным инструментом, реализуя вычисления по выражениям (5.63), (5.64), соединим терминалы на структурной схеме (рис. 5.33).

Откорректируем иконку СубВИ, надпись в иконке отражает выполняемые операции . В окне лицевой панели перейдем от иконки к соединителю (**Shov Co nnector)** (рис. 5.32). Монтажным инструментом сопоставим контакты соединителя с кластерами, регуляторами и индикаторами на лицевой панели. Сохраним СубВИ, дав ему имя «Амплитуды волн».

> Рис. 5.32. Лицевая панель СубВИ «Амплитуды волн»

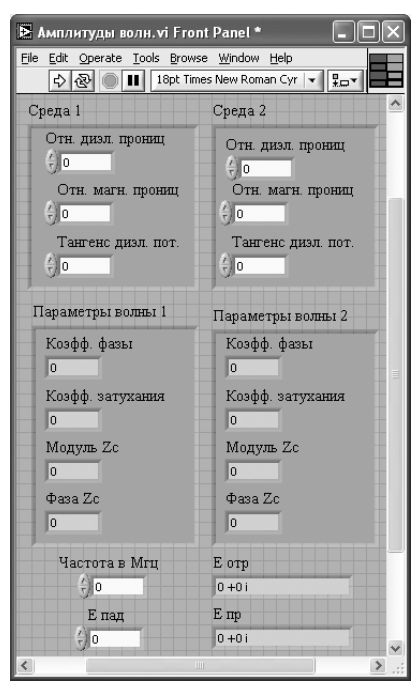

Рис. 5.33. Структурная схема СубВИ «Амплитуды волн»

#### *ВИ «Отражение и преломление»*

Создадим в LabVIEW лабораторную установку, выбрав команды меню **File** ⇒ **New VI**.

Создаем лицевую панель ВИ:

- 1. Выше всех регуляторов в декоративном элементе **Horizontal Button Box** , взятом в палитре **Decorations**, поместим меточным инструментом заголовок «Отражение и преломление плоской волны при нормальном падении». Правее, взяв из палитры **Boolean**, поместим кнопку останова **Stop Button** (рис. 5.34).
- 2. Поместим на лицевую панель из палитры **Controls** ⇒ **Array & Cluster** кластерную рамку **Cluster**. Дадим ей метку «Среда 1».
- 3. Из палитры **Controls** ⇒ **Numeric** поместим в кластерную рамку три цифро! вых регулятора, присваивая им метки.
- 4. Под ней поместим на лицевую панель из палитры **Controls** ⇒ **Array & Cluster** еще одну кластерную рамку **Cluster**.
- 5. Из палитры **Controls** ⇒ **Numeric** поместим в кластерную рамку четыре цифровых индикатора, последовательно присваивая им метки (рис. 5.34).
- 6. Повторим ввод кластерных рамок и размещение в них регуляторов и индикаторов для второй среды (рис. 5.34).
- 7. Из палитры **Decorations** возьмем декоративный элемент **Thick Low ered Вох** и поместим его под кластерными рамками на левом краю лицевой панели.
- 8. Разместим на нем регуляторы, задающие входные параметры: частоту в МГц и амплитуду падающей волны. Для этого из палитры **Numeric** переместим на лицевую панель регуляторы **Horizontal Pointer Slide** и **Numeric Control**. При этом в метку каждого регулятора внесем его наименование.
- 9. После щелчка правой кнопкой мыши на регуляторе **Horizontal Po inter Slide** выбираем **Visible Items** ⇒ **Digital Display**, чем сделаем видимым циф! ровой дисплей регулятора.
- 10. Из палитры **Numeric** поместим на лицевую панель два цифровых индикатора **Numeric Indicator** и присвоим им метки «Еотр» и «Епр».
- 11. Из палитры **Controls** ⇒ **Containers** возьмем элемент управления **Tab Control** и поместим его справа на лицевую панель. Растянем его границы. Меточным инструментом внесем в страницы этого элемента метки: «Фазовая диаграмма амплитуд волн» и «Распределение амплитуды волн».
- 12. Откроем страницу «Фазовая диаграмма амплитуд волн».
- 13. Из палитры **Controls** ⇒ **Graph** возьмем графический индикатор **XY Graph** и поместим его на эту страницу. В метку индикатора внесем надпись  $* \Phi$ азовая диаграмма».

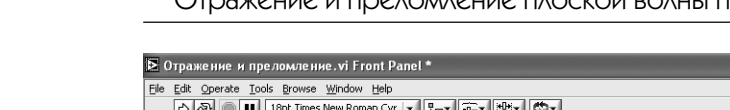

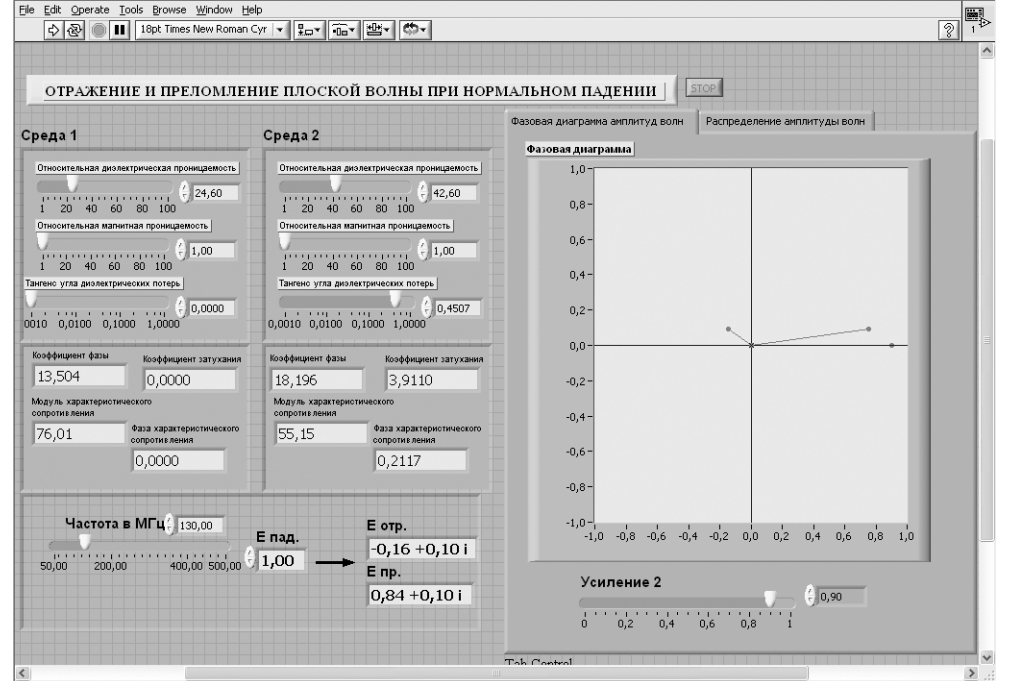

 $\Box$ alx

Рис. 5.34. Лицевая панель ВИ «Отражение и преломление». Страница «Фазовая диаграмма амплитуд волн»

- 14. Ниже поместим регулятор **Horizontal Pointer Slide** с меткой «Усиление 2» (рис. 5.34).
- 15. Откроем страницу «Распределение амплитуд волн».
- 16. Из палитры **Controls** ⇒ **Graph** возьмем графический индикатор **XY Graph** и поместим его на эту страницу.
- 17. Вызвав щелчком правой кнопки мыши на экране индикатора его контекстное меню, выбираем пункт **Visible Items**. Отметим галочкой пункт **Cursor Legend**. При этом ниже экрана появляется панель управления курсором.
- 18. В метку индикатора внесем надпись «Амплитуда поля».
- 19. Ниже поместим два регулятора **Horizontal Pointer Slide** с метками «Размер шкалы Z» и «Усиление» (рис. 5.35).
- Перейдем в окно структурной схемы **Block Diagram**:
- 1. Переместим терминалы кластеров, задающих параметры сред и содержащих параметры волн в этих средах, к левому краю (рис. 5.36).
- 2. Из палитры **Functions** выбираем **Select a VI**. Из открывшегося окна поме! щаем в окно структурной схемы созданный нами СубВИ «Амплитуды волн».
- 3. Для использования отдельных величин из кластеров из палитры **Functions** <sup>⇒</sup> **Cluster** берем два оператора **Unbundle**.

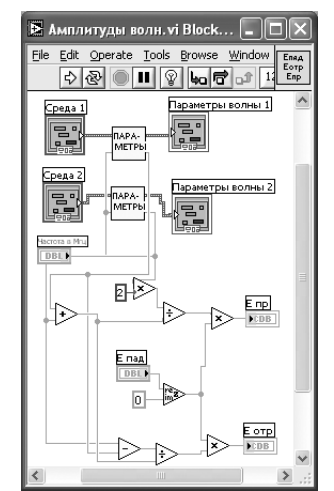

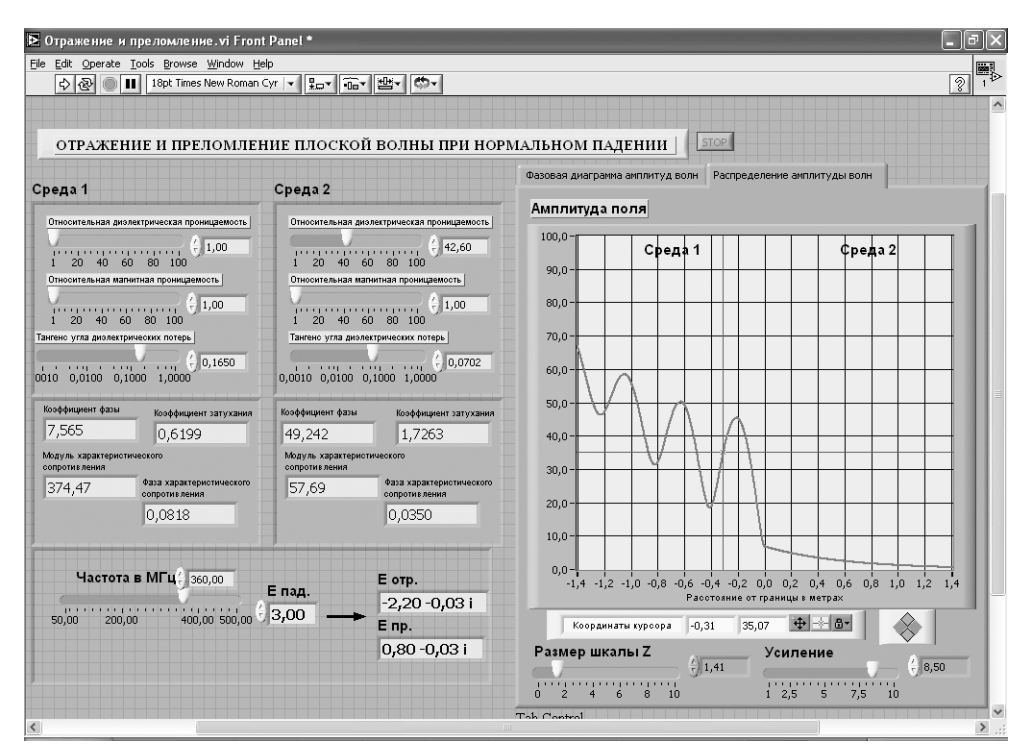

Рис. 5.35. Лицевая панель ВИ «Отражение и преломление». Страница «Распределение амплитуд волн»

- 4. Терминалы этих операторов, СубВИ и кластеров соединяем в соответствии со схемой (рис. 5.36). Терминалы регулятора «Епад» и индикаторов «Еотр» и «Епр» также соединяем с СубВИ.
- 5. Из палитры **Functions**  $\Rightarrow$  **Numeric**  $\Rightarrow$  **Complex** берем три оператора Complex to Re/Im и два оператора Complex to Polar.
- 6. Поместим в окно из палитры **Functions**  $\Rightarrow$  **Numeric** четыре оператора умножения Multiply и две константы Numeric Constant со значениями  $-1$  и 0.
- 7. Терминалы регулятора «Епад» и индикаторов «Еотр» и «Епр» соединяем с операторами Complex to Polar и тремя операторами умножения Multiply.
- 8. Ко вторым входам операторов умножения **Multiply** присоединяем регулятор «Усиление 2».
- 9. Для получения на индикаторе XY Graph изображения векторов падающей, отраженной и преломленной волн на фазовой плоскости необходимо сформировать функцию  $y(x)$ , задаваемую табл. 5.3.

Для этого из палитры Functions  $\Rightarrow$  Array берем два оператора Build Array. Соединяем их входы с выходами операторов **Complex to Re/Im** и константой 0 в соответствии со схемой (рис. 5.36). Из палитры Functions  $\Rightarrow$  Cluster берем оператор Bundle. Монтажным инструментом соединяем его с операторами Build Array и индикатором «Фазовая диаграмма».

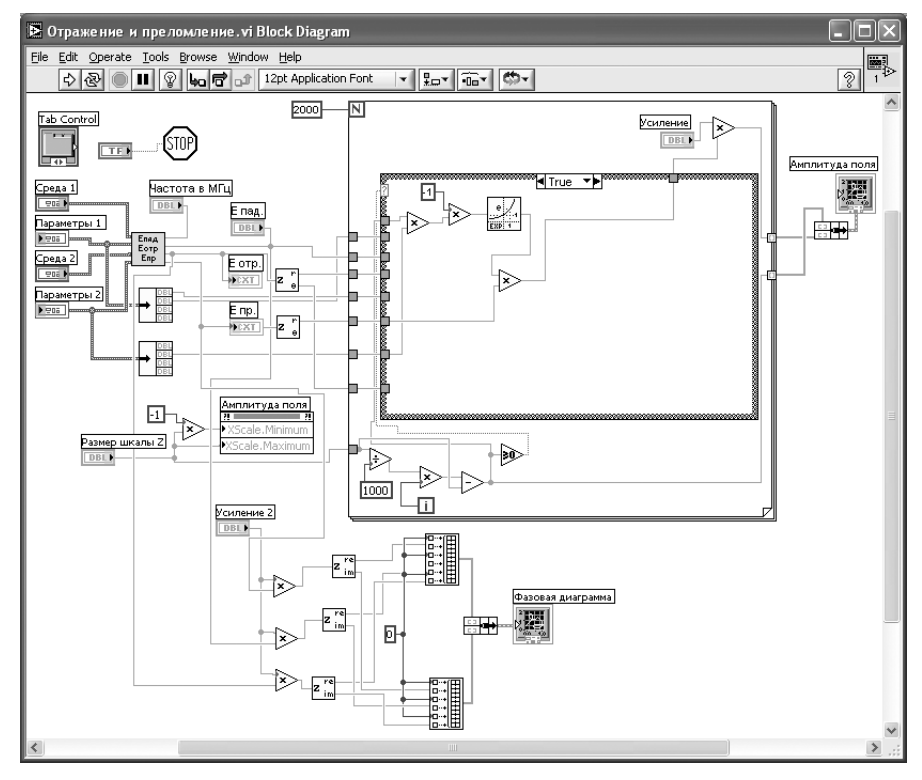

Рис. 5.36. Структурная схема ВИ «Отражение и преломление». Страница «Поле в среде 2»

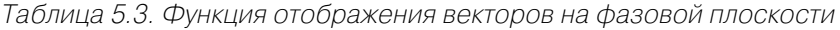

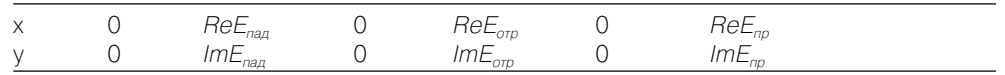

- 10. Из палитры Functions  $\Rightarrow$  Application Control выбираем оператор останова Stop и соединяем его с терминалом одноименной кнопки лицевой панели. Терминал Tab Control соединять не надо.
- 11. Для получения картины распределения амплитуды поля в средах до и после границы будем использовать оператор **For Loop**. Поместим его на структурную схему и зададим число исполнений цикла 2000.
- 12. На экране индикатора «Амплитуда поля» нулевая координата границы раздела сред должна быть посередине. Размах горизонтальной шкалы будем регулировать симметрично регулятором «Размер шкалы Z». Щелкнем правой кнопкой мыши на терминале индикатора XY Graph «Амплитуда поля». В открывающихся контекстных меню выбираем последовательно Create  $\Rightarrow$ **Property Node.** На структурной схеме появляется элемент узла атрибутов. Выделим его и растянем до появления второго элемента.
- 13. Теперь делаем на первом элементе шелчок правой кнопкой мыши и в кон**текстном меню выбираем Properties**  $\Rightarrow$  **<b>X** Scale  $\Rightarrow$  Range  $\Rightarrow$  Minimum, делаем второй щелчок правой кнопкой мыши и в контекстном меню выбираем **Properties**  $\Rightarrow$  **<b>X** Scale  $\Rightarrow$  **Range**  $\Rightarrow$  **Maximum**. Созданы атрибуты симметричного управления длиной горизонтальной шкалы индикатора **XY Graph**.
- 14. Переместим атрибуты ближе к регулятору «Размер шкалы Z» и соединим с ним атрибут **X Scale Maximum** напрямую, а атрибут **X Scale Minimum** – через оператор умножения **Multiply** на –1. Теперь мы сможем симметрично управлять размером шкалы индикатора.
- 15. У счетчика **i** цикла **For Loop** помещаем операторы умножения **Multiply**, деле! ния **Divide**, вычитания **Subtract** и константу **Numeric Constant** со значением 1000. Эта константа задает число вычислений графика в каждой из сред.
- 16. Соединим их с регулятором «Размер шкалы Z» и между собой в соответствии со схемой (рис. 5.36).
- 17. Во второй среде существует только преломленная волна. Распределение ее амплитуды по нормали к границе имеет вид:

$$
A_2(z) = \left| E_{np} \right| e^{-\alpha_2 z}.
$$
\n(5.69)

В первой среде существуют бегущие навстречу друг другу падающая и отраженная волны. Распределение амплитуды их суммарного поля по нормали к границе имеет вид:

$$
A_1(z) = \sqrt{(|E_{na\partial}|e^{-\alpha_1 z})^2 + (|E_{omp}|e^{-\alpha_1 z})^2 + 2|E_{na\partial}|} \cdot |E_{omp}|\cos(2\beta_1 z + \varphi_{omp}).
$$
 (5.70)

Выражение (5.70) записано при условии ϕ*пад* = 0.

Для организации вычислений по выражениям (5.69) или (5.70) используем структуру с выбором **Case Structure**, взяв ее в палитре **Functions** ⇒ **Structures.**

- 18. Для выбора между (5.69) и (5.70) используем оператор **Greater Or Equal To**  $0$  из палитры **Functions**  $\Rightarrow$  **Comparison**. Выход этого оператора подсоединяем к терминалу выбора страницы **Case Structure**.
- 19. Растянем рамку структуры **Case Structure** и поместим на странице «True» три оператора умножения **Multiply** и константу **Numeric Constant** со значе! нием –1.
- 20. Из палитры **Functions** ⇒ **Numeric** ⇒ **Logarithmic** возьмем оператор экспоненты **Exponential**.
- 21. Разместим удобнее все эти элементы в рамке оператора и монтажным инструментом соединим терминалы, реализуя выражение (5.69) (рис. 5.36).
- 22. Перейдем на страницу «False» **Case Structure** , где реализуем выражение (5.70). Для этого поместим внутрь рамки структуры из палитры **Functions** ⇒ **Numeric** десять операторов умножения **Multiply**, три оператора суммирования **Add**, оператор корня квадратного **Square Root**.
- 23. Там же возьмем цифровые константы **Numeric Constant** со значениями –1, 2, 2.
- 24. Из палитры **Functions**  $\Rightarrow$  **Numeric**  $\Rightarrow$  **Trigonometric** возьмем оператор косинуса **Cosine**.
- 25. Из палитры **Functions** ⇒ **Numeric** ⇒ **Logarithmic** возьмем два оператора экспоненты **Exponential**.
- 26. Разместим удобнее все эти элементы в рамке структуры и монтажным инструментом соединим терминалы (рис. 5.37). Внешние для оператора цикла **For Loop и Case Structure** входные величины и управляющие сигналы проходят внутрь через туннели, образующиеся при проходе через границу оператора монтажного инструмента.
- 27. На правой стороне оператора цикла образуем туннели выходных величин. В нижнем туннеле формируется значение координаты *z*. На верхний туннель подается амплитуда поля. Для регулировки масштаба изображения в теле цикла организовано умножение результата счета в **Case Structure** на значение масштабного регулятора «Усиление» (рис. 5.36).
- 28. Из палитры **Functions** ⇒ **Cluster** выбираем оператор **Bundle** и переносим его в окно структурной схемы к выходным туннелям оператора цикла.
- 29. Монтажным инструментом соединяем выходные туннели оператора **For Loop** и оператор **Bundle** между собой и с терминалом индикатора **XY Graph** «Амплитуда поля» (рис. 5.36).

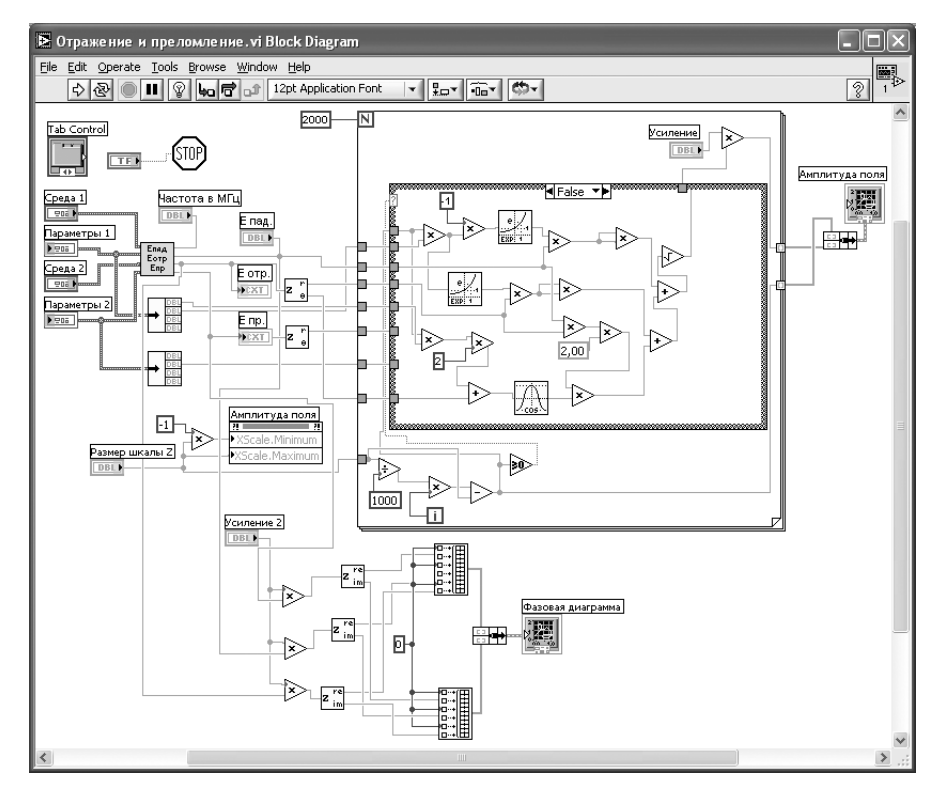

Рис. 5.37. Структурная схема ВИ «Отражение и преломление». Страница «Поле в среде 1»

На этом работа по созданию виртуальной лабораторной установки завершена. Сохраним ее результаты как ВИ с именем «Отражение и преломление».

### 5.3.4. Порядок выполнения лабораторных исследований

- 1. Запустить лабораторную установку «Отражение и преломление», ознакомиться с органами управления.
- 2. Перейти на страницу «Фазовая диаграмма амплитуд волн». Выполнить исследования в соответствии с вариантом, выбранным в табл. 5.4.

Таблица 5.4. Исходные параметры для исследования отражения и преломления электромагнитной волны

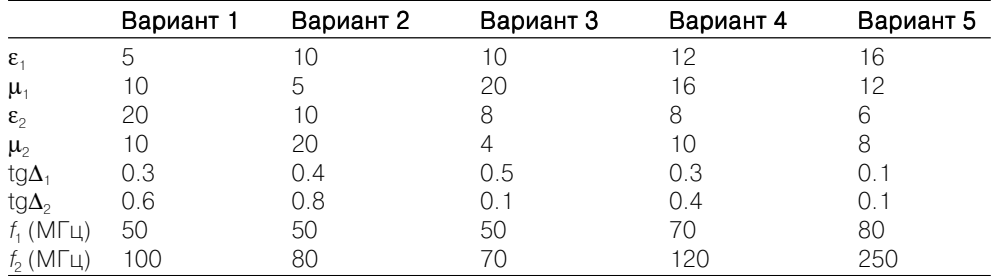

- 3. Задать значения  $\varepsilon_1$ ,  $\mu_1$ ,  $\varepsilon_2$ , tg $\Delta_1 = 0$ , tg $\Delta_2 = 0$ .
	- изменяя  $\mu$ , наблюдать изменения на фазовой диаграмме. Отметить характерные фазовые диаграммы и записать для них комплексные амплитуды падающей, отраженной и преломленной волн;
	- построить по этим данным характерные фазовые диаграммы.
- 4. Задать значения  $\varepsilon_1$ ,  $\mu_1$ ,  $\mu_2$ ,  $\text{tg}\Delta_1 = 0$ ,  $\text{tg}\Delta_2 = 0$ .
	- изменяя  $\varepsilon_2$ , наблюдать изменения на фазовой диаграмме. Отметить характерные фазовые диаграммы и записать для них комплексные амплитуды падающей, отраженной и преломленной волн;
- построить по этим данным характерные фазовые диаграммы.
- 5. Задать значения  $\varepsilon_1$ ,  $\mu_1$ ,  $\varepsilon_2$ ,  $\mu_2$ , tg $\Delta_1$ :
	- изменяя  $tg\Delta_2$ , наблюдать изменения на фазовой диаграмме. Отметить характерные фазовые диаграммы и записать для них комплексные амплитуды падающей, отраженной и преломленной волн;
	- построить по этим данным характерные фазовые диаграммы.
- 6. Задать значения  $\varepsilon_1$ ,  $\mu_1$ ,  $\varepsilon_2$ ,  $\mu_2$ , tg $\Delta_2$ :
	- изменяя tg $\Delta_1$ , наблюдать изменения на фазовой диаграмме. Отметить характерные фазовые диаграммы и записать для них комплексные амплитуды падающей, отраженной и преломленной волн;
	- построить по этим данным характерные фазовые диаграммы.
- 7. Объяснить полученные результаты, опираясь на знание теории.
- 8. Перейти на страницу «Распределение амплитуды волн», ознакомиться с ее органами управления.
- 9. Задать значения  $\varepsilon_1$ ,  $\mu_1$ ,  $\varepsilon_2$ ,  $\mu_2$ , tg $\Delta_1 = 0$ , tg $\Delta_2 = 0$ :
	- для частот  $f_1$  и  $f_2$  наблюдать на экране и с помощью курсора определить зависимости амплитуды поля от координаты z;
	- данные свести в таблицу;
	- построить графики полученных зависимостей.
- 10. Задать значения  $\varepsilon_1$ ,  $\mu_1$ ,  $\varepsilon_2$ ,  $\mu_2$ , tg $\Delta_1$ , tg $\Delta_2$ :
	- для частот  $f_1$  и  $f_2$  наблюдать на экране и с помощью курсора определить зависимости амплитуды поля от координаты z, данные свести в таблицу;
	- построить графики полученных зависимостей.
- 11. Объяснить полученные зависимости, опираясь на знание теории.
- 12. Оформить и защитить отчет по работе.

### 5.3.5. Контрольные вопросы

- 1. Как связаны по величине и направлению векторы Е и Н в плоской волне?
- 2. Какие параметры характеризуют свойства среды?
- 3. Как определяется плотность потока мощности плоской волны?
- 4. Как определить вектор Пойнтинга через: вектор *E*, вектор *H*, оба эти век-Topa?
- 5. Что такое характеристическое сопротивление среды?
- 6. Какие значения может принимать фазовый сдвиг между векторами  $E u H$  в среде с потерями?
- 7. Какие граничные условия должны выполняться при нормальном падении плоской волны на границу?
- 8. Что такое коэффициент отражения?
- 9. Что такое коэффициент преломления?
- 10. При каких условиях фаза коэффициента отражения положительна?
- 11. При каких условиях фаза коэффициента отражения отрицательна?
- 12. Может ли быть амплитуда вектора напряженности электрического поля у преломленной волны больше, чем у падающей волны?
- 13. Почему график амплитуды поля во второй среде монотонный, а в первой среде - осциллирующий?
- 14. Каков период осцилляций графика в первой среде?
- 15. Как добиться отсутствия отражения от границы?

# 5.4. Элементарные излучатели радиоволн

К элементарным излучателям радиоволн относят: элементарный электрический излучатель, элементарный магнитный излучатель, элементарную излучающую площадку (элемент Гюйгенса). Это чисто теоретические, реально не существующие объекты. Однако реальные излучающие антенны могут быть разбиты на элементарные излучатели, а их поля получены суперпозицией полей элементарных излучателей.

### 5.4.1. Цель работы

Целью работы является изучение элементарных излучателей электромагнитного поля и исследование их свойств с помощью виртуальной лабораторной установки.

### 5.4.2. Краткие теоретические сведения

Рассмотрим свойства элементарного электрического излучателя, элементарного магнитного излучателя и элемента Гюйгенса.

#### Элементарный электрический изличатель

Элементарным электрическим излучателем называют элемент электрического линейного гармонического тока, для которого известно, что, во-первых, его длина l весьма мала по сравнению с длиной волны  $\lambda(l \ll \lambda)$  и, во-вторых, в каждый момент времени ток имеет одно и то же значение вдоль всего элемента.

Пусть ось z направлена вдоль элементарного электрического излучателя, который занимает интервал  $-l/2 \le z \le l/2$ . Мгновенные значения тока излучателя от координаты z не зависят, то есть:

$$
i(z,t) = I_m \cos(\omega t + \varphi_0), -l/2 \le z \le l/2. \tag{5.71}
$$

Поскольку этот ток изменяет свое значение только в точках:  $z_1 = -l/2$  и  $z_2 = -l/2$ , то согласно закону сохранения заряда в этих точках должны существовать сосредоточенные электрические заряды, связанные с током (5.71) соотношениями:

$$
i = -\frac{dQ_1}{dt}, i = \frac{dQ_2}{dt} \tag{5.72}
$$

и, следовательно, равные друг другу по величине и противоположные по знаку:

$$
Q_1(t) = -Q_m \sin(\omega t + \varphi_0), Q_2(t) = Q_m \sin(\omega t + \varphi_0),
$$
\n(5.73)

причем  $Q_m = I_m / \omega$ .

Элементарный электрический излучатель со строго неизменным вдоль его длины током практически неосуществим и представляет собой идеализированную излучающую систему, удобную для теоретического анализа.

Пусть в однородной среде без потерь с параметрами  $\varepsilon_a$  и  $\mu_a$  расположен элементарный электрический излучатель с известным током  $i = i_{cm}$ .

Комплексные амплитуды векторов поля этого излучателя определим через векторный потенциал.

Если поместить начало координат О в центре элементарного излучателя (рис. 5.38) и обозначить расстояние  $r$  между точкой наблюдения  $M(\vec{R})$  и текущей точкой излучателя  $N(\overline{R})$ , то, учитывая, что  $k = 2\pi / \lambda$  и для элементарного излучателя  $1 \lt \lt \lambda$ , имеем векторный электрический потенциал в виде:

$$
\dot{\vec{A}}(\vec{R}) = \frac{\mu_a I_{cm} l}{4\pi} \cdot \frac{e^{-j k R}}{R} \vec{z}_0.
$$
\n(5.74)

Из (5.74) следует, что векторный потенциал элементарного электрического излучателя направлен в точке наблюдения параллельно его оси и зависит только от расстояния R, представляющего собой радиальную координату точки наблюдения в сферической системе координат, начало которой совмещено с центром излучателя. Поэтому дальнейшие преобразования целесообразно проводить в сферической системе, направление полярной оси которой совпадает с током излучателя (рис. 5.39).

В точке наблюдения М орт-вектор разложим в сферической системе координат по двум взаимно перпендикулярным направлениям (рис. 5.39):

$$
\vec{z}_0 = \vec{r}_0 \cos \theta - \vec{\theta}_0 \sin \theta. \tag{5.75}
$$

Тогда векторный электрический потенциал  $\vec{A}$  имеет в точке  $M$  следующие составляющие:

$$
\dot{A}_r = \frac{\mu_a \dot{I}_{cm}l}{4\pi} \cdot \frac{e^{-j k R}}{R} \cos\theta, \dot{A}_\theta = -\frac{\mu_a \dot{I}_{cm}l}{4\pi} \cdot \frac{e^{-j k R}}{R} \sin\theta, A_\phi = 0.
$$
\n(5.76)

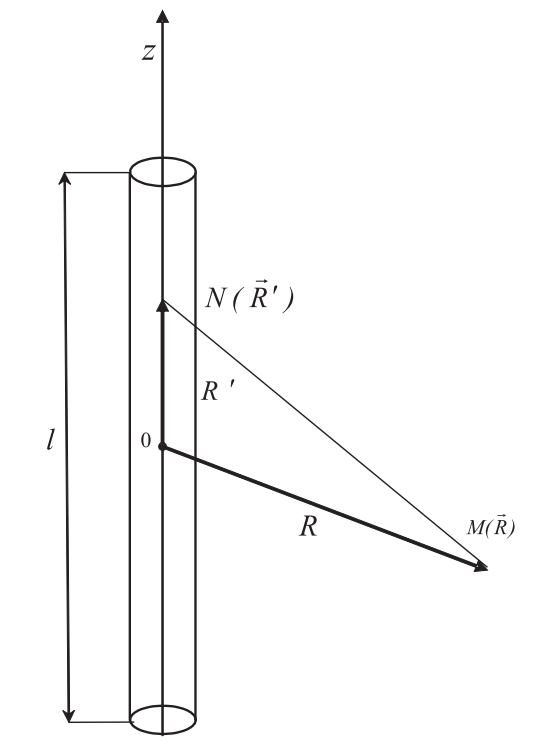

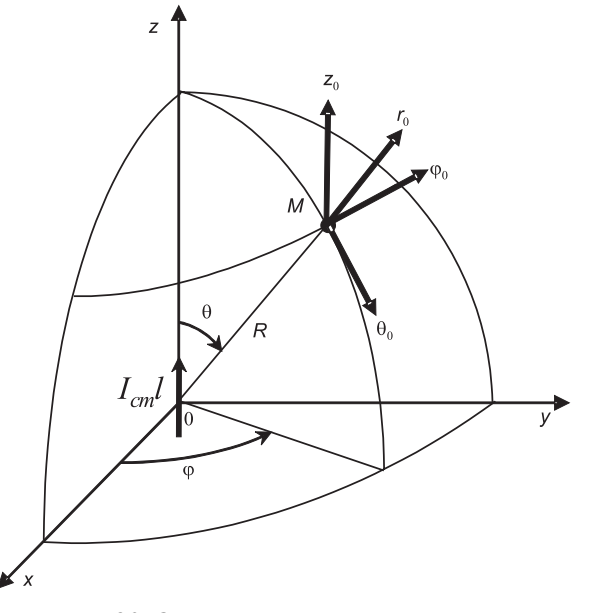

Рис. 5.39. Сферическая система координат

Векторный электрический потенциал определяет напряженность магнитного поля

$$
\dot{\vec{H}} = \frac{1}{\mu_a} r \dot{\vec{A}}.\tag{5.77}
$$

Тогда

$$
\dot{H}_r = 0, \dot{H}_\theta = 0, \dot{H}_\theta = \frac{k^2 \dot{I}_{cm}l}{4\pi} e^{-j k R} \left[ \frac{j}{kR} + \frac{1}{(kR)^2} \right] \sin \theta. \tag{5.78}
$$

Для определения напряженности электрического поля воспользуемся первым уравнением Максвелла:

$$
\dot{\vec{E}} = rot \dot{\vec{H}} / \frac{1}{j \omega \varepsilon_a}.
$$
\n(5.79)

Тогла

$$
\dot{E}_r = \frac{k^3 \dot{I}_{cm}l}{2\pi \omega \epsilon_a} e^{-jkR} \left[ \frac{1}{(kR)^2} - \frac{j}{(kR)^3} \right] \cos \theta, \tag{5.80}
$$

$$
\dot{E}_{\theta} = \frac{k^3 \dot{I}_{cm}l}{4\pi \omega \epsilon_a} e^{-j k R} \left[ \frac{j}{kR} + \frac{1}{(kR)^2} - \frac{j}{(kR)^3} \right] \sin \theta, \tag{5.81}
$$

$$
\dot{E}_{\varphi} = 0. \tag{5.82}
$$

Электромагнитное поле (5.78), (5.80)–(5.82) не зависит от азимутального угла Ф, что является следствием осевой симметрии излучателя. Зависимость поля от координаты  $R$  точки наблюдения позволяет разбить окружающее излучатель пространство на три зоны - ближнюю, промежуточную и дальнюю. В ближней и дальней зоне справедливы более простые, но приближенные формулы для составляющих векторов поля. В промежуточной зоне, переходной между ближней и дальней зоной и характеризуемой условием  $kR \approx 1$ , должны учитываться все слагаемые в  $(5.78)$ ,  $(5.80)$ – $(5.82)$ , так как они имеют один порядок.

#### Поле в ближней зоне

Ближняя зона, или зона индукции, характеризуется такими расстояниями  $R$  точки наблюдения от излучателя, для которых  $kR \ll 1$ . Конечно, одновременно R должно удовлетворять и условию  $l \ll R$ , при котором были получены исходные формулы (5.78), (5.80)-(5.82). Оставив в каждой из этих формул лишь один член, содержащий  $1/kR$ в высшей степени, и используя справедливое при  $kR \ll 1$  приближенное соотношение  $e^{-j k R} \approx 1$ , имеем:

$$
\dot{E}_r = -j\frac{\dot{I}_{cm}l\cos\theta}{2\pi\omega\epsilon_a R^3}, \dot{E}_\theta = -j\frac{\dot{I}_{cm}l\sin\theta}{4\pi\omega\epsilon_a R^3}, \dot{H}_\phi = \frac{\dot{I}_{cm}l\sin\theta}{4\pi R^2}.
$$
\n(5.83)

Учитывая, что  $\dot{I}_{cm} = I_{me}e^{j\varphi_0}$ и переходя от (5.83) к мгновенным значениям, получаем:

$$
E_r(t) = \frac{I_m l \cos\theta}{2\pi \omega \varepsilon_a R^3} \sin(\omega t + \varphi_0),
$$
\n(5.84)

$$
E_{\theta}(t) = \frac{I_m l \sin \theta}{4\pi \omega \epsilon_a R^3} \sin(\omega t + \varphi_0),
$$
\n(5.85)

$$
H_{\varphi}(t) = \frac{I_m l \sin \theta}{4\pi R^2} \cos(\omega t + \varphi_0).
$$
 (5.86)

В ближней зоне векторы поля в точке наблюдения в момент времени  $t$  определяются значениями тока в этот же момент времени. Таким образом, ближняя зона представляет собой область квазистационарного поля. Использованное нами приближенное соотношение  $e^{-j k R} \approx 1$  и привело к пренебрежению временем запаздывания.

Вектор Пойнтинга в ближней зоне имеет две составляющие:

$$
\Pi_r = E_{\theta} H_{\varphi} \, \text{if} \, \Pi_{\theta} = E_r H_{\varphi}.
$$
\n(5.87)

Компоненты напряженности электрического поля (5.84), (5.85) отстают по фазе от напряженности магнитного поля (5.86) на  $\pi$  / 2. Вследствие этого обе составляющие вектора Пойнтинга изменяются во времени по закону sin2( $\omega t + \varphi_0$ ), принимая как положительные, так и отрицательные мгновенные значения. При этом средние значения составляющих вектора Пойнтинга за период  $T$  равны нулю. Это означает, что движение энергии ближнего поля имеет колебательный

характер – в течение четверти периода  $T$  энергия течет в одном направлении (положительные значения  $\Pi_R$  и  $\Pi_{\theta}$ ), в течение следующей четверти периода энергия течет в противоположном направлении, возвращается обратно (отрицательные значения  $\Pi_R$  и  $\Pi_0$ ). Таким образом, ближнее электромагнитное поле не участвует в процессе излучения. Электромагнитные волны, которые уносят с собой от излучателя энергию, существуют и в ближней зоне, но здесь их поля весьма малы по сравнению с рассмотренными выше полями.

#### Поле в дальней зоне

Дальняя зона характеризуется такими расстояниями R точки наблюдения от излучателя, для которых  $kR \gg 1$ . Удерживая при этом в (5.78), (5.80)–(5.82) члены, содержащие  $1/kR$  в первой степени, имеем только две отличные от нуля составляющие поля.

$$
\dot{E}_{\theta} = j \frac{k \dot{I}_{cm} l}{4 \pi} Z_c \frac{e^{-j k R}}{R} \sin \theta,
$$
\n(5.88)

$$
\dot{H}_{\varphi} = j \frac{k \dot{I}_{cm} l}{4 \pi} \cdot \frac{e^{-j k R}}{R} \sin \theta,\tag{5.89}
$$

где 
$$
Z_c = k/\omega \varepsilon_a = \sqrt{\frac{\mu_a}{\varepsilon_a}}
$$
 – характеристического сопротивление среды.

Перейдя к мгновенным значениям, имеем:

$$
\vec{E}(t) = -\vec{\Theta}_0 \frac{kI_m l}{4\pi R} Z_c \sin \theta \cdot \sin(\omega t - kR + \varphi_0),
$$
\n(5.90)

$$
\vec{H}(t) = -\vec{\phi}_0 \frac{kI_m l}{4\pi R} \sin\theta \cdot \sin(\omega t - kR + \phi_0).
$$
\n(5.91)

Согласно (5.90), (5.91) в среде без потерь векторы  $\vec{E}$  и  $\vec{H}$  в любой точке дальней зоны имеют одинаковую фазу, в которую время  $t$  и расстояние  $R$  входят в виде линейной комбинации  $\omega t - kR = \omega(t - R/v)$ , где  $v = \omega/k = 1/\sqrt{\epsilon_a \mu_a}$  м/с. Уравнение постоянных значений фазы имеет вид:

$$
t - R / \nu = \text{const.} \tag{5.92}
$$

Подставив в (5.92) два последовательных момента времени  $t_1$  и  $t_1 + \Delta t_1$ , получим  $t_1 - R_1 / v = t_1 + \Delta t_1 - R_2 / v$ , откуда  $R_2 = R_1 + v\Delta t$ . Это означает, что с увеличением времени  $t$  постоянное значение фазы поля распространяется в направлении возрастающих значений R со скоростью v. Таким образом, в дальней зоне распространяется электромагнитная волна в радиальных направлениях. Фаза постоянна при  $R =$  const, значит, поверхность равных фаз (фазовый фронт) – сфера. Скорость у движения точек с постоянной фазой называют фазовой скоростью.

Вектор  $\vec{E}(t)$  направлен по касательной к дуге меридиана,  $\vec{H}(t)$  – по касательной к дуге параллели, причем векторы поля и направление распространения волны взаимно перпендикулярны и образуют правую ортогональную тройку векторов (рис. 5.40).

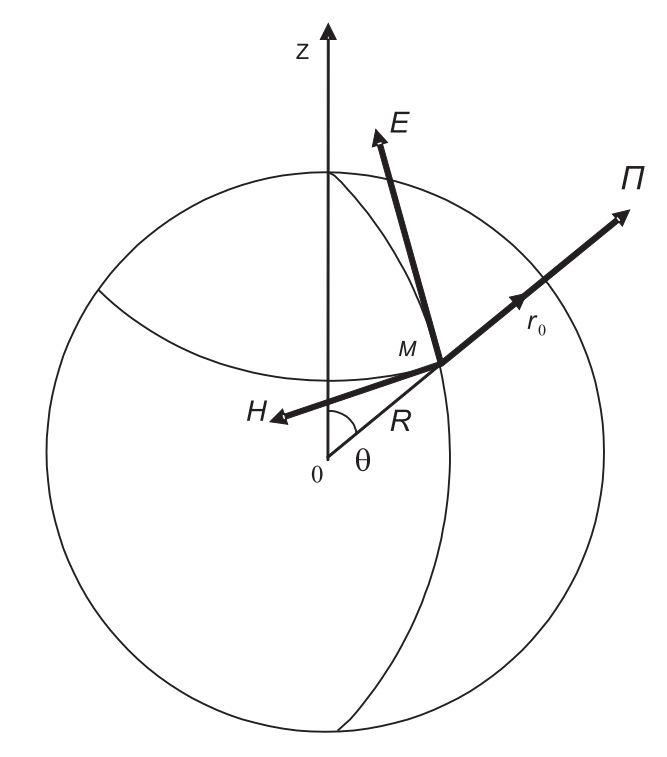

Рис. 5.40. Векторы поля излучения элементарного электрического излучателя

При этом мгновенные значения векторов связаны между собой соотношениями:

$$
\vec{H} = \frac{1}{Z_c} [\vec{r}_0 \times \vec{E}], \vec{E} = Z_c [\vec{H} \times \vec{r}_0].
$$
\n(5.93)

Вектор Пойнтинга в дальней зоне имеет только одну радиальную составляющую:

$$
\Pi_r = E_\theta \cdot H_\phi = \frac{E_\theta^2}{Z_c} = Z_c \cdot H_\phi^2 \tag{5.94}
$$

Причем ее мгновенное значение всегда оказывается положительным, вследствие того, что векторы поля имеют одинаковую фазу колебаний. Это означает, что энергия движется в направлении радиусов только от излучателя. Она не возвращается обратно к излучателю и представляет собой энергию излученной электромагнитной волны.

Это поле называют полем излучения, а дальнюю зону называют также зоной излучения или волновой зоной.

Рассмотрим зависимость амплитуд векторов поля излучения от сферических координат  $r$ ,  $\theta$ ,  $\phi$  точки наблюдения. Согласно (5.90), (5.91) амплитуды векторов

поля изменяются обратно пропорционально первой степени расстояния R, то есть значительно медленнее, чем в ближней зоне. Убывание по закону  $1/R$  величин векторов поля сферических бегущих волн является следствием закона сохранения энергии для среды без потерь.

Входящая в выражения для амплитуд векторов поля излучения антенны функция угловых сферических координат  $f(\theta,\varphi)$ , определяющая их зависимость от направления на точку наблюдения, носит название амплитудной характеристики направленности. Графическое изображение характеристики направленности называют диаграммой направленности.

Согласно (5.90), (5.91) характеристика направленности элементарного электрического излучателя  $f(\theta,\varphi) = \sin\theta$ . Она не зависит от азимутального угла  $\varphi$  вследствие осевой симметрии излучателя. Поле излучения максимально в экваториальной плоскости  $\theta = \pi / 2$  и равно нулю вдоль оси излучателя  $(\theta = 0, \theta = \pi)$ . В плоскости, которая проходит через ось излучателя, характеристика направленности, построенная в полярной системе координат, изображена на рис. 5.41а. (Уравнение  $\rho = \sin\theta$  в полярных координатах представляет собой две соприкасающиеся окружности.) Пространственная характеристика направленности есть тор, образованный вращением фигуры рис. 5.41а вокруг вертикальной оси (рис. 5.416).

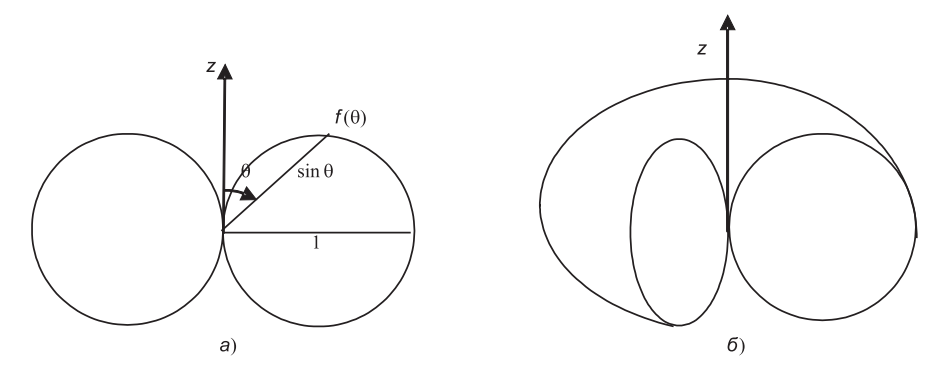

Рис. 5.41. Характеристика направленности элементарного электрического излучателя

#### Элементарный магнитный излучатель

Если в некотором объеме V известна напряженность стороннего магнитного поля  $\vec{H}_{cm}$ , то она вводится во второе уравнение Максвелла:

$$
rot\vec{E} = -\mu_a \frac{\partial \vec{H}}{\partial t} - \mu_a \frac{\partial \vec{H}_{cm}}{\partial t}.
$$
\n(5.95)

В этом случае первичное возбуждение электромагнитного поля вызывается известной в каждой точке объема  $\dot{V}$ величиной:

$$
\vec{\delta}_{cm,n} = \mu_a \frac{\partial \vec{H}_{cm}}{\partial t},\tag{5.96}
$$

которую по аналогии с плотностью стороннего электрического тока  $\vec{\delta}_{cm}$  называют плотностью стороннего магнитного тока.

Напомним, что в природе не существует магнитных зарядов и магнитного тока, представляющего собой упорядоченное движение этих зарядов. Поэтому формулу (5.96) следует рассматривать как результат формального введения в теорию фиктивных магнитных зарядов и обусловленных ими фиктивных магнитных токов, благодаря которому приобретается удобство в описании магнитных полей.

Если монохроматическое поле обусловлено электрическими токами и фиктивными магнитными токами, то оно удовлетворяет симметричным уравнениям Максвелла следующего вида:

$$
rot\dot{H} = j\omega\varepsilon_a \dot{\vec{E}} + \dot{\vec{\delta}}_{cm},
$$
\n(5.97)

$$
\sigma t \dot{\vec{E}} = -j\omega \mu_a \dot{\vec{H}} - \dot{\vec{\delta}}_{cm.n} \tag{5.98}
$$

Из симметрии соотношений (5.97), (5.98) следует, что при известном решении задачи при заданных сторонних электрических токах $\dot{\vec{\delta}}_{cm}$ решение задачи при заданных сторонних магнитных токах  $\dot{\vec{\delta}}_{cm. M}$ получим, осуществив в известном решении перестановки:

$$
\dot{\vec{E}} \Leftrightarrow \dot{\vec{H}}, \varepsilon_a \Leftrightarrow -\mu_a \dot{\vec{\delta}}_{cm} \Leftrightarrow -\dot{\vec{\delta}}_{cm}.
$$
\n(5.99)

Конечно, это возможно только в том случае, если в обеих задачах одинакова форма поверхности  $S$ , на которой заданы граничные условия, и если перестановка (5.99) преобразует граничные условия исходной задачи в граничные условия новой залачи.

Этот прием называют принципом перестановочной двойственности уравнений Максвелла. Данный принцип широко используется при решении различных задач и имеет большое практическое значение.

Элементарным магнитным излучателем называют элемент фиктивного магнитного линейного гармонического тока, для которого известно, что, во-первых, его длина l весьма мала по сравнению с длиной волны  $\lambda(l \ll \lambda)$  и, во-вторых, в каждый момент времени ток имеет одно и то же значение вдоль всего элемента.

Поле, которое создает элементарный магнитный излучатель в безграничной однородной среде без потерь, проще всего найти с помощью принципа перестановочной двойственности, позволяющего сразу перейти от известного нам поля элементарного электрического излучателя (5.90), (5.91) к искомому полю:

$$
\vec{E}(t) = \vec{\varphi}_0 \frac{kI_{cm,m,m}l}{4\pi R} \sin\theta \cdot \sin(\omega t - kR + \varphi_{M0}),
$$
\n(5.100)

$$
\vec{H}(t) = -\vec{\Theta}_0 \frac{kI_{cm,m,m}l}{4\pi R Z_c} \sin\theta \cdot \sin(\omega t - kR + \varphi_{M0}).
$$
\n(5.101)

По своей структуре формулы (5.100), (5.101) аналогичны (5.90), (5.91). Поэтому отмеченные выше особенности поля излучения электрического излучателя

полностью присуши и полю излучения элементарного магнитного излучателя. Поверхностью равных фаз является сфера, векторы поля лежат по касательной к ней, они взаимно ортогональны и пропорциональны по величине, сохраняется форма диаграммы направленности. Различие между полями электрического и магнитного элементарных излучателей состоит в разной ориентировке в пространстве векторов (рис. 5.42).

Простейшей физически осуществимой моделью элементарного магнитного излучателя является плоская проволяшая рамка (одиночный виток провода) с электрическим током, периметр которой весьма мал по сравнению с длиной волны  $\lambda$  создаваемого ею поля. Такой излучатель называют элементарной электрической рамкой. Эквивалентный такой рамке фиктивный элементарный магнитный излучатель ориентирован перпендикулярно плоскости рамки. Следовательно, при расположении элементарного магнитного излучателя в центре сферической системы координат вдоль полярной оси  $Oz$  элементарная электрическая рамка должна лежать в экваториальной плоскости  $\theta = \pi / 2$ .

#### Элемент Гюйгенса

Элементом Гюйгенса называют элемент  $dS$  волновой поверхности бегущей волны, линейные размеры которого много меньше  $\lambda$ , который поэтому можно считать плоским и в пределах которого касательные составляющие  $E$ , и  $H$ , поля сохраняют постоянные значения.

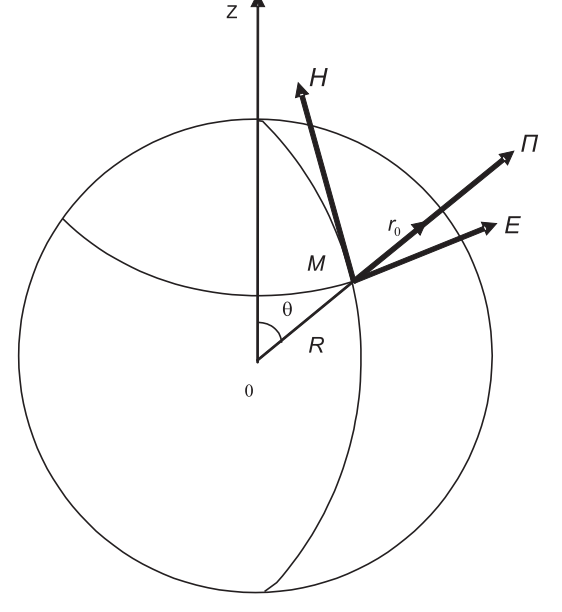

Рис. 5.42. Векторы поля излучения элементарного магнитного излучателя

Совместим начало декартовой системы координат О с центром прямоугольного элемента Гюйгенса, стороны и площадь которого равны  $dx$ ,  $dy$  и  $dS = dxdy$ , в пределах которого  $E_r$  параллельна оси  $x$ ,  $H_r$  – оси  $y$  (рис. 5.43).

При определении поля элемента Гюйгенса в полупространстве  $z > 0$  можно в соответствии с теоремой эквивалентности заменить касательные составляющие  $E_{\tau}$ ,  $H_{\tau}$  плотностями поверхностных эквивалентных токов  $\vec{\delta}_{s}$ .  $\vec{\delta}_{s}$  и найти комплексные амплитуды эквивалентных сторонних электрического и магнитного токов, которые на  $dS$  равны соответственно:

$$
\dot{I}_{cm} = \dot{\delta}_{s.s} dy = \frac{\dot{E}_x}{Z_c} \, \text{if} \, \dot{I}_{cm.u} = \dot{\delta}_{s.u} dx = \dot{E}_x dx. \tag{5.102}
$$

Элемент электрического тока  $\hat{I}_{cm}$  длиной  $I_s = dx$  и элемент магнитного тока  $\hat{I}_{cm,n}$ длиной  $l_{u} = dy$  можно рассматривать как эквивалентные элементарные электрический и магнитный излучатели. Таким образом, элемент Гюйгенса можно представить совокупностью взаимно перпендикулярных элементарных электрического и магнитного излучателей.

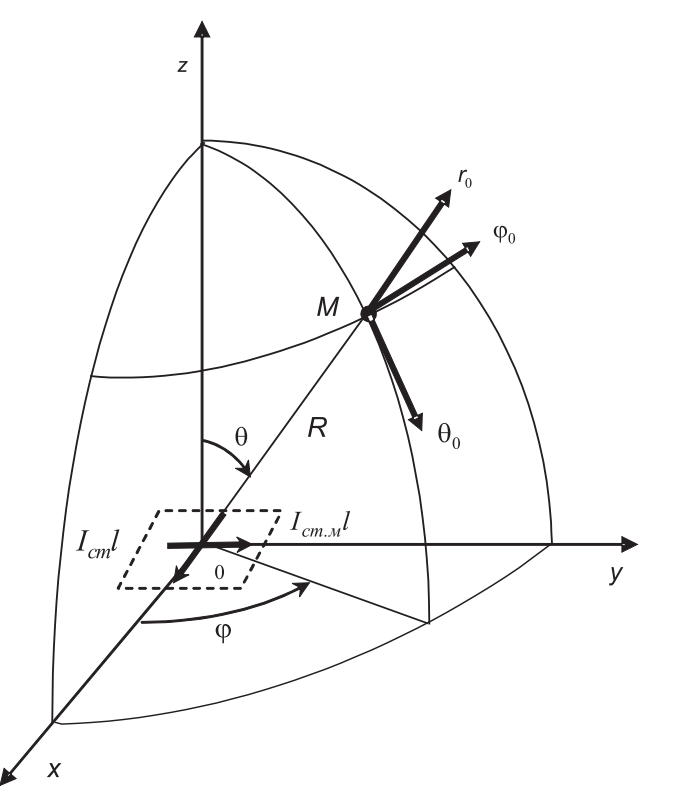

Рис. 5.43. Элемент Гюйгенса

Определим поле элемента Гюйгенса в дальней зоне, то есть на расстояниях R. для которых выполняется условие  $kR \gg 1$ . Это поле проще всего найти суммированием в дальней зоне уже известных полей элементарных электрического и магнитного излучателей. При записи полей этих излучателей необходимо учесть связь их амплитуд (5.102) и измененное положение элементов тока в пространстве. В итоге получаем две составляющие напряженности электрического поля:

$$
E_{\theta}(t) = \frac{k}{4\pi R} E_{xm} dS \cdot \cos\varphi \cdot (1 + \cos\theta) \cdot \sin(\omega t - kR + \varphi_{x0}),
$$
\n(5.103)

$$
E_{\varphi}(t) = -\frac{k}{4\pi R} E_{xm} dS \cdot \sin\varphi \cdot (1 + \cos\theta) \cdot \sin(\omega t - kR + \varphi_{x0}).
$$
\n(5.104)

В дальней зоне электромагнитному полю элемента Гюйгенса присущи все основные особенности поля излучения элементарных излучателей. Это поле представляет собой сферические бегущие волны, расходящиеся в полупространстве  $z > 0$  от элемента Гюйгенса вдоль радиусов R в бесконечность со скоростью

 $v = 1/\sqrt{\epsilon_a \mu_a}$  и убывающие по амплитуде по закону 1 / R.

Определим амплитуду поля элемента Гюйгенса:

$$
E(t) = \sqrt{E_{\theta}^{2}(t) + E_{\phi}^{2}(t)} = \frac{k}{4\pi R} E_{xm} dS \cdot (1 + \cos\theta) \cdot \sin(\omega t - kR + \varphi_{x0}).
$$
 (5.105)

Следовательно, амплитудная характеристика направленности, определяющая зависимость амплитуды поля от угловых координат, одинакова во всех меридиональных полуплоскостях и выражается формулой:

 $f(\theta,\varphi) = 1 + \cos\theta.$  $(5.106)$ 

Выражение (5.106) является уравнением кардиоиды (рис. 5.44).

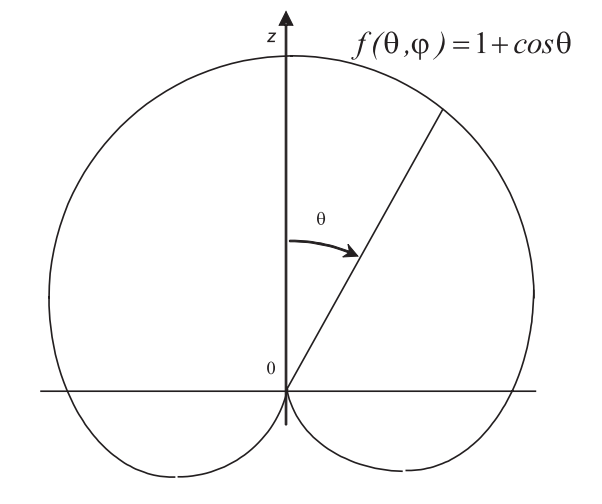

Рис. 5.44. Диаграмма направленности элемента Гюйгенса

Пространственная характеристика направленности представляет собой тело вращения кардиоиды рис. 5.44 вокруг оси Ог.

### 5.4.3. Создание лабораторной установки

С помощью виртуальной лабораторной установки планируется изучать изменение продольной и поперечной компонент напряженности электрического поля от расстояния до элементарного электрического излучателя. Кроме того, должна иметься возможность наблюдать диаграммы направленности элементарных излучателей и определять их характеристики.

Сначала создадим подпрограмму СубВИ.

#### СибВИ «Компоненты поля»

СубВИ должен определять амплитуду продольной  $E_r$  и поперечной  $E_{\theta}$  компонент напряженности поля элементарного электрического излучателя. Исходными данными для расчета являются угол  $\theta$  относительно оси излучателя и расстояние

 $kR = \frac{2\pi}{3}R$  от центра излучателя в этом направлении. В выражениях (5.80) и (5.81)

общие постоянные коэффициенты объединим и, обозначив  $E_0$ , назовем амплитудой. Тогда в пределах  $0 \le \theta \le \pi$  имеем выражения для амплитуд компонент

$$
|E_r| = 2E_0 \cdot |\cos\theta| \cdot \frac{1}{(kR)^2} \cdot \sqrt{1 + \frac{1}{(kR)^2}},
$$
\n(5.107)

$$
|E_{\theta}| = E_0 \cdot \sin \theta \cdot \frac{1}{(kR)} \sqrt{1 - \frac{1}{(kR)^2} + \frac{1}{(kR)^4}}.
$$
 (5.108)

Создадим в LabVIEW новый прибор, выбрав команды меню File  $\Rightarrow$  New VI. Создаем лицевую панель СубВИ:

- 1. Поместим на лицевую панель из палитры **Controls => Numeric** три цифровых регулятора Horizontal Pointer Slide и два цифровых индикатора Numeric Indicator.
- 2. Дадим им меточным инструментом соответствующие метки (рис. 5.45). Перейдем в окно структурной схемы:
- 1. Поместим в окно из палитры **Functions**  $\Rightarrow$  **Numeric** девять операторов умножения Multiply, оператор суммы Add, оператор вычитания Subtract, три оператора нахождения обратной величины **Reciprocal**, два оператора нахождения квадратного корня Square Root, оператор увеличения на единицу Increment, оператор модуля Absolute Value и две цифровые константы Numeric Constant со значениями 1 и 2 (рис. 5.46).
- 2. Из палитры Functions  $\Rightarrow$  Numeric  $\Rightarrow$  Trigonometric возьмем оператор косинуса Cosine и оператор синуса Sine.

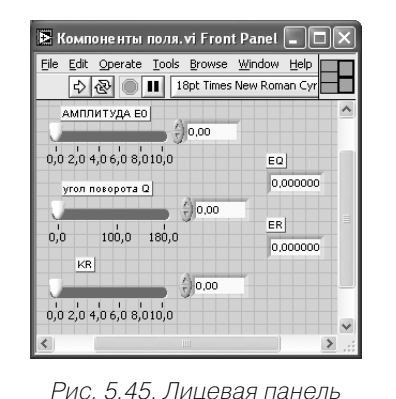

СубВИ «Компоненты поля»

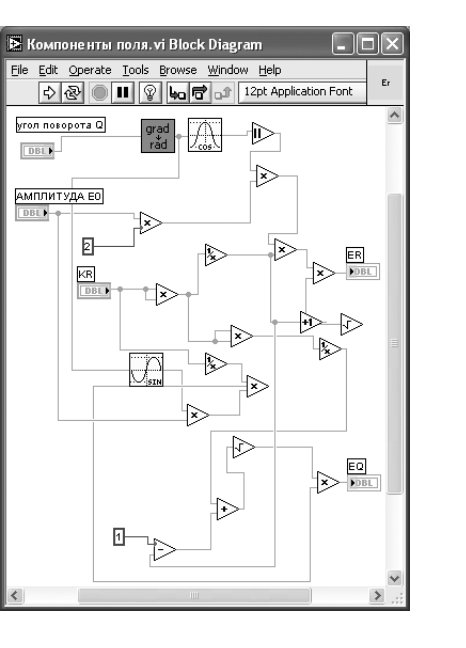

Рис. 5.46. Структурная схема

СубВИ «Компоненты поля»

- 3. Из палитры **Functions** выбираем **Select a VI**. Из открывшегося окна поме! щаем в окно структурной схемы созданный нами ранее СубВИ: «Градусы в радианы».
- 4. Монтажным инструментом, реализуя вычисления по выражениям (5.107), (5.108), соединим терминалы на структурной схеме (рис. 5.46).

Откорректируем иконку СубВИ, символы в иконке отражают выполняемые

операции . В окне лицевой панели перейдем от иконки к соединителю (**Shov**

**Connector)** (рис. 5.45). Монтажным инструментом сопоставим контакты соединителя с регуляторами и индикаторами на лицевой панели. Сохраним СубВИ, дав ему имя «Компоненты поля».

#### *ВИ «Элементарные излучатели»*

Создадим в LabVIEW лабораторную установку, выбрав команды меню **File** <sup>⇒</sup> **New VI**.

Создаем лицевую панель ВИ:

- 1. Выше всех регуляторов в декоративном элементе **Horizontal Button Box** , взятом в палитре **Decorations**, поместим меточным инструментом заголовок «Исследование элементарных излучателей». Правее, взяв из палитры **Boolean**, поместим кнопку останова **Stop Button** (рис. 5.47).
- 2. Из палитры **Controls** ⇒ **Containers** возьмем элемент управления **Tab Control** и поместим его на лицевую панель. Растянем его границы на весь экран. Меточным инструментом внесем в обе страницы этого элемента их метки: «Компоненты поля элементарного электрического излучателя», «Диаграммы направленности элементарных излучателей».

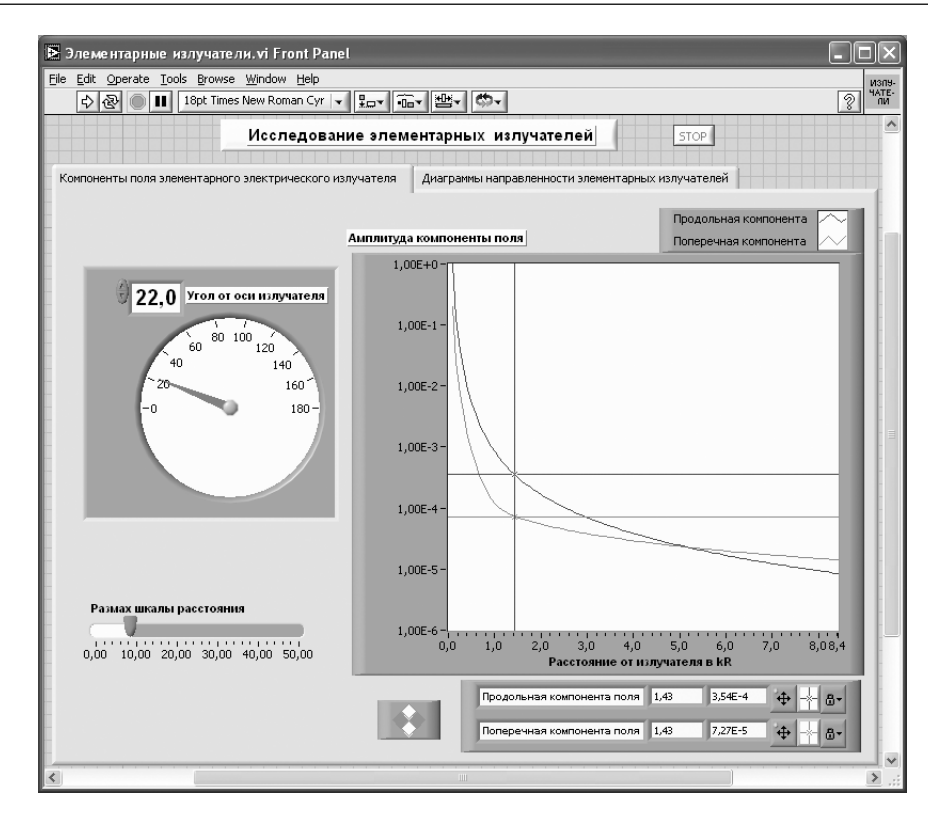

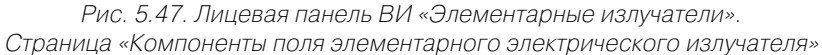

- 3. Откроем страницу «Компоненты поля элементарного электрического излучателя».
- 4. Поместим слева на лицевую панель из палитры **Controls** ⇒ **Numeric** круго! вой цифровой регулятор **Gauge** и дадим ему метку «Угол от оси излучате! ля» (рис. 5.47). Меточным инструментом откорректируем его шкалу так, чтобы она отображала сектор углов 0–180°.
- 5. Поместим под ним на лицевую панель из палитры **Controls** ⇒ **Numeric** цифровой регулятор **Horizontal Pointer Slide** и дадим ему метку «Размах шкалы расстояния» (рис. 5.47).
- 6. Из палитры **Controls** ⇒ **Graph** возьмем графический индикатор **XY Graph** и поместим его на лицевую панель. В метку индикатора внесем надпись «Амплитуда компоненты поля».
- 7. Растянем экран индикатора на всю ширину страницы.
- 8. Вызвав щелчком правой кнопки мыши на экране индикатора его контекстное меню, выбираем пункт **Visible Items**. Отметим галочками пункты **Plot Legend** и **Cursor Legend**. При этом ниже экрана появляется панель управления курсором, а над ним легенда графика. Выделим последнюю щелчком мыши и растянем ее по вертикали до появления в легенде второго графика.

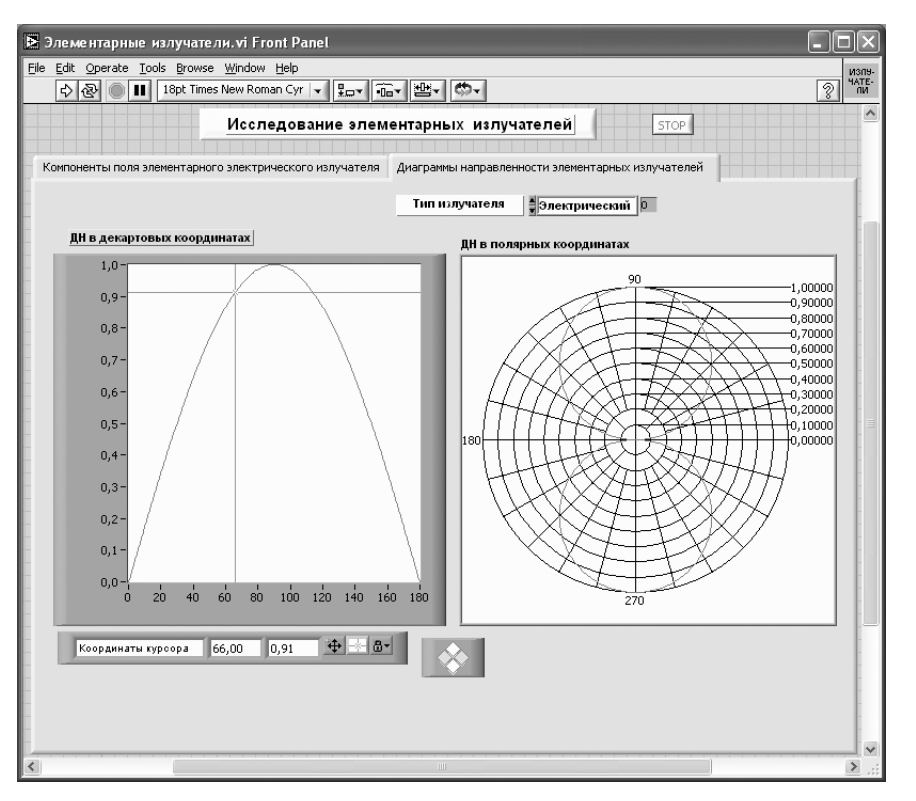

Рис. 5.48. Лицевая панель ВИ «Элементарные излучатели». Страница «Диаграммы направленности элементарных излучателей»

- 9. Меточным инструментом дадим графикам названия «Продольная компонента» и «Поперечная компонента».
- 10. Щелчком правой кнопки мыши на каждом графике в легенде вызываем контекстное меню, выбираем пункт **Color**. В открывшемся окне выбираем для графиков различные цвета.
- 11. Панель управления курсором также растянем по вертикали до появления окон второго курсора. Панель управления курсорами содержит группу кнопок, осуществляющих управление перемещением курсоров по экрану. Там же в двух индикаторах отображаются текущие координаты курсоров.
- 12. Откроем страницу «Диаграммы направленности элементарных излучателей».
- 13. Из палитры **Controls** ⇒ **Graph** возьмем графический индикатор **XY Graph** и поместим его в левой части окна. В метку индикатора внесем надпись «ДН в декартовых координатах».
- 14. Вызвав щелчком правой кнопки мыши на экране индикатора его контекстное меню, выбираем пункт **Visible Items**. Отметим галочкой пункт **Cursor Legend**. При этом ниже экрана появляется панель управления курсором.
- 15. Для отображения диаграмм в полярной системе координат из палитры **Controls** ⇒ **Graph** ⇒ **Controls** возьмем графический индикатор **Polar Plot Indicator** и поместим его в правой части окна. В метку индикатора внесем надпись «ДН в полярных координатах».
- **16.** Из палитры **Controls**  $\Rightarrow$  **Ring & Enum** возьмем регулятор **Text Ring** и поместим его выше индикаторов. Щелкнем правой кнопкой мыши на **Text Ring** и в контекстном меню выбираем **Properties**. В открывшемся окне выбираем страницу **Edit Item** . В столбец таблицы **Labels** вносим метки режимов: «Электрический», «Магнитный», «Площадка» (рис. 5.49).
- Перейдем в окно структурной схемы **Block Diagram**:
- 1. Из палитры **Functions** ⇒ **Application Control** выбираем оператор останова **Stop** и соединяем его с терминалом одноименной кнопки лицевой панели.
- 2. Терминал **Tab Control** перемещаем в правый верхний угол окна, его соединять не надо.
- 3. Для вычисления продольной и поперечной компонент поля организуем цикл. Поместим оператор **For Loop** на структурную схему и зададим число исполнений цикла 100.
- 4. На экране индикатора «Амплитуда компоненты поля» нулевая координата должна быть в начале. Размах горизонтальной шкалы будем регулировать регулятором «Размах шкалы расстояния». Его терминал поместим левее рамки цикла. Там же разместим, взяв их из палитры **Functions** ⇒ **Numeric**, оператор деления **Divide** и две цифровые константы **Numeric Constant** со значениями 100 и 0 (рис. 5.50).
- 5. Щелкнем правой кнопкой мыши на терминале индикатора **XY Graph** «Ам! плитуда компоненты поля». В открывающихся контекстных меню выбираем последовательно **Create** ⇒ **Property Node**. На структурной схеме появ-

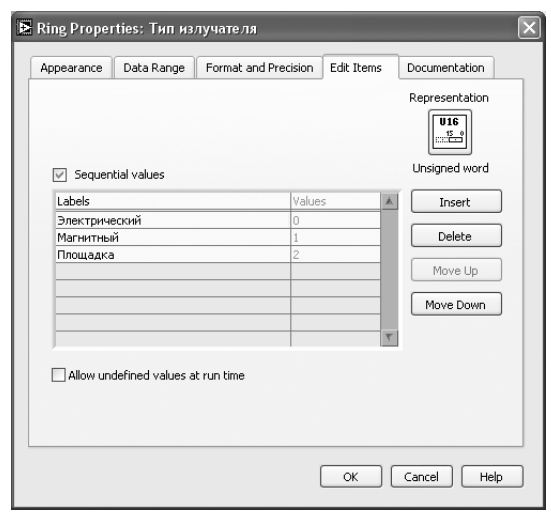

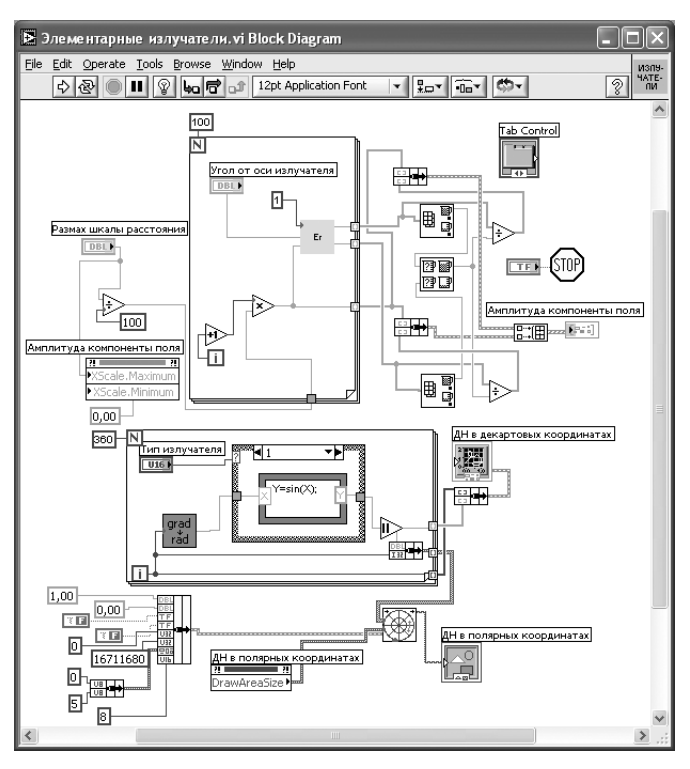

Рис. 5.50. Структурная схема ВИ «Элементарные излучатели»

ляется элемент узла атрибутов. Выделим его и растянем до появления второго элемента. Теперь делаем на первом щелчок правой кнопкой мыши и в контекстном меню выбираем **Properties**  $\Rightarrow$  **X** Scale  $\Rightarrow$  Range  $\Rightarrow$  Minimum, делаем на втором щелчок правой кнопкой мыши и в контекстном меню выбираем **Properties**  $\Rightarrow$  **X Scale**  $\Rightarrow$  **Range**  $\Rightarrow$  **Maximum**. Созданы атрибуты управления длиной горизонтальной шкалы индикатора XY Graph.

- 6. Переместим атрибуты ближе к регулятору «Размах шкалы расстояния». Соединим регулятор с атрибутом X Scale Maximum. Атрибут X Scale **Minimum** соединим с константой 0.
- 7. У счетчика і цикла **For Loop** помещаем оператор увеличения на единицу Increment и оператор умножения Multiply.
- 8. Из палитры Functions выбираем Select a VI. Из открывшегося окна помещаем в рамку цикла **For Loop** созданный нами СубВИ «Компоненты поля».
- 9. Там же помещаем константу Numeric Constant со значением 1 и терминал регулятора «Угол от оси излучателя.
- 10. Монтажным инструментом соединим элементы в теле цикла в соответствии со схемой (рис. 5.50).

На правой стороне оператора цикла образуем туннели выходных величин. В нижнем туннеле формируется массив значений расстояния. На верхний

туннель вылается массив значений амплитулы продольной компоненты поля. На средний туннель выдается массив значений амплитуды поперечной компоненты поля.

- 11. Из палитры **Functions**  $\Rightarrow$  **Cluster** берем два оператора **Bundle** и переносим их в окно структурной схемы к выходным туннелям оператора цикла.
- 12. Для нормировки максимального значения графиков на экране к единице найдем максимальный элемент в массивах компонент поля. Из палитры **Functions**  $\Rightarrow$  **Array** берем два оператора **Array Max & Min**, из палитры Functions  $\Rightarrow$  Comparison берем оператор Max & Min.
- 13. Из палитры Functions  $\Rightarrow$  Numeric берем два оператора деления Divide. Монтажным инструментом соединяем эти операторы и выходные туннели оператора **For Loop** в соответствии со схемой (рис. 5.50).
- 14. Из палитры **Functions**  $\Rightarrow$  **Array** выбираем оператор построения массива **Build Array** и переносим его в окно структурной схемы.
- 15. Монтажным инструментом соединяем операторы Bundle и Build Arra v между собой и с терминалом индикатора XY Graph «Амплитуда компоненты поля» (рис. 5.50). Этим мы обеспечили построение на экране индикатора сразу двух графиков амплитуд компонент в зависимости от расстояния.
- 16. Для вычисления диаграмм направленности элементарных излучателей с шагом 1° в интервале от 1 до 360° организуем цикл. Поместим оператор **For Loop** на структурную схему и зададим число исполнений цикла 360.
- 17. Из палитры Functions выбираем Select a VI Из открывшегося окна помещаем в рамку цикла **For Loop** созданный нами СубВИ «Градусы в радианы». Там же помещаем терминал регулятора Text Ring «Тип излучателя».
- 18. Для организации вычислений нормированных диаграмм направленности используем структуру с выбором Case Structure, взяв ее в палитре Func $tions \Rightarrow$  Structures.
- 19. Для выбора типа излучателя используем регулятор Text Ring «Тип излучателя». Соединяем его с терминалом выбора страницы Case Structure. В структуре создаются три страницы.
- 20. В палитре Functions  $\Rightarrow$  Structures трижды возьмем формульный узел Formula Node и поместим его на каждой странице Case Structure.
- 21. На рамке каждого формульного узла щелкнем правой кнопкой мыши. В открывшемся контекстном меню выбираем Add Input. В открывшейся на границе черный квадрат вводим х.
- 22. Повторяем щелчок и выбираем Add Output. В открывшейся на границе черный квадрат вводим у.
- 23. В рамки формульных узлов вводим выражения нормированных диаграмм направленности:
	- для электрического и магнитного элементарных излучателей  $(5.109)$  $y = \sin(x)$ ;
	- для элемента Гюйгенса

$$
y = (1 + \cos(x)) / 2. \tag{5.110}
$$

- 24. Правее формульного узла в рамке оператора цикла разместим оператор модуля Absolute Value. Еще один оператор Bundle разместим за рамкой никла.
- 25. Соелиним элементы в рамке цикла и оператор **Bundle** межлу собой и с терминалом индикатора XY Graph «ДН в декартовых координатах»  $(pnc. 5.50)$ .
- 26. При размещении на лицевой панели графического индикатора Polar Plot Indicator на структурной схеме вместе с его терминалом появляются иконка Polar Plot.vi и атрибут Draw Area Size.
- 27. Для обеспечения работы **Polar Plot. vi** необходимо создать кластер постоянных. Из палитры **Functions**  $\Rightarrow$  **Cluster** берем два оператора **Bundle** и переносим их в окно структурной схемы.
- 28. Один из них растягиваем по вертикали до появления восьми объединяемых компонент.
- 29. Создадим семь цифровых констант и две логические константы. Их значения и тип видны на структурной схеме (рис. 5.50).
- 30. Соединим константы с операторами Bundle, операторы Bundle и Polar **Plot.**vi между собой (рис. 5.50).

На этом работа по созданию виртуальной лабораторной установки завершена. Сохраним ее результаты как ВИ с именем «Элементарные излучатели».

### 5.4.4. Порядок выполнения лабораторных исследований

- 1. Запустить лабораторную установку «Элементарные излучатели», ознакомиться с органами управления.
- 2. Перейти на страницу «Компоненты поля элементарного электрического излучателя». Выполнить исследования в соответствии с вариантом, выбранным в табл. 5.5.

Таблица 5.5. Исходные параметры для исследования элементарных излучателей радиоволн

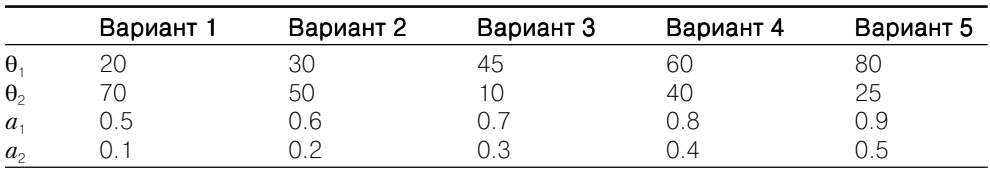

3. Задать первое значение угла 0 относительно оси излучателя:

- с помощью курсора на экране замерить зависимость компонент поля от расстояния. Особое внимание обратить на точки, где одна из компонент становится больше другой;
- данные занести в таблицу;
- построить по этим данным графики.
- 4. Задать второе значение угла  $\theta$  относительно оси излучателя:
	- с помощью курсора на экране замерить зависимость компонент поля от расстояния. Особое внимание обратить на точки, где одна из компонент становится больше другой;
	- данные занести в таблицу;
	- построить по этим данным графики.
- 5. Сравнить и объяснить полученные результаты, опираясь на знание теории.
- 6. Перейти на страницу «Диаграммы направленности элементарных излучателей».

Выполнить исследования в соответствии с вариантом, выбранным в табл. 5.5.

- 7. Переключая типы излучателя, выбрать электрический элементарный излучатель:
	- с помощью курсора определить ширину диаграммы направленности по VDOВНЯМ  $a_1$  и  $a_2$ ;
	- ланные свести в таблину.
- 8. Задание п. 7 выполнить для двух других типов излучателей.
- 9. Оформить и защитить отчет по работе.

# 5.4.5. Контрольные вопросы

- 1. Что такое элементарный электрический излучатель?
- 2. Почему нельзя реализовать элементарный электрический излучатель в виде малого отрезка провода?
- 3. На какие зоны делится поле элементарного излучателя?
- 4. Какие свойства имеет поле в ближней зоне?
- 5. Какие свойства имеет поле в дальней зоне?
- 6. Что такое характеристика направленности и диаграмма направленности антенны?
- 7. Какую характеристику направленности имеет элементарный электрический излучатель?

# Виртуальный практикум в лаборатории распространения радиоволн ,00000000000000000

Радиотехнические системы связи, телевизионного и звукового вещания используют свободное распространение электромагнитных волн в атмосфере Земли. Простейшим случаем является распространение радиоволн в свободном пространстве. Распространение радиоволны из точки излучения в точку приема происходит в некоторой существенной области пространства. Если распространение радиоволн происходит у поверхности Земли, то ее свойства оказывают сильное влияние на уровень поля в точке приема. Если трасса радиоволны уходит вверх, в тропосферу и ионосферу, то их свойства необходимо учитывать при расчете радиолиний. Эти явления достаточно хорошо исследованы [21-25]. Однако их изучение в рамках натурного лабораторного эксперимента крайне затруднено ввиду самого масштаба этих явлений. Вместе с тем вполне реально осуществить их изучение на математических компьютерных моделях. Рассмотрим, как это можно сделать с использованием средств LabVIEW.

# 6.1. Распространение радиоволн в свободном пространстве

Свободное пространство представляет собой однородную безграничную среду без потерь, относительные диэлектрическая и магнитная проницаемости которой равны единице. Изучение распространения радиоволн в свободном пространстве позволяет выявить общие закономерности, присущие любому механизму распространения радиоволн.

# 6.1.1. Цель работы

Целью работы являются изучение закономерностей распространения радиоволн в свободном пространстве и исследование их с помощью виртуальной лабораторной установки.

# 6.1.2. Краткие теоретические сведения

Рассмотрим основные закономерности распространения радиоволн в свободном пространстве. Пусть в свободном пространстве организована линия связи. Она состоит, с одной стороны, из передатчика, излучающей антенны и соединяющей их фидерной линии, с другой – из приемной антенны, фидера и приемника (рис. 6.1).

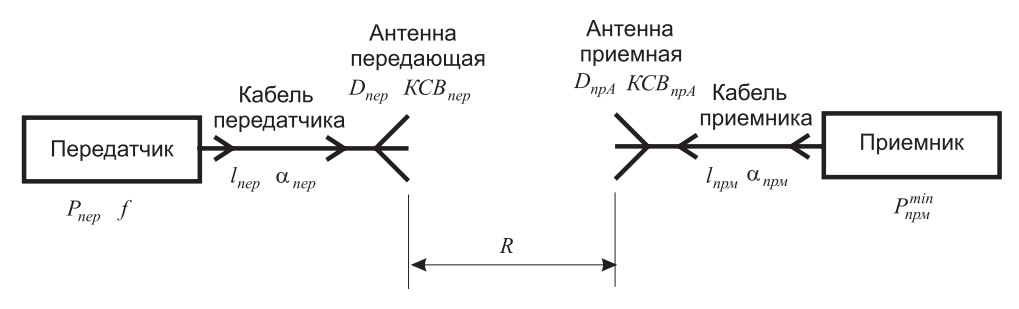

Рис. 6.1. Структурная схема радиолинии

Передатчик работает на частоте  $f$  и имеет мощность  $P_{\text{new}}$ . Излученная мощность  $P_{\mu\nu\tau}$  меньше мощности передатчика из-за наличия тепловых потерь в фидерной линии и неидеального согласования передающей антенны

$$
P_{u31} = P_{\text{nep}} \cdot \eta_{\text{nep}}
$$

где  $\eta_{\text{new}}$  – коэффициент полезного действия тракта передатчика.

Тепловые потери в фидерной линии принято характеризовать погонным затуханием «, выражаемым обычно в дБ/м. Это затухание в линии длиной 1 м. При длине фидера l затухание в нем составит  $A_{\partial E} = \alpha \cdot l$  в дБ или

$$
A = 10^{-\frac{\alpha l}{10}}\tag{6.1}
$$

в относительных единицах (разах).

Для неидеально согласованной антенны распределение напряжения вдоль фидерной линии образуется наложением двух волн: падающей, имеющей амплитуду  $U_{na\delta}$ , и отраженной с амплитудой  $U_{omp}$  (рис. 6.2).

Напряжение вдоль линии изменяется, достигая минимального  $U_{\text{min}}$  и максимального  $U_{\text{max}}$  значений в точках, смещенных на четверть длины волны в линии. Степень согласования антенны с фидерной линией принято характеризовать двумя параметрами: коэффициентом отражения

$$
I = \frac{U_{omp}}{U_{na\partial}}
$$

или коэффициентом стоячей волны (КСВ)

$$
KCB = \frac{U_{\text{max}}}{U_{\text{min}}}.
$$

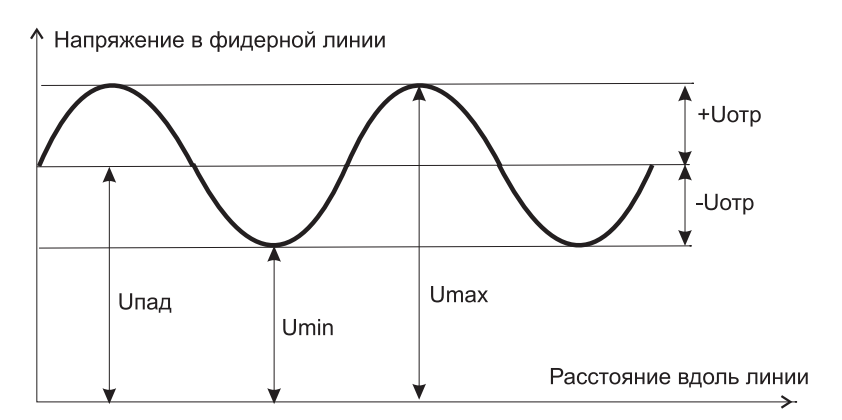

Рис. 6.2. Распределение напряжения вдоль фидерной линии

Один из этих параметров легко выражается через другой (рис. 6.2):

$$
I = \frac{KCB - 1}{KCB + 1}.\tag{6.2}
$$

Для идеально согласованной антенны  $KCB = 1$ ,  $\Gamma = 0$ . Реально у хорошо согласованной антенны  $KCB \leq 1.2 \div 1.5$ .

При учете обоих факторов коэффициент полезного действия тракта передатчика составит

$$
\eta_{\text{nep}} = A \cdot (1 - I^2) = A \cdot \left[ 1 - \left( \frac{KCB - 1}{KCB + 1} \right)^2 \right].
$$
\n(6.3)

Если бы передающая антенна излучала равномерно во всех направлениях, то на расстоянии R от источника модуль вектора Пойнтинга, численно равный плотности потока мощности, был бы равен

$$
H_0 = \frac{P_{u33}}{4\pi R^2}.
$$

Любая реальная антенна обладает направленностью излучения, и всегда имеется направление, в котором излучается максимум энергии. Коэффициентом направленного действия (КНД) антенны называется отношение плотности потока мощности, создаваемой в направлении максимума излучения направленной антенной, к плотности потока мощности изотропной антенны при одинаковой излученной мощности.

Тогда в направлении максимума излучения антенны, имеющей КНД  $D_{\text{new}}$ плотность потока мощности на расстоянии  $R$ 

$$
\Pi = \frac{P_{nep} \cdot \eta_{nep} \cdot D_{nep}}{4\pi R^2}.
$$

С другой стороны, плотность потока мощности выражается через действующие значения напряженностей электрического  $E_a$  и магнитного  $H_a$  полей, которые, в свою очередь, связаны между собой характеристическим сопротивлением свободного пространства  $Z_0 = 120\pi$  Ом:

$$
\Pi = E_{\partial} \cdot H_{\partial} = \frac{E_{\partial}^2}{Z_0}.
$$

Это позволяет определить действующее значение напряженности электрического поля на расстоянии R

$$
E_{\partial} = \frac{\sqrt{30 P_{nep} \eta_{nep} D_{nep}}}{R}
$$

и ее амплитудное значение

$$
E_m = \frac{\sqrt{60P_{nep}\eta_{nep}D_{nep}}}{R}
$$

Антенны, работающие на прием, принято характеризовать действующей длиной  $h_a$ или эффективной площадью  $S_{\text{sub}}$ . Первый параметр применяется для описания антенн метрового и более длинноволновых диапазонов. Такие антенны представляют систему тонких металлических проводников, а напряжение на их выходных клеммах

$$
U_{\scriptscriptstyle{\theta} \scriptscriptstyle{\theta} \scriptscriptstyle{\theta} \scriptscriptstyle{\theta}} = E_{\partial} \cdot h_{\partial}.
$$

Для более высокочастотных диапазонов обычно определяется мощность на выходе приемной антенны

$$
P_{npA} = \Pi \cdot S_{\text{supp}}.
$$
Эффективная площадь антенны связана с ее КНД $D_{npA}$  соотношением

$$
S_{\beta\phi\phi} = \frac{\lambda^2}{4\pi} \cdot D_{npA},\tag{6.4}
$$

где  $\lambda = c / f - \mu$ лина волны.

Потери согласования приемной антенны определяются ее КСВ, потери в фидере приемного тракта определяются также, как и в передающем. Вместе они учитываются введением коэффициента полезного действия приемного фидерного тракта п<sub>ти</sub>. Тогда мощность на входе приемника

$$
P_{npu} = \frac{P_{nep} \cdot D_{nep} \cdot D_{npA} \cdot \eta_{nep} \cdot \eta_{npu} \cdot \lambda^2}{(4\pi R)^2}.
$$
\n(6.5)

Приемник характеризуется чувствительностью  $P_{npw}^{min}$ , такой минимальной мощностью на входе, при которой осуществляется прием сигналов с заданным качеством. Обычно эта величина задается в дБ относительно 1 мВт (дБ/мВт), для перехода к системе СИ используется соотношение

$$
P_{n p M}^{\min} = 10^{\left(\frac{P(\partial B / n B m)}{10} - 3\right)}.\t(6.6)
$$

Максимальную дальность связи  $R_{\scriptscriptstyle\rm max}$ получаем, если в выражение (6.5) подставить чувствительность приемника и разрешить его относительно *R*:

$$
R_{\max} = \frac{\lambda}{4\pi} \sqrt{\frac{P_{nep} \cdot D_{nep} \cdot D_{npa} \cdot \eta_{nep} \cdot \eta_{npm}}{P_{npm}^{\min}}}.
$$
 (6.7)

Приведенные выше соотношения позволяют осуществить моделирование радиотрассы в свободном пространстве и разработать соответствующую виртуальную лабораторную установку.

# **6.1.3. Создание лабораторной установки**

Мы предполагаем, что лабораторная установка позволит определять мощность на входе приемника при заданной дальности или максимальную дальность связи при заданной чувствительности приемника. Остальными исходными данными являются: частота сигнала в МГц, мощность передатчика в Вт, чувствительность приемника в дБ/мВт, КНД передающей и приемной антенн в дБ, КСВ этих антенн, длины в м и погонные затухания в  $\pi$ Б/м филеров от передатчика до передающей антенны и от приемной антенны до приемника.

Для структурирования программы подготовим ряд вспомогательных вирту! альных инструментов – СубВИ.

#### *СубВИ «Частота в длину волны»*

По заданной частоте ƒ в МГц длина волны в метрах при распространении в свободном пространстве определяется по формуле  $\lambda$  = 300  $/f$ . Создадим в LabVIEW новый прибор, выбрав команды меню **File**  ⇒ **New VI**.

Создаем лицевую панель СубВИ:

- 1. Поместим на лицевую панель из палитры **Controls**  <sup>⇒</sup> **Numeric** цифровой регулятор и цифровой индикатор.
- 2. Меточным инструментом дадим им метки «Частота в МГц», «Длина волны в м» (рис. 6.3).

Перейдем в окно структурной схемы:

- 1. Поместим в окно из палитры **Functions**  <sup>⇒</sup> **Numeric** оператор деления **Divide** и цифровую константу со значением 300.
- 2. Монтажным инструментом соединим терминалы на структурной схеме (рис. 6.4).

Откорректируем иконку СубВИ, рисунок отражает выполняемую операцию <sup>.→</sup> В окне лицевой панели перейдем от иконки к соеди-

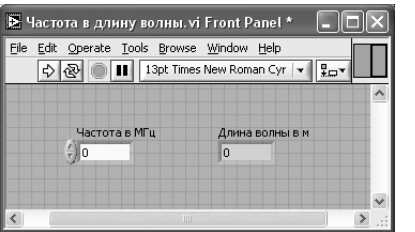

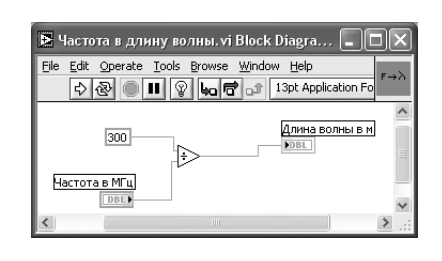

Рис. 6.4. Структурная схема СубВИ «Частота в длину волны»

нителю (**Shov Connector)** (рис. 6.3). Монтаж! ным инструментом сопоставим контакты соединителя с регулятором и индикатором на лицевой панели. Сохраним СубВИ, дав ему имя «Частота в длину волны».

### *СубВИ «КНД из дБ»*

Обычно КНД антенны задается в дБ. В расчетные формулы эта величина входит в относительных единицах. Пересчет производится по формуле

$$
D=10^{D_{\partial B}/10}.
$$

Создадим в LabVIEW новый прибор, выбрав команды меню **File**  ⇒ **New VI**. Создаем лицевую панель СубВИ:

- 1. Поместим на лицевую панель из палитры **Controls**  <sup>⇒</sup> **Numeric** цифровой регулятор и цифровой индикатор.
- 2. Дадим им метки «КНД в дБ», «КНД отн» (рис. 6.5).

Перейдем в окно структурной схемы:

- 1. Поместим в окно из палитры **Functions**  <sup>⇒</sup> **Numeric** оператор деления **Divide**, оператор возведения в степень **Power Of 10** и цифровую константу со значением 10.
- 2. Монтажным инструментом соединим терминалы на структурной схеме (рис. 6.6).

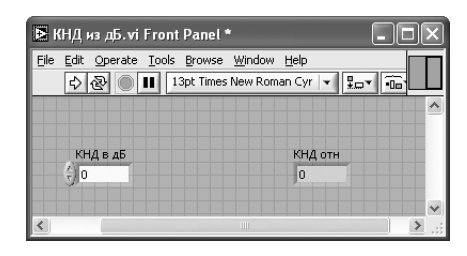

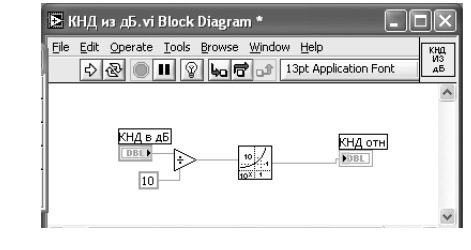

Рис. 6.5. Лицевая панель СубВИ «КНД из дБ»

Рис. 6.6. Структурная схема СубВИ «КНД из дБ»

Откорректируем иконку СубВИ, рисунок отражает выполняемую операцию . В окне лицевой панели перейдем от иконки к соединителю (**Shov Connector)**  $\overline{({\rm pnc. 6.5})}$ . Монтажным инструментом сопоставим контакты соединителя с регулятором и индикатором на лицевой панели. Сохраним СубВИ, дав ему имя «КНД из дБ».

Рис. 6.3. Лицевая панель СубВИ «Частота в длину волны»

### *СубВИ «КСВ в КПД»*

Степень согласования антенны с фидером характеризуется КСВ или коэффициентом отражения. Эти величины связаны между собой соотношением (6.2). При неполном согласовании КПД падает, его связь с КСВ дает второй сомножитель выражения (6.3).

Создадим в LabVIEW новый прибор, выбрав команды меню **File**  ⇒ **New VI**. Создаем лицевую панель СубВИ:

- 1. Поместим на лицевую панель из палитры **Controls**  <sup>⇒</sup> **Numeric** цифровой регулятор и два цифровых индикатора.
- 2. Дадим им метки «КСВ», «Коэффициент отражения», «КПД» (рис. 6.7).
- Перейдем в окно структурной схемы:
- 1. Поместим в окно из палитры **Functions**  <sup>⇒</sup> **Numeric** операторы уменьшения **Decrement** и увеличения **Increment** на единицу, операторы деления **Divide**, умножения **Multiply** и вычитания **Subtract** и цифровую константу со значе! нием 1.
- 2. Монтажным инструментом соединим терминалы на структурной схеме (рис. 6.8).

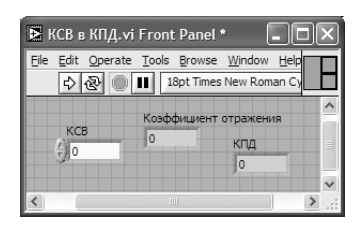

Рис. 6.7. Лицевая панель СубВИ «КСВ в КПД»

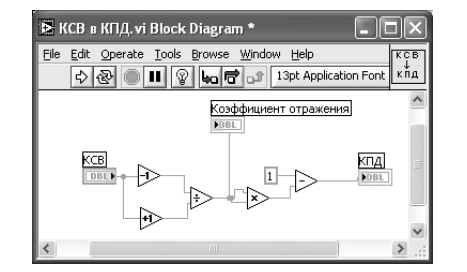

Рис. 6.8. Структурная схема СубВИ «КСВ в КПД»

Откорректируем иконку СубВИ, рисунок отражает выполняемую операцию . В окне лицевой панели перейдем от иконки к соединителю (**Shov Connector)**  $\overline{({\rm pnc.~6.7})}$ . Монтажным инструментом сопоставим контакты соединителя с регулятором и индикаторами на лицевой панели. Сохраним СубВИ, дав ему имя «КСВ в КПД».

### *СубВИ «Затухание в фидере»*

Для определения коэффициента передачи фидера необходимо задать погонное затухание в дБ/м и длину фидера в метрах. Расчет производится по выражению (6.1).

- Создадим в LabVIEW новый прибор, выбрав команды меню **File**  ⇒ **New VI**. Создаем лицевую панель СубВИ:
- 1. Поместим на лицевую панель из палитры **Controls**  <sup>⇒</sup> **Numeric** два цифро! вых регулятора и цифровой индикатор.

2. Меточным инструментом дадим им метки «Погонное затухание в дБ/м», «Длина фидера в м», «Затухание в фидере» (рис. 6.9).

Перейдем в окно структурной схемы:

- 1. Поместим в окно из палитры **Functions**  <sup>⇒</sup> **Numeric** операторы умножения **Multiply**, деления **Divide**, смены знака **Negate**, оператор возведения в сте! пень **Power Of 10** и цифровую константу со значением 10.
- 2. Монтажным инструментом соединим терминалы на структурной схеме (рис. 6.10).

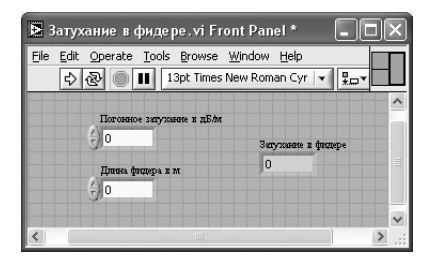

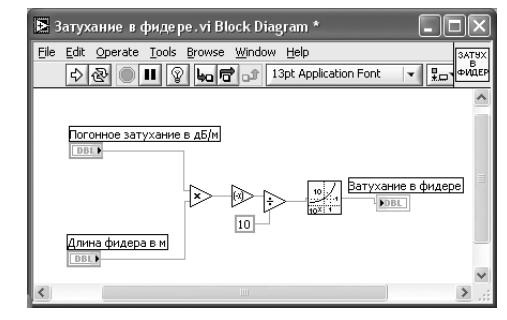

Рис. 6.9. Лицевая панель СубВИ «Затухание в фидере»

Рис. 6.10. Структурная схема СубВИ «Затухание в фидере»

Откорректируем иконку СубВИ, рисунок отражает выполняемую операцию . В окне лицевой панели перейдем от иконки к соединителю (**Shov Connector)** (рис. 6.9). Монтажным инструментом сопоставим контакты соединителя с регу! ляторами и индикатором на лицевой панели. Сохраним СубВИ, дав ему имя «Затухание в фидере».

### *СубВИ «КНД в Sэфф »*

Расчет эффективной площади антенны по ее КНД производится по формуле (6.4).

Создадим в LabVIEW новый прибор, выбрав команды меню **File**  ⇒ **New VI**. Создаем лицевую панель СубВИ:

- 1. Поместим на лицевую панель из палитры **Controls**  <sup>⇒</sup> **Numeric** два цифро! вых регулятора и цифровой индикатор.
- 2. Дадим им метки «КНД отн», «Длина волны», «Эффективная поверхность кв. м» (рис. 6.11).

Перейдем в окно структурной схемы:

- 1. Поместим в окно из палитры **Functions**  <sup>⇒</sup> **Numeric** три оператора умноже! ния **Multiply**, оператор деления **Divide**, цифровую константу со значением 10 и константу  $\pi$ .
- 2. Монтажным инструментом соединим терминалы на структурной схеме (рис. 6.12).

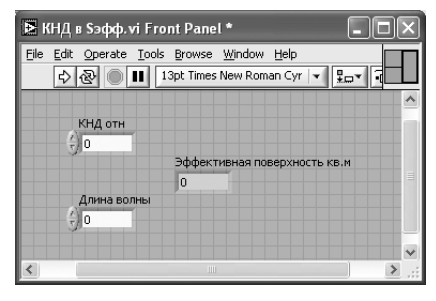

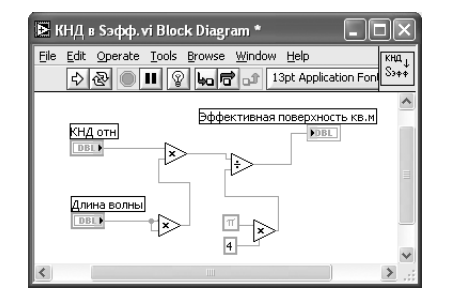

Рис. 6.11. Лицевая панель СубВИ «КНД в  $S_{\text{sub}}$ »

Рис. 6.12. Структурная схема СубВИ «КНД в  $S_{\text{sub}}$ »

Откорректируем иконку СубВИ, рисунок отражает выполняемую операцию . В окне лицевой панели перейдем от иконки к соединителю (**Shov Connector)**  $\overline{({\rm pnc. 6.11})}$ . Монтажным инструментом сопоставим контакты соединителя с регуляторами и индикатором на лицевой панели. Сохраним СубВИ, дав ему имя «КНД в  $S_{\alpha b d}$ ».

### *СубВИ «дБмВт в Вт»*

Для перехода от мощности заданной в дБ/мВт к мощности в Вт воспользуемся выражением (6.6).

Создадим в LabVIEW новый прибор, выбрав команды меню **File**  ⇒ **New VI**. Создаем лицевую панель СубВИ:

- 1. Поместим на лицевую панель из палитры **Controls**  <sup>⇒</sup> **Numeric** цифровой регулятор и цифровой индикатор.
- 2. Дадим им метки «Мощность в дБ/мВт», «Мощность в Вт» (рис. 6.13). Перейдем в окно структурной схемы:
- 1. Поместим в окно из палитры **Functions**  <sup>⇒</sup> **Numeric** оператор деления **Divide**, оператор вычитания **Subtract**, оператор возведения в степень **Power Of 10**, две цифровые константы со значениями 10 и 3.
- 2. Монтажным инструментом соединим терминалы на структурной схеме (рис. 6.14).

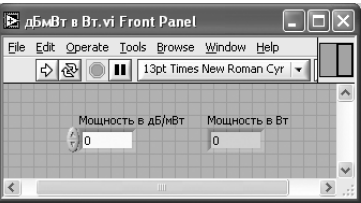

Рис. 6.13. Лицевая панель

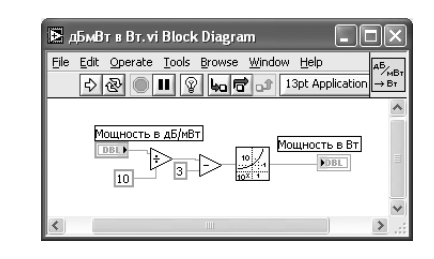

СубВИ «дБмВт в Вт» Рис. 6.14. Структурная схема СубВИ «дБмВт в Вт»

Откорректируем иконку СубВИ, рисунок отражает выполняемую операцию . В окне лицевой панели перейдем от иконки к соединителю (**Shov Connector)**  $\overline{C$ рис. 6.13). Монтажным инструментом сопоставим контакты соединителя с регуляторами и индикатором на лицевой панели. Сохраним СубВИ, дав ему имя «дБмВт в Вт».

### *СубВИ «Вт в дБмВт»*

Полученную при расчете мощность в Вт необходимо перевести в дБ/мВт. Эта операция производится выражением *P*[*дБ* /*мВт*] = 10*lg*(*P*[*Вт*]) + 30.

Создадим в LabVIEW новый прибор, выбрав команды меню **File**  ⇒ **New VI**. Создаем лицевую панель СубВИ:

- 1. Поместим на лицевую панель из палитры **Controls**  <sup>⇒</sup> **Numeric** цифровой регулятор и цифровой индикатор.
- 2. Дадим им метки «Мощность в Вт», «Мощность в дБ/мВт» (рис. 6.15). Перейдем в окно структурной схемы:
- 1. Поместим в окно из палитры **Functions**  <sup>⇒</sup> **Numeric** оператор умножения **Multiply**, оператор сложения **Add**, оператор десятичного логарифма **Logarithm Base 10**, две цифровые константы со значениями 10 и 30.
- 2. Монтажным инструментом соединим терминалы на структурной схеме (рис. 6.16).

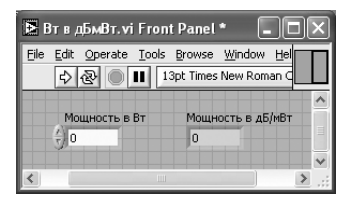

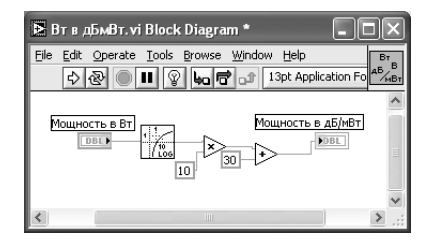

Рис. 6.15. Лицевая панель СубВИ «Вт в дБмВт» Рис. 6.16. Структурная схема

СубВИ «Вт в дБмВт»

Откорректируем иконку СубВИ, рисунок отражает выполняемую операцию . В окне лицевой панели перейдем от иконки к соединителю (Shov Connector) (рис. 6.15). Монтажным инструментом сопоставим контакты соединителя с регулятором и индикатором на лицевой панели. Сохраним СубВИ, дав ему имя «Вт в дБмВт».

Нами создано семь вспомогательных подпрограмм – СубВИ, которые облегчают формирование структурной схемы лабораторной установки. На этой схеме будут видны только иконки СубВИ, которым мы дали характерные рисунки.

### *ВИ «Свободное пространство»*

Создадим в LabVIEW лабораторную установку, выбрав команды меню **File**  ⇒ **New VI**.

Создаем лицевую панель ВИ:

1. Из палитры **Decorations** возьмем декоративный элемент **Thick Low ered Box** и разместим его на левом краю лицевой панели (рис. 6.17).

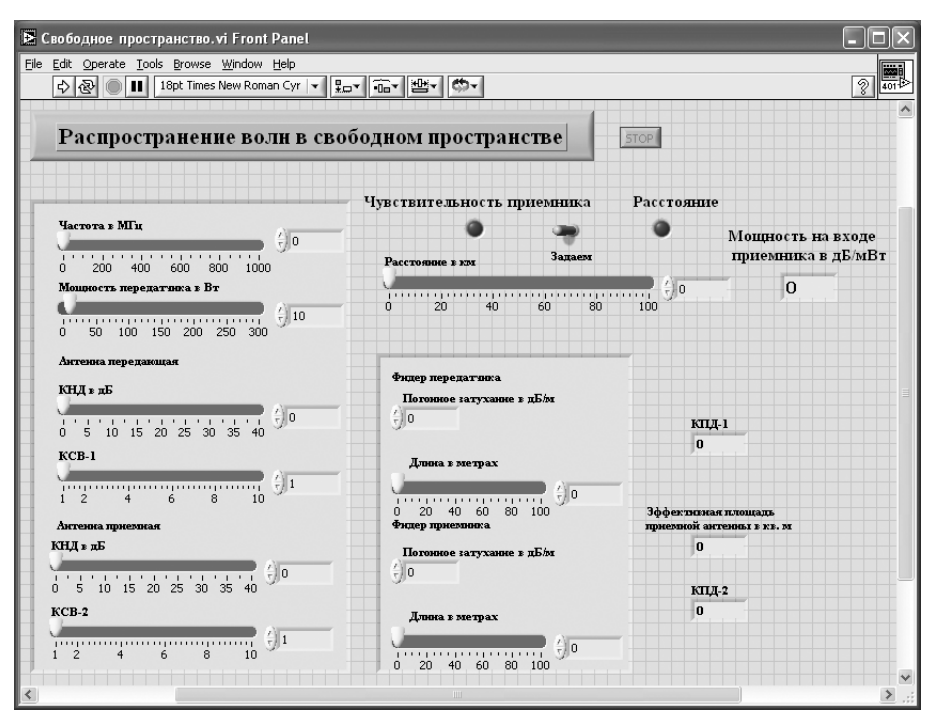

Рис. 6.17. Лицевая панель ВИ «Распространение радиоволн в свободном пространстве»

- 2. Разместим на нем регуляторы, задающие параметры радиоканала: частоту в МГц, мощность передатчика в Вт, КНД в дБ и КСВ антенны передатчика, КНД в дБ и КСВ приемной антенны. Для этого из палитры **Numeric** пере! местим на лицевую панель шесть регуляторов **Horizontal Pointer Slide**. При этом в метку каждого регулятора внесем его наименование.
- 3. После щелчка правой кнопкой мыши на регуляторе выбираем **Visible Items** <sup>⇒</sup> **Digital Display**, чем сделаем видимым цифровой дисплей регулятора.
- 4. Для каждого из регуляторов, щелкнув на нем правой кнопкой мыши, выбираем **Data Range**. Открывается окно **Slide Properties** (рис. 6.18). В этом окне устанавливаем минимальное **Minimum**, максимальное **Maximum** зна! чения регулируемой величины и шаг ее изменения **Increment**. На рис. 6.18 это окно показано для регулятора Частота. Теперь при регулировании значения переменных не смогут принять недопустимых значений.
- 5. Меточным инструментом внесем метки **«**Антенна передающая**»** <sup>и</sup> **«**Антен! на приемная **»**, чем пометим относящиеся к ним регуляторы.

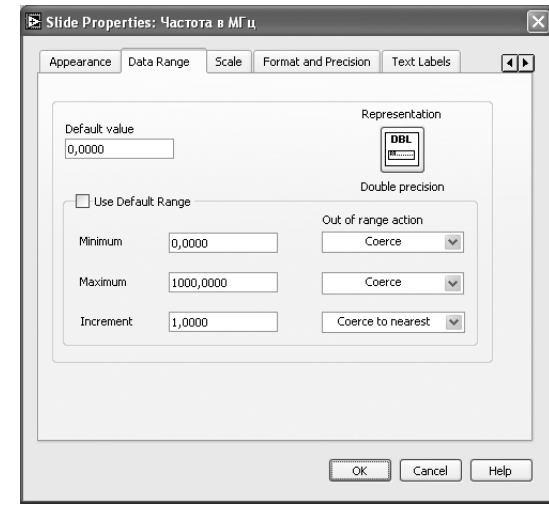

Рис. 6.18. Окно Slide Properties регулятора «Частота»

- 6. Из палитры **Decorations** возьмем второй декоративный элемент **Thick Lowered Box** и поместим его внизу в центре лицевой панели (рис. 6.17).
- 7. Разместим на нем регуляторы, задающие параметры фидеров: погонное затухание в дБ/м и длину в м для фидера передатчика и фидера приемника. Для этого из палитры **Numeric** переместим на лицевую панель два регуля! тора **Horizontal Pointer Slide** и два регулятора **Numeric Control** . В метку каждого регулятора внесем его наименование и сделаем видимыми цифровые дисплеи движковых регуляторов.
- 8. Для каждого из регуляторов устанавливаем минимальное, максимальное значения регулируемой величины и шаг ее изменения.
- 9. Меточным инструментом внесем метки **«**Фидер передатчика» и «Фидер приемника», чем пометим относящиеся к ним регуляторы.
- 10. Правее вне декоративных элементов разместим три цифровых индикатора **Numeric Indicator** для отображения: коэффициента полезного действия в тракте передатчика (КПД-1), коэффициента полезного действия в тракте приемника (КПД-2), эффективной площади приемной антенны.
- 11. Для того чтобы лабораторная установка работала в двух режимах, позволяя определять мощность на входе приемника при заданной дальности или максимальную дальность связи при заданной чувствительности приемника, создадим переключатель режимов. Из палитры **Boolean** поместим на лицевую панель переключатель **Horizontal Toggle Switch** и два светодиодных индикатора **Round LED**.
- 12. Присвоим переключателю метку «Задаем», а индикаторам метки «Чувствительность приемника» и «Расстояние».
- 13. Ниже на лицевой панели разместим два регулятора **Horizontal P ointer Slide** с метками «Расстояние в км», «Чувствительность в дБ/мВт» и два

иифровых индикатора **Numeric Indicator** с метками «Мошность на входе приемника в дБ/мВт», «Расстояние в км». Мы сделаем так, что при работе на лицевой панели будет видна только одна пара регулятор – индикатор. Поэтому размещение их на лицевой панели потом необходимо будет скорректировать.

14. Выше всех регуляторов в декоративном элементе поместим заголовок «Распространение волн в свободном пространстве». Правее, взяв из палитры Boolean, поместим кнопку останова Stop Button.

Для всех элементов лицевой панели для повышения наглядности и удобства можно задать цвета раскраски, размеры и тип шрифтов, и на этом формирование лицевой панели будет закончено.

Перейдем в окно структурной схемы Block Diagram:

- 1. Переместим терминалы регуляторов исходных данных к левому краю  $(pnc. 6.19)$ .
- 2. Из палитры Functions выбираем Select a VI. Из открывшегося окна помещаем последовательно в окно структурной схемы созданные нами СубВИ: «Частота в длину волны», «КНД в S<sub>эфф</sub>», «дБмВт в Вт» и по два «КНД из дБ», «КСВ в КПД», «Затухание в фидере».
- 3. Из палитры **Functions**  $\Rightarrow$  **Numeric** поместим в окно структурной схемы восемь операторов умножения **Multiply**.

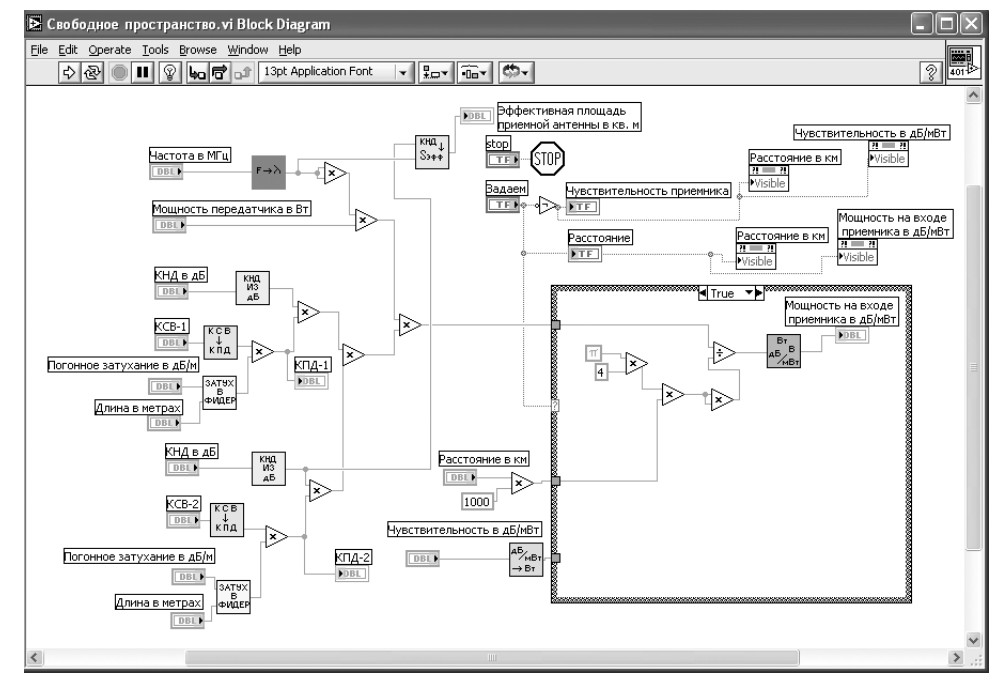

Рис. 6.19. Структурная схема ВИ «Распространение радиоволн в свободном пространстве»

- Распространение радиоволн в свободном пространстве 981
- 4. Монтажным инструментом соединим элементы, реализуя необходимые математические операции в соответствии с рис. 6.19. При этом будут подсоединены индикаторы «КПД-1», «КПД-2» и «Эффективная площадь приемной антенны в кв. м». Из левой части структурной схемы для дальнейшей обработки идет сигнал всего по одному проводу, содержащему результат вычисления произведения  $P_{\text{nev}} \cdot D_{\text{nev}} \cdot D_{\text{max}} \cdot \eta_{\text{nev}} \cdot \eta_{\text{max}} \cdot \lambda^2$ .
- 5. Из палитры **Functions**  $\Rightarrow$  Application Control выбираем оператор останова Stop и соелиняем его с терминалом одноименной кнопки лицевой панели.
- 6. Для обеспечения работы в двух режимах поместим в окно структуру Structure  $\Rightarrow$  Case Structure и увеличим ее размеры.
- 7. Какая из двух страниц структуры будет выполняться, зависит от положения переключателя режимов «Задаем». Для этого терминал переключателя подключаем к терминалу выбора на левой стороне рамки структуры.
- 8. К терминалу переключателя подключаем светодиод «Расстояние» и через оператор логического отрицания Not светодиод «Чувствительность приемника». При переключении будет светиться диод соответствующего режима и выполняться программа из соответствующей страницы структуры Case. При значении «True» на терминале выбора выполняется расчет мощности на входе приемника на заданном расстоянии по выражению (6.5). Соответствующее окно структуры **Case** приведено на рис. 6.20.

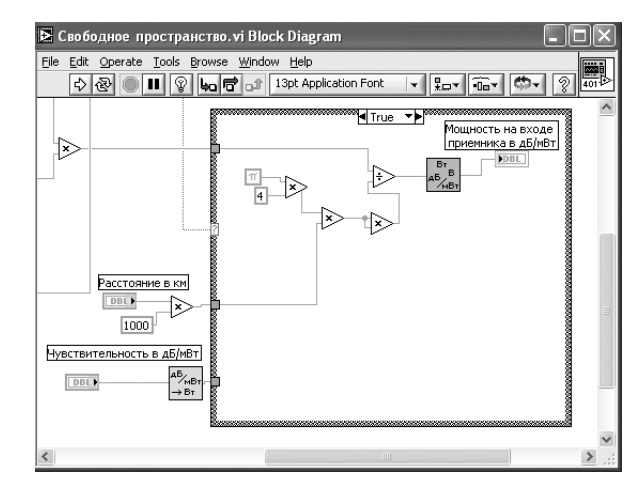

Рис. 6.20. Страница «Тrue» структуры Сазе в структурной схеме ВИ «Распространение радиоволн в свободном пространстве»

При значении «False» на терминале выбора выполняется расчет максимального расстояния связи при заданной чувствительности приемника по выражению (6.7). Соответствующее окно структуры **Case** приведено на рис. 6.21.

9. Через верхний туннель на левой стороне рамки структуры в обоих режимах подается величина  $P_{\text{nep}} \cdot D_{\text{nep}} \cdot D_{\text{npA}} \cdot \eta_{\text{nep}} \cdot \eta_{\text{npM}} \cdot \lambda^2$ .

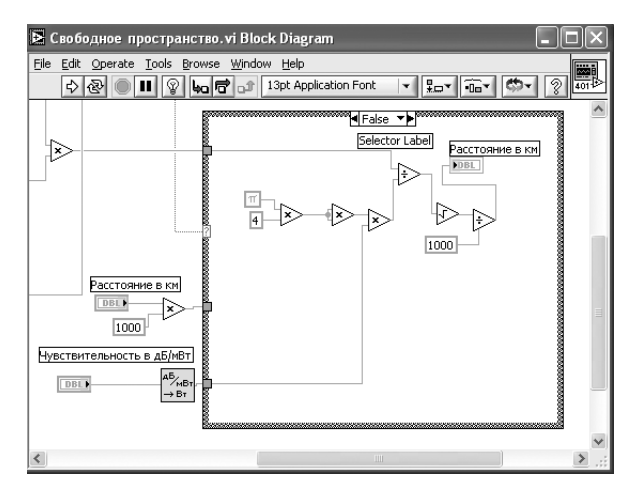

Рис. 6.21. Страница «False» структуры Case в структурной схеме ВИ «Распространение радиоволн в свободном пространстве»

- 10. Через нижний туннель подается значение чувствительности приемника, переведенное в Вт из дБ/мВт с помощью СубВИ «дБмВт в Вт».
- 11. На второй снизу туннель подается расстояние, переведенное из км в м.
- 12. Щелкнем правой кнопкой мыши на терминале регулятора «Расстояние в км». В открывающихся контекстных меню выбираем последовательно **Create**  ⇒ **Property Node**. На структурной схеме появляется элемент узла атрибутов. Теперь делаем на нем щелчок правой кнопкой мыши и в контекстном меню выбираем **Properties**  <sup>⇒</sup> **Visible**. Аналогично устанавливаем **Change To Write**. Появился атрибут управления видимостью этого регулятора.
- 13. Проделаем аналогичные операции для регулятора «Чувствительность в дБ/мВт» и индикаторов «Мощность на входе приемника в дБ/мВт», «Расстояние в км».
- 14. Поместим эти атрибуты над рамкой структуры и соединим со входами индикатором режимов. Теперь при значении «True» на терминале выбора на лицевой панели будут видны регулятор «Расстояние в км» и индикатор «Мощность на входе приемника в д $E/MBr$ ». При значении «False» на терминале выбора на лицевой панели будут видны регулятор «Чувствительность в дБ/мВт» и индикатор «Расстояние в км».

На этом работа по созданию виртуальной лабораторной установки завершена. Сохраним ее результаты как ВИ с именем «Свободное пространство».

### **6.1.4. Порядок выполнения лабораторных исследований**

- 1. Запустить лабораторную установку, ознакомиться с органами управления.
- 2. Выполнить исследования в соответствии с выбранным вариантом. Исходные параметры радиолинии для каждого исследования брать в табл. 6.1.

Распространение радиоволн в свободном пространстве

Изменяемые и варьируемые параметры, значения которых отличаются от данных в табл. 6.1, указаны в описании конкретных исследований.

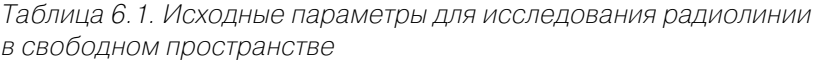

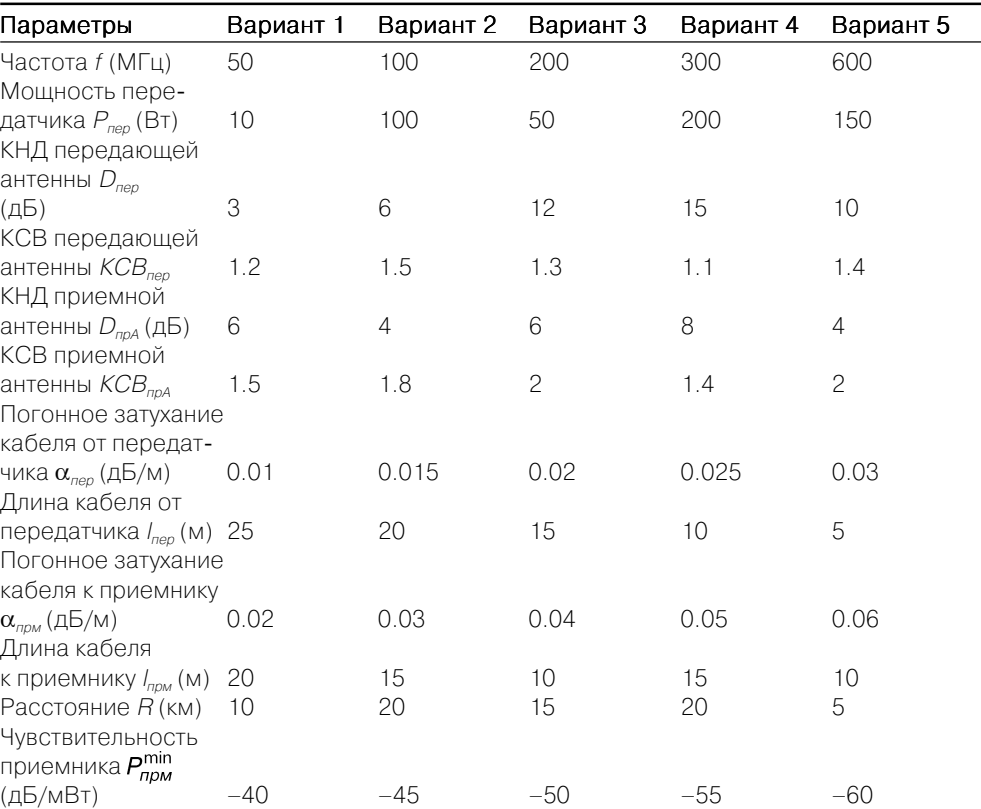

3. Исследования в режиме задания расстояния:

- **•** установить режим задания расстояния и ввести параметры радиолинии в соответствии с выбранным вариантом (табл. 6.1). Изменяя расстояние, фиксировать значения мощности на входе приемника. Данные свести в таблицу;
- **•** изменяя КСВ передающей антенны, фиксировать значения мощности на входе приемника. Данные свести в таблицу;
- **•** изменяя длину кабеля передатчика, фиксировать значения мощности на входе приемника. Данные свести в таблицу;
- **•** построить графики полученных зависимостей.
- 4. Исследования в режиме задания чувствительности:
	- установить режим задания чувствительности приемника и ввести параметры радиолинии в соответствии с выбранным вариантом (табл. 6.1).

Изменяя мошность передатчика, фиксировать значения максимального расстояния связи. Данные свести в таблицу;

- $\bullet$ изменяя чувствительность приемника, фиксировать значения максимального расстояния связи. Данные свести в таблицу;
- изменяя частоту передатчика, фиксировать значения максимального расстояния связи. Данные свести в таблицу;
- построить графики полученных зависимостей.
- 5. Изменяя КНД приемной антенны, фиксировать значения эффективной площади антенны. Данные свести в таблицу. Построить график полученной зависимости.
- 6. Установить нулевую длину кабеля передатчика. Изменяя КСВ передающей антенны, фиксировать значения КПД тракта передатчика. Данные свести в таблицу. Построить график полученной зависимости.
- 7. Установить режим идеального согласования передающей антенны. Изменяя длину кабеля передатчика, фиксировать значения КПД тракта. Данные свести в таблицу. Построить график полученной зависимости.
- 8. Объяснить полученные зависимости, опираясь на знание теории.
- 9. Оформить и защитить отчет по работе.

### 6.1.5. Контрольные вопросы

- 1. Какие параметры аппаратуры на передающем конце радиолинии влияют на дальность связи?
- 2. Какие параметры аппаратуры на приемном конце радиолинии влияют на лальность связи?
- 3. Что такое КНД антенны?
- 4. Что такое эффективная поверхность и действующая длина антенны?
- 5. Как изменится дальность связи при увеличении КНД передающей антенны на 20 лБ?
- 6. Как изменится дальность связи при уменьшении КНД приемной антенны на 6 лБ?
- 7. Как изменится дальность связи при увеличении мощности передатчика в 9 раз?
- 8. Как изменение частоты влияет на лальность связи?
- 9. На каком конце радиолинии приемном или передающем лучше поставить антенну с большим КНД?
- 10. Что такое КСВ?
- 11. Как значение КСВ влияет на дальность связи?
- 12. Почему передатчик лучше размещать вблизи передающей антенны?
- 13. Что такое погонное затухание кабеля?
- 14. Как ллина соелинительного кабеля влияет на лальность связи?
- 15. Как изменится дальность связи, если между передатчиком и антенной включить дополнительно отрезок кабеля длиной 60 м с погонным затуханием 0,1 д $\rm{B/m}$ ?

16. Можно ли, уменьшив мошность передатчика, сохранить дальность связи? Какими средствами этого можно добиться?

# 6.2. Зоны Френеля. Существенная зона распространения радиоволны

Достаточно очевидно, что перенос энергии электромагнитной волны из точки излучения в точку приема происходит не по прямой линии, соединяющей эти точки, а в некоторой области пространства вокруг этой линии. При построении реальных радиолиний представляет интерес ответ на вопрос, какая область пространства с излученной радиоволной существенно определяет величину поля в точке приема.

# 6.2.1. Цель работы

Целью работы является изучение распространения радиоволн и определение области пространства, в которой преимущественно происходит передача энергии радиоволны. Исследование производится с помощью виртуальной лабораторной установки.

### 6.2.2. Краткие теоретические сведения

Вопрос о форме области пространства, в которой преимущественно происходит передача энергии радиоволны, рассмотрим на основе принципа Гюйгенса и понятия о зонах Френеля.

Пусть в точке А (рис. 6.22) расположен излучатель электромагнитного поля и требуется определить напряженность электрического поля в точке В. Вокруг излучателя мысленно проведена произвольная замкнутая поверхность S. Согласно принципу Гюйгенса каждый элементарный участок  $\Delta S$  на поверхности  $S$  можно считать источником вторичных сферических волн. Поле в точке В определяется путем векторного суммирования полей вторичных источников по всей поверхности S.

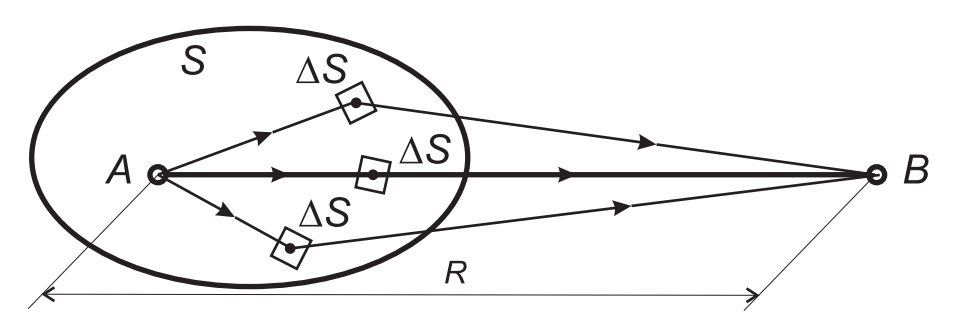

Рис. 6.22. К определению принципа Гюйгенса-Френеля

Процесс формирования поля в точке *В* рассмотрим для случая дифракции радиоволны на круглом отверстии в бесконечном экране. Пусть точка излучения *A*<sup>и</sup> точка приема *B* расположены на расстоянии *R* друг от друга. На расстоянии *R*1 от точки  $B$  помещен перпендикулярно  $AB$  плоский металлический экран бесконечных размеров (рис. 6.23). Излучатель, помещенный в точку *А*, имеет диаграмму направленности *F*(θ).

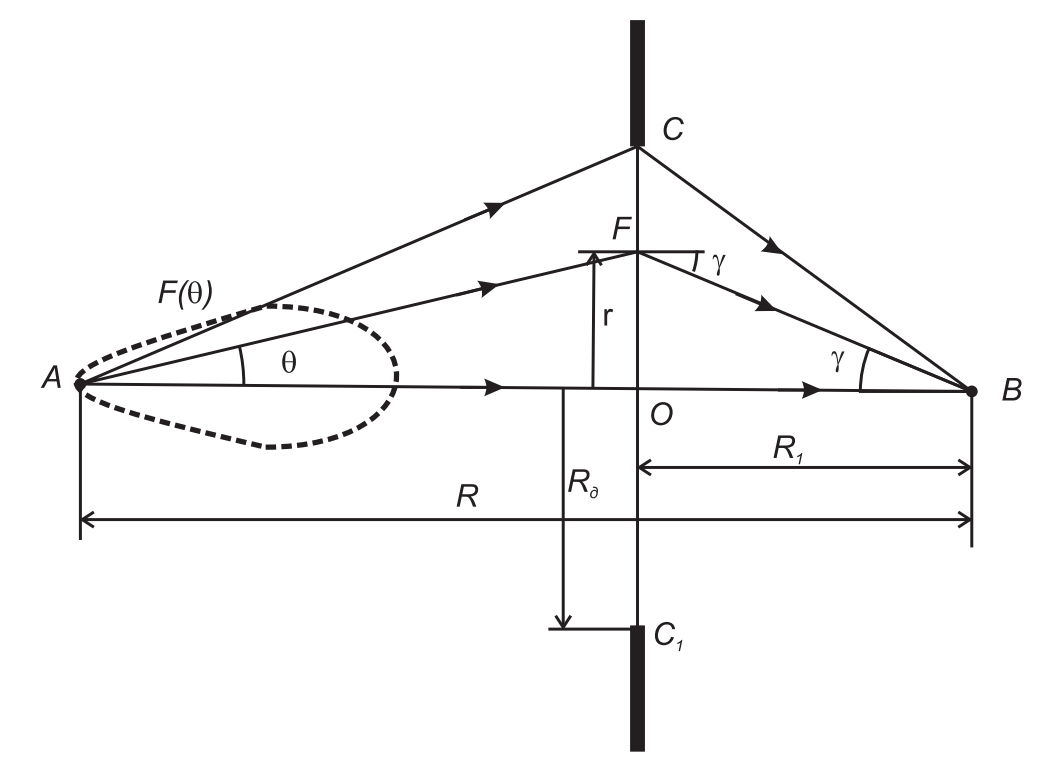

Рис. 6.23. Круглое отверстие в бесконечном экране

Замкнутая вокруг точки *А* поверхность *S* образована этим экраном и бесконечно удаленной полусферой, опирающейся на экран. При удалении от точки излучения напряженность электрического поля убывает пропорционально расстоянию. Это значит, что вторичные источники на бесконечно удаленной полусфере не влияют на формирование поля в точке *В*. Существенное влияние будут оказывать источники, лежащие вблизи точки пересечения *O* прямой *AB* с плоскостью экрана.

Если в экране нет отверстия, то из-за его бесконечности и непрозрачности для волн поле в точке *<sup>B</sup>* будет равно нулю. Если в экране сделать небольшое круглое отверстие площадью  $\Delta S$  с центром в точке  $O$ , то за счет излучения с его поверхности в точке *B* появится напряженность поля ∆ *E*1. Увеличим площадь отверстия до

 $\Delta E_1$ 

2∆*S*. Тогда излучение с дополнительной кольцевой поверхности даст в точке *В* дополнительную составляющую напряженности поля с амплитудой  $\Delta E_2$ . За счет большего пути  ${\rm coc}$ тавляющая поля  $\Delta E_2$  отстает по фазе от  $\Delta E_{1}$  на Δφ<sub>1</sub> (рис. 6.24). Увеличим площадь отверстия до 3Δ*S*. Тогда в точке *B* появится дополнительная составляющая напряженности поля с амплитудой ∆*E*3. Она отстает по фазе от  $\Delta E_2$  на  $\Delta \varphi_2$  и т. д. В итоге получаем векторную диаграмму (рис. 6.24), концы которой замыкаются результирующим вектором напряженности поля *Е* в точке *В*. При достаточно малых приращениях площади отверстия линия векторной диаграммы будет плавной.

 $\Delta E_{2}$  $\Delta E$  $\Delta \omega$ E  $\Delta E$ 

 $Δ$ φ

Рис. 6.24. Векторное суммирование полей участков отверстия

Для определения напряженности поля в точке  $B$  воспользуемся принципом Гюйген-

са-Френеля. Вторичные источники, расположенные в отверстии на радиусе *r*, имеют комплексную амплитуду

$$
dE_S = F(\theta) \cdot \frac{\exp\left(-jk\sqrt{r^2 + (R - R_1)^2}\right)}{\sqrt{r^2 + (R - R_1)^2}},\tag{6.8}
$$

которая определяется диаграммой направленности излучателя и расстоянием AF от излучателя до отверстия (рис. 6.23). Эти вторичные источники, расположенные на кольце *dS*, создают в точке *B* поле

$$
dE = dE_S \cdot \cos \gamma \cdot \frac{\exp\left(-jk\sqrt{r^2 + R_1^2}\right)}{\sqrt{r^2 + R_1^2}} \cdot dS. \tag{6.9}
$$

Дробь в выражении (6.9) представляет сферическую волну, приходящую в точку *B* по пути FB. Из рис. 6.23 видим, что

$$
\theta = \arctg\left(\frac{r}{R - R_1}\right),\tag{6.10}
$$

$$
\gamma = \arctg\left(\frac{r}{R_1}\right). \tag{6.11}
$$

Суммарное поле в точке *В* получаем интегрированием по кольцам равной площади радиуса *<sup>r</sup>*, изменяющегося от 0 до радиуса отверстия *Rд*:

$$
E(R_{\partial}) = \int_{0}^{R_{\partial}} dE(r). \tag{6.12}
$$
При увеличении плошали отверстия сначала напряженность поля в точке B увеличивается. При некотором радиусе отверстия  $R_a$ за счет увеличения путей АF и FB поле вторичных источников, расположенных на периферии отверстия у экрана, будет в противофазе с полем от центра отверстия (рис. 6.25*а*). Амплитуда поля достигнет максимума. Это произойдет при разности путей в половину длины волны, AFB-AB =  $\lambda$  / 2. Отверстие при выполнении этого условия называется первой зоной Френеля. При дальнейшем увеличении отверстия амплитуда поля будет уменьшаться из-за противофазности полей, создаваемых новыми кольцевыми вторичными источниками. Амплитуда поля достигнет минимума при АҒВ-АВ =  $\lambda$ . Это отверстие соответствует второй зоне Френеля (рис. 6.256). При дальнейшем увеличении отверстия амплитуда поля начинает увеличиваться и достигает нового максимума при АFB-AB =  $3 \cdot \lambda / 2$ . Это будет третья зона Френеля (рис. 6.25 $\varepsilon$ ).

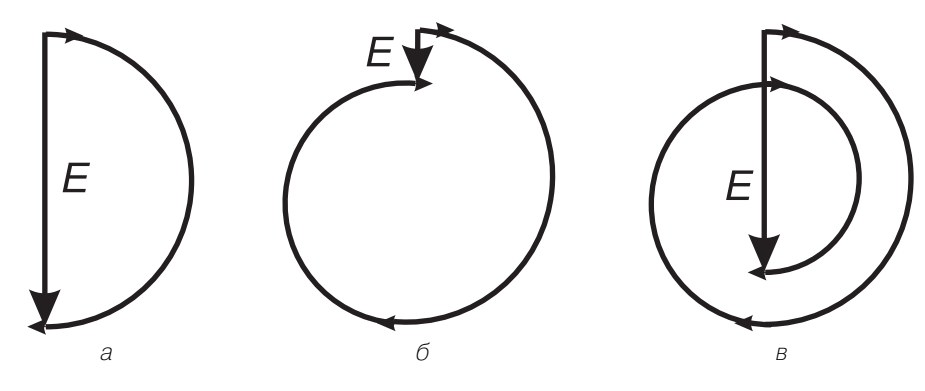

Рис. 6.25. Векторные диаграммы при различных диаметрах отверстия

Если и дальше увеличивать отверстие, то векторная диаграмма отобразит закручивающуюся спираль. Амплитуда поля в точке В принимает экстремальные значения при выполнении условия

$$
AFB-AB = n \cdot \lambda /2, \tag{6.13}
$$

причем максимумы будут при *п* нечетном, а минимумы - при *п* четном.

Обозначив радиус *п*-ой зоны Френеля через  $\rho_n$ , перепишем условие (6.13) в виде

$$
\sqrt{\rho_n^2 + (R - R_1)^2} + \sqrt{\rho_n^2 + R_1^2} - R = n \cdot \frac{\lambda}{2}.
$$
\n(6.14)

При обычно выполняющихся условиях  $R \gg \lambda$  и  $R_1 \gg \lambda$  из (6.14) получаем приближенное выражение для радиусов зон Френеля:

$$
\rho_n \approx \sqrt{\frac{n\lambda R_1 (R - R_1)}{R}}.\tag{6.15}
$$

Первая зона Френеля - круг, а остальные - кольца. Причем площади всех зон Френеля одинаковы:

$$
S_n = \pi \rho_n^2 - \pi \rho_{n-1}^2 = \frac{\pi \lambda R_1 (R - R_1)}{R}.
$$
 (6.16)

Изобразим график зависимости отношения напряженности поля Е к напряженности поля при отсутствии экрана  $E_0$  от площади отверстия S, отнесенной к площади первой зоны Френеля  $S_1$  (рис. 6.26).

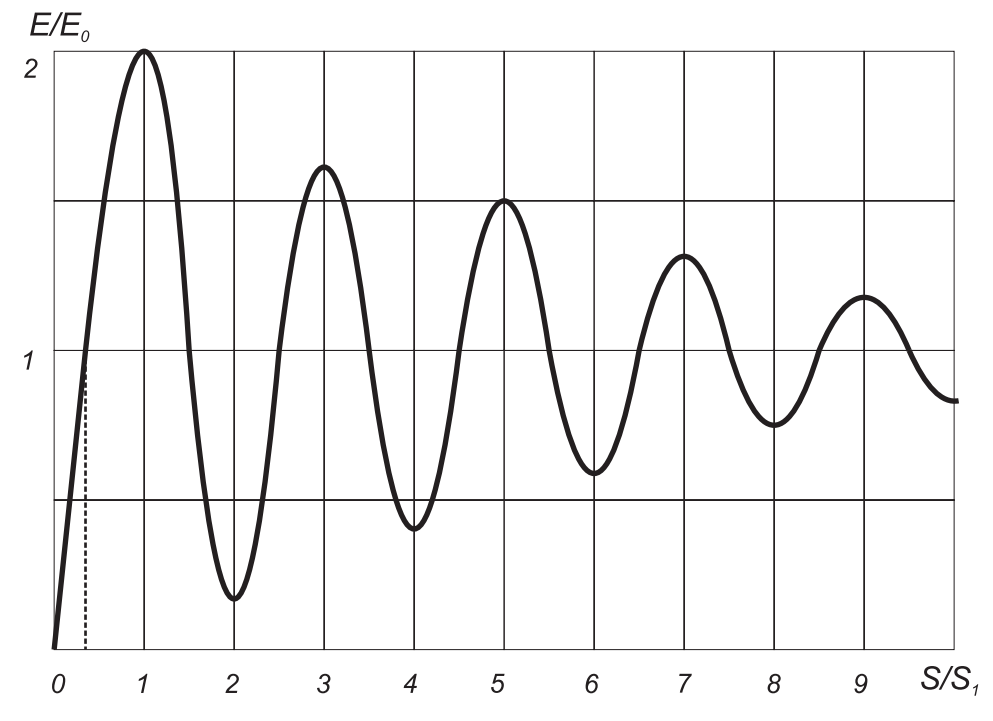

Рис. 6.26. Зависимость относительной амплитуды поля от площади отверстия

Эта зависимость носит осциллирующий характер, причем амплитуда осцилляций убывает с увеличением отверстия. Для зон с большими номерами поля в точке В близки по амплитуде и противофазны, поэтому они взаимно компенсируются. Результирующее суммарное поле при отсутствии экрана  $E_0$  в основном определяется первой зоной и несколькими прилегающими к ней зонами. Амплитуда этого поля близка к половине амплитуды поля, формируемого первой зоной Френеля.

На практике полагают, что первая зона Френеля является существенной зоной на плоскости экрана. При смещении экрана вдоль осевой линии АВ радиус первой зоны изменяется. Он будет максимален в середине трассы и уменьшается к ее началу и концу. Так как разница расстояний АFB-АВ постоянна и равна половине длины волны, то радиус первой зоны Френеля прочертит эллипс с фокусами в точках А и В. Минимальной зоной называют отверстие экрана, при котором

 $E/E_0 = 1$ , то есть достигается амплитуда, равная напряженности поля при отсутствии экрана. Ее граница образует более вытянутый эллипс с фокусами в тех же точках. Если эти эллипсы заставить вращаться вокруг оси АВ, то образуются эллипсоиды вращения (рис. 6.27). Эти эллипсоиды ограничивают соответственно существенную и минимальную области пространства распространения ралиоволны.

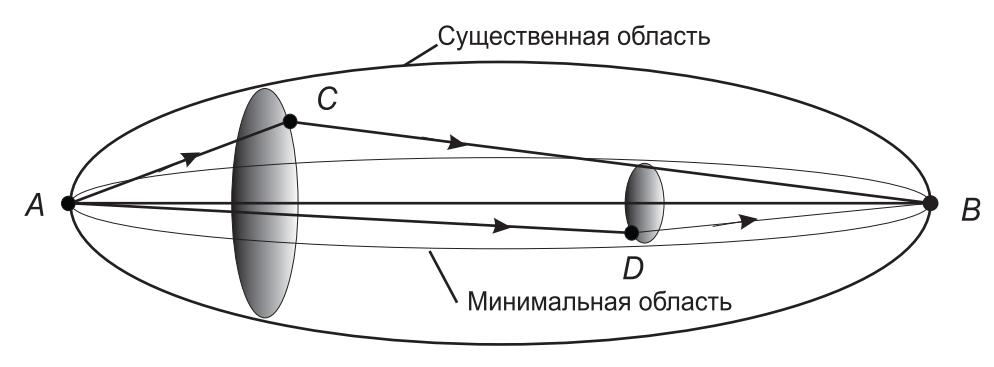

Рис. 6.27. Существенная и минимальная области пространства при распространении радиоволны

Изложенное выше позволяет утверждать, что распространение радиоволны из точки передачи в точку приема происходит в некоторой области пространства, имеющей форму эллипсоида вращения с фокусами в этих точках. Если существенная или хотя бы минимальная зоны не содержат неоднородностей: атмосферных образований, поверхности Земли с расположенными на ней строениями, растительностью и т. п., - то при расчетах радиолинии можно полагать, что радиоволна распространяется в свободном пространстве.

Отметим также, что влияние диаграммы направленности излучателя  $F(\theta)$  проявляется лишь при достаточно узких диаграммах. В реальных конструкциях антенн такие диаграммы получают лишь при работе в дециметровом и более высокочастотных диапазонах. Для моделирования и изучения изложенных выше вопросов создадим виртуальную лабораторную установку.

### 6.2.3. Создание лабораторной установки

Мы предполагаем, что лабораторная установка позволит определять относительный уровень поля в точке приема в зависимости от радиуса диафрагмы. Остальными исходными данными являются: длина волны передатчика в м, протяженность линии в км, расстояние от диафрагмы до точки приема в км. Кроме того, предусмотрим режимы использования ненаправленной и направленной антенны передатчика. Для последнего режима будем задавать ширину луча антенны в градусах.

Лля структурирования программы полготовим ряд вспомогательных виртуальных инструментов - СубВИ.

#### СубВИ «Пути и углы»

По заданным: протяженности линии R, расстоянии от диафрагмы до точки приема  $R_1$  и радиусу диафрагмы  $r-$  эта подпрограмма определит геометрические параметры задачи: расстояния АF и FB, углы ү и 0. Выражения для расчетов следуют из рис. 6.23.

$$
AF = \sqrt{r^2 + (R - R_1)^2}, FB = \sqrt{r^2 + R_1^2},
$$
\n(6.17)

$$
\gamma = \arctg\left(\frac{r}{R_1}\right), \theta = \arctg\left(\frac{r}{R - R_1}\right). \tag{6.18}
$$

Будем полагать, что входные и выходные величины задаются в системе СИ, то есть расстояния - в м, а углы - в радианах.

Создадим в LabVIEW новый прибор, выбрав команды меню File  $\Rightarrow$  New VI. Создаем лицевую панель СубВИ:

- 1. Поместим на лицевую панель из палитры **Controls**  $\Rightarrow$  **Numeric** три цифровых регулятора и четыре цифровых индикатора.
- 2. С помощью меточного инструмента дадим им метки: «r», «R», «R1», «АF», «FB», «Гамма», «Тэта» (рис. 6.28).

Перейдем в окно структурной схемы:

- 1. Поместим в окно из палитры **Functions**  $\Rightarrow$  **Numeric** два оператора суммирования Add, оператор вычитания Subtract, три оператора умножения Multiply, два оператора деления Divide и два оператора извлечения квадратного корня Square Root.
- 2. Возьмем из палитры **Functions**  $\Rightarrow$  **Numeric**  $\Rightarrow$  **Trigonometric** два оператора арктангенса Inverse Tangent.
- 3. Монтажным инструментом соединим терминалы на структурной схеме  $(pnc. 6.29)$ .

Откорректируем иконку СубВИ, надпись в иконке отражает вычисляемые **В**еличины

В окне лицевой панели перейдем от иконки к соединителю (Shov Connector) (рис. 6.28). Монтажным инструментом сопоставим контакты соединителя с регуляторами и индикаторами на лицевой панели. Сохраним СубВИ, дав ему имя «Пути и углы».

#### СубВИ «Модель ДН»

При моделировании направленных свойств антенны передатчика используем диаграмму направленности вида

$$
F(\theta) = \cos^{n}(\theta), \tag{6.19}
$$

где степень п будет определять ширину диаграммы направленности. Если ширина диаграммы направленности по уровню  $-3$  дБ составляет 2 $\Delta\theta$  радиан, то степень

Б. Пути и углы.vi Block Diagram \*

同國

File Edit Operate Tools Browse Window Help

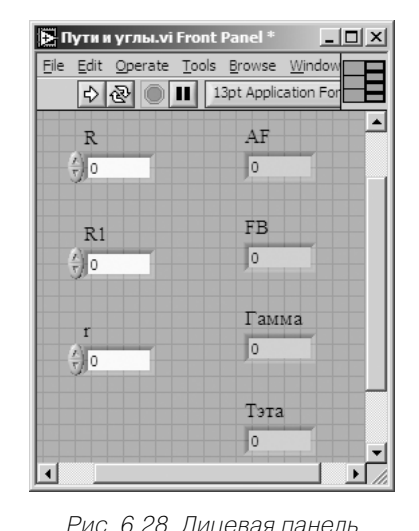

R.  $123$  $R1$  $1.23$ FB  $\frac{\pi}{2}$ 1.23 Тэта  $\frac{\pi}{\pi}$ 

**III V L**<sub>D</sub>**P** of 13pt Application Font

 $\Box$   $\times$ 

AK<br>Famil<br>T3TA

 $(6.20)$ 

Рис. 6.29. Структурная схема СубВИ «Пути и углы»

$$
n = -\frac{1}{2\log_2(\cos(\Delta\theta))}.
$$

СубВИ «Пути и углы»

Создаваемый СубВИ, проводя вычисления по выражению (6.20), по заданной ширине диаграммы определяет степень *п* для модели (6.19). Обычно ширина диаграммы направленности задается в градусах, для перехода к радианам используем ранее описанный СубВИ «Градусы в радианы».

Создадим в LabVIEW новый прибор, выбрав команды меню File  $\Rightarrow$  New VI. Создаем лицевую панель СубВИ:

- 1. Поместим на лицевую панель из палитры **Controls**  $\Rightarrow$  **Numeric** цифровой регулятор и цифровой индикатор.
- 2. Дадим им метки «Ширина ДН в град.», «Степень» (рис. 6.30).

| File Edit Operate Tools Browse Window Help<br>13pt Application Font<br>说 |         |
|--------------------------------------------------------------------------|---------|
| Ширина ДН в град.                                                        | Степень |
| (10,00)                                                                  | 0,00000 |

Рис. 6.30. Лицевая панель СубВИ «Модель ДН»

Перейдем в окно структурной схемы:

- 1. Поместим в окно из палитры **Functions**  $\Rightarrow$  **Numeric** оператор умножения Multiply, оператор деления Divide и оператор нахождения обратной величины Reciprocal.
- 2. Возьмем из палитры Functions  $\Rightarrow$  Numeric  $\Rightarrow$  Trigonometric оператор коси-HVCa Cosine.
- 3. Берем из палитры Functions  $\Rightarrow$  Numeric  $\Rightarrow$  Logarithmic оператор логарифмирования по основанию 2 Logarithm Base 2.
- 4. Из палитры **Functions**  $\Rightarrow$  **Select a VI...** находим и помещаем на структурную схему СубВИ «Градусы в радианы».
- 5. Создаем две числовые константы 2 и -2.
- 6. Монтажным инструментом соединим терминалы на структурной схеме  $(pnc. 6.31)$ .

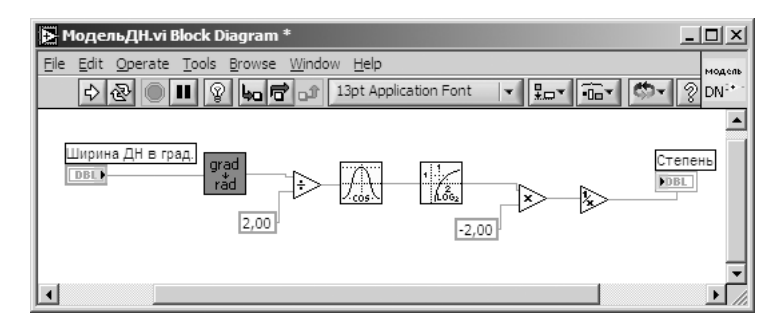

Рис. 6.31. Структурная схема СубВИ «Модель ДН»

Откорректируем иконку СубВИ, надпись в иконке отражает выполняемые операции модель.

В окне лицевой панели перейдем от иконки к соединителю (Shov Connector) (рис. 6.30). Монтажным инструментом сопоставим контакты соединителя с регулятором и индикатором на лицевой панели. Сохраним СубВИ, дав ему имя «Модель ДН».

#### СубВИ «Диаграмма»

Этот СубВИ должен вычислять значения диаграммы направленности по выражению (6.19) при заданном в радианах значении угла и по величине *п*.

Создадим в LabVIEW новый прибор, выбрав команды меню File  $\Rightarrow$  New VI. Создаем лицевую панель СубВИ:

- 1. Поместим на лицевую панель из палитры **Controls**  $\Rightarrow$  **Numeric** два цифровых регулятора и цифровой индикатор.
- 2. Дадим им соответствующие метки «Угол в рад», «Степень», «ДН» (рис. 6.32).

Так как величина п может быть дробной, то нам придется моделировать диаграмму с использованием выражения, эквивалентного (6.19):

Рис. 6.32. Лицевая панель СубВИ «Диаграмма»

 $F(\theta) = 10^{nlg(\cos\theta)}$ .

$$
(6.21)
$$

**Б. Диаграмма.vi Front Panel DIX** 

DI 13pt Applica

ДH

 $0,00$ 

угол в рад

 $(10,000)$ 

 $(10,00)$ 

степень

Перейдем в окно структурной схемы:

- 1. Поместим в окно из палитры **Functions**  ⇒ **Numeric** оператор умножения **Multiply**.
- 2. Из палитры **Functions**  <sup>⇒</sup> **Numeric**  <sup>⇒</sup> **Trigono metric** возьмем оператор косинуса **Cosine**.
- 3. Берем из палитры **Functions**  <sup>⇒</sup> **Numeric**  ⇒ **Logarithmic** оператор логарифмирования по

основанию 10 **Logarithm Base 10** и оператор степени **Power of 10**.

4. Монтажным инструментом соединим терминалы на структурной схеме (рис. 6.33).

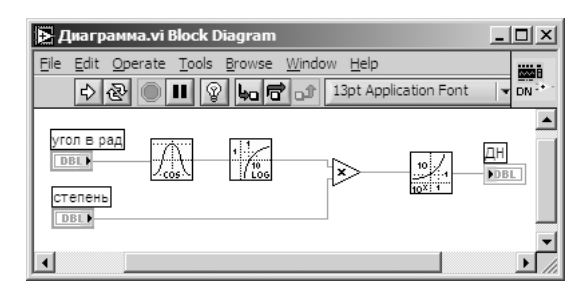

Рис. 6.33. Структурная схема СубВИ «Диаграмма»

Откорректируем иконку СубВИ, надпись в иконке отражает выполняемые операции . В окне лицевой панели перейдем от иконки к соединителю (**Shov Connector)** (рис. 6.32). Монтажным инструментом сопоставим контакты соединителя с регуляторами и индикатором на лицевой панели. Сохраним СубВИ, дав ему имя «Диаграмма».

#### *СубВИ «Модуль и фаза»*

Этот СубВИ должен вычислять амплитуду и фазу приращения амплитуды напряженности поля от кольцевого участка отверстия радиуса *r* по выражениям (6.8) и (6.9). Обозначения входных геометрических величин возьмем в соответствии с рис. 6.23. Этими величинами являются: протяженность трассы AB, расстояние от точки излучения до точки в плоскости диафрагмы AF, расстояние от точки в плоскости диафрагмы до точки приема FB, угол γ между FB и AB. Кроме того, задаются волновое число  $k$  = 2 $\pi$  /  $\lambda$  и значение диаграммы направленности излучателя в направлении АЕ. Для удобства моделирования будем полагать нулевым набег фазы по прямому пути AB.

Рис. 6.34. Лицевая панель СубВИ «Модуль и фаза»

Создадим в LabVIEW новый прибор, выбрав команды меню **File**  <sup>⇒</sup> **New VI**. Создаем лицевую панель СубВИ:

- 1. Поместим на лицевую панель из палитры **Cont rols**  <sup>⇒</sup> **Numeric** шесть цифровых регуляторов и два цифровых индикатора.
- 2. С помощью меточного инструмента дадим им соответствующие метки (рис. 6.34).

Перейдем в окно структурной схемы:

1. Поместим в окно из палитры **Functions**  ⇒ **Nu meric** четыре оператора умножения **Multiply**, оператор суммирования **Add**, оператор вычитания **Subtract**, оператор нахождения обратной величины **Reciprocal**, оператор смены знака **Negate**.

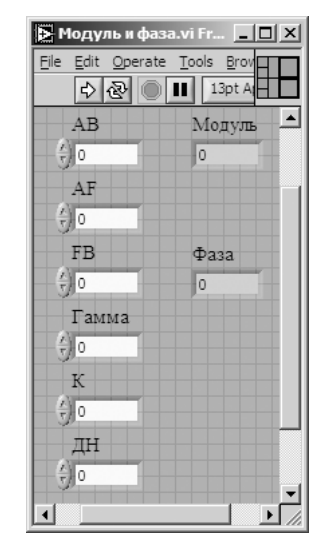

- 2. Возьмем из палитры **Functions**  <sup>⇒</sup> **Numeric** ⇒ **Trigonometric** оператор косинуса **Cosine**.
- 3. Монтажным инструментом соединим терминалы на структурной схеме (рис. 6.35).

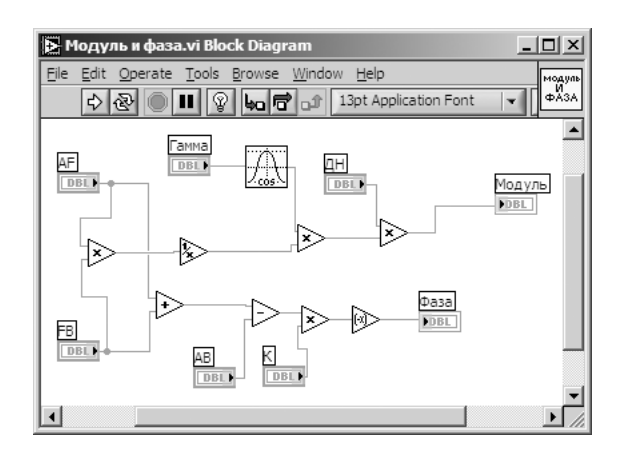

Рис. 6.35. Структурная схема СубВИ «Модуль и фаза»

Откорректируем иконку СубВИ, надпись в иконке отражает выполняемые операции . В окне лицевой панели перейдем от иконки к соединителю (**Shov Connector)** (рис. 6.34). Монтажным инструментом сопоставим контакты соединителя с регуляторами и индикатором на лицевой панели. Сохраним СубВИ, дав ему имя «Модуль и фаза».

#### *СубВИ «Polar to ReIm»*

Этот СубВИ должен преобразовывать комплексное число, заданное модулем и фазой в радианах, и давать на выходе его реальную и мнимую части. Такое преобразование целесообразно производить при дальнейшем суммировании комплексных чисел.

Создадим в LabVIEW новый прибор, выбрав команды меню **File**  ⇒ **New VI**. Создаем лицевую панель СубВИ:

- 1. Поместим на лицевую панель из палитры **Controls**  <sup>⇒</sup> **Numeric** два цифро! вых регулятора и два цифровых индикатора.
- 2. Дадим им метки «Модуль», «Фаза в радианах», «Реальная», «Мнимая» (рис. 6.36).

Перейдем в окно структурной схемы:

- 1. Поместим в окно из палитры **Functions**  <sup>⇒</sup> **Numeric** <sup>⇒</sup> **Complex** операторы **Polar To Complex** и **Complex To Re/Im**.
- 2. Монтажным инструментом соединим терминалы на структурной схеме (рис. 6.37).

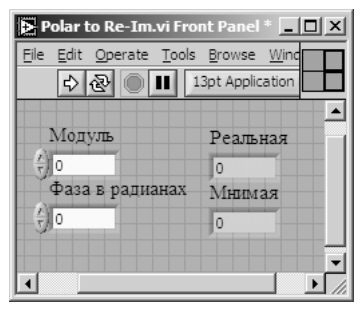

Рис. 6.36. Лицевая панель СубВИ «Polar to Re\$Im» Рис. 6.37. Структурная схема

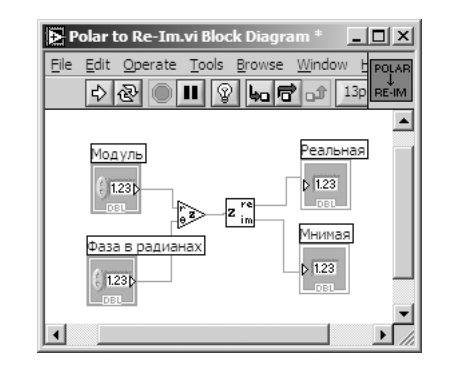

СубВИ «Polar to Re-Im»

Откорректируем иконку СубВИ, надпись в иконке отражает выполняемые операции . В окне лицевой панели перейдем от иконки к соединителю (**Shov Connector)** (рис. 6.36). Монтажным инструментом сопоставим контакты соединителя с регуляторами и индикатором на лицевой панели. Сохраним СубВИ, дав ему имя «Polar to Re-Im».

Нами создано пять вспомогательных подпрограмм – СубВИ, которые облегчают формирование структурной схемы лабораторной установки. На этой схеме будут видны только иконки СубВИ, которым мы дали характерные рисунки.

#### *ВИ «Зоны Френеля»*

Создадим в LabVIEW лабораторную установку, выбрав команды меню **File**  ⇒ **New VI**.

Создаем лицевую панель ВИ:

- 1. Выше всех регуляторов в декоративном элементе поместим заголовок «Зоны Френеля и существенная область при распространении радиоволны».
- 2. Правее, взяв из палитры **Boolean**, поместим кнопку останова **Stop Button**.
- 3. Возьмем из палитры **Controls ⇒ Graph ⇒ XY Graph** графический индикатор и поместим его на лицевую панель (рис. 6.38).
- 4. В поле метки индикатора введем «Амплитуда поля». Сделаем видимой панель курсора и отключим автошкалирование по обеим осям.
- 5. Возьмем из палитры **Controls**  <sup>⇒</sup> **Graph**  <sup>⇒</sup> **XY Graph** второй графический индикатор и поместим его правее первого на лицевую панель (рис. 6.38).

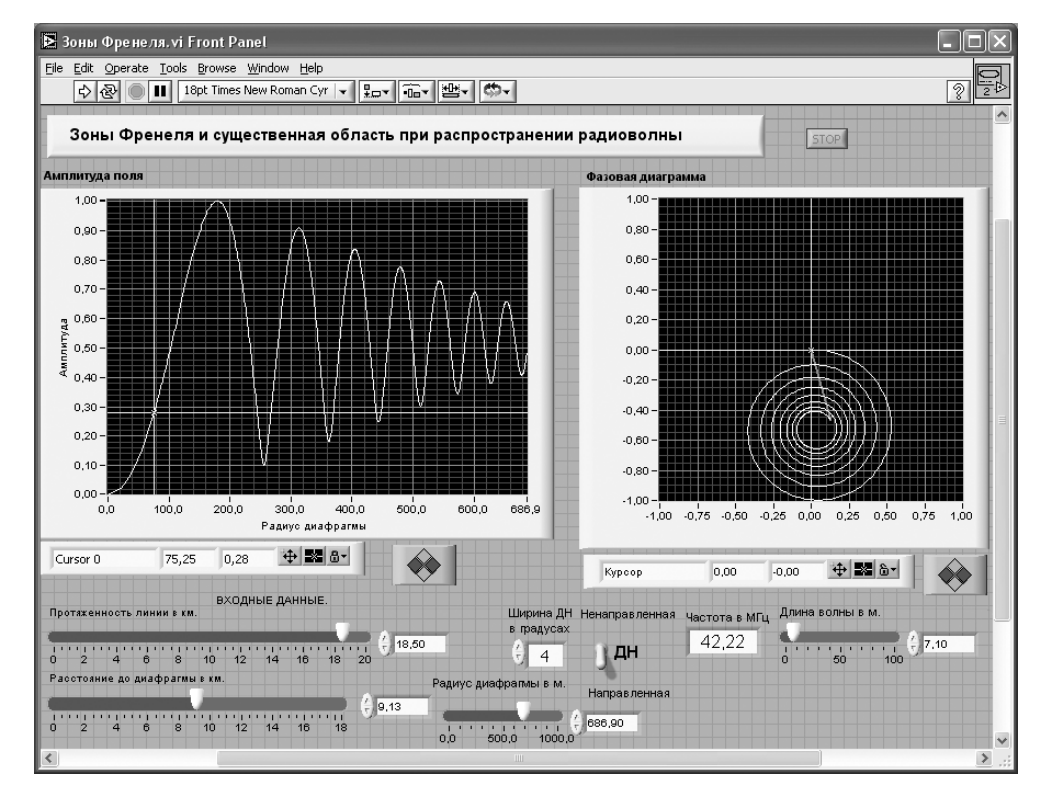

Рис. 6.38. Лицевая панель ВИ «Зоны Френеля»

- 6. В поле метки индикатора введем «Фазовая диаграмма». Сделаем видимой панель курсора и отключим автошкалирование по обеим осям.
- 7. Так как мы предполагаем выводить на этот график нормированную к максимуму величину, то меточным инструментом зададим диапазон обеих шкал от –1,00 до 1,00.
- 8. Под левым экраном поместим метку «Входные данные».
- 9. Разместим под ней регуляторы, задающие геометрические параметры линии: протяженность линии в км, расстояние до диафрагмы в км, радиус диафрагмы в м. Для этого из палитры **Numeric** переместим на лицевую панель три регулятора **Horizontal Pointer Slide**. При этом в метку каждого регуля! тора внесем его наименование.
- 10. После щелчка правой кнопкой мыши на регуляторе выбираем **Visible Items** <sup>⇒</sup> **Digital Display**, чем сделаем видимым цифровой дисплей регулятора.
- 11. Для каждого из регуляторов, шелкнув на нем правой кнопкой мыши, выбираем **Data Range.** Открывается окно **Slide Properties**. В этом окне устанавливаем минимальное Minimum, максимальное Maximum значения регулируемой величины и шаг ее изменения **Increment** (рис. 6.39). Теперь при регулировании значения переменных не смогут принять недопустимых значений.

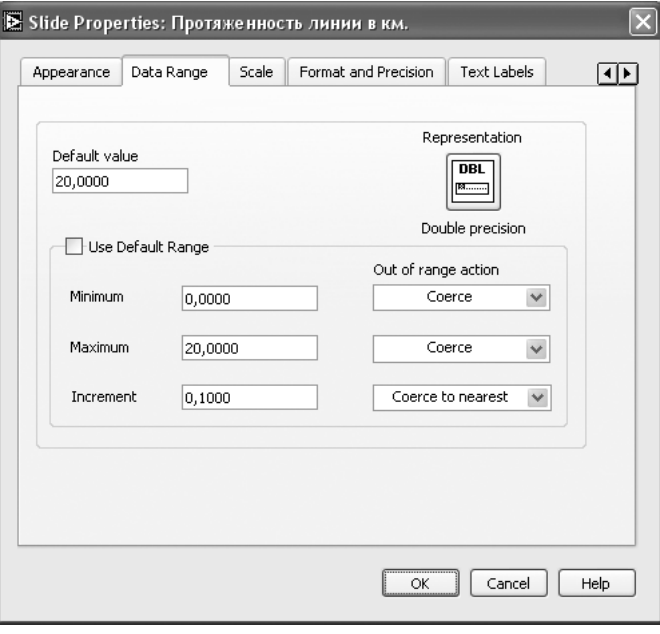

Рис. 6.39. Окно Slide Properties регулятора «Протяженность линии в км» «

- 12. Для того чтобы лабораторная установка работала в двух режимах, позволяя моделировать линию с ненаправленной антенной или с направленной передающей антенной с задаваемой шириной диаграммы направленности, создадим переключатель режимов. Из палитры **Boolean** поместим на лицевую па! нель переключатель **Vertical Toggle Switch**. В его метку введем текст «ДН».
- 13. Выше и ниже переключателя поместим метки «Ненаправленная» и «Направленная».
- 14. Левее переключателя поместим регулятор **Numeric Control**, задающий ширину диаграммы направленности в градусах. Дадим ему соответствующую метку (рис. 6.38).
- 15. Правее разместим регулятор **Horizontal Pointer Slide** с меткой «Длина вол! ны в м» и цифровой индикатор **Numeric Indicator** с меткой «Частота в МГц» (рис. 6.38).
- 16. Для всех элементов лицевой панели для повышения наглядности и удобства можно задать цвета раскраски, размеры и тип шрифтов, и на этом формирование лицевой панели будет закончено.
- Перейдем в окно структурной схемы **Block Diagram**:
- 1. Из палитры **Functions**  <sup>⇒</sup> **Application Control** выбираем оператор останова **Stop** и соединяем его с терминалом одноименной кнопки лицевой панели.
- 2. Щелкнем правой кнопкой мыши на терминале индикатора **XY Graph** «Ам! плитуда поля». В открывающихся контекстных меню выбираем последовательно **Create** <sup>⇒</sup> **Property Node**. На структурной схеме появляется элемент узла атрибутов. Теперь делаем на нем щелчок правой кнопкой мыши и в контекстном меню выбираем **Properties**  <sup>⇒</sup> **X Scale**  <sup>⇒</sup> **Range**  <sup>⇒</sup> **Minimum**.
- 3. Щелкнув левой кнопкой мыши на этом атрибуте, выделим его. За нижний квадратик выделения растянем узел атрибутов до появления еще одного атрибута «**XScale.Maximum**». Созданы атрибуты управления начальным и конечным значениями горизонтальной шкалы индикатора **XY Graph**.
- 4. Для того чтобы оба эти атрибута можно было изменять извне, щелкнем правой кнопкой мыши на узле атрибутов и в контекстном меню выбираем **Change All To Write**.
- 5. У атрибута «**XScale.Minimum**» помещаем константу со значением 0 и соединяем с ним.
- 6. Атрибут «**XScale.Maximum**» соединяем с терминалом регулятора «Радиус диафрагмы в м». Теперь размер шкалы индикатора будет отслеживать за регулируемым радиусом диафрагмы.
- 7. Рядом с терминалами регуляторов «Расстояние до диафрагмы в км» и «Протяженность линии в км» поместим по одному оператору умножения **Multiply** и по константе **Numeric Constant** со значением 1000. Соединив их монтажным инструментом, осуществляем перевод километров в метры (рис. 6.40).

Расстояние до диафрагмы не может превышать протяженность линии. При изменении регулятором протяженности линии максимальное значение шкалы регулятора расстояния до диафрагмы должно изменяться.

- 8. Щелкнем правой кнопкой мыши на терминале регулятора «Расстояние до диафрагмы в км». В открывающихся контекстных меню выбираем последовательно **Create ⇒ Property Node**. На структурной схеме появляется элемент узла атрибутов. Теперь делаем на нем щелчок правой кнопкой мыши и в контекстном меню выбираем **Properties**  <sup>⇒</sup> **Scale**  <sup>⇒</sup> **Range**  <sup>⇒</sup> **Minimum**.
- 9. Щелкнем левой кнопкой мыши на этом атрибуте, выделяя его. За нижний квадратик выделения растянем узел атрибутов до появления еще одного

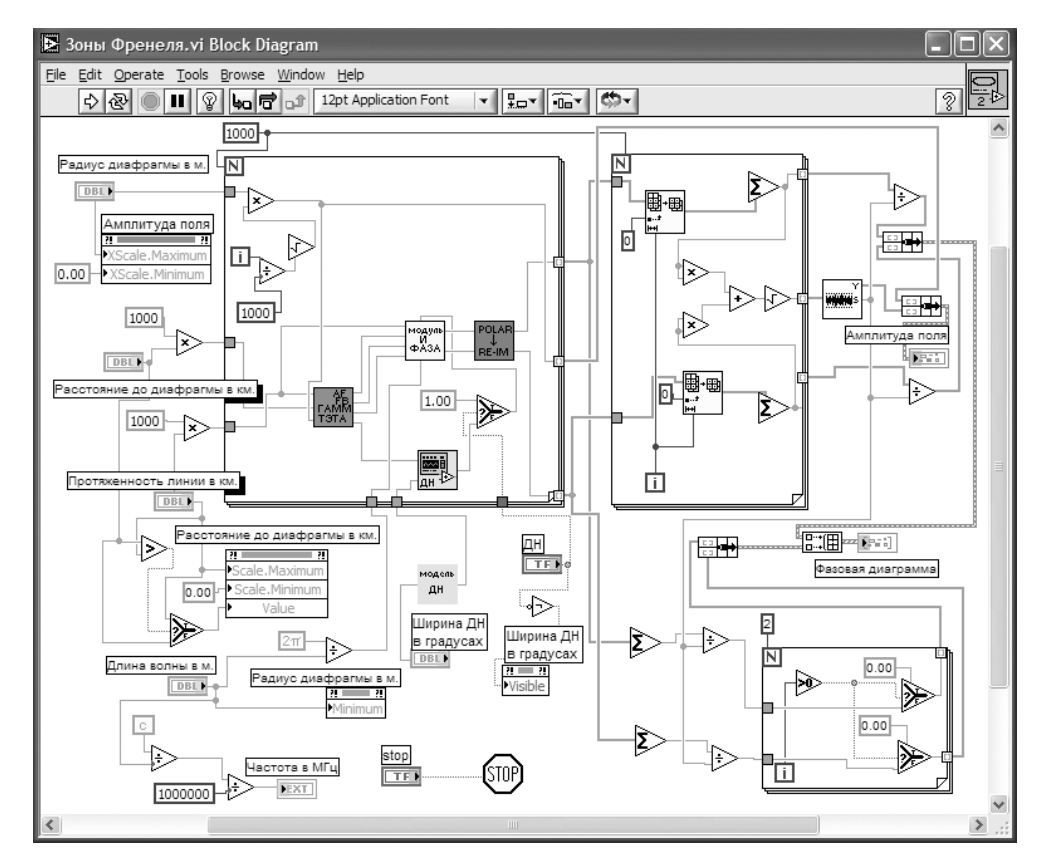

Рис. 6.40. Структурная схема ВИ «Зоны Френеля»

атрибута **«Scale.Maximum»**. Созданы атрибуты управления начальным и конечным значениями шкалы регулятора.

- 10. Еще раз выделим узел атрибутов и растянем его вниз до появления третьего атрибута. Щелкнем по нему правой кнопкой мыши. В контекстном меню выбираем **Properties**  <sup>⇒</sup> **Value**.
- 11. Для того чтобы эти три атрибута можно было задавать извне, щелкнем правой кнопкой мыши на узле атрибутов и в контекстном меню выбираем **Change All To Write**.
- 12. У атрибута «**Scale.Minimum**» помещаем константу со значением 0 и соединяем с ним.
- 13. Атрибут «Scale. Maximum» соединяем с терминалом регулятора «Протяженность линии в км».
- 14. Расстояние до диафрагмы надо сравнить с протяженностью линии. Меньшее из них подается на атрибут **Value**. Из палитры **Comparison** помещаем на структурную схему операторы **Select** и **Greater**. Монтажным инструментом соелиняем их с регуляторами «Расстояние до диафрагмы в км», «Про-

тяженность линии в км» и узлом атрибутов «Расстояние до диафрагмы в км» (рис. 6.40).

- 15. Поместим в окно из палитры **Functions**  <sup>⇒</sup> **Numeric** три оператора деления **Divide** и цифровую константу со значением 1 000 000.
- 16. Поместим в окно из палитры **Functions**  <sup>⇒</sup> **Numeric**  <sup>⇒</sup> **Additional Numeric Constants** константы **<sup>с</sup>** и 2 π.
- 17. Щелкнем правой кнопкой мыши на терминале регулятора «Радиус диафрагмы в м». В открывающихся контекстных меню выбираем последовательно **Create**  <sup>⇒</sup> **Property Node**. На структурной схеме появляется элемент узла атрибутов. Теперь делаем на нем щелчок правой кнопкой мыши и в контекстном меню выбираем **Properties**  <sup>⇒</sup> **Data Range**  <sup>⇒</sup> **Minimum**.
- 18. Щелкнем правой кнопкой мыши на этом узле атрибутов и в контекстном меню выбираем **Change To Write**.
- 19. Соединяем между собой монтажным инструментом терминалы «Длина волны в м», «Частота в МГц», константы, операторы и атрибут по схеме (рис. 6.40).
- 20. Из палитры **Functions** выбираем **Select a VI**. Из открывшегося окна поме! щаем в окно структурной схемы созданный нами СубВИ «Модель ДН». Соединяем его с терминалом «Ширина ДН в градусах».
- 21. Щелкнем правой кнопкой мыши на терминале регулятора «Ширина ДН в градусах». В открывающихся контекстных меню выбираем последовательно **Create**  <sup>⇒</sup> **Property Node**. На структурной схеме появляется элемент узла атрибутов **Visible**.
- 22. Из палитры **Boolean** берем оператор логического отрицания **Not**.
- 23. Терминал переключателя режимов «ДН» соединяем монтажным инструментом через оператор **Not** <sup>с</sup> атрибутом **Visible**.
- 24. Из палитры **Functions**  <sup>⇒</sup> **Structures** выбираем оператор цикла **For Loop**. Поместив его в окно структурной схемы, растягиваем рамку и меточным инструментом задаем число его выполнений, равное 1000.
- 25. Из палитры **Functions** выбираем **Select a VI**. Из открывшегося окна поме! щаем последовательно в окно структурной схемы созданные нами СубВИ: «Пути и углы», «Модуль и фаза», «Диаграмма» и «Polar to Re-Im».
- 26. Для осуществления численного интегрирования по выражениям (6.9), (6.12) необходимо диафрагму разбивать на кольца равной площади. В цикле **For Loop** мы будем получать в диафрагме 1000 таких колец. Учитывая, что пло! щадь пропорциональна квадрату радиуса, мы формируем радиусы колец, используя операторы деления **Divide**, умножения **Multiply**, корня квадратного **Square Root** и константу со значением 1000. Помещаем их в рамку цикла **For Loop** и соединяем монтажным инструментом по схеме (рис. 6.40).
- 27. Добавив внутрь рамки цикла константу 1 и оператор **Select**, завершаем монтаж тела цикла, соединяя терминалы СубВИ «Пути и углы», «Модуль и фаза», «Диаграмма» и «Polar to Re-Im» по схеме (рис. 6.40).
- 28. Внешние для оператора цикла **For Loop** входные величины и управляющие сигналы проходят внутрь цикла через туннели, образующиеся при проходе через границу оператора монтажного инструмента.
- 29. В операторе цикла получены три массива: массив значений радиусов, массив реальной части приращения поля от кольца данного радиуса, массив мнимой части приращения поля от того же кольца. Для нахождения интегральной суммы по выражению (6.12) поместим в окно структурной схемы оператор цикла **For Loop.** Поместив его в окно структурной схемы, растягиваем рамку и монтажным инструментом даем число его выполнений, равное 1000 (рис. 6.40).
- 30. Из палитры **Array** помещаем в рамку этого цикла два оператора **Array Subset**. Из палитры **Numeric** берем два оператора суммирования элементов массива **Add Array Elements**.
- 31. Ко входам **index** операторов **Array Subset** подключаем нулевые константы. Входы **length** соединяем со счетчиком цикла **i**. Выходы операторов **Array Subset** подключаем к операторам **Add Array Elements**.

Это значит, что на выходе цикла будет массив частичных сумм (интегралов). Понятно, что суммирование реальных и мнимых частей происходит параллельно и независимо. Эти две суммы для каждого **i** связаны лишь одинаковым конечным радиусом диафрагмы.

- 32. В этом же цикле создается массив значений модуля поля, как корень квадрат! ный из суммы квадратов реальной и мнимой частей. В рамку цикла помещаем два оператора умножения **Multiply**, оператор суммы **Add** и корня квадрат! ного **Square Root**. Соединяем их в соответствии со схемой (рис. 6.40).
- 33. На графические индикаторы лабораторной установки будем выводить нормированные графики, то есть такие графики, у которых максимальное значение равно единице. Из палитры **Analyze**  <sup>⇒</sup> **Mathematics**  <sup>⇒</sup> **Array Opera tions** помещаем в структурную схему оператор нахождения максимального значения и нормировки массива **Quick Scale 1D**. Рядом помещаем два оператора деления **Divide**. Эти операторы проводят нормировку делением всех элементов массивов реальных и мнимых частей на максимальное значение модуля поля.
- 34. Из палитры **Functions**  <sup>⇒</sup> **Cluster** выбираем три оператора **Bundle** и перено! сим их в окно структурной схемы.
- 35. Из палитры **Functions**  <sup>⇒</sup> **Array** выбираем оператор **Build Array** и перено! сим его в окно структурной схемы.
- 36. Меточным инструментом соединяем терминал одного из операторов **Bundle** с массивом значений модуля поля. На другой вход оператора **Bund le** подаем массив радиусов диафрагмы. Выход оператора подключаем к графическому индикатору «Амплитуда поля» (рис. 6.40).
- 37. На второй оператор **Bundle** подаем нормированные массивы реальных и мнимых значений поля, а выход подключаем к оператору **Build Array**.
- 38. Создаем часть структурной схемы, которая будет на графическом индикаторе «Фазовая диаграмма» рисовать вектор поля при заданном радиусе открытия диафрагмы. Этот вектор начинается в точке с координатами (0,0) и заканчивается в точке с координатами  $(x, y)$ , где  $x$  равняется сумме элементов массива реальных частей, *у* равняется сумме элементов массива мни-

мых частей. Сначала поместим в структурную схему по два оператора суммирования элементов массива **Add Array Elements** и деления **Divide**.

- 39. Соединив их с соответствующими массивами и между собой, получаем координаты ( *<sup>х</sup>*,*y*).
- 40. Создаем оператор цикла **For Loop**, в котором будет всего два значения счет! чика.
- 41. В рамку этого оператора помещаем из палитры **Comparison** два оператора **Select**  <sup>и</sup> оператор **Greater Than 0?**.
- 42. Создаем в рамке цикла две нулевые константы координаты начала вектора. Через туннели в цикл передаются значения координат конца вектора (рис. 6.40).
- 43. Соединяем элементы в соответствии со схемой (рис. 6.40). Теперь при нулевом значении счетчика цикла в его выходных туннелях будут координаты конца вектора. При единичном значении счетчика цикла на выходе будут координаты начала вектора.
- 44. Подключим выходы этого цикла ко входам третьего оператора **Bundle**, а его выход – ко входу оператора **Build Array**. Ко второму входу оператора **Build Array** подключаем выход первого оператора **Bundle**, с которого подаются объединенные массивы реальных и мнимых частей.
- 45. Выход оператора **Build Array** соединяем с терминалом графического инди! катора «Фазовая диаграмма». На этом индикаторе отображается в полярных координатах годограф вектора суммарного поля при открывании диафрагмы.
- 46. Конец годографа замыкается изображением самого вектора. Этот вектор, по сути второй график на индикаторе, должен иметь другой цвет. Перейдем в окно лицевой панели. Сделаем видимой легенду графиков **Plot Legend**. Растянем ее по вертикали до появления окна цвета второго графика. Дадим графикам разные цвета и снова скроем **Plot Legend**.

На этом работа по созданию виртуальной лабораторной установки завершена. Сохраним ее результаты как ВИ с именем «Зоны Френеля».

# **6.2.4. Порядок выполнения лабораторных исследований**

- 1. Запустить лабораторную установку, ознакомиться с органами управления.
- 2. Выполнить исследования в соответствии с выбранным вариантом. Исходные параметры радиолинии для каждого исследования брать в табл. 6.2.
- 3. Установить протяженность линии и длину волны  $\lambda_1$  в соответствии с выбранным вариантом (табл. 6.2). Диаграмма направленности передатчика – ненаправленная:
	- **•** изменяя расстояние до диафрагмы и при необходимости корректируя радиус диафрагмы, замерять с помощью курсора на левом индикаторе радиус первой зоны Френеля. Данные свести в таблицу;
	- повторить измерения для длины волны λ<sub>2</sub>. Данные свести в таблицу;
	- построить графики первой зоны Френеля по длине трассы для  $\lambda_1$  и  $\lambda_2$ .

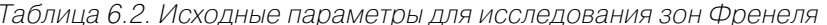

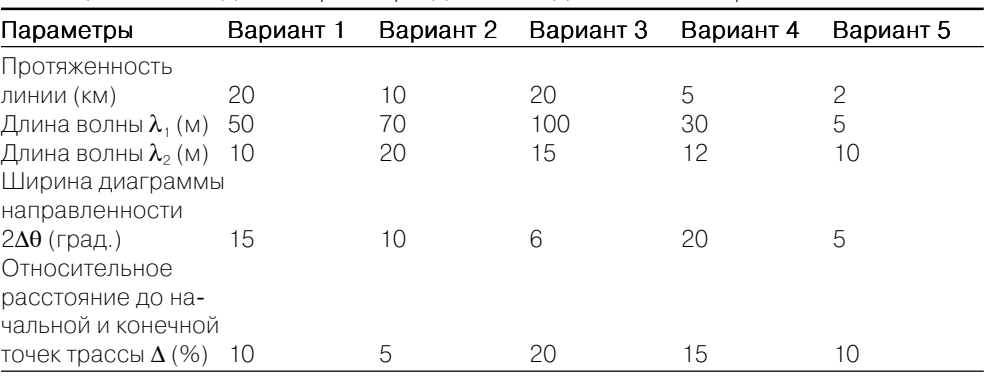

4. Установить протяженность линии и длину волны  $\lambda_1$  в соответствии с выбранным вариантом (табл. 6.2). Диаграмма направленности передатчика направленная. Установите ее ширину 2 $\Delta\theta$ .

Относительным расстоянием отрезка на трассе будем называть отношение длины этого отрезка к полной длине трассы:

- поместить диафрагму на относительном расстоянии  $\Delta$  от начальной точки трассы. С помощью курсоров произвести по точкам измерение кривых на обоих индикаторах установки. Данные свести в таблицу;
- поместить диафрагму на относительном расстоянии  $\Delta$  от конечной точки трассы. С помощью курсоров произвести по точкам измерение кривых на обоих индикаторах установки. Данные свести в таблицу;
- построить графики полученных зависимостей.
- 5. Объяснить полученные зависимости, опираясь на знание теории.
- 6. Оформить и защитить отчет по работе.

### 6.2.5. Контрольные вопросы

- 1. Что такое существенная область пространства при распространении радиоволны?
- 2. Что такое минимальная область пространства при распространении радиоволны?
- 3. Какую форму имеет существенная область пространства при распространении радиоволны?
- 4. Как радиус существенной области пространства меняется вдоль трассы?
- 5. Почему зависимость амплитуды поля в точке приема от радиуса отверстия в диафрагме носит осциллирующий характер?
- 6. Когда на радиотрассе существует прямая видимость?
- 7. Когда на радиотрассе можно не учитывать препятствия и говорить о передаче радиоволны в свободном пространстве?
- 8. Влияет ли ширина диаграммы направленности передающей антенны на форму и размеры существенной и минимальной областей?
- 9. Как влияет ширина диаграммы направленности передающей антенны на зависимости амплитуды и фазы вектора поля в точке приема от радиуса диафрагмы?
- 10. Почему при использовании направленной передающей антенны зависимости амплитуды и фазы вектора поля в точке приема от радиуса диафрагмы различны при симметричном положении диафрагмы относительно середины трассы?

# 6.3. Распространение радиоволн вблизи поверхности Земли

В большинстве реальных радиолиний передающая и приемная антенны расположены вблизи земной поверхности. При этом ее электромагнитные параметры, форма, рельеф существенно влияют на уровень сигнала в точке приема.

# 6.3.1. Цель работы

Целью работы является изучение закономерностей распространения радиоволн вблизи поверхности Земли. В рамках данного раздела будем полагать земную поверхность плоской, что допустимо в пределах 20% зоны прямой видимости. Будем исследовать влияние геометрических параметров радиолинии и электромагнитных характеристик земной поверхности с помощью виртуальной лабораторной установки.

# 6.3.2. Краткие теоретические сведения

Электромагнитные свойства любой среды, в том числе и поверхности Земли, характеризуются относительной диэлектрической проницаемостью  $\varepsilon$ , удельной проводимостью о и относительной магнитной проницаемостью  $\mu$ . За редким исключением, все виды земной поверхности являются немагнитными материалами, для которых  $\mu \approx 1$ . Экспериментально установлено, что электрические параметры почв определяются в основном их влагонасыщенностью. Она меняется в течение года, а в зимний период при отрицательных температурах вода превращается в лед. В табл. 6.3 приведены ориентировочные значения относительной диэлектрической проницаемости и удельной проводимости для типичных видов земной поверхности. Эти параметры определены при различных температурах и для различных частотных диапазонов.

Среды разделяют на диэлектрики и проводники по отношению плотностей тока смещения  $\delta_{\scriptscriptstyle\mathit{cu}}$  и тока проводимости  $\delta$ . Это отношение равно

$$
\delta_{c\lambda} \left| = \frac{\epsilon}{60\lambda\sigma'} \right| \tag{6.22}
$$

где  $\lambda = c / f - \mu$ лина волны,  $f - \mu$ астота,  $c = 3 \cdot 10^8$  м/с - скорость света.

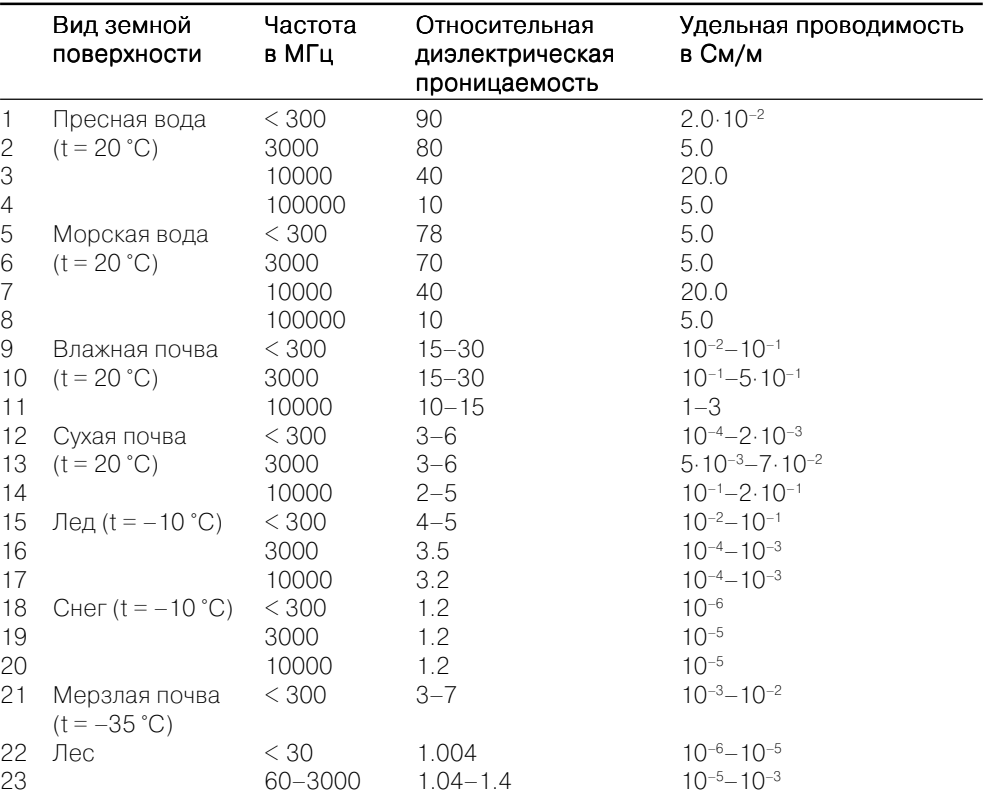

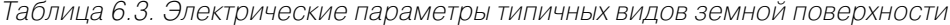

 $\dot{I}_{\text{zop}}(\theta) = \frac{\sin \theta - \sqrt{(\epsilon - j60\lambda\sigma) - \cos^2 \theta}}{\sin \theta + \sqrt{(\epsilon - j60\lambda\sigma) - \cos^2 \theta}}.$ (6.24)

Для вертикальной поляризации:

горизонтальной поляризации

$$
\dot{\Gamma}_{\text{eepm}}(\theta) = \frac{(\varepsilon - j60\lambda\sigma)\sin\theta - \sqrt{(\varepsilon - j60\lambda\sigma) - \cos^2\theta}}{(\varepsilon - j60\lambda\sigma)\sin\theta + \sqrt{(\varepsilon - j60\lambda\sigma) - \cos^2\theta}}.
$$
\n(6.25)

Коэффициент отражения зависит от вида поляризации падающей волны. Для

Рис. 6.41. Отражение волны от поверхности Земли

Анализ показывает, что зависимость модуля  $\left| \dot{I}_{\text{top}}(\theta) \right|$  является монотонной, а зависимость  $\left|{\dot{I}_{\mathit{sepm}}(\theta)}\right|$ – немонотонная. Она имеет минимум при некотором угле, называемом углом Брюстера.

Рассмотрим распространение радиоволны вблизи земной поверхности. Пусть на высоте  $h_{\rm 1}$ в точке  $A$  расположена передающая антенна, которая излучает мощность *P*. Передающая антенна имеет диаграмму направленности *F*(θ,φ), где θ – угол места в вертикальной плоскости, φ – азимутальный угол в горизонтальной плоскости. Ширина диаграммы направленности в вертикальной плоскости 2∆θ, в горизонтальной плоскости – 2∆ϕ. Если обе эти величины выражены в градусах, то коэффициент направленного действия антенны *D* в направлении максимума диаграммы направленности:

$$
D \approx \frac{32000}{2\Delta\theta \cdot 2\Delta\varphi}.\tag{6.26}
$$

Передающую антенну далее будем полагать ненаправленной в горизонтальной плоскости, что характерно для всех радиовещательных антенн. Ширина диаграммы направленности в горизонтальной плоскости  $2\Delta\varphi = 360^\circ$ . Диаграмма направленности передающей антенны в вертикальной плоскости *F*(θ).

На расстоянии  $r$  ( $r$  = *CD*) на высоте  $h_2$  в точке  $B$  расположена приемная антенна (рис. 6.42).

Из точки *A* в точку *B* радиоволна может приходить двумя путями: прямым и отраженным. Напряженность электрического поля образуется суммированием векторов напряженностей прямой и отраженной волн

Если отношение  $\left|\frac{\delta_{c_M}}{\delta}\right| \geq 3$ , то влияние тока проводимости мало и почва являет-

ся диэлектриком. При  $\left|\frac{\delta_{\text{CM}}}{\delta}\right| \leq 0.3$  почва рассматривается как проводник. Для частот менее 1.5 МГц поверхность Земли - везде проводник. В сантиметровом и дециметровом диапазонах она диэлектрик.

Влияние земной поверхности проявляется в появлении отраженной электромагнитной волны. Направление движения падающей волны указывает ее вектор Пойнтинга *Ппад*. При ее падении под углом скольжения θ к земной поверхности образуется отраженная волна. Ее направление движения показывает вектор Пойнтинга *Потр* (рис. 6.41).

Отношение комплексных амплитуд напряженностей электрических полей отраженной и падающей волн называется коэффициентом отражения

$$
\dot{\Gamma} = \frac{E_{omp}}{\dot{E}_{na\partial}} = |\dot{\Gamma}| \cdot e^{j\Phi}.\tag{6.23}
$$

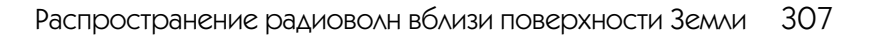

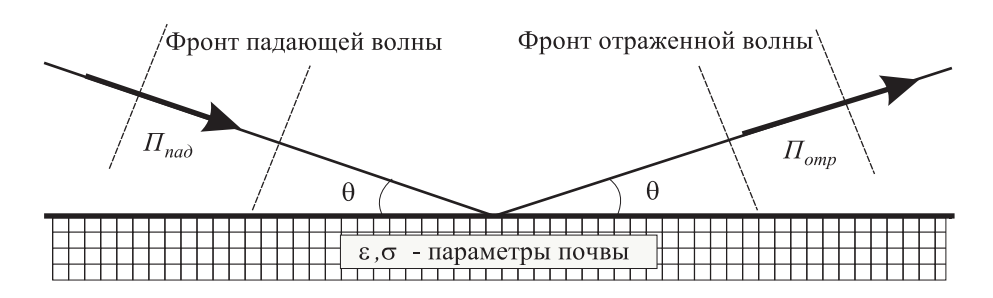

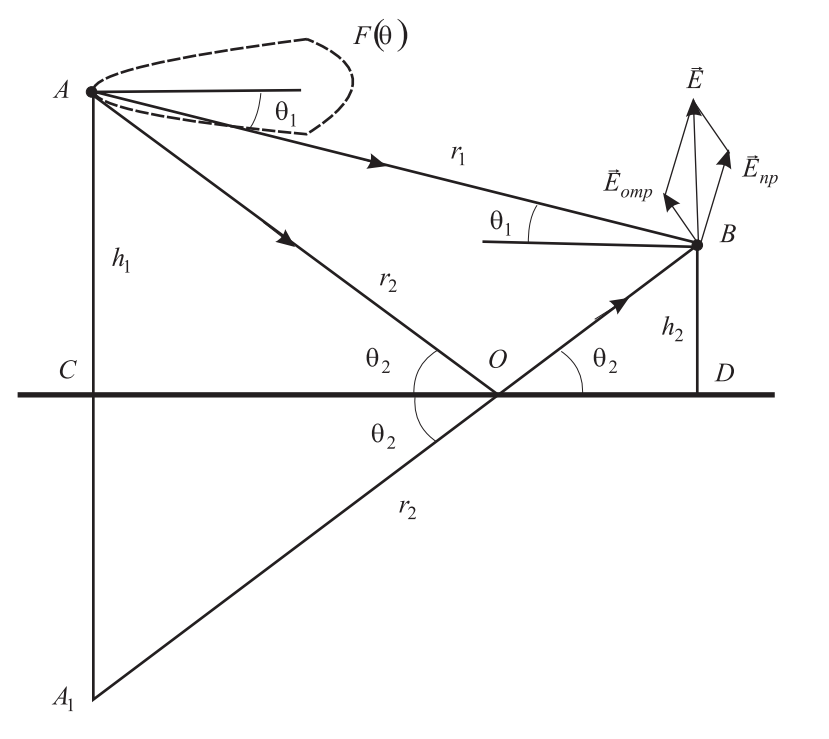

Рис. 6.42. Пути прямой и отраженной волн в точку приема

$$
\vec{E} = \vec{E}_{np} + \vec{E}_{omp} \tag{6.27}
$$

Прямая волна распространяется под углом  $\theta_1$  к горизонту по пути  $AB = r_1$ 

$$
\theta_1 - \arctg \frac{h_1 - h_2}{r},\tag{6.28}
$$

$$
r_1 = \sqrt{r^2 + (h_1 - h_2)^2}.
$$
\n(6.29)

Напряженность поля прямой волны в точке приема

$$
\vec{E}_{np} = \frac{\sqrt{60PD}}{r_1} F(\theta_1) \exp[-j(2\pi/\lambda)r_1].
$$
 (6.30)

Отраженная волна приходит из А в В по пути  $AOB = r_2$ . При падении на поверхность Земли под углом скольжения  $\theta_2$  в точке О волна отражается:

$$
\theta_2 = \arctg \frac{h_1 + h_2}{r},\tag{6.31}
$$

$$
r_2 = \sqrt{r^2 + (h_1 + h_2)^2}.
$$
\n(6.32)

Коэффициент отражения от земной поверхности  $\dot{I}(\theta_2) = |\dot{I}(\theta_2)| \cdot e^{j\Phi(\theta_2)}$  в значительной степени определяет напряженность поля отраженной волны в точке приема В:

$$
\vec{E}_{omp} = \frac{\sqrt{60PD}}{r_2} F(\theta_2) \cdot |\dot{\Gamma}(\theta_2)| \cdot \exp[-j((2\pi/\lambda)r_2 - \Phi(\theta_2))]. \tag{6.33}
$$

Предполагается, что радиосвязь осуществляется на большое расстояние ( $r$ >>  $h_1$  и  $r \gg h_2$ ). Поэтому как для горизонтальной, так и для вертикальной поляризаций волны в точке приема векторы  $\vec{E}_{np}$  и  $\vec{E}_{omp}$  можно считать параллельными. Это же условие позволяет при вычислении амплитуд полагать  $r_1 = r_2 = r$ . Тогда амплитуда напряженности суммарного электрического поля в точке приема:

$$
E = \frac{\sqrt{60PD}}{r} \cdot \sqrt{\frac{F^{2}(\theta_{1}) + F^{2}(\theta_{2}) \cdot |I(\theta_{2})|^{2} + 2F(\theta_{1}) \cdot F(\theta_{2}) \cdot |I(\theta_{2})|^{2}}{r} \cdot \frac{F^{2}(\theta_{1}) + F^{2}(\theta_{2}) \cdot |I(\theta_{2})|^{2}}}
$$
(6.34)

Радикал в выражении (6.34) описывает отличие поля при учете влияния Земли от поля в свободном пространстве. Он называется множителем ослабления, или интерференционным множителем. При перемещении вдоль трассы, когда меняется *г* при сохранении высот  $h_1$  и  $h_2$ , изменяется разница фаз прямой и отраженной волн из-за фазового набега на  $\Delta r = r_2 - r_1$ . Зависимость множителя ослабления от расстояния немонотонная (рис. 6.43).

При подъеме приемной антенны вверх, когда меняется  $h_2$  при сохранении высоты  $h_1$  и расстояния r, также изменяется разница фаз прямой и отраженной волн

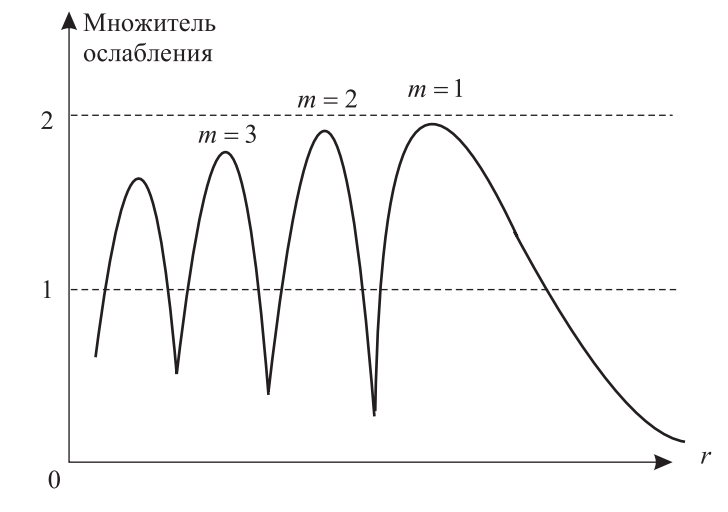

Рис. 6.43. Зависимость множителя ослабления от расстояния

из-за фазового набега на Δ $r$  =  $r_{\rm 2}$  –  $r_{\rm 1}$ . Зависимость множителя ослабления от высоты немонотонная (рис. 6.44).

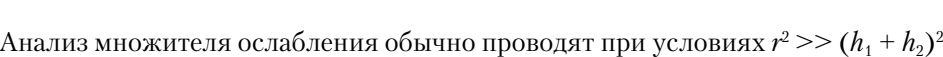

 $\mathbf{u} \ \theta_1 \approx \theta_2 \approx \theta \ll 1.$ 

При этих условиях  $\Delta r = r_2 - r_1 \approx \frac{2h_1h_2}{r}$ . Максимумы поля будут при выполнении условия

$$
\frac{2\pi}{\lambda} \cdot \Delta r + \Phi(\theta) = \frac{4\pi h_1 h_2}{\lambda r} = 2m\pi,
$$
\n(6.35)

где *<sup>m</sup>* = 1,2,3… – номера лепестков, начиная с дальнего по расстоянию или нижнего по высоте подъема приемной антенны (рис. 6.43 и 6.44).

Выражение (6.34) является более общим, поэтому моделирование распространения радиоволны у плоской земной поверхности будем осуществлять на его основе.

## **6.3.3. Создание лабораторной установки**

Мы предполагаем, что лабораторная установка позволит определять относительный уровень поля в точке приема в зависимости от дальности, высот подъема передающей и приемной антенн, электрических параметров поверхности Земли. Остальными исходными данными являются: длина волны передатчика в м. ширина диаграммы направленности передающей антенны в вертикальной плоскости, вид поляризации поля.

Для структурирования программы подготовим ряд вспомогательных виртуальных инструментов – СубВИ. Кроме того, будем использовать ранее созданные СубВИ «Модель ДН», «Диаграмма», Радианы в градусы», «Градусы в радианы».

#### *СубВИ «КНД»*

Этот СубВИ должен определять значение коэффициента направленного действия в направлении максимума диаграммы направленности по ее ширине в вертикальной и горизонтальной плоскостях. СубВИ реализует выражение (6.26).

Будем полагать, что ширина диаграммы направленности задается в градусах. Создадим в LabVIEW новый прибор, выбрав команды меню **File**  ⇒ **New VI**.

Создаем лицевую панель СубВИ:

- 1. Поместим на лицевую панель из палитры **Controls**  <sup>⇒</sup> **Numeric** два цифро! вых регулятора и цифровой индикатор.
- 2. Меточным инструментом присвоим им метки: «Ширина ДН верт в град», «Ширина ДН гориз в град», «КНД» (рис. 6.45).

Перейдем в окно структурной схемы:

- 1. Поместим в окно из палитры **Functions**  <sup>⇒</sup> **Numeric** оператор умножения **Multiply**, оператор деления **Divide** и цифровую константу **Numeric Constant**.
- 2. Присвоим константе значение 32 000.
- 3. Монтажным инструментом соединим терминалы на структурной схеме (рис. 6.46).

 $\rightarrow$ Рис. 6.45. Лицевая панель

СубВИ «КНД» Рис. 6.46. Структурная схема СубВИ «КНД»

Откорректируем иконку СубВИ, надпись в иконке «КНД» соответствует вы! числяемой величине **...** В окне лицевой панели перейдем от иконки к соединителю (**Shov Connector)** (рис. 6.45). Монтажным инструментом сопоставим контак!

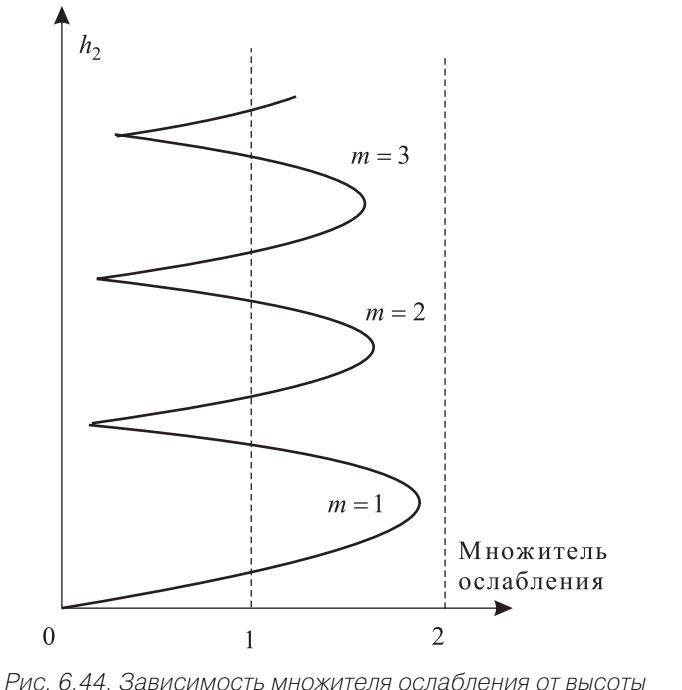

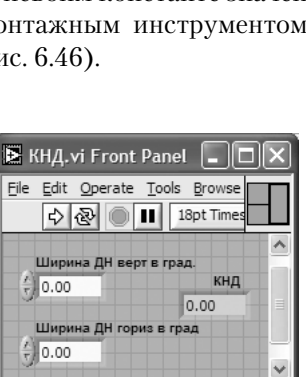

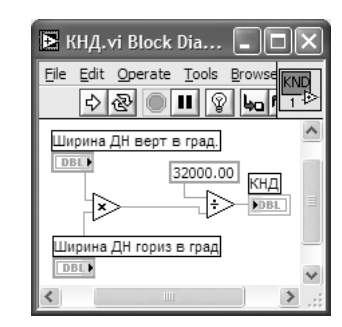

ты соединителя с регуляторами и индикатором на лицевой панели. Сохраним СубВИ, дав ему имя «КНД».

#### СубВИ «ДН верт»

Этот СубВИ должен определять значение диаграммы направленности передающей антенны в заданном углом  $\theta$  направлении при известной ширине диаграммы в вертикальной плоскости. Будем полагать, что угловые величины задаются в градусах. Создадим в LabVIEW новый прибор, выбрав команды меню File  $\Rightarrow$  New VI Создаем лицевую панель СубВИ:

- 1. Поместим на лицевую панель из палитры **Controls**  $\Rightarrow$  **Numeric** два цифровых регулятора и цифровой индикатор.
- 2. Меточным инструментом присвоим им метки: «Ширина ДН», «Угол», «ДН» (рис. 6.47).

Перейдем в окно структурной схемы:

- 1. Из палитры **Functions** выбираем **Select a VI**. Из открывшегося окна помещаем последовательно в окно структурной схемы созданные нами СубВИ: «Модель ДН», «Диаграмма», «Градусы в радианы».
- 2. Монтажным инструментом соединим терминалы на структурной схеме (рис. 6.48).

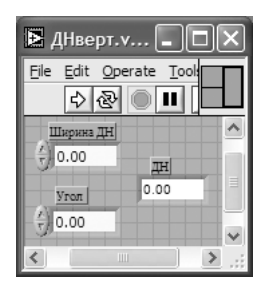

Рис. 6.47. Лицевая панель СубВИ «ДН»

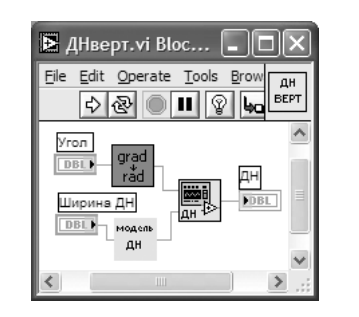

Рис. 6.48. Структурная схема СубВИ «ДН»

Откорректируем иконку СубВИ, надпись в иконке «ДН верт» соответствует вычисляемой величине  $\frac{a}{\text{Bern}}$ . В окне лицевой панели перейдем от иконки к соединителю (Shov Connector) (рис. 6.47). Монтажным инструментом сопоставим контакты соединителя с регуляторами и индикатором на лицевой панели. Сохраним СубВИ, дав ему имя «ДН».

#### $Cy6BH$  «Tema-1»

Этот СубВИ должен определять значение угла  $\theta_1$  к горизонту, под которым распространяется прямая волна из точки передачи в точку приема. Он должен реализовы-

вать выражение (6.28). Исхолными величинами являются: расстояние г в километрах, высота  $h_1$  передающей антенны в метрах, высота  $h_2$  приемной антенны в метрах.

Создадим в LabVIEW новый прибор, выбрав команды меню File  $\Rightarrow$  New VI. Создаем лицевую панель СубВИ:

- 1. Поместим на лицевую панель из палитры **Controls**  $\Rightarrow$  **Numeric** три цифровых регулятора и цифровой индикатор.
- 2. Меточным инструментом присвоим им метки: «h<sub>1</sub> в м», «h<sub>2</sub> в м», «г в км», «Тета 1» (рис. 6.49).

Перейдем в окно структурной схемы:

- 1. Из палитры Functions выбираем Select a VI. Из открывшегося окна помещаем в окно структурной схемы СубВИ «Радианы в градусы».
- 2. Поместим в окно из палитры **Functions**  $\Rightarrow$  **Numeric** оператор умножения Multiply, оператор деления Divide, оператор вычитания Subtract и цифровую константу Numeric Constant.
- 3. Присвоим константе значение 1000.
- 4. Из палитры **Functions**  $\Rightarrow$  **Numeric**  $\Rightarrow$  **Trigonometric** поместим в окно структурной схемы оператор арктангенса Inverse Tangent.
- 5. Монтажным инструментом соединим терминалы на структурной схеме  $(pnc. 6.50)$ .

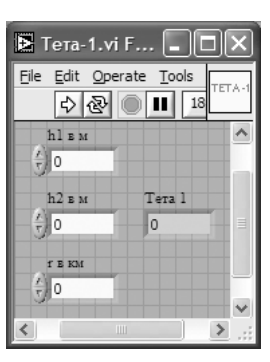

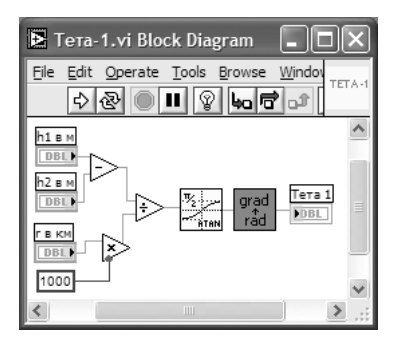

Рис. 6.49. Лицевая панель СубВИ «Тета-1»

Рис. 6.50. Структурная схема СубВИ «Тета-1»

Откорректируем иконку СубВИ, надпись в иконке «Тета-1» соответствует вычисляемой величине **[ETA.]**. В окне лицевой панели перейдем от иконки к соединителю (Shov Connector) (рис. 6.49). Монтажным инструментом сопоставим контакты соединителя с регуляторами и индикатором на лицевой панели. Сохраним СубВИ, дав ему имя «Тета-1».

#### $Cy6BH$  «Tema-2»

Этот СубВИ должен определять значение угла  $\theta_2$  к горизонту, под которым распространяется отраженная волна из точки передачи в точку отражения. Он дол-

#### 314 Виртуальный практикум в лаборатории распространения радиоволн 315

**E** Teta-2.vi Block Diagram

h1 B M

**DBL** 

h<sub>2</sub> B M **F B KM** 

File Edit Operate Tools Browse Window  $\boxed{\diamondsuit\otimes\boxed{\bullet\mathbf{1}}\otimes\boxed{\diamondsuit\bullet\bullet\mathbf{1}}\cdots\cdots}$ 

**EIFI** 

Рис. 6.51. Структурная схема СубВИ «Тета-2»

жен реализовывать выражение (6.31). Исходными величинами являются: расстояние  $r$  в километрах, высота  $h_1$  передающей антенны в метрах, высота  $h_2$  приемной антенны в метрах. Выражение (6.28), реализуемое СубВИ «Тета-1», отличается от выражения (6.31) лишь заменой суммы высот антенн на их разницу. Создание СубВИ «Тета-2» отличается использованием оператора суммирования **Add** вместо оператора

вычитания. Приведем лишь рисунок его структурной схемы (рис. 6.51) и иконку Сохраняем СубВИ под именем «Тета-2».

#### *СубВИ «R1»*

Этот СубВИ определяет длину пути прямой волны  $AB = r_1$ . Он должен реализовывать выражение (6.29). Исходными величинами являются: расстояние *r* в километрах, высота *h*1 передающей антенны в метрах, высота *h*2 приемной антенны в метрах.

Создадим в LabVIEW новый прибор, выбрав команды меню **File**  ⇒ **New VI**. Создаем лицевую панель СубВИ:

- 1. Поместим на лицевую панель из палитры **Controls**  <sup>⇒</sup> **Numeric** три цифро! вых регулятора и цифровой индикатор.
- 2. Меточным инструментом присвоим им метки: « $h_1$  в м», « $h_2$  в м», «г в км», «R<sub>1</sub>» (рис. 6.52).

Перейдем в окно структурной схемы:

- 1. Поместим в окно из палитры **Functions**  <sup>⇒</sup> **Numeric** три оператора умноже! ния **Multiply**, оператор суммирования **Add**, оператор вычитания **Subtract**  и оператор извлечения квадратного корня **Square Root**.
- 2. В той же палитре берем и переносим в структурную схему цифровую константу **Numeric Constant**.
- 3. Присвоим константе значение 1000.
- 4. Монтажным инструментом соединим терминалы на структурной схеме (рис. 6.53).

Откорректируем иконку СубВИ, надпись в иконке « $R1$ » соответствует вычисляемой величине  $\boxed{p1}$ . В окне лицевой панели перейдем от иконки к соединителю (**Shov Connector)** (рис. 6.52). Монтажным инструментом сопоставим контакты соединителя с регуляторами и индикатором на лицевой панели. Сохраним СубВИ, дав ему имя «R1».

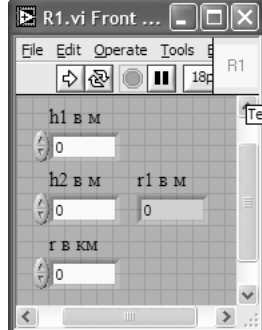

*СубВИ «R2»*

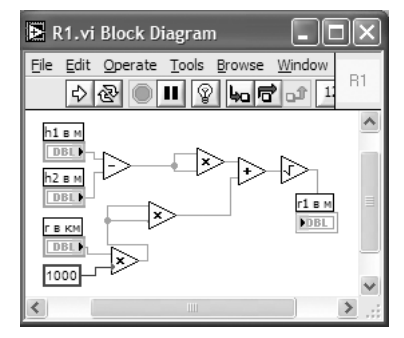

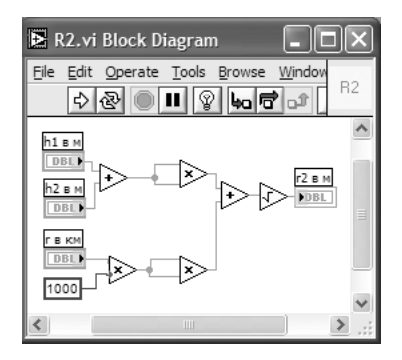

Рис. 6.54. Структурная схема СубВИ «R2»

Этот СубВИ должен определять значения модуля и фазы коэффициента отражения от земной поверхности для волны с горизонтальной поля-

Сохраняем СубВИ под именем «R2».

Этот СубВИ должен определять длину пути  $AOB = r<sub>2</sub>$ , который проходит отраженная волна приходит из *A*<sup>в</sup> *B*. Он должен реализовывать выражение (6.32). Исходными величинами являются: расстояние *r* в километрах, высота  $h_{\rm 1}$ передающей антенны в метрах, высота  $h_2$  приемной антенны в метрах. Выражение (6.29), реализуемое СубВИ «R1», отличается от выражения (4.32) лишь заменой суммы высот антенн на их разницу. Создание СубВИ «R2» отличается использованием оператора суммирования **Add** вместо оператора вычитания. Приведем лишь рисунок его структурной схемы (рис. 6.54) и

Рис. 6.53. Структурная схема СубВИ «R1»

ризацией поля, реализуя выражение (6.24). Исходными величинами являются: относительная диэлектрическая проницаемость, удельная проводимость почвы в См/м, длина волны в метрах, угол скольжения в градусах.

иконку В2

*СубВИ «Ггор»*

Создадим в LabVIEW новый прибор, выбрав команды меню **File**  ⇒ **New VI**. Создаем лицевую панель СубВИ:

- 1. Поместим на лицевую панель из палитры  **четыре цифровых ре** $$ гулятора и два цифровых индикатора.
- 2. Меточным инструментом присвоим им соответствующие метки (рис. 6.55).

Перейдем в окно структурной схемы:

- 1. Из палитры **Functions** выбираем **Select a VI…** Из открывшегося окна помещаем в рамку цикла СубВИ «Градусы в радианы».
- 2. Поместим в окно из палитры **Functions**  ⇒ **Numeric** три оператора умножения **Multi**

Рис. 6.55. Лицевая панель СубВИ «Ггор»

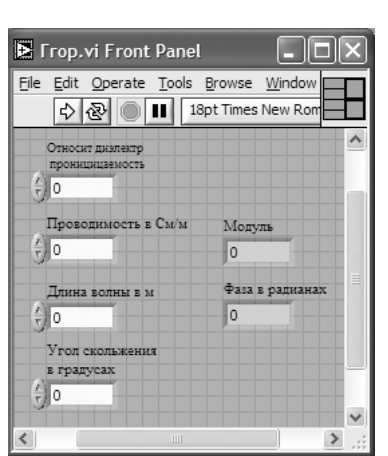

Рис. 6.52. Лицевая панель СубВИ «R1»

ply, оператор деления Divide, два оператора вычитания Subtract, оператор суммирования Add и оператор извлечения квадратного корня Square Root.

- 3. Поместим в окно из палитры **Functions**  $\Rightarrow$  **Numeric** цифровую константу Numeric Constant и присвоим константе значение  $-60$ .
- 4. Из палитры **Functions**  $\Rightarrow$  **Numeric**  $\Rightarrow$  **Trigonometric** поместим в окно структурной схемы оператор Sine&Cosine, выдающий сразу синус и косинус входного аргумента.
- 5. Из палитры **Functions**  $\Rightarrow$  **Numeric**  $\Rightarrow$  **Complex** поместим в окно структурной схемы оператор формирования комплексного числа из его реальной и мнимой частей Re/Im To Complex и оператор получения из комплексного числа его модуля и фазы **Complex To Polar**.
- 6. Монтажным инструментом соединим терминалы на структурной схеме  $(pnc. 6.56)$ .

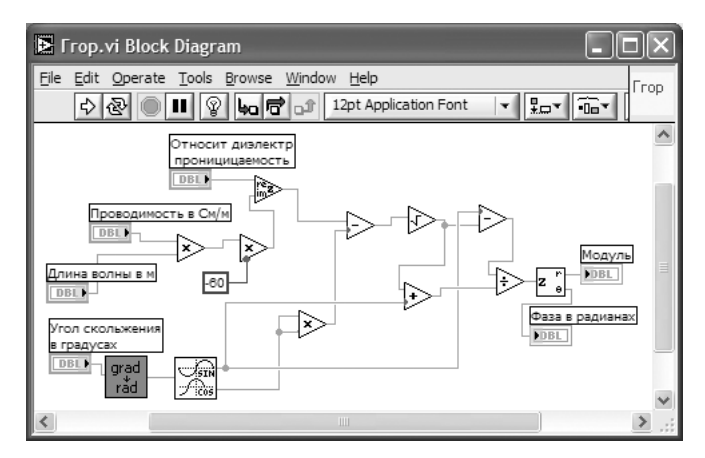

Рис. 6.56. Структурная схема СубВИ «Ггор»

Тут необходимо отметить использование нами свойства полиморфизма. Операторы сложения, вычитания, умножения, деления, извлечения корня производят операции как над действительными, так и над комплексными операндами, самостоятельно определяя тип входных и выходных величин. Использование этого свойства приводит к существенному упрощению структурной схемы.

Откорректируем иконку СубВИ, надпись в иконке «Ггор» соответствует вычисляемой величине гор. В окне лицевой панели перейдем от иконки к соединителю (Shov Connector) (рис. 6.55). Монтажным инструментом сопоставим контакты соединителя с регуляторами и индикаторами на лицевой панели. Сохраним СубВИ, дав ему имя «Ггор».

#### СибВИ «Гверт»

Этот СубВИ должен определять значения модуля и фазы коэффициента отражения от земной поверхности для волны с вертикальной поляризацией поля, реализуя выражение (6.25). Исходными величинами являются: относительная диэлектрическая проницаемость, удельная проводимость почвы в См/м, длина волны в метрах, угол скольжения в градусах.

Процесс создания СубВИ «Гверт» во многом повторяет создание СубВИ «Ггор». Лицевые панели этих СубВИ с регуляторами и индикаторами идентичны. Все элементы структурных схем: СубВИ, операторы, константа – одинаковы. Отличается лишь схема их соединения. Терминалы элементов соединяем в соответствии со структурной схемой (рис. 6.57).

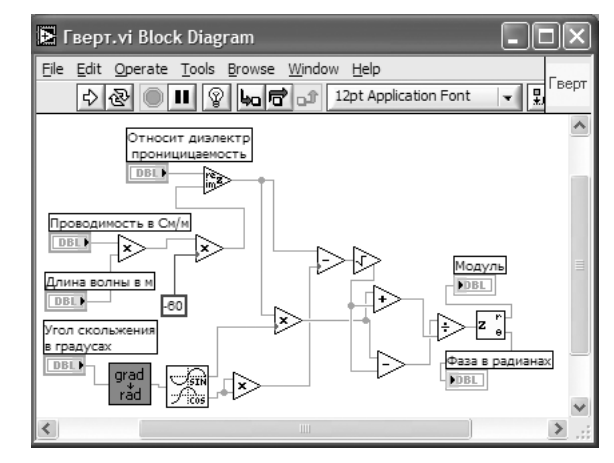

Рис. 6.57. Структурная схема СубВИ «Гверт»

Откорректируем иконку СубВИ Гверт. В окне лицевой панели перейдем от иконки к соединителю (Shov Connector). Монтажным инструментом сопоставим контакты соединителя с регуляторами и индикаторами на лицевой панели. Сохраним СубВИ, дав ему имя «Гверт».

#### $Cy6BH \triangleleft On$ ыт 1»

Этот СубВИ должен рассчитывать и выводить на экран графического индикатора зависимости модуля и фазы коэффициента отражения от угла скольжения. Исходными величинами являются: относительная диэлектрическая проницаемость, удельная проводимость почвы в См/м, длина волны в метрах, вид поляризации поля.

Создадим в LabVIEW новый прибор, выбрав команды меню File  $\Rightarrow$  New VI. Создаем лицевую панель СубВИ:

1. Сверху на лицевой панели помещаем декоративный элемент **Decorations** > Horizontal Button Box. Увеличиваем размеры декоративного элемента и вносим в него меточным элементом заголовок «Коэффициент отражения при вертикальной или горизонтальной поляризации» (рис. 6.58).

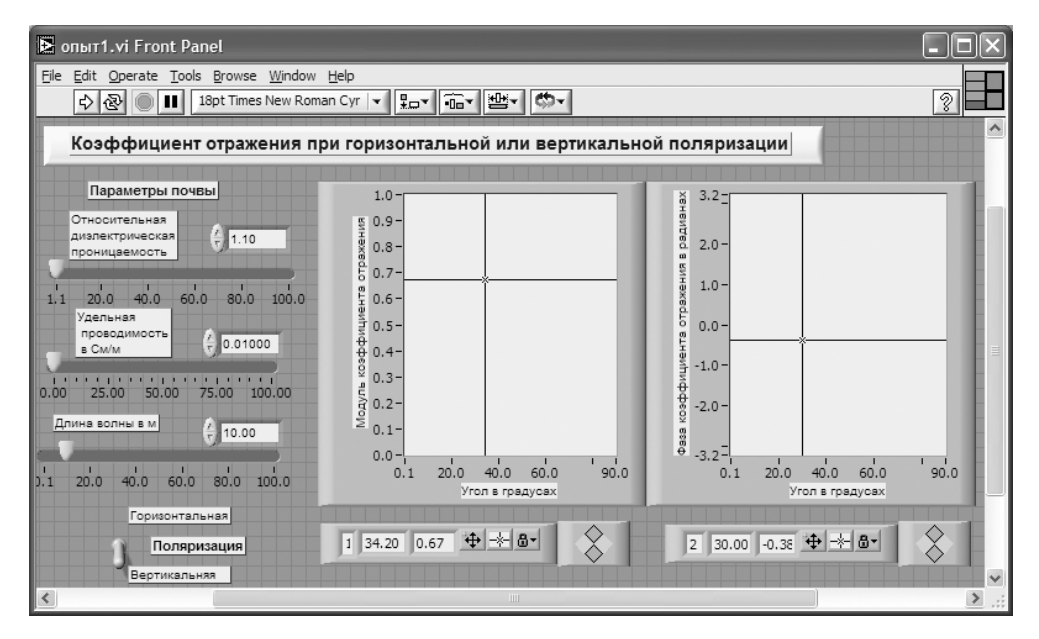

Рис. 6.58. Лицевая панель СубВИ «Опыт 1»

- 2. Слева помещаем метку «Параметры почвы». Под ней помещаем два регулятора Horizontal Pointer Slide из палитры Numeric, задающие параметры почвы. В метки регуляторов внесем их наименования: «Относительная диэлектрическая проницаемость», «Удельная проводимость в См/м». После щелчка правой кнопкой мыши на каждом регуляторе выбираем в контекстном меню Visible Items  $\Rightarrow$  Digital Display, чем сделаем видимыми цифровые дисплеи регуляторов.
- 3. Под ними размещаем регулятор Horizontal Po inter Slide из палитры Numeric, в метку которого вносим «Длина волны в м». Делаем видимым его цифровой дисплей.
- 4. Из палитры **Boolean** берем и размещаем ниже переключатель Vertical Toggle Switch. После щелчка правой кнопкой мыши на переключателе выбираем в контекстном меню Visible Items ⇒ Label и Visible Items ⇒ **Caption**. В появившиеся рамки вводим меточным инструментом названия положений переключателя: «Горизонтальная» и «Вертикальная». Между ними создаем меточным инструментом название переключателя «Поляризания».
- 5. Возьмем из палитры Controls  $\Rightarrow$  Graph  $\Rightarrow$  XY Graph графический индикатор и поместим его на лицевую панель (рис. 6.58). Метку индикатора сделаем невидимой. После щелчка правой кнопкой мыши на индикаторе выбираem в контекстном меню Visible Items  $\Rightarrow$  X Scale  $\Rightarrow$  Visible Scale Label. Вводим наименование шкалы «Угол в градусах». Повторяем операцию для второй оси Visible Items  $\Rightarrow$  Y Scale  $\Rightarrow$  Visible Scale Label Вводим наимено-

вание шкалы «Модуль коэффициента отражения». Сделаем видимой панель курсора и отключим автошкалирование по обеим осям.

- 6. Возьмем из палитры **Controls**  $\Rightarrow$  **Graph**  $\Rightarrow$  **XY Graph** второй графический индикатор и поместим его правее первого на лицевую панель (рис. 6.58). Повторяем действия, произведенные для первого индикатора с единственным отличием. Вертикальной оси даем название «Фаза коэффициента отражения в радианах».
- 7. Меточным инструментом залалим лиапазон шкал: горизонтальных от 0.1 до 90, вертикальной оси первого индикатора - от 0.0 до 1.0, вертикальной оси второго – от  $-3.2$  до 3.2.

Перейдем в окно структурной схемы:

- 1. Из палитры Functions  $\Rightarrow$  Structures выбираем оператор цикла For Loop. Поместив его в окно структурной схемы, растягиваем рамку и меточным инструментом задаем число его выполнений, равное 300.
- 2. Терминалы входных регуляторов размещаем правее рамки цикла (рис. 6.59).

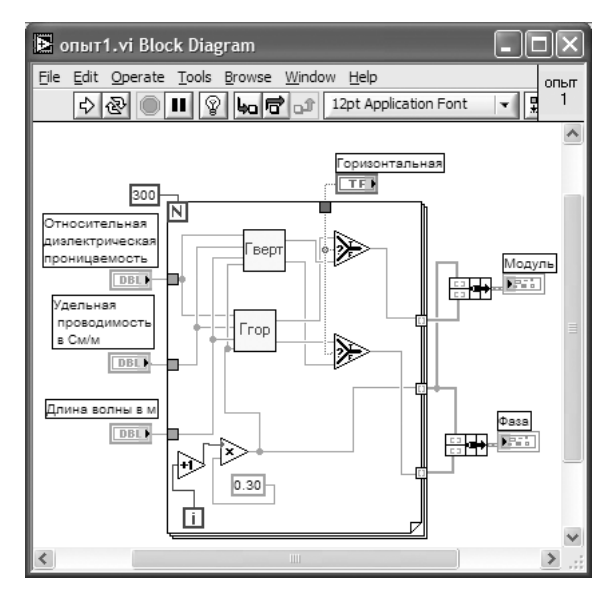

Рис. 6.59. Структурная схема СубВИ «Опыт 1»

- 3. Из палитры **Functions** выбираем Select a VI. Из открывшегося окна помещаем в рамку цикла СубВИ «Гверт» и «Ггор».
- 4. Угол скольжения не может быть нулем, поэтому цикл по значению этого угла начнем со значения 0.3°, шаг цикла будет таким же. Для этого на структурной схеме нам понадобятся оператор умножения **Multiply**, оператор увеличения числа на единицу Increment, константа Numeric Constant со значением 0.3.
- 5. Для обеспечения расчетов для двух видов поляризации из палитры **Compa rison** помещаем в рамку цикла два оператора **Select**. Их логические входы соединяем монтажным инструментом с переключателем «Поляризация».
- 6. Монтажным инструментом производим необходимые соединения в рамке цикла, следя за правильностью подключения СубВИ (рис. 6.59). Внешние для оператора цикла **For Loop** входные величины и управляющие сигналы проходят внутрь цикла через туннели, образующиеся при проходе через границу оператора монтажного инструмента.
- 7. Полученные в цикле массивы значений модуля, фазы коэффициента отражения и угла скольжения надо сформировать для подачи на графические индикаторы. Для этого возьмем в палитре **Functions**  <sup>⇒</sup> **Cluster** оператор **Bundle** и дважды переносим его в окно структурной схемы к выходным туннелям оператора цикла.
- 8. Монтажным инструментом соединяем терминалы операторов **Bundle** и графических индикаторов (рис. 6.59).

Откорректируем иконку СубВИ, надпись в иконке «Опыт1» соответствует названию СубВИ  $\frac{[O(1)]}{[1]}$ . В окне лицевой панели перейдем от иконки к соединителю (**Shov Connector)** (рис. 6.58). Монтажным инструментом сопоставим контакты соединителя с регуляторами и индикаторами на лицевой панели. Сохраним Суб-ВИ, дав ему имя «Опыт 1».

#### *ВИ «Линия над землей»*

Этот виртуальный прибор должен обладать широкими возможностями по моде! лированию распространения радиоволны над плоской поверхностью Земли. Он будет включать в себя все ранее подготовленные СубВИ. Создадим в LabVIEW виртуальный прибор, выбрав команды меню **File**  ⇒ **New VI**.

Создаем лицевую панель ВИ:

- 1. Выше всех регуляторов в декоративном элементе **Horizontal Butto n Box** , взятом в палитре **Decorations**, поместим меточным инструментом заголовок «Распространение радиоволн над плоской поверхностью Земли». Правее, взяв из палитры **Boolean**, поместим кнопку останова **Stop Button** (рис. 6.60).
- 2. Нам необходимо разместить на лицевой панели достаточно много объектов. Часть из них должна постоянно присутствовать на экране. Это регуляторы, задающие параметры радиолинии и параметры почвы. Другую группу представляют графические индикаторы. Для лучшей наблюдаемости графиков эти индикаторы должны быть большими, а вот постоянная их видимость на экране не нужна. Для того чтобы индикатор появлялся на экране монитора только при проведении соответствующего эксперимента, используем элемент управления **Tab Control**. Из палитры **Controls**  <sup>⇒</sup> **Containers** возьмем элемент управления **Tab Control** и поместим его на лицевую панель. Растянем его границы на большую часть экрана (рис. 6.60).
- 3. Меточным инструментом внесем в страницы **Tab Control** их метки: «Коэффициент отражения» и «Амплитуда поля над землей».

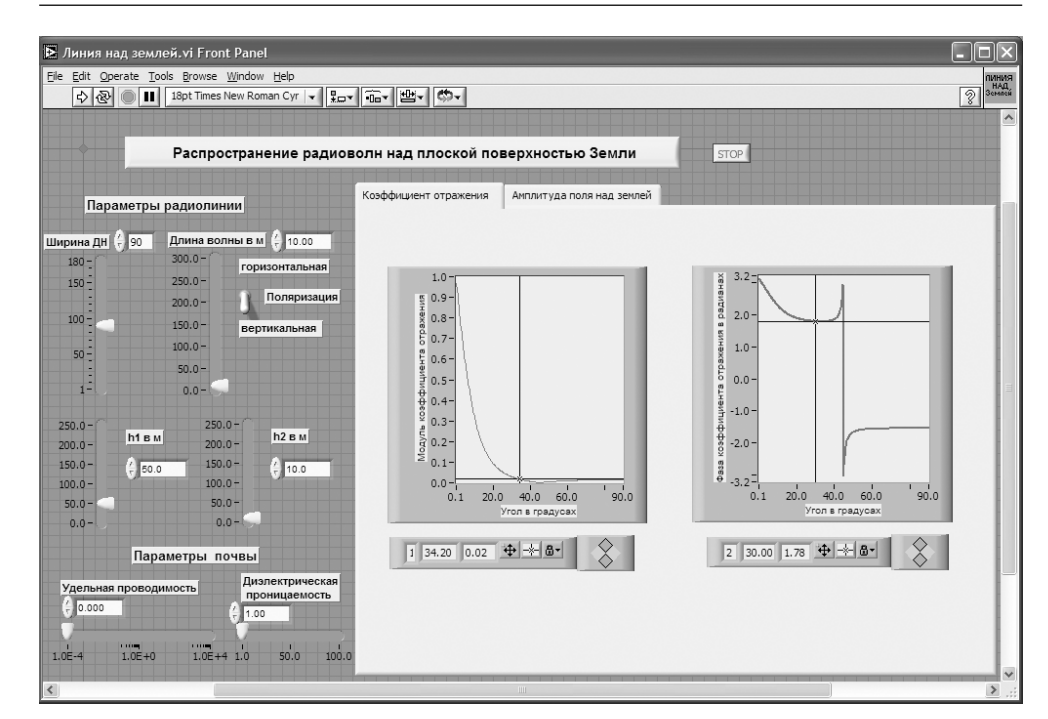

Рис. 6.60. Лицевая панель ВИ «Линия над Землей». Страница «Коэффициент отражения»

- 4. Слева от элемента **Tab Control** создаем меточным инструментом две метки: «Параметры радиолинии» и ниже «Параметры почвы».
- 5. Под первой меткой размещаем четыре регулятора **Vertical Pointer Slide** из палитры **Numeric** (рис. 6.60). Сделаем видимыми их цифровые дисплеи и дадим им метки: «Ширина ДН», «Длина волны», « $h_1$  в м», « $h_2$  в м».
- 6. Для каждого регулятора установим его пределы и шаг регулирования. Для этого щелкнем по регулятору правой кнопкой мыши и выберем в контекстном меню пункт **Data Range**. В открывшемся окне **Slide Properties** на стра! нице **Data Range** вводим минимальное (**Minimum**), максимальное (**Maximum**) значения и шаг изменения (**Increment**) регулируемого пара! метра (рис. 6.61).
- 7. Из палитры **Boolean** берем и размещаем переключатель **Vertical Toggle Switch**. После щелчка правой кнопкой мыши на переключателе выбираем в контекстном меню **Visible Items**  <sup>⇒</sup> **Label** и **Visible Items**  <sup>⇒</sup> **Captio <sup>n</sup>**. В появившиеся рамки вводим меточным инструментом названия положений переключателя: «Горизонтальная» и «Вертикальная». Между ними создаем меточным инструментом название переключателя «Поляризация».
- 8. Под меткой «Параметры почвы» помещаем два регулятора **Horizontal Pointer Slide** из палитры **Numeric**, задающие параметры почвы. В метки ре-

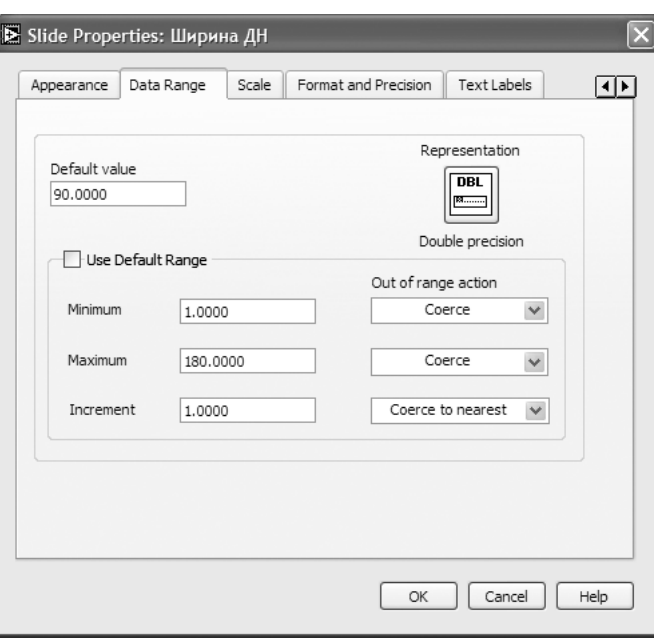

Рис. 6.61. Окно Slide Properties. страница Data Range для регулятора «Ширина ДН»

гуляторов внесем их наименования: «Диэлектрическая проницаемость», «Удельная проводимость». После щелчка правой кнопкой мыши на каждом регуляторе выбираем в контекстном меню Visible Items  $\Rightarrow$  Digital Display, чем сделаем видимыми цифровые дисплеи регуляторов.

- 9. Установим для этих регуляторов пределы и шаг регулирования. Для удобства работы с регулятором «Удельная проводимость» преобразуем его линейную шкалу в логарифмическую. Для этого в окне Slide Properties на странице Scale отмечаем галочкой пункт Logarithmic (рис. 6.62). То же можно сделать иначе. Открываем для регулятора «Удельная проводимость» контекстное меню, в котором выбираем Scale  $\Rightarrow$  Mapping  $\Rightarrow$  Logarithmic.
- 10. Возьмем из палитры Controls  $\Rightarrow$  Graph  $\Rightarrow$  XY Graph графический индикатор и поместим его на страницу «Коэффициент отражения» Tab Control (рис. 6.60). После щелчка правой кнопкой мыши на индикаторе выбираем **B КОНТЕКСТНОМ МЕНЮ Visible Items**  $\Rightarrow$  **X Scale**  $\Rightarrow$  **Visible Scale Label.** Вводим наименование шкалы «Угол в градусах». Повторяем операцию для второй оси Visible Items  $\Rightarrow$  Y Scale  $\Rightarrow$  Visible Scale Label. Вводим наименование шкалы «Модуль коэффициента отражения». Сделаем видимой панель курсора и отключим автошкалирование по обеим осям.
- 11. Возьмем из палитры Controls  $\Rightarrow$  Graph  $\Rightarrow$  XY Graph второй графический индикатор и поместим его правее первого (рис. 6.60). Вертикальной оси даем название «Фаза коэффициента отражения в радианах».

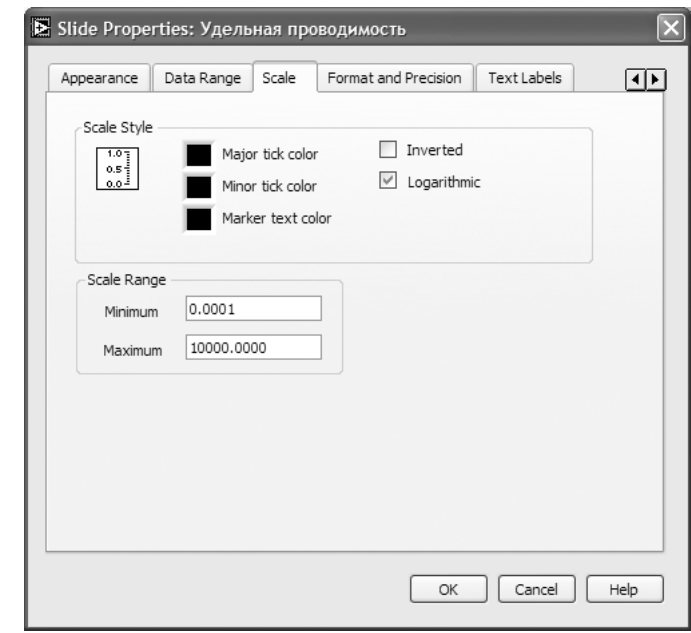

Рис. 6.62. Окно Slide Properties. страница Scale для регулятора «Удельная проводимость»

- 12. Меточным инструментом зададим диапазон шкал: горизонтальных от 0.1 до 90, вертикальной оси первого индикатора - от 0.0 до 1.0, вертикальной оси второго – от  $-3.2$  до 3.2.
- 13. Перейдем на страницу «Амплитуда поля над землей» Tab Control.
- 14. Возьмем из палитры Controls  $\Rightarrow$  Graph  $\Rightarrow$  XY Graph графический индикатор и поместим его на страницу «Амплитуда поля над землей» (рис. 6.63). После щелчка правой кнопкой мыши на индикаторе выбираем в контекстном меню Visible Items  $\Rightarrow$  X Scale  $\Rightarrow$  Visible Scale Label. Вводим наименование шкалы «Расстояние в км». Повторяем операцию для второй оси Visible Items  $\Rightarrow$  Y Scale  $\Rightarrow$  Visible Scale Label. Вводим наименование шкалы «Амплитуда поля в мВ/м». Сделаем видимой панель курсора и отключим автошкалирование по обеим осям.
- 15. Поместим выше графического индикатора из палитры Controls => Numeric два регулятора Horizontal Pointer Slide и присвоим им метки «Длина линии в км» и «Минимальное расстояние в км». Эти регуляторы будут управлять горизонтальной шкалой графического индикатора.
- 16. Если при регулировании установить длину линии меньше минимального расстояния, то на индикаторе ничего не будет отображаться. Для сигнализации о неправильной установке регуляторов создадим логический индикатор. Из палитры Classic Controls  $\Rightarrow$  Classic Boolean берем и помещаем над регуляторами индикатор Flat Square Butto n. Оставляем видимым

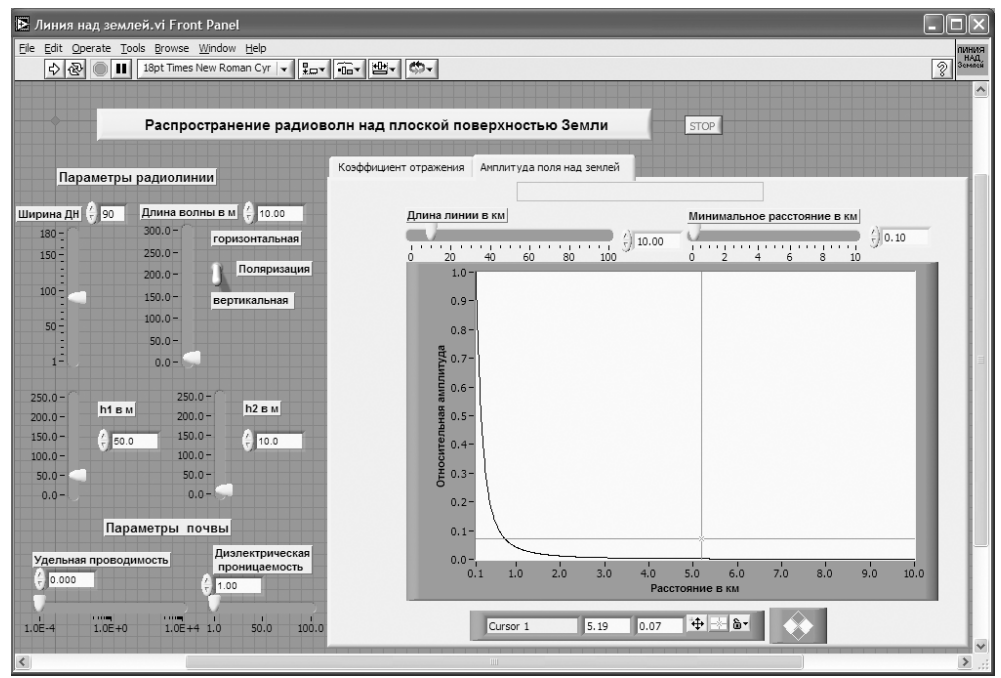

Рис. 6.63. Лицевая панель ВИ «Линия над Землей». Страница «Амплитуда поля над землей»

лишь текст внутри индикатора, отметив в пункте **Visible Items** контекстно! го меню только **Boolean Text**.

17. В одном логическом состоянии **Flat Square Button** меточным инструмен! том вносим в него текст «Длина линии меньше минимального расстояния». Цвета фона и текста делаем яркими и контрастными. В другом логическом состоянии **Flat Square Button** текст из него удаляем, элемент закрашиваем в цвет страницы **Tab Control**.

На этом создание лицевой панели заканчивается. Дополнительно можно для улучшения внешнего вида выровнять ее элементы, откорректировать их размеры, придать панели оригинальное цветовое решение.

#### Перейдем в окно структурной схемы **Block Diagram**:

- 1. Переместим терминалы регуляторов, задающих параметры почвы, длину волны и вид поляризации, к левому краю окна структурной схемы (рис. 6.64).
- 2. Из палитры **Functions** выбираем **Select a VI**. Из открывшегося окна поме! щаем в окно структурной схемы созданный нами СубВИ: «Опыт 1».
- 3. Терминалы двух графических индикаторов модуля и фазы коэффициента отражения перемещаем к терминалу СубВИ «Опыт 1».
- 4. Терминалы регуляторов, СубВИ и индикаторов соединяем в соответствии со схемой (рис. 6.64).
- 5. Терминал **Tab Control** размещаем выше, его присоединять не надо.

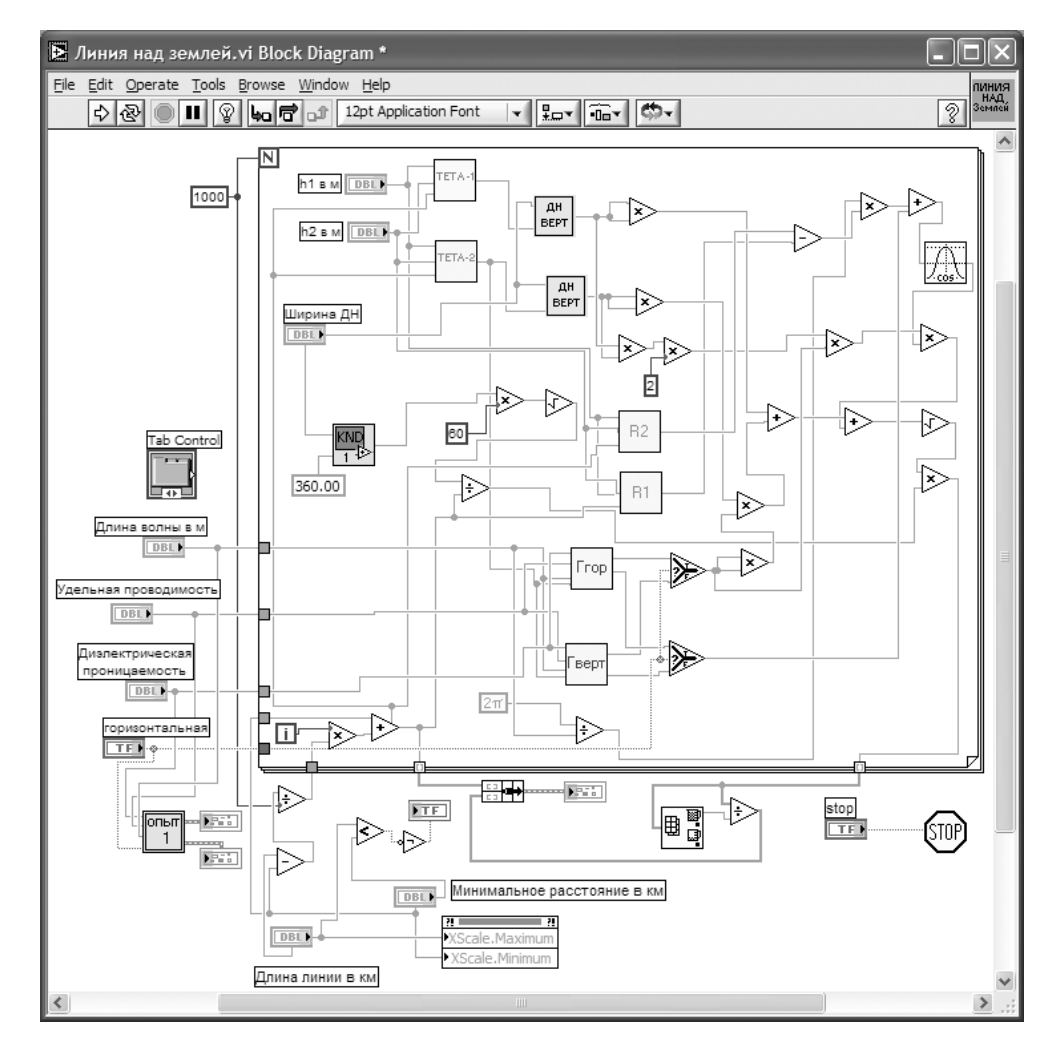

Рис. 6.64. Структурная схема ВИ «Линия над Землей»

- 6. Из палитры **Functions**  <sup>⇒</sup> **Structures** выбираем оператор цикла **For Loop**. Поместив его в окно структурной схемы, растягиваем рамку и меточным инструментом задаем число его выполнений, равное 1000.
- 7. Терминалы входных регуляторов «Ширина ДН», «h<sub>1</sub> в м», «h<sub>2</sub> в м» размещаем внутри рамки цикла (рис. 6.64).
- 8. Из палитры **Functions выбираем Select a VI**. Из открывшегося окна помещаем в рамку цикла СубВИ «КНД», «Тета 1», «Тета 2», «R1», «R2», «Гверт», «Ггор» и два раза «ДН верт».
- 9. Поместим внутрь рамки оператора цикла из палитры **Functions**  <sup>⇒</sup> **Numeric** два оператора деления **Divide**, двенадцать операторов умножения **Multiply**, четыре оператора суммирования **Add**, оператор вычитания **Subtract**.
- 10. Там же возьмем цифровые константы Numeric Constant со значениями 2 и 360. Из палитры Functions  $\Rightarrow$  Numeric  $\Rightarrow$  Additional Numeric Constants поместим в окно структурной схемы константу  $2\pi$ .
- 11. Из палитры **Functions**  $\Rightarrow$  **Numeric**  $\Rightarrow$  **Trigonometric** возьмем оператор коси-HVCa Cosine.
- 12. Для расчетов при двух видах поляризации из палитры Comparison помещаем в рамку цикла два оператора **Select**. Их логические входы соединяем монтажным инструментом с переключателем «Поляризация».
- 13. Разместим удобнее все эти элементы в рамке оператора и монтажным инструментом соединим терминалы (рис. 6.64). Внешние для оператора цикла **For Loop** входные величины и управляющие сигналы проходят внутрь цикла через туннели, образующиеся при проходе через границу оператора монтажного инструмента.
- 14. Из палитры **Functions**  $\Rightarrow$  **Cluster** выбираем оператор **Bundle** и переносим его в окно структурной схемы к выходным туннелям на нижней стороне рамки оператора цикла.
- 15. Монтажным инструментом соединяем терминал оператора **Bundle** с выходными туннелями цикла и графическим индикатором (рис. 6.64).
- 16. Из палитры **Functions**  $\Rightarrow$  **Application Control** выбираем оператор останова Stop и соединяем его с терминалом одноименной кнопки лицевой панели.
- 17. Поместим под оператором цикла операторы деления **Divide** и вычитания **Subtract**. Соединим их с терминалами регуляторов «Длина линии в км» и «Минимальной расстояние в км» в соответствии со схемой (рис. 6.64).
- 18. Для управления шкалой расстояния на графическом индикаторе будем использовать регуляторы «Длина линии в км» и «Минимальное расстояние в км». Щелкнем правой кнопкой мыши на терминале индикатора XY Graph «Амплитуда поля в м $B/m$ ». В открывающихся контекстных меню выбираем последовательно Create  $\Rightarrow$  Property Node. На структурной схеме появляется элемент узла атрибутов. Теперь делаем на нем щелчок правой кнопкой мыши и в контекстном меню выбираем **Properties**  $\Rightarrow$  **X** Scale  $\Rightarrow$  Range  $\Rightarrow$ Maximum. Еще раз щелкнем правой кнопкой мыши на терминале индикатора XY Graph. В открывающихся контекстных меню выбираем последовательно Create  $\Rightarrow$  Property Node. На структурной схеме появляется элемент узла атрибутов. Теперь делаем на нем щелчок правой кнопкой мыши и в контекстном меню выбираем Properties  $\Rightarrow$  X Scale  $\Rightarrow$  Range  $\Rightarrow$  Minimum. Созданы атрибуты управления начальным и конечным значениями горизонтальной шкалы индикатора XY Graph. Атрибут XScale. Minimum соединяем с регулятором «Минимальное расстояние в км». Атрибут XScale. Maximum соединяем с регулятором «Длина линии в км».
- 19. Из палитры **Comparison** берем оператор Less?, из палитры **Boolean** оператор Not. Соединяем их между собой, с регуляторами «Длина линии в км» и «Минимальное расстояние в км», с индикатором Flat Square Button. Теперь если при регулировании установить длину линии меньше минималь-

ного расстояния, на индикаторе Flat Square Button высветится предупреждающий текст «Длина линии меньше минимального расстояния».

На этом работа по созданию виртуальной лабораторной установки завершена. Сохраним ее результаты как ВИ с именем «Линия над землей».

### 6.3.4. Порядок выполнения лабораторных исследований

Созданная нами виртуальная лабораторная установка позволяет варьировать как геометрические, так и электрические параметры радиолинии и земной поверхности. Ниже предлагается некоторый план исследований, в том числе и варианты исхолных параметров.

- 1. Запустить лабораторную установку, ознакомиться с органами управления.
- 2. Выполнить исследования в соответствии с выбранным вариантом. Исходные параметры для каждого исследования брать в табл. 6.4.

Таблица 6.4. Исходные параметры для исследования распространения радиоволн над поверхностью Земли

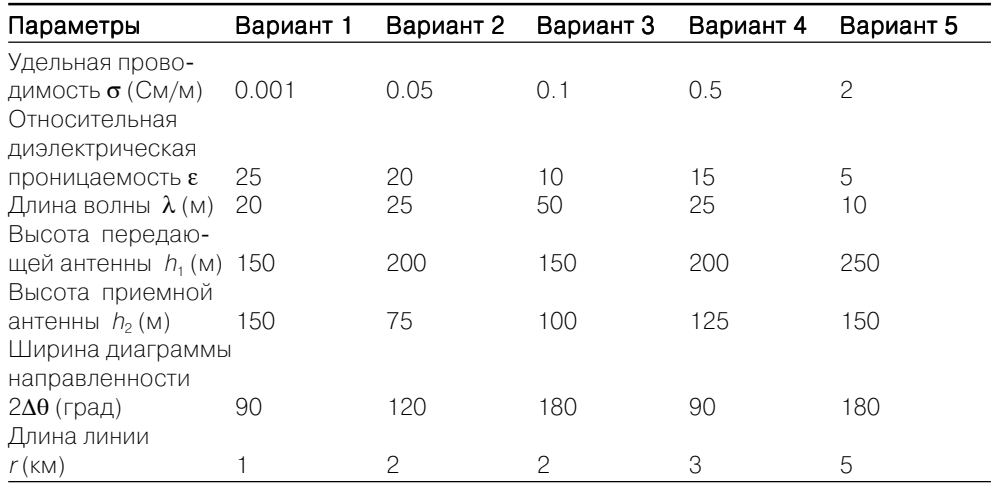

- 3. Исследовать отражение волны от поверхности Земли при различных поляризациях:
	- установить длину волны  $\lambda$ , удельную проводимость  $\sigma$  и относительную диэлектрическую проницаемость є в соответствии с выбранным вариантом (табл. 6.4);
	- установить горизонтальную поляризацию поля. Замерить по точкам с помощью курсора на левом индикаторе страницы «Коэффициент отражения» зависимость модуля коэффициента отражения от угла скольжения. Данные свести в таблицу;
- **•** замерить по точкам с помощью курсора на правом индикаторе страницы «Коэффициент отражения» зависимость фазы коэффициента отражения от угла скольжения. Данные свести в таблицу;
- установить вертикальную поляризацию поля. Замерить по точкам с помощью курсора на левом индикаторе страницы «Коэффициент отраже! ния» зависимость модуля коэффициента отражения от угла скольжения. Данные свести в таблицу;
- **•** замерить по точкам с помощью курсора на правом индикаторе страницы «Коэффициент отражения» зависимость фазы коэффициента отражения от угла скольжения. Данные свести в таблицу;
- **•** построить графики зависимостей.
- 4. Исследовать распределение поля по расстоянию:
	- не изменяя длину волны λ, удельную проводимость **σ** и относительную диэлектрическую проницаемость ε, перейти на страницу «Амплитуда поля над землей»;
	- установить высоту передающей антенны  $h_1$ , высоту приемной антенны *h*2, ширину диаграммы направленности 2∆θ в соответствии с выбранным вариантом (табл. 6.4);
	- **•** установить горизонтальную поляризацию поля;
	- **•** с помощью регуляторов «Длина линии в км» и «Минимальное расстоя! ние в км» добиться наиболее информативного графика амплитуды поля от расстояния на индикаторе;
	- **•** с помощью курсора произвести по точкам измерение кривой на индика! торе установки. Данные свести в таблицу. При необходимости отдельные участки графика можно растянуть на индикаторе с помощью регуляторов «Длина линии в км» и «Минимальное расстояние в км»;
	- **•** установить вертикальную поляризацию поля;
	- **•** с помощью курсора произвести по точкам измерение кривой на индика! торе установки. Данные свести в таблицу. При необходимости отдельные участки графика можно растянуть на индикаторе с помощью регуляторов «Длина линии в км» и «Минимальное расстояние в км»;
- **•** построить графики полученных зависимостей.
- 5. Исследовать распределение поля по высоте:
	- не меняя положения регуляторов, установить курсор на экране в положение длины линии *r* в соответствии с выбранным вариантом (табл. 6.4);
	- изменяя высоту приемной антенны  $h_2$  с помощью курсора, произвести по точкам измерение зависимости амплитуды поля от высоты на фиксированном расстоянии. Данные свести в таблицу;
	- **•** сменить поляризацию поля на горизонтальную;
	- изменяя высоту приемной антенны  $h_2$  с помощью курсора, произвести по точкам измерение зависимости амплитуды поля от высоты на фиксированном расстоянии. Данные свести в таблицу;
	- **•** построить графики полученных зависимостей. Определить положения первых максимумов на графиках.
- 6. Объяснить полученные зависимости, опираясь на знание теории.
- 7. Оформить и защитить отчет по работе.

# **6.3.5. Контрольные вопросы**

- 1. Какими параметрами характеризуются электрические свойства земной поверхности?
- 2. По какому критерию среды делят на проводники и диэлектрики?
- 3. Как земная поверхность влияет на распространение радиоволны?
- 4. Что такое коэффициент отражения?
- 5. Что такое угол скольжения радиоволны?
- 6. Чем отличаются зависимости модуля коэффициента отражения для вертикальной и горизонтальной поляризаций поля?
- 7. Что такое угол Брюстера?
- 8. Может ли отраженная от Земли волна быть по амплитуде больше прямой волны?
- 9. Что такое коэффициент направленного действия антенны?
- 10. Как коэффициент направленного действия антенны связан с шириной ее лиаграммы направленности в вертикальной и горизонтальной плоскостях?
- 11. Почему прямая и отраженная волны приходят в точку приема с разными фазами?
- 12. Как амплитуда поля в точке приема зависит от мощности передатчика?
- 13. Как амплитуда поля в точке приема зависит от коэффициента направленного действия передающей антенны?
- 14. Можно ли увеличить дальность связи, не меняя мощности передатчика?
- 15. Какой характер и почему имеет зависимость амплитуды поля от расстояния?
- 16. Какой характер и почему имеет зависимость амплитуды поля от высоты приемной антенны?

# **6.4. Распространение радиоволн в тропосфере**

Радиоволны над поверхностью Земли распространяются в ее газообразной оболочке – атмосфере. Строение атмосферы изменчиво в пространстве и во времени. Обычно ее разделяют на тропосферу, стратосферу и ионосферу. Тропосфера – самый нижний слой атмосферы. Она лежит от поверхности Земли до высот порядка 15 км.

# **6.4.1. Цель работы**

Целью работы является изучение электрических свойств тропосферы и законо! мерностей распространения радиоволн в ней.

### **6.4.2. Краткие теоретические сведения**

Электрические свойства тропосферы зависят от температуры, давления и влажности воздуха. Нижние слои атмосферы нагреваются рассеянной земной поверхностью солнечной энергией. С ростом высоты в тропосфере температура падает. Давление столба газа также падает с ростом высоты. Влажность тоже резко убывает с высотой. У верхней границы тропосферы облака не образуются. На частотах до 15–20 ГГц потери в тропосфере малы. Относительная диэлектрическая проницаемость тропосферы

$$
\varepsilon = 1 + \frac{a_1 p}{T} + \frac{a_2 \varpi}{T^2},\tag{6.36}
$$

где *<sup>p</sup>* – давление газа в миллибарах, <sup>ϖ</sup> – абсолютная влажность воздуха (давление водяных паров) в миллибарах, *T* – температура в градусах по шкале Кельвина. Постоянные  $a_1$  и  $a_2$  определены экспериментально. Наиболее вероятные их значения *a*<sub>1</sub> = 1,552 · 10<sup>-4</sup>, *a*<sub>2</sub> = 0,745.

Тогда

$$
\varepsilon = 1 + \frac{1,552 \cdot 10^{-4}}{T} \left( p + \frac{4810 \cdot \varpi}{T} \right). \tag{6.37}
$$

Значения метеорологических параметров *p*, ϖ, *T* претерпевают регулярные и случайные изменения. Наиболее существенные регулярные изменения диэлектрической проницаемости происходят по высоте. Эта зависимость близка к экспоненциальной

$$
\varepsilon(h) = 1 + \Delta \varepsilon_0 \exp\left(\frac{gh}{\Delta \varepsilon_0}\right),\tag{6.38}
$$

где  $\Delta \varepsilon_0$  = 1 – ε(0) – отклонение относительной диэлектрической проницаемости от единицы на поверхности Земли ( $h = 0$ );  $g = \frac{64}{10}$  | — вертикальный градиент диэлектрической проницаемости у земной поверхности.

Существует понятие «стандартной радиоатмосферы», для которой  $\Delta \epsilon_0 = 5.78 \cdot 10^{-4}$ ;  $g = -7.85 \cdot 10^{-8}$  1/м. Стандартная радиоатмосфера характеризует среднестатистическое, наиболее вероятное состояние тропосферы в умеренных климатических условиях и используется как некоторый эталон. Реально эти параметры претерпевают сезонные изменения. При определенных метеорологических условиях могут наблюдаться существенные отклонения от среднестатистических зависимостей.

Если диэлектрическая проницаемость атмосферы плавно меняется по высоте, то распространение радиоволны в ней сопровождается искривлением траектории – явлением рефракции.

Рассмотрим плоскослоистую модель тропосферы (рис. 6.65).

Координата x направлена вдоль поверхности Земли, координата y направлена вертикально вверх. По высоте тропосфера разбита на плоские слои толщиной ∆ *h*.

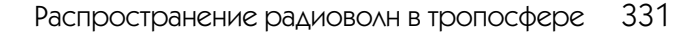

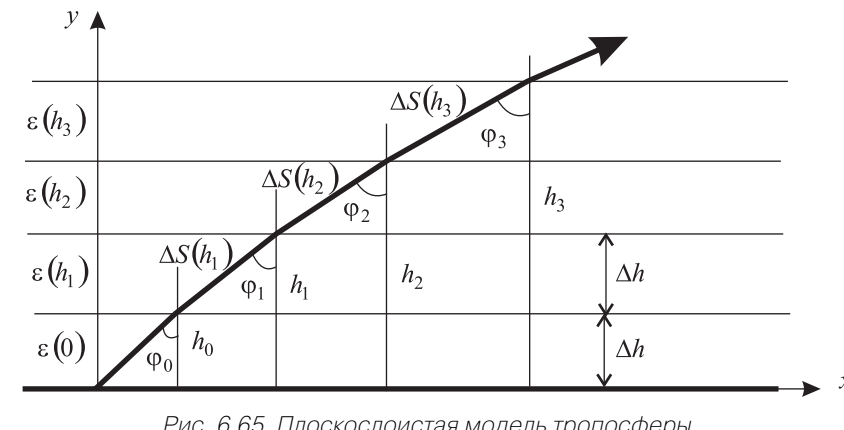

Рис. 6.65. Плоскослоистая модель тропосферы

В пределах слоя диэлектрическая проницаемость полагается постоянной. На границе между слоями волна преломляется. Диэлектрические проницаемости слоев и углы движения волны в них связаны соотношением

$$
\sqrt{\varepsilon(0)} \cdot \sin \varphi_0 = \sqrt{\varepsilon(h_1)} \cdot \sin \varphi_1 = \sqrt{\varepsilon(h_2)} \cdot \sin \varphi_2 = ... = \sqrt{\varepsilon(h)} \cdot \sin \varphi(h),
$$
(6.39)

где  $\operatorname{\varphi}_0$  – направление луча радиоволны у поверхности Земли.

Таким образом, луч радиоволны проходит через слои тропосферы под углом, меняющимся с высотой

$$
\sin \varphi(h) = \sqrt{\frac{\varepsilon(0)}{\varepsilon(h)}} \cdot \sin \varphi_0.
$$
\n(6.40)

Длина пути волны внутри слоя также зависит от высоты

$$
\Delta S(h) = \frac{\Delta h}{\cos \varphi(h)} = \frac{\Delta h}{\sqrt{1 - \frac{\varepsilon(0)}{\varepsilon(h)} \sin^2 \varphi_0}}.
$$
\n(6.41)

Пусть траектория луча начинается в точке начала координат (0,0) (рис. 6.65). Переходя по высоте от слоя к слою, будем иметь координаты пересечения лучом *i*!го слоя:

$$
y_i = h = \Delta h \cdot i, \ x_i = x_{i-1} + \sqrt{[\Delta S(y_i)]^2 - \Delta h^2}.
$$
 (6.42)

Рефракция называется положительной, если траектория радиоволны изгибается в сторону Земли. Это происходит при убывании диэлектрической проницаемости с высотой ( *g* < 0).

Рефракцию называют отрицательной, если траектория волны отклоняется от поверхности Земли. Это происходит при росте диэлектрической проницаемости с высотой ( *g* > 0).

# 6.4.3. Создание лабораторной установки

Создадим виртуальный прибор, моделирующий распространение радиоволны в тропосфере. Для структурирования его схемы создадим сначала СубВИ.

#### СубВИ «Проницаемость тропосферы»

Этот СубВИ должен рассчитывать относительную диэлектрическую проницаемость тропосферы по выражению (6.38). Исходными величинами являются: высота  $h$  в м,  $\Delta \varepsilon_0$  – отклонение относительной диэлектрической проницаемости от единицы на поверхности Земли,  $g$  - вертикальный градиент диэлектрической проницаемости у земной поверхности.

Создадим в LabVIEW новый прибор, выбрав команды меню File  $\Rightarrow$  New VI. Создаем лицевую панель СубВИ:

- 1. Слева помещаем два регулятора Horizontal Pointer Slide из палитры Numeгіс, задающие параметры тропосферы. Эти параметры достаточно малы, поэтому для удобства работы будем вводить величины, увеличенные в 10<sup>4</sup> и  $10^8$  раз. В метки регуляторов внесем их наименования: «Дельта эпсилон  $*10000*$ , «-Градиент эпсилон  $*100000000*$ . После щелчка правой кнопкой мыши на каждом регуляторе выбираем в контекстном меню Visible Items > Digital Display, чем сделаем видимыми цифровые дисплеи регуляторов.
- 2. Над ними размещаем регулятор Numeric Control из палитры Numeric, в метку которого вносим «h в метрах» (рис. 6.66)

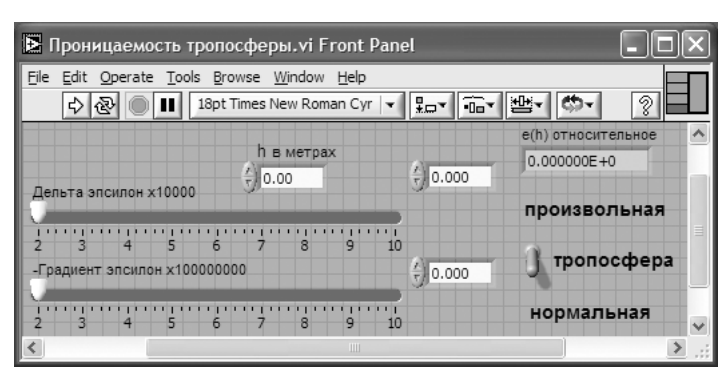

Рис. 6.66. Лицевая панель СубВИ «Проницаемость тропосферы»

3. Из палитры Boolean берем и размещаем правее переключатель Vertical Togg**le Switch**. После щелчка правой кнопкой мыши на переключателе выбираem в контекстном меню Visible Items  $\Rightarrow$  Label и Visible Items  $\Rightarrow$  Caption. В появившиеся рамки вводим меточным инструментом названия положений переключателя: «Произвольная» и «Нормальная». Между ними создаем меточным инструментом название переключателя «Тропосфера».

- Распространение радиоволн в тропосфере 333
- 4. Возьмем из палитры Controls  $\Rightarrow$  Numeric пифровой индикатор и поместим его на лицевую панель (рис. 6.66). В метку индикатора введем «e(h) относительное».

Перейдем в окно структурной схемы:

1. Переместим терминалы регуляторов, задающих параметры тропосферы к левому краю окна структурной схемы (рис. 6.67).

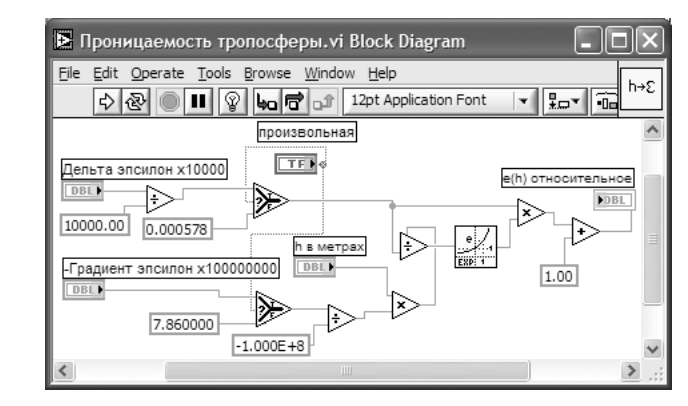

Рис. 6.67. Структурная схема СубВИ «Проницаемость тропосферы»

- 2. Поместим в окно из палитры **Functions**  $\Rightarrow$  **Numeric** три оператора деления Divide, два оператора умножения Multiply и оператор суммирования Add.
- 3. Создаем в структурной схеме четыре цифровые константы Numeric Constant.
- 4. Присвоим константам значения: 10000; 0.000578; 7.86; -1.000Е+8; 1.00.
- 5. Из палитры **Functions**  $\Rightarrow$  **Numeric**  $\Rightarrow$  **Logarithmic** возьмем оператор экспоненты Exponential.
- 6. Для обеспечения расчетов для двух видов тропосферы (нормальной и произвольной) из палитры **Comparison** помещаем в окно два оператора Select. Их логические входы соединяем монтажным инструментом с терминалом переключателя Vertical Toggle Switch.
- 7. Монтажным инструментом соединим терминалы на структурной схеме (рис. 6.67).

Откорректируем иконку СубВИ, рисунок в иконке соответствует действию, совершаемому СубВИ [→ с]. В окне лицевой панели перейдем от иконки к соединителю (Shov Connector) (рис. 6.66). Монтажным инструментом сопоставим контакты соединителя с регуляторами и индикатором на лицевой панели. Сохраним СубВИ, дав ему имя «Проницаемость тропосферы».

#### **BH** «Tponocфepa»

Этот виртуальный прибор должен обладать возможностями по моделированию зависимости диэлектрической проницаемости от высоты и траектории распространения радиоволны в тропосфере. Создадим в LabVIEW виртуальный прибор, выбрав команды меню **File**  ⇒ **New VI**.

Создаем лицевую панель ВИ:

- 1. Выше всех регуляторов в декоративном элементе **Horizontal Button Box** , взятом в палитре **Decorations**, поместим меточным инструментом заголовок «Распространение радиоволн в тропосфере». Правее, взяв из палитры **Boolean**, поместим кнопку останова **Stop Button** (рис. 6.68).
- 2. Нам необходимо разместить на лицевой панели несколько объектов, которые должны постоянно присутствовать на экране. Это регуляторы, задающие параметры тропосферы. Другую группу представляют графические индикаторы. Для того чтобы индикатор появлялся на экране монитора только при проведении соответствующего эксперимента, используем элемент управления **Tab Control**. Из палитры **Controls**  <sup>⇒</sup> **Containers** возьмем элемент управления **Tab Control** и поместим его на лицевую панель. Растянем его границы на большую часть экрана (рис. 6.68).
- 3. Меточным инструментом внесем в страницы **Tab Control** их метки: «Диэлектрическая проницаемость тропосферы» и «Траектория волны в тропосфере».

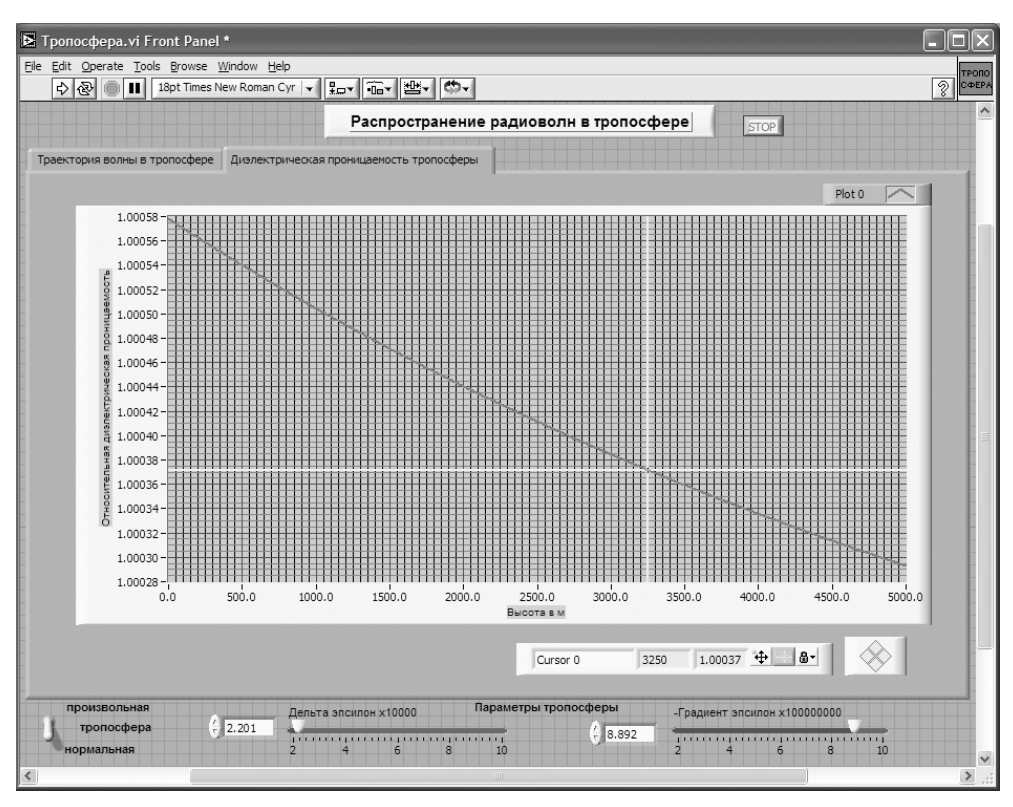

Рис. 6.68. Лицевая панель ВИ «Тропосфера». Страница «Диэлектрическая проницаемость тропосферы»

- 4. Ниже элемента **Tab Control** создаем меточным инструментом метку: «Параметры тропосферы».
- 5. Под меткой слева размещаем переключатель **Vertical Toggle Switch**. После щелчка правой кнопкой мыши на переключателе выбираем в контекстном меню **Visible Items**  <sup>⇒</sup> **Label** и **Visible Items**  <sup>⇒</sup> **Caption**. В появившиеся рам! ки вводим меточным инструментом названия положений переключателя: «Произвольная» и «Нормальная». Между ними создаем меточным инстру! ментом название переключателя «Тропосфера».
- 6. Под меткой справа размещаем два регулятора **Horizontal P ointer Slide** из палитры **Numeric** (рис. 6.68). Сделаем видимыми их цифровые дисплеи и дадим им метки: «Дельта эпсилон \*10000», «-Градиент эпсилон \* 100000000».
- 7. Для каждого регулятора установим его пределы и шаг регулирования. Для этого щелкнем по регулятору правой кнопкой мыши и выберем в контекстном меню пункт **Data Range**. В открывшемся окне **Slide Properties** на стра! нице **Data Range** вводим минимальное (**Minimum**), максимальное (**Maxi mum**) значения и шаг изменения (**Increment**) регулируемого параметра.
- 8. Возьмем из палитры **Controls**  <sup>⇒</sup> **Graph**  <sup>⇒</sup> **XY Graph** графический индика! тор и поместим его на страницу «Диэлектрическая проницаемость тропосферы» **Tab Co ntrol** (рис. 6.68). Присвоим ему метку «Проницаемость». После щелчка правой кнопкой мыши на индикаторе выбираем в контекстном меню **Visible Items**  <sup>⇒</sup> **X Scale**  <sup>⇒</sup> **Visible Scale Label**. Вводим наимено! вание шкалы «Высота в м». Повторяем операцию для второй оси **Visible**  ${\bf I}$ tems ⇒  ${\bf Y}$  Scale ⇒ Visible Scale Label. Вводим наименование шкалы «Относительная диэлектрическая проницаемость». Сделаем видимой панель курсора.
- 9. Перейдем на страницу «Траектория волны в тропосфере» **Tab Control**.
- 10. Возьмем из палитры **Controls**  <sup>⇒</sup> **Graph**  <sup>⇒</sup> **XY Graph** графический индика! тор и поместим его на страницу «Траектория волны в тропосфере» (рис. 6.69). Дадим ему метку «Траектория». После щелчка правой кнопкой мыши на индикаторе выбираем в контекстном меню **Visible Items**  <sup>⇒</sup> **X Scale**  ⇒ **Visible Scale Label**. Вводим наименование шкалы «Дальность в км». Повто! ряем операцию для второй оси **Visible Items**  <sup>⇒</sup> **Y Scale**  <sup>⇒</sup> **Visible Scale** Label. Вводим наименование шкалы «Высота в м». Сделаем видимой панель курсора и отключим автошкалирование по оси Y.
- 11. Поместим ниже графического индикатора из палитры **Controls**  <sup>⇒</sup> **Numeric** ре! гулятор **Horizontal Pointer Slide** и присвоим ему метку «Угол от горизонта». На этом создание лицевой панели заканчивается. Дополнительно можно для улучшения внешнего вида выровнять ее элементы, откорректировать их размеры, придать панели оригинальное цветовое решение.

Перейдем в окно структурной схемы **Block Diagram**:

1. Переместим терминалы переключателя и регуляторов, задающих параметры тропосферы, в середине по высоте у левого края окна структурной схемы (рис. 6.70).

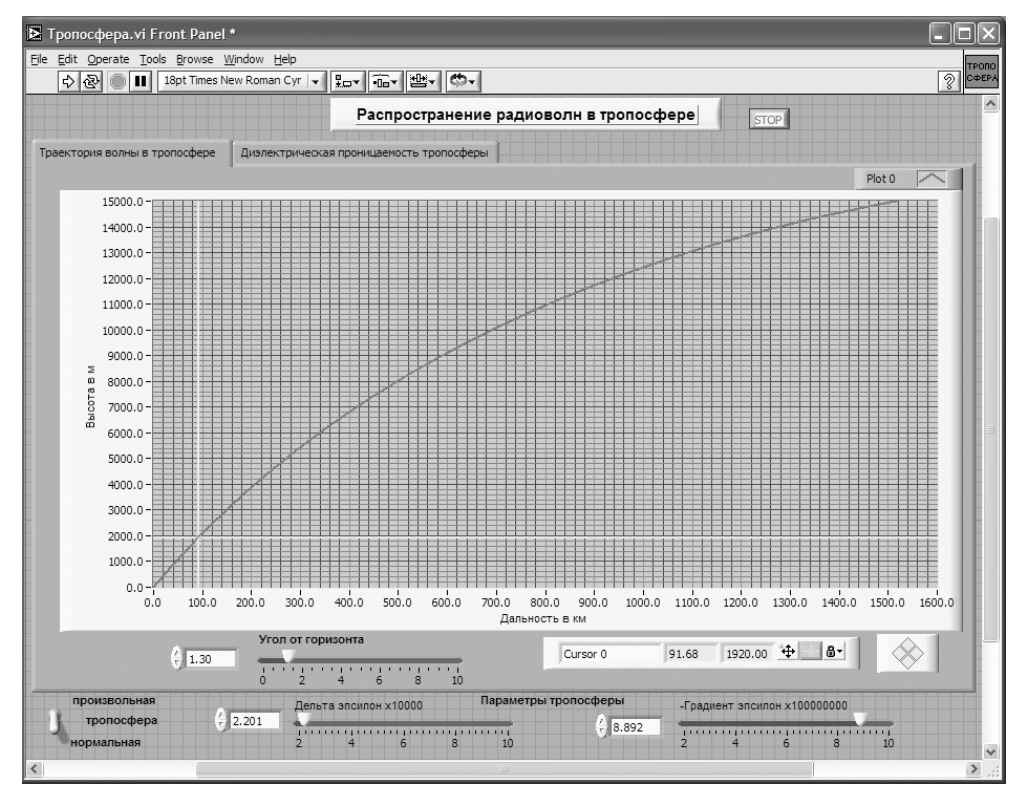

Рис. 6.69. Лицевая панель ВИ «Тропосфера». Страница «Траектория волны в тропосфере»

- 2. Из палитры **Functions**  $\Rightarrow$  **Structures** выбираем два оператора цикла **For Loop.** Поместив их в окно структурной схемы, растягиваем рамку и меточным инструментом задаем число выполнений одному 500 и другому 1500.
- 3. Из палитры Functions выбираем Select a VI. Из открывшегося окна трижды берем и помещаем в окно структурной схемы созданный нами СубВИ: «Проницаемость тропосферы». Один СубВИ помещаем чуть выше терминалов регуляторов параметров тропосферы. Два других помещаем в рамки **IIHKJOB** For Loop.
- 4. Терминалы двух графических индикаторов смещаем в нижнюю часть окна структурной схемы.
- 5. Терминал Tab Control размещаем в верхней части окна, его присоединять не надо. Из палитры **Functions**  $\Rightarrow$  **Application Control** берем оператор оста нова Stop и соединяем его с терминалом одноименной кнопки лицевой панели.
- 6. Из палитры **Functions** выбираем **Select a VI...** Из открывшегося окна берем ранее созданный СубВИ «Градусы в радианы».

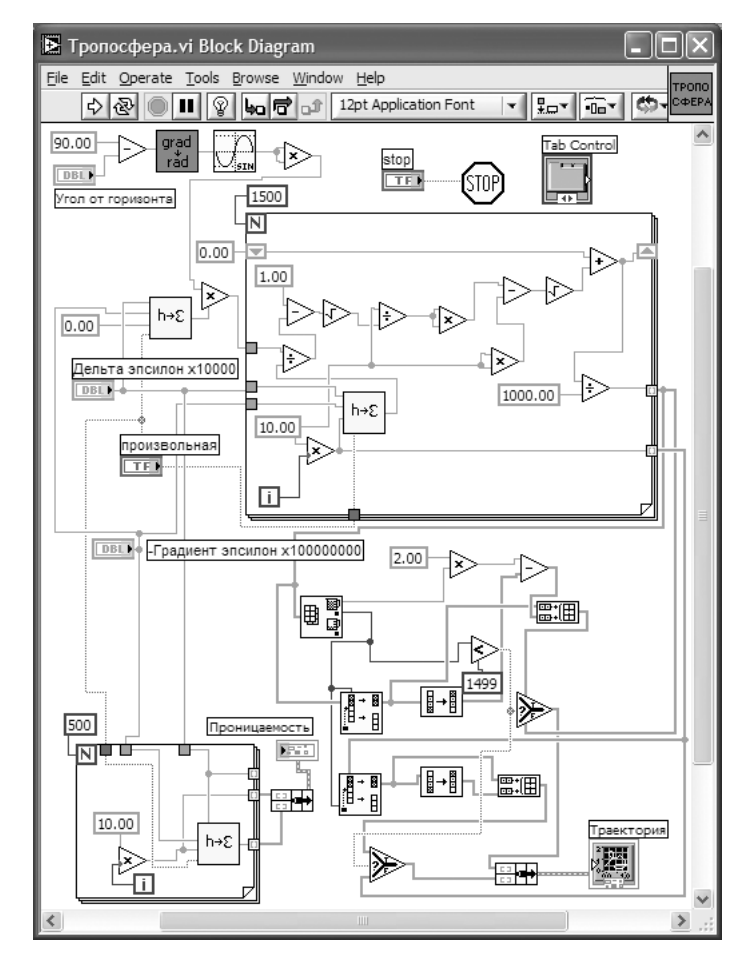

Рис. 6.70. Структурная схема ВИ «Тропосфера»

- 7. Помещаем его в левом верхнем углу окна структурной схемы. Рядом размещаем оператор вычитания Subtract, два оператора умножения Multiply. Из палитры **Functions**  $\Rightarrow$  **Numeric**  $\Rightarrow$  **Trigonometric** поместим в окно структурной схемы оператор синуса Sine.
- 8. Создадим цифровую константу Numeric Constant со значением 90.
- 9. Монтажным инструментом соединим эту константу и терминал регулятора «Угол от горизонта» с входами оператора вычитания **Subtract**. Полученный результат подаем на СубВИ «Градусы в радианы», затем на оператор Sine, оба входа одного оператора умножения **Multiply** и один вход другого оператора умножения **Multiply** (рис. 6.70). Этим мы реализуем часть  $\sin^2\varphi_0$ выражения (6.41).
- 10. Монтажным инструментом соединяем соответствующие входы всех трех СубВИ «Проницаемость тропосферы» с терминалами регуляторов «Дель-

та эпсилон \*10000», «-Градиент эпсилон \* 100000000» и терминалом переключателя «Произвольная» (рис. 6.70).

- 11. На вход высоты СубВИ «Проницаемость тропосферы», находящийся вне операторов цикла, подаем, предварительно создав, цифровую константу с нулевым значением. Этот СубВИ рассчитывает относительную диэлектрическую проницаемость у поверхности Земли.
- 12. В оба цикла **For Loop** помещаем рядом со счетчиком цикла **i** по одному опе! ратору умножения **Multiply** и по константе со значением 10,0. Соединив их между собой, организуем счет по высоте с шагом 10 м. В цикле с числом выполнений 500 счет производится в пределах от 0 до 5 км, в цикле с числом выполнений 1500 – от 0 до 15 км.
- 13. Из палитры **Functions**  <sup>⇒</sup> **Cluster** выбираем оператор **Bundle** и переносим его в окно структурной схемы к правой стороне рамки оператора цикла с числом выполнений 500.
- 14. Монтажным инструментом соединяем терминал оператора **Bundle** с вы! ходными туннелями цикла и графическим индикатором «Проницаемость» (рис. 6.70).
- 15. Поместим внутрь рамки второго оператора цикла из палитры **Functions**  ⇒ **Numeric** три оператора деления **Divide**, три оператора умножения **Multiply**, один оператор суммирования **Add**, два оператора вычитания **Subtract** и два оператора квадратного корня **Square Root**.
- 16. Создадим внутри рамки цикла две константы со значениями 1.0 и 1000.
- 17. При счете по выражению (6.42) следующее значение координаты *х* находится через предыдущее. Для передачи результата счета текущего шага цикла в следующий шаг на рамке цикла создадим сдвиговые регистры. Щелчком правой кнопки мыши на рамке цикле вызывается контекстное меню цикла **For Loop**, в котором выбираем **Add Shift Register**. На левый сдвиговый регистр снаружи рамки цикла подаем начальное значение от константы со значением 0.
- 18. Разместим операторы, СубВИ и константы в рамке цикла и соединим монтажным инструментом, реализуя счет по выражениям (6.41) и (6.42) (рис. 6.70).
- 19. Внешние для оператора цикла **For Loop** входные величины и управляющие сигналы проходят внутрь цикла через туннели, образующиеся при проходе через границу оператора монтажного инструмента. В выходных туннелях цикла формируются массивы точек  $(x_{i}\text{,}y_{i})$  траектории волны в тропосфере. Если траектория волны достигает высоты в 15 км, то массив координат *x* будет полностью заполнен. При искривлении траектории в сторону Земли длина пути между слоями  $\Delta\!(h)$  растет за счет уменьшения радикала в знаменателе выражения (6.41). На некотором шаге под знаком радикала может получиться отрицательная величина. Это значит, что достигнута точка максимальной высоты траектории и, начиная с этой точки, волна поворачивает к Земле по такой же нисходящей ветви траектории. Все следующие значения в массиве координат *<sup>x</sup>* будут неопределенными.
- 20. Для реализации обоих вариантов формы траектории волны поместим в окно структурной схемы из палитры **Array** один оператор **Array Max & Min**, два оператора **Split 1D Array**, два оператора **Reverse 1D Array**, два опе! ратора **Build Array**.
- 21. Из палитры **Comparison** помещаем в окно два оператора **Select**.
- 22. Поместим в окно из палитры **Functions**  <sup>⇒</sup> **Numeric** оператор умножения **Multiply** и оператор вычитания **Subtract**.
- 23. Создаем в структурной схеме две цифровые константы **Numeric Constant** со значениями 2.0 и 1499.
- 24. Из палитры **Comparison** берем оператор сравнения **Less?**.
- 25. Из палитры **Functions**  <sup>⇒</sup> **Cluster** выбираем оператор **Bundle** и переносим его в окно структурной схемы к терминалу индикатора «Траектория».
- 26. Монтажным инструментом соединяем операторы, константы и терминал индикатора в соответствии со схемой (рис. 6.70).

Работа этой части схемы происходит следующим образом. На выходах оператора **Array Max & Min** получаем максимальную координату *<sup>x</sup>* точки и ее номер в массиве. Оператор **Less?** определяет, последний ли это элемент в массиве. Если это так, то точка поворота траектории к Земле не достигнута и все элементы массивов координат точек определены. Эти массивы через входы «False» операторов **Select** проходят на оператор **Bundle**, а с него – на индикатор **XY Graph** «Траекто! рия». Если же максимальный элемент не является последним, то его номер есть номер точки начала нисходящей ветви траектории. Операторы **Split 1D Array** вы! деляют подмассивы координат точек восходящей ветви траектории. Один из операторов **Reverse 1D Array** формирует координаты *у* нисходящей ветви траектории. Второй оператор **Reverse 1D Array** дает массив чисел, вычитая которые из удвоенной максимальной координаты *<sup>x</sup>* восходящей ветви, получаем координаты *<sup>x</sup>* нисходящей ветви траектории. Координаты точек обеих ветвей объединяются операторами **Build Array**. Выходы последних подключены ко входам «True» опе! раторов **Select**.

На этом работа по созданию виртуальной лабораторной установки завершена. Сохраним ее результаты как ВИ с именем «Тропосфера».

### **6.4.4. Порядок выполнения лабораторных исследований**

Созданная нами виртуальная лабораторная установка позволяет варьировать ве! личины электрических параметров тропосферы и угол траектории волны относительно горизонта у земной поверхности. Ниже предлагается некоторый план исследований, в том числе и варианты исходных параметров.

- 1. Запустить лабораторную установку, ознакомиться с органами управления.
- 2. Выполнить исследования в соответствии с выбранным вариантом. Исходные параметры для каждого варианта исследования брать в табл. 6.5.
- 3. Исследовать электрические свойства нормальной тропосферы и распространение радиоволны в ней:

Таблина 6.5. Исходные параметры для исследования распространения радиоволн в тропосфере

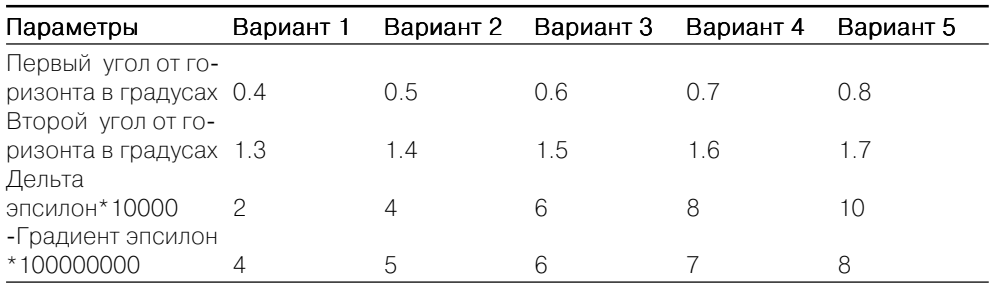

- установить переключатель задания свойств тропосферы в положение «Нормальная»;
- перейти на страницу «Диэлектрическая проницаемость тропосферы». С помощью курсора измерить зависимость относительной диэлектрической проницаемости от высоты. Данные свести в таблицу;
- построить график измеренной зависимости;
- перейти на страницу «Траектория волны в тропосфере». Изменяя направление волны регулятором «Угол от горизонта», определить, при каком значении угла становится возможен возврат волны к поверхности Земли:
- для двух значений угла от горизонта в соответствии с выбранным вариантом (табл. 6.5) с помощью курсора провести измерения траектории волны. Данные свести в таблицу;
- построить графики траекторий.
- 4. Исследовать электрические свойства произвольной тропосферы и распространение радиоволны в ней:
	- установить переключатель задания свойств тропосферы в положение «Произвольная»;
	- установить параметры тропосферы в соответствии с выбранным вариантом (табл. 6.5):
	- перейти на страницу «Диэлектрическая проницаемость тропосферы». С помощью курсора измерить зависимость относительной диэлектрической проницаемости от высоты. Данные свести в таблицу;
	- построить график измеренной зависимости;
	- перейти на страницу «Траектория волны в тропосфере». Изменяя направление волны регулятором «Угол от горизонта», определить, при каком значении угла становится возможен возврат волны к поверхности Земли:
	- для двух значений угла от горизонта в соответствии с выбранным вариантом (табл. 6.5) с помощью курсора провести измерения траектории волны. Данные свести в таблицу;
	- построить графики траекторий.
- 5. Объяснить полученные зависимости, опираясь на знание теории.
- 6. Оформить и защитить отчет по работе.

### 6.4.5. Контрольные вопросы

- 1. На какие области делится атмосфера Земли? Чем они отличаются?
- 2. Какими параметрами характеризуются электрические свойства тропосферы?
- 3. Как с высотой изменяется диэлектрическая проницаемость тропосферы?
- 4. Что такое «нормальная» тропосфера?
- 5. Как тропосфера влияет на распространение радиоволны?
- 6. Что такое плоскослоистая модель тропосферы?
- 7. Что такое рефракция радиоволны?
- 8. Когда рефракция бывает положительной и отрицательной?
- 9. Что происходит с траекторией радиоволны при распространении в тропосdepe?
- 10. Каким зависимостям подчиняется угол траектории и длина пути в слое при распространении волны в тропосфере?
- 11. Как вы объясняете полученные в виртуальном эксперименте результаты?

# 6.5. Распространение радиоволн в ионосфере

Начиная с высот порядка 50 км вплоть до внешней границы атмосферы расположена ионосфера. Она оказывает большое влияние на распространение радиоволн. Так, дальнее распространение волн коротковолнового диапазона возможно только за счет отражений от ионосферы.

# 6.5.1. Цель работы

Целью работы является изучение строения ионосферы и ее влияния на распространение радиоволн.

### 6.5.2. Краткие теоретические сведения

Ионосфера отличается наличием большого числа свободных электронов и ионов. Свободные электроны и положительные ионы в атмосфере появляются в результате ионизации. Основным источником ионизации газов атмосферы является солнечная радиация. На высотах более 80 км основной вклад в ионизацию вносит ультрафиолетовое излучение Солнца. Ниже 80 км основное влияние оказывает рентгеновское излучение. Имеет место и ударная ионизация за счет потока заряженных частиц, выбрасываемых Солнцем, называемого солнечным ветром. Влияние последнего на ионизацию атмосферы значительно в приполярных районах. Одновременно с ионизацией происходит и рекомбинация. При встрече положительного иона с электроном образуется электрически нейтральная молекула. Рекомбинация происходит тем интенсивнее, чем больше плотность газа.

Если полагать, что атмосфера однородна по химическому составу, плотность газа монотонно уменьшается с ростом высоты, то распределение электронной плотности  $N_e$  по высоте  $h$  должно иметь один максимум. Объясняется это тем, что при приближении к поверхности Земли интенсивность ионизирующего излучения уменьшается, а плотность нейтральных молекул газа растет. Однако экспериментальные исследования ионосферы показали ее более сложное строение (рис. 6.71).

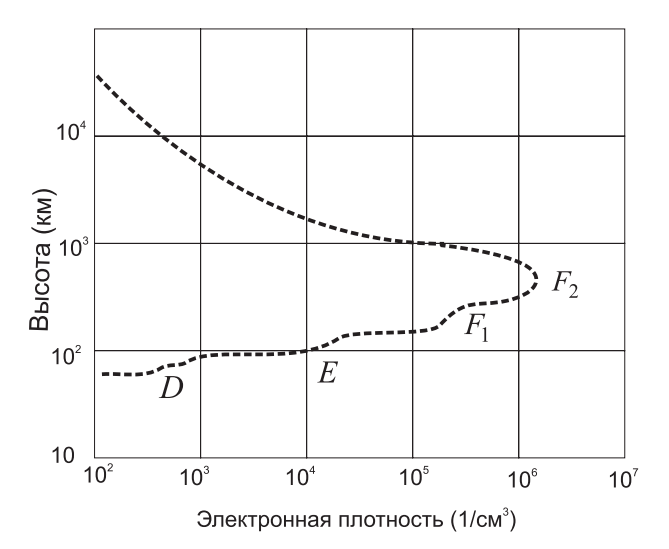

Рис. 6.71. Распределение электронной плотности в ионосфере

Свободные электроны обнаруживаются в количестве, достаточном, чтобы повлиять на распространение радиоволн, начиная с высот порядка 50 км выше электронная плотность возрастает до высот порядка 200-400 км, где расположен ее главный максимум. Выше него электронная плотность падает. Ионосферу ниже главного максимума называют внутренней, а выше него - внешней. Распределение электронной плотности во внутренней ионосфере имеет несколько относительных максимумов, называемых слоями  $D, E, F$ . Состояние этих слоев подвержено суточным и сезонным изменениям. Распределение электронной плотности  $N_e(h)$  является случайной функцией, и можно говорить лишь о ее среднем регулярном состоянии. Слой D существует только днем под непосредственным влиянием солнечной радиации, а ночью он исчезает. Слой  $F$  летним днем разделяется на два слоя  $F_1$  и  $F_2$ .

Для аналитического описания ионосферы часто применяют параболическую модель слоя (рис. 6.72).

В этой модели распределение электронной плотности  $N_e(h)$  в слое задается выражением

$$
N_e(h) = N_{em} \cdot \left(\frac{2z}{z_m} - \frac{z^2}{z_m^2}\right),
$$
\n(6.43)

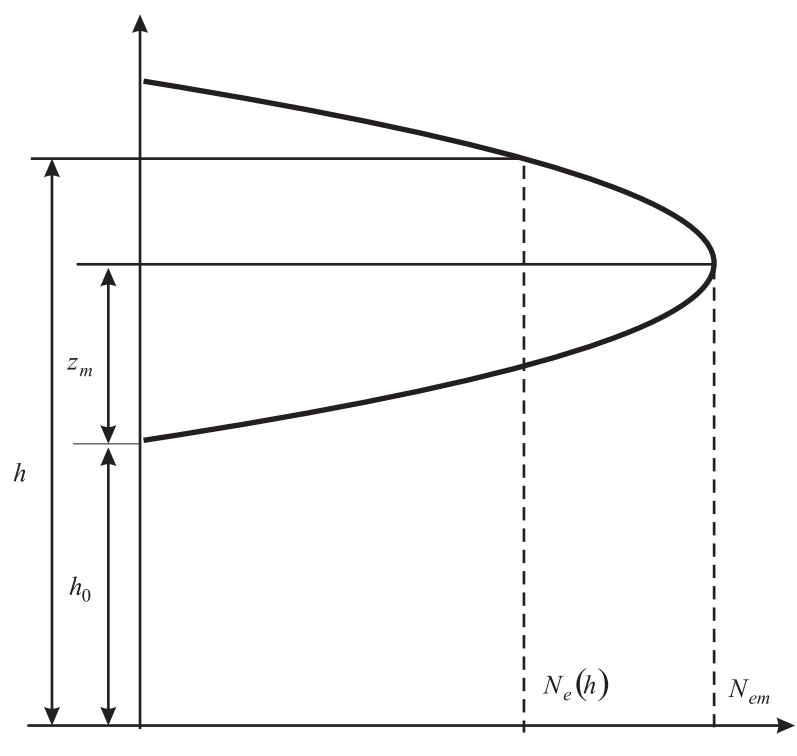

Рис. 6.72. Параболическая модель ионосферного слоя

где  $z = h - h_0$ ,  $z_m = h_m - h_0$ ,  $N_{em}$  – максимальная электронная плотность в слое  $(1/m^3)$ ,  $h$  – высота (м),  $h_0$  – высота нижней границы слоя (м),  $h_m$  – высота максимума слоя (м).

Выражение (6.43) задает  $N_e(h)$  в пределах  $h_0 \leq h \leq h_0 + 2z_m$ ,  $z_m$  называют полутолщиной слоя. Вне этого интервала  $N_e(h) = 0$ .

В табл. 6.6 приведены средние значения параметров моделей слоев D, E, F для различного времени суток и сезона.

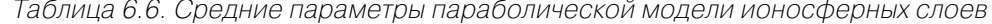

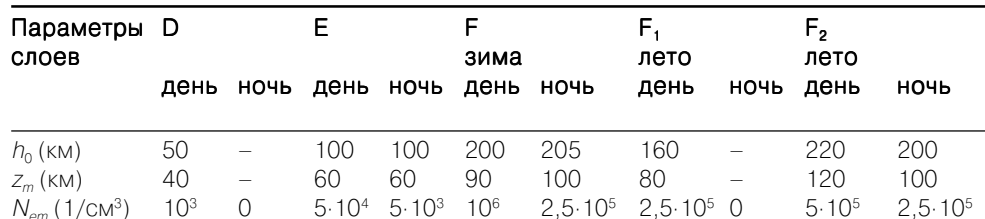

Электромагнитные свойства среды определяются относительной диэлектрической проницаемостью  $\varepsilon$ , относительной магнитной проницаемостью и и удельной проводимостью  $\sigma$ . Величина и ионосферы практически не отличается от единицы.

Под действием электрического поля частотой ω с напряженностью E в ионосфере возникает полный ток с плотностью, равной сумме плотностей токов смещения и конвекционного

$$
\vec{\delta} = \vec{\delta}_{\scriptscriptstyle CM} + \vec{\delta}_{\scriptscriptstyle K} = j\omega\varepsilon_0 \vec{E} + \vec{\delta}_{\scriptscriptstyle K} \tag{6.44}
$$

В то же время согласно первому уравнению Максвелла в среде с потерями плотность полного тока

$$
\vec{\delta} = j\omega \left( \varepsilon_0 \varepsilon - \frac{j\sigma}{\omega} \right) \vec{E}.\tag{6.45}
$$

Конвекционный ток обусловлен движением свободных электронов. Его плотность

$$
\vec{\delta}_k = e N_e \vec{V}_e, \tag{6.46}
$$

где – средняя скорость упорядоченного движения электронов, *e* – заряд электрона.

Полагаем, что ионосфера состоит из электронов с отрицательным зарядом *<sup>e</sup>*<sup>и</sup> положительных ионов с таким же, но положительным зарядом. Сила поля, действующая на заряженные частицы:

$$
\vec{F}_g = e \cdot \vec{E}.\tag{6.47}
$$

Упорядоченная скорость частицы будет обратно пропорциональна ее массе. Это значит, что влиянием положительных ионов можно пренебречь, так как их масса в сотни тысяч раз больше массы электрона *me*.

Электрическая сила (6.47) уравновешивается силой инерции частицы  $m_e \cdot d\vec{V}_e/dt$  и силой трения  $m_e \vec{V}_e v_{add}$ , создаваемой за счет столкновений с другими частицами, где эффективное число соударений в секунду обозначается <sup>ν</sup>*эфф*.

Дифференциальное уравнение движения электрона имеет вид:

$$
e\vec{E} = m_e \frac{d\vec{V}_e}{dt} + m_e \vec{V}_e v_{\phi\phi\phi}.
$$
\n(6.48)

Его решение для гармонического поля частотой ω = 2 <sup>π</sup>*f* запишется в виде:

$$
\vec{V}_e = \frac{e}{m_e} \cdot \frac{v_{\beta\phi\phi}}{v_{\beta\phi b}^2 + \omega^2} \vec{E} - j \frac{e}{m_e} \cdot \frac{\omega}{v_{\beta\phi b}^2 + \omega^2} \vec{E}.
$$
\n(6.49)

С учетом (6.46) и (6.49) получаем плотность конвекционного тока, которую подставляем в (6.44) и получаем выражение для плотности полного тока

$$
\vec{\delta} = j\omega \left\{ \varepsilon_0 \left[ 1 - \frac{e^2 N_e}{m_e \varepsilon_0 (v_{\beta\phi\phi}^2 + \omega^2)} \right] - j \frac{e^2 N_e v_{\beta\phi\phi}}{m_e \omega (v_{\beta\phi\phi}^2 + \omega^2)} \right\} \vec{E}.
$$
 (6.50)

Приравнивая выражения (6.45) и (6.50), находим относительную диэлектрическую проницаемость и удельную проводимость ионосферы:

$$
\varepsilon = 1 - \frac{e^2}{m_e \varepsilon_0} \cdot \frac{N_e}{v_{s\phi\phi}^2 + \omega^2},\tag{6.51}
$$

$$
\sigma = \frac{e^2}{m_e} \cdot \frac{N_e v_{\beta\phi\phi}}{v_{\beta\phi\phi}^2 + \omega^2}.
$$
\n(6.52)

На высоких частотах при ω<sup>2</sup> >> ν $^2_{^3\phi\phi}$ и после подстановки постоянных значений *e*, *m*<sub>*e*</sub> *u* ε<sub>0</sub> ποлучаем:

$$
\varepsilon = 1 - 80.8 \frac{N_e}{f^2},\tag{6.53}
$$

$$
\sigma = 7.17 \cdot 10^{-10} \cdot \frac{N_e v_{s\phi\phi}}{f^2}.
$$
\n(6.54)

Выражения (6.53) и (6.54) показывают, что:

- **•** диэлектрическая проницаемость ионосферы меньше диэлектрической про! ницаемости вакуума. Это происходит за счет конвекционного тока, при котором электроны движутся против поля. Плотность конвекционного тока вычитается из плотности тока смещения;
- **•** диэлектрическая проницаемость ионосферы зависит от электронной кон! центрации. Ионосфера является электрически неоднородной средой;
- **•** диэлектрическая проницаемость ионосферы зависит от частоты, то есть ионосфера обладает дисперсией;
- **•** диэлектрическая проницаемость ионосферы может принимать нулевые значения, если частота <sup>ω</sup> поля равна собственной частоте ионосферной плазмы:

$$
\omega_e = \sqrt{\frac{e^2 N_e}{m_e \varepsilon_0}};\tag{6.55}
$$

- **•**удельная проводимость ионосферы меняется по высоте. Электронная плотность  $N_{\scriptstyle e}(h)$  максимальна в слое F и уменьшается в слое D. Число соударений в секунду <sup>ν</sup>*эфф* существенно больше в слое D. В итоге проводимость в слое D больше. Этот слой существует только днем, значит, потери в ионосфере в дневное время значительно больше, чем в ночное;
- **•** удельная проводимость ионосферы с ростом частоты уменьшается.

Диэлектрическая проницаемость ионосферы плавно меняется по высоте, сначала уменьшаясь во внутренней ионосфере, затем увеличиваясь во внешней ионосфере. Распространение радиоволны в ней сопровождается искривлением траектории. Рассмотрим наиболее простую плоскослоистую модель ионосферы (рис. 6.73).

Координата *х* направлена горизонтально, координата h направлена вертикально вверх. По высоте ионосфера разбита на плоские слои толщиной ∆ *h*. В пределах слоя диэлектрическая проницаемость полагается постоянной. На границе между слоями волна преломляется. Диэлектрические проницаемости слоев и углы движения волны в них связаны соотношением

$$
\sqrt{\varepsilon(h_0)} \cdot \sin \varphi_0 = \sqrt{\varepsilon(h_1)} \cdot \sin \varphi_1 = \sqrt{\varepsilon(h_2)} \cdot \sin \varphi_2 = ... = \sqrt{\varepsilon(h)} \cdot \sin \varphi(h),
$$
(6.56)

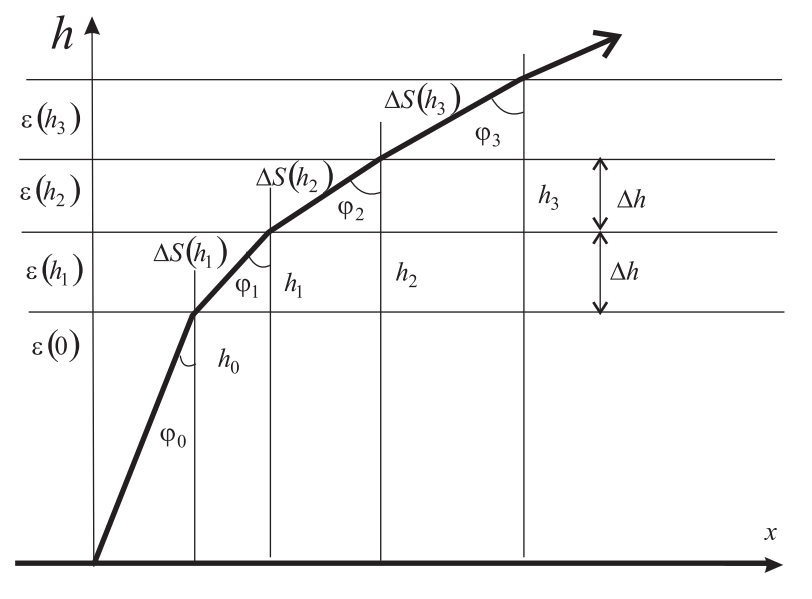

Рис. 6.73. Плоскослоистая модель ионосферы

где  $\phi_0$  – направление луча радиоволны от поверхности Земли до нижней границы ионосферы.

Таким образом, луч радиоволны проходит через слои под углом, меняющимся с высотой

$$
\sin \varphi(h) = \sqrt{\frac{\varepsilon(0)}{\varepsilon(h)}} \cdot \sin \varphi_0. \tag{6.57}
$$

Длина пути волны внутри слоя также зависит от высоты

$$
\Delta S(h) = \frac{\Delta h}{\cos \varphi(h)} = \frac{\Delta h}{\sqrt{1 - \frac{\varepsilon(0)}{\varepsilon(h)} \sin^2 \varphi_0}}.
$$
\n(6.58)

Пусть траектория луча начинается в точке начала координат (0,0) (рис. 6.73). Переходя по высоте от слоя к слою, будем иметь координаты пересечения лучом *i*-го слоя:

$$
h_i = \Delta h \cdot i, \ x_i = x_{i-1} + \sqrt{[\Delta S(y_i)]^2 - \Delta h^2}.
$$
 (6.59)

Положительная рефракция во внутренней ионосфере искривляет траекторию волны, и при определенных условиях она может вернуться к Земле. Это явление называют отражением от ионосферы.

Отражение волны от ионосферы произойдет на высоте *hотр* при <sup>ϕ</sup>(*h*отр) = 90°. С использованием выражения (6.56) получаем значение электронной плотности, необходимое для отражения:

$$
N_e(h_{omp}) = \frac{f^2 \cos^2 \varphi_0}{80.8}.
$$
\n(6.60)

Из выражения (6.60) следует, что от ионосферы могут отражаться волны с частотами

$$
f \leq \sqrt{80.8N_e(h_{omp})} / \cos \varphi_0.
$$
\n(6.61)

Частота, на которой выражение (6.61) превращается в равенство, называется максимальной частотой отражения *fm*.

Максимальная частота волны, отражающейся при вертикальном падении на ионосферный слой, называется критической частотой этого слоя

$$
f_{kp} = \sqrt{80.8N_{em}}.\tag{6.62}
$$

На частоте выше критической отражение от ионосферы возможно только при наклонном падении. Отраженная волна не может вернуться к поверхности Земли вблизи от точки излучения. Около точки излучения существует «мертвая зона» (рис. 6.74).

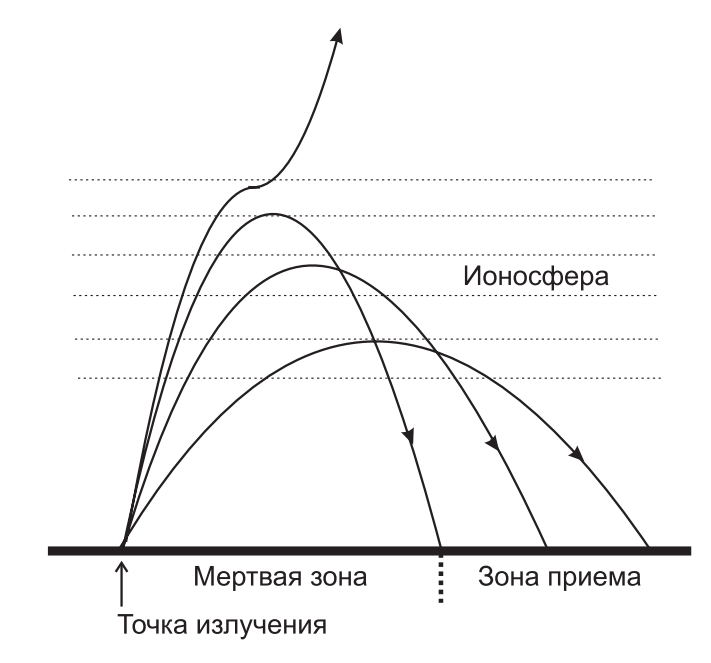

Рис. 6.74. Образование «мертвой зоны»

На свойства ионосферы существенное влияние оказывает магнитное поле Земли. Под его действием ионосферная плазма становится анизотропной средой, а ее диэлектрическая проницаемость и удельная проводимость - тензорными величинами. В рамках данной работы авторы сознательно отказались при моделировании от учета влияния магнитного поля Земли и ее сферичности. Чрезмерно сложная модель, заложенная в учебный виртуальный прибор, может затруднить выявление основных изучаемых закономерностей.

## 6.5.3. Создание лабораторной установки

Создадим виртуальный прибор, моделирующий распространение радиоволны в ионосфере. Для структурирования его схемы создадим сначала СубВИ.

#### СубВИ «Модель слоя»

Этот СубВИ должен рассчитывать электронную плотность ионосферы  $N_e(h)$ в рамках параболической модели по выражению (6.43). Исходными величинами являются: высота  $h$  (м),  $N_{em}$  – максимальная электронная плотность в слое  $(1/\text{cm}^3)$ ,  $h_0$  – высота нижней границы слоя (км),  $z_m$  – полутолщина слоя (км).

- Создадим в LabVIEW новый прибор, выбрав команды меню File  $\Rightarrow$  New VI. Создаем лицевую панель СубВИ:
- 1. Помещаем друг под другом четыре регулятора **Numeric Control** из палитры **Numeric**, задающие исходные величины. В метки регуляторов внесем их наименования (рис. 6.75).
- 2. Под ними размещаем индикатор Numeric Indicator из палитры Numeric, в метку которого вносим «Ne(h) в  $1/m^3$ » (рис. 6.75).

Перейдем в окно структурной схемы:

- 1. Переместим терминалы регуляторов, задающих параметры тропосферы, к левому краю окна структурной схемы (рис. 6.76).
- 2. Поместим в окно из палитры **Functions**  $\Rightarrow$  **Numeric** один оператор деления Divide, пять операторов умножения Multiply и два оператора вычитания Subtract.

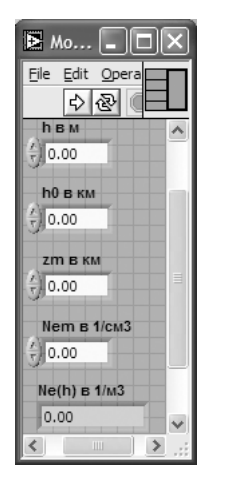

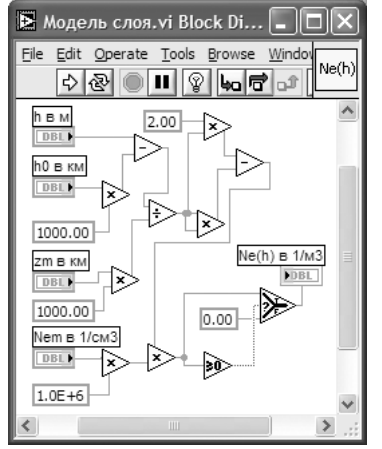

Рис. 6.75. Лицевая панель СубВИ «Модель слоя»

Рис. 6.76. Структурная схема СубВИ «Модель слоя»

- 3. Создаем в структурной схеме четыре цифровые константы Numeric Cons**tant** со значениями 2.0; 0 и лве по 1000.
- 4. Из палитры Comparison берем оператор сравнения Greater Or Equal To 0?.
- 5. Из палитры Comparison помешаем в окно оператор Select.
- 6. Монтажным инструментом соединим терминалы на структурной схеме  $(nuc. 6.76)$ .

Откорректируем иконку СубВИ, рисунок в иконке соответствует действию. совершаемому СубВИ  $\overline{N}$ еф. В окне лицевой панели перейдем от иконки к соединителю (Shov Connector) (рис. 6.75). Монтажным инструментом сопоставим контакты соединителя с регуляторами и индикатором на лицевой панели. Сохраним СубВИ, дав ему имя «Модель слоя».

#### СубВИ «Диэлектрическая проницаемость ионосферы»

Этот СубВИ должен рассчитывать относительную диэлектрическую проницаемость ионосферы по выражению (6.53). Исходными величинами являются: частота  $F$  в МГц, электронная плотность  $Ne(h)$  в  $1/m^3$ .

Создадим в LabVIEW новый прибор, выбрав команды меню File  $\Rightarrow$  New VI. Создаем лицевую панель СубВИ:

- 1. Слева помещаем два регулятора **Horizontal Po inter Slide** из палитры **Numeric**, задающие исходные величины. В метки регуляторов внесем их наименования. После щелчка правой кнопкой мыши на каждом регуляторе выбираем в контекстном меню Visible Items  $\Rightarrow$  Digital Display, чем сделаем видимыми цифровые дисплеи регуляторов.
- 2. Над ними размещаем индикатор Numeric Indicator из палитры Numeric. в метку которого вносим «Отн.диэл.прон.» (рис. 6.77).

Перейдем в окно структурной схемы:

1. Переместим терминалы регуляторов к левому краю окна структурной схемы (рис. 6.78).

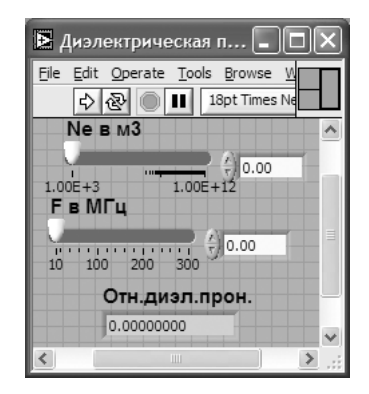

Рис. 6.77. Лицевая панель СубВИ

«Диэлектрическая проницаемость

ионосферы»

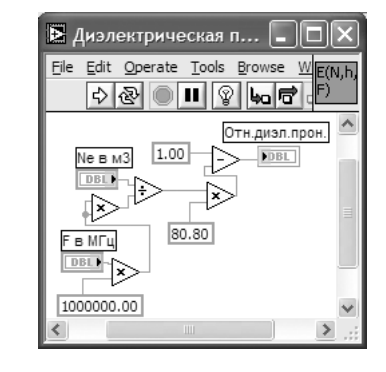

Рис. 6.78. Структурная схема СубВИ «Диэлектрическая проницаемость ионосферы»

- 2. Поместим в окно из палитры **Functions**  $\Rightarrow$  **Numeric** оператор деления **Di**vide, два оператора умножения Multiply и оператор вычитания Subtract.
- 3. Создаем в структурной схеме три цифровые константы Numeric Constant со значениями 1.00; 80.80; и 1000000.
- 4. Монтажным инструментом соединим терминалы на структурной схеме  $(nnc. 6.78)$ .

Откорректируем иконку СубВИ, рисунок в иконке соответствует действию, совершаемому СубВИ ЕМЫ. В окне лицевой панели перейдем от иконки к соединителю (Shov Connector) (рис. 6.77). Монтажным инструментом сопоставим контакты соединителя с регуляторами и индикатором на лицевой панели. Сохраним СубВИ, дав ему имя «Диэлектрическая проницаемость ионосферы».

#### СибВИ «Модель ЭПСИЛОН ионосферы»

Этот СубВИ должен содержать элементы логического управления моделью ионосферы: включатели слоев D, E, F; переключатели времени года и времени суток; в летнее время учитывать разделение слоя F на два слоя  $F_1$  и  $F_2$ и позволять включать их порознь. Все эти манипуляции должны отображаться на лицевой панели.

На выходе СубВИ необходимо получить набор параметров параболических моделей включенных слоев при заданном состоянии ионосферы. Также необходимо получить соответствующее этому состоянию значение электронной плотности на заданной высоте. Параметры параболических моделей слоев брать из табл. 6.6.

Для параболических моделей слоев используются как исходные сразу несколько величин. Поэтому при обмене данными в СубВИ удобно использовать кластеры.

Создадим в LabVIEW новый прибор, выбрав команды меню File  $\Rightarrow$  New VI.

- 1. Поместим на лицевую панель из палитры Controls  $\Rightarrow$  Array & Cluster кластерную рамку Cluster.
- 2. Разместим ее справа на лицевой панели и растянем по диагонали.
- 3. Поместим в первую кластерную рамку из палитры **Controls**  $\Rightarrow$  **Array &** Cluster еще четыре кластерные рамки Cluster.
- 4. Из палитры **Controls**  $\Rightarrow$  **Numeric** поместим в каждую внутреннюю кластерную рамку три цифровых индикатора **Numeric Indicator** (рис. 6.79).
- 5. В центре размещаем два регулятора **Horizontal Pointer Slide** из палитры **Numeric** (рис. 6.79). Сделаем видимыми их цифровые дисплеи и дадим им Metku:  $\triangleleft$ h b m». F b M $\Gamma$ II».
- 6. Выше помещаем, взяв из палитры **Controls**  $\Rightarrow$  **Numeric**, два цифровых индикатора Numeric Indicator и присваиваем им метки «Ne» и «Отн.диэл. прон.».
- 7. Слева размещаем, взяв из палитры **Controls**  $\Rightarrow$  **Boolean**, два переключателя Vertical Toggle Switch. После щелчка правой кнопкой мыши на каждом переключателе выбираем в контекстном меню Visible Items  $\Rightarrow$  Label. В появившиеся рамки вводим меточным инструментом названия переключателей: «Время года» и «Время суток».

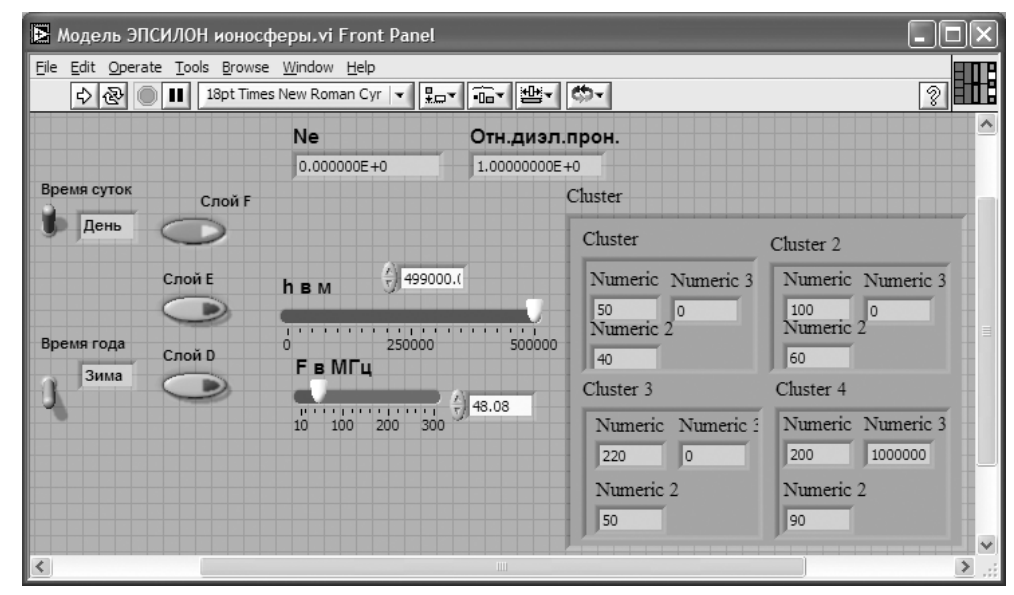

Рис. 6.79. Лицевая панель СубВИ «Модель ЭПСИЛОН ионосферы»

- 8. Берем из палитры **Controls**  $\Rightarrow$  String & Path два строковых индикатора String Indicator и помещаем их рядом с переключателями Vertical Toggle **Switch** (рис. 6.79).
- 9. Берем из палитры Controls  $\Rightarrow$  Boolean пять кнопок Push Button, помещаем на лицевую панель и присваиваем им метки: «Слой D», «Слой Е», «Слой F», «Слой F1», «Слой F2».

Перейдем в окно структурной схемы:

Структурная схема содержит пять групп элементов, выполняющих необходимые действия:

- переключение параметров слоев ионосферы в зависимости от времени года и времени суток;
- формирование набора параметров параболических моделей слоев;
- включение и выключение любого слоя в модель ионосферы:
- расчет электронной плотности от всех включенных слоев на заданной высоте;  $\bullet$
- формирование кластера кластеров параметров моделей слоев.  $\bullet$
- 1. Смещаем вверх и налево в окне структурной схемы терминалы переключателей «Время суток» и «Время года».
- 2. Из палитры **Functions**  $\Rightarrow$  **Comparison** помещаем с ними рядом в окно два оператора Select.
- 3. Из палитры **Functions**  $\Rightarrow$  String переносим в окно структурной схемы четыре строковые константы String Constant и вносим в них текст: «День», «Ночь», «Лето», «Зима».
- 4. Соединяем эти строковые константы с входами операторов Select.
- 5. Выходы операторов **Select** соединяем монтажным инструментом с терминалами строковых индикаторов String Indicator.
- 6. Управляющие входы операторов **Select** соединяем монтажным инструментом с терминалами переключателей Vertical Toggle Switch «Время года» и «Время суток» (рис. 6.80). Теперь состояния переключателей «Время суток» и «Время года» будут отображаться в строковых индикаторах на лицевой панели.
- 7. Кнопки выключения слоев **Push Button** «Слой D». «Слой Е». «Слой F». «Слой F1», «Слой F2» должны появляться на лицевой панели только тогда, когда соответствующий слой существует. Они позволят включать или вы-

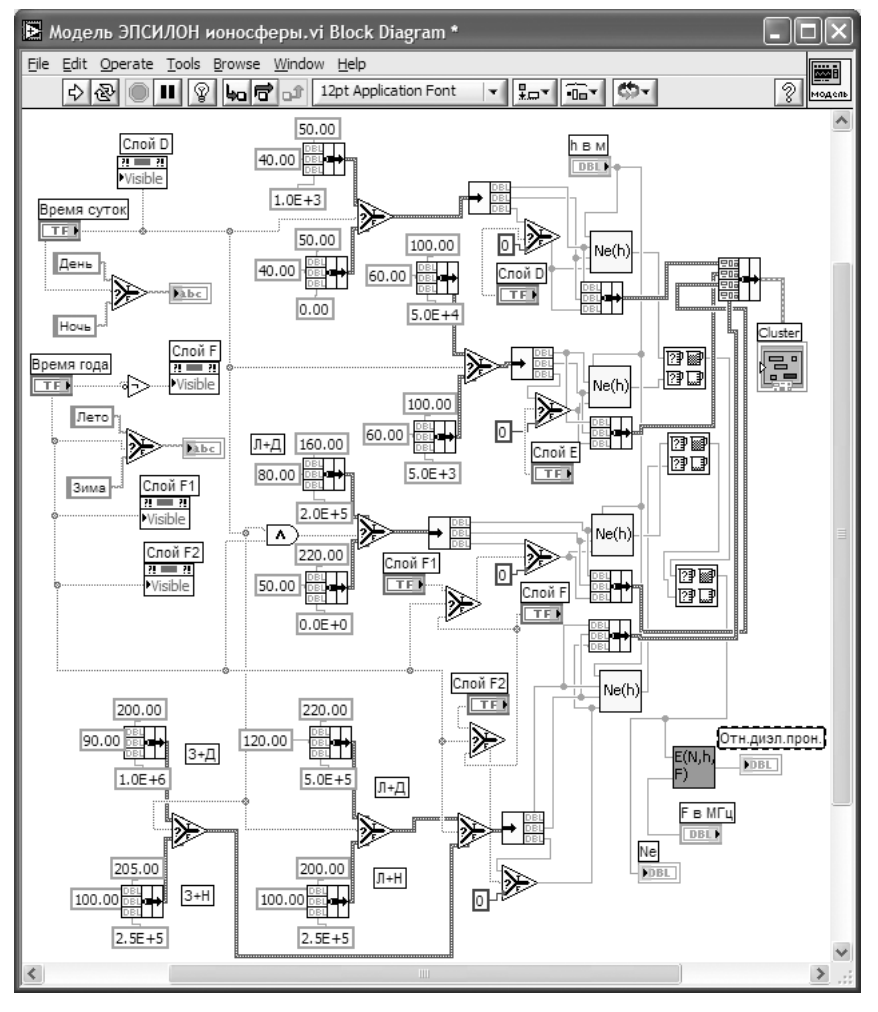

Рис. 6.80. Структурная схема СубВИ «Модель ЭПСИЛОН ионосферы»

ключать соответствующий слой в молель ионосферы. В табл. 6.7 плюсами отмечены периоды существования слоев и, значит, одновременной видимости кнопок выключения слоев на лицевой панели.

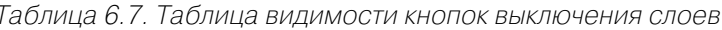

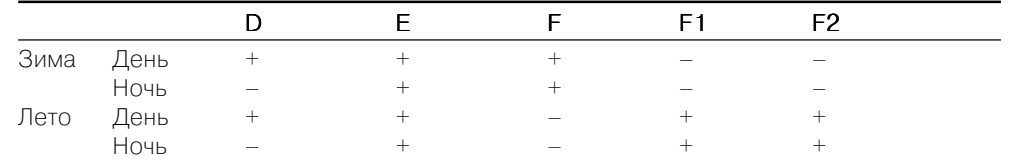

- 8. Щелкнем правой кнопкой мыши на терминале кнопки «Слой D». В открывающихся контекстных меню выбираем последовательно Create  $\Rightarrow$  Property Node. На структурной схеме появляется элемент узла атрибутов. Теперь делаем на нем щелчок правой кнопкой мыши и в контекстном меню  $\mathbf{B}$ ыбираем **Properties**  $\Rightarrow$  Visible. Появился атрибут управления видимостью этого элемента.
- 9. Проделаем аналогичные операции для кнопок «Слой F», «Слой F1», «Слой F2».
- 10. Переместим созданные атрибуты ближе к переключателям «Время года» и «Время суток» (рис. 6.80).
- 11. Из палитры **Functions**  $\Rightarrow$  **Boolean** берем оператор логического отрицания Not и перемещаем его к терминалу переключателя «Время года».
- 12. Монтажным инструментом соединяем терминалы переключателей, оператор Not и атрибуты видимости в соответствии со структурной схемой (рис. 6.80).

На этом формирование схемы переключения параметров слоев ионосферы в зависимости от времени года и времени суток закончено, переходим к формированию набора параметров параболических моделей слоев.

- 13. Из палитры **Functions**  $\Rightarrow$  **Comparison** помещаем в окно пять операторов Select.
- 14. Из палитры **Functions**  $\Rightarrow$  **Cluster** берем десять операторов построения кластера Bundle. Каждый из них выделяем и растягиваем по вертикали до появления трех элементов на иконке оператора.
- 15. У каждого оператора Bundle из палитры Functions  $\Rightarrow$  Numeric создаем по три цифровые константы Numeric Constant со значениями параметров параболической модели ионосферных слоев  $D, E, F, F_1, F_2$ . У входа «True» опеparopa Select стоят константы дневного состояния слоя, у входа «False» константы ночного состояния слоя. Если слой при каком-то состоянии отсутствует, то максимальное значение электронной концентрации задается нулем. Конкретные значения берутся из табл. (6.6).
- 16. Монтажным инструментом соединяем константы с входами оператора **Bundle**, строго соблюдая последовательность: верхняя –  $h_0$  (км), средняя –  $z_m$  (км), нижняя –  $N_{em}$ (1/см<sup>3</sup>).
- 17. Из палитры **Functions**  <sup>⇒</sup> **Boolean** берем оператор логического оператора  $\angle M$ » **And** и перемещаем его к управляющему входу оператора **Select**, управляющего переключением параметров модели для слоя *F*1.
- 18. Монтажным инструментом соединяем управляющие входы остальных операторов **Select** с терминалом переключателя «Время суток». С ним же соединяем один из входов оператора **And**.
- 19. Второй вход оператора And соединяем с терминалом переключателя «Время года». Выход оператора **And** присоединяем к управляющему входу опе! ратора **Select**, управляющего переключением параметров модели для слоя *F*1 (рис. 6.80).
- 20. Слои *F*<sup>и</sup> *F*2 не существуют одновременно. Для формирования модели ионосферы необходимо передавать параметры лишь одного из них. Поместим в структурную схему еще один оператор **Select**. На вход «True» этого оператора **Select** подаем кластер констант модели слоя *F*2, на вход «False» – кластер модели слоя *F*. К управляющему входу оператора **Select** подключаем терминал переключателя «Времена года» (рис. 6.80).

Переходим к созданию части структурной схемы, обеспечивающей включе! ние и выключение любого слоя в модель ионосферы.

- 21. Из палитры **Functions**  <sup>⇒</sup> **Cluster** берем по четыре оператора построения кластера **Bundle** и извлечения компонент из кластера **Unbundle**. Каждый из них выделяем и растягиваем по вертикали до появления трех элементов на иконке оператора.
- 22. С выходов операторов **Select** кластеры параметров моделей слоев подаем на входы операторов **Unbundle**. С нижнего выхода оператора **Unbundle** по! лучаем значение максимальной электронной концентрации соответствующего слоя. Если заменить ее нулем, то слой окажется выключенным.
- 23. Два верхних выхода операторов **Unbundle** соединяем с двумя верхними входами операторов **Bundle**.
- 24. Рядом с выходами операторов **Unbundle** помещаем по одному оператору **Select**.
- 25. На вход «True» каждого оператора **Select** нижнего выхода оператора Unbundle подаем значение максимальной электронной концентрации соответствующего слоя. К входу «False» подключаем нулевые константы (рис. 6.80). Выход каждого оператора соединяем с нижним входом операторов **Bundle**.
- 26. К управляющему входу одного оператора **Select** подключаем терминал кнопки «Слой D». К управляющему входу второго оператора **Select** подключаем терминал кнопки «Слой E».
- 27. Для правильного управления кнопками включения «Слой F», «Слой F1», «Слой F2» нам потребуются еще два оператора **Select**. Соединяем монтаж! ным инструментом терминалы этих кнопок и входы операторов **Select** в соответствии со структурной схемой (рис. 6.80).

Теперь решаем задачу расчета электронной плотности от всех включенных слоев на заданной высоте.

- 28. В палитре **Functions** выбираем **Select a VI…** Из открывшегося окна берем четыре раза ранее созданный СубВИ «Модель слоя».
- 29. На соответствующие входы каждого СубВИ подаем параметры моделей слоев и значение высоты с регулятора «h в м».
- 30. Из палитры **Functions**  <sup>⇒</sup> **Comparison** поместим в окно структурной схемы три оператора **Max & Min**.
- 31. Выходы СубВИ «Модель слоя» подаем попарно на входы двух операторов **Max & Min** . Их выходы максимума подаем на входы третьего оператора **Max & Min**. На его выходе максимума будет максимальное значение элект! ронной концентрации по всем включенным слоям. Подаем его на индикатор «Ne».
- 32. В палитре **Functions** выбираем **Select a VI…** Из открывшегося окна берем ранее созданный СубВИ «Диэлектрическая проницаемость ионосферы». Подключаем его к регулятору «F в МГц» и индикаторам «Ne» и «Отн.диэл. прон.».

Формируем кластер кластеров параметров моделей слоев.

- 33. Из палитры **Functions**  <sup>⇒</sup> **Cluster** берем оператор построения кластера **Bundle**, растягиваем его по вертикали до появления четырех элементов на иконке оператора.
- 34. С помощью монтажного инструмента передаем на его входы четыре кластера параметров моделей слоев. Выход соединяем с индикатором «Cluster» (рис. 6.80).

Откорректируем иконку СубВИ, рисунок в иконке соответствует действию, совершаемому СубВИ . В окне лицевой панели перейдем от иконки к соединителю (Shov Connector) (рис. 6.79). После щелчка правой кнопкой мыши на иконке соединителя можно выбрать в контекстном меню **Patterns** и выбрать соедини! тель с необходимым числом контактов. Монтажным инструментом сопоставим контакты соединителя с регуляторами и индикатором на лицевой панели. Сохраним СубВИ, дав ему имя «Модель ЭПСИЛОН ионосферы».

#### *ВИ «Волна в ионосфере»*

Этот виртуальный прибор должен обладать возможностями по моделированию слоев ионосферы и зависимости электронной плотности от высоты, а также траектории распространения радиоволны в ионосфере. Создадим в LabVIEW виртуальный прибор, выбрав команды меню **File**  ⇒ **New VI**.

Создаем лицевую панель ВИ:

- 1. Выше всех регуляторов в декоративном элементе **Horizontal Button Box**, взятом в палитре **Decorations**, поместим меточным инструментом заголовок «Волна в ионосфере». Правее, взяв из палитры **Boolean**, поместим кнопку останова **Stop Button** (рис. 6.81).
- 2. Нам необходимо разместить на лицевой панели несколько объектов, которые должны постоянно присутствовать на экране. Это переключатели, кнопки и индикаторы, задающие параметры ионосферы. Другую группу

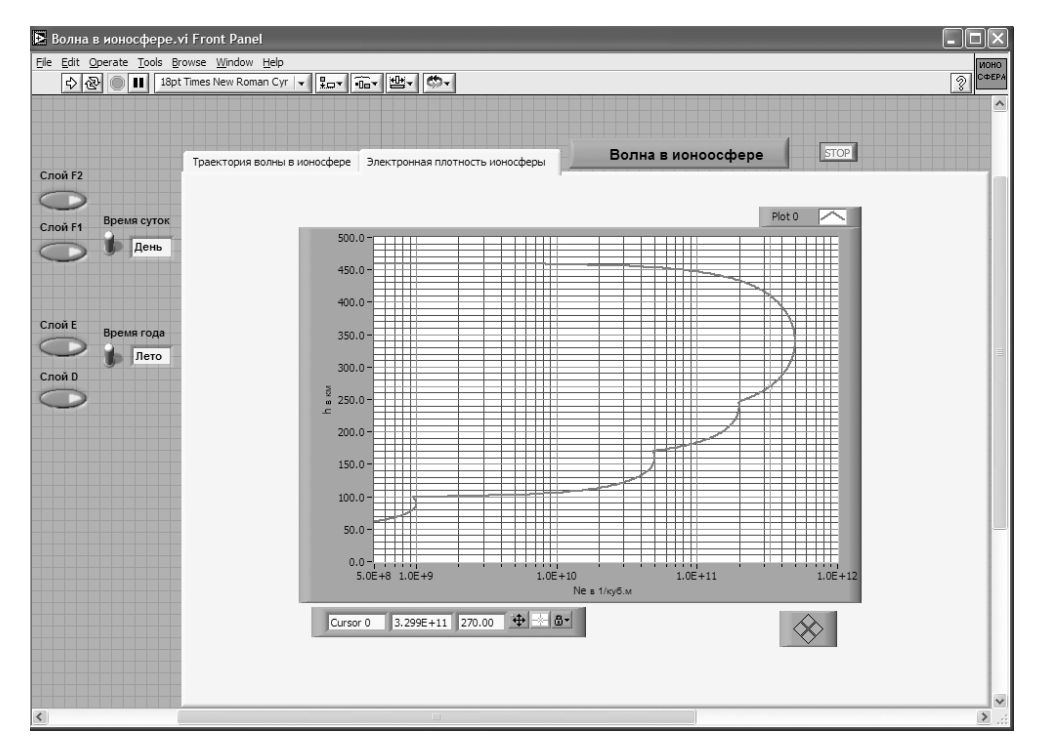

Рис. 6.81. Лицевая панель ВИ «Волна в ионосфере». Страница «Электронная плотность ионосферы»

представляют графические индикаторы. Для того чтобы индикатор появлялся на экране монитора только при проведении соответствующего эксперимента, используем элемент управления **Tab Control** . Из палитры **Controls**  <sup>⇒</sup> **Containers** возьмем элемент управления **Tab Control** и помес! тим его на лицевую панель. Растянем его границы на большую часть экрана (рис. 6.81).

- 3. Меточным инструментом внесем в страницы **Tab Control** их метки: «Элект! ронная плотность ионосферы» и «Траектория волны в ионосфере».
- 4. Слева размещаем, взяв из палитры **Controls**  <sup>⇒</sup> **Boolean**, два переключателя **Vertical Toggle Switch**. После щелчка правой кнопкой мыши на каждом переключателе выбираем в контекстном меню **Visible Items ⇒ Label**. В появившиеся рамки вводим меточным инструментом названия переключателей: «Время года» и «Время суток».
- 5. Берем из палитры **Controls**  <sup>⇒</sup> **String & Path** два строковых индикатора **String Indicator** и помещаем их рядом с переключателями **Vertical Toggle Switch** (рис. 6.81).
- 6. Берем из палитры **Controls**  <sup>⇒</sup> **Boolean** пять кнопок **Push Button**, помещаем на лицевую панель и присваиваем им метки: «Слой D», «Слой E», «Слой F», «Слой F1», «Слой F2».
- 7. Возьмем из палитры **Controls**  <sup>⇒</sup> **Graph**  <sup>⇒</sup> **XY Graph** графический индика! тор и поместим его на страницу «Электронная плотность ионосферы» **Tab Control** (рис. 6.81). После щелчка правой кнопкой мыши на индикаторе выбираем в контекстном меню **Visible Items**  <sup>⇒</sup> **X Scale**  <sup>⇒</sup> **Visible Scale Label**. Вводим наименование шкалы «Ne в 1/куб.м». Повторяем операцию для второй оси **Visible Items**  <sup>⇒</sup> **Y Scale**  <sup>⇒</sup> **Visible Scale Label**. Вводим наи! менование шкалы «h в км». Сделаем видимой панель курсора и отключим автошкалирование по оси X.
- 8. Перейдем на страницу «Траектория волны в ионосфере» **Tab Control**.
- 9. Возьмем из палитры **Controls**  <sup>⇒</sup> **Graph**  <sup>⇒</sup> **XY Graph** графический индикатор и поместим его на страницу «Траектория волны в ионосфере» (рис. 6.82). После щелчка правой кнопкой мыши на индикаторе выбираем в контекстном меню **Visible Items**  <sup>⇒</sup> **X Scale**  <sup>⇒</sup> **Visible Scale Label**. Вводим наимено! вание шкалы «Дальность в км». Повторяем операцию для второй оси **Visib le Items**  <sup>⇒</sup> **Y Scale**  <sup>⇒</sup> **Visible Scale Label** . Вводим наименование шкалы «Высота в м». Сделаем видимой панель курсора и отключим автошкалирование по оси Y.

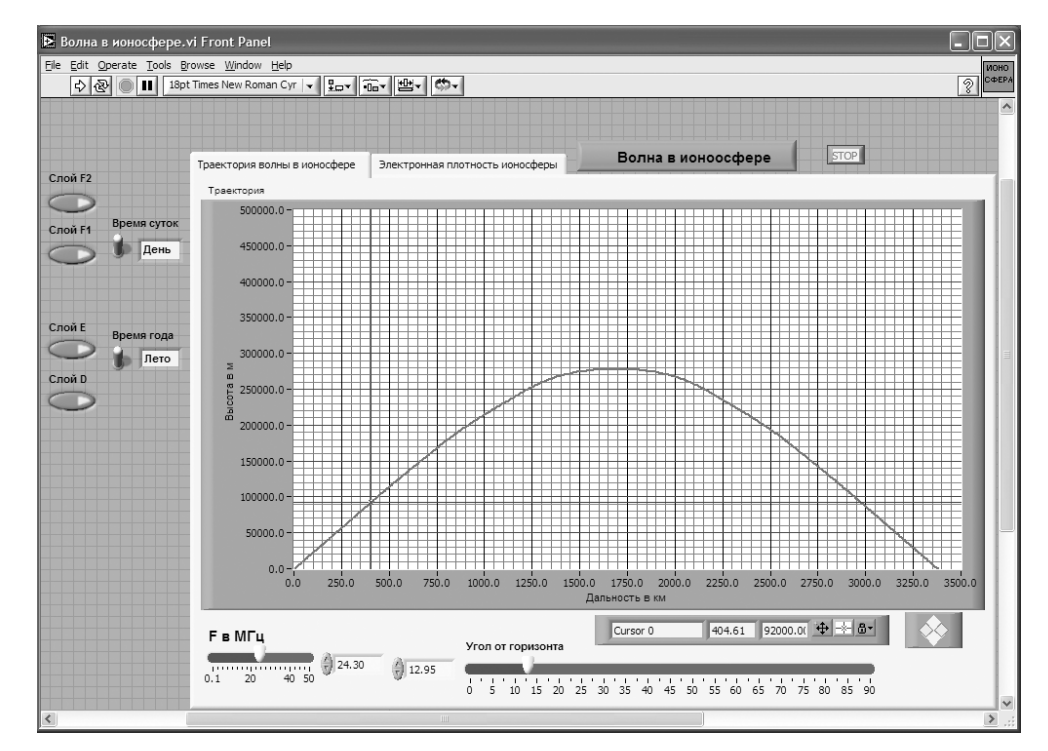

Рис. 6.82. Лицевая панель ВИ «Волна в ионосфере». Страница «Траектория волны в ионосфере»

- 10. Поместим ниже графического индикатора из палитры **Controls**  $\Rightarrow$  **Numeric** два регулятора **Horizontal Pointer Slide** и присвоим им метки «Угол от горизонта» и «Ғ в МГц».
- 11. После щелчка правой кнопкой мыши на каждом регуляторе выбираем Visible Items  $\Rightarrow$  Digital Display, чем сделаем видимым цифровой дисплей регулятора.
- 12. Для каждого из регуляторов, щелкнув на нем правой кнопкой мыши, выбираем Data Range. Открывается окно Slide Properties. В этом окне устанавливаем минимальное Minimum, максимальное Maximum значения регулируемой величины и шаг ее изменения **Increment**. Установленные значения отображаются после закрытия окна Slide Properties на лицевой панели (рис. 6.82). Теперь при регулировании значения переменных не смогут принять недопустимых значений.

На этом создание лицевой панели заканчивается. Дополнительно можно для улучшения внешнего вида выровнять ее элементы, откорректировать их размеры, придать панели оригинальное цветовое решение.

Перейдем в окно структурной схемы **Block Diagram**:

- 1. Переместим терминалы переключателей «Время года» и «Время суток», кнопок «Слой D», «Слой E», «Слой F», «Слой F1», «Слой F2» и двух строковых индикаторов к левому краю окна структурной схемы (рис. 6.83).
- 2. Щелкнем правой кнопкой мыши на терминале кнопки «Слой D». В открывающихся контекстных меню выбираем последовательно Create  $\Rightarrow$  Property Node. На структурной схеме появляется элемент узла атрибутов. Теперь делаем на нем щелчок правой кнопкой мыши и в контекстном меню выби $paem$  Properties  $\Rightarrow$  Visible. Появился атрибут управления видимостью этого элемента.
- 3. Проделаем аналогичные операции для кнопок «Слой F», «Слой F1», «Слой F2».
- 4. Переместим созданные атрибуты ближе к терминалам переключателей «Время года» и «Время суток» (рис. 6.83).
- 5. Из палитры **Functions**  $\Rightarrow$  **Boolean** берем оператор логического отрицания Not и перемещаем его к терминалу переключателя «Время года».
- 6. Монтажным инструментом соединяем терминалы переключателей, оператор Not и атрибуты видимости в соответствии со структурной схемой (рис. 6.83).
- 7. Из палитры Functions выбираем Select a VI... Из открывшегося окна берем ранее созданный СубВИ «Градусы в радианы».
- 8. Помещаем его в левом верхнем углу окна структурной схемы. Рядом размещаем оператор вычитания Subtract и оператор умножения Multiply. Из палитры **Functions**  $\Rightarrow$  **Numeric**  $\Rightarrow$  **Trigonometric** поместим в окно структурной схемы оператор синуса Sine.
- 9. Создадим цифровую константу Numeric Constant со значением 90.
- 10. Монтажным инструментом соединим эту константу и терминал регулятора «Угол от горизонта» с входами оператора вычитания Subtract. Получен-

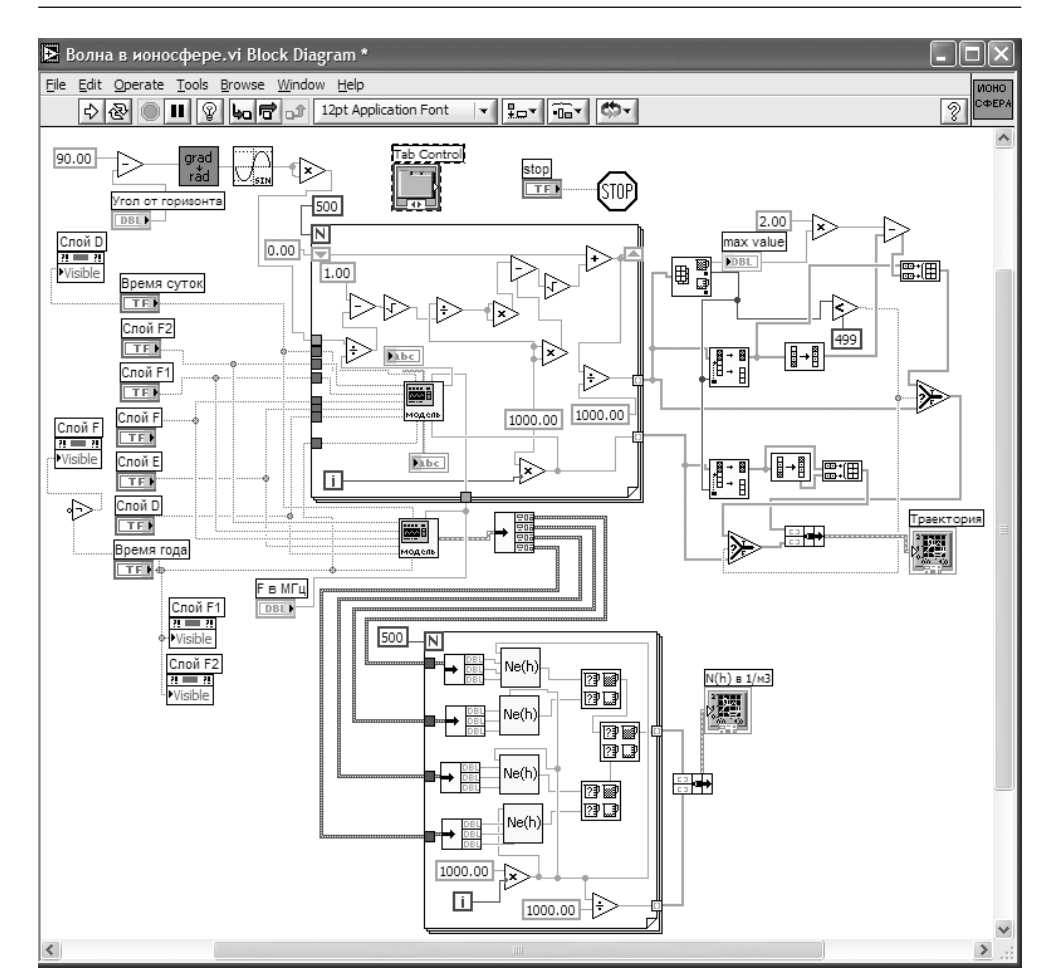

Рис. 6.83. Структурная схема ВИ «Волна в ионосфере»

ный результат подаем на СубВИ «Градусы в радианы», затем на оператор Sine, оба входа одного оператора умножения Multiply (рис. 6.83). Этим мы реализуем часть  $\sin^2\phi_0$  выражения (6.58).

- 11. Терминал Tab Control размещаем в верхней части окна, его присоединять не надо. Из палитры **Functions**  $\Rightarrow$  Application Control берем оператор останова Stop и соединяем его с терминалом одноименной кнопки лицевой панели.
- 12. Из палитры **Functions**  $\Rightarrow$  **Structures** выбираем два оператора цикла **For Loop**. Поместив их в окно структурной схемы, растягиваем рамки и меточным инструментом задаем число выполнений 500.
- 13. Из палитры **Functions** выбираем Select a VI... Из открывшегося окна дважды берем и помещаем в окно структурной схемы созданный нами СубВИ
«Модель ЭПСИЛОН ионосферы». Один СубВИ помещаем в рамку верхнего цикла **For Loop**, другой - чуть ниже рамки этого цикла.

- 14. Из палитры **Functions** выбираем Select **a VI...** Из открывшегося окна четыре раза берем и помещаем в окно структурной схемы созданный нами СубВИ «Модель слоя». Помещаем их в рамку нижнего по схеме цикла For Loop  $(DMC, 6.83)$ .
- 15. Терминалы двух графических индикаторов смещаем в правую часть окна структурной схемы.
- 16. В оба цикла For Loop помещаем рядом со счетчиком цикла і по одному оператору умножения **Multiply** и по константе со значением 1000. Соединив их между собой, организуем счет по высоте с шагом 1000 м. В цикле с числом выполнений 500 счет производится в пределах от 0 до 500 км.
- 17. Монтажным инструментом соединяем терминалы переключателей «Время года» и «Время суток», кнопок «Слой D», «Слой Е», «Слой F», «Слой F1», «Слой  $F2$ » и регулятора « $F$  в М $\Gamma$ ц» с соответствующими входами СубВИ «Модель ЭПСИЛОН ионосферы». При этом во избежание ошибок монтажа целесообразно щелкнуть правой кнопкой мыши на иконке СубВИ и выбрать Visible Items  $\Rightarrow$  Terminals, выбрать в строке меню Help  $\Rightarrow$  Show Context Help. Будут видны контакты терминала и отобразятся названия полаваемых на них величин.
- 18. Из палитры **Functions**  $\Rightarrow$  **Cluster** пять раз берем оператор **Unbundle** и переносим его в окно структурной схемы. Четыре раза помещаем его в рамку нижнего оператора цикла. Эти операторы растягиваем по вертикали до появления на выходе трех элементов.
- 19. Пятый оператор **Unbundle** помещаем вне рамок цикла рядом с СубВИ «Модель ЭПСИЛОН ионосферы» и растягиваем по вертикали до появления на выходе четырех элементов.
- 20. Монтажным инструментом соединяем кластерный выход СубВИ «Модель ЭПСИЛОН ионосферы» со входом этого оператора Unbundle. В свою очередь, все четыре его кластерных выхода соединяем с входами четырех операторов Unbundle в рамке нижнего цикла (рис. 6.83).
- 21. Выходы четырех операторов **Unbundle** в рамке нижнего цикла соединяем с входами четырех СубВИ «Модель слоя».
- 22. Из палитры **Functions**  $\Rightarrow$  **Comparison** поместим в окно структурной схемы три оператора **Max & Min.**
- 23. Выходы СубВИ «Модель слоя» подаем попарно на входы двух операторов Max & Min. Их выходы максимума подаем на входы третьего оператора Max & Min. На его выходе максимума будет максимальное значение электронной концентрации по всем четырем входам.
- 24. Помещаем в рамку цикла оператор деления Divide и константу со значением 1000.
- 25. Соединяем их по схеме так, чтобы перевести высоту из метров в километры (рис. 6.83).
- 26. Из палитры **Functions**  $\Rightarrow$  **Cluster** берем оператор **Bundle** и переносим его в окно структурной схемы справа от рамки нижнего цикла.
- 27. Монтажным инструментом соединяем терминал оператора **Bundle** с выходными туннелями цикла и графическим индикатором «N(h) в  $1/m^3$ » (рис. 6.83). Часть структурной схемы, ответственная за моделирование и отображение распределения электронной плотности по высоте, готова.
- 28. Поместим внутрь рамки верхнего оператора цикла из палитры **Functions**  $\Rightarrow$  Numeric три оператора деления Divide, три оператора умножения Multiply, один оператор суммирования Add, два оператора вычитания Subtract и два оператора квадратного корня Square Root.
- 29. Создадим внутри рамки цикла две константы со значениями 1.0 и 1000.
- 30. Переместим внутрь оператора цикла терминалы двух строковых индикаторов String Indicator. Подключаем их к СубВИ «Модель ЭПСИЛОН ионосферы».
- 31. При счете по выражению (6.59) следующее значение координаты х находится через предыдущее. Для передачи результата счета текущего шага цикла в следующий шаг на рамке цикла создадим сдвиговые регистры. Щелчком правой кнопки мыши на рамке цикле вызывается контекстное меню цикла For Loop, в котором выбираем Add Shift Register. На левый сдвиговый регистр снаружи рамки цикла подаем начальное значение от константы со значением 0.
- 32. Разместим операторы и константы в рамке цикла и соединим монтажным инструментом, реализуя счет по выражениям (6.58) и (6.59) (рис. 6.83).
- 33. Внешние для оператора цикла For Loop входные величины и управляющие сигналы проходят внутрь цикла через туннели, образующиеся при проходе через границу оператора монтажного инструмента. В выходных туннелях цикла формируются массивы точек  $(x_i, h_i)$  траектории волны в ионосфере. Если траектория волны достигает высоты в 500 км, то массив координат  $x$ будет полностью заполнен. При искривлении траектории в сторону Земли длина пути между слоями  $\Delta S(h)$  растет за счет уменьшения радикала в знаменателе выражения (6.58). На некотором шаге под знаком радикала может получиться отрицательная величина. Это значит, что достигнута точка максимальной высоты траектории и, начиная с этой точки волна поворачивает к Земле по такой же нисходящей ветви траектории. Все следующие значения в массиве координат х будут неопределенными.
- 34. Для реализации обоих вариантов формы траектории волны поместим в окно структурной схемы из палитры Array один оператор Array Max & Min, два оператора Split 1D Array, два оператора Reverse 1D Array, два опеparopa Build Array.
- 35. Из палитры **Comparison** помещаем в окно два оператора Select.
- 36. Поместим в окно из палитры **Functions**  $\Rightarrow$  **Numeric** оператор умножения Multiply и оператор вычитания Subtract.
- 37. Создаем в структурной схеме две цифровые константы Numeric Constant созначениями 2.0 и 499.
- 38. Из палитры **Comparison** берем оператор сравнения меньше или равно **Less?**.
- 39. Из палитры **Functions**  <sup>⇒</sup> **Cluster** выбираем оператор **Bundle** и переносим его в окно структурной схемы к терминалу индикатора «Траектория».
- 40. Монтажным инструментом соединяем операторы, константы и терминал индикатора в соответствии со схемой (рис. 6.83).

Работа этой части схемы происходит следующим образом. На выходах оператора **Array Max & Min** получаем максимальную координату *<sup>x</sup>* точки и ее номер в массиве. Оператор **Less?** определяет, последний ли это элемент в массиве. Если это так, то точка поворота траектории к Земле не достигнута, и все элементы массивов координат точек определены. Эти массивы через входы «False» операторов **Select** проходят на оператор **Bundle**, а с него – на индикатор **XY Graph** «Траекто! рия». Если же максимальный элемент не является последним, то его номер есть номер точки начала нисходящей ветви траектории. Операторы **Split 1D Array** вы! деляют подмассивы координат точек восходящей ветви траектории. Один из операторов **Reverse 1D Array** формирует координаты h нисходящей ветви траектории. Второй оператор **Reverse 1D Array** дает массив чисел, вычитая которые из удвоенной максимальной координаты *<sup>x</sup>* восходящей ветви, получаем координаты *<sup>x</sup>* нисходящей ветви траектории. Координаты точек обеих ветвей объединяются операторами **Build Array**. Выходы последних подключены к входам «True» опера! торов **Select**.

На этом работа по созданию виртуальной лабораторной установки завершена. Сохраним ее результаты как ВИ с именем «Волна в ионосфере».

# **6.5.4. Порядок выполнения лабораторных исследований**

Созданная нами виртуальная лабораторная установка позволяет варьировать ве! личины параметров ионосферы, угол траектории волны относительно горизонта у земной поверхности и частоту электромагнитной волны. Ниже предлагается план исследований, в том числе и варианты исходных параметров.

- 1. Запустить лабораторную установку, ознакомиться с органами управления.
- 2. Выполнить исследования в соответствии с выбранным вариантом. Исходные параметры для каждого варианта исследования брать в табл. 6.8.

Таблица 6.8. Исходные параметры для исследования распространения радиоволн в ионосфере

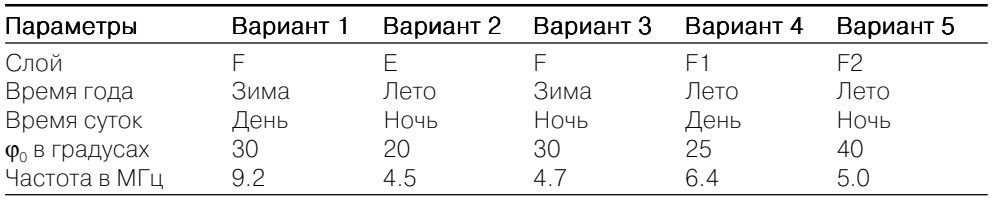

- 3. Исследовать электронную концентрацию в отдельном слое ионосферы и его влияние на распространение радиоволны:
	- **•** установить переключатели «Время года» и «Время суток» в положения, соответствующие выбранному варианту (табл. 6.8);
	- **•** кнопками включения слоев включить только слой, указанный в табл. 6.8;
	- **•** перейти на страницу «Электронная плотность ионосферы». С помощью курсора измерить зависимость электронной плотности от высоты. Данные свести в таблицу;
	- **•** построить график измеренной зависимости;
	- **•** перейти на страницу «Траектория волны в ионосфере». Регулятором «Угол от горизонта» установить направление, максимально близкое к вертикали. Удобным является значение 89,5°;
	- **•** изменяя частоту и наблюдая за траекторией волны в ионосфере, опреде! лить критическую частоту слоя.
- 4. Исследовать электрические свойства ионосферы и распространение радиоволны в ней:
	- **•** установить переключатели «Время года» и «Время суток» в положения, соответствующие выбранному варианту (табл. 6.8);
	- **•** кнопками включения слоев включить все слои ионосферы;
	- **•** перейти на страницу «Электронная плотность ионосферы». С помощью курсора измерить зависимость электронной плотности от высоты. Данные свести в таблицу;
	- **•** построить график измеренной зависимости;
	- **•** перейти на страницу «Траектория волны в ионосфере». Регулятором «Угол от горизонта» установить направление  $\mathfrak{\phi}_0$  из табл.  $6.8;$
	- **•** изменяя частоту и наблюдая за траекторией волны в ионосфере, опреде! лить максимальную частоту отражения;
	- для двух частот, первая из которых несколько больше, а вторая несколько меньше максимальной частоты отражения, с помощью курсора измерить форму траектории радиоволны; данные свести в таблицу;
	- **•** построить графики траекторий.
- 5. Исследовать формирование «мертвой зоны», для чего:
	- **•** установить переключатели «Время года» и «Время суток» в положения, соответствующие выбранному варианту (табл. 6.8);
	- **•** кнопками включения слоев включить все слои ионосферы;
	- **•** установить значение частоты в соответствии с выбранным вариантом (табл. 6.8);
	- перейти на страницу «Траектория волны в ионосфере». Изменяя направление волны регулятором «Угол от горизонта», определить размер «мертвой зоны».
- 6. Объяснить полученные результаты, опираясь на знание теории.
- 7. Оформить и защитить отчет по работе.

### 6.5.5. Контрольные вопросы

- 1. Почему ионосфера имеет слоистую структуру?
- 2. Что такое ионосферный слой?
- 3. На какие слои делится ионосфера?
- 4. Какие параметры входят в параболическую модель ионосферного слоя?
- 5. Как время года влияет на структуру ионосферы?
- 6. Как время суток влияет на структуру ионосферы?
- 7. Как диэлектрическая проницаемость ионосферы зависит от электронной плотности и от частоты?
- 8. Что такое максимальная частота отражения?
- 9. Что такое критическая частота слоя?
- 10. Как частота радиоволны влияет на ее траекторию в ионосфере?
- 11. Как изменение направления волны у поверхности Земли влияет на ее траекторию в ионосфере?
- 12. Что такое «мертвая зона» при ионосферном распространении радиоволны?

# **Научные** исследования и эксперимент в среде LabVIEW

Программная среда LabVIEW является мощным и удобным средством математического моделирования и расчета для широкого спектра задач. Важным достоинством LabVIEW также является возможность сопряжения математической модели с внешним миром при использовании аппаратных и приборных средств. Это намного ускоряет процесс внедрения новых математических методов для автоматизации процессов управления, измерения и контроля. Часть соответствующих примеров использования LabVIEW была приведена в главах 3 и 4.

------------------------

Цель этой главы - показать на дополнительных примерах возможности программной среды LabVIEW как эффективного инструмента для исследований и научно-технических экспериментов.

# 7.1. Фрактальная геометрия в измерительных и телекоммуникационных системах

Свойства распределенных в топологическом смысле объектов (распределенные датчики, антенные решетки, многоэлементные фотоприемники, сеть сотовых станций, компьютерные и телекоммуникационные сети и т.д.) существенно зависят от геометрии, от способа их размещения, расстояния между ними и т. д. Например, с топологических позиций глобальную информационную сеть Интернет можно рассматривать как совокупность большого числа распределенных точек (узлов), взаимодействующих между собой через каналы связи [10, 15, 16].

Информационные и коммуникационные свойства большой совокупности (ансамбля) распределенных измерительных и телекоммуникационных объектов качественно и количественно отличаются от аналогичных свойств отдельного объекта. Например, в сетевых структурах со множеством узловых станций появляются совершенно новые свойства, такие как живучесть, надежность, множественность маршрутов доставки сообщений до пользователя, неустойчивость,

конфликтность и т. д. Здесь можно привести некоторую физическую аналогию. Например, свойства газа в сосуде определяются как результат коллективного взаимодействия большого числа (ансамбля) молекул или частиц. При этом изолированная молекула или их малое количество сами по себе вовсе не обнаруживают общих макроскопических свойств, обусловленных только их большой совокупностью и геометрией сосуда (давление, температура, диффузия, объем, ламинарное и неустойчивое турбулентное течение и т. д.).

Возвращаясь от примера к распределенным телекоммуникационным системам, можно утверждать, что свойства этих систем главным образом зависят от геометрии или топологии. Одной из основных характеристик сетей является ее топологическая размерность D. Поэтому множество свойств сетей зависят от размерности D, и эту зависимость можно выразить функциональным соотношением вида «свойство сети =  $f(D)$ ». Подсчитав размерность топологии сети D, можно количественно выразить, например, экспериментально наблюдаемые свойства сети и найти общие информационные закономерности движения потоков данных как функцию  $f(D)$ .

Размерность топологии сетей нельзя вычислить, используя обычную евклидову размерность, имеющую только целочисленные значения 0, 1, 2, 3 (точка, линия, плоскость, объем). Узлы информационной сети можно рассматривать как множество точек, вложенных в пространство. Размерность этой совокупности точек имеет дробную размерность, или фрактальную размерность.

Цель этого раздела состоит в том, чтобы ввести понятия фрактал и фрактальная размерность для исследователя и инженера в области телекоммуникационных технологий, ознакомить с методом численного расчета фрактальной размерности, а также алгоритмом генерации алгебраического фрактала. Расчеты и численные эксперименты проводятся в среде LabVIEW. Поэтому ставится также задача закрепления читателем навыков программирования в этой среде.

### 7.1.1. Фракталы и размерность фрактала

Понятия «фрактал» и «фрактальная геометрия» были введены Бенуа Мандельбротом более 30 лет назад. Впервые термин фрактал использовался Б. Мандельбротом в 1975 г. в его фундаментальной работе «Фракталы, форма, хаос и размерность» для обозначения самоподобных геометрических структур.

Одним из основных свойств фракталов является самоподобие. В самом простом случае небольшая часть фрактала содержит информацию обо всем фрактале. Первоначальное определение фрактала, данное Б. Мандельбротом, звучит так: «Фракталом называется структура, состоящая из частей, которые в каком-то смысле подобны целому» [27].

Поэтому фрактал можно определить как геометрическую фигуру, в которой один и тот же фрагмент повторяется при каждом последующем уменьшении масштаба. Фракталы, обладающие этим свойством и получающиеся в результате простой рекурсивной процедуры, называются конструктивными фракталами. Таким образом, конструктивный фрактал - это множество, получающееся в результате линейных (аффинных) сжимающих отображений полобия. Результирующее сжимающее отображение обладает устойчивой неподвижной «точкой» - фракталом.

Топология глобальной информационной сети является примером фрактала, поскольку ее малая часть подобна целой. Так, топология сети сотовой связи в масштабе отдельного городского района подобна топологии сети городского масштаба, а топология городской сети – топологии сети регионального масштаба (и т. д., по восходящей иерархии масштабов).

Фрактальная геометрия и ее модели позволяют описать негладкие и неоднородные структуры для широкого класса явлений как детерминированной, так и случайной природы. Во фрактальной геометрии место обычной евклидовой целочисленной топологической размерности занимает дробная размерность, а место производной и интеграла с целыми показателями – дробные производные и дробные интегралы.

Огромное количество реальных физических процессов имеет фрактальную природу. Фракталы нашли применение для описания структуры аттракторов нелинейных динамических систем, в которых дробная фрактальная размерность является признаком странного аттрактора.

В основе понятия фрактальной размерности лежит мера «величины» множества точек, вложенных в пространство, определяемая следующим образом [16, 27]. Пусть для заполнения произвольной геометрической структуры с евклидовой размерностью  $D_F$  требуется  $N(\varepsilon)$  сфер (кругов – для плоских фигур) диаметром  $\varepsilon$ . При уменьшении размеров  $(\varepsilon \to 0)$  сумма объемов сфер стремится к объему, занимаемому геометрическим объектом. При этом его фрактальная размерность определяется как

$$
D_F = \lim_{\varepsilon \to 0} \frac{\ln N(\varepsilon)}{\ln (1/\varepsilon)}.
$$
\n(7.1)

Из (7.1) следует, что для множества точек, образующих гладкую линию, евклидова и фрактальная размерности совпадают:  $D<sub>F</sub> = D<sub>F</sub> = 1$ . Множество точек, образующих гладкую поверхность в пространстве с  $D_r = 3$ , имеют одинаковую топологическую и фрактальную размерности  $D_F = D_F = 2$ . При этом структура геометрического объекта будет фрактальной, если  $D_r \neq D_r$ .

В общем случае любое гладкое *п*-мерное многообразие в *п*-мерном евклидовом пространстве имеет фрактальную размерность, равную  $D<sub>F</sub>$ . Следовательно, фрактальная размерность, отличная от целочисленной евклидовой размерности  $(D<sub>F</sub> \neq D<sub>F</sub>)$ , характеризует геометрические объекты с более сложной структурой.

При практических вычислениях фрактальной размерности используют корреляционную размерность  $D_c$ , которая определяется выражением

$$
D_C = \lim_{\varepsilon \to 0} \frac{\ln C(\varepsilon)}{\ln \varepsilon},\tag{7.2}
$$

где  $C(\varepsilon)$  – корреляционная функция, рассчитываемая как

$$
C(\varepsilon) = \lim_{N \to 0} \frac{n}{N^2}.
$$
\n(7.3)

Из формулы (7.3) следует, что значение  $C(\epsilon)$  вычисляется как отношение количества точек *n*, попарные расстояния между которыми меньше  $\varepsilon$ , к квадрату общего числа точек N. Таким образом, для определения корреляционной размерности  $D_c$  необходимо прежде всего подсчитать количество точек, попарные евклидовы расстояния между которыми меньше заданного расстояния  $\varepsilon$ . При изменении є изменяется и относительная доля  $C(\varepsilon)$  таких точек. При этом значению є можно придавать различный физический смысл в зависимости от решаемой задачи. Например, среднее межузловое расстояние в сотовой сети, пространственная разрешающая способность совокупности сенсоров и т. д.

Введенное на основе концепции фракталов понятие размерности является мощным математическим инструментом для количественного сравнения, анализа и синтеза различных топологий сетей. Например, задача покрытия заданной территории сетью узлов сотовых станций, обеспечивающих устойчивую связь, может быть решена как задача синтеза соответствующей топологии сети нужной фрактальной размерности D.

### 7.1.2. Расчет фрактальной размерности совокупности множества точек

На рис. 7.1 а приведена топология, которая образована совокупностью 1000 точек  $(N = 1000)$ . Координаты точек сформированы случайными числами, равномерно распределенными в квадрате с единичной стороной  $(x = 1; y = 1)$ . Соответствующее этой топологии распределение корреляционной размерности  $D_c(\varepsilon)$  в зависимости от расстояния е представлено на рис. 7.16. Ось абсцисс построена в логарифмическом масштабе. Расчеты проведены при начальном значении  $\varepsilon_0 = 0.1$  и шаге приращения размерности  $\Delta \epsilon = 0.1$ . Количество шагов равнялось  $n = 7$ .

Вычисление корреляционной размерности  $D_c$  осуществляется виртуальным прибором Fractal-1, на лицевой панели (рис. 7.2) которого размещены следующие органы управления:

- количество точек число точек, которые случайным образом генерируются в области, ограниченной квадратом с единичной стороной;
- $\varepsilon_0$  начальное значение размерности;
- $\Delta \varepsilon$  приращение значения размерности;
- $n -$ количество шагов приращений.

На левом индикаторе рис. 7.2 показано множество, состоящее из 800 случайных точек. На правом индикаторе приведен график размерности  $D<sub>c</sub> = f(\epsilon)$ , вычисленный при  $\varepsilon_0 = 0,1$ ;  $\Delta \varepsilon = 0,1$ ;  $n = 7$ .

Программа Fractal-1 приведена на CD-диске, приложенном к книге. Читателю рекомендуется самостоятельно составить аналогичную программу, периодически сверяя ее с блок-схемой программы *Fractal-1*.

Численные эксперименты и расчеты выявляют следующие свойства фрактального описания совокупности множества точек, размещенных на плоскости:

• фрактальная размерность меньше евклидовой размерности  $D<sub>F</sub> = 2$ ;

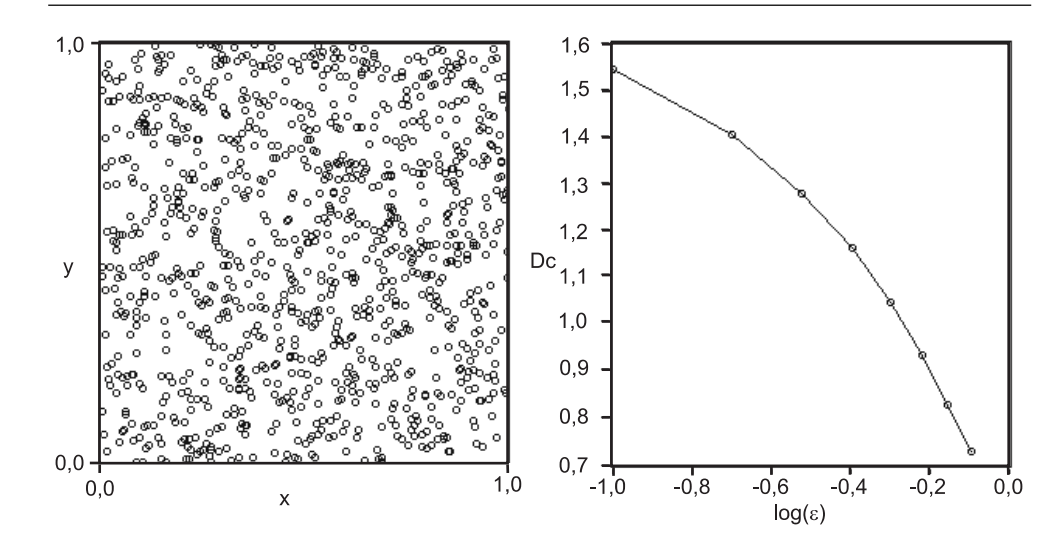

Рис. 7.1. Топология совокупности точек (а) и соответствующее распределение (б) корреляционной размерности D<sub>c</sub>(ε) в зависимости от расстояния ε

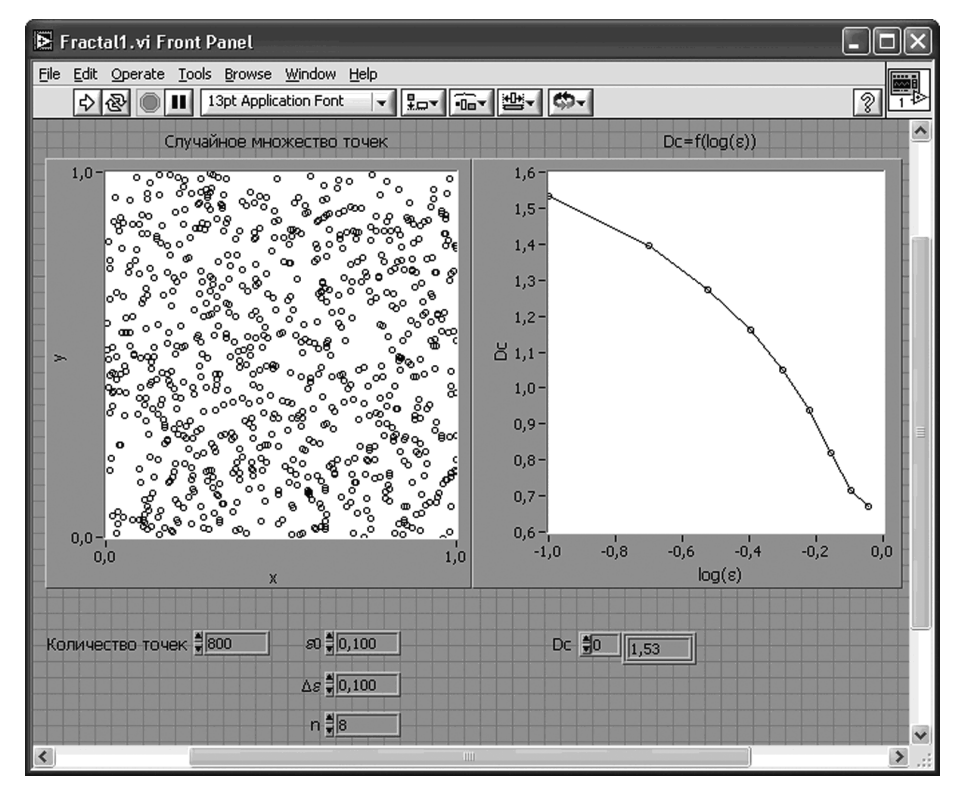

Рис. 7.2. Лицевая панель ВП Fractal-1

• при возрастании  $\varepsilon(\varepsilon \to 1)$  фрактальная размерность совокупности точек асимптотически уменьшается ( $D_c\!\to\!0$ ), что эквивалентно «стягиванию» совокупности точек в одну «большую» точку по отношению к области измере! ния. При увеличении разрешающей способности  $\varepsilon \rightarrow 0$  размерность множества точек асимптотически стремится к евклидовой размерности  $D_c \! \rightarrow \! D_E$ 

# **7.1.3. Множество Жюлиа**

Множество Жюлиа является разновидностью алгебраических фракталов, образованных совокупностью точек («фрактальной пылью»). Генерация фрактального множества точек основана на рекурсивном (возвратном) соотношении для комп! лексных чисел *z*:

$$
z_{n+1} = z_n^2 + c,\tag{7.4}
$$

где *с –* комплексная константа; n – номер рекурсии (итерации). Блок-схема, реализующая алгоритм (7.4), приведена на рис. 7.3. Исходное комплексное число *<sup>c</sup>* суммируется с результатом возведения в квадрат этого же числа, но задержанного на один итерационный шаг. Как известно, *рекурсия* – это определение некоторой функции через саму себя. Поэтому многократное преобразование вида (7.4) порождает нечто, каждая малая часть которого подобна другой, но более крупной части.

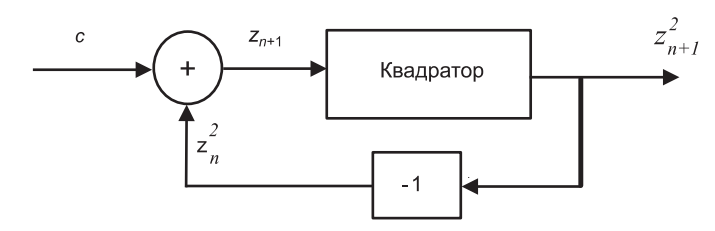

Рис. 7.3. Схема рекурсивной генерации фрактального множества точек

Если полученные комплексные точки  $z_n$  отобразить на плоскости, то распределение этих точек образует фрактальное множество Жюлиа. Для большей наглядности точки можно раскрасить цветами различной интенсивности, например соответствующие значению модуля *zn*. Необходимо подчеркнуть, что генерируемые указанным способом фракталы весьма чувствительны к точности задания началь! ной точки. Так, для воспроизведения приведенных ниже рисунков фракталов необходимо задать исходные числа с точностью 12 знаков.

### **7.1.4. Программа для генерации множества Жюлиа**

Здесь приведем процедуру создания виртуального прибора для генерации алгебраического фрактала по соотношению (7.4). Последовательность шагов следующая:

- 1. Создание виртуального инструмента (ВИ) начинают с лицевой панели. Если на экране выведено окно структурной схемы, переключиться на лицевую панель можно, выбрав в меню **Windows** команду **Show Panel**.
- 2. Выведите на экран палитры **Control** (Органы управления) и **Tools** (Инстру! менты), выбрав в меню **Windows** окна лицевой панели команды **Show Cont rols Palette** и **Show Tools Palette**.
- 3. Из палитры **Tools** выберите *инструмент действия* (**Operate Value**), если до этого он не был выбран.
- 4. Из подпалитры **Numeric Controls** палитры **Controls** выберите цифровой орган управления (**Numeric Control)** и перенесите его на лицевую панель. Поместите его в левом верхнем углу лицевой панели. В появившейся метке можно тут же с клавиатуры ввести название органа управления «Количество итераций». Чтобы закончить ввод метки, нажмите на кнопку **Enter** в левом верхнем углу инструментальной панели или нажмите левую кнопку мыши в любом свободном месте лицевой панели. Если текст не вводит, то метка исчезнет и ее снова можно будет вызвать, установив инструмент действия или *позиционный инструмент* (**Position** /**Size** /**Select**) на органе управления, нажав правую кнопку мыши, выбрав из появившегося объект! ного меню **Visible Items**, а затем команду **Label**.
- 5. Для того чтобы отредактировать уже созданную метку объекта, выберите из палитры Tools меточный инструмент (Edit Text) и, подведя его к существующей метке, нажмите левую кнопку мыши, и в поле метки появится курсор. Введите текст метки и завершите его нажатием кнопки **Enter** в левом верхнем углу инструментальной панели или нажатием левой кнопки мыши в любом свободном месте лицевой панели. Изменить размер и тип шрифта можно с помощью окна шрифта, расположенного на инструментальной панели лицевой панели или структурной схемы.
- 6. Выберите четыре цифровых органа управления. Соответственно для действительной  $Re(Z_n)$  и мнимой  $Im(Z_n)$  частей начального значения  $Z_n$ , а так- $\kappa$ е для  $Re(c)$  и  $Im(c)$  числовой константы *c*. Поместите их на лицевой панели справа от органа управления «Количество итераций» и введите их названия меточным инструментом. В LabVIEW по умолчанию используется 64-битная двойной точности системы исчисления. Для изменения системы исчисления вызовите объектное меню каждого из средств управления и, используя опцию **Representation**, перейдите от 64-битной двойной точности (**Double Precision**) к расширенной точности (**Extended Pre cision**) числа с плавающей запятой. Для изменения формата и точности представления числовых значений выберите опцию **Format & Precision…** из объектного меню. В появившемся диалоговом окне измените любой из этих параметров.
- 7. При желании можно изменить место расположения органа управления на лицевой панели и их размеры. Для этого необходимо выбрать из палитры **Tools** позиционный инструмент, выделить объект, нажав на нем левой кнопкой мыши, а затем, нажав и удерживая левую кнопку мыши, перемес-

тить его в любое место лицевой панели. Чтобы изменить размер объекта, необходимо подвести позиционный инструмент к любому углу объекта и изменить размер объекта, перемещая мышь при нажатой левой кнопке.

- 8. Для удаления ненужного объекта выделите его и нажмите клавишу **Delete** или клавишу **Backspace**.
- 9. Из подпалитры Graph (All Controls  $\Rightarrow$  Controls  $\Rightarrow$  Graph) выберите графический индикатор (**Distribution Plot Indicator**) и перенесите его на лице! вую панель. Поместите его на лицевой панели ниже цифровых органов управления и введите название индикатора «*Множество Жюлиа*».
- 10. Для того чтобы выровнять объекты лицевой панели по какой-либо оси, а также более равномерно распределить их на лицевой панели, необходимо позиционным инструментом выбрать подлежащие выравниванию объекты и нажать кнопку **Align Objects** (*Выравнивание объектов*) и/или кнопку **Distribute Objects** (*Распределение объектов*) и выбрать одну из опций.
- 11. Выбрать несколько объектов можно двумя способами. Во-первых, нажать левую кнопку мыши с позиционным инструментом в свободном месте лицевой панели, не отпуская кнопки, переместить мышь так, чтобы появившийся прямоугольник выбора содержал только те объекты (хотя бы частично), которые необходимо выбрать, а затем отпустить кнопку. Во-вторых, можно выбрать объекты по одному, удерживая нажатой клавишу **Shift** и нажимая левой кнопкой мыши с позиционным инструментом на каждом объекте.
- 12. Для того чтобы изменить цвет лицевой панели или ее индикаторов и органов управления, выберите из палитры **Tools** *цветовой инструмент* и, уста! новив его рабочий конец на какой-либо объект, нажмите правую кнопку мыши. Появится цветовая палитра, из которой можно выбрать любой понравившийся цвет и нажать на нем левой кнопкой мыши.
- 13. Поместив индикатор и органы управления на лицевой панели, можно перейти к структурной схеме, выбрав в меню **Windows** команду **Show Diag ram**. На структурной схеме расположены терминалы, соответствующие органам управления и индикаторам лицевой панели. Для облегчения монтажа структурной схемы и увеличения ее наглядности рекомендуется разместить терминалы органов управления слева, а терминал индикатора – справа, оставив между ними место для размещения других элементов структурной схемы. Терминалы органов управления, индикатор и элементы структурной схемы можно выровнять и распределить более равномерно аналогично тем же операциям для объектов лицевой панели с помощью позиционного инструмента. Однако нельзя изменять размеры терминалов, а также их цвет.
- 14. Чтобы вывести на экран палитру **Functions** (Функции), выберите из меню **Windows** команду **Show Functions Palette**.
- 15. Из подпалитры **Structures (Functions All** <sup>⇒</sup> **Functions** ⇒ **Structures)** выбе! рите цикл «*Петля»* (*For Loop*) и поместите его на структурной схеме между терминалами органов управления и индикатора.
- 16. Из подпалитры **Complex** подпалитры **Numeric** подпалитры **All Functions** палитры **Functions (Functions All** <sup>⇒</sup> **Functions** ⇒ **Numeric** ⇒ **Complex)** вы! берите два блока, создающих комплексное число из двух чисел с плавающей запятой (*Re/Im To Complex*) и поместите их в цикле «*Петля*» напротив органов управления.
- 17. Из подпалитры **Comparison** подпалитры **All Functions** палитры **Functions** выберите блок выбора (*Select*) и поместите его в цикле «*Петля*» справа наверху от блоков, создающих комплексное число из двух чисел с плавающей запятой.
- 18. Из подпалитры **Comparison** подпалитры **All Functions** выберите блок про! верки неравенства нулю (*Not Equal To* 0?) и поместите его в цикле «*Петля*» справа внизу от блоков, создающих комплексное число из двух чисел с плавающей запятой.
- 19. Из подпалитры **Numeric** подпалитры **All Functions** выберите блоки умно! жения (*Multiply*) и суммирования (*Add*) и поместите их в цикле «*Петля*» справа от блока выбора.
- 20. Из подпалитры **Complex** палитры **Functions** выберите блок, преобразую! щий комплексное число в два числа с плавающей запятой (*Complex To Re/ Im*), и поместите их в цикле «*Петля*» справа от блока суммирования.
- 21. Из подпалитры **Cluster** палитры **Functions** выберите блок, преобразующий индивидуальные элементы в кластер (*Bundle*), и поместите его в цикле «*Петля*» справа от блока, преобразующего комплексное число в два числа с плавающей запятой.
- 22. Создайте *регистр сдвига*, выбрав из объектного меню структуры команду **Add Shift Register**. Этот элемент объектного меню не доступен из верхней части или края нижней части структуры. Регистр сдвига можно переустановить на вертикальной границе, перемещая его. Регистр сдвига имеет пару терминалов непосредственно друг напротив друга на вертикальных сторонах рамки цикла. Правый терминал сохраняет данные при завершении итерации. LabVIEW сдвигает эти данные в конце итерации, и они появляются на левом терминале во время следующей итерации.
- 23. Из палитры **Tools** выберите *монтажный инструмент* (**Connect Wire**) и приступайте к монтажу структурной схемы, то есть к соединению между собой терминалов органов управления, индикатора и элементов структурной схемы. Для того чтобы соединить между собой два терминала (подклю! чить их друг к другу), необходимо, поместив монтажный инструмент на первый терминал (при этом область терминала мигает), нажать левую кнопку мыши. Затем, перемещая монтажный инструмент (при перемещении за ним тянется пунктирный провод, который можно согнуть в любом месте, нажав левой кнопкой мыши), установить его на другой терминал (который должен мигать) и снова нажать левой кнопкой мыши. Терминалы соединяются проводом определенного цвета, зависящего от типа передаваемых данных. Неправильно проведенный провод или его участок можно удалить нажатием клавиши **Delete** или клавиши **Backspace**, перед чем его

необходимо выбрать, нажатием на нем левой кнопкой мыши с позиционным инструментом один раз (выбирается участок между двумя сгибами), два раза (выбирается участок провода между двумя подключениями) или три раза (выбирается весь провод). Для подключения к уже существующему проводу установите монтажный инструмент на провод и нажмите левую КНОПКУ МЫШИ.

- 24. Вы можете проложить провод непосредственно от терминала, внешнего по отношению к структуре, к терминалу внутри структуры, используя основную монтажную операцию, при этом LabVIEW создает туннель, внутри которого провод пересекает границу структуры.
- 25. Подключите цифровой орган управления «Количество итераций» к терминалу счета цикла «Петля» (For Loop).
- 26. Подключите терминал цифровой орган управления  $Re(Z_n)$  к входному терминалу «re» блока, создающего комплексное число из двух чисел с плавающей запятой ( $Re/Im$  To Complex).
- 27. Подключите терминал цифровой орган управления  $Im(Z_n)$  к входному терминалу «im» блока, создающего комплексное число из двух чисел с плавающей запятой ( $Re/Im$  To Complex).
- 28. Подключите терминал цифровой орган управления  $Re(c)$  к входному терминалу «*re*» блока, создающего комплексное число из двух чисел с плавающей запятой ( $Re/Im$  To Complex).
- 29. Подключите терминал цифровой орган управления  $Re(Z_n)$  к входному терминалу «im» блока, создающего комплексное число из двух чисел с плавающей запятой ( $Re/Im$  To Complex).
- 30. Подключите терминал итераций цикла «Петля» (For Loop) к входному терминалу блока проверки неравенства нулю (Not Equal To 0?).
- 31. Подключите входной терминал «t» блока выбора (Select) к левому терминалу регистра сдвига (Shift Register). Входной терминал «S» - к выходному терминалу блока проверки неравенства нулю (Not Equal To 0?). Входной терминал « $f$ » – к выходному терминалу блока, создающего комплексное число из двух чисел с плавающей запятой (Re/Im To Complex) начального значения  $Z_n$ .
- 32. Подключите выходной терминал блока выбора (Select) к обоим входным терминалам блока умножения (Multiply).
- 33. Подключите к одному из входных терминалов блока суммирования (Add) выходной терминал блока умножения (*Multiply*), а ко второму - выходной терминал блока, создающего комплексное число из двух чисел с плавающей запятой (Re/Im To Complex) числовой константы с.
- 34. Подключите выходной терминал блока суммирования (Add) к правому терминалу регистра сдвига (Shift Register) и входному терминалу блока, преобразующего комплексное число в два числа с плавающей запятой (Complex To  $Re/Im$ ).
- 35. Подключите выходные терминалы блока, преобразующего комплексное число в два числа с плавающей запятой (Complex To Re/Im), к входным

терминалам блока, преобразующего индивидуальные элементы в кластер  $(Bundle)$ .

- 36. Подключите выходной терминал блока, преобразующего комплексное число в два числа с плавающей запятой (*Complex To Re/Im*), к терминалу индикатора «Множество Жюлиа».
- 37. Монтаж структурной схемы закончен. При необходимости можно дополнительно отредактировать структурную схему, чтобы избежать вероятных наложений элементов структурной схемы, нежелательных пересечений проводов, чтобы повысить наглядность структурной схемы.
- 38. Перейдите на лицевую панель и, выбрав инструмент действия, установите следующие значения:
	- а) цифровой орган управления «Количество итераций»:  $n = 100000$ ;
	- б) цифровой орган управления начального значения  $Z_{n} = 0.042898675112 0.042898675112$  $-$  i0.410500053899;
	- в) цифровой орган управления константой  $c = -0.717319650000 - i0.206914992694.$
- 39. Запустите ВИ, выбрав из меню **Operate** команду Run (или нажав кнопку **Run** в левом верхнем углу инструментальной панели). Нажатие кнопки Run Continuously в левом верхнем углу инструментальной панели позволяет выполнить ВИ много раз, пока выполнение не будет остановлено или не приостановлено.
- 40. Остановить работу ВИ можно, выбрав из меню **Operate** команду Stop или нажав кнопку Abort Execution в левом верхнем углу инструментальной панели.

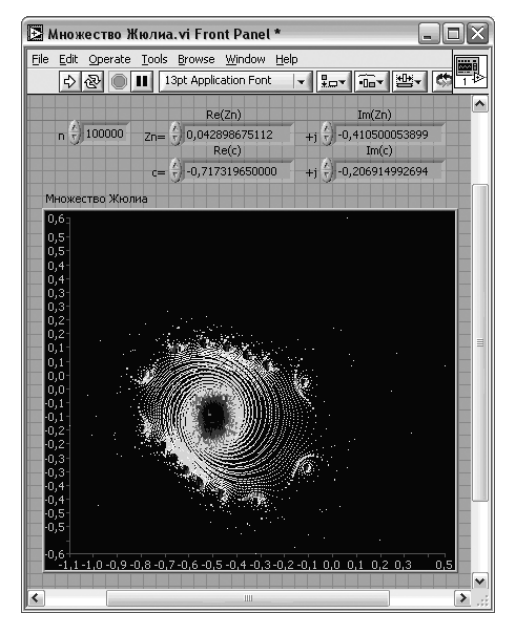

Рис. 7.4. Лицевая панель ВП Множество Жюлиа

 $Re(Zn)$ 

 $\left[\text{Im}(Zn)\right]_{\text{diff}}$ 

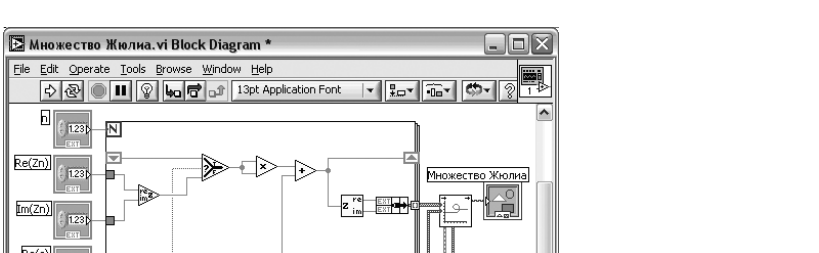

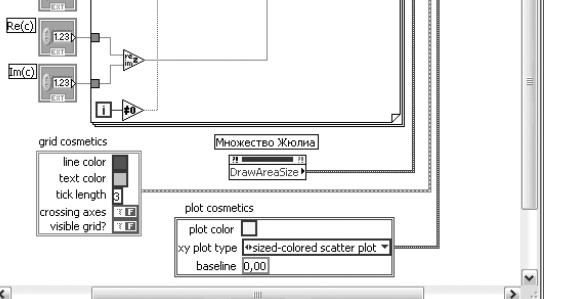

Рис. 7.5. Блок-схема ВП Множество Жюлиа

# 7.2. Скважинная многоканальная телеметрическая система

Ниже рассмотрен пример разработки многоканальной телеметрической системы измерения диэлектрической проницаемости водонефтяной среды в нефтяных скважинах. Цель раздела: показать студенту-старшекурснику процесс разработки системы телеметрии.

# 7.2.1. Выбор метода измерения

Выбор метода измерения является ключевым этапом при разработке любой системы измерения. Поскольку в дальнейшем доработки и различные ухищрения разработчика уже не помогут существенно улучшить характеристики неудачно выбранного метода. Поэтому выбор и обоснование метода требуют серьезной проработки и большой тщательности выполнения этого этапа разработки. Ясно, что эта часть работы может быть успешно выполнена только при высокой научнотехнической квалификации разработчика. Фактически правильность принятия решения на данном этапе во многом определяет сложность, трудоемкость, сроки, стоимость и реализуемость проекта и в конечном счете успех всей работы.

Традиционно для измерения водосодержания и степени стратифицикации применяют двух-или трехэлектродные емкостные датчики, помещенные в исследуемую среду. Величина емкости датчика зависит от некоторой «эффективной» диэлектрической проницаемости водонефтяной среды. Измерительной информацией служит импеданс датчика, либо частота автогенератора, во времязадающую цепь которого включен емкостной латчик. При большом количестве емкостных датчиков такой подход существенно усложняет систему измерения.

Рассмотрим иной способ решения, основанный на так называемом распределенном принципе измерения [28]. В рассматриваемом здесь случае квазираспределенный датчик (КРД) построен на основе *п* кварцевых резонаторов с различными резонансными частотами  $f_1, f_2, ..., f_n$ . Каждый кварц  $Q_i$  последовательно включен «к своему» емкостному датчику (рис. 7.6), образованному малым и общим электродами. Соответствующая упрошенная эквивалентная электрическая схема распределенного датчика приведена на рис. 7.7.

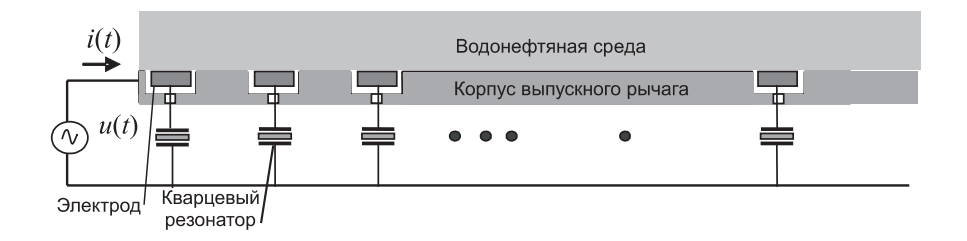

Рис. 7.6. Схема включения квазираспределенного емкостного датчика

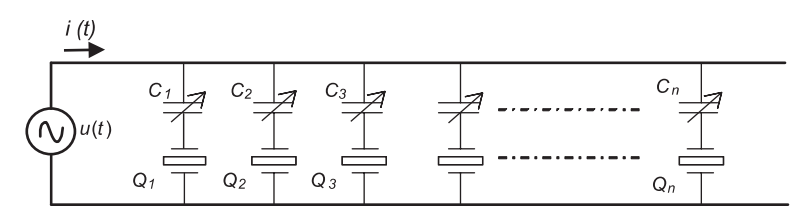

Рис. 7.7. Эквивалентная электрическая схема квазираспределенного емкостного датчика

При подаче на вход КРД гармонического сигнала  $u(t)$  с линейной частотной модуляцией (ЛЧМ) на соответствующих частотах в кварцевых резонаторах  $O_i$ возникает последовательный резонанс. Входной ток  $i(t)$  при этом резко возрастает, так как импеданс (сопротивление) кварца на частоте резонанса уменьшается на один-два порядка. Изменение емкости  $\Delta C_i$  *i*-го датчика зависит от изменения диэлектрических свойств среды. В свою очередь, вариация емкости  $\Delta C_i$  вызывает изменение  $\Delta f_i$  резонансной частоты  $f_i$  последовательной цепочки, состоящей из емкости и кварцевого резонатора. Таким образом, измеряя значение  $\Delta f_i$ , можно по предварительно отградуированной зависимости  $\Delta f_i = f(\Delta \epsilon)$  определить изменение диэлектрической проницаемости. На рис. 7.8 приведены результаты компьютерного моделирования для последовательной электрической цепи, состоящей из кварцевого резонатора и емкости С. Значения емкости были 20, 10, 5 пФ. Резонан-

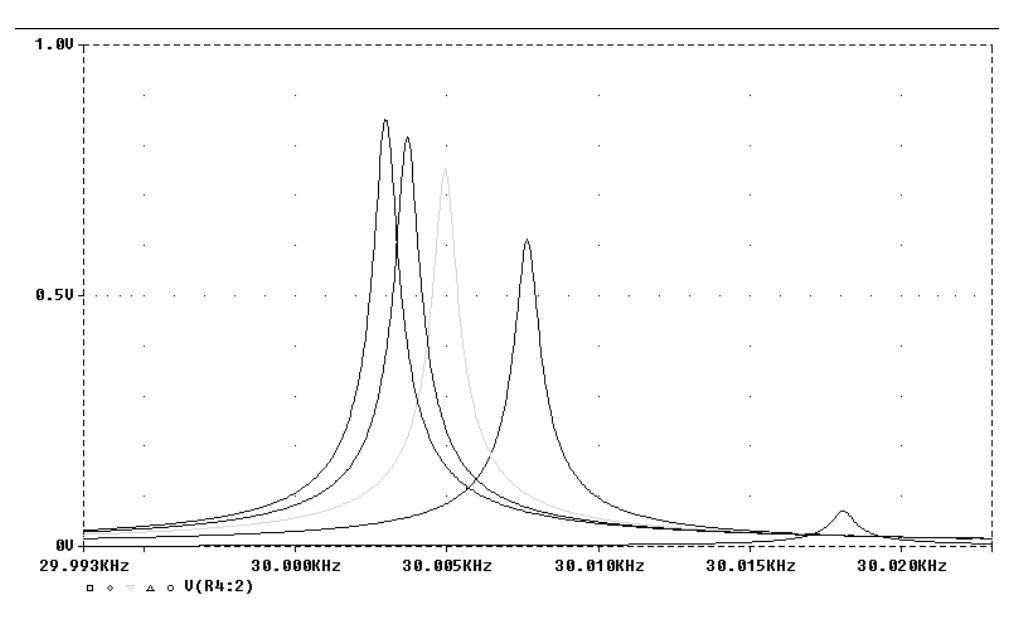

Рис. 7.8. Амплитудно-частотные характеристики при различных значениях емкости

сная кривая с максимальным пиком соответствует собственной амплитудной характеристике резонатора (без включения емкости). Графики показывают небольшие вариации резонансной частоты в пределах  $2-6$  Гц, но вполне достаточные по величине для измерения и регистрации.

Для измерения резонансных частот предложен следующий способ [29]. Частотно-модулированным сигналом  $u(t)$  возбуждают все кварцы (или группу кварцев) и вызывают в них переходные процессы, представляющие собой затухающие гармонические колебания на частотах резонансов. После оцифровки входного токового сигнала  $i(t)$  рассчитывается его спектр при помощи быстрого преобразования Фурье (БПФ). Затем по положению максимумов на спектре вычисляются резонансные частоты. Поскольку добротность  $O$  используемых резонаторов составляет не менее  $10<sup>4</sup>$ , то положения максимума резонанса на оси частот можно определить с высокой точностью. Относительная погрешность локализации максимума оценивается приблизительно величиной  $1/Q \approx 10^{-4}$ .

Предложенное решение имеет следующие достоинства:

- для подключения *n* емкостных датчиков необходимо всего два провода, что упрощает конструкцию и исключает необходимость в коммутаторе сигналов;
- измерения помехоустойчивы, так как используется частотный сигнал;
- вторичная преобразующая часть является одноканальной (нужен всего один токовый усилитель), что почти в *п* раз уменьшает стоимость цены на канал (основной технико-экономический показатель эффективности разработки).

Изменение резонансной частоты датчика происходит не только от изменения диэлектрической проницаемости среды, но и от изменения температуры среды. На рис. 7.9 показан экспериментальный график изменения частоты кварцевого резонатора с последовательным емкостным датчиком в воздухе при изменении температуры. Поэтому необходима также температурная коррекция измерений. Дополнительно для этого можно использовать опорный кварцевый резонатор, включенный без емкостного датчика. По температурному изменению резонансной частоты опорного резонатора можно определить поправочный температурный коэффициент для каждого датчика. Поправочные коэффициенты заранее могут быть измерены в лабораторных условиях.

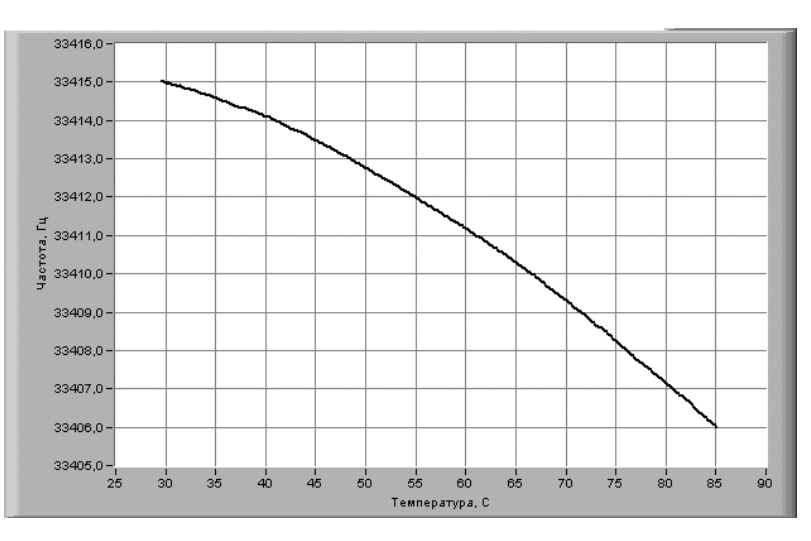

Рис. 7.9. Температурная зависимость частоты резонанса

Общее количество емкостных чувствительных элементов, одновременно подключенных к двухпроводной линии, может быть доведено до нескольких десятков. Единственным ограничением является исключение перемежаемости участков частотного диапазона резонаторов, что требуется для однозначной идентификации адресов резонаторов. Количество п одновременно подключаемых одинаковых емкостных чувствительных элементов при равномерном использовании частотного диапазона определяется из соотношения  $n = (f_{\text{max}} - f_{\text{min}})/\Delta f$ , где  $f_{\text{max}} f_{\text{min}}$  максимальная и минимальная частоты рабочего диапазона;  $\Delta f$  – диапазон изменения частоты резонанса отдельного резонатора от изменения измеряемой физической величины. Например, пусть рабочий диапазон частот равен  $f_{\text{max}} - f_{\text{min}} = 40 - 32 = 8 \text{ kT}$ ц. Пусть вариация частоты резонанса от измеряемой величины составляет 80 Гц. Выделим частотный интервал 10 Гц - запас для исключения перемежаемости на границах. Тогда полный частотный интервал, выделенный для работы одной резонаторной цепочки, составит  $\Delta f = 80 + 20 = 100$  Гц. Отсюда общее количество одновременно включенных датчиков будет равно  $n = 8000 / 100 = 80$ .

Для быстрых вычислений желательно использовать сигнальный процессор, основные функции которого будут состоять в следующем:

- реализация БПФ и вычисление спектра:  $\bullet$
- расчет температурных поправок и идентификация флюидов;  $\bullet$
- $\bullet$ управление процессом измерения;
- передача и прием данных.

# 7.2.2. Составные части и функциональная схема телеметрической системы

В состав системы входят персональная ЭВМ, наземный и скважинный модули, а также связывающий их электрически и механически каротажный кабель.

Конструкция скважинного модуля приведена на рис. 7.10. Электродная система образована 13 дисковыми электродами, изолированными от общего электрода – металлического корпуса выпускного рычага. Электропривод посредством редуктора и червячного механизма обеспечивает возвратно-поступательное движение штока. Последний, нажимая на эксцентрично расположенный упор рычага, раскрывает его. Положение рычага по углу раскрыва  $\alpha_{\nu}$  и по отношению к вертикали  $\alpha_R$  измеряется соответствующими датчиками. Конечные крайние положения рычага дополнительно фиксируются концевыми выключателями. Демпфирующая пружина обеспечивает плавность хола рычага и возврат его в исходное положение.

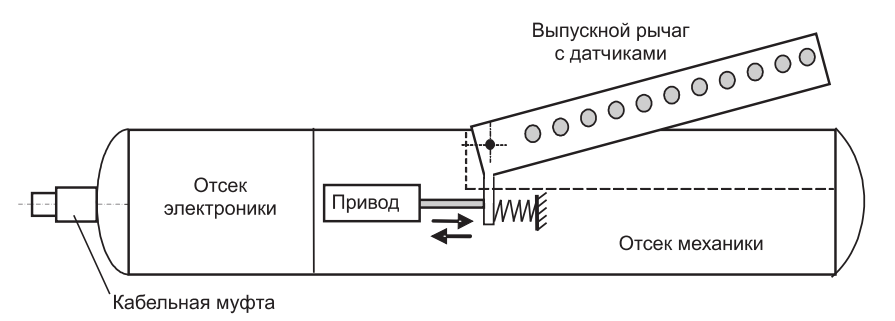

Рис. 7.10. Схематическая конструкция скважинного модуля

На рис. 7.11 показан общий схематический вид системы, основные составляющие которого, наземный и скважинный модули, электрически и механически связаны между собой геофизическим каротажным кабелем длиной до 5 км.

Функциональная схема системы телеметрии приведена на рис. 7.12. Прием и передача данных и управляющей информации, а также электропитание скважинного модуля осуществляются через трехжильный каротажный кабель. Для разделения сигналов и питающего напряжения  $E_k$ служат блоки разделения в наземном и скважинном модулях. На выпускном рычаге размещены 13 электродов и 13 кварцевых резонаторов  $Q_1 - Q_{13}$ , а также опорный кварцевый резонатор  $Q_{14}$  для регистрации температуры среды для последующей коррекции. Таким образом, измере-

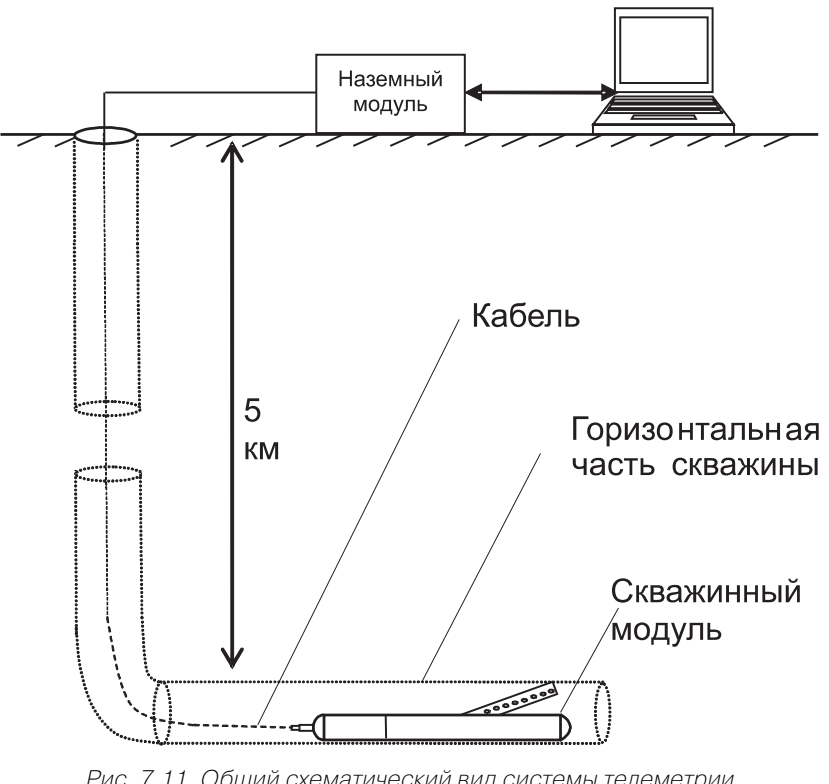

Рис. 7.11. Общий схематический вид системы телеметрии в горизонтальной скважине

ние осуществляется в 13 точках по диаметральному сечению скважины в плоскости выдвижного рычага.

Датчик вертикали  $\alpha_R$  выполнен также на основе емкостного датчика, представляющего подвижный ротор, поворачивающийся под действием силы тяжести. Ротор одновременно является электродом, изменяющим емкость датчика в зависимости от углового положения. Датчик вертикали последовательно соединен с кварцевым резонатором  $Q_{.5}$  и подключен параллельно к остальным 14 последовательным цепочкам, как показано на рис. 7.7. Таким образом, все 15 датчиков одновременно подключены двухпроводной линией к источнику ЛЧМ. Это существенно упрощает конструкцию скважинного модуля в целом, а также процесс измерения. Генерация частотно-модулированного сигнала осуществляется с помощью ЦАП программным способом под управлением микропроцессорного блока. Входной ток  $i(t)$  распределенного датчика преобразуется преобразователем тока в напряжение, которое поступает на вход АЦП.

Отображение рабочих режимов и результатов измерения производится на мониторе ЭВМ с помощью программы, написанной в среде LabVIEW.

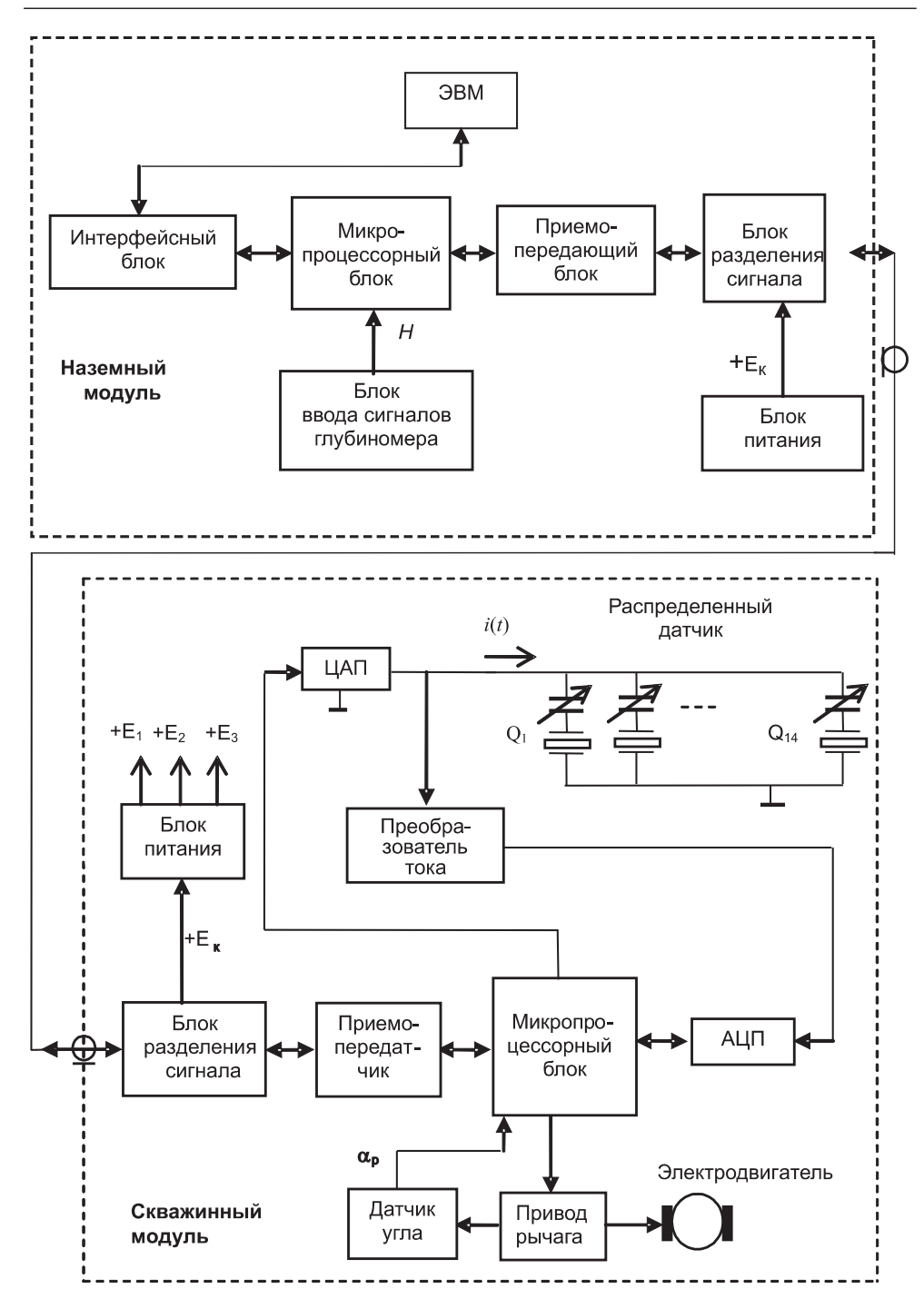

Рис. 7.12. Функциональная схема телеметрической системы

#### Таблица 7.1. Технические параметры телеметрической системы

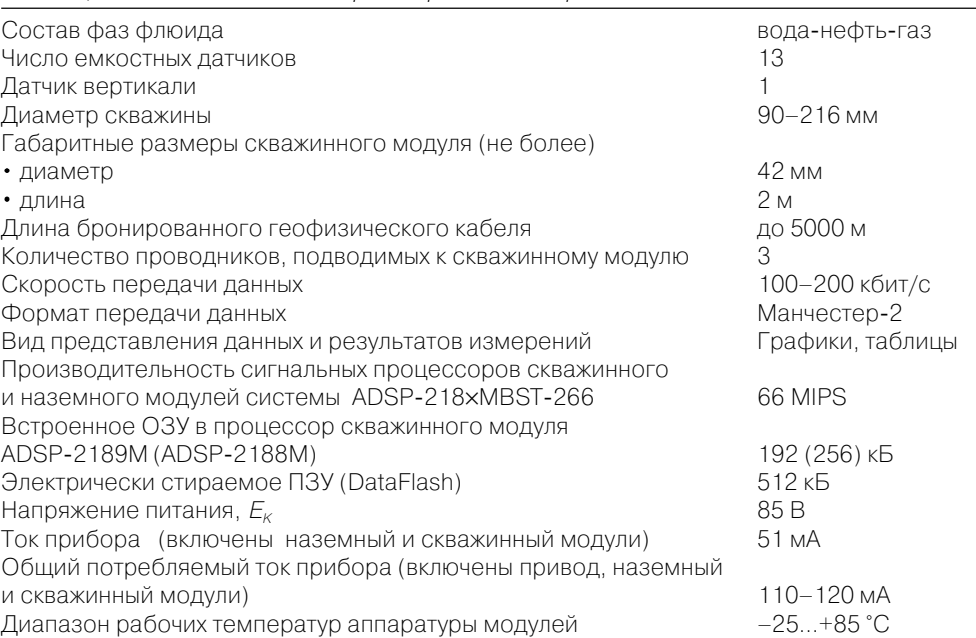

В наземный блок передаются измеренный спектр сигнала  $i(t)$  распределенного датчика, угловое положение скважинного модуля и угол раскрыва рычага. Для приема и передачи команд от наземного блока и передачи информации с микропроцессорного блока используется приемо-передающий блок.

Устройство выпуска рычага с датчиками при помощи электродвигателя производит выпуск рычага с датчиками поперек вертикального сечения скважины и автоматически выключает движение рычага в следующих случаях:

- срабатывание концевых датчиков подъема или опускания рычага;
- превышение тока электродвигателя заданного порога;
- работа двигателя более 2 мин.

Датчик вертикали указывает отклонение плоскости выпускного рычага скважинного блока от вертикали, определяемой по гравитационному датчику.

Блоки питания вырабатывают питающие напряжения, необходимые для работы основных узлов системы.

Сигналы, сформированные в скважинном модуле, поступают по каротажному кабелю в наземный модуль. Наземный модуль состоит из следующих функциональных блоков: микропроцессорного блока, формирователя интерфейса, приемо-передающего блока, блока разделения цифрового сигнала и постоянного напряжения, блока питания, блока ввода сигналов глубиномера. Формирователь интерфейса необходим для согласования протокола обмена данных микропроцессорного блока и последовательного порта компьютера RS-232.

Блок ввода сигналов глубиномера служит для вычисления глубины погружения скважинного модуля.

В устройстве используются кварцевые пьезорезонаторы РКО 206 камертонного типа, выпускаемые специальным конструкторско-технологическим бюро электроники, приборостроения и автоматизации (г. Углич). Корпус резонатора представляет собой цилиндр диаметром 2 мм и длиной 6 мм. Электрические параметры кварцевых резонаторов РКО 206 приведены в табл. 7.2. В данной системе применены резонаторы с резонансными частотами от 30 кГц до 40 кГц.

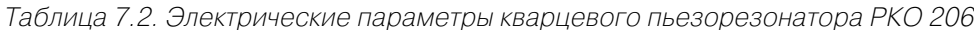

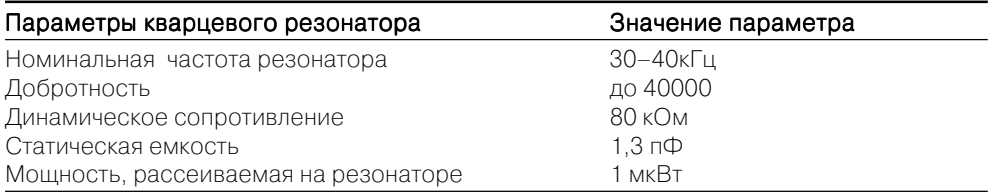

В табл. 7.3 приведены предельные эксплуатационные параметры кварцевых пьезорезонаторов РКО 206.

#### Таблица 7.3. Предельные эксплуатационные параметры кварцевого пьезорезонатора РКО 206

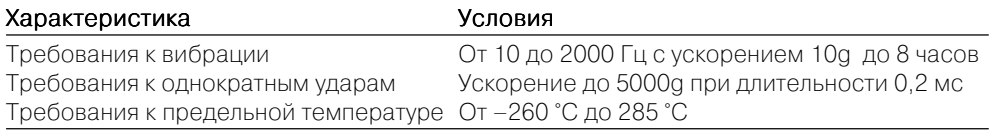

### 7.2.3. Передача данных по каротажному кабелю

При обмене данными между наземным и скважинными модулями передача осуществляется по каротажному геофизическому кабелю длиной до 5 км. Помимо передачи данных, по кабелю осуществляется подача напряжения питания постоянного тока для скважинного модуля.

Используется каротажный трехжильный кабель, основные параметры которого следующие:

- тип кабеля КГЗ-60-90-1:
- максимальная рабочая температура +90 °С;
- диаметр кабеля 10 мм;
- погонная масса 400 кг/км;
- сопротивление жилы  $-25$  Ом/км;
- сопротивление брони  $5 \text{ OM}/\text{KM}$ .

Погонная емкость и погонная индуктивность кабеля на частоте 1 кГц:  $0.05$  мк $\Phi$ /км и 0.9 мГн/км для пары жила – жила; 0.15 мк $\Phi$ /км и 1.0 мГн/км для пары жила – броня.

В данной телеметрической системе для коммуникационных функций и электропитания использованы три жилы кабеля и его броня. Передача данных и пита-

ния молуля осуществляется по лвухпроволной схеме (жила – броня). Питание электродвигателя подъема рычага осуществляется отдельно по оставшимся двум жилам. Передача данных - полудуплексная с одним мастер-устройством в коде Манчестер-2. Скорость передачи настраивается программно и может быть задана в диапазоне от 100 до 1000 Кбит/с.

# 7.2.4. Программное обеспечение

Программное обеспечение предоставляет оператору возможность проводить следующие основные операции:

- установка и просмотр исходных параметров системы;
- корректировка параметров системы в процессе работы;
- тестирование и контроль функционирования скважинных модулей;
- управление приводом раскрыва измерительного рычага скважинного модуля:
- инициализация измерений, прием измеренных данных, визуальный контроль данных и их запись на жесткий магнитный диск компьютера;
- вывод на принтер результатов измерений.

Программа состоит из вкладок: Конфигурация, Выпуск рычага, Проведение измерений, Сохранение/Распечатка, Загризка. Для выполнения различных режимов работы системы выбирается соответствующая вкладка. Поля окна программы могут служить либо для ввода данных (контроллеры), либо для отображения данных (индикаторы). Параметры конфигурации системы вводятся во вкладках окна программы Конфигурация.

На рис. 7.13 показан типичный спектр сигнала квазираспределенного датчика (КРД), полученный в результате измерения. Смещение положения пиков резонансов от номинального позволяют идентифицировать тип флюида, омывающего электроды КРД. Амплитуда спектральных пиков зависит также от вида среды. В воздухе амплитуда наименьшая, в нефти – несколько больше, в воде – наибольшая. Это дает дополнительную информацию о составе флюида.

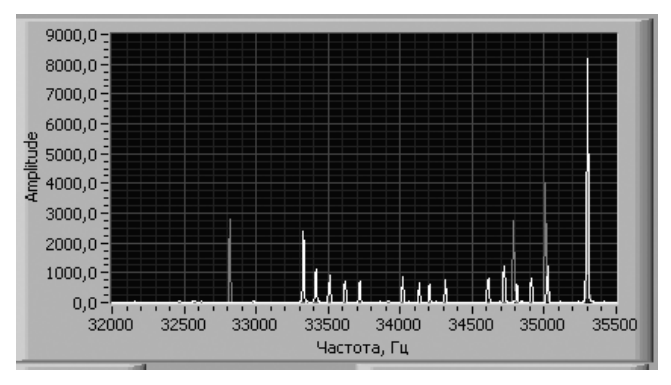

Рис. 7.13. Спектр сигнала квазираспределенного датчика

Управление открытием и закрытием рычага произволится из вкладки программы Выпуск рычага. Программа связывается со скважинным модулем и запускает двигатель привода выпускного рычага. Движение рычага заканчивается автоматически под управлением микроконтроллера управления двигателем, находящимся в скважинном модуле. Остановка также происходит при включении концевых датчиков или по превышении заданного порога потребляемого двигателем тока, либо если двигатель проработал более 2 мин. На рис. 7.14 показано окно вкладки Выписк рычага.

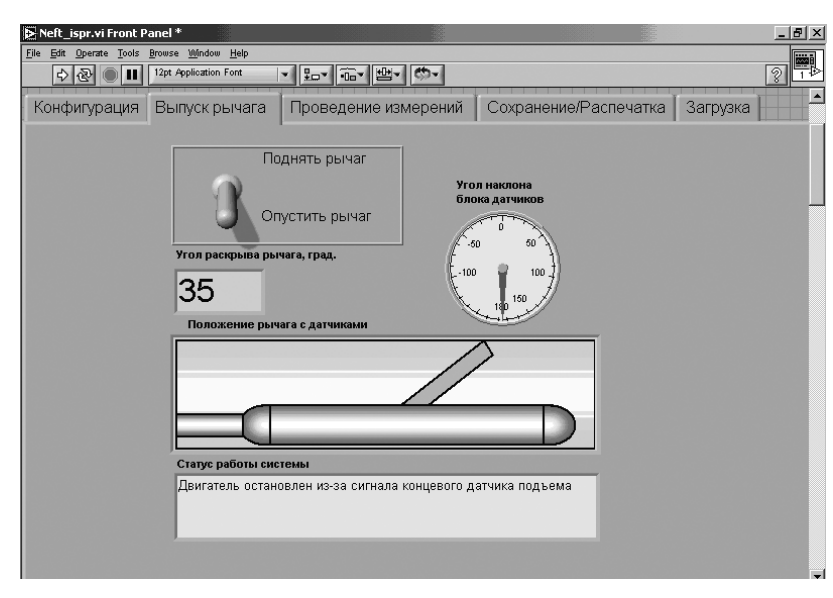

Рис. 7.14. Режим работы Выпуск рычага

На индикаторе Угол раскрыва рычага отображается соответствующий угол, измеряемый по положению толкателя, приводящего рычаг в движение. На индикаторе Положение рычага с датчиками показывается анимированное изображение рычага при его движении, а также его угловое положение. На индикаторе Статус работы системы записывается текущая стадия работы системы или причина, по которой был остановлен двигатель по окончании работы привода рычага. На индикаторе Угол наклона блока датчиков отображаются показания датчика вертикали скважинного модуля, то есть какое положение занимает по отношению к горизонту плоскость выпускного рычага.

Во вкладке Проведение измерений запускается режим измерений состава флюидов 13 электродами измерительного рычага (рис. 7.15).

Диаграммы Фазы-2 и Фазы показывают распределение фазы флюида вода/ нефть/газ в диаметральном сечении скважины по показаниям 13 датчиков (см. рис. 7.15 и 7.16). Голубым цветом отображается вода, черным – нефть, белым – газ.

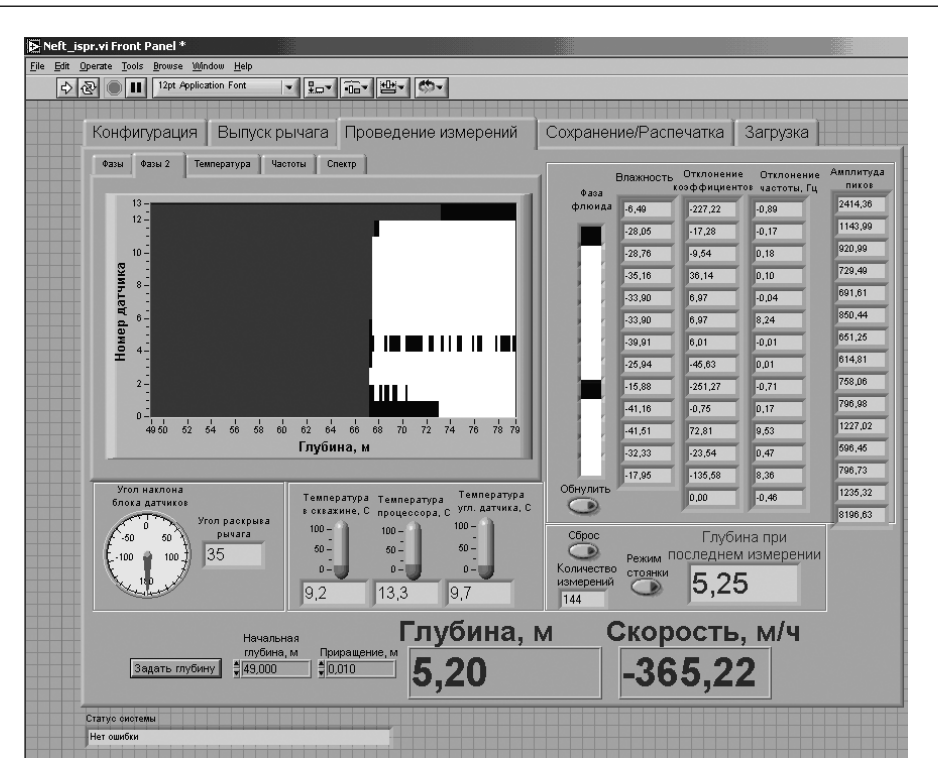

Рис. 7.15. Режим работы Проведение измерений

В нижней части экрана показаны текущие глубина и скорость перемещения скважинного модуля (рис. 7.15). В зависимости от направления движения (подъем или спуск) скорость может быть положительной или отрицательной. Показания скорости на индикаторе есть результат усреднения по четырем измерениям.

График Температура отображает температуру выпускного рычага по глубине скважины. Измерение этой температуры необходимо для температурной коррекции показаний емкостных датчиков, расположенных на выпускном рычаге. График температуры выводится как дополнительная информация для оператора.

Блок индикаторов температуры показывает температуру различных узлов скважинного модуля (рис. 7.18). Индикатор Температура в скважине показывает температуру, измеренную кварцевым термодатчиком в выпускном рычаге. Эта температура также отображается в виде графика Температура (рис. 7.17). Индикатор Температира углового датчика показывает температуру датчика вертикали. Индикатор Температура процессора индицирует температуру микросхемы сигнального процессора скважинного модуля.

Измерение указанных температур носит вспомогательный характер и необходимо для автоматической программной термокоррекции измерений. Для оператора показания температуры выведены в качестве дополнительной информации о температурных режимах в скважине и в приборе.

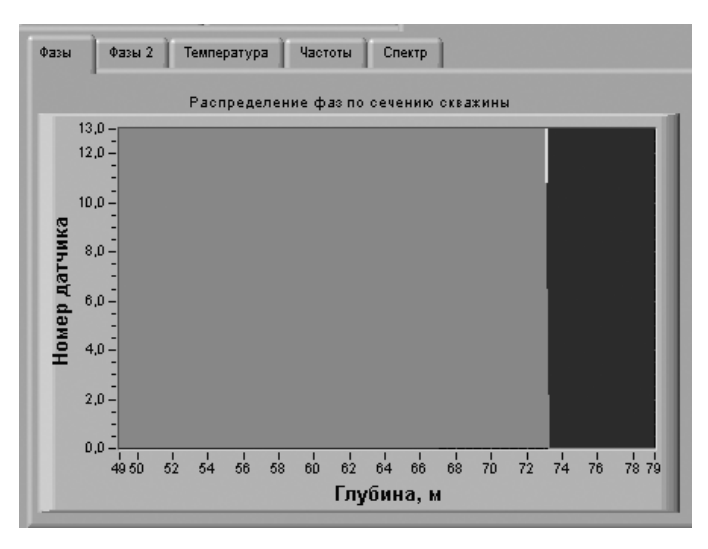

Рис. 7.16. Диаграмма распределения фаз флюида в режиме Фазы

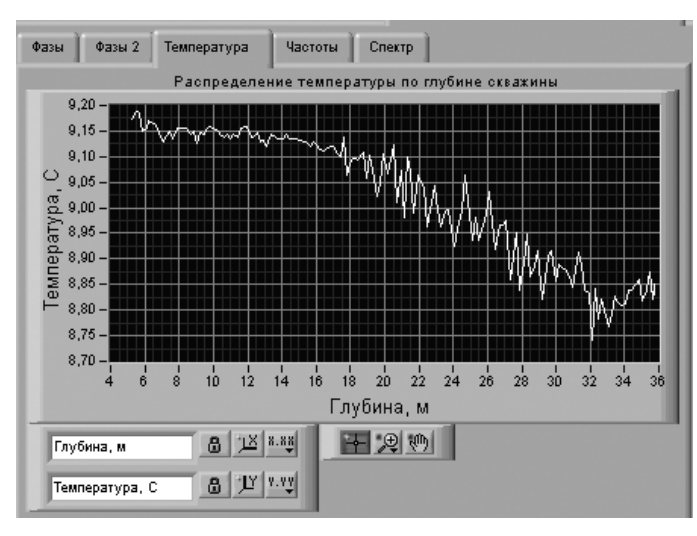

Рис. 7.17. График Температура

# **7.3. Система для измерения фликкер)шума**

 $\Phi$ ликкер-шум – флуктуации тока или напряжения, спектральная плотность которых изменяется с частотой как 1/*f* <sup>ν</sup>, где значение коэффициента <sup>ν</sup> колеблется от 0,6 до 3 (определяется экспериментально) [30].

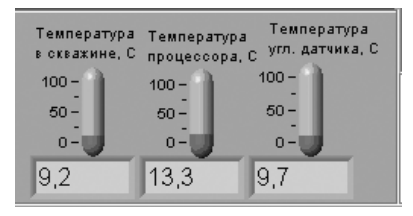

Рис. 7.18. Индикаторы температур в скважинном модуле

Фликкер-шум впервые был обнаружен в 1925 г. при изучении флуктуации тока при термоэлектронной эмиссии. Немецкий физик В. Шоттки предположил, что этот шум вызван медленными флуктуационными изменениями поверхности термокатода, и предложил для него название «фликкер-эффект» *(flicker* – мерцание, мерцать). Впоследствии фликкер-шум был обнаружен в угольных микрофонах, в металлических пленках, а также в различных полупроводниковых приборах. Стало очевидно, что фликкер-шум – распространенное и универсальное явление в электронных приборах. Несмотря на то что исследования фликкершума ведутся довольно продолжительное время, общая теория этого шума до настоящего времени не разработана.

Изучение фликкер-шума является не только теоретической проблемой, но имеет и большое практическое значение, поскольку фликкер-шум существенно ухудшает свойства электронных устройств и приборов, работающих в низкочастотной области.

Рассмотрим пример построения системы измерения фликкер-шума с использованием программной среды LabVIEW.

# **7.3.1. Метод измерения**

Идею метода измерения поясняет схема, приведенная на рис. 7.19. Искомый шумовой сигнал *u*1(*t*) с объекта исследования (ОИ) поступает на два идентичных малошумящих усилителя.

Шум *u*1(*t*) весьма мал по величине и поэтому требует большого усиления. При этом к усиленному шуму  $U_1(t)$  неизбежно добавляется значительный собствен-

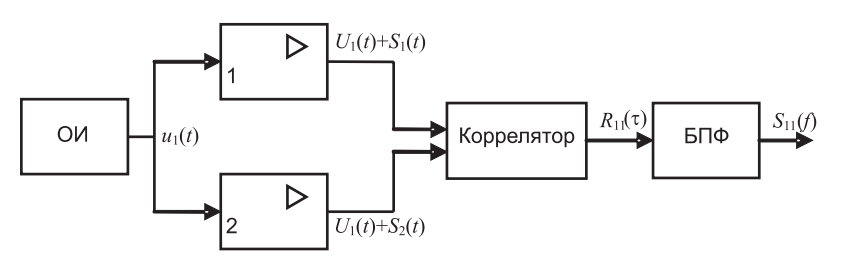

ный шум усилителя *S*(*t*). Поэтому выбранный метод измерения должен по возмож! ности максимально снизить влияние шумов усилителя на результат измерения.

Один из методов измерения шумов состоит в следующем. Следует организовать два независимых и идентичных усилительных канала, которые усиливают один и тот же искомый шумовой сигнал  $u_1(t)$ . Поскольку шумы усилителей статистически независимы, то при соответствующем усреднении можно исключить шум усилителей из результата измерения. Схема измерения на рис. 7.19 позволяет реализовать подобное усреднение на основе взаимокорреляционной обработки.

Пусть на выходе первого канала с коэффициентом усиления *K* имеется сумма  $U_1 + S_1$ , где  $U_1(t) = Ku_1(t) -$  усиленный сигнал;  $S_1(t) -$  собственный шум первого усилительного канала. Аналогично на выходе второго канала – соответственно *U*<sup>1</sup>  $+ S_1$ . Взаимная корреляционная функция  $R_{12}(\tau)$  вычисляется как среднее значение произведения выходных сигналов усилителей:

$$
R_{12}(\tau) = (U_1(t) + S_1(t))(U_1(t - \tau) + S_2(t - \tau)).
$$
\n(7.5)

Перемножением сигналов под знаком среднего получим:

$$
R_{12}(\tau) = \overline{U_1(t)U_1(t-\tau)} + U_1(t)S_2(t-\tau) + U_1(t-\tau)S_1(t) + S_1(t)S_2(t-\tau) =
$$
  
\n
$$
= \overline{U_1(t)U_1(t-\tau)} + \overline{U_1(t)S_2(t-\tau)} + \overline{U_1(t-\tau)S_1(t)} + \overline{S_1(t)S_2(t-\tau)} =
$$
  
\n
$$
= \overline{U_1(t)U_1(t-\tau)} + 0 + 0 + 0 = R_{11}(\tau),
$$
 (7.6)

 $r_1 \in U_1(t)$  – выходные сигналы усилителей;  $S_1(t)$ ,  $S_2(t)$  – шум первого и второго усилителей соответственно;  $R_{11}(\tau)$  – автокорреляционная функция сигнала  $U_1(t)$ . В выражении (7.6) все средние значения перекрестных произведений равны нулю, поскольку сомножители статистически независимы. Таким образом, схема измерения по рис. 7.19 позволяет на выходе коррелятора выделить автокорреляционную функцию искомого шума  $\overline{U_1(t)U_1(t-\tau)} = R_{11}(\tau)$ .

Энергетический спектр  $S_{11}(f) = S(f)$  определяется из соотношения Винера-Хинчина:

$$
S_{11}(f) = 2 \int_{-\infty}^{+\infty} R_{11}(\tau) e^{-i2\pi/\tau} d\tau = F\{R_{11}(\tau)\}.
$$
 (7.7)

Таким образом, подвергнув корреляционную функцию *R*<sup>11</sup> преобразованию Фурье в соответствии с выражением (7.7), можно получить спектральную плотность *S*11 исследуемого шума. Такой подход позволяет существенно уменьшить влияние собственных шумов измерительной аппаратуры на результаты измерения спектральной плотности исследуемых шумов.

### **7.3.2. Экспериментальная установка и программное обеспечение**

Функциональная схема системы измерения спектра фликкер-шума по изложенной выше методике приведена на рис. 7.20.

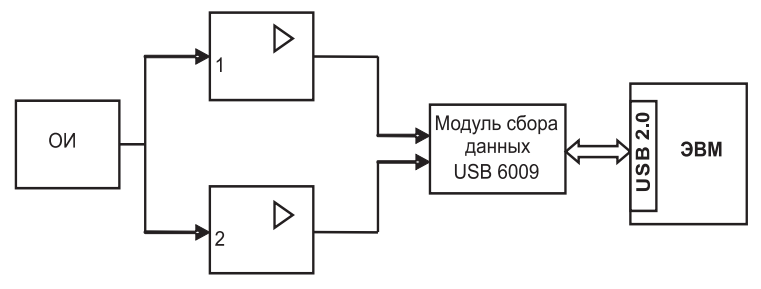

Рис. 7.20. Функциональная схема экспериментальной установки

Шумовой сигнал с объекта исследования  $u_1(t)$  поступает на двухканальный малошумящий усилитель, который необходим для усиления сигнала до уровня входного рабочего диапазона аналого-цифрового преобразователя. Каналы усиления построены на основе малошумящих усилительных микросхем INA103 и PGA204 фирмы Burr-Brown.

Разработанный усилитель (рис. 7.21) имеет следующие параметры:

- переключаемый коэффициент усиления  $K = 10^2, 10^3, 10^4, 10^5$ ;
- **•** полоса пропускания 0–2 кГц;
- **•** входное сопротивление 60 МОм.

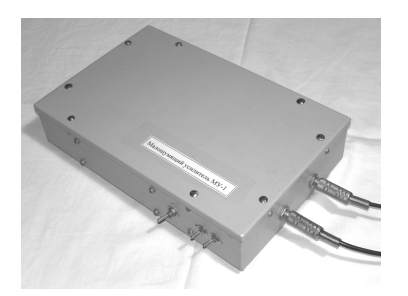

Рис. 7.21. Внешний вид двухканального малошумящего усилителя

Выходные сигналы усилителей поступают на устройство сбора данных USB 6009 фирмы National Instrument, имеющее следующие параметры:

- **•** разрядность 14 бит;
- **•** максимальная частота дискретизации 48 кГц;
- количество аналоговых входов 4 дифференциальных (или 8 униполярных);
- **•** количество аналоговых выходов 2;
- **•**количество цифровых входов – 8;
- **•** количество цифровых выходов 8.

Опифрованные сигналы обрабатываются в программной среде LabVIEW. Соответствующая программа для измерения спектральной плотности  $S(f)$  приведена на рис. 7.22. Программа включает три основные процедуры:

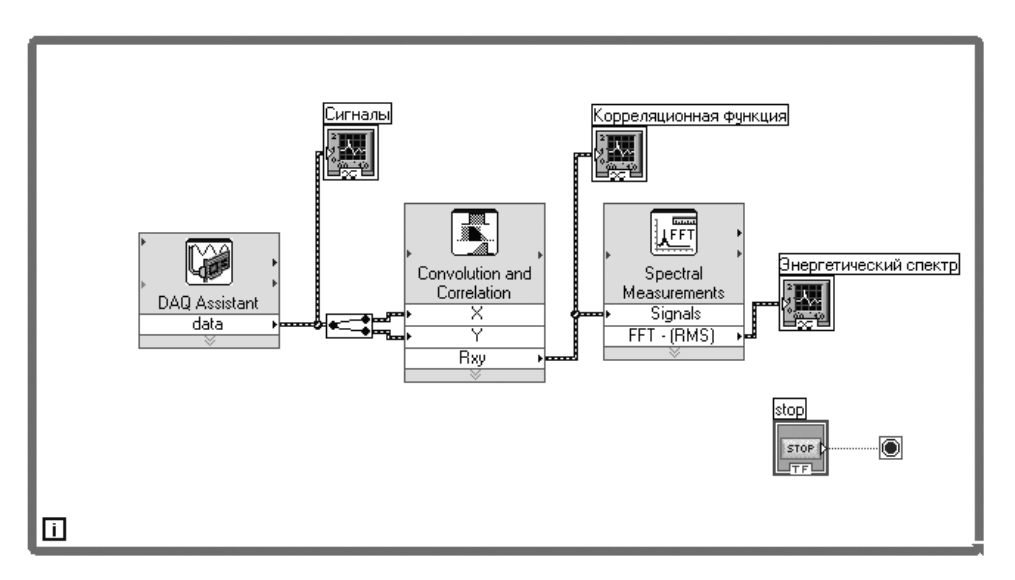

Рис. 7.22. Программа для измерения фликкер-шума

- 1) ввод сигналов на компьютер с устройства USB 6009;
- 2) вычисление взаимной корреляционной функции  $R_{12}(\tau)$ ;
- 3) вычисление энергетического спектра  $S(f)$ .

Задание конфигурации устройства ввода-вывода и ввод сигналов осуществляются с помощью встроенных в LabVIEW драйверов. Для этой цели используется экспресс-прибор DAO Assistant. С его помощью открывается окно настройки устройств ввода-вывода (рис. 7.23). В этом окне можно задать: количество опрашиваемых каналов и способ их подключения (дифференциальное или униполярное); тип измеряемого сигнала (напряжение, ток, частота, температура и т. д.); диапазон входного сигнала; частоту дискретизации и режим ввода сигнала в компьютер. Режим ввода в компьютер может быть организован в форме одного отсчета по запросу или через определенные промежутки времени, а также в форме массива, состоящего из  $N$  отсчетов.

Для вычисления взаимной корреляционной функции (в нашем случае автокорреляционной функции шума объекта измерения  $R_{11}$ ) использовался экспрессприбор Convolution and Correlation, находящийся во вкладке Analysis. Для этого в инициированном окне выбирается вычисление взаимной корреляционной функции Cross Correlation. Вычисление энергетического спектра осуществлялось с помощью экспресс-прибора Spectral Measurement. В соответствующем окне выбира-

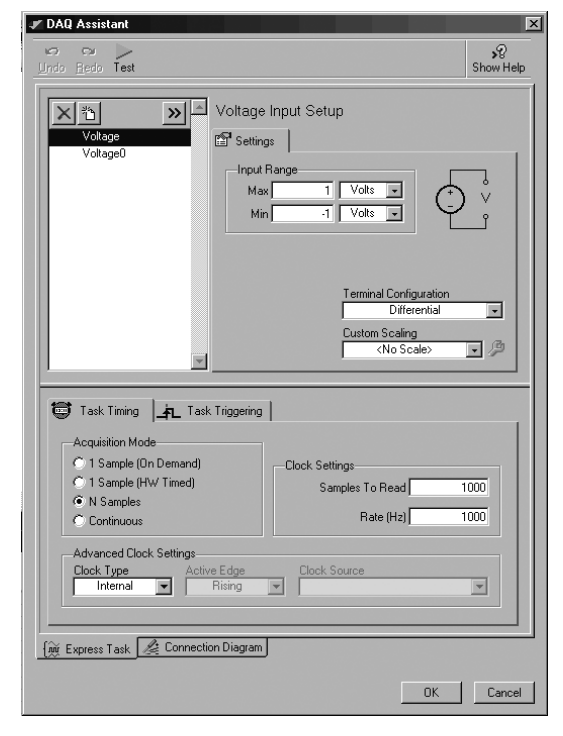

Рис. 7.23. Настройка устройства ввода-вывода с помощью DAQ Assistant

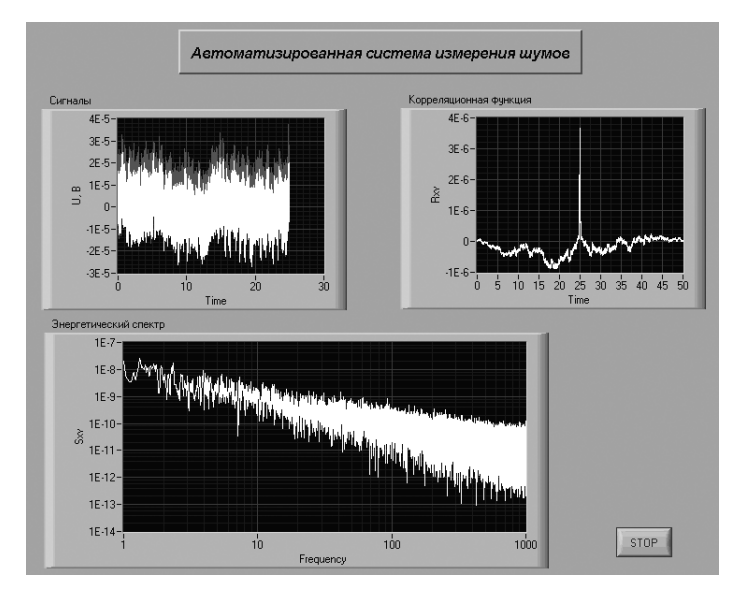

Рис. 7.24. Лицевая панель системы измерения шумов

ется вычисление амплитулного спектра Magnitude. Лицевая панель этой программы представлена на рис. 7.24.

# 7.3.3. Тестирование системы измерения

Для тестирования системы измерения на ее вход подавался синусоидальный сигнал с амплитудой 1 мкВ и частотой 0.25 Гц. Результат измерения этого сигнала представлен на рис. 7.25. Приведенный ко входу уровень собственных шумов усилительного канала составил 0.1 мкВ. В режиме максимального усиления  $(K = 10^5)$ коэффициент ослабления синфазного сигнала на частоте 1 Гц равен 125 дБ.

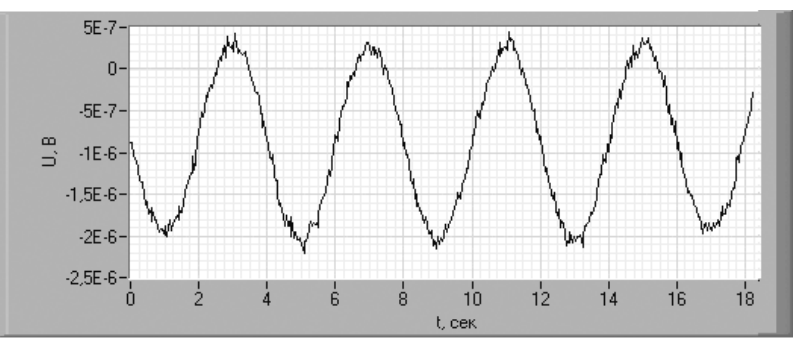

Рис. 7.25. Измерение тестового синусоидального сигнала

Пример измерения энергетического спектра шума данной системой показан на рис. 7.26.

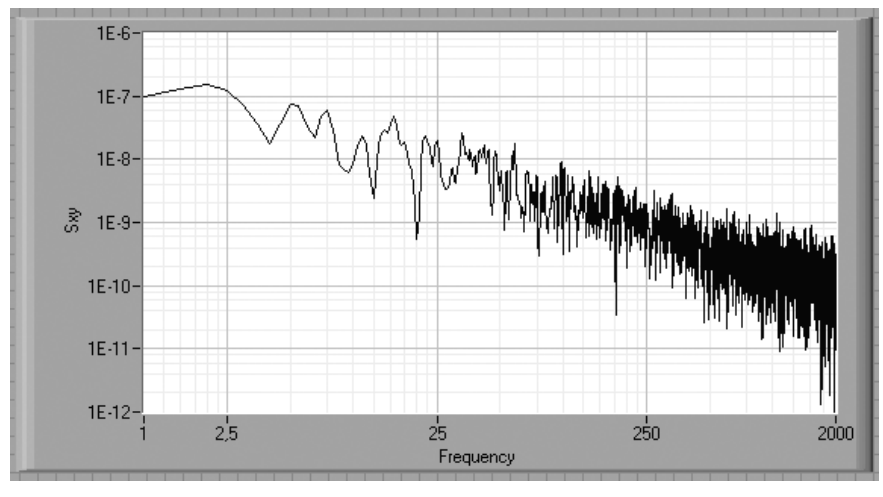

Рис. 7.26. Пример измерения спектральной плотности шума

# 7.4. Создание исполняемых ехе-приложений

Для работы exe-файла на ПК, не оснащенном средой LabVIEW 7.0, необходимо установить компонент Run Time Engine 7.0, обеспечивающий поддержку работы ехе-приложений LabVIEW. Для установки указанного компонента необходимо запустить файл setup.exe, находящийся на CD-диске, который прилагается к лицензионному программному продукту. Файл setup.exe размещен по следующему адресу:

CD-диск: \RunTimeEngine7 0\setup.exe

По умолчанию установленный компонент Run Time Engine 7.0 будет размещен по следующему адресу:

C:\Program Files\Application\

При необходимости перед процедурой установки данный путь может быть изменен.

Для преобразования приложения LabVIEW 7.0 в ехе-файл необходимо выполнить следующие действия.

1. Открыть диалоговое окно «Tools» Build Applicatio n or Shared Library (DLL), представленное на рис. 7.27.

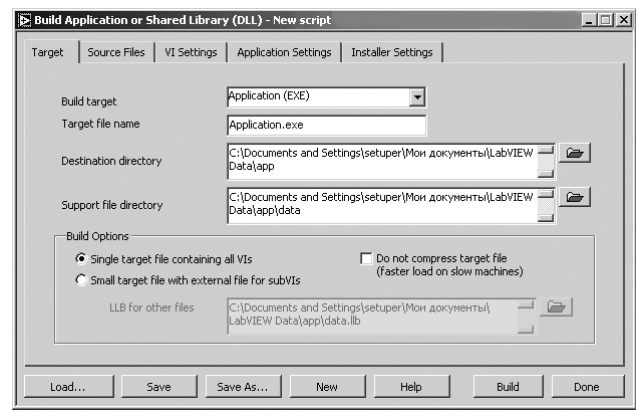

Рис. 7.27. Меню создания ехе-приложений

- 2. В строке Build Target выбрать пункт Application (EXE).
- 3. В строке Target file Name ввести имя, под которым будет создан ехе-файл (по умолчанию задано *Application.exe*).
- 4. В строке Destination directory указать место не диске, куда будет записан созданный ехе-файл. Выбранный путь автоматически будет продублирован в строке Support file directory с добавлением папки data. В данную папку будут скопированы исходные vi-файлы, на основании которых создается ехе-файл.

5. Перейти на вкладку **Source Files** (рис. 7.28). Посредством данной вкладки указываются исходные vi-файлы, на основании которых будет создан ехефайл.

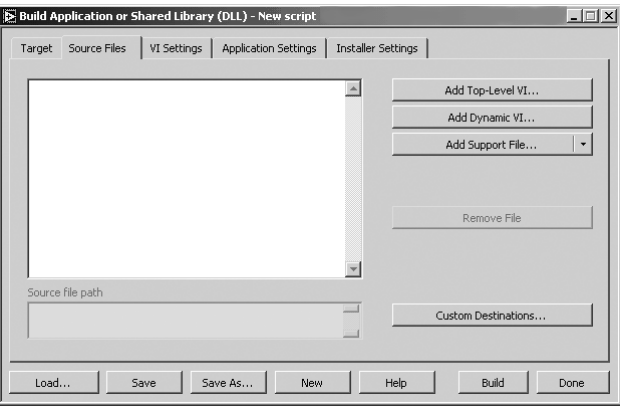

Рис. 7.28. Окно для исходных vi-файлов

- 6. Нажать клавишу Add Top-Level VI..., в появившемся диалоговом окне указать vi-файл верхнего уровня (vi-файл, лицевая панель которого открывается при запуске).
- 7. Если vi-файл верхнего уровня содержит в себе подпрограммы, то они должны быть указаны посредством клавиши Add Dynamic VI...
- 8. При необходимости создания дистрибутива приложения Run Time Engine 7.0 необходимо перейти на вкладку Installer Settings (рис. 7.29). На данной вкладке следует поставить флаг в строке Create Installer. Созданный дистрибутив будет записан по адресу, указанному в строке Installer Directory.

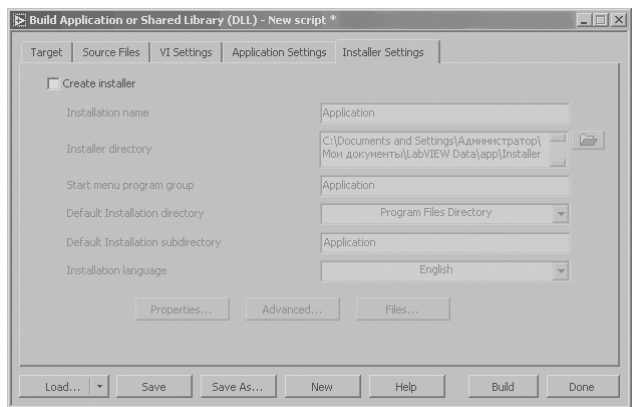

9. Нажать клавишу **Build**. После успешного завершения создания ехе-файла будет выведено соответствующее уведомление, представленное на рис. 7.30.

10. Для закрытия диалогового окна Build Application or Shared Library (DLL) (рис. 7.29) нажать клавишу Done.

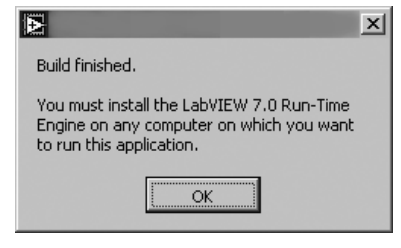

Рис. 7.30. Уведомление об успешном создании ехе-файла

Рис. 7.29. Вкладка создания дистрибутива Run Time Engine 7.0

# **Список литературы**

1. Жарков Ф. Д., Каратаев В. В., Никифоров В. Ф., Панов В. С. Использование виртуальных инструментов LabVIEW / Под ред. К. С. Демирчяна и В. Г. Миронова. – М.: Радио и связь, 1999. – 268 с.

2. Батоврин В. К., Бессонов А. С., Мошкин В. В., Папуловский В. Ф. LabVIEW: практикум по основам измерительных технологий. – М.: ДМК Пресс, 2005. – 208 с.

3. Батоврин В. К., Бессонов А. С., Мошкин В. В. LabVIEW: практикум по электронике и микропроцессорной технике. – М.: ДМК Пресс, 2005. – 182 с.

4. Бутырин П. А., Васьковская Т. А., Каратаев В. В., Материкин С. В. Автоматизация физических исследований и эксперимента: компьютерные измерения и виртуальные приборы на основе LabVIEW 7 (30 лекций) / Под ред. П. А. Бутырина. – М.: ДМК Пресс, 2005. – 264 с.

5. Суранов А. Я. LabVIEW 7: справочник по функциям. – М.: ДМК Пресс,  $2005. - 512$  c.

6. Пейч Л. И., Точилин Д. А., Поллак Б. П. LabVIEW для новичков и специалистов. – М.: Горячая линия – Телеком, 2004. – 384 с.

7. Тревис Дж. LabVIEW для всех. – М.: ДМК Пресс, 2004. – 544 с.

8. Измерения и автоматизация. Каталог. – National Instruments Corp., 2005.

9. Бендат Дж., Пирсол А. Прикладной анализ случайных данных. – М.: Мир,  $1989. - 540$  c.

10. Скляр Б. Цифровая связь. Теоретические основы и практическое применение. – М.: Издательский дом «Вильямс», 2003. – 1104 с.

11. Солонина А. И., Улахович Д. А., Яковлев Л. А. Алгоритмы и процессоры цифровой обработки сигналов. – СПб: БХВ-Петербург, 2001. – 464 с.

12. Евдокимов Ю. К. Автоматизированные системы измерения, контроля и управления РЭС. – Казань: КГТУ, 1999. – 51 с.

13. Анашкин А. С., Кадыров Э. Д., Харазов В. Г. Техническое и программное обеспечение распределенных систем управления. – СПб.: «П-2», 2004. – 368 с.

14. Советов Б. Я., Яковлев С. А. Моделирование систем. – М.: Высшая школа, 2001.

15. Ротков А. Ю., Рябов А. А., Виценко А. Ю. Современные сетевые технологии, технологии Интернет. – Нижний Новгород: ННГУ, 2002. – 244 с.

16. Крылов В. В., Самохвалова С. С. Теория телетрафика и ее приложения.– СПб.: БХВ-Петербург, 2005. – 288 с.

17. Метрология и электрорадиоизмерения в телекоммуникационных системах / Под ред. В. И. Нефедова. – М.: Высшая школа, 2001. – 206 с.

18. Фальковский О. И. Техническая электродинамика. – М.: Связь, 1978. – 432 с.

19. Пименов Ю. В., Вольман В. И., Муравцов А. Д. Техническая электродинамика. – М.: Радио и связь, 2000. – 536 с.

20. Неганов В. А., Осипов О. В., Раевский С. Б., Яровой Г. П. Электродинамика и распространение радиоволн / Под ред. В. А. Неганова и С. Б. Раевского. – М: Радио и связь, 2005. – 648 с.

21. Марков Г. Т., Петров Б. М., Грудинская Г. П. Электродинамика и распространение радиоволн. – М.: Советское радио, 1979. – 376 с.

22. Красюк Н. П., Дымович Н. Д. Электродинамика и распространение радиоволн. – М.: Высшая школа, 1974. – 536 с.

23. Ерохин Г. А., Чернышев О. В., Козырев Н. Д., Кочержевский В. Г. Антеннофидерные устройства и распространение радиоволн. – М.: Горячая линия-Телеком, 2004. – 491 с.

24. Семенов А. И. Распространение радиоволн по естественным трассам. – М.: Сайнс-пресс, 2005. – 71с.

25. Черенкова Е. Л., Чернышов О. В. Распространение радиоволн. – М.: Радио и связь, 1984. – 272 с.

26. Special Issue: LabVIEW Applications in Engineering Education / Int. J. Engng. Ed. – 2000. – № 3. – Vol. 16. – P. 169.

27. Федер Е. Фракталы / Пер. с англ. – М.: Мир. 1991. – 254 с.

28. Евдокимов Ю. К. Распределенные измерительные среды и континуум-измерения // Вестник КГТУ им. А. Н. Туполева. – 1997. – № 1. – С. 42–48.

29. Патент № 2206878 (РФ): Способ измерения пространственного распределения температуры и устройство для его осуществления // БИ. – 2003. – № 17.

30. Букингем М. Шумы в электронных приборах и системах / Пер. с англ. – М.: Мир, 1986. – 399 с.

Книги издательства «ДМК Пресс» можно заказать в торгово-издательском холдинге «АЛЬЯНС-КНИГА» наложенным платежом, выслав открытку или письмо по почтовому адресу: **123242, Москва, а/я 20** или по электронному ад ресу: **post@abook.ru**.

При оформлении заказа следует указать адрес (полностью), по которо му должны быть высланы книги; фамилию, имя и отчество получателя. Желательно также указать свой телефон и электронный адрес.

Эти книги вы можете заказать и в Internet-магазине: www.abook.ru.

Оптовые закупки: тел. **(495) 258 91 94, 258 91 95**; электронный адрес **abook@abook.ru**.

> Евдокимов Юрий Кириллович Линдваль Владимир Романович Щербаков Геннадий Иванович

#### **LabVIEW для радиоинженера:**

#### **от виртуальной модели до реального прибора**

**Практическое руководство для работы в программной среде LabVIEW**

> Главный редактор *Мовчан Д. А.* dm@dmk-press.ru Корректор *Синяева Г. И.* Верстка *Чаннова А. А.* Дизайн обложки *Мовчан А. Г.*

Подписано в печать 09.01.07. Формат 70 $\times$ 100  $^{\frac{1}{16}}$ . Гарнитура «Петербург». Печать офсетная. Усл. печ. л. 37,5. Тираж 2000 экз. N<sub>o</sub>

Электронный адрес издательства: www.dmk-press.ru